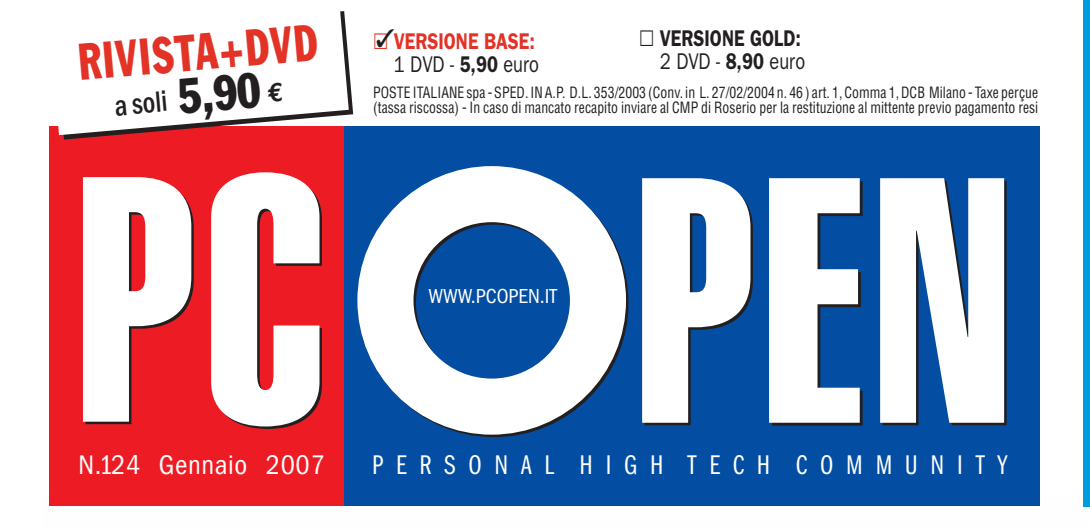

#### di Google con gli elementi più utili e interessanti  $P_{\text{tag.72}}$ **PRATICA** INTERNET ON DEMAND Realizza la tua home-page

### **PRATICA**

GALENDARI MOLTO PERSONALI

Due programmi nel DVD per creare e stampare il calendario del 2007. Ottima idea regalo Pag.136/138

## **strumenti completi offerti nel**  PERDERE DA NON Proteggiti gratis

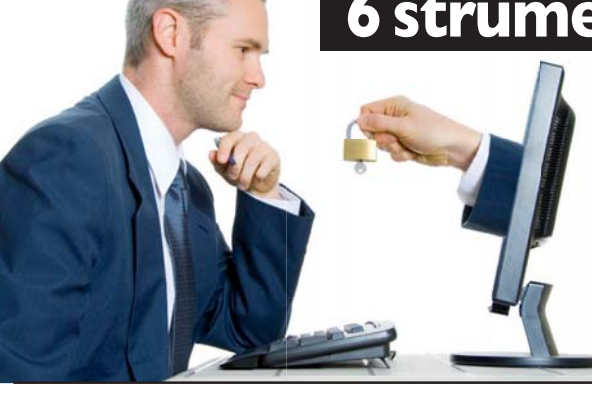

**Antivirus** per filtrare ogni minaccia **Firewall** per bloccare l'accesso agli intrusi **Backup** per salvaguardare i dati

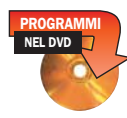

**Cifratura e firma** per proteggere e autenticare documenti **Forziere elettronico** per tenere al sicuro le password **Browser ispettori** per riconosere i siti fasulli **In prova anche 10 alternative commerciali-**

## Duplicare in alta definizione Duplicare in alta definizione

Guida completa all'F24 on line Guida completa all'F24 on line

**Prova di 3 dispositivi Blu-ray e panoramica delle moderne tecniche di masterizzazione** Pag.16

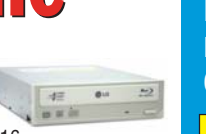

DA LEGGERE **SUBITO** 

#### **NAVIGATORI SATELLITARI** PAGINE GIALLE IN TASCA

I GPS non solo per viaggiare ma anche per trovare esercizi commerciali Pag.32

### **PROGRAMMA**<br>NEL DVD

**TOOL DEFINITIVO** MUSICA DIGITALE OK Un solo programma per catalogare, convertire e masterizzare file audio Pag.125

#### **DA PROVARE** GESPRA BASE

Un software gratuito per la gestione dell'ufficio e della piccola azienda Pag.130

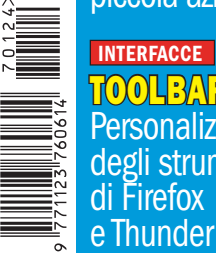

TOOLBAR BUTTONS Personalizza la barra degli strumenti di Firefox e Thunderbird Pag.134

N.124 - Gennaio 2007

**V.124 - Gennaio 2007** 

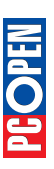

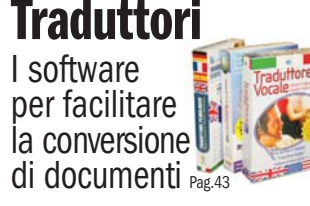

 **PROFESSIONISTI**

### **E-COMMERCE**

**Kit di sopravvivenza per il professionista: come**

**presentare la dichiarazione IVA con Internet Pag.80** 

### **Internet**

Assicurazioni on line: risparmia sulla polizza RC per motociclette e automobili Pag.76

 **FORMAZIONE**

### **CAD**

Corso di progettazione professionale con certificato Pag.90

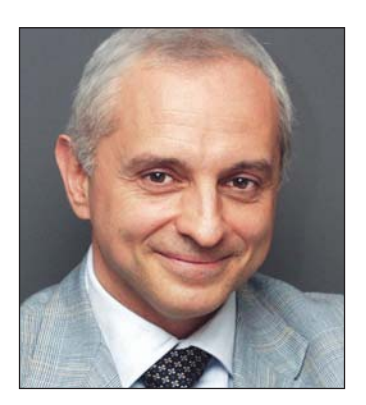

## New age

i apre un nuovo anno molto<br>importante per PC Open che<br>vedrà impegnati ancora di p importante per PC Open che ci vedrà impegnati ancora di più su contenuti formativi e informativi indirizzati a chi utilizza il PC come strumento di lavoro, cioè la stragrande maggioranza di voi.

Continueremo ad offrire anche occasioni di svago, ma la nostra attenzione si concentrerà ancora di più su quegli strumenti che possono farvi risparmiare tempo e che vi offrono un vantaggio competitivo rispetto agli altri.

Cominciamo già da questo numero fornendovi un pacchetto di soluzioni complete per la sicurezza, con una spiegazione dettagliata di ciò che ciascuna può fare e come va utilizzata: dal classico firewall e antivirus, al backup e alla firma e protezione dei documenti, al forziere elettronico per contenere tutte le vostre password, al sistema di protezione che vi aiuterà a individuare a colpo d'occhio i siti fasulli.

Si tratta di prodotti completi, che abbiamo provato a fondo, evidenziandone anche i limiti e riportandone le differenze rispetto a tutte le principali alternative commerciali, affinché voi sappiate esattamente il grado di protezione di cui potete godere. Ma quel che più conta, trattandosi di prodotti di sicurezza, dispongono di un piano di aggiornamenti gratuiti che il produttore ci ha garantito essere illimitati per il futuro.

È la prima volta che dedichiamo tanto spazio a un solo tema perché abbiamo voluto proporvi uno studio accurato ed esaustivo di tutte le soluzioni disponibili che potete utilizzare per proteggervi.

Nei CD e DVD della versione base troverete anche gli ultimi tre anni della rivista, come tradizione per il numero di gennaio, mentre nella versione Gold c'è l'intera raccolta completa di 123 numeri e una selezione per argomento di corsi, guide pratiche, monografie.

In totale 24 mila pagine indicizzate nelle quali cercare qualsiasi informazione che sia mai stata pubblicata sulla nostra rivista. Raccogliendo anche la richiesta di molti di voi abbiamo realizzato un indice complessivo di tutti i programmi pubblicati su CD e DVD negli ultimi due anni.

Ve lo presentiamo nella forma più semplice da consultare: un file PDF che riporta in sequenza decrescente l'indice numero per numero, fino al maggio 2004. Utilizzando le funzioni di ricerca di Acrobat Reader potete localizzare il singolo programma per nome, versione, data di pubblicazione o numero della rivista.

Ci auguriamo che sia funzionale e che risponda alle vostre esigenze. Continueremo a lavorare per evolvere il nostro prodotto per tutto il 2007 e qualsiasi contributo e suggerimento è benvenuto.

*Roberto Mazzoni*

## SOMMario gennaio 2007

### 3 OPEN VIEW

- New Age
- 7 DVD allegati Il sommario dei programmi e dei contenuti segnalati nei DVD di questo mese

#### OPEN NEWS

- 11 Nikon presenta la D40
- 11 Nuova versione per Office Online

#### OPEN LABS

- 12 Architettura vPro Intel Core 2 Duo E6400 a 2,13 GHz
- 16 Blu-Ray e HD-DVD LG GBW-H10N Plextor PX-760A Plextor PX-B900A Sony AW-G170A Sony BWU-100A
- 25 Masterizzazione Nero 7 Premium Reloaded Roxio Easy Media Creator 9
- 32 Navigatori TomTom Go 910 Pagine Gialle NAV
- 35 Stampanti Epson Stylus Photo R360
- 37 Smartphone Nokia E61 Palm Treo 750v
- 40 Audio esterno Creative Xmod
- 43 Software di traduzione Nuance/Systran Translator Professional 5 IdiomaX Traduttore Plurilingue Babylon 6 DLI/Synthema Traduttore Vocale Professionale

#### OPEN LIFE

#### 47 Videogiochi

- Splinter Cell Double Agent
- Need for Speed Carbon • Call of Juarez
- The Longest Journey

#### 49 Videogioco completo Nel DVD allegato a PC Open Gold: Doomsday **Racers** in versione integrale senza limitazioni

#### OPEN FOCUS

50 Sicurezza informatica Global Trust Risk Mitigation Suite McAfee Internet Security 2007 Symantec Norton Internet Security 2007 BitDefender Internet Security v10 F-Secure Internet Security 2007 Trend Micro Internet Security 2007 CA Internet Security Suite 2007 Panda Internet Security 2007 Agnitum Outpost Firewall PRO 4 G Data Internet Security 2007 Karspersky Internet Security 6

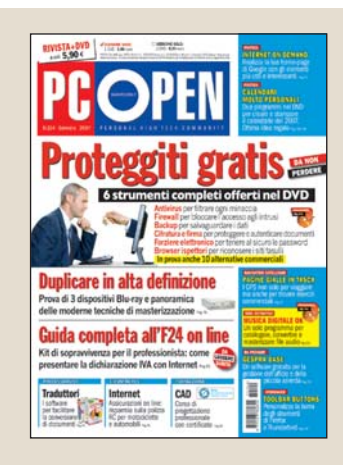

#### Vuoi abbonarti a PC Open? Vai a pagina 146 e scopri i vantaggi che avrai abbonandoti subito

#### OPEN MAGAZINE

#### 72 Internet Google:"come personalizzare la propria home page

- 76 E-commerce Assicurazioni auto e moto on line
- 80 Professionisti Pagare il modello F24 (IVA) per via telematica

#### OPEN SCHOOL

- 90 Progettazione CAD professionale 5° lezione: Editazione degli oggetti (2° parte)
- 98 Musica sul PC 3° lezione: Compressione e Player Portatili, MIDI

### Sicurezza a costo zero

*Una suite per proteggere il vostro PC a confronto con tutte le alternative commerciali*

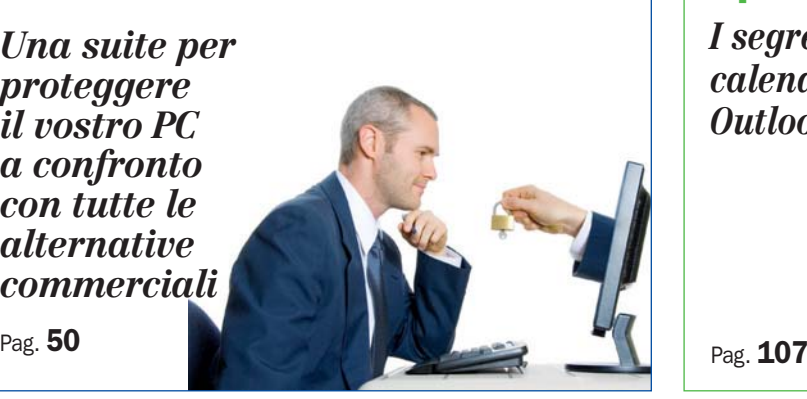

#### OPEN ACTION

- 107 Outlook 2003 Utilizzare il calendario
- 117 Modelli Office Online Festività e biglietti d'auguri:
	- •Festa natalizia
	- •Biglietto di Natale
	- •Carta da lettere
	- •Volantino Capodanno
	- •Scambio dei regali •Menu festa con tema
- 118 BSoduko

 Un Sudoku interattivo sul palmare

- 119 Open Pandora Ascoltare i canali audio senza passare dal browser
- 120 PSTools Riprendere il controllo di **Windows**
- 121 FreeCommander Gestire file e dischi di ogni tipo
- 122 iLike Suggerimenti d'ascolto di brani musicali in base ai propri gusti
- 123 CM DiskCleaner Dischi e Windows in ordine
- 124 PC Image Editor Il fotoritocco semplificato
- 125 Media Monkey Il tool definitivo per la musica
- 126 AlZip Gestire File compressi di ogni tipo
- 127 CadStd Lite Il disegno tecnico al PC
- 128 ZenKey La nuova filosofia d'uso di Windows
- 129 Total Organizer Gestione di progetti e impegni multipli
- 130 Gespra Base/Pro Fatture sotto controllo
- 132 PDFCreator PDF a partire da qualunque file stampabile
- 134 Toolbar Buttons Personalizzare la barra degli strumenti di Firefox e Thunderbird
- 136 Calendar Painter e **Master**  Crea il tuo calendario in sei semplici passi
- 138 TKexe Kalendar Comporre calendari su misura
- 139 JumpyBall Un veloce arcade per il Pocket PC
- 140 SmartSimon A spasso nel PDA fra suoni e colori
- 141 NoniGPSPlot Il filo (GPS) d'Arianna
- 142 Excel Utilizzare i segni di dollaro nelle formule
- 143 PowerPoint Utilizzare il tavolo di montaggio

### Open action

*I segreti del calendario di Outlook 2003*

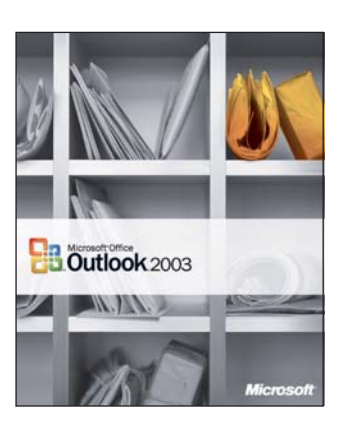

#### OPEN MAIL

144 Posta lettori Hardware e software, i quesiti tecnici

- 154 Posta multimediale I quesiti relativi a grafica, masterizzazione, audio e video
- 159 Giurisprudenza Come si registra una testata realizzata on line

#### OPEN BOX

160 E-commerce Come avviene una transazione elettronica

162 Glossario I termini da conoscere

Prezzi e indirizzi Internet Tutti i prezzi e gli indirizzi Internet citati in questo numero di PC Open sono stati controllati prima della chiusura del numero, ma possono essere cambiati nel frattempo. Se ricevete un messaggio di errore, quando vi collegate, vi consigliamo di usare i motori di ricerca con i nomi delle società o dei prodotti

#### LEGENDA

#### Prove di laboratorio

Dove non diversamente scritto, ogni componente o periferica viene testato su due macchine di riferimento: una su Athlon 64 X2 la seconda su Intel Pentium D, entrambe con con 1 GB di memoria RAM. Le prove vengono condotte sotto il sistema operativo Windows XP SP2. Nel caso di PC desktop utilizziamo la suite Sysmark 2004, mentre nel caso di portatili viene utilizzata la suite Mobile Mark 05, che rileva anche la durata della batteria. Le prestazioni grafiche sono testate con 3D Mark 05 e Cinebench 05, mentre le prestazioni complessive sintetiche sono rilevate tramite PC Mark 04. I grafici dei benchmark riportano i risultai comparati a una media di categoria.

I PC desktop e portatili in prova vengono testati così come giungono in laboratorio, senza nessuna ottimizzazione. Intendiamo in questo modo riprodurre le reali condizioni di utilizzo una volta acquistata la macchina dal negozio. Eventuali interventi verranno comunicati nel testo della prova.

#### **LABO, La prova TEST** di laboratorio

Dotazione hardware \*\*\*\*\*

Dotazione software \*\*\*\*\*

Prestazioni ★★★☆☆

Rapporto qualità/prezzo ★★★★☆

Autonomia batteria ★★★☆☆

Legenda ☆☆☆☆☆ ★★★☆☆ ★★★★★<br>Basse Medie Alte prestazioni prestazioni prestazioni

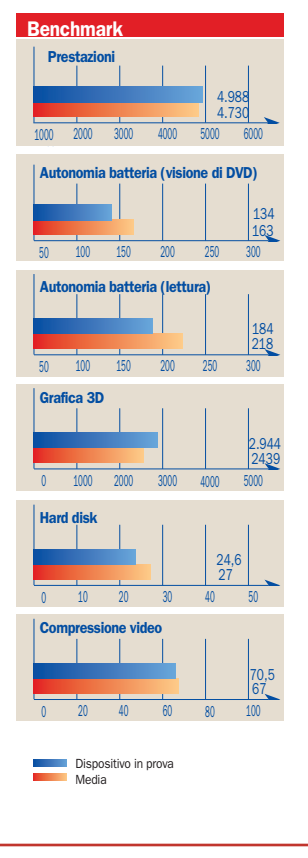

#### I consigliati

Nelle prove comparative alcuni prodotti ricevono il premio Consigliato da PC Open. Sono prodotti che si sono distinti per prestazioni, qualità/prezzo, innovazione tecnologica o che rispondono al meglio ai criteri di test richiesti nella prova.

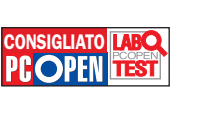

 $\frac{8}{10}$ 

La valutazione globale

I voti sono in base 10, attribuendo cioè la sufficienza al 6. I voti sono riportati nelle prove

di laboratorio. **VALUTAZIONE GLOBALE** 

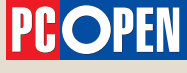

#### Anno XIII - Gennaio 2007 - n. 124

via G. Patecchio 2 - 20141 Milano tel. 02/39646.904 - fax 02/39844803 redazione@pcopen.agepe.it

Direttore responsabile<br>Roberto Mazzoni roberto.mazzoni@pcopen.agepe.it

**Caporedattore** Vincenzo Zaglio vincenzo.zaglio@pcopen.agepe.it

Redazione

Daniela Dirceo (caposervizio) daniela.dirceo@pcopen.agepe.it Luca Moroni (caposervizio) luca.moroni@pcopen.agepe.it Segreteria di redazione: Eleonora Castellazzi eleonora.castellazzi@pcopen.agepe.it

Art Director

Luciano Franza luciano.franza@pcopen.agepe.it

#### Hanno collaborato

Gabriele Burgazzi, Lucia Fiume, Luciano Franza, Corrado Galbiati, Marco Milano, Marco Mussini, Michele Nasi, Alberto Nosotti, Flavio Nucci, Paola Podestà, Federico Pozzato Saverio Rubini, Riccardo Siliato, Tiziano Solignani

Fotocomposizione e stampa Rotolito Lombarda spa, Cernusco s/n. (MI)

Distribuzione edicole,distribuzione esclusiva Italia:<br>m-dis Distribuzione Media S.p.A.- Via C. Cazzaniga 2, 20132 Milano.<br>02.2582.5302 e-mail: info-service@m-dis.it

ISSN 1123-7600 - Reg.Trib.Milano n. 319 del 27/5/1995 Certificato Ads n° 5710 del 16/12/2005

Tutti i diritti sono riservati. La riproduzione totale o parziale dei testi è consentita solo con autorizzazione scritta della casa editi

Prezzo a copia: €5,90 versione base; €8,90 versione gold<br>Abbonamento singolo Italia, solo versione base € 64,90<br>Abbonamento singolo estero, solo versione base € 80,00

Per abbonamenti e informazioni: Imd, servizio abbonamenti PC Open - Tel. 02/64.28.135 - Fax 02/64.28.809 e-mail: pcopen@imd-emd-group.org

Prezzo copia arretrata (solo versione base): € 11,80 Prezzo copia arretrata (solo versione gold): € 17,80<br>Intestato a: Imviare l'importo sul C/C postale 41174202<br>Intestato a: Agepe divisione di Editoriale GPP SpA - Gestione Abbonamenti Pc Open Via Guido da Velate, 11 - 20162 Milano, specificando sul bollettino il proprio indirizzo e i numeri richiesti

Direttore Editoriale: Mauro Bellini

Segreteria Commerciale: Anna Montuori e Irma Garioni tel 02/39646.1, fax 02/39844802

AGENTE PER ROMA E CENTRO/SUD ITALIA: Intermedia - Via Giano Parrasio, 23 sc.B int.9 - 00152 Roma Tel 06/58.99.247 - Fax 06/58.19.897; AGENTE PER LA GRAN BRETAGNA: Prime Media Net 14A, Ingestre Place - W1R 3LP London<br>Tel 0044/207/28.72.904, 04/207/73.47.459;<br>AGENTE PER USA e CANADA: Huson European Media - Pruneyard Towers - 1999 Bascom Avenue #510 -<br>Camp

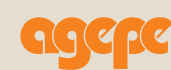

Divisione di Editoriale GPP SpA via G. Patecchio 2 - 20141 Milano tel. 02/39646.1; fax 02/39844802

Amministratore Delegato: Corrado Minnella Direttore Generale: Giorgio Tonelli

Altre pubblicazioni Agepe: AL Prodotti & Marche in dettaglio, Bargiornale, Casastile, Computer Dealer & Var, GDOWEEK, Layout, L'ambiente Cucina, Linea Edp, Living, Pianeta Hotel, Reseller Business, Ristorazione Collettiva, Collettività Convivenze, Ufficio Stile, Vini

© 2007 Agepe. Tutti i diritti di riproduzione in qualsiasi forma, compresa la messa in rete, che non siano<br>espressamente per fini personali o di studio, sono riservati. Per qualsiasi utilizzo che non siano<br>espressamente p

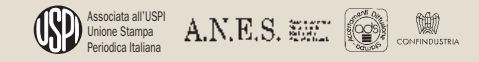

#### sommario

#### NEL DVD BASE

#### SOFTWARE COMPLETI E DEMO

#### **Browser Appliance**

Versione: completo Lingua: inglese Consente di creare un ambiente di navigazione completamente sicuro sfruttando le funzioni di una macchina virtuale basata su VMware, Ubuntu e Firefox. Sarete protetti da qualsiasi forma di malware che potrebbe filtrare sul vostro sistema attraverso il browser visto che quest'ultimo si sarà attivo in una macchina virtuale completamente separata dal resto del sistema. La

vostra navigazione sarà anche completamente anonima. L'unico limite nelle dimensioni della finestra, di 1024x768.

#### Gespra v4.2 (23 MB) Versione: completo

#### Lingua: italiano

Gespra 4.2 è un programma nato inizialmente per la gestione delle pratiche di un ufficio tecnico, ma di versione in versione si è andato arricchendo di nuove funzionalità che lo rendono anche particolarmente adatto ad essere utilizzato in una piccola azienda o in uno studio professionale. In queste realtà ci si potrà avvalere dei moduli dedicati alla fatturazione, di quelli che consentono di eseguire analisi statistiche che elaborano i dati archiviati secondo le ottiche più disparate, e della sezione dedicata alla gestione della corrispondenza con i clienti (articolo a pag. 130).

#### Nero Burning Rom v7.5.7.0 Versione: demo

Lingua: italiano La nuova versione dimostrativa del più celebre tra i software di masterizzazione predisposta per funzionare con Windows Vista.

#### **PDFCreator**

#### Versione: completo Lingua: italiano

PDFCreator permette di creare file PDF a partire da qualunque file stampabile in ambiente Windows. Si interfaccia con tutti i software creando una stampante virtuale PDFCreator da selezionare al momento della stampa di un file per trasformarlo in formato PDF. Consente di usufruire di moltissime opzioni di salvataggio e permette di proteggere il file PDF inibendone

### I contenuti segnalati nei DVD

l'apertura o il compimento di determinate azioni, come stampa, copia/incolla e via dicendo (articolo a pag. 132).

#### ProgeCAD 2006 (60 MB) Versione: demo

Lingua: italiano ProgeCAD 2006 è un programma CAD professionale, indipendente, 2D/3D, in lingua italiana, veloce ed efficiente ad un prezzo ragionevole. è perfettamente compatibile con AutoCAD, quindi permette di creare e modificare file DWG esistenti senza richiedere conversioni che possono far perdere dati. Il codice da immettere nell'apposita finestra questo mese è: 252193097225078172#4003- 16024009-16032237 (articolo a pag. 90).

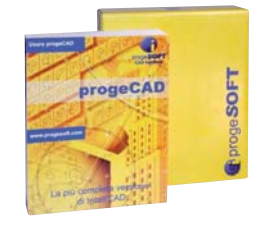

#### RMS GlobalTrust Antivirus Versione: comp

Lingua: inglese Software antivirus assai promettente: è dotato di un'interfaccia utente chiara ed elegante, degna di far concorrenza ai più blasonati pacchetti commerciali. GlobalTrust Antivirus è aggiornabile in modo automatico via Internet, integra la possibilità di esaminare tutti

i messaggi di AntiVirus posta elettronica (articolo a pag.  $50$ 

#### RMS GlobalTrust Backup Versione: completo

Lingua: inglese

Un software per creare copie di sicurezza di file e cartelle importanti. GlobalTrust Backup si rivela semplice da utilizzare ed assai versatile grazie al

vasto numero di possibilità di personalizzazione che contempla (articolo a pag. 50).

#### RMS GlobalTrust CallingID

Versione: completo Lingua: inglese CallingID è un plug-in per Internet Explorer che fornisce in tempo reale tutte le informazioni relative al sito Web che si sta visitando. Una barra degli strumenti, aggiunta al browser Microsoft, mostra un'icona a seconda che fornire informazioni al sito Web sia rischioso (High risk), non consigliabile (Low risk) oppure sia da considerarsi

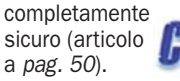

#### RMS GlobalTrust Enigma Lite Versione: demo

Lingua: inglese Si tratta di un software particolarmente utile in ambito aziendale dato che semplifica ed economizza gli adempimenti previsti per legge allorquando ci si trovi a gestire dati sensibili. Enigma offre una soluzione modulare che sovrintende le operazioni di trasmissione sicura ed archiviazione dei documenti andando incontro alle esigenze del singolo professionista così come a quelle di strutture di dimensioni maggiori. Sebbene Enigma Lite si integri con il pacchetto Microsoft Office, il software rende comunque possibile firmare digitalmente qualunque tipo di file (sia esso un documento, un foglio elettronico, una e-mail) gestendo anche procedure aggiuntive. Utilizzabile per un periodo di 30 giorni dal momento dell'installazione, il programma consente di toccare con mano i benefici derivanti dall'adozione di crittografia e firma (articolo a pag. 50).

#### RMS GlobalTrust I-Vault Versione: comp

Lingua: inglese Un "contenitore", protetto da occhi indiscreti, all'interno del quale l'utente può memorizzare, in tutta tranquillità, password, codici PIN, numeri e scadenze di carte di credito, numeri di telefono, contatti, date importanti e così via. I-Vault è una soluzione gratuita che coniuga sicurezza e facilità d'uso (articolo a pag. 50)

#### RMS GlobalTrust Firewall Versione: comp

Lingua: inglese Il firewall di GlobalTrust si occupa di proteggere il personal computer in uso non solo dai tentativi di attacco provenienti

dall'esterno ma provvede a tenere sotto controllo tutti i tentativi di connessione da parte di applicazioni installate e componenti di sistema verso la rete Internet (articolo a pag. 50).

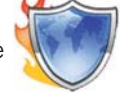

#### RMS GlobalTrust VEngine Versione: completo

Lingua: inglese L'obiettivo primario di VEngine consiste nel mettere in allerta l'utente allorquando stia visitando un sito Web truffaldino o potenzialmente dannoso. Una volta installato VEngine (Verification Engine), basta posizionare il puntatore del mouse sopra il logo di un qualunque sito web che si stia visitando (articolo a pag. 50).

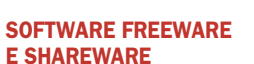

#### ALZip v6.32 (3.06 MB)

Versione: freeware Lingua: italiano ALZip è un programma per l'archiviazione e la compressione di file, che si distingue per l'interfaccia pulita e "divertente". Il programma è molto rapido nelle operazioni di compressione e decompressione e offre svariate funzionalità. ALZip supporta ben 35 formati, è in grado di aprire le immagini di masterizzazione (ISO, BIN e altri), può recuperare le password degli archivi e creare file sfx autoestraenti. E' anche

#### AVVERTENZE

I DVD di PC Open sono duplicati secondo rigidi standard qualitativi. Durante l'imballaggio, il trasporto o l'esposizione in edicola può capitare che qualche DVD si danneggi. Se riscontrate anomalie nel funzionamento con il vostro computer, provate il DVD su un altro personal. Se il DVD risulta effettivamente danneggiato, inseritelo in una busta chiusa, affrancate e spedite a: I.M.D., Servizio Abbonamenti PC Open, **Via G. da Velate, 11 - 20162<br>Milano** - (tel. 02.64.28.135<br>- fax. 02.64.28.809 - e-mail: pcopen@imd-emd-group.org),

entro 60 giorni dall'uscita in edicola. Sarà sostituito gratuitamente. Specificate il vostro indirizzo, numero telefonico e il tipo di problema riscontrato.

#### sommario

possibile commentare gli archivi, controllare la presenza di virus e inviare il tutto via e-mail in pochissimi clic (articolo a pag. 126).

#### CadStd Lite v3.6.6 (0,7 MB)

Versione: freeware Lingua: inglese Programma CAD (Computer Aided Design) a due dimensioni basilare, semplice da usare e ideale per imparare a muovere i primi passi nel campo della grafica. Può esportare i file in formato DXF per l'utilizzo con altri pacchetti e offre numerose funzioni di base tipiche dei programmi per la creazione di grafica vettoriale in due dimensioni (articolo a pag. 127).

#### Calendar Painter v1.0h (1,8 MB)

Versione: freeware Lingua: italiano Ottimo e semplicissimo programma che consente di creare in 6 veloci passaggi calendari personalizzati con le immagini che più amiamo. Ottimo per creare idee regalo per amici e parenti (articolo a pag. 136).

#### Calendario Master (4,9 MB)

Versione: freeware Lingua: italiano Raccolta di pagine HTML con calendari da 1800 al 2100 e tantissime informazioni su onomastici, proverbi, fasi lunari, eclissi e molto altro (articolo a pag. 136).

#### CM DiskCleaner v2.1.7 (6,4 MB) Versione: freeware

Lingua: inglese Elimina i file inutili dai dischi, ripulisce il Registro di Windows, ottimizza la memoria RAM e previene il recupero di file riservati con un sistema di cancellazione sicura. È un sistema di ottimizzazione del sistema molto semplice da usare, anche con un solo pulsante, ma ricco di funzioni personalizzabili per i più esperti (articolo a pag. 123).

#### Duplicate File Finder v1.1.0  $(1.1 \, \text{MB})$

Versione: freeware Lingua: inglese Programma per tenere in ordine il contenuto dei propri dischi, Duplicate File Finder è un software decisamente comodo. Il suo obiettivo è trovare file che sono duplicati per riportarli in una tabella. L'utente potrà

### I contenuti segnalati nei DVD

cancellarli, spostarli altrove o, più semplicemente, sapere dove sono. Si può indicare se cercare tutti i tipi di file o solo quelli con particolari estensioni (per esempio, DOC, piuttosto che MP3) e in quali directory, dischi o drive a supporti ottici. Tra i numerosi criteri, si possono impostare confronti per nome e/ o contenuti, restringendo l'ambito solo a file di particolari date o dimensioni.

#### FreeCommander v2006.06b  $(1,6 \text{ MB})$

Versione: freeware Lingua: inglese Ottima alternativa a Esplora Risorse per gestire file e directory, offre una doppia finestra e numerose funzioni aggiuntive quali: confronto e sincronizzazione del contenuto di cartelle, apertura e creazione di file compressi (Zip, Cab, Rar), ricerca evoluta, cattura schermate e molto altro ancora (articolo a pag. 121).

#### Firefox v2 (16 MB)

Versione: freeware Lingua: italiano

L'ultima versione del browser che sta guadagnando sempre più consensi fra gli utenti. Si tratta del più importante aggiornamento da quando Mozilla ha introdotto la versione 1.0. Le principali novità si dipanano lungo la direzione della sicurezza (protezione anti-phishing in primis) e delle prestazioni.

#### iLike

Versione: freeware Lingua: inglese Sidebar per iTunes collegata a un account on line gratuito su iLike, suggerisce musica simile a quella che ascoltiamo, presenta playlist di persone con gusti simili ai nostri, e crea automaticamente playlist su PC e iPod con brani simili a quello in ascolto (articolo a pag. 122).

#### **JumpyBall**

Versione: freeware Lingua: inglese Ancora un piccolo gioco freeware per Pocket PC in grado di impegnare e divertire anche giocatori abili dai riflessi pronti. La missione è semplice da descrivere ma tutt'altro che semplice da assolvere: guidiamo una pallina rimbalzante in una velocissima corsa su una passerella di forma irregolare

che pare quasi galleggiare sul mare, come isolette di un atollo. Dovremo riuscire a percorrere tutto il tracciato senza che la pallina, per un rimbalzo mal calibrato, finisca in mare aperto o in uno dei malefici buchi sparsi sul pavimento (articolo a *pag. 139*).

#### Magic Transfer v2.1 (900 KB) Versione: freeware

Lingua: inglese Magic Transfer è un software gratuito che, in un colpo solo, permette di mantenere sempre aggiornato il contenuto di due o più personal computer. Se si possiedono più sistemi (uno a casa, uno in ufficio e se si dispone di un portatile) risulterebbe comodo disporre di uno strumento che consenta di mantenere sincronizzate le varie macchine. In molti vorrebbero tornare a casa e trovare sul proprio personal computer i documenti sui quali si è lavorato in ufficio, la corrispondenza elaborata durante la giornata, gli indirizzi Internet aggiunti all'elenco dei preferiti di Internet Explorer o i segnalibri di Mozilla Firefox. Magic Transfer si prefigge l'obiettivo di fornire una risposta adeguata a questo tipo di esigenze. Il programma è da considerarsi utile anche quando ci si accinge alla reinstallazione completa del sistema operativo (previa formattazione del disco fisso) od alla migrazione verso altri sistemi.

#### MediaMonkey v2.5.4 (4,8 MB) Versione: freeware

Lingua: italiano MediaMonkey è un sistema di gestione delle librerie musicali in formato MP3, OGG, WMA, Flac, WAV, CDA e altri ancora. Adeguato anche a raccolte con oltre 50mila file, permette di organizzare i file, ricercare i brani per genere, artista, anno, sincronizzarsi con iPod e altri dispositivi portatili, registrare CD, convertire i formati, creare liste di riproduzione, identificare e completare le informazioni mancanti nei tag dei brani e molto altro ancora. Il codec MP3 integrato funziona per 30 giorni ma installando per esempio il codec LAME sarà possibile convertire CD audio senza limitazioni (articolo a pag. 125).

NoniGPSPlot v2.43 (150 KB) Versione: freeware

#### Lingua: francese

Un programma per palmare con Pocket PC che riceve le informazioni dal sensore GPS e traccia "in diretta" profilo altimetrico e percorso durante il viaggio o l'escursione, consentendo di ripercorrere la traiettoria a ritroso per tornare al punto di partenza e di ottenere utili e interessanti statistiche su durata, distanza, quota e velocità raggiunte lungo l'itinerario. Le tracce possono naturalmente essere salvate per costruire il proprio archivio di piste e sentieri per escursionismo (articolo a pag. 141).

#### Open Pandora v0.6.4 (10 MB) Versione: freeware

Lingua: inglese Utility che consente l'utilizzo della Web radio Pandora senza accedere direttamente al sito Internet. Visualizza l'interfaccia di Pandora

sovrapposta alle applicazioni in uso e offre un comodo menu per operare su Pandora e diverse funzioni aggiuntive tra cui la visualizzazione dei testi.

#### PC Image Editor v3.40 (5,20 MB) Versione: freeware

Lingua: inglese Editor grafico per gestire immagini in tutti i formati più comuni (JPEG, GIF, PGA, BMP eccetera) con tutte le funzioni di base per il fotoritocco come la rotazione, controllo colori, luminosità, contrasto e filtri grafici di perfezionamento. Offre inoltre tutte le funzioni di base per il disegno manuale, come spray, riempimento colorato, penne, tracciatura di poligonali e così via (articolo a pag. 124).

#### PosteRazor v1.2 (0,5 MB)

Versione: freeware Lingua: inglese Permette di stampare qualunque immagine o foto come poster usando normali fogli A4. In pratica suddivide in varie parti l'immagine per la stampa, registrandole in formato PDF stampabili: affiancando poi i fogli sarà possibile avere un'immagine finale di dimensioni anche molto grandi. Compatibile con parecchi formati grafici, usa una procedura guidata in cinque fasi per svolgere il proprio lavoro.

SmartSimon v1.0 (178 KB) Versione: freeware

#### sommario

#### Lingua: inglese

Un passatempo "sempreverde" per Pocket PC, clone particolarmente riuscito di un famoso platform game in cui si devono ricordare e ripetere sequenze sempre più lunghe di suoni e colori. Grazie all'interfaccia basata sull'uso del touch screen il gioco risulta molto intuitivo e divertente. Graduale ma evidente l'incremento di difficoltà con l'aumento di durata delle sequenze (articolo a pag. 140).

#### Toolbar Buttons v0.2.5 (150 KB) Versione: freeware

Lingua: inglese

Toolbar Buttons è un'estensione che aumenta il numero di icone che è possibile aggiungere alla barra strumenti di Firefox o di Thunderbird. In particolare vengono aggiunti 54 pulsanti per Firefox, 40 pulsanti per la finestra principale di Thunderbird e 17 pulsanti per la schermata dei messaggi sempre di Thunderbird. Alcuni pulsanti consentono di velocizzare notevolmente la scelta di alcune funzioni che magari ripetiamo più volte in un giorno, mentre altri permettono addirittura di scoprire nuove funzionalità del prodotto (articolo a pag. 134).

#### TKexe Kalender v1.7.5 (6 MB) Versione: freeware

Lingua: italiano Crea calendari stampabili di alta qualità con le vostre foto o disegni. Si possono aggiungere fino a 20 immagini per ciascun mese, personalizzare la veste grafica, inserire ricorrenze da ricordare (anniversari, compleanni e via dicendo), usare effetti sulle immagini per

#### www.pcopen.it in the state of the state of the state of the state of the state of the state of the state of the state of the state of the state of the state of the state of the state of the state of the state of the state

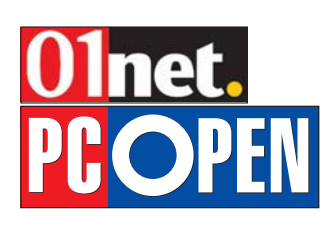

Sul nostro portale

### I contenuti segnalati nei DVD

qualunque anno (articolo a pag. 138).

#### Total Organizer v1.5b (1.2 MB) Versione: freeware

Lingua: inglese Personal Information Manager (PIM) per uso personale, che permette di memorizzare contatti, appuntamenti, compiti e liste di cose da fare in un calendario perpetuo. Si possono assegnare categorie e sottocategorie a ciascuna voce archiviata, visualizzare gli impegni del giorno o della settimana e essere avvertiti con un allarme all'arrivo di una scadenza (articolo a pag. 129).

#### ZenKey v1.9.3 (3 MB)

Versione: freeware Lingua: inglese Un'utility multifunzione molto originale per controllare quasi tutti gli aspetti del personal computer con mouse e tastiera e per automatizzare alcune operazioni frequenti. Permette di avviare programmi, accedere a cartelle e file di uso frequente, eseguire ricerche su Internet, controllare posizione e dimensione delle finestre, inviare un comando multimediale, simulare pressioni di tasti e movimenti del mouse e molto altro (articolo a pag. 128).

#### **VIDEOCORSO MULTIMEDIALE**

#### Materiale didattico certificazione ECDL CAD

Le prime cinque lezioni del videocorso multimediale completo per diventare esperti di progettazione CAD. Il corso si basa su ProgeCAD 2006, compatibile AutoCAD. Il materiale è validato dall'AICA e copre puntualmente e integralmente gli argomenti previsti nel Syllabus IT ECDL CAD, necessari per il conseguimento della certificazione ECDL.

#### Lezione 1

Informazioni generali

Lezione 2 Creare elementi grafici

Lezione 3 Strumenti di selezione

#### Lezione 4

Editazione degli oggetti/elementi grafici - prima parte

#### Lezione 5

Editazione degli oggetti/elementi grafici - seconda parte

#### MODELLI OFFICE ONLINE

Tre webcast e sei template certificati da Microsoft Office Online che vi aiuteranno nelle

- attività quotidiane: • OneNote: contrassegnare le note per visualizzare
- gli elementi importanti (.wmv) • Outlook: gestire le candidature
- tramite posta elettronica grazie alle cartelle ricerche (.wmv) • Word: utilizzare la penna in
- qualsiasi applicazione (.wmv) • Biglietto di Natale (.dot)
- Carta da lettere natalizia (.dot) • Elenco dello scambio di regali
- di Natale (.xlt) • Festa natalizia (.dot)
- Menu della festa (.dot)
- Volantino dell'evento di capodanno (.dot)

#### PC OPEN IN PDF

Le annate 2004-2005-2006 in formato PDF.

#### NEL DVD GOLD

#### VIDEOGIOCO COMPLETO Doomsday Racers

Doomsday Racers è un gioco di corse aggressivo e senza regole, con un'enfasi particolare su ferocia e spietatezza. Unisce l'alta velocità a manovre estreme e tattiche sleali. Ambientata in situazioni post-apocalittiche estremamente pericolose, la corsa ha una regola sola: chi arriva per primo e sopravvive, vince. Spazza via i tuoi avversari dalla pista, portati in testa usando le piattaforme di accelerazione, o sfrutta tutta la tua abilità di guida; l'importante è sopravvivere al Giorno del Giudizio (articolo a pag. 49).

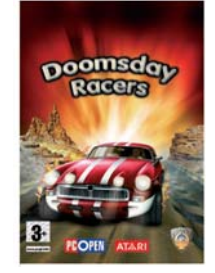

#### PC OPEN IN PDF

La raccolta completa e indicizzata di tutti i numeri di PC Open pubblicati (da novembre 1995 a dicembre 2006), in formato PDF e con numerosi bookmark.

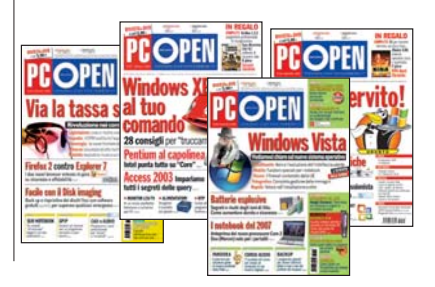

Labs suddivise nelle categorie: PC & Palmari, Software, Accessori & periferiche e Componentistica

La copertina del numero corrente con il sommario relativo alle versioni in edicola

I numeri precedenti di PC Open, con il sommario della rivista e l'elenco dei software del DVD

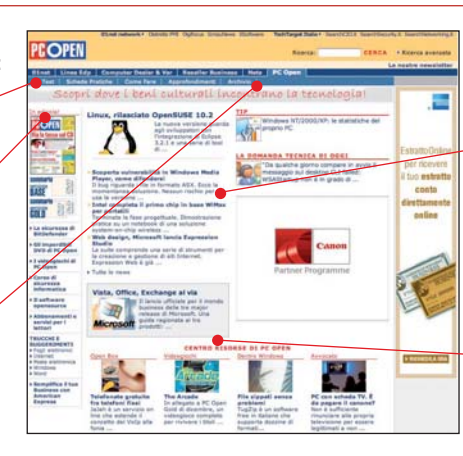

Ogni giorno le notizie per rimanere sempre aggiornati sui nuovi prodotti, sui software e sulle tematiche legate alla sicurezza

Guide e tutorial per conoscere meglio le tecnologie informatiche

#### open news anteprime

#### **Reflex digitali**

## Nikon presenta la D40

*La fotocamera va a prendere il posto della D50 nel segmento economico. Si accende in 0,18 secondi e incorpora alcune funzioni base di fotoritocco*

 $\begin{array}{c} \text{ikon ha ufficialmente pre-} \\ \text{sentato la D40, la reflex che} \\ \text{succede alla D50 e va a pre-} \\ \text{eilaren o se non-mie-} \end{array}$ sentato la D40, la reflex che succede alla D50 e va a presidiare il segmento economico dell'offerta.

Sensore da 6 Mpixel, corpo leggero e compatto, display LCD da 2,5" e sensibilità ISO da 200 a 1600 (con la possibilità di operare al valore di 3200) sono il biglietto da visita della fotocamera. Secondo quanto comunicato, la D40 si accende in 0,18 secondi e può scattare in sequenza a 2,5 fotogrammi al secondo per un massimo di 100 scatti (in formato JPEG FINE), e il sensore determina l'esposizione appropriata al soggetto inquadrato valutando luminosità, contrasto e colori e confronta con le informazioni presenti nel database incorporato, che è costituito da oltre 30.000 scenari di illuminazione reali. Il nuovo modo Auto (senza flash), impedisce al lampeggiatore incorporato di at-

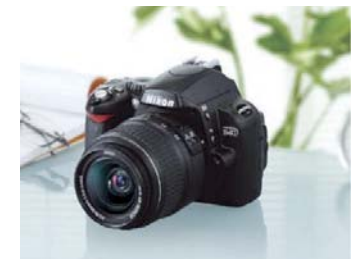

tivarsi quando si impostano valori più alti della sensibilità ISO, consentendo di scattare immagini nei musei, durante concerti, recite, matrimoni e in situazioni con scarsa illuminazione o dove l'uso del flash è vietato.

La D40 incorpora anche alcune funzioni per la modifica delle immagini che consentono di ritoccare le foto senza dovere usare il computer. Tale funzioni comprendono correzione occhi rossi e ritaglio immagine, sovrapposizione foto, mini-foto, monocromatico (bianco e nero, seppia, viraggio blu), effetti filtro (skylight, filtro caldo, bilanciamento colore) e D-Lighting.

Da queste caratteristiche risulta evidente il desiderio di Nikon di fare della D40 la scelta più indicata per chi vuole iniziare a muovere i primi passi nel mondo delle reflex. Tuttavia, la macchina consente anche di operare nelle modalità *Programma automatico, Auto a priorità dei tempi, Auto a priorità dei diaframmi* e *Manuale* e dispone di un sistema di controllo del bilanciamento del bianco con sei modalità di regolazione manuale e con un'opzione di pre-misurazione in caso di utilizzo di oggetti grigi o bianchi per la calibratura in condizioni di luci miste.

La nuova reflex è alimentata da una batteria ricaricabile agli ioni di litio compatta e che consente un'autonomia nominale di 470 fotografie per carica.

### Siti Web

### Nuova versione per Office Online

Diettivi principali: sempli-<br>ficare la ricerca delle in-<br>formazioni e integrazioficare la ricerca delle informazioni e integrazione con il prossimo Office 2007. Microsoft ha riprogettato il sito di servizio Office Online strizzando l'occhio all'interfaccia di Office 2007, condividendone l'ispirazione di fondo: consentire all'utente di concentrarsi su ciò che vuole fare e non perdere tempo per capire dove ricercarlo. E così il nuovo layout del sito è stato reso più ordinato usando una nuova barra di navigazione con schede, e visualizzata sulla parte superiore di tutte le pagine, in modo tale che l'utente possa trovare quello che desidera con pochi clic. Non solo, il sito facendo tesoro dell'impostazione di Of-

fice 2007, dispone di una barra di spostamento contestualizzata, ovvero progettata per visualizzare i collegamenti più importanti per l'area del sito in questione. "*Office Online* – ha spiegato Davide Alemani, International Site Manager di Office Online – *è in grado di riconoscere le applicazioni installate nel PC e può creare il menu appropriato in base agli applicativi installati*". Il sito è diviso logicamente in cinque sezioni più l'home page. Nella sezione *Prodotti* si trovano informazioni sull'offerta della famiglia Office (Access, Excel, PowerPoint, Word, ma anche Groove, SharePoint, Visio giusto per citarne alcuni). La sezione *Guida e procedure* propone strumenti e

suggerimenti per l'uso di Office. Tipici esempi possono essere l'uso delle macro, la creazione di un curriculum, il controllo ortografico e grammaticale in Word. In quest'area rientrano i corsi di formazione, i quiz e le demo. Nella sezione *Download* trovano posto gli aggiornamenti e gli update di Office, mentre nell'area Clipart sono memorizzate migliaia di immagini, suddivise per categorie e liberamente utilizzabili. Infine l'area *Modelli* propone dei template, per la casa, l'ufficio e il tempo libero. Si tratta di modelli per Word, Excel, PowerPoint ad esempio per realizzare un'agenda personale, una nota spese, una fattura, un inventario, un rendiconto finanziario.

#### $\blacktriangleright$  Linux **Disponibile** Ubuntu 6.10

Conosciuto con il nome in codice di "Edgy Eft", è stato reso disponibile, attraverso il sito Web ufficiale di Canonical, Ubuntu 6.10 l'ultima versione di una delle più apprezzate ed utilizzate distribuzioni Linux a livello mondiale. Il rilascio interessa sia la versione "desktop" che quella "server".

Le migliorie riguardano in particolare l'interfaccia utente, resa ulteriormente più chiara ed intuitiva, l'integrazione di nuove applicazioni desktop, l'ottimizzazione di aspetti collegati con la sicurezza. Tanto per fare qualche nome, tra le novità ci sono Gnome 2.16, OpenOffice 2.0.4, Firefox 2.0, il client di posta elettronica Evolution 2.8.0, il nuovo software per la gestione delle fotografie digitali F-Spot, un programma per raccogliere appunti denominato Tomboy e il software di messaggistica istantanea multipiattaforma Gaim 2.0.

Tra i miglioramenti di Ubuntu 6.10 si registrano anche un avvio del sistema più rapido e l'introduzione di nuovi temi. Ubuntu ha una storia molto recente (è una distribuzione Linux nata nel 2004), è basata su Debian e fa della semplicità d'uso l'obiettivo a cui tendere. Il termine Ubuntu si fa

derivare da un'espressione africana che si lega con il concetto di "umanità". La distribuzione, per la gestione dei pacchetti software, si affida ad APT (già noto agli utenti Debian): questo meccanismo permette di installare l'intero prodotto da un unico CD per poi aggiornare successivamente i vari programmi. Di Ubuntu esistono anche altre declinazioni interessanti: KUbuntu (viene utilizzato KDE anziché Gnome), XUbuntu (si tratta di una versione più leggera basata sull'ambiente desktp XFCE), Edubuntu (concepito per scopi "educational"). Su PC Open di settembre potete trovare un esauriente approfondimento su Ubuntu

#### **Maxdata**

## Debutta Intel vPro: piattaforma I nuovi desktop **Sicura per l'azienda**

*aziendali basati sulla famiglia Intel Core 2 Duo incorporano una speciale tecnologia di protezione e di gestione a distanza attuata mediante la scheda di rete incorporata*

a tecnologia vPro di Intel è<br>un sistema di gestione e con-<br>trollo a distanza del compu-<br>ter e protezione dagli attacchi a tecnologia vPro di Intel è un sistema di gestione e controllo a distanza del compudi applicazioni maligne, integrato nella piattaforma hardware del PC. In vPro coesistono due sistemi di gestione e controllo: AMT (*Active Management Technology*) e virtualizzazione, la tabella sottostante mostra le differenze principali tra i due metodi. AMT è sempre disponibile, anche quando il computer è spento oppure il sistema operativo non funziona. Basta che il PC sia sia collegato a una presa elettrica e che l'interfaccia di rete sia alimentata e connessa alla rete aziendale (immagine AMT). La connessione avviene mediante un canale protetto a livello hardware, sempre attivo e accessibile all'amministratore della rete, il quale permette l'invio ad un sistema di gestione remoto di tutte le informazioni di funzionamento oltre che l'accensione o spegnimento a distanza. Le informazioni sono contenute in una speciale memoria non volatile in grado di mantenerle in assenza di alimentazione.

La memoria è divisa in tre aree principali. Una è riservata alle informazioni utilizzate da AMT ed al sistema di gestione di vPro, protetto da cifratura. La seconda area contiene le informazioni riguardanti la configurazione hardware ed è ag-

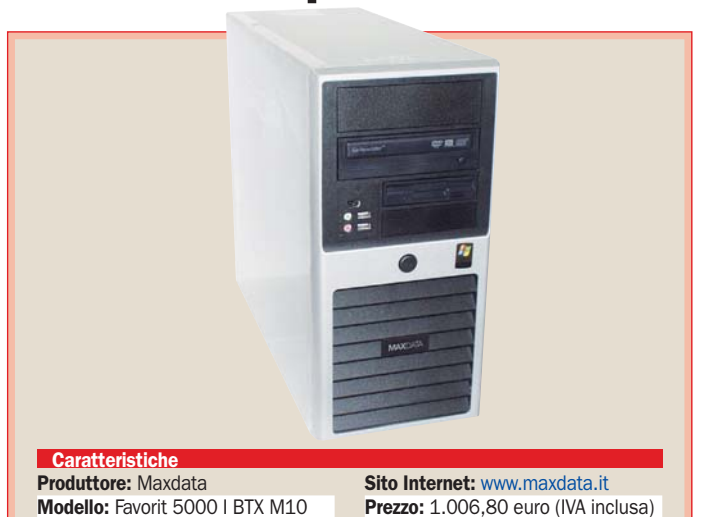

giornata a ogni avvio del siste-

ma. La terza è disponibile per l'installazione di programmi di terze parti a scopo di sicurezza, inventario o altro. Ecco alcuni esempi pratici che fanno comprendere meglio le capacità e in che modo AMT opera. Il computer continua a riavviarsi a seguito di un problema con il sistema operativo, AMT invia un messaggio di allarme alla postazione remota di controllo. L'amministratore prende il controllo a distanza, verifica nella parte di memoria riservata agli eventi di sistemi che cosa è successo e se il continuo riavvio sia causato da un problema hardware. Dopo aver appurato che si tratta di un inconvenien-

te software, tramite la funzionalità IDE-R (*Integrated Device Electronics – Redirection*) cambia il dispositivo di boot del sistema (il disco fisso del computer) con un CD o un'immagine del sistema nella rete. Poi con SOL (*Serial Over LAN*) avvia una sessione di controllo remoto ed esegue alcune verifiche sul PC. In caso il software sia rovinato, l'amministratore può ricostruire il contenuto del disco, i dati o le applicazioni, da un backup. Con il disco fisso guasto. AMT invia un messaggio di allarme del guasto con le specifiche del componente. Il tecnico preleva un disco di analoghe caratteristiche dal magazzino e lo sostituisce. In una situazione classi-

#### Utilizzo consigliato

In azienda per applicativi di produttività office. Con la possibilità di una gestione centralizzata degli interventi di manutenzione sia hardware sia software

#### **Pro**

- Funzionamento silenzioso
- Tecnologia vPro

#### ▶ Contro

• Spese di spedizione e ritiro in garanzia a carico dell'utente

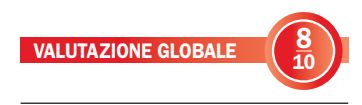

ca senza AMT l'utente avrebbe dovuto avvisare l'assistenza, attendere l'arrivo del tecnico il quale avrebbe dovuto poi procurarsi il ricambio e tornare a sostituirlo in un secondo tempo. Anche nel caso in cui un utente colleghi alla rete un PC, ancora prima che possa avviare il sistema operativo, AMT avvisa l'amministratore della rete che può così isolarlo mantenendo sempre il canale di collegamento diretto hardware, installare gli aggiornamenti di sicurezza, allineare il sistema alle policy aziendali e riavviarlo.

#### Gestione virtualizzata

Il secondo sistema di gestione, la virtualizzazione, a diffe-

#### Differenze tra AMT e virtualizzazione

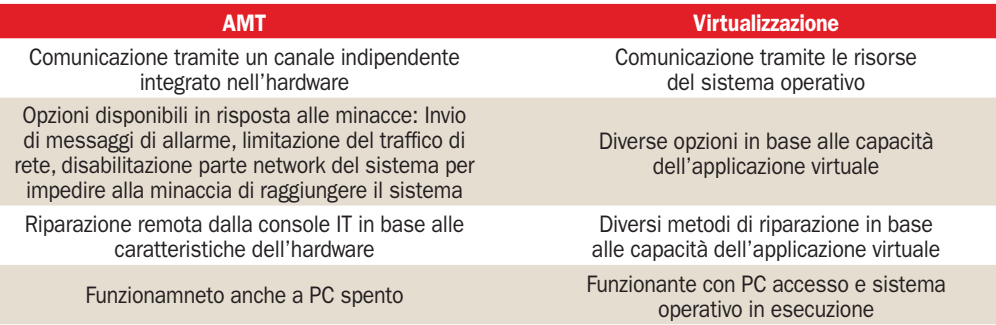

#### open labs test hardware

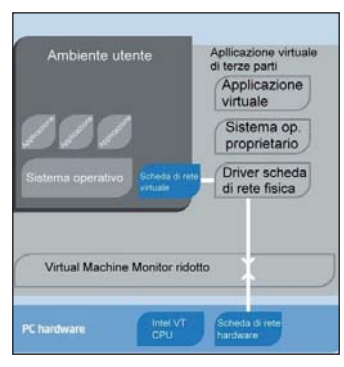

Il sistema virtuale di vPro funge da intermediario tra il sistema operativo e l'hardware e consente la gestione e la protezione a distanza senza interferire con il lavoro dell'utente

renza di AMT richiede un PC acceso e un sistema operativo funzionante. La tecnologia di virtualizzazione, in breve, consiste nell'interporre uno speciale software tra il sistema operativo e l'hardware che gestisce tutte le comunicazioni (segnali di interrupt, dati e altro) tra le due parti. Il software di virtualizzazione VMM (*Virtual Machine Monitor*) è "trasparente" a entrambe le parti. Con un VMM è possibile installare diversi sistemi operativi dalle caratteristiche diverse; per esempio Linux e Windows, in quanto il VMM fa credere a ognuno di essere l'unico sistema e di avere il pieno controllo dell'hardware. La caratteristica dei sistemi virtualizzati è l'indipendenza, un problema di funzionamento o infezione da virus rimane confinato al sistema colpito. In vPro si usa un sistema di virtualizzazione ridotto, che consiste in un codice specifico per svolgere una determinata funzione con i driver selezionati. Il tutto si colloca tra il sistema operativo dell'utente e la rete. L'applicazione virtuale è sotto il controllo diretto dell'amministratore di sistema e rimane invisibile e inaccessibile per l'utente.

Mentre un'applicazione installata nel sistema operativo può essere spenta o modificata, ciò non accade con l'applicazione virtuale. Per esempio un virus che disabilita il centro di controllo di Windows XP e impedisce la visualizzazione dei messaggi di allarme di disattivazione dell'antivirus sarebbe impotente nei confronti di un'analoga applicazione di sicurezza che operi nella parte virtuale. Tramite le applicazioni virtuali è possibile eseguire scansioni antivirus, aggiornamenti di firme di antivirus e spyware, backup e altro, senza interferire con il lavoro e con le applicazioni dell'utente.

#### Protezione di rete hardware

La tecnologia vPro include filtri hardware di controllo del traffico di rete programmabili dall'utente. I filtri esaminano la parte del pacchetto dei dati che contiene le informazioni sulla sorgente, sulla destinazione e sull'indirizzo delle porte. Quando vPro individua un pacchetto non autorizzato che rappresenta una minaccia, disconnette il PC dalla rete e blocca la parte nel sistema operativo che si occupa della comunicazione con la rete, impedendo al pacchetto minaccia di raggiungerlo. Tale strategia limita l'infezione nella rete. Il sistema può anche attivare una limitazione del traffico.

La disconnessione dalla rete non interessa il canale di comunicazione hardware che rimane sempre attivo. L'amministratore ha quindi la possibilità di riparare il sistema a distanza. Un'altra funzionalità di vPro per la sicurezza è un sistema di rilevazione a tempo programmabile dell'attività degli agenti di sicurezza o di altre applicazioni critiche. Un esempio di agente è il controllo da parte degli

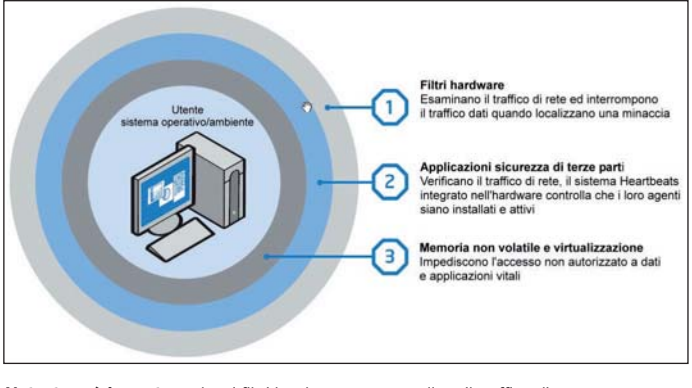

L'utente può impostare alcuni filtri hardware per controllare il traffico di rete.

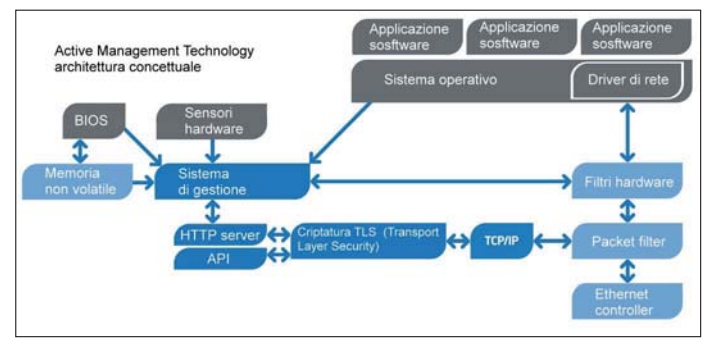

Mediante AMT è possibile gestire un PC a distanza anche quando è spento o con il sistema operativo danneggiato. Basta che l'interfaccia Ethernet sia alimentata e collegata alla rete aziendale

antivirus della posta in arrivo. A intervalli predefiniti da un timer di controllo, i programmi, in coordinazione con il motore di gestione, verificano se il proprio agente è attivo. Se un agente non risponde in tempo utile si presume che sia stato interrotto, alterato o rimosso. Il centro di gestione può inviare un messaggio all'amministratore di rete per le opportune azioni correttive. La tecnologia vPro può controllare fino a 16 agenti differenti. Ma passiamo ora alla prova di un PC basato su questa piattaforma.

#### **Maxdata** Favorit 5000 I BTX M10

Massima silenziosità di funzionamento e gestione avanzata con la tecnologia Intel vPro, queste sono le armi del Favorit 5000 I BTX M10, un computer per ambienti aziendali. La rumorosità dichiarata è di 26 db, tradotto in termini pratici significa che si percepisce appena un lieve fruscio di funzionamento. Fautore di questo risultato è il fattore di forma BTX adottato dal produttore. I componenti sono disposti in modo che tutti, in misura maggiore o minore, ricevano il flusso d'aria emesso da un componente chiamato *Thermal module* (la tecnologia BTX è stata trattata nel numero di febbraio 2005 a pagina 12). Le periferiche interne sono fissate al telaio tramite perni di plastica che smorzano le vibrazioni. Il processore Intel Core 2 Duo E6400 con una frequenza di 2,13 GHz, 2 MB di cache secondo livello e 1 GB di memoria fornisce potenza sufficiente per eseguire tutte le applicazioni in ambito aziendale. Una parte della memoria, 128 MB aumentabile fino a 256 MB, è condivisa con la sezione grafica integrata nel chipset 965 Express. L'uscita video è a doppio connettore, DVI e VGA (digitale e analogico). Sul frontale della macchina sono disposti due connettori USB e uno Firewire 400. Il disco rigido Serial ATA ha una dimensione di 160 GB. È possibile aggiungere un secondo disco fisso opzionale e grazie al sistema RAID integrato nel chipset, creare un sistema di sicurezza ridondante dei dati. L'unità ottica è un masterizzatore DVD+/-RW. La scheda madre in formato micro BTX dispone di due zoccoli PCI, uno PCI Express x16 per la scheda grafica e uno x1. Il computer è venduto nei formati micro tower, midi tower e micro desktop, la configurazione è la stessa, varia solo il numero di slot di espansione disponibili e le dimensioni. La garanzia è di tre anni, eseguita solo presso un centro assistenza di Maxdata e con spese di spedizione e ritiro a carico dell'utente

Flavio Nucci

#### SYSmark 2004 Report

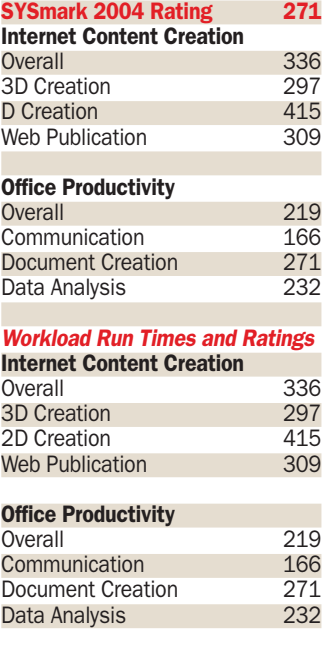

#### **Osservatorio - Masterizzatori**

# Masterizzare in alta definizione

*di introduzione dei due formati concorrenti Blu ray e HD DVD, formati attesi più nel mondo dell'elettronica di consumo che nel mondo informatico che resterà dominato dal DVD*  di Gabriele Burgazzi

I mercato della masterizzazione, dominato oggi dall'affermato standard DVD, che ha<br>mato standard DVD, che ha<br> l mercato della masterizzazione, dominato oggi dall'affercompletamente sostituito il CD, è pronto per una nuova rivoluzione: da tempo oramai si parla di "successione", ma ancora non è stato identificato l'erede, Blu-ray o HD-DVD?

Sugli scaffali dei centri commerciali specializzati è possibile trovare masterizzatori di CD e di DVD con prestazioni al top di gamma, esterni, dotati di connessioni USB 2.0 e dal design ricercato a prezzi che in pochi casi superano la soglia dei 100 euro.

Se tra gli anni 2005 e 2006 si è sancita l'affermazione del formato DVD, il 2007, soprattutto in ambienti quale l'elettronica di consumo, grazie alla progressiva diffusione di contenuti e film su Blu-ray, rappresenta

# *Il 2007 sarà l'anno* CON Blu-ray e HD-DVD

#### Il mercato ad oggi

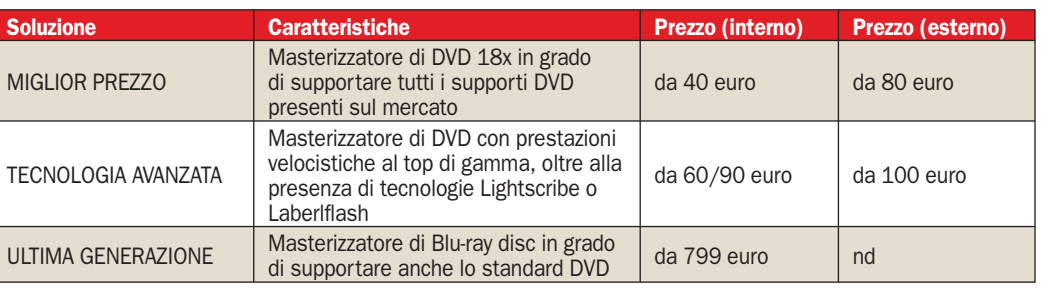

l'anno di introduzione e crescita: tutti i più importanti produttori infatti sono pronti per cominciare a distribuire sul mercato europeo le unità ottiche sviluppate per HD-DVD e Bluray.

#### I benefici del passaggio al nuovo standard

Come nel caso del passaggio da CD a DVD, anche in questa transizione aumenterà la capacità dei dischi (fino a 50 GB, 10 volte superiore a quella di un normale DVD) senza un aumento delle dimensioni del supporto (rimangono sempre 12 i cm di diametro del supporto). Saranno necessari nuovi masterizzatori, dai prezzi per ora riservati a un pubblico professionale o per appassionati dell'ultima tecnologia.

Le rinnovate caratteristiche dei nuovi formati permettono di avere diretti benefici anche in ambienti come quello dell'home entertainment: sia negli Stati Uniti sia in Giappone sono già in commercio numerosi film in alta definizione, mentre

sul mercato europeo stentano ad approdare soprattutto per la mancanza di lettori compatibili. Per quanto riguarda la protezione dalla copia, di questi film possiamo solo dire che sono state aggiunte nuove protezioni, ma soprattutto il costo dell'hardware, masterizzatore e supporti, non la rende economicamente sostenibile.

Il laboratorio di Pc Open in questa panoramica analizza le caratteristiche dei nuovi formati, testando anche gli ultimi masterizzatori di DVD in grado di scrivere alle massime velocità e i primi esemplari di masterizzatori e lettori di Blu-ray, al fine di fornire ai lettori una visione completa del mercato e dei suoi sviluppi futuri.

#### Video da intrattenimento

Come detto nel corso dell'introduzione, uno dei settori che trae immediati benefici dall'arrivo dei nuovi standard è quello dell'home entertainment.

Anche in questo campo il

#### Formati a confronto

DVD è oramai diventato il supporto di riferimento a discapito dello standard VHS; nel corso del 2006 il mercato dell'elettronica di consumo ha assistito al boom delle TV LCD e Plasma, che oltre ad essere caratterizzate da dimensioni notevoli, in molti casi supportano l'alta definizione, HD Ready o Full HD.

La scritta HD Ready sta ad indicare che un determinato televisore è in grado di supportare i nuovi standard High definition che offrono una qualità di immagine superiore a quella standard di un DVD o di una trasmissione televisiva (1.280×720 e 1.920x1080 contro 720x576 pixel).

Ad oggi però le potenzialità di questi televisori sono sfruttate in maniera limitata: sul mercato italiano i contenuti in Alta definizione scarseggiano se si eccettua l'offerta di SKY e la lenta introduzione di film HD associate alla mancanza di lettori stand-alone in grado di riprodurre questi standard.

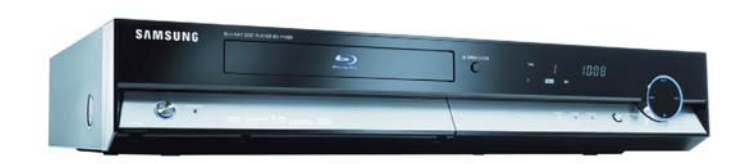

Il nuovissimo DVD player Blu-ray di Samsung ha fatto il suo ingresso in Italia nell'autunno del 2006

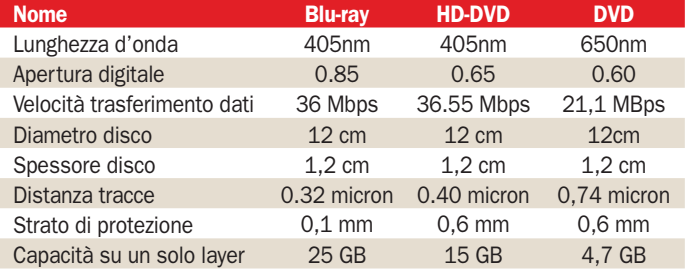

PC Open 16 Gennaio 2007

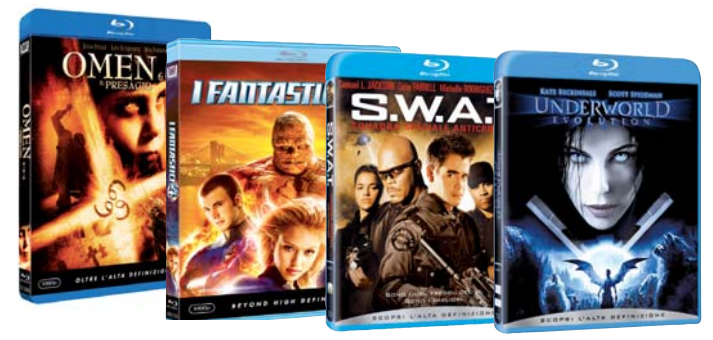

Quattro dei primi titoli su supporto Blu Ray che si possono trovare in Italia distribuiti da Sony Pictures Home Entertainment e da 20th Century Fox Home Entertainment

#### I titoli in commercio

Negli ultimi mesi del 2006 anche in Italia sono stati introdotti i primi film in formato Blu-ray. Tra le principali case di distribuzione due sono le più attive: Sony Pictures ha già messo in vendita Stealth - Arma suprema, Ultraviolet, Vita da camper, Trappola in fondo al mare, mentre per gennaio si prevede l'uscita di Black Hawk Down. Il noleggio inizierà dal mese di aprile.

Novità anche da parte di 20th Century Fox HE che ha messo in commercio nel mese di novembre invece Transporter, Kiss of The Dragon, i fantastici 4, Omen666.

#### I formati a confronto

Per semplificare la comprensione delle differenze tra i tre formati abbiamo messo a confronto le diverse caratteristiche: Blu-ray è lo standard che permette di avere i migliori benefici dal punto di vista prestazionale e della capacità di memorizzazione; l'utilizzo di un dye (lo strato di colorante organico usato per registrare le informazioni) migliore e di una apertura digitale maggiore consente al laser di poter registrare i dati in tracce più piccole e "fitte" se paragonate a quelle di un supporto HD-DVD.

Lo strato di protezione è pero ridotto ai minimi termini: per poter scrivere con questa precisione, il laser non può essere troppo distante dal layer e per questo motivo Sony ha deciso di diminuire la protezione da 6mm (quella di HD-DVD e DVD) ad un 1 mm; questa scelta ha

Verhatim

però comportato l'utilizzo di resine *Hard coat* per preservare i dati.

#### Il costo e la reperibilità dei supporti

Grazie a Torsten Leye, Marketing Manager di Verbatim, una delle società leader nella produzione di supporti, è stato per noi possibile avere uno scenario più delineato legato al futuro dei nuovi standard, la frase che più ci ha colpiti è stata che Blu-ray e HD-DVD assumeranno solo nel 2010 un ruolo importante e con il 15% del mercato.

Il 2007 rappresenterà l'anno di comparsa sul mercato italiano e sarà trainato dal mondo dell'home entertainment (Xbox 360 e PS3 a farla da padrone). Le aspettative sono però di una crescita più veloce rispetto a quella che si è registrata con lo standard DVD ai danni del CD. Ad oggi, sul mercato italiano, è possibile reperire solamente i supporti Blu-ray presso alcuni rivenditori specializzati on-line; l'assenza dei supporti HD-DVD è per il momento dettata dalla mancanza di hardware oltre che da un problema produttivo che comporta alcune difficoltà nell'ottenere una superficie perfettamente piana.

Indicativamente il costo dei supporti è circa di 1 euro per ogni GB di capacità; il prezzo previsto per i supporti HD-DVD dovrebbe essere inferiori ai Blu-ray, considerata la struttura più semplice con cui sono prodotti.

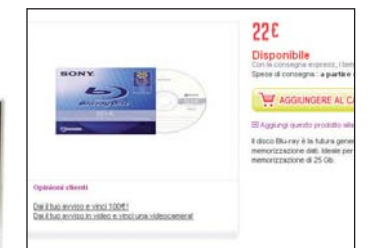

Sui siti Web di alcuni rivenditori sono già disponibili i primi supporti BD-R e BD-RE

**Thu** 

HD DVD-R

#### I Supporti in commercio

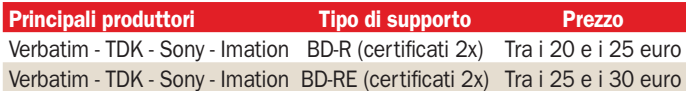

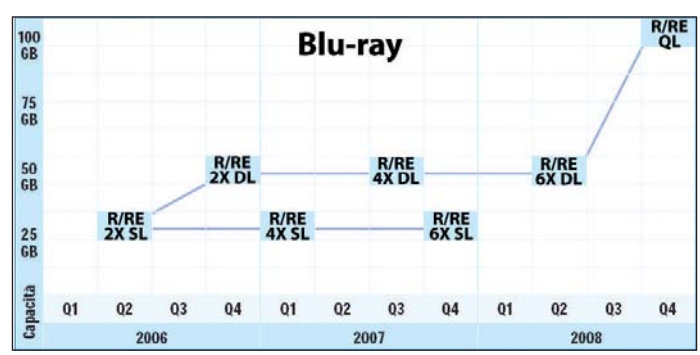

I due grafici mostrano lo sviluppo che i due nuovi standard avranno nel corso dei prossimi anni: i primi supporti a doppio strato dovrebbero cominciare ad apparire nel corso del 2007, e per tutto l'anno saranno rilasciati BD-R e HD-DVD certificati per velocità di scrittura sempre maggiori. Nel caso del BD-R, verso la fine del 2008, apparirà il primo supporto in grado di contenere circa 100GB di dati, grazie ad una struttura sviluppata su quattro layer di registrazione. Le previsioni di mercato però affermano che solo nel 2010 i due nuovi standard copriranno una fetta importante del mercato, anche se comunque ancora inferiore a quella rappresentata dai DVD

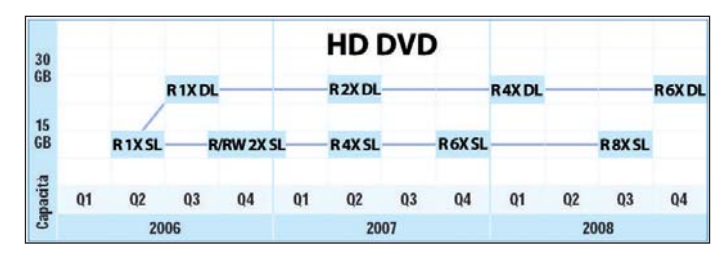

#### Battaglie per la standardizzazione

La battaglia che sembra delinearsi all'orizzonte tra HD-DVD e Bluray ricorda molto da vicino tanti altri casi risolti da una parte con la vittoria di un formato e dall'altro con la convivenza degli standard:

VHS contro Betamax – questo scontro avvenuto tra gli anni '70 e '80 ha visto vincere il formato VHS (sviluppato da JVC) rispetto al betamax (supportato da Sony) non tanto perché tecnologicamente più avanzato, ma perché in grado di garantire una maggiore semplicità di fabbricazione.

USB contro Firewire – Inizialmente vista anche come una battaglia tra mondo PC e MAC, non ne è mai uscito un vincitore, e i due standard a oggi coesistono nella maggior parte dei computer

DVD-R contro DVD+R – Uno degli ultimi scontri avvenne proprio sullo standard DVD: i due formati spinti da Pioneer (il "-" ) e da Philips (il "+" ) ad oggi vengono supportati correttamente da tutti i masterizzatori in commercio

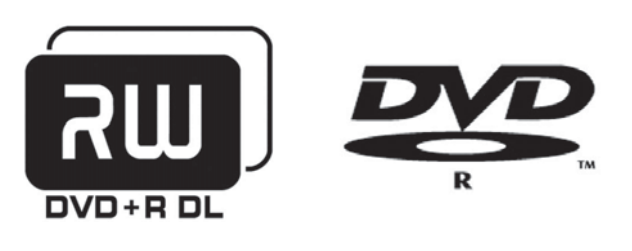

I due loghi con cui vennero lanciati i differenti standard DVD

## $\prod$  formato Blu-ray  $\prod_{\text{Recordable}}$

no dei due nuovi standard che si stanno affaciando sul mercato italiadard che si stanno affacciando sul mercato italiano nel corso del 2007 è denominato Blu-ray; tale formato è stato sviluppato da Sony e fanno parte della Blu-ray disc association produttori come Apple, LG e TDK e molti altri.

Il nome Blu-ray deriva dal laser blu/viola che viene utilizzato per scrivere i dati sui nuovi supporti ottici: la lunghezza d'onda più corta (405 nanometri contro i 650 del laser utilizzato per scrivere sui DVD) è in grado di registrare un maggior numero di informazioni a parità di spazio il che consentirà, potenzialmente, di raggiungere capacità di memorizzazione fino a 200GB.

Questo nuovo formato dovrebbe rappresentare inoltre lo standard con cui sarà compatibile la tanto attesa PS3 di Sony, che ha debuttato in Giappone e USA a fine 2006, ma ritardata alla prossima primavera per il mercato europeo.

#### Un progetto spinto fortemente da Sony

Blu-ray deriva direttamente da un "vecchio" progetto di Sony denominato PDD (Professional Disc for Data), il primo standard ad utilizzare il laser Blu/viola per la scrittura e lettura dei dati: lanciato nel 2003 il PDD rappresentava ai tempi una delle migliori soluzioni per la memorizzazione dei dati (fino a 23GB su un supporto da 12cm di diametro). Non riuscì mai a raggiungere il definitivo successo soprattutto per i prezzi con cui venne proposto (cifre superiori ai 3.000 euro per un masterizzatore e 50 euro per un supporto).

Dal punto di vista tecnologico, Blu-ray è sicuramente superiore rispetto ad HD-DVD (dye di registrazione migliore, meccaniche dei masterizzatori più precise), ma i costi di produzione risulteranno sicuramente più elevati, sia per la fabbricazione dei supporti sia per l'hardware comportando quindi un prezzo al pubblico più elevato.

Proprio questo potrebbe risultare un elemento determinante per il successo nella battaglia degli standard.

Sony e la Blu-ray Disc Association dovrebbero aver fatto tesoro della negativa esperienza di PDD, ma solo il mercato determinerà il futuro di questo nuovo supporto.

#### Struttura del disco Blu-ray

Nell'immagine sotto è possibile confrontare la composizione di un normale DVD con quella di un Blu-ray disc: si passa da una struttura a 4 strati ad una composta da 7 "fette".

Nel nuovo standard sviluppato da Sony i primi 3 componenti sono destinati a proteggere lo strato sul quale andranno scritti i dati: quest'ultimo infatti è posizionato molto più vicino alla superficie rispetto allo standard DVD, diventa quindi necessario, per poter garantire una corretta protezione dei dati da graffi e polvere, la creazione di questi 3 strati tra cui uno di Hard Coat, una "resina" molto più resistente del normale policarbonato.

Ovviamente, una struttura di questo tipo risulta molto più costosa se paragonata a quella "semplice" con cui viene prodotto il DVD e HD-DVD: l'utilizzo di un maggior numero di materiali, incluso lo strato Hard Coat incide molto sui costi, andando a influenzare il prezzo del supporto sul mercato.

#### La capienza dei supporti Blu-ray

Come detto nel corso dell'introduzione, l'utilizzo del laser blu/viola garantisce una maggiore precisione per la scrittura e la lettura dei dati, che sono organizzati all'interno del Blu-ray disc in "cluster" vere e proprie "celle" in cui vengono racchiuse le informazioni. Ogni cluster è in grado di contenere esattamente

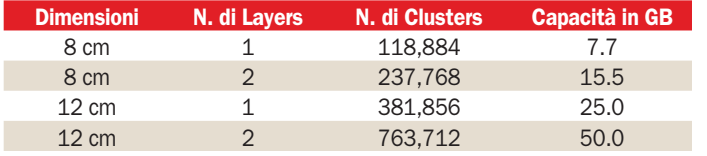

Le differenti capienze di un Blu Ray in base al numero di layer e alle dimensioni del disco

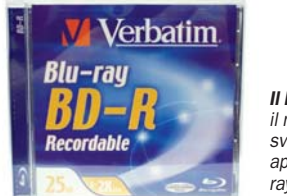

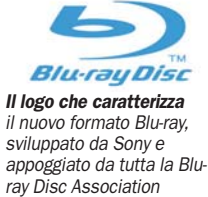

#### Le nuove regioni introdotte da Blu-ray

Il concetto di region coding fu introdotto con lo standard DVD; in quel caso il globo terrestre era diviso in sei regioni, mentre con Blu-ray sono state definite tre zone. L'utilizzo della codifica sarà a discrezione dai distributori: in qualsiasi caso, ogni riproduttore di Blu-ray sarà in grado di leggere film che non presenteranno region coding.

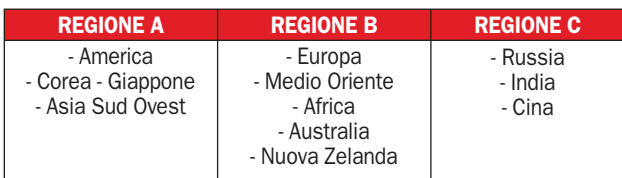

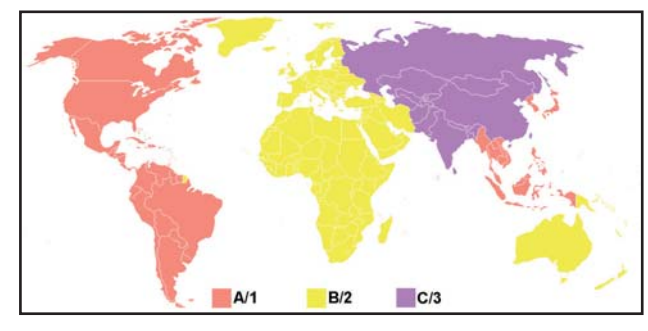

L'immagine differenzia per colore le tre nuove codifiche regionali con cui saranno distribuiti i nuovi film prodotti su Blu-ray disc

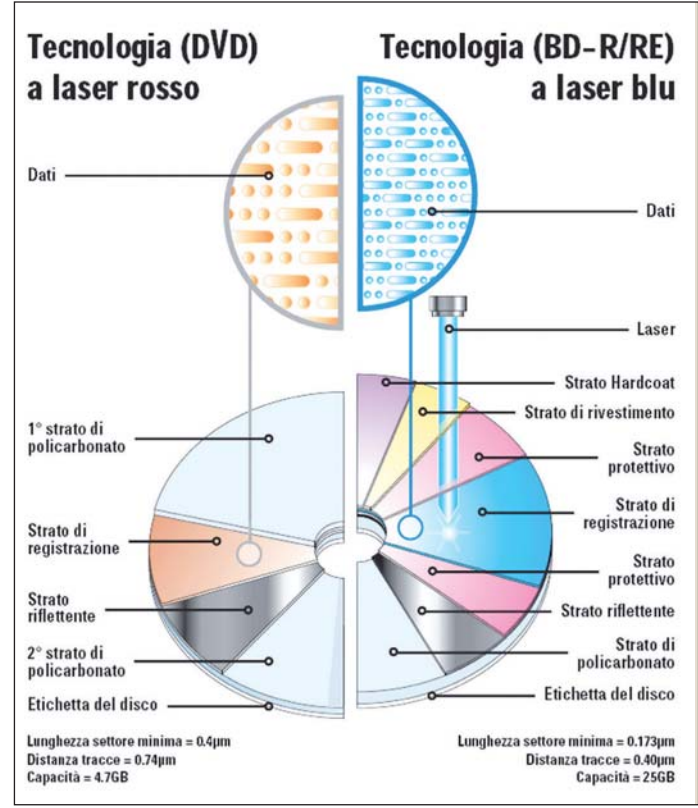

L'immagine confronta la struttura di un DVD (a sinistra) con quella di un Blu-ray (a destra)

32 settori da 2KB (2.048 bytes) e quindi 64KB (65.536 Byte). Un Blu-ray disc dal diametro di 12 cm composto da un solo layer di dati è composto esattamente da 381.856 cluster, che moltiplicati per 65.536 bytes danno come risultato 25.025.315.816 bytes che viene arrotondato a 25 GB di spazio. In tabella vedete i principali "tagli" con cui verranno messi in commercio i supporti Blu-ray:

Da notare la presenza di supporti "double layer", composti cioè da due strati su cui sarà possibile registrare dati, sia nella versione da 8 sia in quella da 12 cm. Il taglio da 8 cm si presenta come particolarmente indicato nell'utilizzo all'interno di camcorder, che grazie alla notevole mole di spazio messa a disposizione dal disco, potrebbero registrare ore di filmato su un singolo Blu-ray.

#### Schieramenti delle aziende a supporto dei due formati

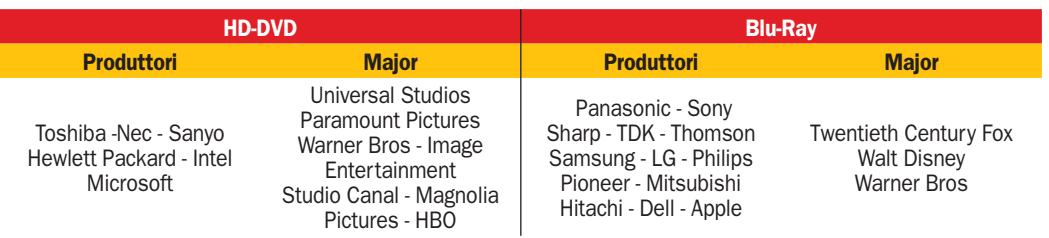

La tabella evidenzia gli schieramenti delle diverse aziende a favore dei nuovi standard. A prima vista si può notare una divisione tra quelle legate al mondo dell'informatica sotto HD DVD, mentre aziende più legate al mondo dell'elettronica di consumo a sostegno del formato Blu Ray.

A complicare le cose sono giunte recentemente le joint venture che si sono formate prima tra Toshiba (uno dei principali "supporter" dell'HD-DVD) e Samsung (membro della Blu-ray disk Association) con la nascita di TSST (Toshiba Samsung Storage Technology); a cui ha fatto seguito successivamente quella formata tra Nec e Sony, che ha prodotto la creazione di Sony NEC Optiarc, azienda che si occuperà dello sviluppo delle unità ottiche per le due società.

Queste mosse preludono in realtà a una possibile collaborazione tra le due "fazioni" per lo sviluppo di entrambe le tecnologie, alimentando quindi le possibilità, in uno scenario futuro, di una convivenza tra HD-DVD e Blu-ray, così come è avvenuto per i formati "più" e "meno" nel mondo dei supporti DVD

## II formato HD-DV

I nome di questo standard<br>
è l'acronimo di *High Densi-*<br> *ty Digital Versatile Disc*, una<br>
tecnologia sviluppata da Tol nome di questo standard è l'acronimo di *High Density Digital Versatile Disc*, una shiba, NEC e Sanyo.

Al pari di Blu-ray, anche i supporti HD-DVD utilizzano un laser di colore blu/viola con una lunghezza d'onda inferiore a quella del DVD che garantisce la possibilità di scrivere un maggior numero di dati a parità di spazio.

Questo standard fu ratificato dal DVD Forum (una organizzazione internazionale per lo sviluppo del formato DVD), il 19 Novembre del 2003, successore del DVD per far fronte all'arrivo dei filmati HD (in alta definizione) e alla conseguente necessità di supporti più capienti.

#### Anche Xbox 360 e Playstation 3 supportano i nuovi standard

Se Blu-ray sarà lo standard ufficiale per la tanto attesa consolle Playstation 3, Microsoft in occasione del CES 2006 ha però dichiarato che Xbox 360 (già in commercio da un anno) con l'inizio del 2007 ver-

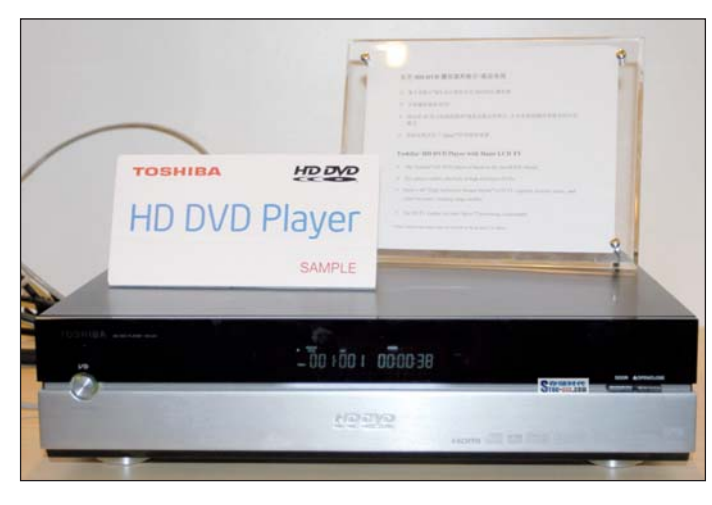

Il layout dell'HD-XA1 prodotto da Toshiba: il form factor rispecchia più quello di una soluzione Media Center che quello di un normale player stand-alone

rà dotata di un lettore HD-DVD esterno, per il quale verranno

prodotti circa 200 nuovi titoli. Se sul mercato italiano do-

vremmo ancora attendere qualche mese, oltreoceano i lettori esterni di HD-DVD sono già presenti dal 18 aprile 2006 con prezzi che variano dai 499 ai 799\$ e ovviamente non mancano numerosi titoli di film in alta definizione. All'indirizzo www.thelookandsoundofperfect.com (sito ufficiale di HD-DVD) è possibile consultare la lista aggiornata dei film messi in commercio.

#### Le caratteristiche del formato

Dal punto di vista tecnico il fomato HD-DVD è inferiore se paragonato a Blu-ray: nonostante il laser utilizzato sia identico, la distanza tra le tracce di registrazione è superiore (40 nanometri contro 32), ciò si riflette sulla capienza totale del supporto che infatti scende a 15GB contro i 25GB totali di un disco Blu-ray.

Le linee produttive che oggi sono impegnate nella fabbricazione dei DVD possono essere riconvertite per supporti HD-DVD: la struttura del disco rimane invariata e cambia solamente il dye, ossia il materiale su cui registrare i dati.

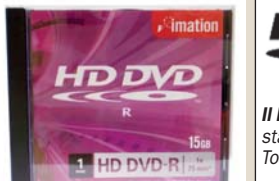

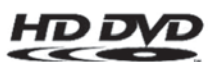

Il logo di HD-DVD il nuovo standard promosso da Toshiba, NEC e Sanyo

#### I primi player messi in commercio sono Media **Center**

Nel mese di aprile del 2006, Toshiba ha messo in commercio i primi modelli di HD-DVD player, con il nome di HD-A1 e HD-XA1: questi player, i primi in grado di leggere correttamente i film in alta definizione masterizzati su supporti HD-DVD, sono sviluppati con un processore Intel Pentium 4 affiancato da 1 GB di RAM e un lettore HD-DVD IDE.

Questi lettori, oltre a presentare le connessioni audio 5.1, sono anche sviluppati con interfaccia HDMI (High Definition Multimedia Interface) che è in grado di supportare due formati in alta definizione 720p (720 livee verticali con scansione progressiva e non interlacciata, pari e dispari alternate, come avviene nei TV tradizionali) e 1080i (1080 linee verticali interlacciate).

Le dimensioni,  $(17.7 \times 4 \times 14)$ cm) sono paragonabili a quelle di una soluzione Media Center: la scelta di utilizzare componenti propri di un PC comporta anche un sufficiente raffreddamento e adeguato spazio.

PC Open 20 Gennaio 2007

#### LG GBW-H10N PC OPEN TEST

Nonostante Blu-ray non sia stato ancora lanciato sul mercato in grandi volumi, è già cominciata invece la gara di velocità: il primo masterizzatore Blu-ray prodotto da LG infatti è in grado di scrivere i supporti a 4x, il doppio rispetto a tutti i 2x presenti sul mercato. Il GBW-H10N, il primo masterizzatore Blu-ray prodotto da LG/Hitachi si presenta subito con caratteristiche tecniche degne di nota, rese possibili dall'utilizzo di un chipset completamente nuovo, il Renesas r8j32700fpv. Il layout, come nel caso del masterizzatore Blu-ray di Sony rimane invariato: le dimensioni sono quelle standard di una

L'utilizzo del chipset Renesas consente a LG di poter garantire non solo la scrittura a 4x sui supporti Blu-ray, ma anche di raggiungere la velocità di 12x sui supporti DVD a singolo strato, in grado quindi di competere con un "normale" materizzatore DVD di ultima generazione. La fase di testing ha

normale unità ottica interna.

evidenziato le ottime qualità di questo prodotto: la velocità di scrittura a 4x consente di scrivere un supporto BD-R in poco più di un'ora, mentre il tasso di errore sui supporti DVD+R SL e DL è sempre rimasto al di sotto della soglia critica.

### Plextor PX-B900A

Plextor, una delle società più attive nello sviluppo di unità ottiche e diventata famosa per la qualità dei suoi prodotti, con questo masterizzatore offre a tutti gli utenti una soluzione in grado di supportare il nuovo standard Blu-ray.

Analizzando il PX-B900A saltano subito all'occhio le somiglianze strutturali con il BWU-100A prodotto da Sony: oltre ad avere un frontalino identico, eccezion fatta per il logo del produttore, troviamo lo stesso layout, comprese viti e struttura dello chassis. Sotto la scocca infatti è presente lo stesso chipset MN103S98HBA prodotto da Panasonic, in grado di supportare sia lo

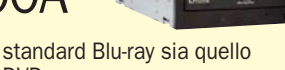

DVD.

Nella confezione del Plextor PX-B900A è presente un DVD contenente sei software che permettono all'utente di sfruttare completamente le potenzialità del proprio masterizzatore: oltre a Burn now e BD disc recorder di Ulead per masterizzare, sono presenti WinDVD e WinDVD BD che permettono, rispettivamente, di riprodurre filmati su DVD e su Blu-ray Disc. A questi si aggiungono Videostudio e DVD MovieFactory, due software prodotti da Ulead destinati alle funzioni di Video editing e DVD Authoring anche Blu Ray.

Le caratteristiche Modello: PX-B900A Produttore: Plextor Sito: www.plextor.it Prezzo: 999 euro (IVA incl.)

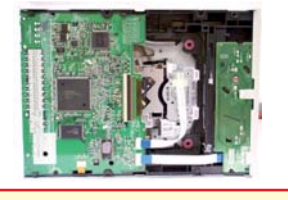

Le caratteristiche Modello: GBW-H10N Produttore: LG Sito: www.lge.it Prezzo: 799 euro (IVA incl.)

### Sony BWU-100A

Questo masterizzatore, lanciato ufficialmente da Sony sul mercato europeo nel mese di settembre, rappresenta la prima unità ottica in commercio in grado di scrivere sui supporti Blu-ray. Il layout è del tutto identico a quello di una normale unità DVD: le dimensioni sono invariate, è cambiato solo il "frontalino" che in questo modello riporta il logo Blu-ray in caratteri evidenti. Sotto lo chassis di protezione, il Sony BWU-100A presenta una struttura sviluppata su di un unico chipset: l' MN103S98HBA prodotto da Panasonic.

Tale componente è in grado di garantire non solo il supporto

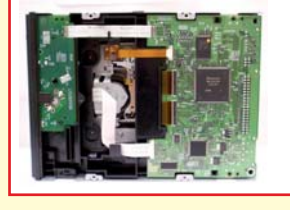

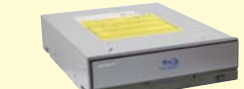

per i dischi Blu-ray, ma anche con tutti i "vecchi" DVD, sia a singolo sia a doppio strato. La fase di testing ha messo in luce come Blu-ray sia uno standard appena nato: la masterizzazione è avvenuta in quasi cento minuti e il software utilizzato (Nero 7.5) non era in grado di fornire una stima del tempo corretta. Buoni i risultati ottenuti invece durante la masterizzazione dei supporti DVD, anche se

avvenute alla velocità di 8x per i SL e 4x per i DL. Il Sony, ad oggi, è indirizzato ad un utilizzo strettamente professionale, sia per le funzioni di archiviazione sia per la creazione di supporti.

#### Le caratteristiche Modello: BWU-100A Produttore: Sony Sito: www.sonv.it Prezzo: 949 euro (IVA incl.)

## Plextor PX-760A

Una delle cinque unità ottiche inserite in questo osservatorio è il Plextor PX 760A, marchio da sempre garanzia di qualità nel settore dei masterizzatori. Il PX -760A è stato il primo masterizzatore DVD a raggiungere la velocità di scrittura sui supporti a singolo strato di 18x; rispetto alla "canonica" scrittura a 16X il Px-760 è in grado di far risparmiare qualche secondo (nell'ordine della decina). La fase di testing ha messo in luce le buone qualità del dispositivo, ma è bene sottolineare che la scrittura a 18x è stata effettuata su supporti Verbatim ad alta qualità certificati 16x: provare

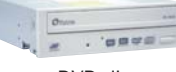

a masterizzare un DVD di basso costo alla massima velocità potrebbe non portare gli stessi risultati. Da sottolineare la presenza all'interno della confezione dei "famosi" Plextools, una serie di programmi che permettono all'utente di poter sfruttare al massimo le potenzialità del masterizzatore. Ad oggi il Px-760 rappresenta la scelta migliore tra i masterizzatori di DVD per tutti gli utenti che hanno la necessità di avere il massimo della qualità e sono disposti a pagare un prezzo superiore alla media.

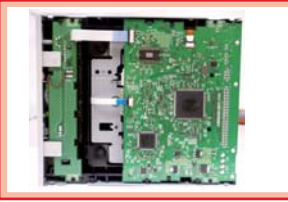

Le caratteristiche Modello: PX-760A Produttore: Plextor Sito: www.plextor.it Prezzo: 99 euro (IVA incl.)

### Sony AW-G170A

Dopo la serie DRU, costituita da unità sviluppate su chipset Mediatek, queste nuove modello, che prende il nome di AW-G170A è il risultato della join-venture tra Nec e Sony. Il nuovo masterizzatore interno presenta un layout differente da tutta la precedente serie DRU: il frontalino appare essenziale, privato di qualsiasi logo riconducibile al produttore. Dal punto di vista prestazionale, l'AW-G170A è in grado di sfruttare tutte le caratteristiche del nuovo chipset MC-10041 che garantisce non solo il supporto allo standard DVD-RAM, ma consente anche la scrittura in overburn (oltre i limiti di spazio nominali) alla velocità

### **PC OPEN TEST**

di 18x, al pari del PX-760A. Questa unità inoltre è stata progettata con la tecnologia denominata "Active OPC" che esegue un controllo costante della riflettività del supporto (uno dei parametri fondamentali per comprenderne la reale qualità) e regola la potenza del laser durante la fase di scrittura, contribuendo alla qualità finale del DVD. Durante la fase di testing, il masterizzatore ha dimostrato di avere qualità superiori alla media, anche se inferiori a quelle del modello di punta sviluppato da Plextor. Il prezzo, di 40 euro Iva inclusa è, ad oggi, uno dei più competitivi e rende tale soluzione di grande interesse.

I prodotti provati

Le caratteristiche Modello: AW-G170A Produttore: Sony Sito: www.sony.it Prezzo: 40 euro (IVA incl.)

#### Come abbiamo eseguito le prove

La fase di testing è stata eseguita su di un sistema basato su CPU Athlon X2 4800+ affiancato da un 1GB di memoria DDR 400. Ogni masterizzatore è stato valutato non solo per il software in bundle con cui viene commercializzato, ma anche per le sue prestazioni velocistiche e qualitative. Tutte le unità hanno masterizzato sia un supporto DVD+R sia DVD+R DL e, dove possibile, anche un BD-R; la qualità è stata rilevata con una scansione eseguita su un masterizzatore Plextor PX-712A attraverso le Plextools Professional aggiornate alla versione 3.11. Per i supporti BD-R purtroppo non è ancora disponibile un software in grado di effettuare un controllo qualitativo, per tale motivo l'unico parametro di valutazione è stato rappresentato dalla velocità di scrittura.

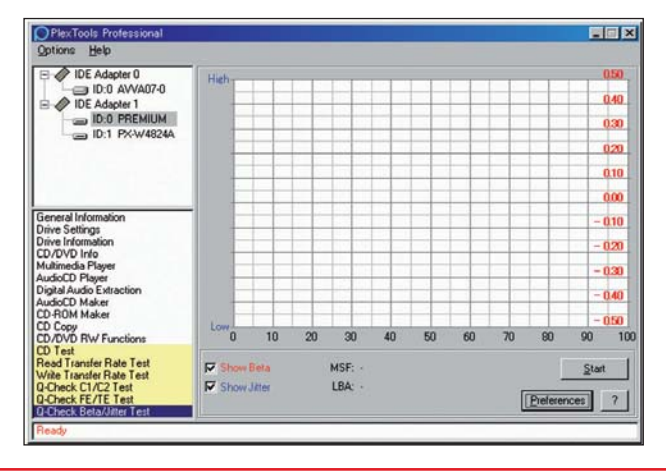

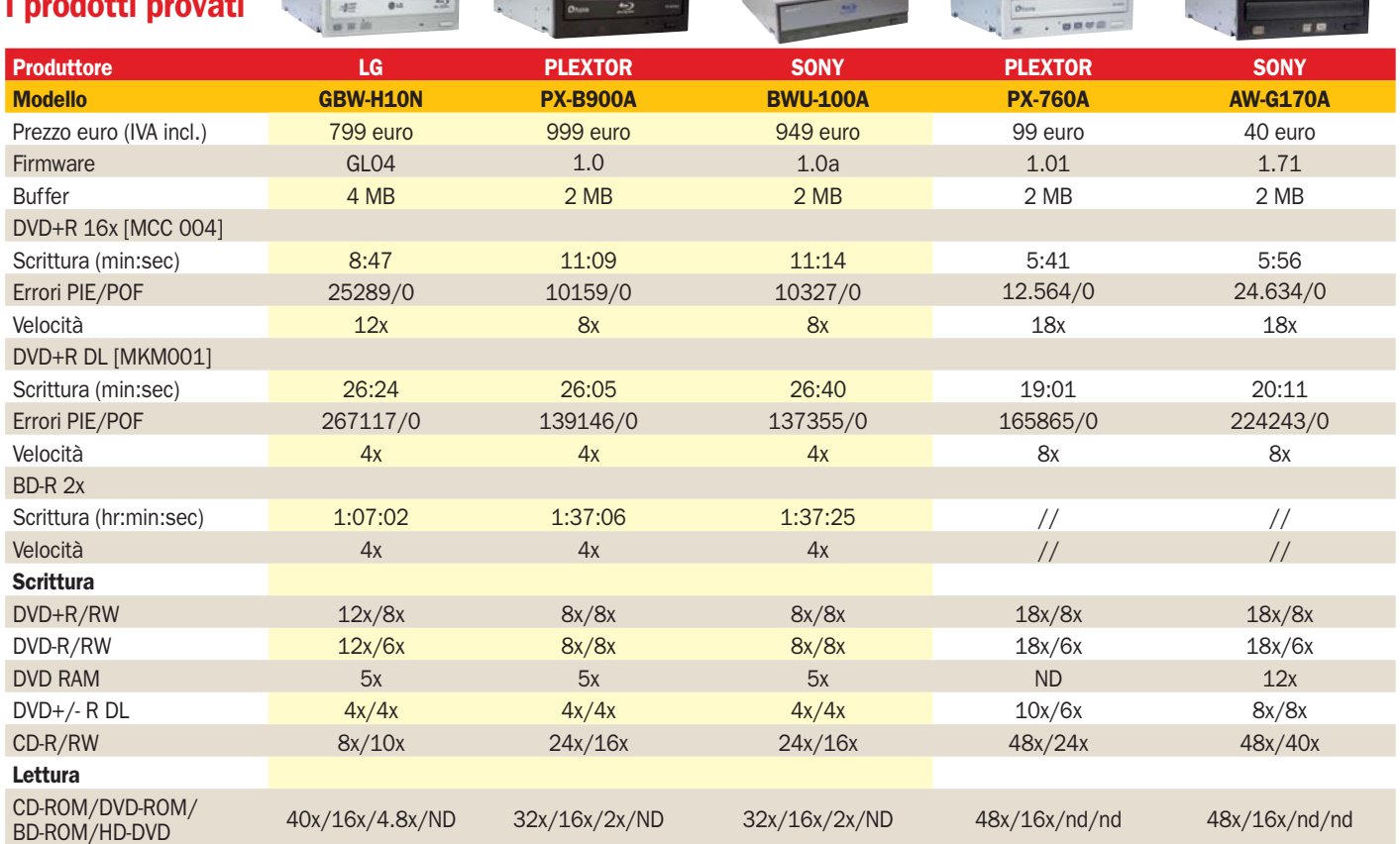

CONSIGLIATO <mark>LABO,</mark> consigliato <mark>labo</mark> consigliato la consigliato la consigliato la consigliato la consigliato la consigliato la consigliato la consigliato la consigliato la consigliato la consigliato la consigliato la con

▶ Test - Nero 7 Premium Reloaded vs Roxio Easy Media Creator 9

## Le suite multimediali al confronto finale *Prodotti nati per*

*masterizzare ogni tipo di supporto e gestire foto, audio e video. Nero eccelle nella masterizzazione, Roxio, nella produzione di video* G. Burgazzi

ero ed Easy Media Crea-<br>tor sono le due suite che<br>da anni si stanno contentor sono le due suite che da anni si stanno contendendo il primato nel mondo della masterizzazione e più in generale nella gestione dei contenuti multimediali in ambiente Windows.

Stiamo parlando di suite perché sono una raccolta, che arriva a superare il mezzo Giga, di numerosi altri programmi e utility che permettono di lavorare su dati, foto, audio e video.

La masterizzazione è dunque l'elemento base su cui i due software sono nati, che si sta estendendo in ambiti sempre più vari, pensiamo alla possibilità di creare un DVD video o un backup dei dati o ancora uno slideshow di fotografie. Spesso i programmi inclusi delle confezioni dei masterizzatori o messi in bundle con il PC sono versioni limitate nel tempo o nelle funzionalità. Per questo molti utenti si rivolgono a un pacchetto completo come quelli proposti da Roxio e Nero.

#### Fin troppo ricchi, fase di installazione importante

Pacchetti che sono fin troppo ricchi di utility e opzioni che molto spesso non saranno utilizzate, per questo occorre porre attenzione alla fase di installazione e scegliere di installare ciò che realmente

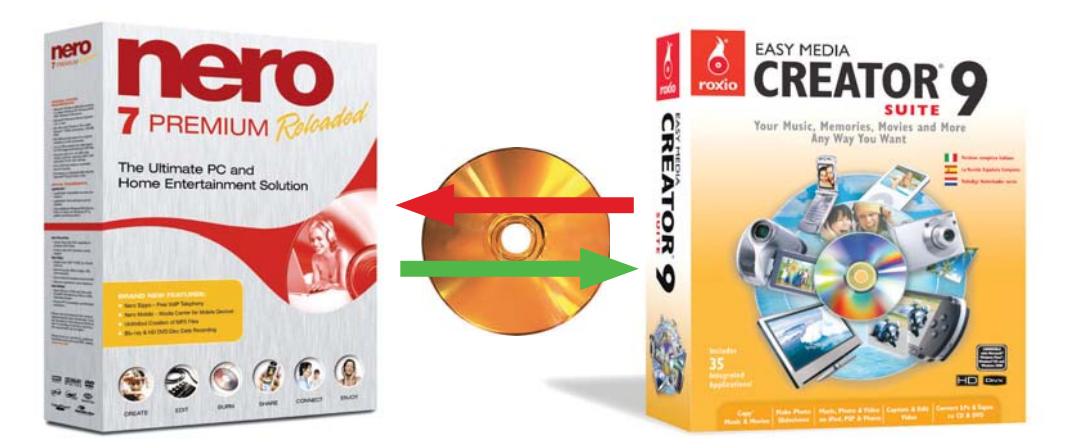

#### Il test delle suite

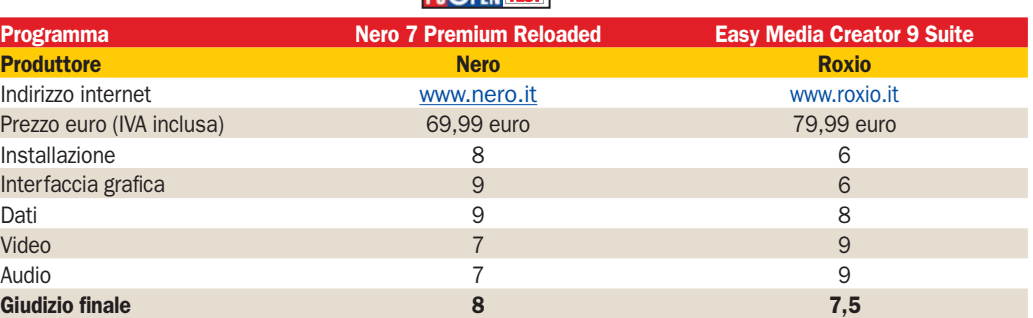

**CONSIGLIATO** 

serve, lasciando per un secondo momento l'installazione di utility secondarie.

Ma quale software è la scelta migliore per il proprio masterizzatore? PC Open ha messo sotto la lente di ingrandimento le ultime due vesioni dei software che da anni combattono per accapparrarsi il ruolo di leader all'interno delle suite multimediali: Nero 7 Premium Reloaded e Roxio Easy Media Creator 9.

L'obiettivo di questo test è di verificare le potenzialità di entrambe le suite, andando ad analizzare non solo le capacità di scrittura del supporto, ma anche tutte le funzioni "accessorie", dallo sviluppo dell'interfaccia grafica, alla struttura delle procedure guidate identificando così la soluzione migliore per tutti i masterizzatori.

#### Sul filo di lana, il migliore è Nero

La tabella riassume le valutazioni ottenute durante la fase di prova da entrambe le soluzioni: il punteggio finale favorisce Nero 7 Premium Reloaded di mezzo punto rendendolo così il vincitore di questa "sfida". Dal tempo in cui queste due suite erano semplici programmi di masterizzazione, Nero Burning Rom di Ahead e Easy CD Creator di Adaptec sono passati parecchi anni. Ahead è diventata Nero, mentre Adaptec prima

ha creato la divisione software chiamandola Roxio, successivamente acquisita da Sonic. Le differenze tra le due suite si possono riassumere in queste due frasi: Nero risulta più semplice e leggero da utilizzare con un'ottima sezione dedicata in particolare alla masterizzazione dei dati (inclusi alcuni tool di test avanzati); Roxio invece beneficia dell'esperienza di Sonic nella gestione di audio e video, creazione di DVD-Video ed è indicata per chi vuole effettuare editing su contenuti multimediali.

#### Per cosa e a chi servono

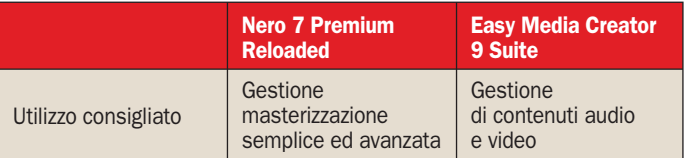

PC Open 25 Gennaio 2007

## Progettare bene la partenza

a tabella qui a destra rias-<br>sume alcuni elementi de-<br>terminanti durante la fase<br>di installazione: nonostante le a tabella qui a destra riassume alcuni elementi determinanti durante la fase dimensioni su hard disk delle due suite si differenziano di circa il 10% (500 MB per il software di Nero contro le 550 MB occupate da Easy Media Creator 9), il tempo necessario per l'installazione risulta invece circa doppio, passando dagli otto minuti abbondanti nel caso di Nero al quarto d'ora per la suite di Roxio. Entrambe le soluzioni prevedono la presenza di un'interfaccia in lingua italiana, e se nel caso di Easy Media Creator è fondamentale riavviare il sistema alla fine della procedura di installazione (per permettere un corretto funzionameto della utility "drag to disc") il riavvio non viene invece richiesto per Nero 7 Premium Reloaded (benché sia consigliabile).

#### Roxio: procedura lunga opzioni su tredici programmi

Appena inserito il CD di Easy Media Creator verrà avviata la procedura di installazione, un box ci permetterà di selezionare la lingua che desideriamo utilizzare (tra cui anche quella italiana) e successivamente sarà chiesto se scegliere la modalità di installazione *completa* o *personalizzata*: accedendo alla seconda è possibile "filtrare" le utility con cui la suite sarà posizionata sul nostro hard disk.

Easy media creator 9 prevede la presenza di tredici "sottosezioni" con cui è possibile personalizzare l'installazione della suite: ogni sezione corrisponde ad una particolare funzione, dall'editing audio alla gestione dei contenuti multimediali.

Come riportato nella tabella il tempo necessario all'installazione di questa suite (nella fase di testing è stata eseguita la procedura standard che comprende tutte e tredici le "sottosezioni" selezionabili in quella personalizzata), supera il quarto d'ora ed è risultata particolarmente pesante: durante questa operazione non è possibile utilizzare il PC che risulta impegnato al 100% delle risorse.

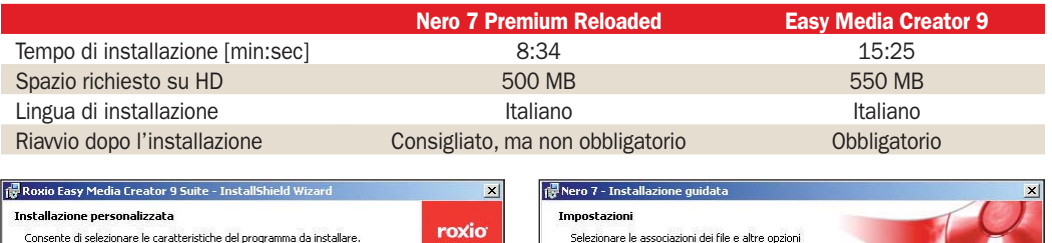

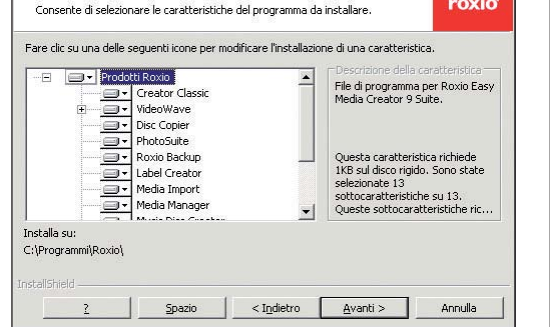

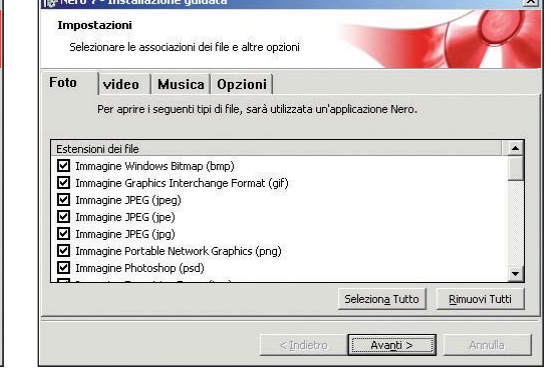

Da questa schermata è possibile selezionare i componenti che si desidera installare e tenere sotto controllo lo spazio su disco

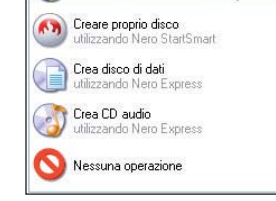

Le differenze nell'avvio automatico di Nero, in alto, e Roxio, a destra

#### Nero: meno pesante e più controllo sull'installazione

La fase di installazione della suite sviluppata da Nero, viene avviata automaticamente nella lingua identificata sul PC; come nel caso di Easy Media Creator, anche Nero prevede due modalità di installazione, quella standard (effetuata nella fase di testing) e quella personalizzata che permette all'utente di selezionare i tool necessari, al fine di risparmiare MB sul proprio hard disk.

Un aspetto molto interessante è rappresentato dalla fase finale della procedura di copia dei dati su disco fisso: prima di riavviare il computer, infatti, Nero prevede una selezione delle estensioni che saranno associate in maniera predefinita al software e alle sue utility; di default la suite di Nero proporrà di lanciare i propri player per tutti i contenuti multimediali, ma, sarà sufficiente agire sul comando *rimuovi tutti*, per lasciare invariate le impostazioni di siste-

Al termine dell'installazione di Nero ci viene chiesto a quale file associare l'apertura dei programmi contenuti nella suite

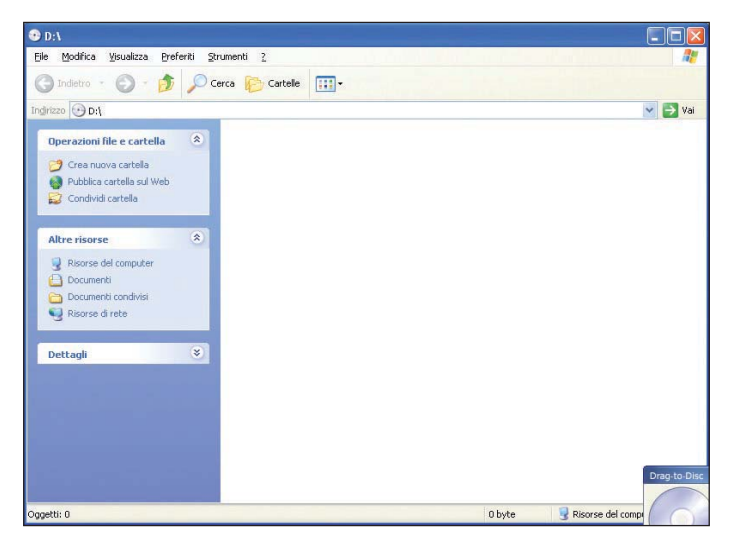

ma. La procedura di installazione, come viene riportato nella tabella, risulta veloce e non appesantisce troppo il sistema, 500 MB contro i 550 di Roxio.

#### L'avvio automatico all'inserimento di un supporto

Eseguita la procedura di installazione e riavviato eventualmente il sistema, le due suite sono pronte per l'utilizzo: è sufficiente inserire un CD/ DVD vergine, e sia Nero sia Roxio saranno in grado di fornirci una soluzione per poter masterizzare correttamente i nostri supporti.

Nel caso di Roxio, se è stata effettuata la procedura di installazione standard, che prevede la presenza della utility Drag-to-disc, il CD o DVD verrà aperto come una directory vuota, all'interno della quale è possibile, con un semplice drag and drop, trascinare i dati che desideriamo inserire. Nero risulta invece più "conservativo" sotto questo punto di vista e aggiunge solamente alcune icone alla normale finestra autoplay di Windows.

Se da un lato la soluzione proposta da Roxio è molto user friendly", bisogna però sottolineare che questo metodo di scrittura sfrutta la tecnologia *Mount-rainer*, e può creare non pochi problemi di compatibilità.

## Interfaccia grafica: alla ricerca della semplicità

'interfaccia grafica è uno degli elementi importanti in un<br>software che si prefigge di<br>raggiungere un vasto numero di 'interfaccia grafica è uno degli elementi importanti in un software che si prefigge di utilizzatori: un layout semplice e in grado di proporre allo stesso tempo una vasta gamma di funzioni può determinare il successo o meno di una utility. Nel caso di Nero e Roxio, le numerose funzioni richiedono una cura particolare nella progettazione dell'interfaccia e dei wizard.

I dati riportati in tabella rispecchiano quanto avvenuto per l'analisi della fase di installazione: Nero 7 Premium Reloaded si dimostra di gran lunga più "leggero" rispetto a Easy Media Creator; durante la fase di testing l'avvio della suite di Nero ha impiegato tre secondi, meno della metà dei sette necessari al software di Roxio. Le altre tre voci della tabella riportano i valori legati alle dimensioni della finestra (Easy Media Creator 9, avviato in uno schermo 1.024x768 occupa i tre quarti dell'area di lavoro), del rapporto tra icone e testo presente all'interno dell'interfaccia (Nero si affida quasi completamente alle immagini) e della semplicità totale offerta da entrambe le soluzioni.

#### Nero: Startsmart per iniziare

Nero con *Startsmart* ha deciso di puntare molto sull'impat-

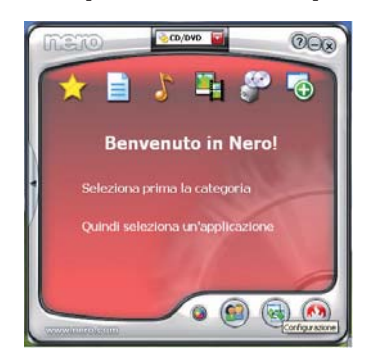

Il wizard di Nero ha icone esplicative delle diverse funzionalità presenti

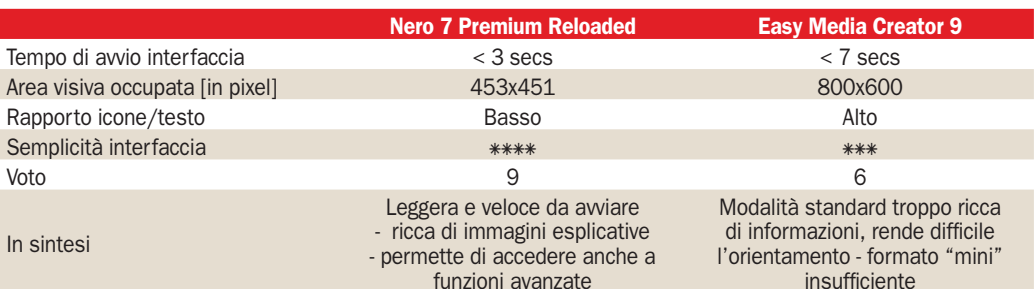

to visivo: la finestra presenta un layout di piccole dimensioni (453x451 pixel) ed è ricca di immagini: le icone, di notevoli dimensioni, sono affiancate da brevi descrizioni intuitive. Oltre a presentare una divisione in sei categorie (*Preferiti – Dati – Audio – Photo e Video – Backup ed Extra*) la finestra principale comprende tre icone posizionate sulla parte bassa: attraverso questi pulsanti è possibile accedere sia al pannello di configurazione (con cui potremo modificare alcuni parametri legati al layout della finestra) sia avviare *Nero Product setup* (utility destinata al controllo di eventuali aggiornamenti) o passare dalla modalità standard a quella avanzata in cui sono visualizzate nell'interfaccia tutte le possibili funzioni di cui Nero 7 Premium Reloaded dispone. Grazie alla presenza della voce *Preferiti* ha risolto, in parte, il problema legato alla ricerca dell'applicazione corretta: in questa sezione infatti verranno visualizzate le operazioni eseguite con più frequenza, evitando così ogni volta di dover andare a trovare nelle altre sezioni l'icona corrispondente.

#### Roxio: dal troppo complesso al troppo semplice

Easy media Creator 9 propone un approccio alla masterizzazione più "istituzionale": la schermata principale è suddivisa in tre macroblocchi: il primo, posizionato sul lato sinistro contiene un menu atto a ripor-

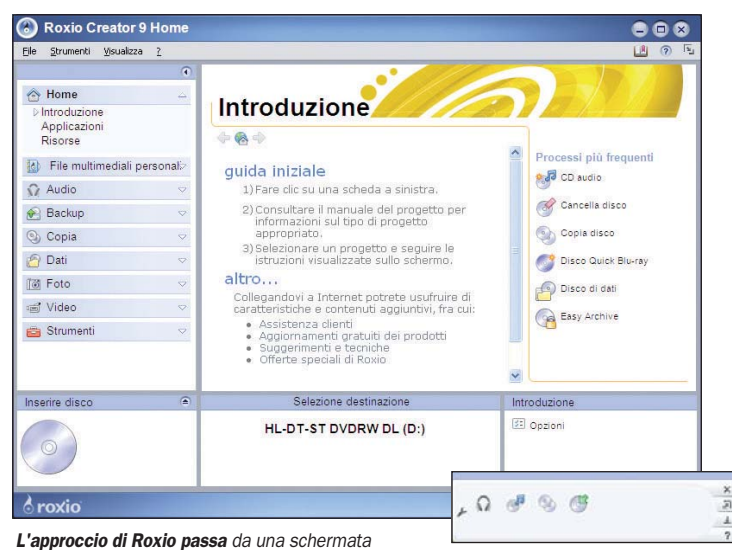

ricca di informazioni a una finestrella con poche icone

tare tutte le funzioni del software, sulla parte bassa invece, sono visualizzate in ogni fase del processo di masterizzazione le informazioni relative alle dimensioni del disco e allo stato del masterizzatore.

Il pannello centrale, invece rappresenta il vero "cuore" di Easy media creator, grazie al quale, il software comunica con l'utente. In maniera del tutto diversa da quanto proposto da Nero, Roxio ha deciso di puntare molto sulle spiegazioni scritte, visualizzando nella schermata centrale alcune indicazioni con lo scopo di semplificare l'utilizzo di tutte le funzioni contenute nella suite. Dalla scher-

Nero 7 Premium Reloaded **Easy Media Creator 9 Suite** 

mata principale è possibile accedere a tutte le applicazioni di cui Easy Media Creator è composto: questa vasta gamma può rappresentare un ostacolo per un utente alle prime armi, e per questo motivo è stata introdotta la cosiddetta modalità *mini*  che trasforma il layout in una barra composta solamente da quattro icone, prive di ogni forma testuale.

Non c'è assolutamente confronto tra le due modalità e se la prima ha come difetto quello di mettere troppa carne al fuoco, la seconda risulta invece troppo limitata: manca quindi una "via di mezzo" come la soluzione proposta da Nero.

## Masterizzazione dati: il cuore della suite

a funzionalità fondamentale<br>da analizzare durante il test<br>di questi software riguarda<br>la scrittura di CD o DVD di daa funzionalità fondamentale da analizzare durante il test di questi software riguarda ti: nonostante le decine di differenti funzioni infatti, rimane

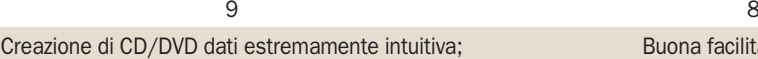

Nero Burning ROM ha controlli avanzati

Buona facilità di utilizzo; sezioni con funzioni a volte poco intuitive

PC Open 27 Gennaio 2007

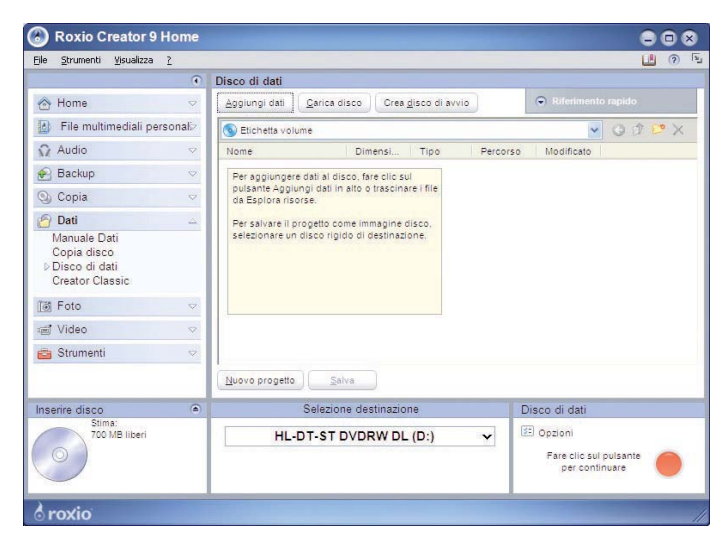

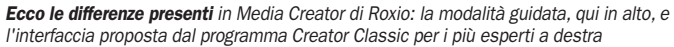

proprio questo il vero scopo di un programma nato per i masterizzatori.

#### Nero: funzionalità avanzate sotto controllo

 In Nero Startsmart è presente una sezione *Dati*; all'interno di questa categoria, Nero ci offre cinque possibili alternative: oltre alla copia di un CD o di un DVD è possibile selezionare se creare un *CD mixed* (contenente audio e dati) oppure semplicemente un CD/DVD di dati.

Una volta cliccato sull'apposita icona, verrà avviato Nero Express, che ci guiderà in una procedura passo passo finalizzata a rendere la masterizzazione il più semplice possibile. Nero Express prevede due fasi: la prima in cui si scelgono i dati da inserire all'interno del supporto, la seconda in cui modificare e configurare i parametri di masterizzazione (come la velocità e l'etichetta del disco).

Una barra posizionata sulla parte bassa della schermata ci indicherà quanti MB di dati il nostro disco potrà contenere: una volta superata la soglia limite, la barra diventerà rossa e la scrittura sarà impossibile. Questa modalità permette però poche "personalizzazioni" e per gli utenti esperti potrebbe risultare insufficiente: dal menu di avvio è anche possibile accedere a Nero Burning ROM, il programma storico della suite, che elimina la procedura di masterizzazione guidata e, grazie a un menu completo, permette di accedere immediatamente a tutte le operazioni che è possibile effettuare su di un CD o DVD (dall'estrazione di tracce audio, alla cancellazione del disco).

#### Roxio: dalla copia alla creazione di contenuti

All'interno di Easy Media Creator 9 sono presenti due voci per la masterizzazione di dati: la prima è denominata *copia* mentre la seconda prende il nome di *dati*; la prima di queste propone all'utente la possibilità di fare una copia esatta di un disco sia sfruttando la modalità

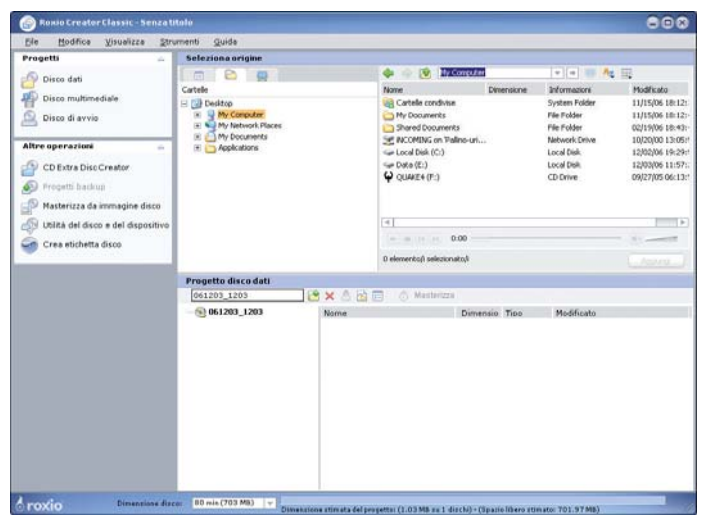

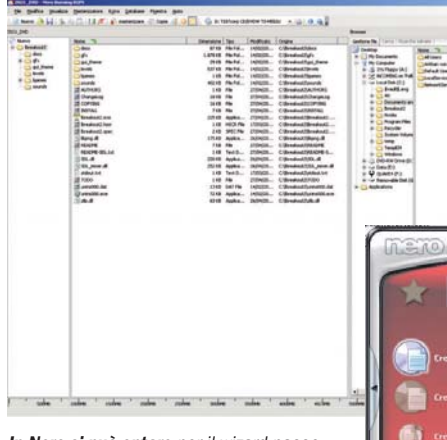

In Nero si può optare per il wizard passo passo o entrare in Burning Rom per un controllo totale del processo

"al volo" (necessita la presenza di due unità ottiche) sia scrivendo da un'immagine presente sul proprio hard disk.

Sono presenti inoltre due voci riguardanti i DVD-video, la prima prevede la copia di un DVD-video, mentre la seconda offre l'opportunità di "riunire" in un unico DVD più filmati di formati diversi.

La sezione denominata dati offre all'utente tre principali funzioni: copiare un cd/dvd

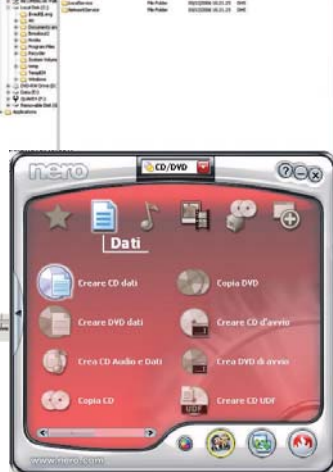

(funzione presente anche nella sezione copia), creare un disco dati oppure avviare Creator Classic, un editor per la masterizzazione più avanzato. Creator Classic, al pari di Nero Burning ROM, non prevede procedure guidate per la creazione di CD o DVD di dati, ma permette di accedere a funzioni più avanzate direttamente dall'interfaccia grafica, cosa altrimenti impossibile da fare.

## Video: editing e copia di DVD

e funzionalità legate al mondo del video sono state introdotte all'interno delle<br>suite di masterizzazione in see funzionalità legate al mondo del video sono state introdotte all'interno delle guito al successo del formato DVD, alla diffusione delle videocamere e della affermazione dei filmati Divx.

Ad oggi buona parte delle operazioni che vengono effettuate con un masterizzatore riguardano la creazione o copia di DVD o SVCD (Super Video CD).

Sia Nero sia Roxio propongono utility che sono state sviluppate appositamente per le funzionalità video, che, in molti casi consentono all'utente di evitare l'utilizzo di software per il video-editing.

#### Nero: Vision è completo ma ostico da utilizzare

Il software sviluppato da Nero per la creazione di DVD-Video prende il nome di Nero vision ed oggi è alla quarta release.

Questa applicazione sarà avviata automaticamente dall'interfaccia di Startsmart, semplicemente cliccando sull'icona di creazione DVD-Video. La struttura della utility per le applicazioni video è semplice e prevede in ogni caso un percorso guidato: sul lato sinistro del layout verrà visualizzata una guida che ci faciliterà il lavoro, adattando la struttura di Vision in base alle nostre esigenze. Durante la creazione di un DVD, a partire

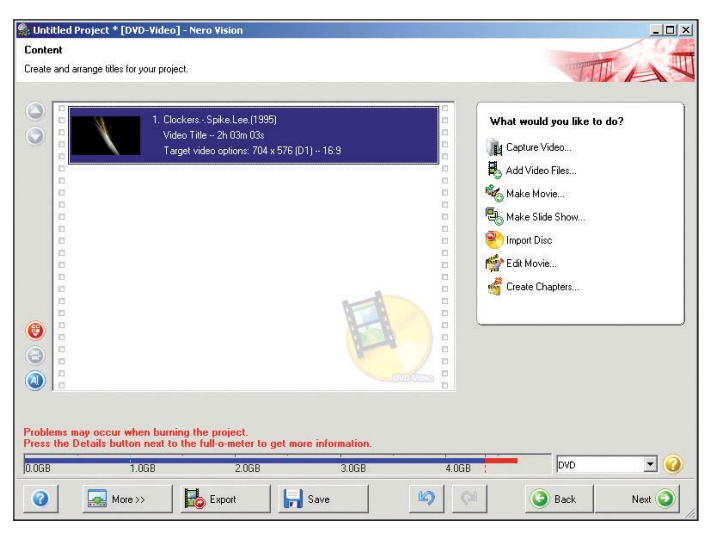

Meno intuitiva di Roxio la gestione ed editing video effettuabile con Vision presente nella suite di Nero

da un filmato già esistente, Vision, offre la possibilità di creare un menu personalizzato, saltando di default la fase di "modifica" del filmato; questo non avviene qualora l'utente desideri creare uno Slideshow di foto, in cui l'ordine delle stesse e gli effetti di transizione tra queste risulta di fondamentale importanza. Nonostante la guida risulti in ogni fase della lavorazione sempre un valido aiuto, alcune funzioni, come per esempio l'editing di un filmato peccano della mancanza totale di elementi testuali atti a facilitarne l'identificazione.

#### Roxio: l'esperienza di Sonic conta

All'interno di Easy Media Creator 9, nella sezione Video, è possibile avviare MyDVD: con questo software, Roxio ha fornito una soluzione in grado di creare DVD-video a partire da filmati, foto o vecchie registrazioni. MyDVD è presente in due versioni, la prima, MyDVD Ex-

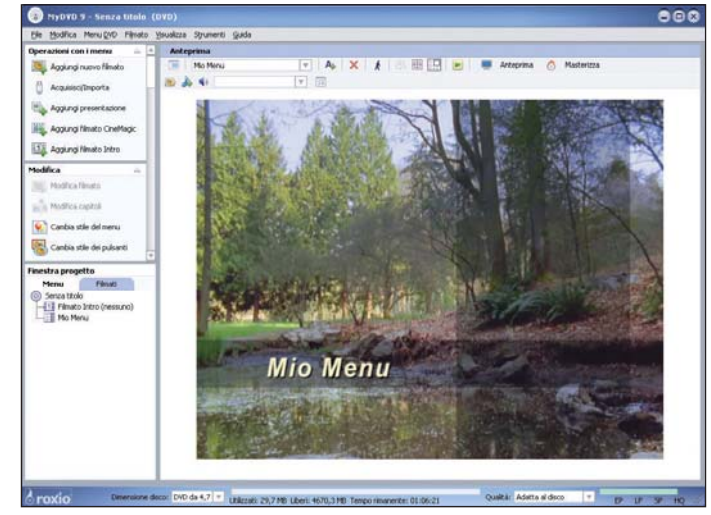

La gestione del video viene garantita dall'utility MyDVD, in questo caso l'esperienza di casa Sonic fa guadagnare molti punti alla suite di Roxio

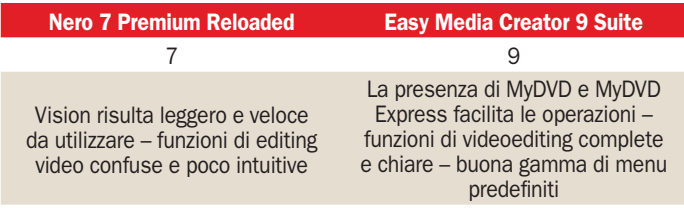

press, è destinata a tutti quegli utenti alle prime armi e fornisce le funzioni essenziali per creare un DVD-Video; la seconda, MyDVD, si presenta invece nella forma di un'utility complessa e ricca di funzioni, che permette la modifica e la creazione di un menu di navigazione per i contenuti del DVD alla pari di un vero e proprio software di DVD Authoring.

## Audio: Cd musicali e conversione di formati

a diffusione dei CD musicali e dei formati compressione all'interno delle suite di a diffusione dei CD musicali e dei formati compressi ha reso ormai indispenmasterizzaione la presenza di plug-in in grado di supportare questi formati e riversarli sui supporti ottici.

Entrambi i software offrono soluzioni in grado di soddisfare molte esigenze in tale campo, e di seguito verranno analizzati.

#### Roxio: soluzioni per la completa gestione di file audio

All'interno della menu principale di Easy Media Creator 9 una delle sezioni più ampie è dedicata al mondo audio: sono ben dieci le funzioni presenti, e variano dalla semplice creazione di CD musicale, alla conversione di vecchi LP o musicassette in formato digitale. Buona parte di queste funzioni vengono avviate all'interno del menu principale e solo nel caso di creazione di un DVD musicale (diverso da un DVD-audio, in grado di contenere musica qualitativamente migliore) e di registrazione da LP o musicassetta saranno avviati i cosìdetti "assistant", vere e proprie utility che, in tre passaggi, guidano l'utente al completamento dell'operazione.

Particolarmente curata e degna di nota è la fase di registrazione da vecchi fonti analogiche: oltre a essere presente la sezione destinata alla memorizzazione delle tracce, infatti, Easy media creator mette a disposizione anche un separatore di brani in grado anche di "ripulire" il flusso audio, classi-

Molte le funzionalità di gestione audio presenti nella suite di Roxio

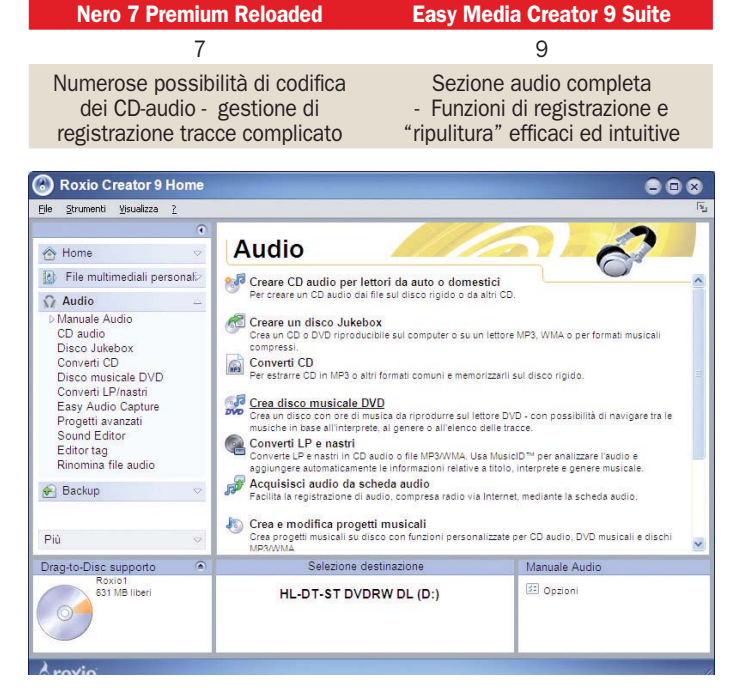

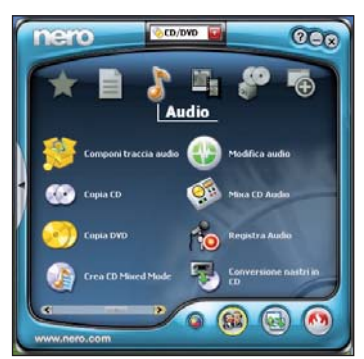

Nero si affida a diverse utility per la gestione avanzata dell'audio adatte anche ad un pubblico esperto

co problema che affligge le registrazioni analogiche.

#### Nero: conversione di formati in primo piano

Anche in Nero la sezione audio è stata molto curata: in questo caso sono undici le

funzioni standard presenti per questa categoria (diciotto se l'utente passa alla modalità avanzata). La suite oltre ad integrare un vero proprio player musicale (Nero Showtime) presenta una completa sezione di conversione e codifica per i CD musicali: si può convertire un CD Audio (ovviamente non protetto) sul proprio hard disk in formato MP3, WMA ma anche in formato Nero Digital Audio che offre una compressione migliore se paragonato allo standard MP3. Le funzioni di registrazione e conversione delle tracce audio da fonti analogiche sono gestite da una utility esterna, denominata Nero Soundtrax: l'utilizzo di tale applicazione non è immediato e prevede un po' di pratica prima di poter sfruttare al meglio tutte le potenzialità messe a disposizione.

## Tool di verifica per i più esperti

n questa ultima parte prendiamo in considerazione alcuni tool per una gestione<br>più avanzata della fase di man questa ultima parte prendiamo in considerazione alcuni tool per una gestione sterizzazione.

Sia Nero che Roxio hanno integrato funzionalità che risultano utili agli addetti ai lavori o agli utenti più avanzati.

Nella categoria Extra di Startsmart è possibile accedere a tre utility sviluppate da Nero per il controllo ed il test delle unità ottiche: oltre a *Infotool* (un software in grado di fare un report di tutte le caratteristiche tecniche dei masterizzatori installati) e *Drive speed* (utility destinata al controllo delle prestazioni velocistiche della propria unità ottica) è presente *CD/DVD speed*.

Questa utility, diventata ormai un riferimento per tutti i "tester" è in grado di fornire non solo un benchmark che visualizza tempo e grafico di scrittura, ma anche di riportare un report completo sulla qualità dei supporti masterizzati.

CD/DVD Speed risulta particolarmente utile per capire la reale affidabilità di un masterizzatore e il suo livello di compatibilità con determinati supporti; pur essendo una utility destinata e sviluppata per i soli utenti avanzati, CD/DVD Speed aumenta le potenzialità di questa suite, offrendo una soluzione di buon livello anche per tutti gli "addetti ai lavori"

Roxio invece si affida a un'utility concorrente, molto conosciuta sul Web, e si tratta di DVD info Pro, che è possibile scaricare dal sito www.dvdinfopro.com in versione trial. Le funzioni che questo software presenta sono le stesse di CD/DVD Speed: tranne che per la sessione di benchmark.

Anche con DVD Info Pro è possibile sfruttare il proprio masterizzatore per analizzare la qualità di un CD o DVD appena scritto.

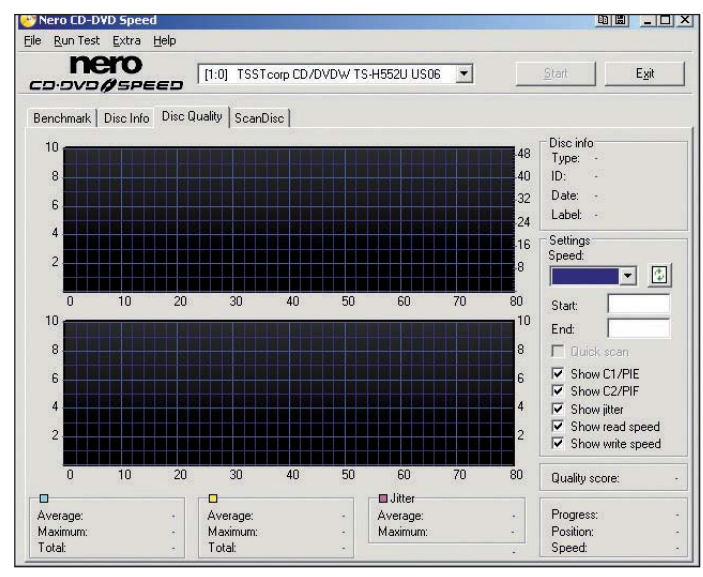

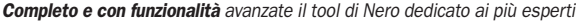

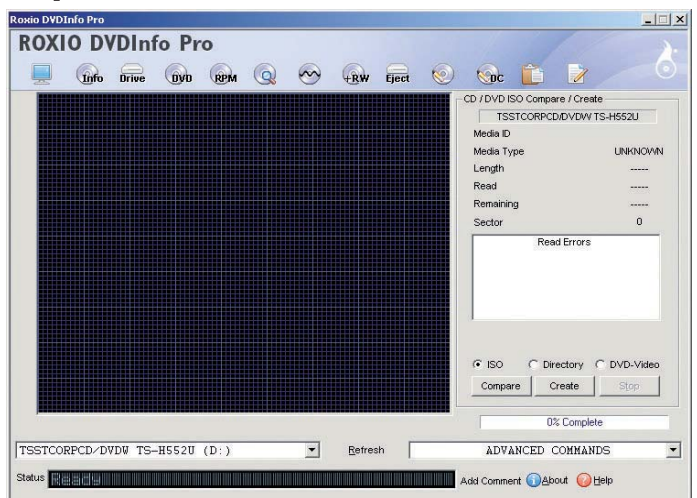

Roxio si affida a un famoso tool di verifica, DVDinfo Pro, molto conosciuto sul Web

#### Software di masterizzazione alternativi

Nonostante i due software analizzati nelle pagine a seguire siano le suite più utilizzate al mondo, sul Web esistono diverse utility diventate famose per alcune caratteristiche alternative. In breve vi parliamo delle due più famose contando di ritornare più avanti sull'argomento.

#### CloneCD e CloneDVD

Questi due software, sviluppati da Slysoft sono giunti alla ribalta grazie alla loro capacità di superare le protezioni di CD e DVD, siano essi giochi o CD audio. Dal punto di vista legale, è proibito scavalcare tali protezioni, e software del genere non potrebbero pertanto esistere; Slysoft è però una società che ha sede nella nazione di Antigua e Barbuda e non soggetta a leggi presenti in altri paesi. Clone CD/DVD offre alcune funzionalità che vanno dalla creazione di un file immagine alla copia al volo di un CD/DVD. www.slysoft.com/it/

#### Alcohol 120%

Con questo software si può emulare una periferica virtuale ed è compatibile con un alto numero di file immagine; durante la fase di installazione, Alcohol 120% installa sul nostro sistema infatti un lettore CD/DVD virtuale, sul quale sarà possibile "montare" le immagini (.ISO, .CCD e molte altre estensioni), senza dover quindi masterizzare un CD o un DVD vergine.

Alcohol, a differenza di Clone CD, risulta meno intuitivo da utilizzare: ci sono molteplici parametri che è possibile modificare durante l'esecuzione del programma, dall'emulazione di protezioni (utile per il back-up di videogame protetti), alla masterizzazione vera e propria. www.alcohol-soft.com

## Simulare un'unità ottica con Daemon Tools

Questo breve tutorial in<br>quattro passaggi, incentrato sull'utilizzo del sofquattro passaggi, incen-

tware Daemon Tools, ha come obiettivo la comprensione delle potenzialità di questo famo-

so programma alternativo, molto conosciuto in Rete. Con Daemon Tools si può utilizzare una parte dell'hard disk come lettore CD/DVD, molto utile quando si lavora su file di immagine.

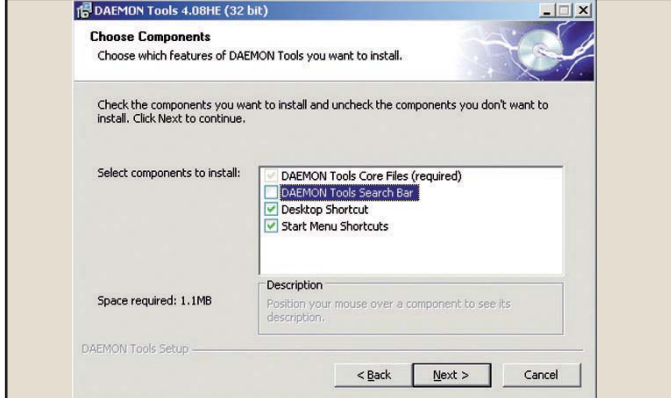

All'indirizzo www.daemon-tools.cc è possibile scaricare l'ultima versione di Daemon Tools: il tutorial è stato fatto sulla release 4.08 l'ultima rilasciata sul sito ufficiale. L'eseguibile, del peso di 700 KB, impiega pochi secondi per essere scaricato completamente sul proprio hard disk e, una volta effettuata questa semplice procedura, si passerà alla fase di installazione, che prevede all'inizio un riavvio del PC per poter caricare i driver che simuleranno l'unità ottica sul nostro sistema; effettuato il riavvio, sarà sufficiente ripetere di nuovo un doppio clic sull'eseguibile scaricato per riavviare l'installazione. È consigliabile, nella fase di selezione dei componenti da installare, togliere il segno di "spunta" alla voce daemon tools search bar, funzione non necessaria in questo tutorial che offre all'utente la possibilità di utilizzare un motore di ricerca per gli acquisti on line. Terminata la procedura, la rilevazione di una nuova periferica nel sistema precederà l'avvio del nuovo software, che si andrà a posizionare nella barra delle applicazioni in basso a destra.

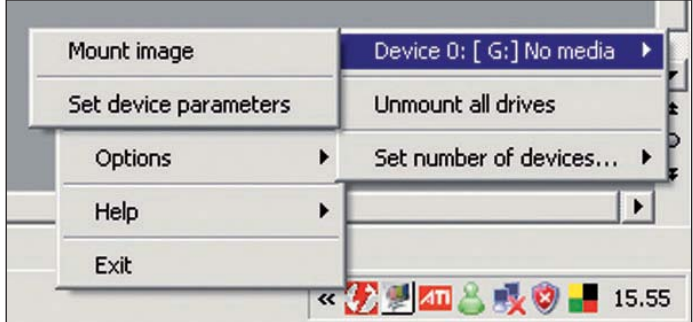

Per montare un file di immagine su un'unità virtuale è necessario seguire questi passaggi: avviando il menu a tendina di Daemon Tools, selezionare la voce Virtual CD/DVD-ROM, quindi spostare il cursore sull'unità desiderata; fatto questo, premendo il pulsante Mount Image, viene avviata una finestra dalla quale potremmo scegliere il file immagine che desideriamo emulare.

Daemon Tools è compatibile con dieci tipi di file immagine diversi, da quelli creati con CloneCD a quelli eseguiti con Nero.

Se l'immagine montata è dotata di autoplay, la schermata di installazione o di avvio, si presenterà immediatamente sullo schermo, come se avessimo inserito un CD o DVD nel lettore. Da questo momento in poi è possibile installare o copiare qualsiasi file presente sulla nostra unità virtuale, senza problemi di sorta.

È bene tenere a mente che ogni unità virtuale attiva occupa risorse del PC, per tale motivo, soprattutto in presenza di sistemi poco potenti, è opportuno sfruttarne una o al massimo due.

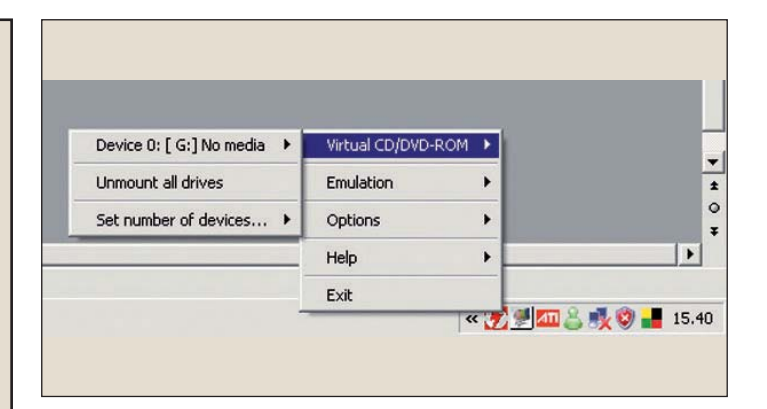

È possibile notare in basso a destra un'icona rossa dominata da una saetta rossa su sfondo bianco: questo simbolo rappresenta daemon tools. Posizionandoci con il cursore del mouse su di essa e premendo il tasto destro, apriremo il menu a tendina che ci permette di configurare tutti i parametri di questo software di emulazione. All'interno del pannello di controllo, alla voce Sistema, è possibile notare la presenza di una nuova periferica tra le unità DVD/CD-ROM (solitamente identificata dal nome Generic DVD-ROM SCSI); tale unità è stata creata da daemon tools e funziona come un vero e proprio lettore. Per cominciare, assicuriamoci che sia stata creata almeno una unità virtuale: per fare questo, aperto il menu a tendina selezioniamo la voce Virtual CD/DVD-ROM e poi set number of devices, se il segno di spunta è posizionato su 1 (è possibile simulare fino a 5 unità ottiche) un lettore sarà presente, se invece il segno è posizionato su 0, non saranno presenti unità virtuali sul proprio sistema.

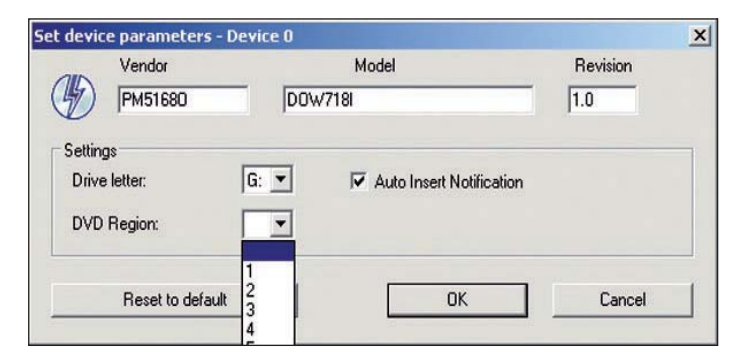

Per poter modificare i parametri di Daemon Tools si deve entrare nel pannello di impostazioni dell'unità virtuale: oltre a poter cambiare il nome e il modello del lettore, è anche possibile selezionare la lettera associata e la regione (nel caso di riproduzione di un DVD Video) di appartenenza. All'interno del menu di Daemon Tools è presente anche la voce emulation: questa sezione è dedicata all'emulazione di quattro tra i principali sistemi di protezione a oggi in circolazione molto diffusi sui videogiochi. L'utilizzo di queste opzioni è limitato al caso in cui si desideri tenere sul proprio sistema una copia di backup di un disco originale, per preservare lo stato dello stesso.

I vantaggi nell'utilizzo di Daemon Tools sono in particolare due: innanzitutto evita l'utilizzo di CD o DVD fisici su cui riversare l'immagine, facendo risparmiare sia tempo (fase di masterizzazione) sia soldi (costo dei supporti), e in seconda battuta evita di dover utilizzare sempre i CD o DVD originali eliminando anche il rischio di rovinarli.

#### GPS - TomTom Go 910

## L'ammiraglia dei navigatori *Il nuovo software* **CON MUSICA e foto**

*Navigator 6 rende al meglio nel top di gamma dei navigatori di Tom Tom*

I noto modello 910 è l'attua-<br>le top di gamma del catalo-<br>go TomTom per quanto ril noto modello 910 è l'attuale top di gamma del cataloguarda i *Personal Navigation Devices* (PND). Al pari dei modelli 510 e 710, dispone di uno schermo panoramico di ottima qualità caratterizzato da alta risoluzione (480x272 pixel, praticamente equivalente a quello di una PlayStation Portable) e, aspetto importante nell'utilizzo in auto, dotato di efficace trattamento antiriflesso. Sono anche presenti le funzioni di remote control per iPod, mediante cavo aggiuntivo, e di vivavoce telefonico Bluetooth. Se il telefono supporta l'inoltro al PND degli SMS entranti, è possibile anche ottenerne la lettura automatica grazie al sintetizzatore vocale. La memoria di massa per le mappe non è la "solita" schedina flash, ma un disco da 20 GB con già caricare le mappe di Europa e Stati Uniti, in cui evidentemente resta ampio spazio per contenuti di altro genere: il 910 infatti può funzionare come player multimediale. Sono supportati brani audio, immagini e audiobook (però non filmati: un peccato, vista la qualità dello schermo) la cui riproduzione può naturalmente avvenire anche durante la navigazione. L'altoparlante integrato è adeguato per la funzionalità vivavoce telefonico via Bluetooth, ma gli ovvi limiti fisici impediscono di sonorizzare decorosamente l'abitacolo nell'ascolto di musica.

Il software è il conosciutissimo TomTom Navigator, nell'ultima versione 6, con interessanti funzioni aggiuntive quali *TomTom Amici*, che, previa registrazione, permette di scambiare via Internet la propria posizione con una lista predefinita

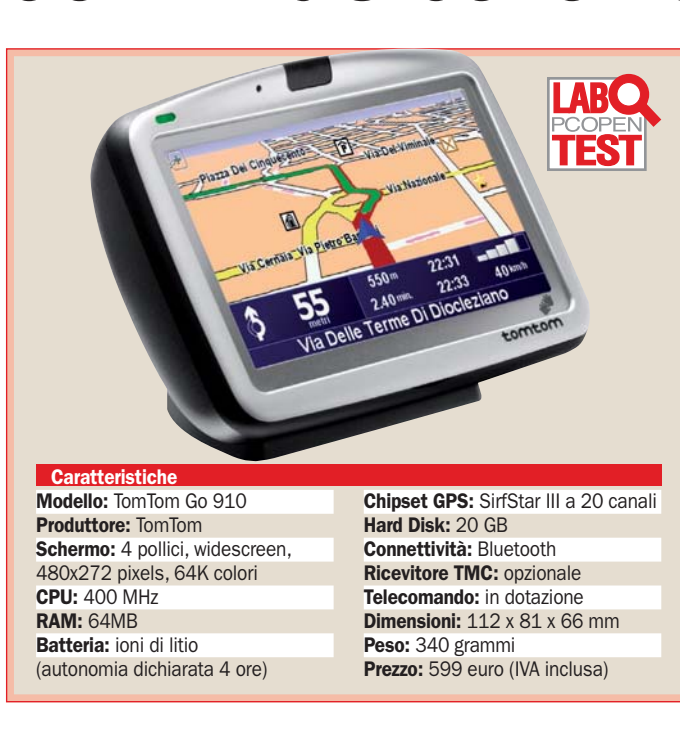

di contatti. Ciò permette di visualizzare gli amici sulla mappa, come fossero dei POI, e di navigare facilmente verso la loro posizione. È però necessario che il cellulare ed il piano tariffario attivato supportino GPRS, possibilmente a costi ragionevoli. La quantità di dati scambiati è minima (poche centinaia di bytes per messaggio), per cui è conveniente un piano tariffario *always on* a volume.

Molto curata anche l'utile funzione di avvisi autovelox, con visualizzazione sulla mappa, segnalazione durante la guida, funzione di aggiornamento automatico del database da Internet via cellulare Bluetooth.

L'ergonomia dell'interfaccia di Navigator è ormai proverbiale. Icone e scritte sono disegnate con cura, fra l'altro con un efficace uso dei colori, e sempre ben leggibili. I menu sono organizzati in modo intuitivo e senza eccessiva "profondità" di navigazione, le domande importanti sono giustamente enfatizzate. L'input di indirizzi è facile e rapido; l'aggiornamento automatico della lista di località e vie in base al prefisso digitato è rapido anche se, paradossalmente, appare un po' meno rapido che in modelli di minor pregio dotati di mappe di minori dimensioni (con il TomTom 910 lo spazio di ricerca è costituito dall'intera Europa centrooccidentale o dall'intero Nord America e questo implica calcoli decisamente più impegnativi e liste di risultati parziali anche molto lunghe se il prefisso digitato è breve).

La dotazione di accessori comprende un elegante e pratico telecomando wireless e un microfono esterno per migliorare le prestazioni del vivavoce. Va invece acquistata separatamente, purtroppo, l'antenna esterna per captare i segnali TMC (*Traffic Management Channel*, per le informazioni sul traffico).

Confortante la velocità di aggancio del segnale satellitare: anche partendo immediatamente con l'auto con il PND acceso per la prima volta dopo lungo inutilizzo, il ricevitore va a regime al massimo in una ven-

#### Utilizzo consigliato

Adatto per chi passa molto tempo in auto e cerca un sistema efficiente e affidabile.

#### $\blacktriangleright$  Pro

- Costruzione solida e curata • Eccellente schermo panoramico
- Ergonomia e chiarezza del software di navigazione
- Efficaci funzioni ausiliarie
- Copertura mappe eccellente
- Facilità di fissaggio

#### Contro

- Sull'esemplare provato, rigidità del supporto non sufficiente
- Pesante e ingombrante da trasportare fuori dall'auto

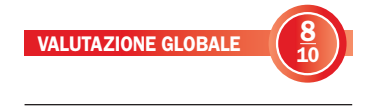

tina di secondi. Il ricalcolo degli itinerari è assai rapido, anche se a volte ha inizio con qualche istante di ritardo (è come se il 910 volesse essere ben certo che abbiamo irrimediabilmente sbagliato strada prima di proporcene un'altra).

Il supporto a parabrezza, assolutamente esente da cigolii e rumorini, ha un ingegnoso meccanismo a vite che con unico movimento fissa la ventosa e blocca il giunto sferico omnidirezionale che consente l'orientamento del navigatore. Nel nostro esemplare tale meccanismo era perfettamente efficace per il fissaggio della ventosa, specie se posizionato sul secondo scatto, ma un po' meno nel bloccaggio dell'*uniball*, che appariva meno "granitico" di quanto avremmo voluto: in caso di forte scossone dovuto a una buca, l'inclinazione si alterara a bisogna "raddrizzare" il navigatore a mano. Ottima, in normali condizioni d'uso, la capacità di smorzamento delle vibrazioni.

GPS - PagineGialle NAV

## La guida telefonica tascabile Pagine Bianche e **che porta a destinazione** *Pagine Gialle in un*

*singolo database integrato con un navigatore di ultima generazione*

I nuovo PND di SEAT, Pagine-<br>Gialle NAV, è unico nel suo ge-<br>nere perché integra, invece l nuovo PND di SEAT, Pagine-Gialle NAV, è unico nel suo gedei soliti POI (*Point of Interest*) generici, l'intero insieme di indirizzi e recapiti delle Pagine Gialle, nonché , tutto l'elenco telefonico di Pagine Bianche. Diventa quindi possibile trovare l'indirizzo e il numero di telefono di qualunque persona fisica o azienda in Italia e territorio limitrofo. Complessivamente il prodotto può contare su una base dati di ben 20 milioni di indirizzi e 3,5 milioni di aziende, il tutto concentrato su Italia e dintorni. Si tratta di numeri nettamente superiori, per densità territoriale e valore assoluto, alla norma di questo genere di prodotti (ViaMichelin, per esempio, sul suo X980T con copertura europea dichiara in tutto 2,5 milioni di indirizzi). Per determinate categorie professionali avere a bordo un database completo di recapiti commerciali integrato col navigatore è un chiaro vantaggio, e per gli utenti normali è comodo impostare la destinazione in base al nome della persona oppure al suo numero di telefono, oppure cercare un negozio o un ristorante in base alla zona e alla specialità.

Entrambi i database risiedono agevolmente sulla flash memory da 4 GB, in formato SD, fornita in dotazione, e naturalmente sono aggiornabili, oltretutto gratuitamente, con un programma di update settimanali e mensili (integrali) che ottimizza i tempi e i costi di connessione. Dal punto di vista hardware il prodotto è caratterizzato da uno schermo panoramico in 16:9 da 480x272 pixel. Eccellente la nitidezza del display e buono il suo trattamento antiriflesso. Comodo il trasporto

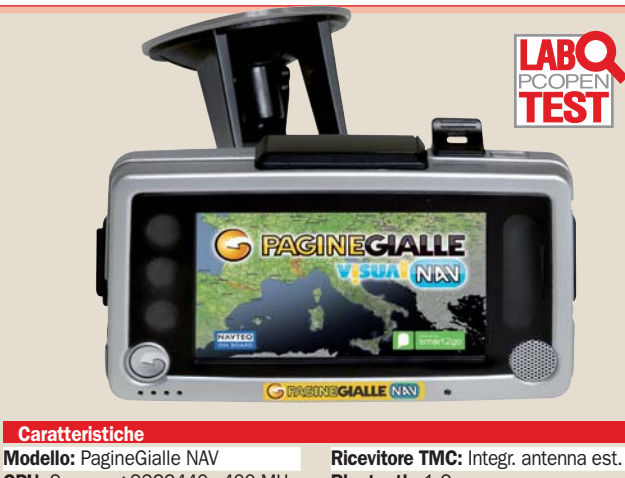

CPU: Samsung S3C2440 - 400 MHz Memoria RAM: 64 MB SRAM Memoria Flash: 64 MB NAND Schermo: 4" TFT antiriflesso 480 x 272 pixel, 16:9, touch screen Slot: Standard SD 1.1 fino a 4GB Ricevitore: GPS SiRF Star III 20 canali

Bluetooth: 1.2 Batteria: Ioni di litio - 2 ore auton. Dimensioni: 147 x 88 x 27 mm Peso: 270 grammi Database: aggiornabile, PagineBianche e PagineGialle su SD 4GB fornita

Prezzo: 379 euro (Iva Inclusa)

fuori dall'auto grazie alla ridotta profondità e al peso di soli 270 grammi. Il supporto a parabrezza, con ventosa di generose dimensioni, è abbastanza saldo ed è dotato di due regolazioni con bloccaggio separato a vite per la rotazione sul piano orizzontale e su quello verticale. Semplice ma funzionale il comando di sgancio sul lato superiore. Per la batteria da 1900 mAh è dichiarata un'autonomia media di 2 ore, non raggiunta nelle nostre prove; anche ammesso di arrivare effettivamente a tale durata nell'uso normale, sarebbe auspicabile un'autonomia più lunga dato che il prodotto è utile anche fuori dall'auto.

Anche il software ha vari aspetti originali. Come in quasi tutti i PND più recenti, sono presenti funzioni di player multimediale: oltre alla musica (riproducibile anche durante la navigazione, con buona qualità audio) è possibile riprodurre anche video (in alternativa alla navigazione). È supportata l'integrazione con il cellulare via

Bluetooth, con una funzione *Vivavoce* utilizzabile sia per chiamare sia per ricevere; il cellulare può inoltre essere sfruttato per l'aggiornamento dati periodico dei due database POI, mentre le informazioni aggiornate sul traffico sono ricevibili via etere con antenna esterna (il ricevitore TMC è integrato).

Non mancano aspetti migliorabili sul software e sull'accuratezza dei dati.

In un paio di occasioni ci è capitato, stranamente, di vedere un indirizzo attribuito a un comune limitrofo: un problema sicuramente risolvibile con un aggiornamento software.

La cartografia, accurata e ricca di dettagli, riporta le icone dei numerosissimi POI, il nome di molte vie e usa spessori differenziati per le strade; per la consultazione da fermi il risultato è sicuramente ottimo. Durante la guida però l'eccesso di dettaglio può distrarre, mentre l'evidenziatura delle indicazioni "che contano" (itinerario e svolte), sebbene visibile, dovrebbe essere più marcata. Inoltre l'in-

#### Utilizzo consigliato

Adatto per chi preferisce navigare cercando le destinazioni in base al nome oppure al numero telefonico.  $\blacktriangleright$  Pro

- Eccezionale ricchezza del database
- Ottimo schermo panoramico
- Facile ed efficace integrazione con il cellulare
- Portatilità
- Riproduce anche materiale video
- Buona qualità audio
- ▶ Contro
- Supporto a parabrezza migliorabile
- Ergonomia e stabilità del software perfettibili
- Qualche imprecisione nei risultati delle ricerche
- Autonomia fuori dall'auto

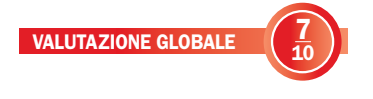

quadratura della visuale 3D è un po' "ballerina", soggetta ad occasionali variazioni non sempre giustificate. Gli avvisi di navigazione a volte arrivano con anticipo esagerato, non correlato alla velocità: in coda su una circonvallazione di città, praticamente fermi, ci è capitato di sentirci dire "fra due chilometri svoltare a destra". I frammenti di frase dei messaggi sono "assemblati" con variazioni di tono e stacchi un po' troppo avvertibili.

L'interfaccia grafica è nella media: icone e pulsanti hanno spesso dimensioni che richiedono attenzione nel tocco. La velocità generale di risposta e il tempo di calcolo degli itinerari sono adeguati, anche se occasionalmente può non esservi risposta al tocco di un pulsante, costringendo a ripetere l'azione. Considerando che l'esemplare fornito per la prova era di pre-produzione, la stabilità ci è sembrata già di buon livello, anche se perfettibile con futuri aggiornamenti del software.

#### Stampante fotografica - Epson Stylus Photo R360

## Alta qualità fotografica *Nuovi inchiostri* e durata nel tempo

*Claria, che sulla carta promettono una durata di 200 anni, e la possibilità di utilizzo senza PC*

**Epson Stylus Photo R360 è**<br>
una stampante a getto d'inchiostro in formato A4 de-<br>
stinsta si laboratori fotografoj una stampante a getto d'instinata ai laboratori fotografici, in quanto tale può stampare fotografie senza essere collegata a un computer e dispone di lettori multiformato per la lettura diretta delle schede di memoria delle macchine fotografiche digitali. È venduta a un prezzo di listino di 199,2 euro IVA compresa (prezzo medio di mercato 180 euro). Le cartucce d'inchiostro sono sei (ciano, ciano chiaro, magenta, magenta chiaro, giallo e nero), ciascuna disponibile individualmente come prodotto consumabile a un prezzo di 9,99 euro IVA inclusa.

La R360 ha tutti i comandi e le connessioni sul pannello frontale, leggermente inclinato per migliorarne l'accesso. Al centro del pannello troviamo uno schermo LCD a colori da 3,5" che visualizza le immagini contenute nelle fotocamere digitali (se collegate in diretta) o nelle rispettive schede di memoria, quando la stampante non è connessa a un PC.

Il tempo impiegato per una stampa locale è superiore rispetto al tempo necessario stampare da PC: per produrre una stampa in formato 13 x 18, ci sono voluti 175 secondi nella stampa diretta e 59 secondi con un PC dotato di processore Intel Core E6400, 1 GB di memoria e grafica integrata. Ai lati dello schermo sono posizionati i comandi per la navigazione del menu, impostazione dei parametri, avvio della stampa, accensione e annullamento del lavoro. Sotto lo schermo si trovano il lettore multiformato e la presa USB PictBridge per l'ac-

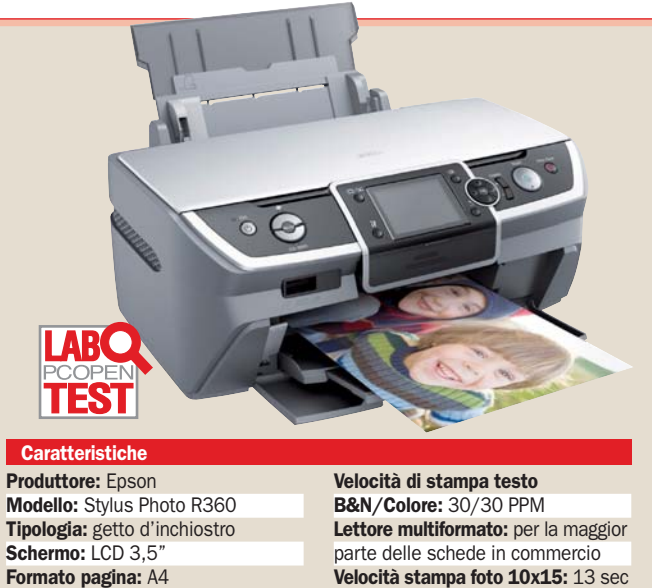

N° colori: 6 Risoluzione max: 5.760x1.440 DPI **Standard supportati: PictBridge** e Direct Print Driver: Windows e MAC

Velocità stampa foto 10x15: 13 sec **Dimensioni:** 45,4 x 41,4 x 21,0 cm **Peso:** 6,5 Kg Note: stampa su CD Prezzo: 199,2 euro (IVA compresa)

quisizione delle foto da una chiavetta USB o da una fotocamera compatibile (ormai la maggioranza).

Attivando le opzioni di massima qualità fotografica (Best Photo) e miglioramento dell'immagine (Photo enhanced), si ottengono stampe di eccellente qualità carta fotografica su carta ultra lucida Epson (Ultra Glossy).

#### I nuovi inchiostri Claria

La R360 utilizza inchiostri Claria, il nome deriva dal termine inglese Clarity (in italiano "chiarezza"). Hanno la prerogativa della stabilità e della durata nel tempo. Lo sbiadimento dei colori nel tempo è dovuto alla rottura dei legamenti molecolari dell'agente colorante dell'inchiostro a seguito dell'esposizione alla luce. Anche i gas instabili e l'ozono, presenti nell'atmosfera, concorrono al degrado indebolendo la struttura molecolare. Negli inchiostri Claria il legame tra le molecole e

stato reso più saldo e quindi più resistente all'azione combinata di luce e gas. Epson garantisce 200 anni per una stampa realizzata con inchiostri Claria e carta fotografica lucida Epson, conservata in un album. Il binomio carta/inchiostro è anche dichiarato resistente all'acqua. Abbiamo messo una stampa a bagno, sottoponendola prima a un getto d'acqua tiepida e poi ad uno di acqua fredda per un totale di circa 10 minuti. La stampa ne è uscita indenne.

Con sei colori riesce a riprodurre una notevole quantità di sfumature di uno stesso colore e i particolari più fini sono resi con chiarezza grazie alla risoluzione 5.760x1.440 DPI. Il prezzo da pagare è un elevato consumo di inchiostro e un notevole dispendio di tempo, circa due minuti per una foto 13x 18 e quattro per una in formato A4. Stampando in qualità Photo enhanced si ottiene comunque un risultato di alto livello, praticamente non distinguibile

#### Utilizzo consigliato

Stampa professionale e semiprofessionale di fotografie

#### $\blacktriangleright$  Pro

- Eccellente qualità di stampa

- Sei cartucce colore separate - Lettore multiformato di schede di memoria

#### Contro

- Elevato tempo di stampa in massima qualità

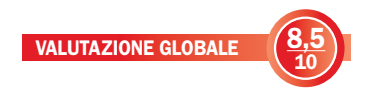

nel formato 13 x 18 rispetto alla modalità Best photo.

Solo nel formato A4 si nota la differenza con una minore saturazione dei colori, il che è facilmente correggibile con un qualsiasi programma di ritocco. I benefici maggiori si manifestano nel tempo di stampa, dimezzato per il formato 13 x 18 e inferiore ai due minuti per l'A4, con il corollario di un consumo minore di inchiostro. LA R360 è in grado di stampare anche su CD, a tal fine viene fornito un supporto di plastica e il programma Print CD.

#### Flavio Nucci

Gli inchiostri Claria abbinati a carta lucida Epson sono resistenti anche all'acqua

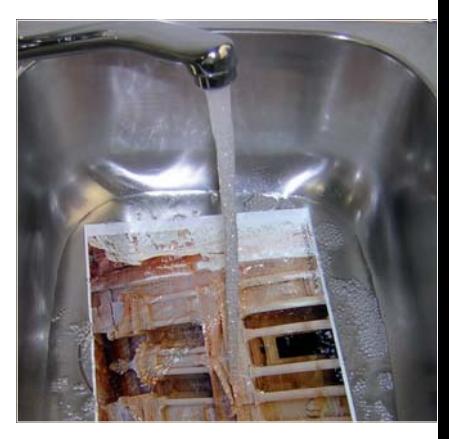

### **Terminali di accesso** - Nokia E61

## Lo smartphone per gli utenti professionali *Tastiera incorporata*

*e interfaccia Wi-Fi per le esigenze del manager sempre in movimento*

**Con la serie E, Nokia ha in-**<br>trodotto sul mercato una<br>gamma completa di cellutrodotto sul mercato una lari Symbian con un mix di caratteristiche in cui spicca il supporto Wi-Fi, una scelta particolarmente azzeccata per prodotti che si rivolgono a un impiego business.

Il modello E61, in particolare, è un convincente terminale di accesso mobile multicanale, grazie al supporto GSM quadribanda e naturalmente 3G (WCDMA: UMTS ed EDGE), anche con sistema Push to talk (PTT). Grazie al Wi-Fi, diventa possibile telefonare in tutto il mondo con le convenienti tariffe VoIP da qualunque hot spot a cui si possa accedere. Ma naturalmente, sotto copertura Wi-Fi, è anche possibile navigare a velocità eccellente e scaricare in scioltezza anche le e-mail con allegati troppo pesanti da trasferire su una normale connessione GPRS.

La gestione dei messaggi di testo, in particolare, è notevolmente agevolata dalla presenza della tastiera completa QWER-TY: sia che si tratti di un SMS, sia che si debba comporre una e-mail. La contropartita è un ingombro in larghezza leggermente fuori norma per un telefono, ma in compenso gli stessi millimetri "di troppo" sono stati sfruttati per alloggiare un bellissimo display QVGA in orientamento landscape dall'ottima resa cromatica, molto contrastato e abbastanza ben sfruttato dal software (anche se talvolta l'interfaccia grafica fa uso di icone inutilmente grandi che costringono così a scorrere su e giù il display per localizzare l'opzione voluta). Presente anche il supporto per il push messaging in modalità Blackberry.

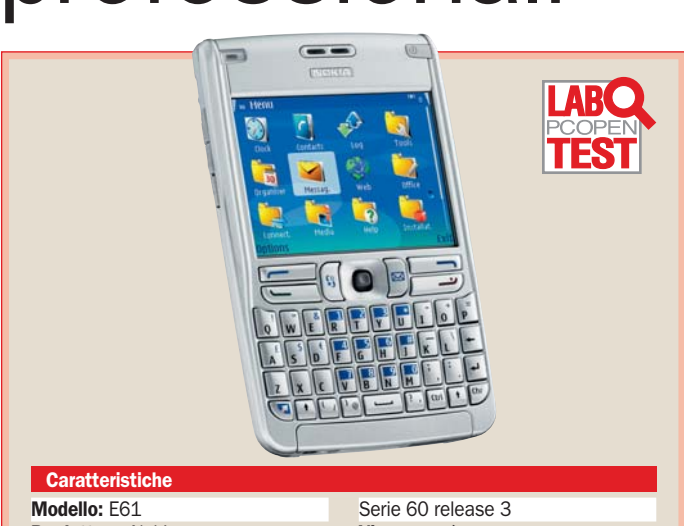

### Produttore: Nokia

Reti: GSM quad band, EDGE, UMTS **Dimensioni: 117x69.7x14 mm** Memoria interna: 75 MB Slot esp.: 1 miniSD (64 MB in dot.) Display: LCD TFT OVGA 320x240 pixel, 16 milioni di colori Tastiera: incorporata Sistema operativo: Symbian 9.1

Nella sostanza, aderendo al servizio, i messaggi posta vengono inoltrati al terminale senza dover ogni volta effettuare una connessione Internet (modalità push, per l'appunto), un po' come se si trattasse di SMS.

Il display di grandi dimensioni agevola la gestione degli appuntamenti sul calendario e la lettura di testi e allegati; anche la navigazione di pagine Web ne potrebbe trarre grande beneficio se le routine di scaling del browser fossero un po' più aggressive nell'adattare la struttura delle pagine. Invece, lo scaling lavora soprattutto sulle immagini: un'operazione sicuramente utile, ma non sempre sufficiente ad accomodare la larghezza di pagina entro i 320 pixel disponibili, col risultato che si deve spesso scorrere a destra e sinistra con il minuscolo controller a 4 vie dalla funzionalità non del tutto convincente. Molto comodo, invece, il sistema per risalire la history delle pagine visitate.

Vivavoce: sì Wireless: WiFi 802.11b; Bluetooth; infrarosso IrDA Batteria: BP-5L da 1500 mAh Autonomia dich. standby/convers.: fino a 19 giorni / fino a 9,5 ore Peso: 144g con batteria BP-5L Varie: push-to-talk, supporto e-mail Prezzo: 439 euro (IVA compresa)

Veramente di rilievo la dotazione software, che comprende non una semplice suite di file viewer per i principali formati, ma un vero word processor con complete opzioni di text formatting, un vero spreadsheet con capacità grafiche e un software per creare presentazioni in stile PowerPoint, per citare solo le principali. La presenza della tastiera consente una discreta produttività, anche se la mancanza di touch screen o mouse rendono complicate diverse operazioni. Il telefono è inoltre compatibile con Nokia ZIP manager e con Acrobat Reader.

Sull'E61 mancano entrambe le fotocamere (frontale e posteriore) spesso presenti sugli smartphone di fascia alta (l'E70 dispone invece della sola telecamera frontale), ma per un utilizzo prevalentemente professionale e basato soprattutto sul messaging è dubbio che videochiamare, filmare e fotografare costituiscano funzioni di importanza primaria. Meno trascura-

#### Utilizzo consigliato

Il prodotto è pensato per un utilizzo professionale grazie alle funzioni di connettività (anche Wi-Fi), localizzazione e messaging, e all'ampio schermo abbinato a un'ottima tastiera.

#### $\blacktriangleright$  Pro

- Display ampio
- Wi-Fi incorporato
- Dotazione software
- Tastiera QWERTY comoda ed efficace con tasti antiscivolo

#### ▶ Contro

- Risposta del software a volte un po' lenta
- Spazio su schermo parzialmente sprecato da font e icone grandi
- Tempo di accensione lungo
- Mancanza fotocamere e GPS
- Ingombro
- Posizione di alcuni tasti

VALUTAZIONE GLOBALE

bile, invece, la mancanza di un sensore GPS incorporato.

10

Non convincono del tutto la struttura dei menu, che non sempre riesce a rendere intuitiva la localizzazione delle opzioni che si cercano, e soprattutto la velocità di risposta del software, un problema, quest'ultimo, che si sta evidenziando nei prodotti più sofisticati (Symbian e Windows Mobile).

Gli smartphone funzionano con sistemi operativi e software sempre più appariscenti e graficamente curati, ma anche sempre più complessi e pesanti: la contropartita, anche con processori potenti, è una certa lentezza di funzionamento che può infastidire, in particolar modo nell'uso professionale. Nel caso del Nokia E61, per la semplice accensione dell'apparecchio, abbiamo cronometrato circa 40 secondi (perfino senza SIM inserita, quindi escludendo il tempo richiesto per l'aggancio alla rete).

Marco Mussini

## **Smartphone** – Palm Treo 750v Il primo Palm con Windows Mobile

Sacrilegio o logica evolu-<br>Szione? Con il Treo 750v,<br>Windows Mobile entra zione? Con il Treo 750v, Windows Mobile entra in uno smartphone di Palm, interrompendo la tradizione di abbinamento obbligato fra prodotti Palm e sistema operativo PalmOS, a cui fino a non molto tempo fa corrispondeva, nella percezione degli utenti, una contrapposizione quasi ideologica fra il mondo PalmOS e quello Windows. Oggi è dunque possibile acquistare un moderno smartphone Treo con la consueta cura costruttiva ed ergonomia dei prodotti Palm, ma con sistema operativo Windows Mobile a bordo.

Anche dal punto di vista hardware vi sono interessanti novità. L'antenna, come nel Treo 680, è integrata nel corpo del dispositivo. Sul versante telefonia il prodotto gestisce non solo GSM/GPRS quadband ed EDGE, ma anche UMTS triband. La memoria RAM cresce a 128 MB, con 60 MB non volatili a disposizione. Il processore Samsung a "soli" 300 MHz (per migliorare l'autonomia) prende il posto dell'Intel a 312 MHz montato sul 680. Il formato dello slot di espansione passa da SD a miniSD: una scelta probabilmente imposta dalla necessità di miniaturizzare alcune sezioni circuitali. Le schede in questo formato purtroppo tendono a essere più care e i tagli disponibili sono più piccoli rispetto alle SD, inoltre sono disponibili solo memorie e non altri tipi di schede. Lo schermo touch screen a colori resta quadrato ma in fatto di risoluzione segna un regresso, passando dai 320x320 pixel del 680 ai 240x240 pixel del 750v. Se per le normali applicazioni di telefonia o messaggistica questo non rappresenta un problema serio, dobbiamo tener conto che uno smartphone Windows Mobile è capace di ben altre funzionalità nelle quali una risoluzione più alta avrebbe consentito di mostrare più informazioni oppure di migliorare la qualità di visualizzazione di testo e grafica. Marco Mussini

#### CONNETTIVITÀ E INTERFACCE

Il Treo 750v prevede il classico connettore proprietario Palm per alimentazione, sincronizzazione e connessione a periferiche compatibili. La semplice connessione USB al PC non permette la ricarica del PDA, cosa che sarebbe stata assai comoda, ma è necessario collegare un secondo cavo. Fortunatamente la forma dei connettori è studiata in modo tale da consentire questa connessione simultanea. Sempre sulla base del PDA troviamo poi un jack da 2,5 mm (e non il più comune formato 3.5", per il quale occorre un adattatore non in dotazione) per collegare cuffie o auricolari. Sul lato destro uno sportellino copre lo slot di espansione per schede miniSD, in genere più costose delle SD di pari capacità. Data la particolarità del formato miniSD, nello slot si possono inserire solo memorie flash e non altri tipi di schede di espansione.

Sempre sul fianco troviamo la porta IrDA, indubbiamente più lenta e scomoda del Bluetooth, ma ancora molto utile in abbinamento con molti laptop soprattutto di fascia bassa nei quali continua a essere presente. Il riconoscimento fra smartphone e laptop di solito risulta più semplice di quello Bluetooth: non è richiesto pairing, ma basta accostare i due dispositivi perché Windows riconosca il "vicino" e apra un dialog box. Sul lato superiore troviamo la sede per la stilo e il praticissimo interruttore per rendere silenziose in modo immediato e centralizzato tutte le funzionalità audio dello smartphone: ancor oggi bisogna ammettere che per essere certi che un PDA taccia immediatamente non c'è niente di meglio di uno switch meccanico. Oltre all'IrDA, la dotazione di interfacce wireless comprende Bluetooth, purtroppo ancora in versione 1.2. L'attivazione del Bluetooth

si fa da un pannello di controllo in cui si controlla anche la funzione telefono. Non essendo presente, purtroppo, il WiFi, l'accesso Internet si può effettuare mediante una connessione UMTS. L'evoluzione HSDPA, che diverse reti cellulari stanno offrendo, non è supportata dal 750v, pertanto la velocità massima di download difficilmente potrà superare i 300-400 Kbps in condizioni reali, un valore comunque rispettabile.

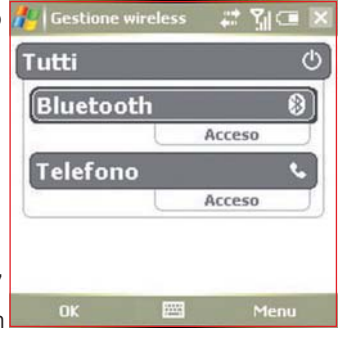

#### ACCESSO WEB, E-MAIL, MULTIMEDIA

Come ogni palmare Windows Mobile, anche il 750v si avvale di Mobile Internet Explorer come applicazione predefinita per la navigazione Web. Windows Mobile 5 dispone del supporto per schermi ad alta risoluzione (VGA) e per l'utilizzo con orientamento landscape. Purtroppo con lo schermo perfettamente quadrato e a bassa risoluzione del 750v (240x240 pixel) nessuna di queste due utili capacità è sfruttabile. Di conseguenza la praticità di consultazione di pagine Web dipende fortemente dall'ottimizzazione del sito per i display dei dispositivi mobili; anche nei siti meglio concepiti, comunque, è inevitabile

fare frequentemente ricorso allo scrolling, e si sente regolarmente la mancanza di qualche pixel in più. Il supporto e-mail è costruito intorno all'applicazione predefinita di Windows Mobile, Messaggi; anch'essa è leggermente "sofferente" per la limitata

risoluzione dello schermo (i menu occupano quasi interamente la superficie dello schermo), ma tutto sommato rimane sfruttabile e soprattutto è sincronizzata efficacemente ed automaticamente via ActiveSync con la posta del personal computer.

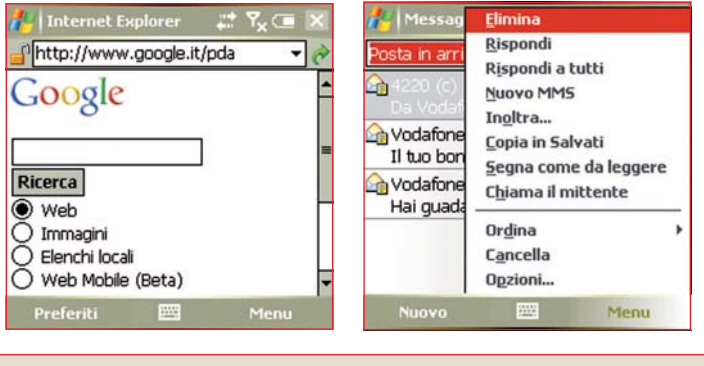

#### FUNZIONI PDA E FOTOCAMERA

Come su tutti i palmari Windows Mobile si possono aprire, modificare e reinviare i documenti Word ed Excel; in aggiunta, le presentazioni Powerpoint possono essere visualizzate, con supporto ad effetti di transizione, animazioni e hyperlink.

Apprezzabile la presenza di un visualizzatore PDF preinstallato (che non è Acrobat Reader, ma un assai meno noto Picsel Viewer). Nel corredo di applicativi preinstallati troviamo anche un pratico tutorial interattivo in italiano che guida l'utente nei primi passi all'esplorazione dell'apparecchio.

Per il resto troviamo il classico corredo di applicazioni di produttività Windows Mobile: Calendario, Contatti, Attività, Appunti e Calcolatrice; mediamente sono strumenti più che sufficienti per raggiungere lo scopo, purtuttavia esistono innumerevoli plug-in e software sostitutivi per superarne le restrizioni o integrare meglio il loro funzionamento.

ERGONOMIA E COSTRUZIONE

Il 750v mantiene quasi esattamente le dimensioni del Treo 680. Non sarà quindi un mostro di miniaturizzazione e in particolare il suo spessore di oltre 2 centimetri comincia a farsi notare, almeno nel confronto con dei telefonini "puri" all'ultimissimo grido; tuttavia il proprietario non rimarrà certo deluso dalla proverbiale qualità costruttiva dei Palm. È praticamente impossibile che il 750v emetta scricchiolii quando lo si impugna e anche la presa è sempre salda grazie anche al trattamento superficiale del retro e dei fianchi della cassa; la bellissima tastiera retroilluminata, con pad numerico evidenziato da sfondo bianco argento, ha un efficace trattamento antiscivolo sui tasti e si usa abbastanza agevolmente anche con una mano sola; in seconda battuta troviamo vari simboli fra cui, purtroppo, manca il simbolo dell'euro (comunque accessibile premendo ALT e scegliendolo da un elenco). Il controller

L'utilizzo del Palm Treo 750v come dispositivo multimediale digitale (meglio se con una generosa espansione di flash memory, naturalmente) è possibile grazie al Media Player e alla fotocamera incorporata da 1,3 Mpixel (senza flash) utilizzabile anche in modalità video e caratterizzata da un obiettivo sufficientemente luminoso, da una attivazione rapida e da un funzionamento generale efficace.

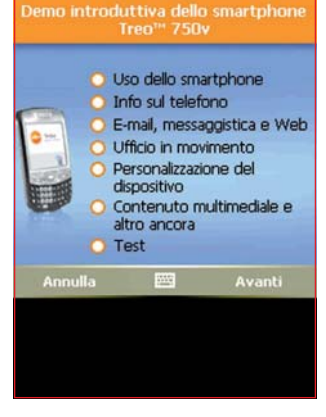

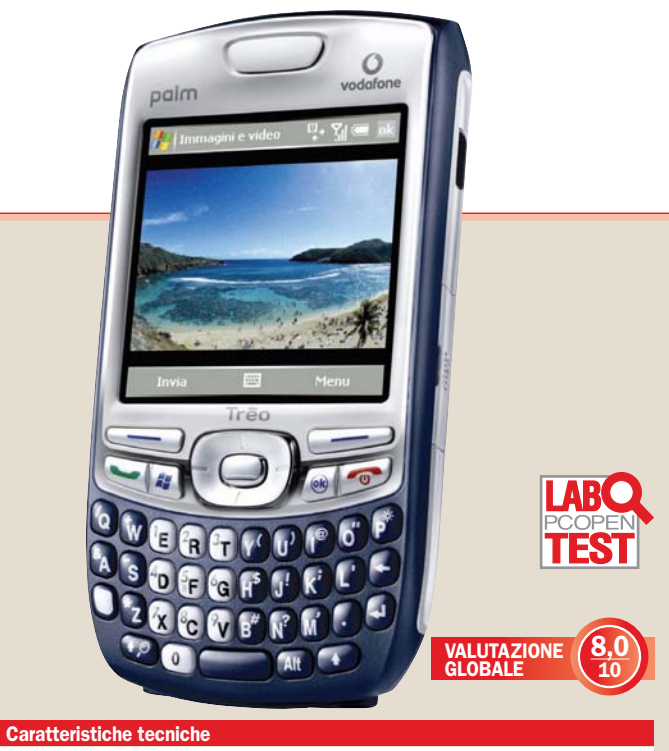

Prezz Produttore: Palm - Modello: Treo 750v Processore: Samsung 300 MHz Sistema operativo: Windows Mobile 5.2 Display: Touch screen LCD, 240 x 240, 65.536 colori Tastiera: QWERTY, retroilluminata Fotocamera: 1,3 MPixel zoom digitale 2x Telefono: GSM/GPRS/EDGE/UMTS Bande: GSM Quad Band 850/900/1800/1900 MHz; UMTS tri-band 850/1900/2100 MHz Infrarossi: sì - Slot di espansione: miniSD Batteria: Li-Ioni, 1200 mAh, rimovibile - Autonomia: fino a 4,5/2,5 ore in conversazione su rete GSM/UMTS; fino a 10 giorni in standby Vivavoce: sì - Avviso di chiamata a vibrazione: sì Dimensione: 111 mm x 58 mm x 21 mm - Peso: 154 g

599 euro (IVA inclusa, in esclusiva da Vodafone con SIM e 5 euro di traffico)

a 4 vie di forma ellittica è molto comodo per sinistra e destra, meno per alto e basso e centro. I tasti Windows e OK trovano posto in posizione accentrata, ma sono ben sensibili al tatto.

I tasti di controllo del telefono restano, come sul 680, alle estremità laterali e sotto i soft key, in posizione non particolarmente comoda da raggiungere. Sul lato sinistro sono presenti tre tasti: due per il volume e uno programmabile per il lancio delle applicazioni preferite. Molto pulito il design del retro dell'unità, con la telecamera integrata da 1,3 Mpixel dotata di specchio (ma senza LED flash). Accanto alla fotocamera troviamo un altoparlante (monofonico) di generose dimensioni. Purtroppo, con il vivavoce attivato ad alto volume, il nostro esemplare emetteva a volte qualche fastidioso stridio che cessava toccando la griglia di protezione. Il coperchio del vano batteria ha un fissaggio saldo ma a condizione che si usi un po' di cura per raggiungere lo scatto del fermo. La batteria agli ioni di litio ha una capacità di 1200 mAh, un valore non stratosferico ma, grazie anche all'ottimizzazione dei consumi a partire da quello del processore, è sufficiente a Palm per dichiarare una rispettabile autonomia in standby di 10 giorni (4,5 ore in conversazione su GSM e 2,5 su reti UMTS), apparsa realistica nelle nostre prove. Gli accessori in dotazione comprendono alimentatore di rete con 4 adattatori plug internazionali, cavo USB (con connettore Palm su cui è presente il pulsante Hotsync, non utilizzato da questa versione di smartphone) e auricolare a filo con microfono e clip. Non è purtroppo fornita una base da tavolo per ricarica e sincronizzazione, che sarebbe stata certo apprezzata dai clienti.

## **Modulo audio esterno** – Creative Xmod L'audio mobile a nuovi livelli

opo poco più di un anno<br>dall'uscita della rivoluzio-<br>naria serie di schede audall'uscita della rivoluzionaria serie di schede audio X-Fi, Creative lancia Xmod, un modulo audio esterno che offre alcune delle nuove caratteristiche delle schede X-Fi, e precisamente quelle tese a migliorare il suono. Si tratta del *24-bit Crystalizer* e del *CMSS-3D*, le quali rispettivamente si occupano di "ripulire" e arricchire il suono portandolo alla qualità cristallina dei 24 bit, e di simulare audio surround anche usando altoparlanti o cuffie stereo. Xmod non si limita a generare suoni, ma può migliorare suoni già esistenti. È dunque ideale per i portatili, quasi sempre dotati di sezioni audio di mediocre qualità, ma anche di lettori MP3 e altre sorgenti sonore. Può infatti essere collegato non solo a PC e Mac, ma a qualunque sorgente audio, interponendosi tra essa e l'impianto casse.

Per utilizzarlo su PC non è necessario installare alcun software, basta collegarlo alla porta USB. Per l'uso con lettori MP3 o altre sorgenti sonore è dotato di ingresso audio minijack stereo. Le uscite audio sono due, una per casse stereo e l'altra per le cuffie, e ciascuna uscita è dotata di tecnologia CMSS-3D con algoritmi specifici: CMSS-3D Virtual per gli altoparlanti, e CMSS-3D Headphone per le cuffie.

L'ingresso audio può essere usato anche per campionare sino a ben 24 bit e 96 KHz, anche se questa caratteristica non è molto pubblicizzata da Creative: si parla solo di "registrazione collegando un microfono" o uso dell'ingresso audio per applicazioni VoIP come Skype.

Il modulo Xmod è anche molto elegante, interamente bianco con una grande manopola color argento, e la parte superiore premibile come il pulsante di un mouse. Peccato sia invece da acquistare a parte l'alimentatore, indispensabile per dare energia all'Xmod quando esso è usato con lettori MP3.

Marco Milano

#### PICCOLO BOX IN CUI PULSA IL CUORE X-FI

Il modulo Xmod dal punto di vista hardware è una "sezione" di una scheda audio X-Fi. Nell'estate del 2005 Creative fece registrare un notevole balzo in avanti nella tecnologia delle schede audio consumer, presentando la serie "X-Fi" (eXtreme Fidelity). Il cuore di questa serie di schede è il chip audio omonimo (in codice 20k1), la cui potenza rispetto al precedente Audigy (10k2) è superiore: 51 milioni di transistor, 4.096 canali audio interni e potenza di calcolo di 1.200 MIPS, contro 4,5 milioni di transistor, 64 canali audio interni e 424 MIPS dell'Audigy. Inoltre l'innovativa architettura "ad anello" del chip X-Fi migliora ulteriormente le prestazioni rispetto a quella a stadi successivi usata sino

al chip Audigy, consentendo al flusso dati di non seguire un percorso obbligato, sfruttando le varie unità logiche in qualsiasi ordine. Grazie al nuovo chip ed ai migliorati convertitori analogico/digitali le schede X-Fi possono dunque offrire prestazioni notevoli: gamma dinamica e rapporto segnale/ rumore a livelli degni di schede audio professionali (116dB), campionamento a 24bit/ 96KHz, riproduzione DVD audio a 24bit/192KHz, suoni MIDI a 24 bit distribuibili su 7.1 canali, decodifica Dolby Digital e DTS, passaggio da 64 a 128 sorgenti sonore 3D nei giochi, spazializzazione di sorgenti audio stereo su 7.1 canali e virtualizzazione su 2 canali, upsampling a 24 bit dell'audio

di tutte le sorgenti sonore e dei giochi con algoritmi di miglioramento sonoro. Proprio queste ultime caratteristiche, ovvero l'upsampling a 24 bit con miglioramento sonoro e la virtualizzazione surround, chiamate rispettivamente 24-bit Crystalizer e CMSS-3D (Creative MultiSpeaker Surround), sono state implementate nel box esterno Xmod.

Xmod porta alcune caratteristiche innovative del chipset Creative X-Fi dalle schede audio PCI ad un box esterno, con il quale le possiamo sfruttare sia da PC che con sorgenti audio esterne di qualunque tipo.

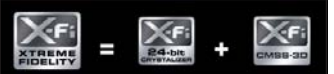

#### VIA USB O VIA MINIJACK

Il modulo Xmod è una vera e propria scheda audio esterna: quando usato con il PC, Xmod collegato via USB provvede infatti a generare l'audio in proprio, senza usare eventuali schede audio PCI o sezioni audio della scheda madre, e ad applicare su di esso Crystalizer e/o CMSS-3D. Ciò significa però che se desideriamo usarlo per migliorare tramite Crystalizer e CMSS-3D il suono della scheda PCI o della sezione audio della motherboard, non potremo collegarlo alla porta USB, ma dovremo interporlo tra

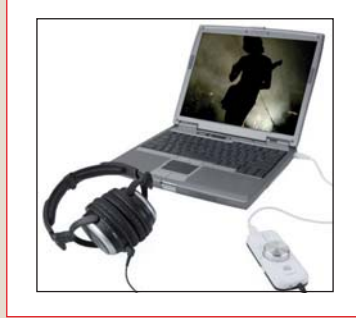

l'uscita audio e le casse/cuffie tramite i connettori minijack stereo, utilizzandolo dunque come con una sorgente audio diversa dal PC. Per questo tipo di utilizzo è necessario acquistare l'alimentatore esterno opzionale, in quanto se si collegasse l'Xmod alla porta USB del PC per alimentarlo, esso verrebbe riconosciuto come scheda audio e non sarebbe più utilizzabile per migliorare il suono della scheda audio PCI o della sezione audio della motherboard. L'Xmod infatti può funzionare solo in una modalità: se si collega contemporaneamente ad un PC via USB e a una sorgente audio tramite minijack, la priorità sarà la generazione di suoni via USB. L'uso con lettori MP3 o altre sorgenti esterne (walkman, registratori a cassette e così via) richiede come detto l'acquisto dell'alimentatore opzionale, ma per il resto è semplice: basta collegare la

sorgente all'ingresso minijack stereo dell'Xmod, e l'uscita minijack stereo dell'Xmod alle casse esterne o alle cuffie. Con questo setup l'Xmod potrà elaborare il suono in ingresso tramite il 24-bit Crystalizer, ovvero effettuando l'upsampling a 24 bit e l'enfatizzazione timbrica del brano, indicati per brani MP3 troppo compressi o per vecchie registrazioni su audiocassette troppo "piatte". L'ingresso minijack stereo dell'Xmod consente anche di campionare suoni, e nei nostri test ha dimostrato di poter registrare con ottima qualità a 24 bit e 96 KHz, impostando l'ingresso come Line In nel mixer di Windows. Un uso interessante dell'ingresso audio è quello con applicazioni VoIP: possiamo collegare una cuffia/microfono per Skype ai connettori minijack di ingresso (microfono) e di uscita (cuffie) dell'Xmod, sfruttandolo per telefonare.

#### IL 24-BIT CRYSTALIZER FUNZIONA MA NON FA MIRACOLI

Alcune affermazioni contenute nella presentazione che Creative fa di Xmod appaiono eccessive: "X-Fi Crystalizer riporta in vita i dettagli e la profondità persi durante la compressione MP3", "consente di ripristinare immediatamente l'audio originale di CD e brani MP3".

Queste affermazioni non possono corrispondere al vero, perché è notoriamente impossibile ricostruire i dati audio persi durante compressione "lossy" come quella MP3. Tantomeno la qualità potrà essere addirittura "superiore" all'originale. L'originale è l'originale, non può essere ripristinato, e l'unico modo di preservarne la qualità è usare compressione "lossless" (Apple Lossless, WMA Lossless) o nessuna compressione (WAV). Ciò precisato, il 24-bit Crystalizer fa comunque un buon lavoro: l'audio viene convertito in tempo reale a 24 bit e su di esso sono applicati gli algoritmi Crystalizer, che

non si limitano a equalizzare il suono in modo generico. Il miglioramento della brillantezza degli acuti, e del "punch" dei bassi è infatti ottenuta con algoritmi di "esaltazione dei transienti" (aumentare il volume nei picchi sonori improvvisi) che hanno effetti opposti agli algoritmi di compressione (che tendono invece ad attenuare i picchi), e tali algoritmi analizzano il suono agendo in modo diverso a seconda del timbro e non solo della frequenza del suono. Sono in grado di distinguere se una frequenza bassa è emessa da una grancassa o da un contrabbasso, o se una frequenza acuta appartiene ad un ottavino o ai piatti della batteria, ed agiscono in modo più incisivo sui suoni percussivi (batteria) piuttosto che su suoni che mal sopportano questo tipo di equalizzazione (archi, voci umane).

Ai test di ascolto con file MP3 si nota un suono più incisivo e arioso, e uno spettro sonoro meglio saturato.

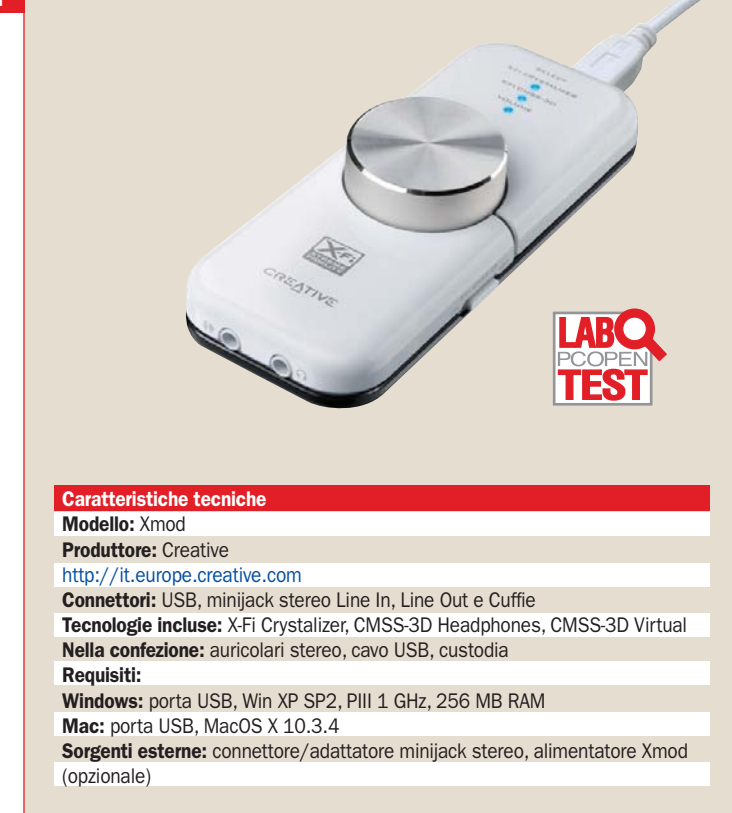

Prezzo 79,99 euro (IVA inclusa)

#### CMSS-3D E LA SPAZIALIZZAZIONE DEL SUONO

La tecnologia CMSS-3D (Creative MultiSpeaker Surround 3D) è stata sviluppata da Creative nel corso di molti anni, tanto che siamo giunti alla versione 4.0. Ma solo con il nuovo chip X-Fi il CMSS-3D è riuscito a ottenere risultati interessanti, grazie all'enorme salto in avanti nella potenza di calcolo. In pratica gli scopi del CMSS-3D sono due: spazializzare un suono stereo, ovvero trasformarlo in un suono surround, e virtualizzare un suono multicanale, ovvero simularlo usando solo due altoparlanti o una cuffia. Questi scopi vengono realizzati da tre algoritmi diversi: CMSS-3D Surround, CMSS-3D Virtual e CMSS-3D Headphone. L'algoritmo CMSS-3D Surround è usato per creare 7.1 canali reali (upmixing) a partire da materiale sonoro stereo. In Xmod l'algoritmo si limita a creare i 7.1 canali in modo virtuale, in quanto Xmod non è dotato di uscite 7.1 hardware.

CCMSS-3D Virtual serve a simulare audio surround con normali altoparlanti stereo, ed è usato dall'uscita Line Out di Xmod; CMSS-3D Headphone simula invece l'audio surround in cuffia, ed è usato dall'omonima uscita dell'Xmod.

Tra i due algoritmi quello dedicato alle cuffie è il più avanzato: utilizza tecnologie simili a quelle Sensaura, viste in passato su molte schede audio, con funzioni di HRTF (Head Related Transfer Functions), ITD (Interaural Time Difference) e ILD (Interaural Level Difference), che tramite studi psicoacustici simulano come il cervello riesca a percepire un suono avvolgente a partire da una percezione comunque proveniente quasi totalmente da due sole sorgenti, I risultati nei nostri test sono buoni, anche se non "miracolosi": il miglior effetto spaziale si ottiene con una sorgente di per sé surround, ad esempio con un film su DVD, impostando

l'uscita audio come 5.1 o più nel software player DVD: i canali 5.1 reali sono elaborati dagli algoritmi per essere simulati con solo 2 altoparlanti o cuffie, ed anche se i suoni posteriori appaiono al più come laterali, l'effetto è comunque avvolgente.

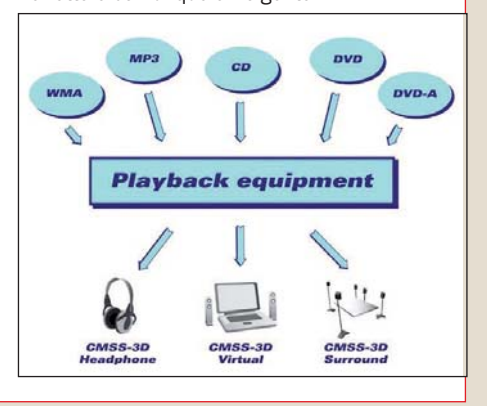

#### Osservatorio – Software di traduzione

## Documenti e testi pronti Per tradurre parole nelle diverse lingue

\*You can also type the term in the text box above

\*Potete anche inserire il termine la casella di testo sopra

\*Lei può battere a macchina anche sopra il termine nella scatola di tes

\*Lei può dattilografare anche il termine nella scatola di testo sopra \*Potete anche scrivere il termine a macchina nella casella di testo qui

*singole o per capire il senso di interi documenti. Richiedono però un intervento di verifica finale*

#### di Marco Milano

a traduzione di documenti<br>
e pagine Web è una necessità in continua espansione<br>
non solo per aziende di medie a traduzione di documenti e pagine Web è una necessità in continua espansione dimensioni, ma anche per uffici, piccole aziende e singoli professionisti. La necessità di interfacciarsi con interlocutori di lingue diverse in ambito commerciale, scientifico e tecnico è infatti ormai all'ordine del giorno, e, se è vero che molti professionisti e piccoli imprenditori hanno una conoscenza sufficiente dell'inglese per la comunicazione di base con partner stranieri, è comunque molto difficile avere una padronanza tale da poter creare rapidamente in proprio versioni di documenti, contratti, basi dati, manualistica e molto altro.

Se le dimensioni della propria attività non giustificano l'assunzione di traduttori interni, restano solo due soluzioni: affidarsi a servizi di traduzione professionali o sfruttare un software di traduzione. La prima soluzione ha senso per documenti di vitale importanza, come contratti internazionali, documentazione scientifica e medica, e in genere per documenti "in uscita" che devono rispecchiare la "reputazione" della propria attività professionale. Per i documenti in ingresso di secondaria importanza, per la traduzione di manualistica, e per l'accesso a contenuti Web stranieri si possono invece risparmiare i notevoli investimenti necessari per la traduzione esterna, sfruttan-

#### Le tre tipologie di traduttori

do un software come quelli presentati in queste pagine.

I software di traduzione si possono dividere in tre tipologie: software di traduzione "parola per parola", software di traduzione automatica, e software CAT (*Computer Aided Translation*). I software di traduzione "parola per parola" sono i meno efficienti: si limitano a tradurre tutti i termini incontrati con i loro corrispondenti in lingua diversa, ma non tengono conto della struttura grammaticale e del possibile senso delle frasi tradotte.

I software di traduzione automatica, detti anche *machine* 

*translation software*, sono quelli di cui ci occupiamo in questa occasione: a differenza dei software "parola per parola", essi traducono intere frasi tenendo conto della grammatica e della fraseologia tipica delle fra-

si tradotte nelle diverse lingue. Essi possono spesso essere arricchiti con dizionari specialistici per i campi medico, legale, economico e ampliati in modo modulare con lingue aggiuntive per andare incontro a necessità successive.

I software CAT sono invece software dedicati ai professionisti della traduzione: non sono pensati per l'uso da parte degli utenti, ma come aiuto ai traduttori umani. Un esempio celebre è TradOS, un software usato da molti studi di traduzione anche a livelli governativi, che consente di rendere più efficiente e organizzato il lavoro del traduttore tramite memorizzazione di traduzioni precedenti, con suggerimento di possibili frasi già utilizzate, presentazione di liste di significati e sinonimi, suppor-

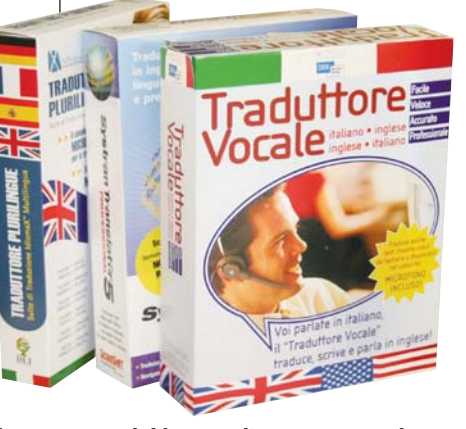

to del lavoro di gruppo e traduzione interattiva. Un caso particolare di software di traduzione sono poi i software di "localizzazione", che servono per realizzare rapidamente versioni in altre lingue di un software. Essi a differenza dei normali software di traduzione devono infatti analizzare il codice sorgente e tradurre solo menu, help e finestre di dialogo, lasciando intatto il codice stesso. Uno dei migliori è "Catalyst" della Alchemy Software.

Come detto sopra, in questa occasione ci dedicheremo ai software di traduzione automatica, la cui accuratezza nei prodotti migliori supera oggi l'80%. Questo nel caso di traduzione di documenti significa che il successivo lavoro di editing, comunque necessario, sa-

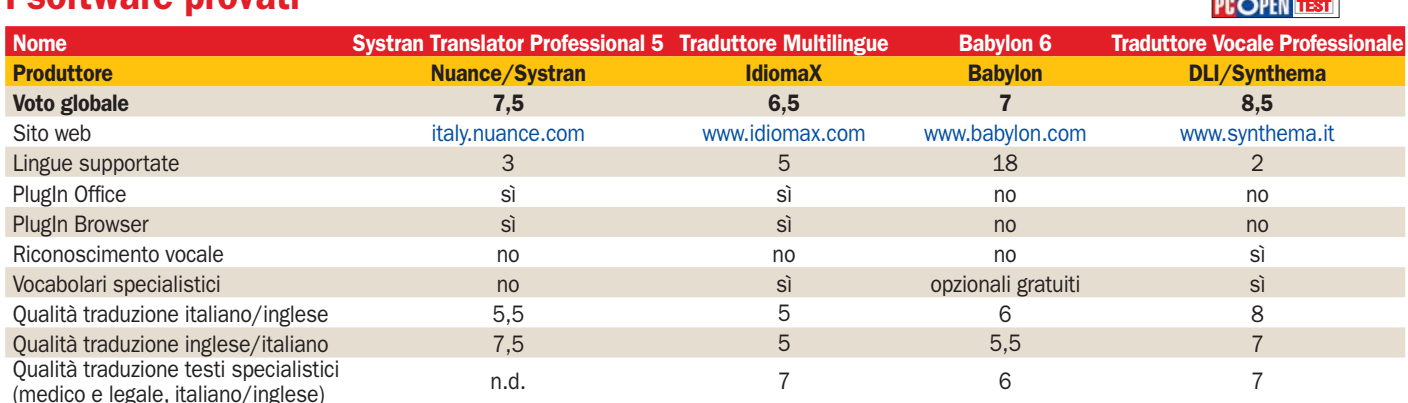

### **CONSIGLIATO PROVATI** CONSIGLIATO **CONSIGLIATO CONSIGLIATO CONSIGLIATO CONSIGLIATO CONSIGLIATO CONSIGLIATO**

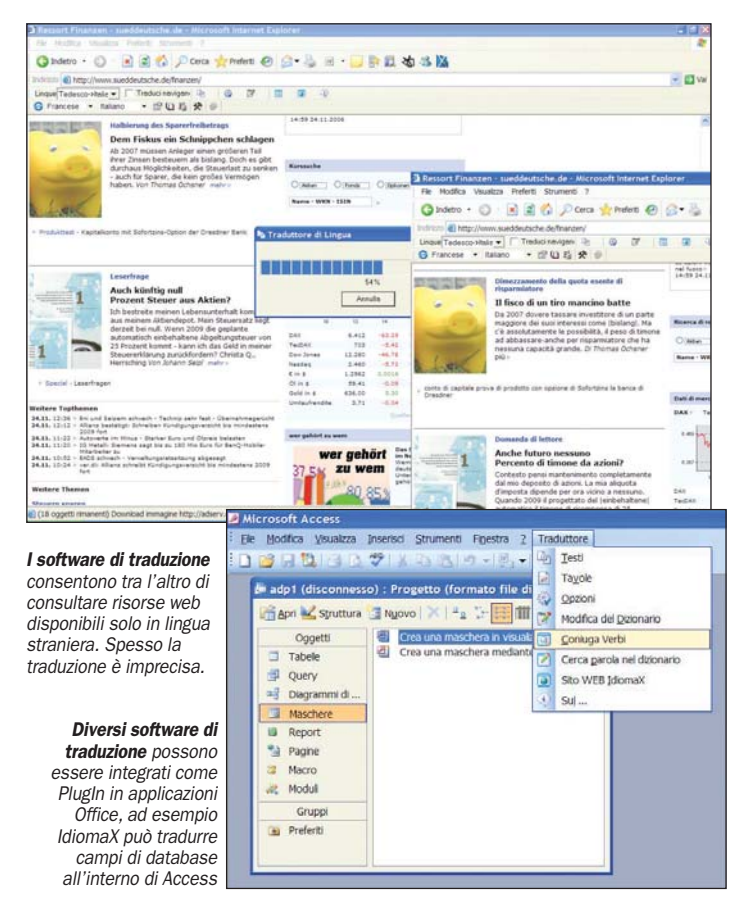

rà ridotto rispetto al passato, mentre se il software è usato per tradurre in tempo reale pagine Web consentirà una buona comprensione delle pagine in lingua straniera.

#### Servizi di traduzione on line

Un'alternativa ai software di traduzione testati in queste pagine è l'uso di un servizio di traduzione online gratuito. Questi servizi sono offerti da diversi siti, tra cui i principali motori di ricerca, e consentono sia la traduzione di pagine Web durante la navigazione con il browser, che la traduzione di testi inseriti con il *Copia e Incolla*.

I servizi on line sono privi della possibilità di integrarsi nelle applicazioni come Word ed Excel, ma quello che conta è se la qualità di questi servizi via Web è tale da poter rivaleggiare con i software di traduzione, il che vista la gratuità del servizio li renderebbe ideali per le traduzioni di testi brevi e di contenuti Web.

Ebbene, nei nostri test abbiamo verificato come i principali siti che offrono la traduzione gratuita on line fruttino motori di traduzione simili a quelli dei software di traduzione a pagamento, dunque possibili alternative per chi non ha bisogno di PlugIn Office, opzioni avanzate e gestione dizionari.

La maggioranza di essi ha però limitazioni di utilizzo, e solo Google risulta in grado di sostituire un software stand-alone.

Google offre infatti gli Strumenti per le lingue (www.google.it/language\_tools), che mettono a disposizione sia la traduzione di pagine Web che quella di testi digitati o incollati nella finestra di traduzione. Le lingue supportate sono molte, ma sempre da o verso l'inglese.

Dunque potremo tradurre in italiano solo pagine inglesi, mentre pagine in francese, tedesco, spagnolo, portoghese (e da poco anche arabo, cinese, giapponese e coreano) potranno essere tradotte solo in inglese. Unica eccezione sono francese e tedesco, di cui è supportata la traduzione reciproca. La qualità di traduzione nei nostri test è risultata identica a quella del traduttore Nuance Systran. Il punto di forza di Google è che non pone limiti alla lunghezza del testo tradotto gratuitamente.

Yahoo offre da tempo Babel-Fish (it.babelfish.yahoo.com), servizio di traduzione on line che utilizza anch'esso tecnologia Systran. Si distingue per l'of-

#### L'importanza dei dizionari specialistici per professionisti

Tra i software di traduzione testati ce ne sono alcuni che includono gratuitamente dizionari specialistici per i campi legale, medico, informatico, economico/commerciale, mentre altri li offrono come opzioni più o meno costose.

Solitamente si pensa subito al caso in cui i termini specifici di una professione siano assenti: "ipertrigliceridemia" (valore troppo elevato dei trigliceridi nel sangue), "splenomegalia" (ingrossamento della milza) sono chiari esempi di termini specifici della professione medica, che potrebbero mancare in un dizionario tradizionale, e che richiedono un dizionario medico per poter essere tradotti. Ma oltre alla totale mancanza di termini specialistici, i dizionari specializzati risolvono anche quello della cattiva interpretazione di termini che in una determinata professione hanno un significato diverso dall'accezione comune. Ad esempio in campo economico parlare di un "conto in sofferenza" ha un significato specifico che potrebbe facilmente essere stravolto, con risvolti comici, da un software di traduzione che sia privo di un dizionario economico/commerciale, così come "concedere la libertà condizionale" non può essere tradotto con il termine anglosassone corretto (che è "to grant parole") senza un dizionario legale.

Talvolta però i dizionari specialistici non bastano: ci sono attività professionali o commerciali che comportano l'uso di termini particolarmente specializzati, ed anche in campi al di fuori del consueto, si pensi ad esempio che un'azienda che vende trattori solitamente nei propri rapporti commerciali li chiama "macchine", termine che un software non specializzato tradurrebbe con "cars", cosa ovviamente inappropriata. In questi casi il passo successivo è farsi realizzare un dizionario personalizzato per la propria specifica attività, come quelli realizzati da IdiomaX fornendo loro alcuni documenti di esempio della propria attività. Nessun software si può sostituire all'esperienza di un essere umano e che dunque, soprattutto quando la traduzione può avere importanza vitale (pensiamo a diagnosi mediche o carte processuali) o comportare ingenti investimenti (ad esempio un contratto commerciale internazionale), resta indispensabile l'utilizzo di traduttori professionisti, che abbiano seguito corsi di specializzazione in Medical English, Legal English, Business English e così via, e che siano madrelingua nella lingua verso la quale si traduce.

#### Il paziente non è in grado di deambulare

Systran: The patient is not in a position to walking IdiomaX: The patient is not able to walk Babylon: The patient is not able of deambulare **DLI/Synthema:** The patient isn't able to ambulate

Il tribunale infligge la pena di anni 5 di reclusione

Systran: The court inflicts the pain of confinement years 5 IdiomaX: The court inflicts the punishment of years 5 of imprisonment Babylon: The court inflicts the punishment of years 5 of imprisonment DLI/Synthema: The court inflicts the punishment of years 5 of imprisonment

ferta della traduzione franceseitaliano e viceversa accanto alla consueta inglese-italiano e viceversa. Rispetto a Google è però limitato: solo 150 parole per ogni traduzione.

Tra i servizi di traduzione on line non legati a motori di ricerca si segnalano FreeTranslation.com, basato su motore della SDL, e Reverso.net. Abbiamo testato la qualità di traduzione di Reverso, ed essa è risultata sovrapponibile a quella di Babylon.

Le limitazioni sono però notevoli: i testi traducibili non possono superare i 355 caratteri, e dopo un certo numero di traduzioni non è possibile continuare e si deve accedere di nuovo al sito.

## Nuance Systran Translator Professional 5 Si integra in Office, motore efficiente

Systran è un celebre produttore di soluzioni di traduzione professionale dal lontano 1969, utilizzate dalla Commissione Europea, dalla Intelligence Community statunitense, da aziende come Ford, Cisco Systems, NCR, e da siti Web come Google, AOL. In questa versione 5 Professional si presenta come un software dedicato al mondo delle aziende medio-piccole e dei professionisti, cui fornisce un ambiente basato su "PlugIn di traduzione" pensati per la gestione aziendale di e-mail, presentazioni, manualistica e contenuti Web.

I PlugIn si integrano nelle applicazioni Office tramite una comoda barra strumenti è possibile tradurre documenti, fogli elettronici, presentazioni ed e-mail, con mantenimento della formattazione originale. In Word è disponibile anche un PlugIn per tradurre un PDF e caricare il testo tradotto come documento. Un altro PlugIn è dedicato a In-

Caratteristiche tecniche Nome: Systran Translator Pro 5 Produttore: Nuance Sito: italy.nuance.com Prezzi: Vers. Professional 349 euro IVA incl. Vers.Preferred: 179 euro IVA inc. Vers. Standard: 79 euro IVA incl. **Pro** - Eccellente traduzione dall'inglese - Traduce in background link web - PlugIn per Word, Excel, PowerPoint e Outlook - Opzioni professionali avanzate tran Translator Contro - Supporta solo italiano, francese e inglese - Bassa qualità traduzione dall'italiano - Versioni economiche più limitate

ternet Explorer: la traduzione di siti Web avviene rapidamente (10-15" per le pagine più ricche di testo), e Systran può tradurre in background anche le pagine cui puntano i link presenti nella pagina stessa. Con un processore performante può tradurre ben 50.000 parole al minuto.

Sfruttando la traduzione degli *Appunti il testo* può essere copiato da qualunque applicazione tramite il consueto *Ctrl+C*, e la traduzione incollata in qualsiasi altra applicazione tramite *Ctrl+V*. Sono presenti il "training", che consente a Systran di personalizzare il proprio dizionario in base alla terminologia tipica della propria tipologia aziendale, le memorie di traduzione ed altre funzioni avanzate. Le lingue supportate sono la principale limitazione di Systran: supporta le traduzioni dall'italiano all'inglese o al francese e viceversa. Non sono supportate altre lingue, né la traduzione diretta francese-inglese. Da segnalare anche la notevole allocazione di RAM: ben 64 MB (Babylon ad esempio occupa solo 17 MB). Le altre due versioni del software (Preferred e Standard) sono limitate: documenti di massimo 5 pagine per la Preferred, e solo 2 per la Standard, che è anche priva dei PlugIn per Office. La qualità di traduzione è risultata eccellente dall'inglese all'italiano, mentre dall'italiano all'inglese non ha dizionari specialistici.

### **IdiomaX Traduttore Plurilingue** Buoni i risultati solo con testi specialistici

diomaX, azienda svizzera con<br>sede a Lugano, realizza soluzioni aziendali personalizzadiomaX, azienda svizzera con sede a Lugano, realizza solute, ed ha una storia di collaborazioni con Garzanti. Se la propria azienda o il proprio settore di attività, richiede traduzioni con terminologia particolarmente specialistica, IdiomaX può offrire un traduttore automatico personalizzato che garantisce una qualità di traduzione nettamente superiore a uno generico.

La suite IdiomaX Traduttore Plurilingue è integrabile sotto forma di menu nelle applicazioni Office. Supporta Word, Excel, PowerPoint e Outlook come Systran, ma a differenza di esso l'integrazione è possibile anche con Access, FrontPage e Outlook Express. Aggiunte non da poco, perché il supporto di Access consente di tradurre automaticamente anche campi di database, quello di FrontPage di tradurre progetti di siti Web, e quello di Outlook Express di am-

Caratteristiche tecniche Nome: Traduttore Plurilingue Produttore: IdiomaX Sito: www.idiomax.com Prezzo: 99 euro (Iva inclusa)

#### **Pro**

- Si integra in Office, compresi Access e FrontPage
- Include dizionari specialistici

#### Contro

- Mediocre qualità traduzione di frasi complesse sia dall'inglese che dall'italiano

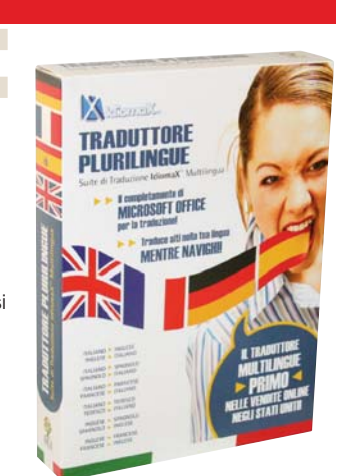

pliare la traduzione e-mail a chi non usa l'Outlook di Office.

Per Internet Explorer offre una "barra di traduzione" tramite la quale possiamo lanciare la traduzione, configurare i dizionari, accedere tramite Internet alle coniugazioni verbali ed al servizio di traduzione professionale online. La traduzione avviene in tempi paragonabili a Systran (10-15" al massimo), ed è presente l'opzione *Traduci navigando* per tradurre automaticamente tutte le pagine visitate. Offre la traduzione del contenuto degli Appunti di sistema e di file PDF con risultati salvabili in documenti RTF o DOC.

IdiomaX traduce dall'italiano verso inglese, francese, tedesco, spagnolo e viceversa, più dallo spagnolo e dal francese all'inglese e viceversa. Tra le funzioni segnaliamo la selezione nel testo originale di parole o frasi da non tradurre e l'editor di dizionari. Ma il vero punto di forza della suite IdiomaX è la presenza, senza ulteriori spese, di ben quattro dizionari specialistici: legale, medico, informatico, e dei termini relativi a Economia e Commercio. La qualità di traduzione, su frasi comuni, è purtroppo risultata la peggiore della prova sia dall'inglese che dall'italiano. Buoni invece i risultati con testi specialistici, grazie ai dizionari inclusi.

### Babylon 6 Buono su singole parole e frasi brevi

Babylon 6 non è pensato per la traduzione di documenti e pagine Web, ma per quella di frasi e singoli termini, con avanzati strumenti grammaticali, lessicali ed enciclopedici. Non si installa come PlugIn in Office o nel browser, ma viene attivato dal *Babylon Click* (clic destro tenendo premuto Ctrl). Ciò provoca l'apertura di Babylon, in cui viene copiato il testo che circonda la parola su cui abbiamo cliccato, e dove potremo tradurlo e impostare le relative opzioni. Purtroppo il sistema è più macchinoso rispetto alle barre strumenti offerte dagli altri software, ed è limitato a 320 caratteri per volta (circa 50 parole), dunque anche per tradurre una semplice lettera commerciale sono necessarie diverse operazioni. Questa funzione è oltretutto una novità della versione 6, e questo conferma che Babylon è nato per tradurre singole parole e frasi.

I suoi punti di forza sono altri, come gli strumenti gramma-

#### Caratteristiche tecniche Nome: Babylon 6 Produttore: Babylon .<br>ך היום לחוף ואני עשיתי את האמבטיה. Sito: http://www.babylon.com Prezzo: 70,80 euro (IVA inclusa) EC - text translation software n I miei dizionari Portoghe<br>Tedesco **Pro** + Aggiungi dizionari... El scarso III Rimur Russo - Supporta ben 18 lingue ed alfabeti Attivo Dizionari installati Giapponese **29** Conversioni<br>**II Babylon English-Italian** non occidentali Cinese (T)<br>Cinese (S)  $\sqrt{2}$ - 1.000 dizionari gratuiti installabili Cinese (3<br>Coreano<br>Turco<br>Ebraico<br>Arabo<br>Polacco<br>Ucraino<br>Persiano IM Babylon Italian-English  $\overline{a}$ estremamente specializzati Traduzione testo  $\overline{v}$ - Buona qualità traduzione  $\overline{v}$ CX Official Christianity Glossary for dall'italiano  $\overline{\mathbf{y}}$ Glossario Finanziario Dizionari online (richiede la co Attiv

#### Contro

- Traduce solo brevi frasi - Non si integra come PlugIn in **Office** 

ticali con le coniugazioni verbali, o la "cross-translation", ovvero la traduzione di un termine nella lingua straniera e sua ritraduzione in quella originale, per controllare che sia stato usato il significato più appropriato. Un

altro vantaggio è la possibilità di scaricare gratuitamente da Web oltre 1.000 dizionari, dizionari enciclopedici e glossari in 50 lingue diverse: si spazia dal "computer jargon" all'antropologia, dal marketing allo sport, dalla

W Wikipedia Italiano - L'eno

Mostra risultati soltanto da "I miei dizion

 $\overline{v}$ 

### **DLI/Synthema Traduttore Vocale Professionale** Anche con riconoscimento vocale

I software Synthema, distribui-<br>to da DLI Multimedia, è un in-<br>crocio tra un traduttore e un l software Synthema, distribuito da DLI Multimedia, è un insoftware di riconoscimento vocale. Il motore di riconoscimento è quello di IBM ViaVoice, le cui potenzialità sono sfruttate dal Traduttore per riconoscere il parlato e convertirlo in testo scritto. Il software si presenta con una finestra divisa in due parti: in quella superiore appare il testo dettato man mano che viene riconosciuto, ed in quella inferiore appare il testo tradotto quasi in tempo reale, ovvero dopo ogni punto fermo.

Il Traduttore Vocale può riconoscere testi dettati in italiano e tradurli in inglese. Può anche tradurre testi dall'inglese all'italiano, ma non può riconoscere la dettatura in inglese: i testi anglosassoni andranno digitati manualmente o copiati da altre applicazioni. La funzione di rilettura con sintesi vocale funziona invece sia in italiano che in ingle-

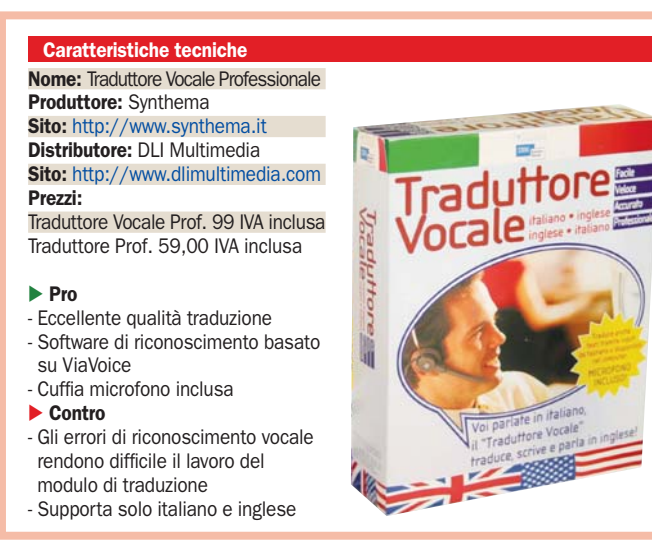

se. La modalità *Interprete* sfrutta questa funzionalità per offrire una sorta di traduzione simultanea computerizzata affascinante: noi dettiamo il testo in italiano, il software lo riconosce, lo

traduce e lo rilegge con sintesi vocale in inglese.

Le opzioni di traduzione comprendono la scelta del "contesto di traduzione" tra diversi ambiti: architettura, affari, computer, religione alla medicina. La specializzazione arriva a livelli notevoli, ci sono persino dizionari con i nomi commerciali degli antibiotici, o con i termini usati nel mondo dell'editing audio/video. Babylon può anche pronunciare le frasi tradotte tramite sintesi vocale, sfruttando il motore TTS presente in Windows, dunque inizialmente solo con pronuncia italiana, ma installando i motori Microsoft TTS di altre lingue è possibile ottenere la pronuncia anche in lingue straniere. Originale anche il convertitore di unità di misura e valute, con i tassi di cambio aggiornabili automaticamente via Web.

Supporta inoltre ben 18 lingue, tra cui diverse "esotiche" e dall'alfabeto non occidentale (cinese, giapponese, coreano, arabo, ebraico, russo), e con tutte le combinazioni possibili. La qualità del motore di traduzione, fornito dalla LEC, è risultata buona dall'italiano all'inglese, meno dall'inglese all'italiano.

cucina, finanza, Web. Si segnalano poi l'aggiunta di termini nei dizionari personalizzati, e la possibilità di acquistare ulteriori dizionari specialistici. Il dizionario fornito comprende 100.000 parole riconosciute in dettatura e 40.000 termini traducibili da una lingua all'altra. Nella confezione è inclusa una cuffia/microfono.

La qualità della traduzione testuale è eccellente: nettamente superiore a tutti e tre i rivali dall'italiano all'inglese, seconda solo a Systran dall'inglese all'italiano, e buona con i termini specialistici. Gli errori di riconoscimento vocale, che ha una precisione massima del 97%, moltiplicano però quelli di traduzione: ogni 30 parole circa ce n'è una errata già in origine, che ovviamente renderà incomprensibile la frase da tradurre. Se non avete esigenze specifiche esigenze specifiche è da preferire la versione Pro, senza modulo vocale, che è anche più economica.
## Splinter Cell Double Agent L'agente Sam Fisher diviso tra bene e male

**bisoft** ha preparato **Splinter Cell Double Agent***,* il quarto episodio legato alle gesta dell'ormai famoso agente segreto Sam Fisher.

Le peculiarità subito evidenti iniziando a giocare sono l'eccellente grafica con animazioni da *movie*, l'ottimo sonoro e la collaudata giocabilità che rimane pressoché invariata rispetto al passato.

Il genere del *game* è un misto tra *stealth* (furtività), azione e sparatutto combinate insieme e da usare di volta in volta in base alla situazione in cui il personaggio si viene a trovare.

Dopo aver superato una prima fase di addestramento "leggero" il giocatore si trova subito in azione con al fianco un fidato compagno che però ben presto verrà eliminato. Anche questa prima parte della trama è una fase avanzata di addestramento che porterà gradualmente il giocatore a padroneggiare al meglio le varie situazioni.

 La vera novità del nuovo episodio è che questa volta l'agente Sam Fisher si trova spesso di fronte a precise situazioni in cui deve scegliere se stare col "bene" o col "male". Scelte che determineranno l'esito degli eventi futuri e che gli imporranno un certo tipo di comportamento.

Lo troviamo quindi ancora nei panni di agente dell'organizzazione segreta NSA, intento a sventare i piani della terribile cellula terroristica, la JBA.

Il problema è che questa volta Fisher deve infiltrarsi tra i ranghi della JBA e di fatto diventare un agente doppiogiochista.

Da un lato quindi dovrà eseguire gli incarichi affidati dalla NSA, dall'altro dovrà stare sempre attento a non insospettire i membri della JBA. Se la fiducia di una delle due parti viene meno la missione rischia di venire compromessa; mantenersi in equilibrio tra una condotta corretta ed una scorretta non sempre sarà facile e lo porrà talvolta di fronte a enormi dilemmi.

Questo dualismo si pone non solo a livello morale, ma anche sul piano del gameplay: farsi sorprendere in aree "pro-

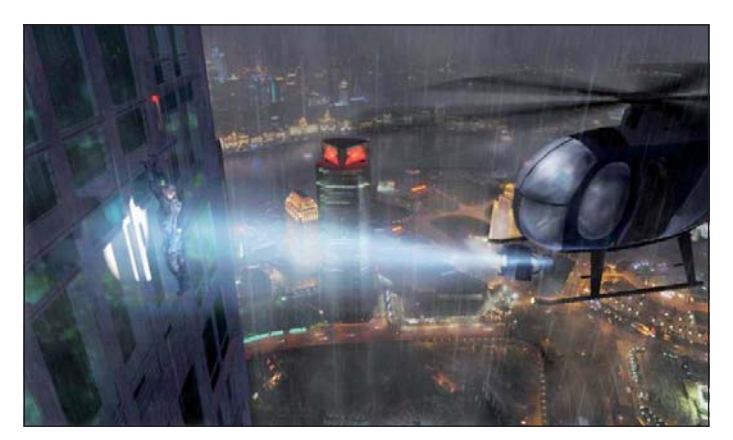

tette" nella base dei terroristi, ad esempio, non farà altro che aumentare i sospetti nei suo confronti! Proprio questo sistema, d'altronde, costringe Sam a mantenere sempre alto il livello di guardia. Un'innovazione interessante, che permette di affrontare le varie missioni in modo differente e che aumenta sensibilmente la longevità del gioco. Risulterà normale domandarsi cosa sarebbe successo se avessimo fatto una scelta diversa in una determinata circostanza, e lo potremo scoprire riaffrontando le missioni facendo scelte comportamentali opposte.

Il game può essere giocato in modalità *singleplayer* o *multiplayer* (fino a 6 giocatori) anche via Internet. Nell'insieme la trama risulta gradevole anche se alcune animazioni sono un po' "lunghe". Importante accertarsi di possedere una scheda grafica di buon livello che supporti appieno il gioco. ■<br>**Prezzo: 65,99 euro** L.E. Prezzo: 65,99 euro

## ▶ Need for Speed Carbon Per gareggiare con macchine curate nei minimi dettagli

**Electronic Arts ormai ci ha**<br> **Abituati alla sua formula,**<br> **Alimnation Contrato alimnation**<br> **Ed goog che dopp NBA** abituati alla sua formula, anno nuovo capitolo nuovo. Ed ecco che dopo NBA live 07, Fifa 07, NHL 07 e tutti gli altri 07 è giunto il turno delle automobili modificate, non potendo attingere all'anno per distinguersi dalle precedenti, EA sceglie di segnalare la novità con fibra di carbonio. Stiamo parlando di **Need for Speed Carbon**, la nuova edizione della saga Need for Speed. Nato nel lontano 1994 il gioco giunge alle luci della ribalta grazie all'edizio-

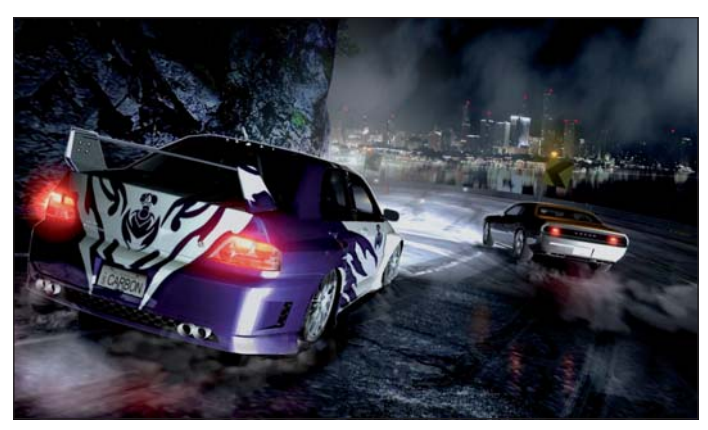

ne del 2003 denominata Underground, da allora ad oggi ogni anno è stato sfornato un nuovo capitolo. Le differenze maggiori tra la versione al carbonio e l'edizione passata le troviamo nelle infinite possibilità di customizzare esteticamente la nostra auto. Se da un lato il motore grafico non fa grandi passi avanti, soprattutto a causa della natura multipiattaforma del titolo, le possibilità di curare ogni minimo dettaglio della nostra "creatura" sono diventate davvero infinite. La trama che sta dietro al gioco è abbastanza superflua, in breve dopo un periodo di assenza torniamo in città e scopriamo che c'è una guerra fra gang per il controllo del territorio. Lo scopo del gioco è conquistare la città, sfidando prima i componenti minori delle gang rivali in gare norma-

li, ovvero già presenti nei precedenti capitoli, per poi arrivare a sfidare il boss di ciascuna banda in una gara nel canyon. Il canyon è la sostanziale novità a livello di gameplay. Una strada di montagna piena di curve dove se si va fuori strada si muore cadendo giù da un precipizio. Durante le pazze corse potremo contare anche noi su di una nostra gang che si formerà con il procedere del gioco. Ogni membro gareggerà con noi su nostra richiesta e ci sarà utile in modo diverso. Ci sono infatti gregari esperti nel bloccare gli avversarsi facendo da tappo, altri che ci suggeriscono tutte le scorciatoie delle varie piste, e altri ancora che si mettono davanti a noi per consentire di lanciarci a folle velocità approfittando della loro scia.

Prezzo: 69,99 euro Riccardo Siliato

## Call of Juarez

## Nel West tra pallottole e riflessi pronti

Era dai tempi dell'ormai da-Arts, uscito nel 1997, che tato Outlaws della Lucas non si vedeva uno sparatutto ambientato nel vecchio West e degno di essere giocato; ad eccezione, forse, di Gun che però non si può considerare un vero e proprio FPS (First Person Shooter).

A sopperire a questa carenza ci pensano oggi i ragazzi della Deep Silver e della Techland, che hanno rispettivamente prodotto e sviluppato **Call of Juarez**. Partiamo subito con i personaggi, in questo gioco ambientato nel tempo preferito di Sergio Leone indosseremo i panni alternativamente di due personaggi. Billy Candle, un fin troppo bravo ragazzo per quei tempi, abile nel nascondersi per aggirare i nemici e agile nell'arrampicarsi di soppiatto senza farsi notare.

Saremo anche il reverendo Ray McCall, uomo di chiesa dal turbolento passato ma che all'occorrenza con la sua forte massa muscolare è in grado di mettere in piedi muri di pugni e pallottole. L'avventura comincia con noi nei panni del buon Billy, il quale dopo un periodo di assenza decide di tornare a Hope, sua città natale.

Ma quando arriva la situazione che si mostra davanti ai suoi occhi non è affatto rose e fiori. L'amata madre e l'odiato patrigno sono stati entrambi brutalmente assassinati.

Come se la situazione non fosse abbastanza pesante, entra in scena il Reverendo Rey, prete del villaggio nonché zio acquisito di Billy, deciso a far la pelle al nipote dopo averlo scambiato per l'esecutore del massacro.

Il game play è diametralmente diverso per i due personaggi, di semplice apprensione per entrambi ma anche di limitata profondità. Le azioni delle parti stelth giocate con Billy alla lunga risultano sempre le stesse e le sparatorie effettuate quando impersoniamo il reverendo Ray mancano in carisma. Tecnicamente il gioco è ben realizzato sia per grafica che per sonoro, anche se bisogna disporre di

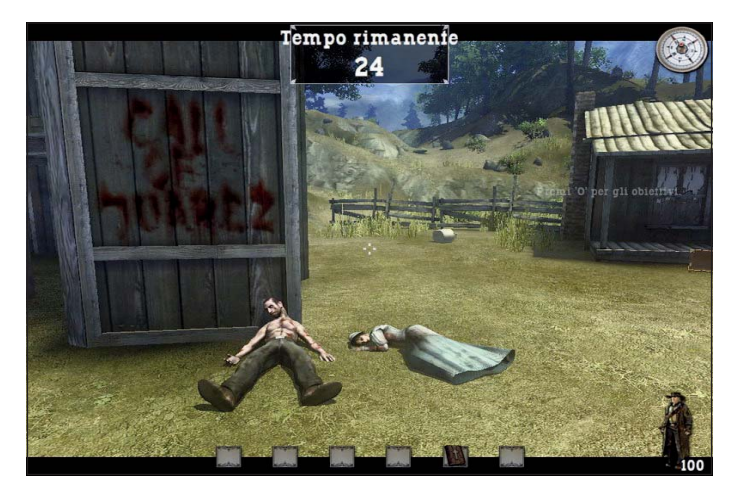

un PC adeguatamente pompato per godere pienamente dei pregi grafici creati dal team di sviluppo.

Insomma non un capolavoro ma sicuramente un buon gioco, consigliato agli amanti degli sparatutto e delle ambientazioni western, anche alle prime armi. Eccessivo il +18 anni consigliato dalla confezione del gioco.

Prezzo: 40.00 euro R.S.

#### Trucchi

Durante una normale partita aprire la console di gioco tramite il tasto [\] e digitare la parola: Munizioni al max: Cheat.GiveAmmo() Ottieni il fucile: Cheat.GiveRifle() Ottieni la dinamite: Cheat.GiveDynamite() God Mode attivo: Cheat.God(1) God Mode disattivato: Cheat.God(0)

## **► The longest journey** Avventura punta e clicca in un mondo onirico

**Per entrare nel mondo dei**<br>
videogame spesso biso-<br>
gna essere appassionati di<br>
suplebe aport di battaglia pa videogame spesso bisogna essere appassionati di qualche sport, di battaglie passate presenti o futuristiche, di strategia o di gestione; e tutti quelli che non coltivano nessuno di questi interessi? Ammet-

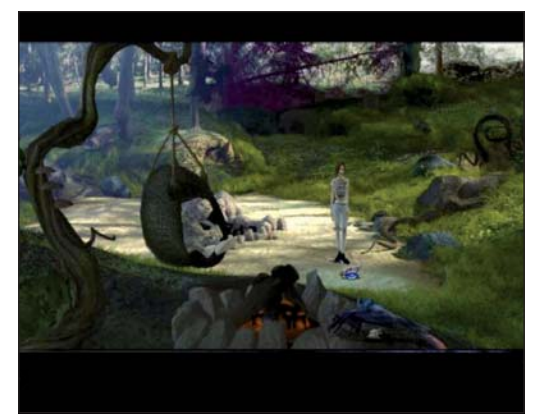

tiamolo, ci sono meno titoli, ma quando esistono sono di solito di uno spessore non indifferente. È il caso delle avventure del tipo detto "punta e clicca" e del gioco **The longest journey**. In un futuro non precisato ci ritroviamo nei panni di una studen-

> tessa d'arte, April Ryan, la quale di giorno ha una vita soddisfacente, buoni amici, un alloggio accogliente e lavora in un caffè. E di notte? Di notte la nostra protagonista è assalita da strani sogni, dai quali viene catapulta

ta in un mondo parallelo, dove al posto della tecnologia e della logica dominano la magia e la fantasia. Un mondo dove è possibile incontrare draghi luminosi dagli atteggiamenti materni e alberi filosofi.

A questo punto per continuare questa storia dobbiamo prendere in mano il mouse e interagire con la vita di April. Si perché The longest Journey non si limita a farci scoprire come far funzionare macchinari o a farci trovare soluzioni di indovinelli.

Per proseguire nel gioco dovremo conoscere April, e chi gli sta intorno, addentrandoci in lunghi dialoghi dai quali trarre le nostre conclusioni per poter procedere nell'avventura. Il tutto condito da una grafica con sfondi pre renderizzati che svolgono molto bene il loro lavoro su un qualsiasi PC, anche vecchiotto, e arricchito da una colonna sonora orchestrale che ci accompagna sottolineando i momenti importanti e alleggerendo tutti gli altri. Ben fatte anche le voci, soprattutto quella della protagonista, capaci di ampliare ancor di più la già bella esperienza ludica.

Gioco consigliato a tutti gli amanti di belle storie ricche di dettagli narrativi e condite con un pizzico di fantasy.

Ma per godersi a pieno un titolo come questo bisogna anche essere dotati di sufficiente calma e pazienza, perché in pieno gioco un dialogo può durare anche una decina di minuti, vista la qualità è un pregio indiscusso, ma non tutti hanno una pazienza di altrettanta qualità.

Prezzo: 49.90 euro R.S.

Le schermate del gioco

## **Doomsday Racers**

## Torneo, gara tecnica o a tempo per piloti d'auto di ogni livello

**P**er il mese di Gennaio PC<br>
open ha scelto per voi un<br>
simulatore di guida "sui Open ha scelto per voi un simulatore di guida "sui generis": **Doomsday Racers**.

Questo videogioco, che presenta caratteristiche del tutto peculiari, offrirà al videogiocatore non solo la possibilità di competere in una gara automobilistica, ma permetterà di affrontare una vera e propria battaglia, dove tutto è concesso, per la conquista del gradino più alto del podio.

Questo videogame non richiede l'installazione su sistema e può essere sia giocato da DVD, sia da hard disk, copiando la directory sul proprio PC. Dal punto di vista grafico, si presenta come essenziale, in grado di girare in maniera fluida anche su sistemi non di ultima generazione.

Le dimensioni di questo gioco, poco più di 100MB, lo rendono facilmente trasportabile anche su pendrive, offrendo così anche l'opportunità di avere sempre a disposizione un piacevole passatempo con cui passare ore di sicuro divertimento.

La struttura del gameplay è semplice e intuitiva: all'interno del menu principale, oltre al comando di *race setup* con il quale sarà possibile cominciare a giocare e quello di *exit*, che comporterà l'uscita dal gioco, è inoltre presente la funzione *options* che permette all'utente di regolare il volume della musica e degli effetti sonori oltre alla possibilità di reimpostare i comandi con cui controlleremo il nostro mezzo.

Accedendo alla funzione *race setup* Doomsday Racers ci offrirà le modalità con cui è possibile giocare, ecco le tre principali sezioni analizzate per voi:

## **Tournament**

Questa fase rappresenta la vera e propria "anima" di questo gioco: nella funzione tournament, saremo proiettati in tornei di tre circuiti per volta, al termine dei quali dovremo occupare il primo posto nella classifica generale.

Solo arrivando prima infatti, sarà possibile accedere al secondo tipo di torneo e "sbloccare" auto con nuove caratteristiche che ci permetteranno di procedere nella nostra carriera da pilota.

## Quick Race

La modalità *quick race* è la soluzione migliore per cominciare a conoscere i tracciati e le auto; prima di avviare la gara sarà possibile scegliere il numero di avversari che correranno con noi: in questa fase non sarà importante il piazzamento, ma sarà fondamentale acquisire la giusta esperienza per poi affrontare i tornei nel modo migliore possibile. Le auto che avremo a disposizione e i tracciati che potremo percorrere saranno quelli standard oltre a quelli eventualmente sbloccati nella modalità tournament.

#### Time Battle

L'ultima delle tre modalità è invece incentrata sulla velocità: un cronometro in alto a sinistra ci terrà sempre aggiornati sul tempo del nostro giro, mentre al centro verrà visualizzato quello del giro migliore.

Sbloccare nuove auto e acquisire sempre maggiore esperienza sono due aspetti determinanti in questa modalità che ci permetteranno di ottenere tempi sempre migliori.

Doomsday Racers è un gioco che in poche MB di spazio è in grado di offrire al videogiocatore un buon monte ore di divertimento, e grazie alla semplicità di utilizzo e dei controlli non è necessaria troppa pratica per poter competere con gli avversari in corse all'ultimo secondo.

Gabriele Burgazzi

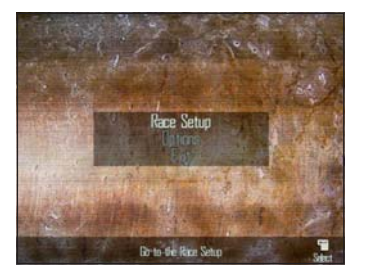

Ecco la schermata principale di Doomsday Racers

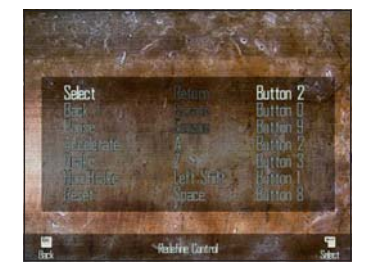

Ecco la sezione controlli in cui è possibile reimpostare i comandi

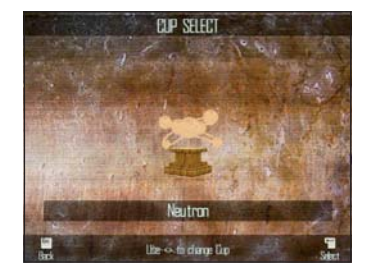

Il primo torneo che ci troveremo ad affrontare

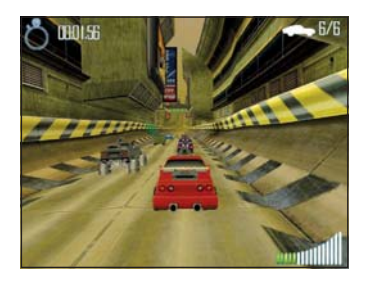

Pronti sulla griglia di partenza Il tracciato che ci troveremo ad

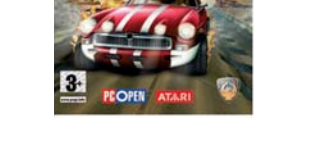

Doomsdo NEL 2° DVD

Racers

**GIOCO COMPLETO** 

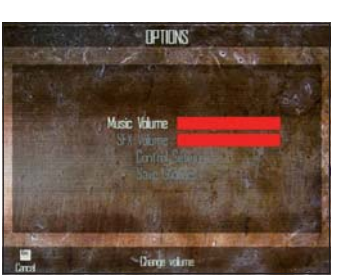

Il pannello opzioni permette di gestire il volume di musica e effetti sonori

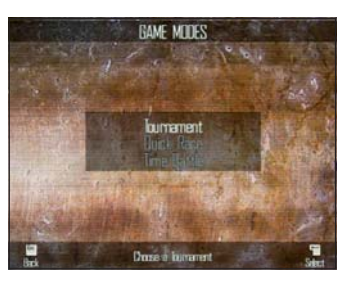

Le tre modalità di gioco con cui è stato sviluppato Doomsday Racers

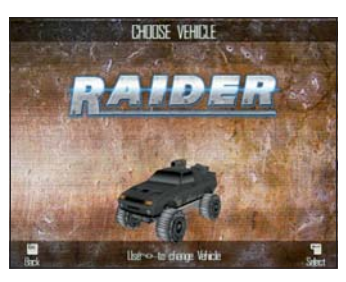

Una delle nove auto messe a disposizione

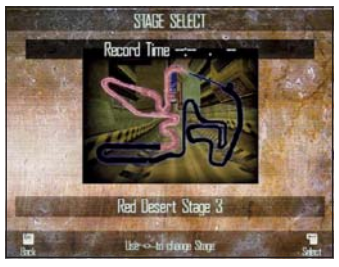

affrontare

## Risk Mitigation Suite e pacchetti commerciali

# **Sicurezza** a costo ZERO

*Una suite per mettere in sicurezza il vostro sistema totalmente gratuita. L'abbiamo testata e confrontata con le ultime release di dieci suite commerciali. Ecco cosa è emerso.*

a cura di Michele Nasi

Sicurezza in Rete. Un obi-<br>
sempre facile tendere.<br>
Sono infetti tante le comme ettivo al quale non è Sono infatti tante le componenti che al giorno d'oggi è necessario prendere in esame, sia in ambiente professionale sia in ambito "casalingo". Con l'articolo di questo mese presentiamo alcune soluzioni concrete per approcciarsi con sempre maggior consapevolezza al problema della sicurezza in Rete.

Iniziamo con il presentare una suite completamente gratuita che viene distribuita da un'azienda tutta italiana per poi passare all'analisi delle ultime versioni delle suite commerciali.

**Risk Mitigation Suite**, così

è stata battezzata la soluzione offerta dalla società Global-Trust, include tutta una serie di strumenti che risultano di importanza essenziale per ricoprire le esigenze del professionista come della piccola e media impresa.

La caratteristica forse più interessante della suite è che ogni componente (ciascun programma può essere impiegato per far fronte ad una specifica esigenza correlata con la tematica sicurezza) può essere installato in maniera "stand alone": ciò significa che è l'utente a scegliere quali software ritiene indispensabili e quali, invece, preferisce sostituire con soluzioni gratuite o a pagamento sviluppate da

terze parti.

Saranno i nostri lettori a decidere se la suite di Global-Trust sia da considerarsi un punto di partenza od uno di arrivo sulla base delle proprie aspettative ed esigenze.

La "Risk Mitigation Suite" di GlobalTrust si propone come una soluzione completa che fornisce una risposta concreta a tutte le esigenze del libero professionista e della piccola e media impresa. Caldeggiamo l'utilizzo della suite per iniziare a prendere maggiore consapevolezza delle problematiche legate alla sicurezza in Rete. Uno degli aspetti maggiormente degni di nota consiste nel fatto che è l'utente a scegliere quali programmi della suite deside-

## In questo articolo

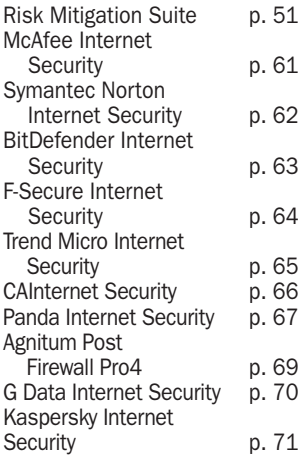

ra installare sul suo sistema: si è quindi completamente liberi di scegliere se servirsi delle soluzioni proposte da GlobalTrust oppure se, per uno o più aspetti specifici, guardare a soluzioni gratuite o commerciali alternative.

I prodotti che compongono la "Risk Mitigation Suite" sono tutti "stand alone" ossia dispongono di una propria procedura di installazione e disinstallazione. Alcuni software proposti da GlobalTrust, società con sede a Terni, sono stati sviluppati da Comodo Group: in questo caso i vari programmi vengono raccolti, al momento dell'installazione, sotto un ombrello comune. In particolare, i software di derivazione Comodo, sono integrati in una sorta di "centro di controllo" denominato "Launch Pad" (resta però la possibilità di disinstallare singolarmente ogni singolo componente).

La suite GlobalTrust copre tutte le esigenze comuni a professionisti e realtà d'impresa. Per quanto riguarda la gestione dei dati si parte da una soluzione che consente di creare una copia di sicurezza dei dati importanti passando per gli strumenti che permettono di memorizzare password e credenziali di accesso in tutta tranquillità azzerando il rischio che tali informazioni possano cadere nelle mani di malintenzionati.

Due sono invece i programmi inseriti nella suite che hanno come obiettivo primario quello di difendere l'utente da attacchi phishing. La protezione firewall offerta è più che adeguata sebbene ancora il prodotto evidenzi alcune pecche di gioventù. Non sono molti, oggi, i software firewall gratuiti che offrano un'adeguata protezione senza tralasciare flessibilità e semplicità d'uso. Il firewall proposto da GlobalTrust può essere considerato quindi come un valido sostituto dei pacchetti commerciali sebbene abbia ampie possibilità di miglioramento.

L'antivirus, invece, non si è per il momento rivelato particolarmente "perspicace".

## I servizi on line gratuiti per il riconoscimento di malware

Ogni software antivirus utilizza un proprio motore (a volte, più di uno come nel caso di G DATA) per l'individuazione e l'eliminazione di componenti nocivi eventualmente presenti sul sistema. Se si hanno dubbi sulla natura di uno o più file, è bene tenere presente che in Rete esistono tre servizi gratuiti che consentono di effettuare contemporaneamente un'analisi servendosi delle versioni più aggiornate dei vari motori antivirus.

In questo modo è possibile ottenere informazioni sulla classificazione di uno stesso malware da parte dei vari produttori antivirus o sciogliere dubbi sulla legittimità di un file. Questi servizi si rivelano inoltre particolarmente utili per evidenziare eventuali "falsi positivi" ossia per stabilire se un antivirus riconosce come pericoloso un file che, in realtà, è assolutamente benigno:

- Virus.org malware scanning service: http://scanner.virus.org II servizio, gestito dal team di Virus.org, effettua l'analisi dei file inviati da parte dell'utente con 16 differenti motori antivirus fornendo anche statistiche pubbliche sulle infezioni maggiormente rilevate e sugli ultimi file presi in esame.

- Jotti's malware scan: http://virusscan.jotti.org/ Lanciato inizialmente a titolo amatoriale dal suo creatore, Jotti's malware scan è uno dei servizi di "on line scanning" oggi più utilizzati. I motori antivirus utilizzati sono 15.

- VirusTotal: http://www.virustotal.com/ Mantenuto da un'azienda spagnola, VirusTotal è il servizio che fornisce il maggior numero di statistiche sulle minacce recentemente individuate, sulla base dei campioni malware inviati manualmente dagli utenti. È probabilmente il servizio più completo dato che integra anche i motori di scansione che caratterizzato i prodotti di Prevx ed Ewido vocati, in particolare, all'eliminazione di componenti malware. Sono addirittura 29 i motori di scansione oggi usati da VirusTotal.

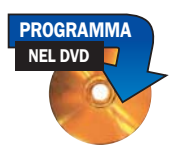

## **I-Vault password manager**

Al giorno d'oggi risulta sem-<br>pre più difficoltoso tenere<br>a mente un crescente nupre più difficoltoso tenere a mente un crescente numero di password e credenziali d'accesso per i servizi on line. Annotando la lista delle varie parole chiave su un semplice foglio di carta è cosa assolutamente sconsigliabile: l'elenco potrebbe facilmente cadere in mano a persone senza scrupoli oppure andar perduto. Una soluzione potrebbe essere quella di cifrare la lista delle password in uno o più file utilizzando un software apposito indicando una parola chiave (detta *passphrase*) complessa che dovrà comunque essere tenuta a mente.

I *password manager* sono programmi che si ispirano a questo concetto fornendo però anche una pratica interfaccia per la gestione delle parole chiave ed eventualmente per il loro inserimento automatico nei vari forum on line (ad esempio, per l'effettuazione del login al proprio servizio di

on line banking o ad un sistema di trading on line).

La soluzione proposta da GlobalTrust coniuga sicurezza e facilità d'uso presentandosi come un vero e proprio "contenitore", protetto da occhi indiscreti, all'interno del quale l'utente possa memorizzare, in tutta tranquillità, password, codici PIN, numeri e scadenze di carte di credito, numeri di telefono, contatti, date importanti e così via. Il programma protegge i dati non solo dall'azione di malintenzionati ma anche da malware che siano in grado di catturare e spedire a terzi, attraverso la connessione Internet in uso, le informazioni memorizzate "in chiaro" sul disco fisso. GlobalTrust si pone ad un livello più alto rispetto ai *password manager* proponendosi come una soluzione in grado di salvaguardare qualunque genere di dato personale (*Secure Personal Data Management*).

Le informazioni introdotte

da parte dell'utente vengono registrate in un file di archivio denominato *Storage*, crittografato e protetto a sua volta mediante una password.

I-Vault si integra all'interno di *Comodo Launch Pad*: si tratta della finestra che funge da "centro di controllo" per la gestione di tutte le applicazioni sviluppate da Comodo Group. Non aspettatevi di vedere alcuna icona nel menù *Programmi* di Windows se non quella di *Comodo Launch Pad*.

Per avviare l'applicazione sarà quindi sufficiente cliccare due volte sull'icona residente nella tray bar di Windows (l'area situata accanto all'orologio di sistema), scegliere la voce *I-Vault* dal menù *Your installed applications* infine cliccare sul pulsante *Show application window*.

Cliccando sul menù *Storage*, *New* (oppure cliccando sul primo pulsante da sinistra della barra degli strumenti del programma) si richiede la creazione di un nuovo archivio protetto. Dopo aver digitato il nome da attribuirgli, I-Vault interroga l'utente sul livello di sicurezza da applicare a protezione dei dati inseriti nell'archivio. A seconda della scelta operata, I-Vault utilizzerà, per cifrare l'archivio, una chiave più o meno lunga; richiederà l'inserimento di una password principale composta da un numero minimo di caratteri; bloccherà in modo automatico l'archivio aperto dopo un certo numero di minuti; provvederà a nascondere le password visualizzate con una serie di asterischi. Spuntando la voce *Set security options manually*, si potranno regolare manualmente tutte le impostazioni, compreso l'algoritmo di cifratura impiegato (di default viene usato AES con chiavi a 128, 192 o 256 bit).

Il passo successivo consiste nello specificare una password (detta *master password*) da usare a protezio-

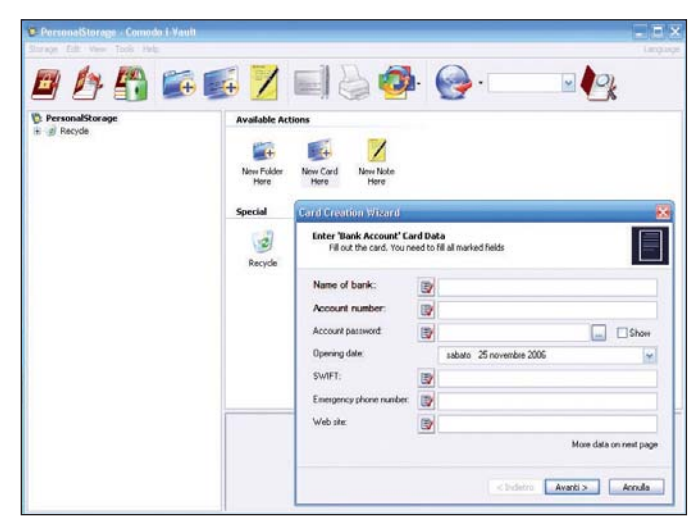

Cliccando sulla voce New card si inserisce un dato personale all'interno dell'archivio protetto da I-Vault

ne dell'intero archivio (*storage*) creato con I-Vault. Suggeriamo di introdurre sempre una parola chiave lunga e preferibilmente composta di caratteri alfanumerici (sia lettere che numeri) oppure anche da caratteri speciali.

Al termine della procedura guidata, I-Vault presenterà un sommario che riassume le opzioni scelte per la creazione dell'archivio protetto: cliccando sul pulsante *Fine*, verrà immediatamente aperto lo "storage" appena aggiunto.

A questo punto, servendosi del pulsante *New card*, I-Vault consentirà l'inserimento di un dato personale. A seconda della loro natura, le varie informazioni possono essere suddivise in categorie, scegliendo una di quelle proposte da parte del programma. È bene notare che i campi compilabili differiscono in base alla voce selezionata.

Ad esempio, i dati inseribili per un account bancario differiscono da quelli per l'accesso alla posta elettronica oppure, ancora, da quelli relativi ad una carta di credito, ad una password generica, ad un telefono cellulare e così via.

Il modulo d'inserimento dati che viene visualizzato si adegua, insomma, alla categoria d'informazione da salvaguardare in archivio. I-Vault permette anche di annotare i dati relativi alle licenze d'uso dei software o, per esempio, i dati d'accesso personali a qualunque risorsa disponibile in Rete.

Le varie informazioni in-

trodotte possono poi essere distribuite eventualmente all'interno di singole cartelle in modo da mantenerle ordinate e facilitare successive consultazioni.

I-Vault mette a disposizione anche un'interessante funzionalità (denominata *QuickPasswords*) che si occupa di introdurre automaticamente le informazioni di accesso richieste dai software installati. La funzione *QuickPasswords* è configurabile facendo riferimento al menù *Tools*, *Preferences* infine cliccando sull'omonima scheda. Perché I-Vault inserisca i dati in archivio è indispensabile che il software sia in esecuzione, che l'archivio (*storage*) sia aperto e non bloccato (il programma provvede a bloccarlo automaticamente trascorsi un certo numero di minuti), che sia presente almeno una *card* utilizzabile con QuickPasswords. Per "incollare" i dati di accesso nell'applicazione desiderata, basta ricorrere alla combinazione di tasti indicata nella finestra di configurazione di QuickPasswords.

A beneficio degli utenti di Internet Explorer, I-Vault integra anche una funzione che si occupa di completare autonomamente i form di login sempre più spesso presenti nelle pagine web (accesso a servizi di on line banking, ad aree riservate, ad account di posta gestibili via web). Il software di GlobalTrust è configurato in modo predefinito per acquisire le credenziali di accesso inserite dall'utente

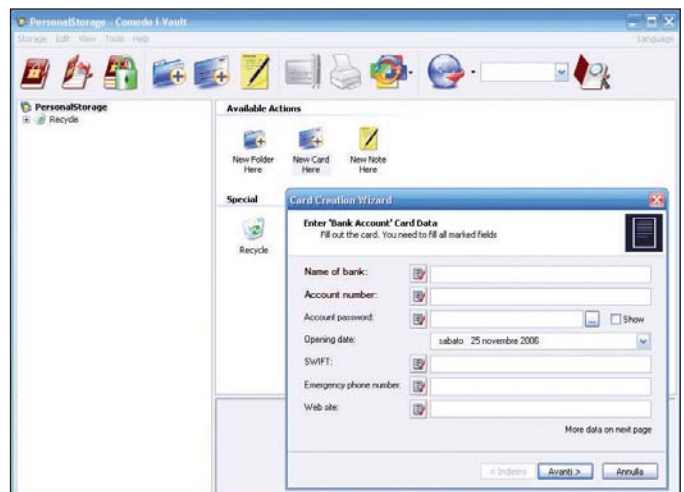

Per ciascuna categoria di informazioni, I-Vault consente di compilare campi specifici

in Internet Explorer e memorizzarle nell'archivio crittografato. Ai successivi accessi nella stessa pagina di login, I-Vault si occuperà di inserire i vari dati senza alcun intervento da parte dell'utente.

La tecnologia *Spyware Counteraction System* (SCS) si occupa di offrire uno scudo difensivo nei confronti dei tentativi messi in atto da malware (quali, ad esempio, componenti con funzionalità di keylogging) per sottrarre i dati gestiti attraverso il programma di GlobalTrust. Il sistema SCS agisce su tre differenti fronti: in primo luogo protegge le operazioni effettuate tramite l'area degli Appunti di Windows: ciò significa che i dati sensibili temporaneamente salvati nella clipboard non potranno essere intercettati (I-Vault previene il

monitoraggio di quest'area e provvede a cancellarne il contenuto trascorsi pochi secondi); la protezione viene estesa alla *master password* impedendo che eventuali keylogger presenti possano registrarla; il programma non rende possibile, inoltre, il recupero delle password visualizzate sotto forma di asterischi.

I-Vault può essere anche utilizzato (menù *Tools*, *Generate password*) per generare password complesse, pressoché impossibili da individuare con attacchi di tipo *brute force*.

Accedendo alla finestra *Tools, Preferences*, si può decidere se I-Vault debba essere eseguito automaticamente all'avvio di Windows ed eventualmente se il programma debba essere subito ridotto a icona.

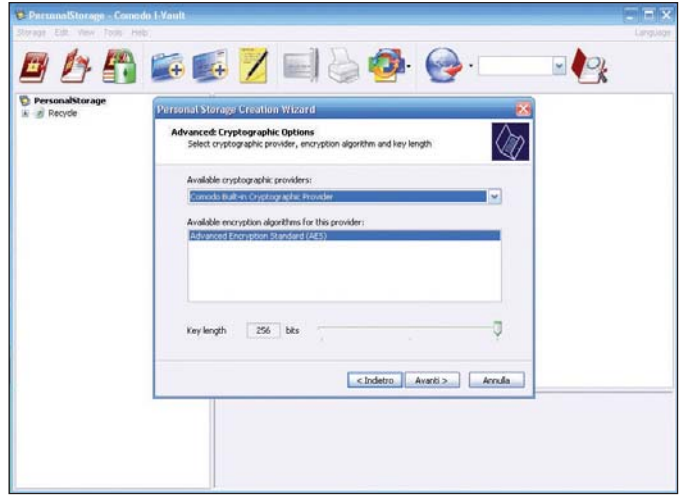

Per impostazione predefinita I-Vault codifica l'archivio con l'algoritmo AES (chiave a 256 bit). È possibile comunque optare per scelte alternative

NEL DVD PROGRAMMA

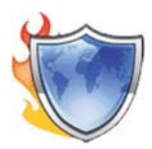

## Personal e Corporate Firewall

In firewall completo, effi-<br>ciente e gratuito adesso<br>esiste. Il prodotto, svilupciente e gratuito adesso esiste. Il prodotto, sviluppato da Comodo e distribuito da GlobalTrust, racchiude in sé tutte le funzionalità che contraddistinguono un prodotto professionale rivaleggiando ed in molti casi superando molti prodotti commerciali certamente più conosciuti. Il firewall di GlobalTrust spicca, immediatamente alla prima analisi, per l'interfaccia utente esteticamente d'impatto e di semplice utilizzo.

Un "personal firewall" è un software che, installato sul personal computer, si occupa di controllare i tentativi di connessione dalla rete Internet verso il computer locale impedendo tutti quelli che possono risultare pericolosi. Non solo. I "personal firewall" più recenti analizzano anche il traffico in uscita dal personal computer verso la rete Internet bloccando tutti i tentativi di connessione sospetti (riconducibili all'attività di malware) oppure le comunicazioni che non sono consentite sulla base di una policy

## I pro e i contro

#### $\blacktriangleright$  Pro

- Interfaccia utente Possibilità di scansione del sistema alla ricerca di applicazioni conosciute
- Pingue database delle applicazioni riconosciute
- Controllo del traffico in entrata ed in uscita
- Possibilità di creare regole
- firewall molto flessibili
- Prodotto completamente gratuito

#### Contro

- La finestra a comparsa permette solo due scelte (consenti/blocca comunicazione) - Analisi comportamentale
- non pienamente
- soddisfacente
- Non integra filtri
- per i contenuti web potenzialmente pericolosi
- Mancanza di una funzione
- per esportare l'intera
- configurazione del firewall

(regole firewall) preconfigurata. Un "personal firewall" è in grado di proteggere un singolo sistema (quello ove è stato installato) dagli attacchi provenienti dalla Rete ed eventualmente anche i computer che accedano ad Internet utilizzando la funzionalità per la condivisione della connessione offerta da Windows. Oltre a negare connessioni non autorizzate, un buon firewall dovrebbe rendere il personal computer collegato ad Internet del tutto invisibile dall'esterno, inesistente dal punto di vista di un hacker: le richieste di connessione indesiderate dovrebbero cadere nel vuoto (il sistema non deve inviare alcuna risposta).

Il firewall di GlobalTrust si occupa di proteggere il personal computer in uso non solo dai tentativi di attacco provenienti dall'esterno ma provvede a tenere sotto controllo tutti i tentativi di connessione da parte di applicazioni installate e componenti di sistema verso la rete Internet. Ogniqualvolta un programma installato tenti di comunicare con l'esterno, il firewall di GlobalTrust visualizza una finestra a comparsa (*pop up*) che riassume tutti i dettagli del tentativo di connessione. A questo punto è l'utente che deve decidere, dopo aver compreso il messaggio proposto a video, che tipo di azione intraprendere ossia se consentire o negare la comunicazione.

Dopo aver avviato il setup, l'opzione *Automatic configuration* permette di optare per la configurazione automatica del prodotto mentre, diversamente, scegliendo la voce *Manual configuration*, l'utente potrà regolare in profondità il comportamento del firewall sin dal primo avvio.

Al termine della prima installazione di Comodo Firewall suggeriamo di richiedere subito l'aggiornamento del software (cliccando sul pulsante *Updater* in alto a destra): è assai probabile che il programma visualizzi decine di finestre a comparsa relative all'attività di componenti di sistema.

Aggiornando il software, il

C.O.M.O.D.O | Firewall 曲 **ED** Highligh<br>News C.O.M.O.D.O Firewall Don't try this at home!! ? Please<br>CLICK HERE to READ.. The firewall has logged 3 high severity event Subscription Malidity / Lifetime License Tyne : Full **C** Security Monitori **EXPERIENCE:**<br>Application Netw 99% Sustam Application Monitor  $\overline{\mathbf{u}}$ **Protection Strength** Component Monitor Learnin a sa a Network Monitor  $0n$ Excellent C. View Mo Application Behaviour Analysis On : Syst<br>Adapti r<sup>6</sup> Computer Security Level Scheda Ethernet PCI  $\frac{1}{\sqrt{2}}$  Name  $\theta_k$  Test your current security configuration IP Address<br>Subnet Mask -Custom  $1, 255, 255, 255, 0$ Block All -Custom<br>Your computer's security level is set to Custom, This<br>means your configuration settings are applied.  $\frac{1}{1}$ Type<br>MAC Address : Ethernet Adapter Custom Allow All

La finestra principale del firewall di GlobalTrust: dopo l'installazione è bene provvedere all'aggiornamento del prodotto cliccando sul pulsante Undater

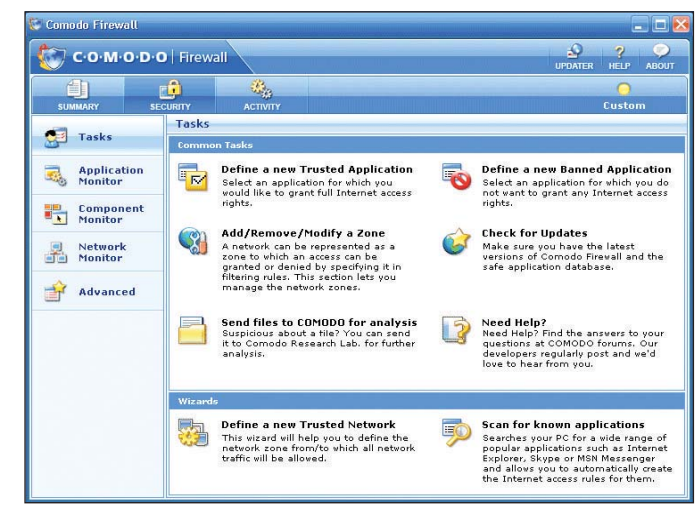

Tutti gli aspetti che regolano la configurazione del firewall sono accessibili cliccando sul pulsante Security della barra degli strumenti

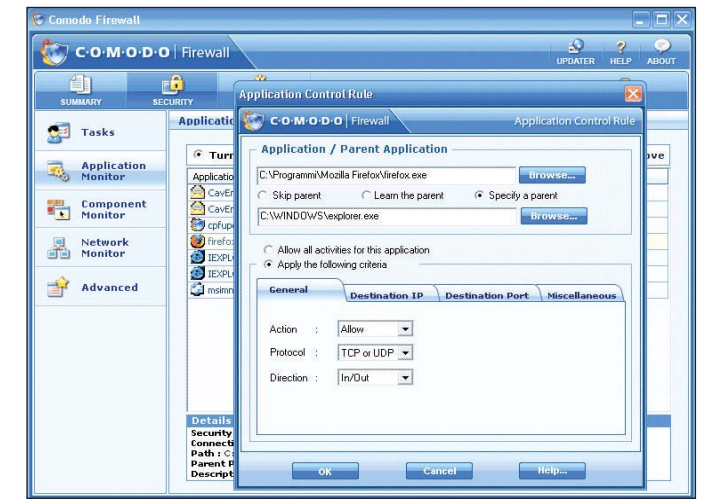

Il pulsante Application Monitor permette di verificare l'elenco delle regole firewall impostate ed eventualmente di personalizzarle cliccando su Edi

firewall riconoscerà le operazioni compiute dai vari componenti di sistema evitando la comparsa di ulteriori messaggi di allerta.

Come nel caso di Global-Trust Backup, I-Vault ed Antivirus, anche il software firewall si integra con il programma Comodo Launch Pad residente in memoria ed inserito nella traybar del sistema operativo.

La lista delle indicazioni presenti nella finestra *Application monitor* (visualizzabile cliccando sul pulsante *Security* posizionato nella barra degli strumenti del firewall), è detta "regole firewall".

Il software, infatti, ogniqualvolta un programma installato sul sistema provi ad inviare o ricevere dati da Internet, per prima cosa controlla se sia stata impostata o meno una regola specifica all'interno di questa finestra. In caso affermativo, Comodo Firewall consentirà, negherà, oppure restringerà le possibilità di comunicazione dell'applicazione in questione seguendo le direttive impostate. In caso contrario, il firewall proporrà all'utente una finestra a comparsa richiedendo che tipo d'azione debba essere intrapresa. Appare evidente, quindi, come Comodo Firewall richieda un periodo di "addestramento" più o meno lungo: una volta configurate le regole firewall secondo le proprie esigenze, il software intraprenderà in totale autonomia le azioni indicategli.

Tra le prime operazioni da compiere, consigliamo sicuramente la configurazione delle regole di accesso alla rete locale. Dopo l'installazione del firewall di GlobalTrust potrebbe non risultare più possibile accedere a risorse condivise attraverso la LAN fintanto che non si sarà provveduto all'im-

postazione di una regola specifica. Cliccando sul pulsante *Security* quindi su *Tasks* infine su *Define a new trusted network*, Comodo Firewall consentirà di scegliere da e verso quali reti le applicazioni installate hanno sempre il permesso di ricevere od inviare dati (la stessa finestra va utilizzata nel caso in cui, attraverso il personal computer in uso, si stia condividendo la connessione Internet attraverso la funzionalità *Internet Connection Sharing* integrata in Windows).

Come secondo passo, sempre servendosi della medesima finestra, suggeriamo di cliccare sul comando *Scan for known applications*: in questo modo Comodo Firewall inizierà a ricercare tutte le applicazioni da lui conosciute (il produttore vanta un database di circa 10.000 programmi) e a configurare delle regole firewall specifiche aggiungendole all'elenco proposto nella sezione *Application monitor*.

L'unico "effetto collaterale" consiste nel fatto che al termine della procedura di scansione si dovrà riavviare il sistema affinché le modifiche vengano correttamente applicate.

La finestra a comparsa che viene proposta all'utente allorquando Comodo Firewall non conosca una regola specifica, presenta soltanto due pulsanti *Allow* e *Deny*: il primo acconsente alla comunicazione indicata; il secondo non permette che venga effettuata.

Spuntando la casella *Remember this setting*, Comodo Firewall aggiungerà la scelta operata dall'utente, sotto forma di regola firewall, all'interno della finestra *Application monitor*. Sarebbe auspicabile che nelle prossime versioni, Comodo Firewall fornisse la possibilità di regolare in profondità il

comportamento ammesso per ogni singola applicazione subito alla comparsa della finestra pop-up di avviso.

Dalla finestra *Application monitor*, tra l'altro, è già possibile fidare su diversi livelli di personalizzazione delle regole firewall: in primo luogo, si può decidere se un programma debba comportarsi solo come client, come server, sia come client che come server oppure se non sia autorizzato ad avviare alcun tipo di comunicazione (colonna *Permissio*n impostata su *Block*). Facendo doppio clic sull'applicazione in elenco che si desidera addomesticare, si possono specificare protocolli e porte che questa potrà esclusivamente utilizzare. Così facendo, l'utente smaliziato può creare regole molto strette riducendo al minimo la libertà d'azione di un programma installato. Ricorrendo alle impostazioni racchiuse nella scheda *Destination IP* si può decidere da o verso quali indirizzi possono avvenire le comunicazioni od attraverso quale interfaccia di rete. Per quanto concerne le porte, il firewall di GlobalTrust consente all'utente di introdurre singole porte od intervalli, separati da una virgola (opzione *A set of ports*).

Comodo Firewall tiene sotto controllo anche i singoli componenti di ogni programma (librerie DLL utilizzate) offrendo la possibilità di bloccare le attività in Rete operate da una o più di esse. Il software integra anche una tecnologia che si occupa di svolgere un'analisi comportamentale delle applicazioni installate sul sistema: l'obiettivo è quello di smascherare attività sospette che siano riconducibili all'azione di spyware, malware o comunque di programmi nocivi. Durante

i nostri test, Comodo Firewall ha messo in allerta l'utente evidenziando come molto sospetti comportamenti di applicazioni assolutamente benigne. Riteniamo che, per quanto riguarda questo particolare aspetto, il prodotto possa avere ampi margini di miglioramento.

Il pulsante *Activity* della barra degli strumenti mostra un ottimo resoconto che fotografa, in tempo reale, le attività di rete che stanno avendo luogo. Nell'elenco vengono riportati tutti i programmi che hanno avviato comunicazioni con la rete Internet.

Per ciascuno di essi, Comodo Firewall indica il protocollo utilizzato (TCP od UDP), lo stato della connessione nonché indirizzo e porta dell'host remoto collegato od in procinto di connettersi, le porte utilizzate (remota e locale).

Il firewall di Comodo manca anche di un sistema in grado di filtrare i contenuti web potenzialmente nocivi: riteniamo infatti che il blocco di tecnologie spesso utilizzate per installare componenti nocivi (magari sfruttando le vulnerabilità del sistema colpevolmente non ancora risolto dall'utente mediante l'applicazione delle patch rilasciate da Microsoft a cadenza mensile) inseriti all'interno di pagine web "maligne" sia ormai da considerarsi un aspetto sempre più importante a completamento di un buon prodotto con funzionalità firewall.

Ricordiamo che prima di avviare il setup del firewall distribuito da GlobalTrust è indispensabile assicurarsi di aver provveduto all'eliminazione di eventuali firewall precedentemente configurati sul sistema. Si tenga altresì presente che il programma è compatibile solo con Windows XP e Windows 2000.

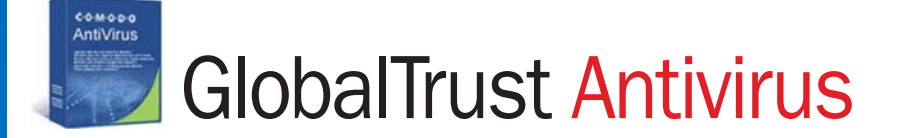

nche l'antivirus proposto da GlobalTrust è frutto degli accordi intercorsi con Comodo Group. Si tratta di un prodotto che ambisce ad inserirsi nel segmento relativo agli antivirus gratuiti. I

software free appartenenti a questa categoria si contano oggi sulle dita di una mano: i migliori e più apprezzati sono certamente Antivir PE di Avira, AVG di Grisoft e Avast di Alwil.

Comodo Antivirus è un software promettente: è dotato di un'interfaccia utente chiara ed elegante, degna di far concorrenza ai più blasonati pacchetti commerciali. L'antivirus è aggiornabile in modo automatico via Internet, integra la possibilità di esaminare tutti i messaggi di posta elettronica (sia in arrivo che in uscita) alla ricerca di eventuali allegati dannosi, consente di pianificare scan-

NEL DVD **I PROGRAMMA**  sioni del sistema ad orari prestabiliti.

All'atto dell'attivazione gratuita del prodotto, sui vari sistemi che compongono la nostra rete locale, abbiamo rilevato un bug dell'antivirus che di fatto impediva di portare a termine l'operazione.

Effettuando un aggiornamento del software il problema è stato risolto rendendo quindi possibile la successiva attivazione del prodotto.

Sia la scansione *on demand* ovvero quella manuale, richiedibile di volta in volta dall'utente, sia quella in tempo reale (*on access scan*), sono liberamente configurabili (pulsante *Settings* della barra degli strumenti): in particolare, si possono definire le estensioni (tipi di file) da esaminare e quelle eventualmente da escludere, si può decidere se esaminare o meno il contenuto degli archivi compressi, stabilire l'azione che l'antivirus deve intraprendere nel momento in cui dovesse venire rilevata la presenza di un file infetto, regolare il comportamento della scansione euristica (sezione *Advanced*).

Globalmente, l'antivirus di Comodo ha tutte le carte in regola per far bene purtuttavia, nel corso dei nostri test, abbiamo rilevato diverse pecche nella fase di riconoscimento di virus e malware.

In particolare, il software non appare ancora efficace come dovrebbe nel rilevamento di spyware e minacce recenti. Anche l'individuazione di componenti nocivi su base euristica è secondo noi ampiamente migliorabile.

Buona invece la scansione della posta elettronica (sono stati correttamente rilevati molti virus).

Tra le varie impostazioni del programma, tra l'altro, è attiva una particolare opzione per il rilevamento di attività sospette quali l'invio di un gran numero di e-mail collegate alla presenza di worm sul sistema in uso (mass mailer worm detection).

Comodo Antivirus è da considerarsi ancora una matricola nel campo dei software della sua categoria, con ampi margini di miglioramento. Lodevole, comunque, l'iniziativa intrapresa.

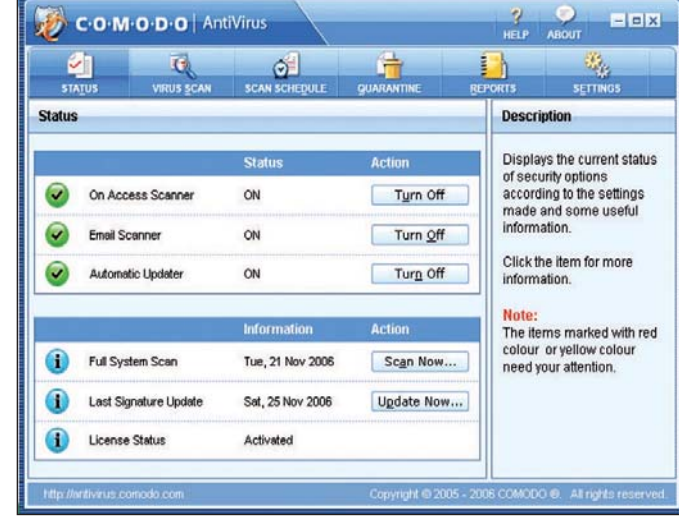

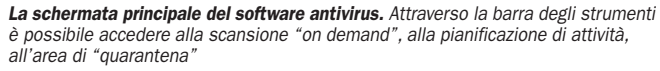

| $\sim$ 1                 | $\left( \frac{1}{2} \right)$ | ⊙                                                  |            | E              | т.                   |  |  |
|--------------------------|------------------------------|----------------------------------------------------|------------|----------------|----------------------|--|--|
| <b>STATUS</b>            | <b>VIRUS SCAN</b>            | <b>SCAN SCHEDULE</b>                               | QUARANTINE | <b>REPORTS</b> | <b>SETTINGS</b>      |  |  |
| <b>Settings</b>          |                              |                                                    |            |                |                      |  |  |
| <b>On Demand Scan</b>    |                              | On Access Scan - General<br><b>Settings</b>        |            |                |                      |  |  |
|                          |                              | How to stay protected                              |            |                |                      |  |  |
| <b>On Access Scan</b>    |                              | Enable on system startup (recommended)             |            |                |                      |  |  |
| <b>General</b>           |                              | How to respond when virus is found                 |            |                |                      |  |  |
| Advanced                 |                              | Automatically disinfect objects (recommended)      |            |                |                      |  |  |
|                          |                              | ↓ Quarantine objects if they cannot be disinfected |            |                |                      |  |  |
| <b>Email Scan</b>        |                              | Deny Access to infected objects                    |            |                |                      |  |  |
| <b>Automatic Updates</b> |                              | File types to scan                                 |            |                |                      |  |  |
| <b>Reports</b>           |                              | All files                                          |            |                |                      |  |  |
|                          |                              | Selective Extension                                |            |                | Select               |  |  |
|                          |                              | <b>Advanced Scan Options</b>                       |            |                |                      |  |  |
|                          |                              | Scan within compressed files                       |            |                |                      |  |  |
|                          |                              | Scan runtime packed files (recommended)            |            |                |                      |  |  |
| <b>Factory Defaults</b>  |                              | <b>Avipliva</b>                                    |            |                | <b>Page Defaults</b> |  |  |

Il comportamento tenuto dall'antivirus è ampiamente regolabile facendo riferimento al pulsante Settings

| び                        | $\left  \cdot \right $                                                           | $\bullet$                                      |                   | Ē              |                      |  |
|--------------------------|----------------------------------------------------------------------------------|------------------------------------------------|-------------------|----------------|----------------------|--|
| <b>STATUS</b>            | <b>VIRUS SCAN</b>                                                                | <b>SCAN SCHEDULE</b>                           | <b>QUARANTINE</b> | <b>REPORTS</b> | <b>SETTINGS</b>      |  |
| <b>Settings</b>          |                                                                                  |                                                |                   |                |                      |  |
| <b>On Demand Scan</b>    |                                                                                  | <b>Email Scan - General</b><br><b>Settings</b> |                   |                |                      |  |
|                          | What to scan                                                                     |                                                |                   |                |                      |  |
| <b>On Access Scan</b>    | Scan incoming mails (recommended)                                                |                                                |                   |                |                      |  |
| <b>Email Scan</b><br>∸   | Scan outgoing mails (recommended)                                                |                                                |                   |                |                      |  |
| General                  | How to respond when virus is found                                               |                                                |                   |                |                      |  |
| Advanced                 | Automatically disinfect mail attachments (recommended)                           |                                                |                   |                |                      |  |
| <b>Automatic Updates</b> | ↓ Quarantine mail attachments if they cannot be disinfected                      |                                                |                   |                |                      |  |
| <b>Reports</b>           | Do not automatically disinfect and prompt for action when virus is found in mail |                                                |                   |                |                      |  |
|                          | What to do when scanning mails                                                   |                                                |                   |                |                      |  |
|                          | Display animated icon when scanning incoming mails<br>v                          |                                                |                   |                |                      |  |
|                          | Display progress indicator when scanning outgoing mails                          |                                                |                   |                |                      |  |
| <b>Factory Defaults</b>  |                                                                                  | hoply                                          |                   |                | <b>Page Defaults</b> |  |

Comodo Antivirus controlla per default tutta la posta in arrivo e quella in uscita alla ricerca di eventuali elementi dannosi

## I migliori antivirus gratuiti

## Avira Antivir PE

http://www.free-av.com/ Un antivirus eccellente con un motore di scansione che occupa poche risorse di sistema e che si dimostra estremamente efficace ed efficiente. Uno dei migliori in circolazione. Gli aggiornamenti per le definizioni antivirus vengono rilasciate a cadenza giornaliera sebbene il prodotto sia dotato anche di un'ottima euristica in grado di riconoscere nuove minacce prima che queste vengano ufficialmente classificate. Antivir PE si rivela un'ottima soluzione per combattere, oltre ai virus in senso stretto, anche trojan, dialer ed adware. L'unica deficienza è il mancato supporto diretto della scansione della posta elettronica in arrivo ed in uscita sebbene i file nocivi (i.e. allegati dannosi) vengano subito riconosciuti nel momento in cui l'utente tenti di accedervi. È possibile programmare scansioni automatiche

del sistema ad intervalli prestabiliti. Drasticamente migliorata l'interfaccia grafica rispetto alle precedenti versioni.

## AVG

http://free.grisoft.com/ Si pone qualche gradino più in basso rispetto ad Antivir PE per abilità nel riconoscimento e nell'eliminazione di malware. È comunque dotato di una buona interfaccia grafica ed offre anche il controllo della posta elettronica.

### Alwil Software Avast! http://www.avast.com/

Un software abbastanza contenuto nella richiesta di risorse di sistema anche se ha dimostrato diverse lacune nel riconoscere alcuni campioni malware di recente concezione. Motore di scansione veloce.

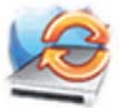

## GlobalTrust Backup

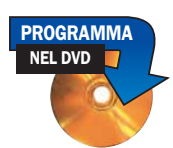

a soluzione che GlobalTrust<br>propone per il backup di fi-<br>le e cartelle importanti è,<br>come nel caso di firewall e ana soluzione che GlobalTrust propone per il backup di file e cartelle importanti è, tivirus, quella sviluppata dalla società Comodo Group. Anche questo prodotto si inserisce nella filosofia di GlobalTrust ossia quella di veicolare soluzione a 360 gradi che aiutino il professionista e l'azienda a salvaguardare dati sensibili. Lo strumento per il backup di GlobalTrust è compatibile con Windows 2000 e Windows XP, risulta semplice da utilizzare ed assai versatile grazie al vasto numero di possibilità di personalizzazione che contempla.

Seguendo una nomenclatura comune a molti software della categoria, anche in GlobalTrust Backup i vari profili si chiamano *Job*: ciascuno di essi contiene le informazioni necessarie per provvedere all'effettuazione od al ripristino di un backup che riguardi risorse specifiche.

Ad installazione conclusa, anche GlobalTrust Backup si integra con *Comodo Launch Pad*.

Dopo aver provveduto all'attivazione gratuita del software, attraverso la finestra principale del programma di backup è possibile creare un nuovo *Job*, visionare lo stato di avanzamento di una procedura di backup, pianificare la creazione automatica di copie di sicurezza, regolare le impostazioni generali del software.

Per creare un nuovo backup è sufficiente selezionare il comando *New backup* (menù *Backup*) oppure cliccare sul primo pulsante a partire da sinistra della barra degli strumenti.

Servendosi della scheda *Source*, l'utente può indicare le risorse che devono essere oggetto di backup (cliccando su *Add* si possono specificare file e cartelle ma sono già preimpostati filtri che consentono di inserire il contenuto della cartella *Documenti* oppure gli archivi di posta elettronica di Outlook). Tramite la scheda *Destination* si può specificare dove deve essere memorizzato l'archivio di backup: oltre ad unità disco locali e di rete, il programma dà la possibilità di salvare le varie copie di sicurezza anche su server FTP o masterizzarle direttamente (senza l'utilizzo di software sviluppati da terze parti) su supporto CD o DVD.

Per quanto riguarda le tipologie di backup utilizzabili, l'utente può optare per un backup incrementale o per quello completo (*full*).

Selezionando la prima opzione, GlobalTrust Backup paragonerà i file presenti nella cartella sorgente ed in quella di destinazione copiando solo ed esclusivamente i file che risultano modificati. La seconda opzione, invece, copierà tutti i file dalla cartella sorgente a quella di destinazione sovrascrivendo eventualmente quelli con lo stesso nome. Attivando la casella *Enable revisions*, GlobalTrust Backup può mantenere una copia delle precedenti versioni di un file che sia stato nel frattempo modificato e del quale si è richiesto un nuovo backup. Il numero di precedenti versioni che devono essere mantenute, è specificabile utilizzando il campo *Number of versions* mentre il menù a tendina *Revision filename* permette di scegliere che tipo di nome dovrà essere assegnato alle precedenti versioni di uno stesso file.

La modalità "sincronizzazione" (selezionabile attraverso il menù *Backup mode*) consente di fruire di una sorta di backup effettuato quasi in tempo reale. Ciò significa che non appena un utente effettua la modifica di uno o più file che sono stati specificati come sorgente, il programma provvede immediatamente ad aggiornare il backup.

Tra le opzioni aggiuntive, GlobalTrust backup consente di indicare se si desidera che i file vengano compressi sotto forma di file zip (eventualmente protetto mediante password), programmare l'effettuazione automatica del backup (*Schedule*) ed inviare notifiche via e-mail (è necessario indicare i parametri per l'uso di un server SMTP di appoggio).

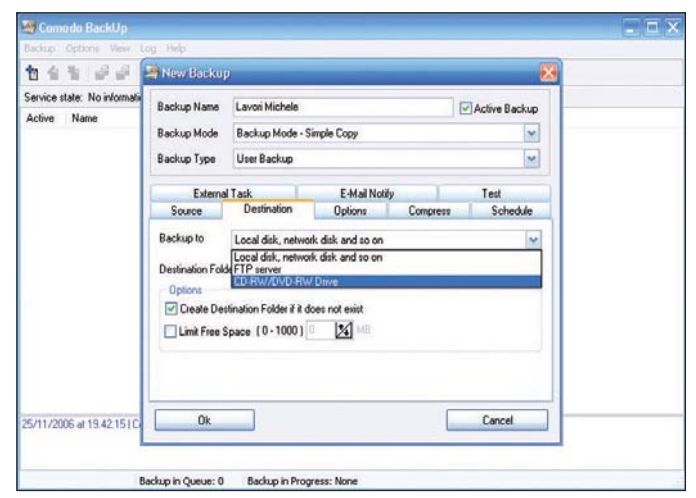

Le opzioni per la creazione di un backup offerte dal programma di GlobalTrust sono tantissime. La copia di sicurezza di file e cartelle può essere memorizzata in locale, su un'altra unità, su un server FTP o masterizzata su supporto CD/DVD

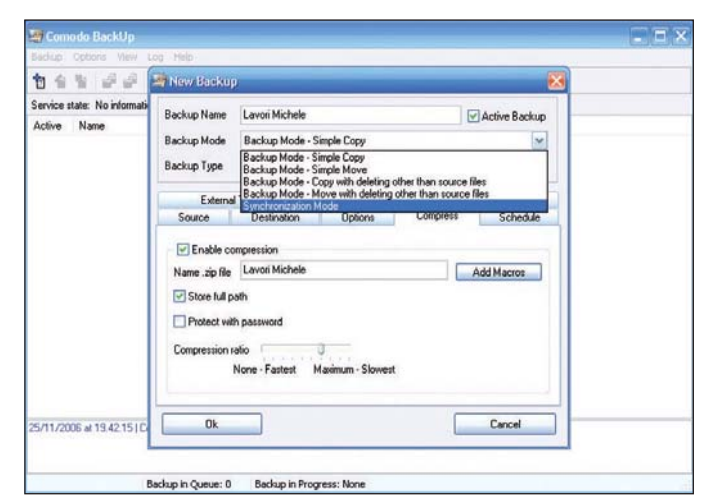

Il programma consente di optare tra backup completo od incrementale; effettuare una semplice copia di file e cartelle oppure richiedere una sincronizzazione

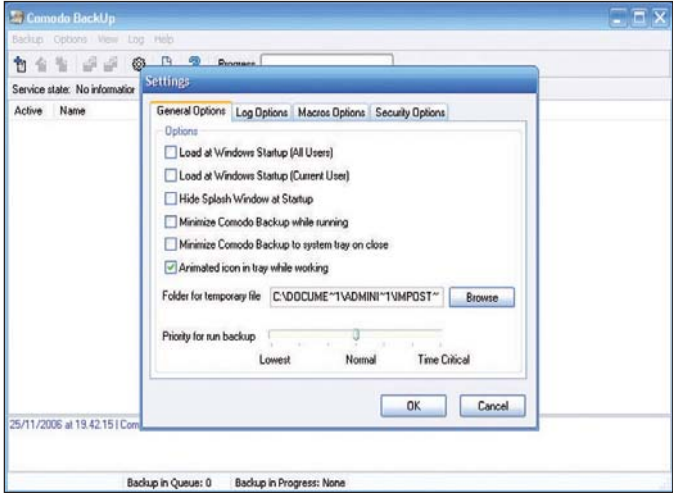

Il software di backup può essere avviato all'ingresso in Windows o come servizio di sistema

NEL DVD PROGRAMMA

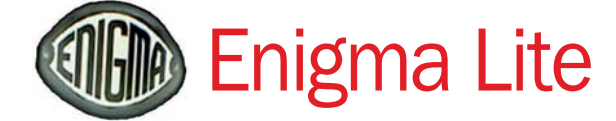

nigma Lite è probabilmente il fiore all'occhiello della suite di GlobalTrust. Si tratta di un software particolarmente utile in ambito aziendale dato che semplifica ed economizza gli adempimenti previsti per legge allorquando ci si trovi a gestire dati sensibili.

Enigma offre una soluzione modulare che sovrintende le operazioni di trasmissione sicura ed archiviazione dei documenti andando incontro alle esigenze del singolo professionista così come a quelle di strutture di dimensioni maggiori.

Sebbene Enigma Lite si integri con il pacchetto Microsoft Office, il software rende comunque possibile firmare digitalmente qualunque tipo di file (sia esso un documento, un foglio elettronico, una e-mail) gestendo anche procedure aggiuntive.

Lodevole l'iniziativa di GlobalTrust che mette a disposizione di professionisti e imprese (oltre che ai semplici privati) gli strumenti per proteggere documenti importanti e trasmettere e-mail in tutta sicurezza evitando che il loro contenuto possa essere visibile da persone non autorizzate.

Utilizzabile per un periodo di 30 giorni dal momento dell'installazione, il programma consente di toccare con mano i benefici derivanti dall'adozione di crittografia e firma elettronica (GlobalTrust è uno dei pochi enti certificatori che si propongono sul mercato italiano).

Enigma Lite consta di quattro componenti principali: il *desktop manager* (finestra che consente l'accesso alle varie funzionalità messe a disposizione), gli *add-in* per Office (permettono di richiamare Enigma senza abbandonare l'ambiente di lavoro di Word, Excel, Powerpoint,...), i meccanismi per interfacciarsi con il programma di GlobalTrust direttamente dalla shell di Windows, un modulo *shredder* per la cancellazione sicura delle informazioni.

Cliccando su *Signer Wizard*  comparirà la finestra attraverso la quale è possibile firmare digitalmente, proteggere e verificare i vari documenti.

Quando si parla di PKI (*Public Key Infrastructure*) ci si riferisce generalmente agli accordi che consentono a terze parti di verificare l'identità di un'utente oppure di farsi garanti della stessa; ad ogni utente viene associata una chiave pubblica servendosi di software distribuiti su più sistemi. L'adozione di una PKI consente di inviare e ricevere informazioni, ricorrendo all'uso di algoritmi crittografici, fidando su un duplice grado di sicurezza: in primo luogo, si è certi che le informazioni trasmesse non possano essere lette da parte di perso-

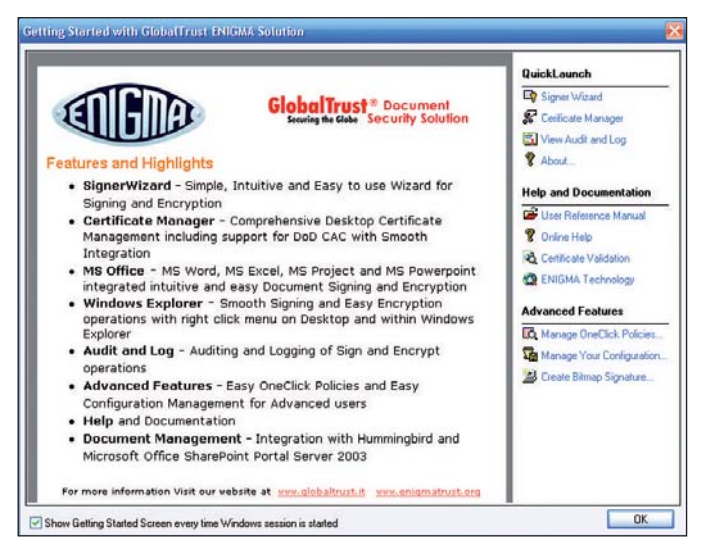

La schermata di benvenuto che viene presentata all'utente all'avvio di GlobalTrust Enigma

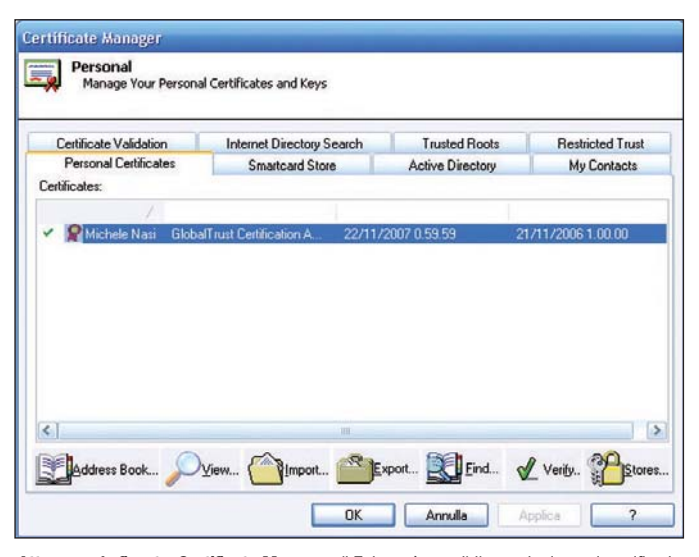

Attraverso la finestra Certificate Manager di Enigma è possibile gestire i propri certificati personali, quelli degli interlocutori, verificarne la "genuinità", esportarli ed importarli

ne non autorizzate; in secondo luogo ci si assicura che il mittente sia veramente chi afferma di essere (e ciò grazie all'uso della firma digitale).

La PKI è da considerarsi come un insieme di software, tecnologie per la crittografia e servizi che permette di autenticare un'identità, verificare l'integrità di un messaggio o di un documento (l'uso di un certificato digitale assicura che non vi siano state modifiche durante la trasmissione in Rete), proteggere la comunicazione dagli utenti che provino a leggerne il contenuto, prevenire il ripudio (ossia impedire che il destinatario possa affermare di non aver mai ricevuto alcunché).

Enigma si prefigge, tra gli obiettivi primari, di fornire una soluzione pratica ed economica per la gestione dei certificati digitali (sinora possibile utilizzando prodotti piuttosto costosi): tramite l'utilizzo del software proposto da GlobalTrust, ci si può interfacciare contemporaneamente con tutte le autorità (CA, *Certification autorities*) quali Verisign, Global Sign, Digital Signature Trust effettuando a livello desktop tutte le operazioni legate alla gestione dei certificati.

Il link *Certificate manager* è il punto di riferimento per importare od esportare certificati oppure per controllarne le proprietà.

Enigma chiama *OneClick policies* le impostazioni per la definizione di un profilo che deve essere di volta in volta impiegato automaticamente dal programma per crittografare o firmare file nonché per scegliere il certificato da utilizzare.

Cliccando su *Create bitmap signature*, è possibile anche inserire la propria firma (o le proprie iniziali) in forma grafica.

Il primo passo da compiere per esplorare nel dettaglio la vasta gamma di possibilità messe a disposizione da Enigma, consiste nell'acquisizione di un certificato che deve essere acquistato da un'autorità di certificazione (CA). Global-Trust è a tutti gli effetti una CA: i lettori di *PC Open* possono richiedere gratuitamente un certificato personale che consenta di codificare e firmare digitalmente i propri messaggi di posta elettronica garantendo in questo modo riservatezza, confidenzialità, autenticità, integrità e non ripudio delle comunicazioni trasmesse.

Da parte sua, GlobalTrust (o comunque l'autorità che emette il certificato) provvederà a fornirvi un certificato contenente l'identificativo dell'algoritmo crittografico usato, un numero di serie, la firma digitale, il nome della CA, le informazioni riguardanti la validità, una chiave pubblica. Questo insieme di informazioni identifica l'acquirente del certificato come unico possessore ed utilizzatore dello stesso.

Per procedere è sufficiente collegarsi con Internet Explorer all'indirizzo https://www. globaltrust.it/products\_buy/ gperssecmail\_12.aspx, inserire i propri dati anagrafici ed una password adeguatamente complessa. Entro pochi giorni si riceverà una e-mail all'indirizzo di posta elettronica specificato all'atto della richiesta del certificato: il messaggio contiene un link da seguire per provvedere all'installazione automatica del certificato personale sul proprio sistema. Consigliamo di effettuare l'intera procedura con Internet Explorer assicurandosi di non aver bloccato (né da browser né mediante software personal firewall) i componenti ActiveX e i VBScript (limitatamente al sito globaltrust.it). Internet Explorer visualizzerà il messaggio d'allerta *il sito web sta aggiungendo uno o più certificati al computer in uso*: premete il pulsante *Sì* per confermare l'installazione.

Il certificato così ottenuto è valido per un anno a partire dalla data della richiesta.

Da Internet Explorer, cliccate sul menù *Strumenti*, *Opzioni Internet* quindi su *Contenuto*.

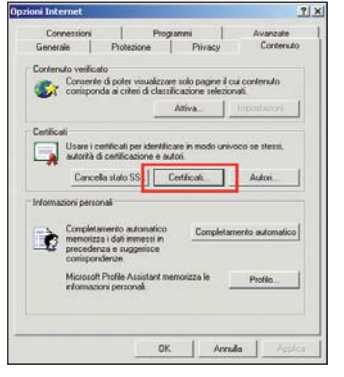

Per verificare che l'installazione del certificato sia andata a buon fine, è sufficiente cliccare sul pulsante Certificati contenuto nella finestra delle Opzioni di Internet Explorer (accessibile anche dal Pannello di controllo di Windows)

Con un clic sul pulsante *Certificati*, è possibile notare come – all'interno della scheda *Personale* – sia stato aggiunto il certificato digitale appena acquisito da GlobalTrust.

All'interno della scheda *Personal certificates* del *Certificates manager* di Enigma dovrebbe quindi essere già presente il certificato personale ricevuto da GlobalTrust. Qualora non venisse mostrato in elenco è sufficiente esportarlo dalla finestra *Certificati di Internet Explorer* richiedendo anche l'esportazione della chiave pri-

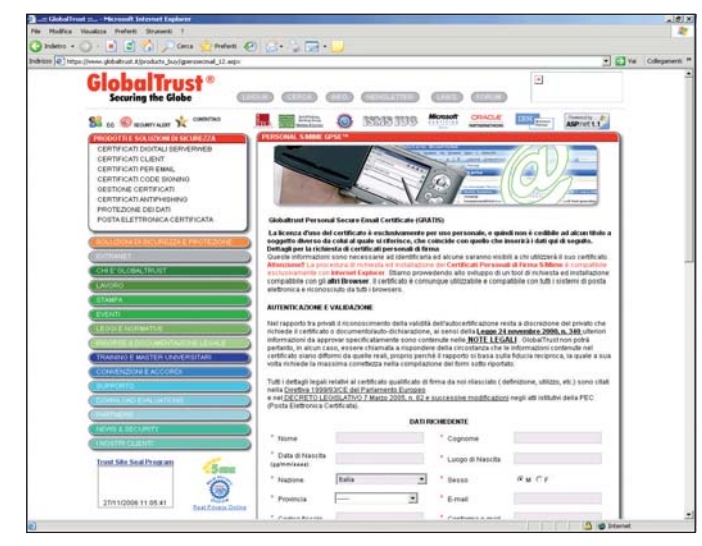

Una pagina apposita sul sito web di GlobalTrust permette di richiedere il proprio certificato S/MIME gratuito, valido per un anno

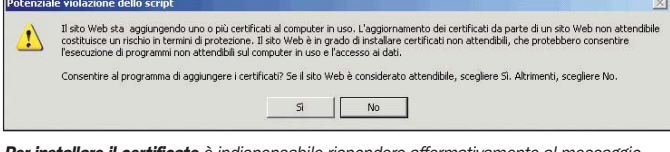

Per installare il certificato è indispensabile rispondere affermativamente al messaggio proposto a video

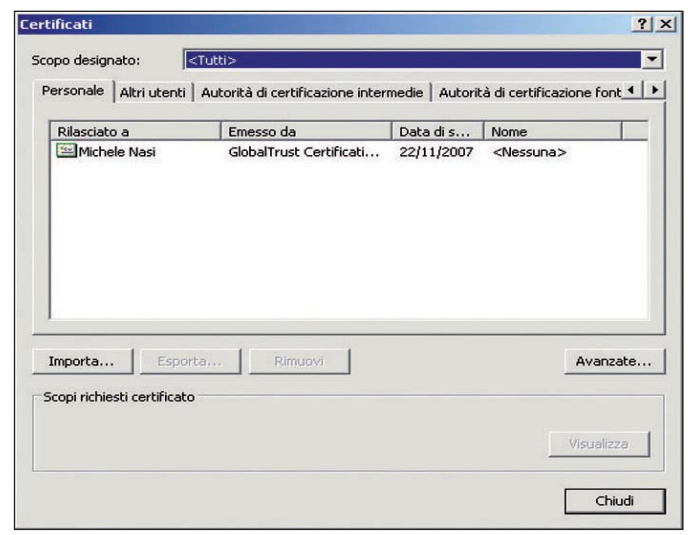

Il certificato S/MIME rilasciato da GlobalTrust risulta correttamente installato

vata e spuntando anche l'opzione *Se possibile, includi tutti i certificati nel percorso di certificazione*. Il certificato personale verrà salvato su disco sotto forma di file con estensione .pfx: ricordiamo che questo file non deve essere assolutamente trasmesso a terzi dato che contiene la propria chiave privata. Qualora il file dovesse cadere nelle mani di malintenzionati, questi potrebbero assumere in modo fraudolento la vostra identità.

Attraverso la finestra *Certificate manager* di Enigma cliccando sulla scheda *Personal certificates* quindi sul pulsante Import, si potrà quindi importare il proprio certificato appena acquistato (ha estensione .pfx). Per poter inviare documenti cifrati o firmati ai propri corrispondenti, è necessario scambiare con loro i rispettivi certificati. Una volta portata a termine quest'operazione, i propri interlocutori potranno cifrare documenti che risulteranno leggibili solo da parte vostra e potranno apporre firme digitali (voi sarete in grado di verificarle).

Anche a voi sarà permesso di crittografare documenti che solo i destinatari da voi specificati saranno in grado di leggere. Si potrà inoltre allegare la propria firma digitale in modo da assicurare la "genuinità" del materiale trasmesso.

## Lo standard S/MIME

MIME è l'acronimo di Multipurpose Internet Mail Extensions e fissa uno standard per il formato di un messaggio di posta elettronica. Ogni messaggio inviato attraverso un server SMTP è considerabile come in formato MIME. Le varie parti di un'e-mail ed, in particolare, le indicazioni MIME inserite al suo interno, specificano, ad esempio, il formato con cui viene inviato il messaggio (solo testo o html), la codifica utilizzata, eventuali allegati e così via. S/MIME (Secure Multipurpose Internet Mail Extensions) è uno standard per la crittografia a chiave pubblica e per la firma dei messaggi di posta elettronica che si inserisce all'interno delle specifiche di MIME.

S/MIME, originariamente sviluppato da RSA Security, fornisce la possibilità di autenticare, verificare l'integrità, garantire il non ripudio (utilizzando la firma digitale) e proteggere il messaggio (utilizzando la crittografia) trasmesso in Rete.

Tutti i client di posta elettronica supportano ormai S/MIME (ved. http://www.ripe.net/db/support/security/mail\_client\_ tests.html) mentre per ragioni di sicurezza (la chiave privata dell'utente deve essere mantenuta segreta al server di posta) non è facilmente utilizzabile sui servizi di webmail (sebbene, ad esempio, comincino ad essere sviluppati plug-in appositi, ad esempio, per Google Gmail).

## open focus sicurezza informatica

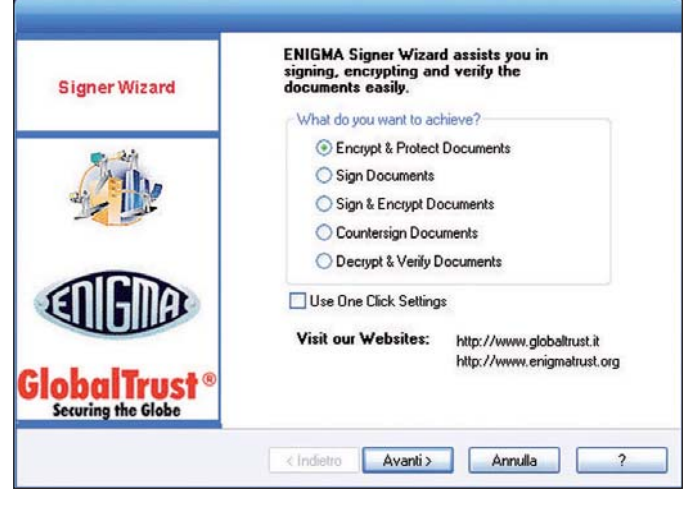

Il Signer Wizard di Enigma è una procedura guidata che permette di crittografare. firmare e controfirmare documenti. Le operazioni sono possibili servendosi dei certificati gestiti attraverso il Certificate Manager del programma

Per inviare il proprio certificato ad uno degli utenti con cui si desidera scambiare email in modo sicuro, è sufficiente esportarlo tramite Enigma (pulsante *Export*) quindi allegarlo ad un normale messaggio di posta elettronica (il certificato esportato ha l'estensione .cer).

Per importare, invece, il certificato eventualmente trasmessovi dai vostri interlocutori attraverso la posta elettronica, è necessario cliccare sul pulsante *Import*, selezionare l'omonima voce, scegliere l'opzione *Address book* dal menù a tendina *Select certificate store*. Cliccando sul pulsante *Avanti*  si potrà quindi scegliere il certificato ricevuto (*.cer*).

Attenzione alla formattazione del disco fisso: cancellando il proprio certificato si perderà con esso anche la chiave privata che lo identifica. In questo caso andrà purtroppo richiesto un nuovo certificato abbinato all'account e-mail revocando quello emesso in precedenza. È consigliato, quindi, effettuare subito un backup del certificato (esportando anche la chiave privata) conservandolo su un supporto digitale protetto: solo in questo modo sarà sempre possibile ripristinarlo. È la stessa cosa che accade nel caso della perdita o del furto di una carta di credito: in queste situazioni non viene restituita al cliente una carta con lo stesso numero ma bensì una carta di credito nuova.

È bene ricordare altresì che la procedura d'installazione del certificato da Internet Explorer deve essere necessariamente eseguita dallo stesso personal computer dal quale è stata fatta la richiesta perché proprio durante la richiesta è stata generata la chiave privata che poi serve per l'installazione vera e propria.

Abbiamo provato ad utilizzare il certificato ricevuto da GlobalTrust sia con Outlook sia con altri client di posta elettronica (ad esempio, Mozilla Thunderbird) senza rilevare alcun tipo di problema. Per impostare Outlook affinché utilizzi il certificato personale, basta far riferimento al menù *Strumenti*, *Opzioni del programma*  quindi alla scheda *Protezione*. Cliccando su *Impostazioni* ci si può assicurare che il certificato in uso sia quello ricevuto da GlobalTrust.

I pulsanti *Codifica* e *Firma* visualizzati in fase di composizione di un'e-mail permetteranno quindi di cifrare o firmare la comunicazione che si è in procinto di inviare.

Per aggiungere la chiave pubblica di un destinatario alla lista dei certificati, è sufficiente cliccare sul simbolo raffigurante una coccarda di colore rosso (contenuto nell'e-mail ricevuta dall'interlocutore) quindi cliccare sulla voce *Aggiungi* ai contatti di Outlook.

La chiave pubblica del contatto verrà automaticamente associata al contatto stesso e risulterà visibile selezionando la scheda *Certificati*. Se il certificato dell'interlocutore si presenta sotto forma di allegato

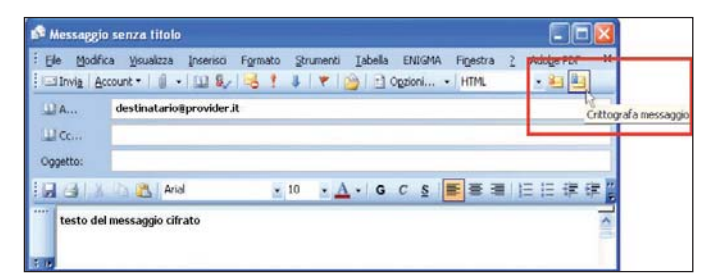

In Outlook, per firmare e/o cifrare un messaggio di posta elettronica, è sufficiente cliccare sugli appositi pulsanti visualizzati in fase di composizione dell'e-mail

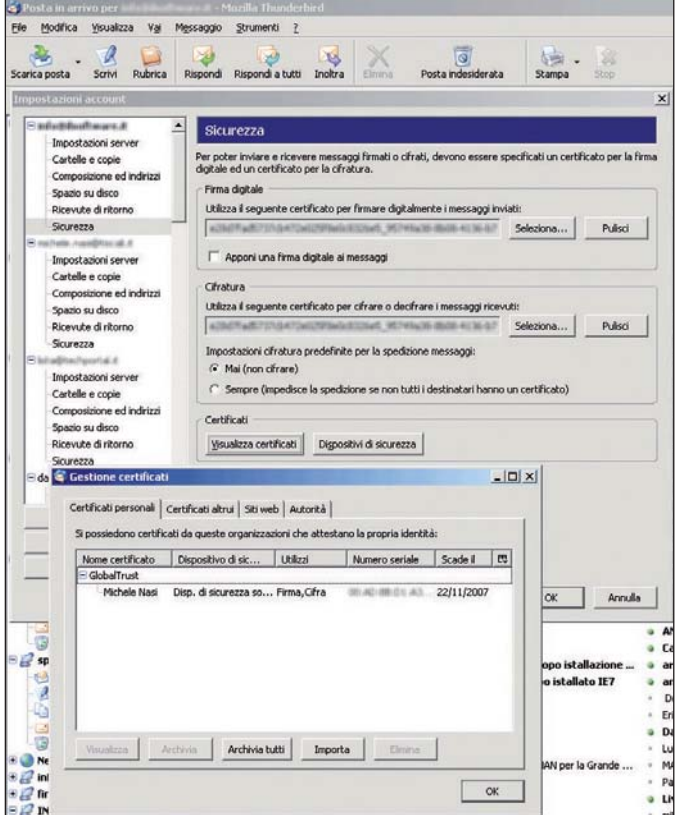

La gestione dei certificati in Mozilla Thunderbird si effettua cliccando su Strumenti, Impostazioni account quindi sulla voce Sicurezza. Cliccando su Visualizza certificati è possibile importarli e controllare quelli disponibili. In fase di composizione di un messaggio, si dovrà far riferimento al pulsante Sicurezza quindi alle voci Cifra questo messaggio ed Apponi firma digitale

(estensione *.cer*) al messaggio di posta elettronica, sarà possibile aggiungerlo alla lista selezionando il comando Importa. Il certificato personale otte-

nuto da GlobalTrust è utilizzabile anche con altri client di posta elettronica.

Nel caso di Mozilla Thunderbird, ad esempio, diventa possibile cifrare e firmare messaggi senza ricorrere ad estensioni sviluppate da terzi (la più famosa è la opensource Enigmail) e potendo fidare sulla certificazione resa da GlobalTrust.

Un documento in italiano che approfondisce ulteriormente le tematiche relative all'utilizzo di certificati digitali è disponibile sul sito di Global-Trust all'indirizzo http://www. globaltrust.it/html\_popup/pdfguide/pdf\_personal/Guida\_Installazione<sup>CGPSE.pdf.</sup>

## Messaggi firmati digitalmente con il certificato GlobalTrust e posta elettronica certificata (PEC)

Un normale messaggio di posta elettronica firmato digitalmente con un certificato (ad esempio quello S/MIME fornito da GlobalTrust a tutti coloro che ne facciano richiesta attraverso il sito web dell'azienda) ed un messaggio di Posta Elettronica Certificata (così come inteso dalla normativa nazionale) sono due cose diverse. Un messaggio di Posta Elettronica Certificata (PEC) è uno strumento simile ad una raccomandata A.R. e, in particolare, prevede che entrambi gli account (mittente e destinatario) siano di Posta Elettronica Certificata (un esempio sono gli account attivabili sul sito www.legalmail.it).

Se si invia un'e-mail da un account di posta "non PEC" ad un account PEC il sistema che riceve il messaggio inviato genera un messaggio di errore (che prende il nome di "anomalia di trasporto"). Il messaggio

ricevuto non dipende dal certificato ma dall'account con cui si è trasmessa l'e-mail.

È ormai riconosciuto che l'invio di raccomandate postali con ricevuta di ritorno non rappresenta la soluzione definitiva per problemi quali la certezza della ricezione (sia la raccomandata che la ricevuta di ritorno possono perdersi e non giungere a destinazione), il non ripudio (mittente o destinatario potrebbero asserire di non aver ricevuto alcunché), i contenuti (nessuno assicura i contenuti della raccomandata: mittente potrebbe anche spedire una busta vuota...) e l'ora di ricevimento della spedizione. L'onere della prova, inoltre, spetta al ricevente.

La PEC, così come legiferata

ed attuata (ved., a tal proposito, i riferimenti legislativi pubblicati sul sito web di Global-Trust all'indirizzo http://www. globaltrust.it/seclaw/italia/postaCert/index.aspx), presuppone l'uso di una casella di posta elettronica certificata da parte di entrambi i soggetti (mittente e destinatario), non risulta interoperabile con altri sistemi, non può essere usata per corrispondere con altri Paesi, non può essere usata da più postazioni di lavoro, non garantisce il "non ripudio" dei contenuti del messaggio, non ha nessuna portabilità, può presentarsi come complessa nelle fasi d'installazione e gestione.

Nel caso, invece, della soluzione proposta da GlobalTrust (così come da parte degli altri

enti certificatori a livello mondiale) e basata su certificato di posta elettronica e protocollo S/MIME, mittente e destinatario della comunicazione non hanno bisogno di dotarsi di alcun apparato specifico a meno che non lo desiderino espressamente (in tal caso è possibile ricorrere ai normali floppy disk, a penne USB, memorie flash e così via). Questo tipo di approccio si rivela interoperabile con qualsiasi sistema, è valido e riconosciuto in tutto il mondo, garantisce il "non ripudio", si contraddistingue per la massima portabilità, è usufruibile da parte di tutti ed ha valenza anche nei confronti della Pubblica Amministrazione ed inoltre molto economico da acquistare ed amministrare.

Come attivare

**GlobalTrust** 

gratuitamente i software

Tutti i software GlobalTrust derivati da Comodo Group sono attivabili gratuitamente e ciò semplicemente fornendo il proprio nome ed un indirizzo e-mail valido. Al termine dell'installazione del prodotto basta cliccare sul pulsante Get free license now. In questo modo verrà presentata una pagina web contenente due campi (Name ed Email address): dopo aver inserito i dati e cliccato su Submit, si riceverà, all'indirizzo e-mail specificato, il proprio codice di licenza personale che, introdotto nella casella Activation code, permetterà di usare il software senza alcuna limitazione di tempo o nelle

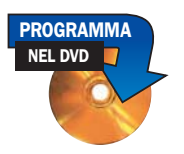

## **CallingID** VEngine e CallingID

**Raccogliamo assieme due**<br> **R** software della suite Glo-<br>
balTrust che, utilizzando<br>
due diversi tipi di enzimenzio software della suite Glodue diversi tipi di approccio, hanno come obiettivo primario quello di allertare l'utente sulla pericolosità di siti web "maligni" oppure truffaldini. In particolare, una volta installato Vengine (*Verification Engine*), basta posizionare il puntatore del mouse sopra il logo di un qualunque sito web che si stia visitando.

Il software è compatibile con Internet Explorer, Mozilla Firefox (fino alla versione 1.5.x) e Netscape ma non con Opera. VEngine non supporta al momento Firefox 2.0 (il browser integra un sistema antiphishing proprietario).

Ad installazione terminata, qualora vi venisse mostrato il messaggio *A newer version is available* confermate la vostra volontà di scaricare la versione più aggiornata del prodotto ed avviatene il setup scegliendo quindi l'opzione *Repair*.

**VEngine** è in grado di verificare non solo la legittimità di un sito ma anche se la connessione è sicura e protetta da un certificato SSL.

**CallingID** è invece un plugin per Internet Explorer che fornisce in tempo reale tutte le informazioni relative al sito web che si sta visitando.

Una barra degli strumenti, aggiunta al browser Microsoft, mostra un'icona a seconda che fornire informazioni al sito web sia rischioso (*High risk*), non consigliabile (*Low risk*) oppure se il sito sia da considerarsi completamente sicuro.

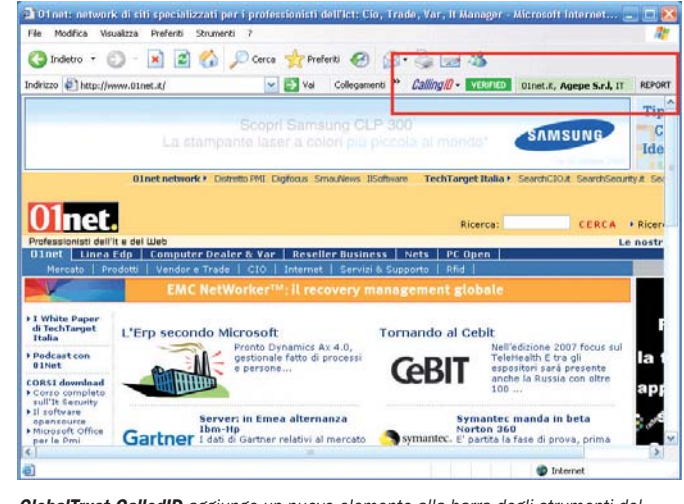

GlobalTrust CalledID aggiunge un nuovo elemento alla barra degli strumenti del **interpretativa dell'università**<br>Eksuper che informe l'utente quile "bontà" del gite unh in egge di vigite browser che informa l'utente sulla "bontà" del sito web in corso di visita

## Le funzionalità offerte dalla Risk Mitigation Suite di GlobalTrust

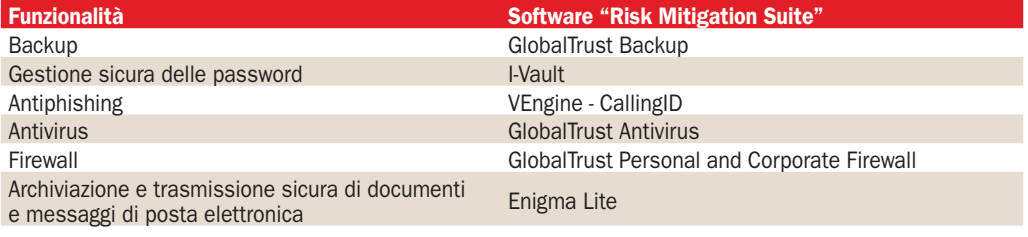

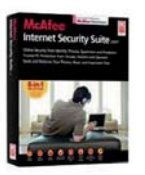

## McAfee Internet Security 2007

a soluzione di prodotti integrati per la sicurezza proposta da McAfee integra un antivirus (*VirusScan*), un persoa soluzione di prodotti integrati per la sicurezza proposta da McAfee integra un nal firewall, un modulo in grado di eliminare le e-mail indesiderate in arrivo nella vostra casella di posta elettronica (*SpamKiller*), un sistema per la protezione della navigazione sul web (*Privacy Service*) ed uno per la creazione di copie di sicurezza dei file importanti (*Backup*). Oltre a questi strumenti, è stato aggiunto anche *SiteAdvisor,* tecnologia acquistata ad Aprile 2005 da McAfee: si tratta di un plug-in per il browser che mette in guardia l'utente allorquando stesse per accedere ad un sito web ospitante contenuti pericolosi. Accanto ad ogni sito web visualizzato nella pagina dei risultati di ciascuna ricerca operata con Google, ad esempio, viene aggiunta un'icona che anticipa all'utente se il sito corrispondente risulti fidato oppure potenzialmente nocivo.

La funzionalità SideAdvisor, inoltre, aggiunge un'indicazione alla barra degli strumenti del browser informando in tempo reale su un'eventuale pericolosità del sito che si sta visitando. In questo modo l'utente viene immediatamente messo in guardia su siti sospetti, contenenti materiale nocivo (spyware, malware, utilizzo di tecniche per l'installazione di componenti dannosi all'insaputa dell'utente e così via) o che tentino di mettere in atto attività truffaldine (*phishing*). Da apprezzare il fatto che SiteAdvisor si integra perfettamente sia con Internet Explorer che con Mozilla Firefox (anche con la più recente versione 2.0) mentre la funzionalità antiphishing della suite Symantec, ad esempio, risulta compatibile solo con il browser Microsoft

Non sono però solo rose e fiori. La nuova suite di McAfee è risultata essere decisamente più pesante rispetto al passato rallentando molte delle operazioni che si compiono quotidianamente con il personal computer (l'impatto sulle performance del sistema è apparso superiore anche a quello del pacchetto "concorrente" di Symantec). È assai probabile che l'utente più evoluto preferisca restare lontano da questo tipo di suite integrate orientandosi magari su una combinazione di soluzioni "stand alone" free e commerciali (SiteAdvisor, ad esempio, può essere prelevato dal sito www. siteadvisor.com).

Il modulo firewall offre un'adeguata protezione dagli attacchi provenienti dall'esterno ma adotta secondo noi un approccio decisamente troppo semplicistico nel trattare le applicazioni che richiedono di colloquiare con la rete Internet. Il software, grazie alla tecnologia Smart Recommendations. è in grado di stabilire autonomamente se il programma sia fidato o meno ma non è possibile per l'utente più smaliziato impostare regole firewall più restrittive agendo su porte, protocolli, indirizzi remoti (la ricezione o la trasmissione di dati da e verso la Rete può essere accettata o negata completamente, senza vie di mezzo).

La funzionalità antispam è compatibile con Outlook, Outlook Express, Windows Mail (client Microsoft inserito in Windows Vista), Mozilla Thunderbird ed Eudora ed offre un ottimo livello di protezione contro la posta indesiderata: gli approcci adottati sono infatti molteplici. McAfee SpamKiller analizza ogni messaggio in arrivo alla ricerca delle tecniche comunemente usate da spammer e phishers (utilizzo di testi nascosti, immagini usate per mascherare altri elementi dell'e-mail, errori di formattazione HTML commessi a scopo fraudolento), effettua un'analisi del testo servendosi di filtri bayesiani che consistono in un complesso ed efficace sistema di classificazione dei messaggi in base al loro contenuto: alle varie parole che compongono ogni e-mail viene assegnato un punteggio specifico; quando il punteggio supera un certo valore di soglia, il messaggio viene immediatamente classificato come "spam". È possibile rigettare anche messaggi preparati usando set di caratteri stranieri. Se non si hanno corrispondenti in Cina, nei Paesi arabi, in Corea e così via, è possibile bloccare la ricezione di messaggi preparati con tali *character set* in modo da prevenire l'arrivo di posta indesiderata da queste nazioni.

Nel caso del client di posta Microsoft, le e-mail di spam vengono spostate – per impostazione predefinita – nella cartella dedicata di SpamKiller, mentre nel caso di Thunderbird è risultato necessario creare manualmente una regola per la loro gestione.

Migliorabile comunque anche il riconoscimento dello spam: con le impostazioni di default McAfee ha riconosciuto circa 240 mail di spam su un totale di 850.

La funzione *Parental control* si interfaccia direttamente con la gestione account di Windows.

## Pro e contro della suite  $\blacktriangleright$  Pro

- Interfaccia utente
- Completezza
- 
- Il modulo antispam supporta tutti i principali client di posta
- SiteAdvisor: blocca tentativi
- di phishing e siti pericolosi

#### Contro

- Impatto sulle performance generali del sistema Regole firewall non configurabili in profondità Efficacia del filtro antispam migliorabile
- Incompatibilità con altri
- software di sicurezza

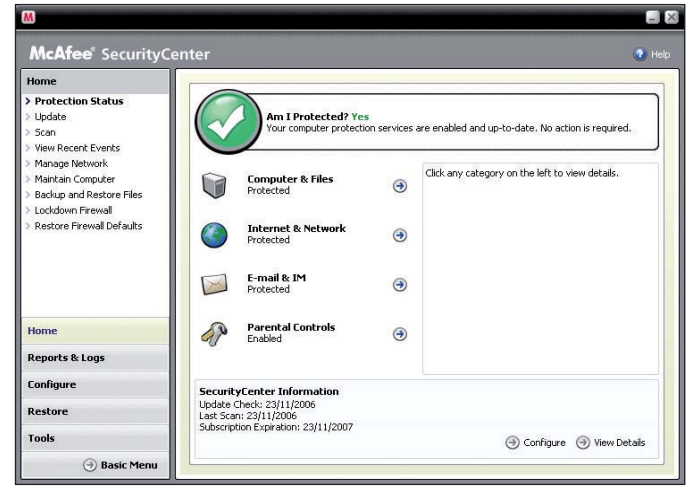

Il centro di controllo della suite McAfee 2007.

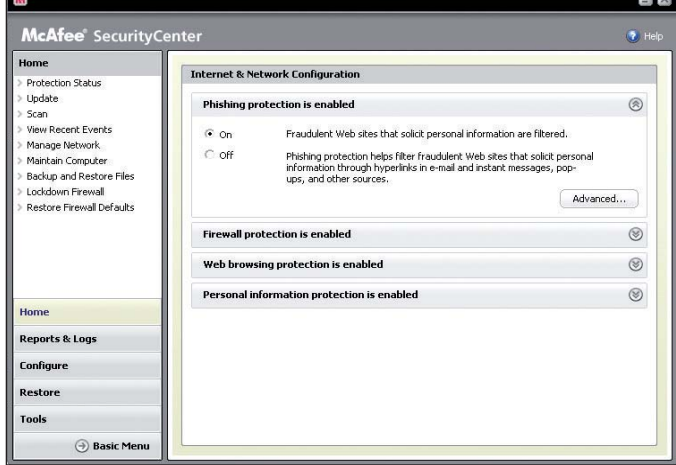

Cliccando sui pulsanti Configure quindi su Advanced è possibile regolare in profondità il comportamento delle varie componenti del prodotto

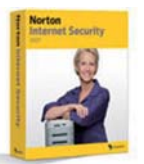

## Symantec Norton Internet Security2007

Anche la nuova suite per la<br>sicurezza targata Syman-<br>tec si presenta in una vesicurezza targata Symantec si presenta in una veste grafica rinnovata rispetto al passato. Al momento dell'installazione Norton Internet Security 2007 va alla ricerca di software, presenti sul sistema in uso, che siano incompatibili con la suite di Symantec. Diversamente da McAfee qui il dito viene puntato contro *SpyBot Search&Destroy*, famosa ed apprezzata soluzione antispyware distribuita gratuitamente sul Web. Se per i software antivirus è assolutamente sconsigliabile installare sullo stesso sistema più programmi (è assai probabile che si presentino falsi positivi, incompatibilità tra i rispettivi moduli residenti in memoria, malfunzionamenti), i principali produttori di suite per la sicurezza stanno cominciando a dichiarare come incompatibili le soluzioni antispyware ed antimalware concorrenti, sia free che commerciali.

Ad installazione ultimata, Norton inserisce nella barra delle applicazioni un nuovo pulsante il cui intento consiste nell'attirare l'attenzione dell'utente qualora vi sia un aspetto relativo alla configurazione della suite che deve essere preso in esame prima possibile. I primi avvisi che si ricevono sono correlati con la necessità di applicare gli aggiornamenti rilasciati da Symantec ed effettuare una scansione completa del sistema alla ricerca di eventuali minacce.

Tra le vere innovazioni si registra la presenza della nuova funzionalità antiphishing; per quanto riguarda il resto, infatti, si ha a che fare con migliorie delle caratteristiche già presenti nelle precedenti versioni del prodotto, gran parte delle quali riguardano il modulo antivirus. La suite 2007 di Symantec è infatti ora in grado, tra l'altro, di individuare con maggior efficacia componenti rootkit e ciò grazie alla tecnologia Veritas VxMS, sinora adottata in ambito enterprise, che si occupa di effettuare una comparazione tra il contenuto di una directory e le informazioni salvate a livello di unità disco. La protezione offerta da Norton Internet Security 2007 include un modulo antivirus (che effettua anche la scansione della posta elettronica in arrivo ed in uscita), un antispyware, un personal firewall, un sistema antiphishing, uno strumento che analizza il materiale scambiato attraverso i comuni client di messaggistica istantanea bloccando tempestivamente eventuali file dannosi. Mancano invece funzionalità presenti in altre suite concorrenti: tra le principali, antispam e *parental control*.

Antivirus, antispyware e firewall si sono rivelati piuttosto efficaci. Nel caso dell'antivirus, Norton supera alcune lacune nella fase di riconoscimento di componenti nocivi

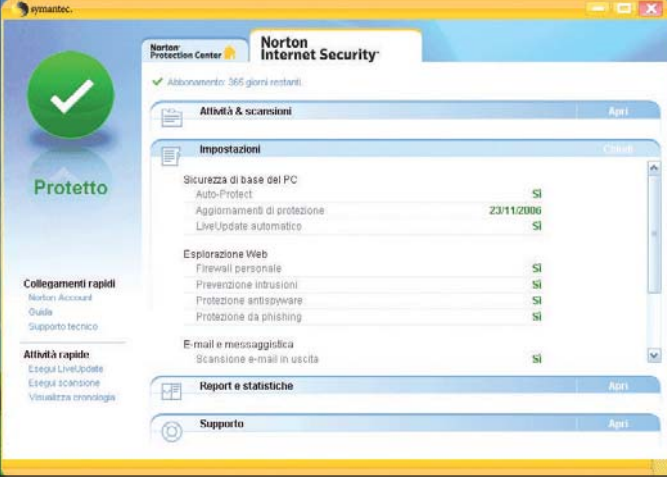

I vari componenti della suite sono configurabili accedendo alla scheda Norton Internet Security

grazie all'ottima euristica. Il firewall è impostato di default per prendere automaticamente una decisione nel momento in cui un'applicazione tenti di trasmettere dati in Rete.

Abbiamo provato ad installare numerosi software comunemente impiegati in Internet: il firewall li ha riconosciuti correttamente ed ha configurato delle regole specifiche. Abbiamo particolarmente apprezzato la possibilità di poter scegliere di volta in volta autonomamente quali comunicazioni debbono essere consentite e quali negate.

Da questo punto di vista, Norton permette di impostare regole firewall anche molto complesse personalizzandole secondo le proprie necessità.

## Pro e contro della suite Pro

- Ottimo comportamento
- del modulo antivirus e del firewall
- Le regole firewall
- sono eventualmente personalizzabili in profondità
- Sistema antiphishing
- integrato
- Valida protezione anti-rootkit

#### ▶ Contro

- Impatto sulle performance generali del sistema - Mancano strumenti di protezioni presenti in altre
- suite "concorrenti"
- Incompatibilità con alcuni
- software di sicurezza sviluppati da terzi

| 0                                                                                                    | Opzioni di sicurezza in Internet e firewall                                                                                                    |
|----------------------------------------------------------------------------------------------------|----------------------------------------------------------------------------------------------------|
| Norton Internet Security                                                                                                    | Guida                                                                                                    |
| <b>Sistema</b>                                                                                                    | FIREWALL PERSONALE: Impostazioni generali                                                                                                    |
| Impostazioni generali                                                                                                    | <b>Protezione Firewall</b>                                                                                                    |
| <b>Firewall personale</b>                                                                                                    | Disattivata                                                                                                    |
| Impostazioni generali                                                                                                    | Attivata (scelta consigliata)                                                                                                    |
| Controllo programmi<br>Controllo attendibilità<br>Impostazioni avanzate<br>Prevenzione intrusioni<br>Impostazioni generali<br>AutoBlock<br><b>LiveUpdate</b><br>Impostazioni generali<br><b>Security Inspector</b><br>Impostazioni generali | <b>Elaborazione Firewall</b><br>Cosa fare quando un programma tenta di comunicare con Internet<br>Decidi automaticamente cosa fare (consigliato)<br>Chiedi cosa fare<br>$\odot$<br>Personalizza automaticamente impostazioni di accesso a Internet per programmi Internet<br>comuni.<br>Attiva Controllo avvio programmi<br>Attiva Controllo componenti programmii<br>Configura<br>Configura. |
|                                                                                                    | OK<br>Impostazioni predefinite<br>Annulla                                                                                                    |

Il firewall di Norton è completamente configurabile

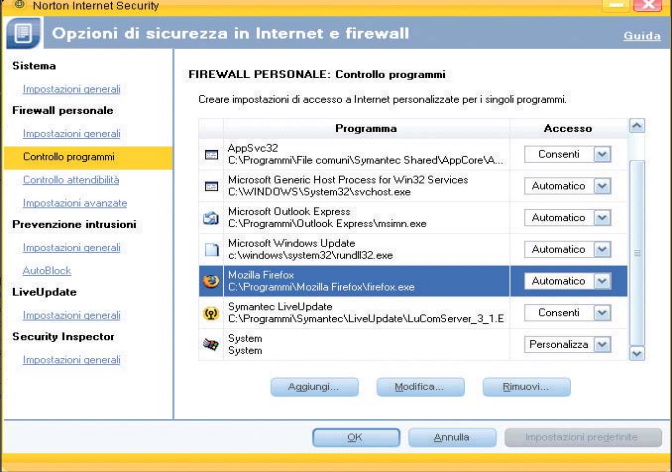

Accedendo alla sezione Controllo programmi, è possibile verificare quali applicazioni hanno accesso alla Rete e quali sono le regole impostate

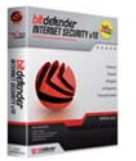

## BitDefender Internet Security v10

Sioni, BitDefender Internet<br>
Security si arricchisce di<br>
whitilità in grado di rilayare o sioni, BitDefender Internet un'utilità in grado di rilevare e rimuovere rootkit presenti sul sistema in uso. All'interno del CD d'installazione che abbiamo ricevuto è presente anche un software anti-rootkit stand alone che non necessita di alcuna installazione e che può essere eseguito direttamente da CD ROM (indicato, tuttavia, come ancora in versione beta). Bit-Defender Internet Security v10 integra un modulo antivirus, un firewall, un sistema antispam, un modulo *parental control*. La procedura d'installazione del prodotto si conclude molto più rapidamente rispetto a quelle che contraddistinguono le suite sinora presentate: già in fase d'installazione BitDefender provvede a scaricare le definizioni antivirus aggiornate e ad effettuare una scansione completa del sistema.

Come nel caso delle soluzioni di McAfee e Symantec, anche BitDefender Internet Security imposta il firewall con un set di regole predefinite in modo da ridurre al minimo la comparsa di pop-up che invitano l'utente a scegliere se una comunicazione da e verso la Rete debba essere o meno consentita. Il comportamento che prevede la creazione, da parte di BitDefender, di regole firewall specifiche per i programmi considerati legittimi è attivabile in fase d'installazione del prodotto spuntando la casella *Permesso Whitelist*.

Attraverso la stessa finestra è possibile decidere se acconsentire o meno alla condivisione della connessione Internet sui sistemi che facessero uso di questa funzionalità propria di Windows. Successivamente, il componente firewall della suite di BitDefender individua il browser ed il client di posta elettronica impostati come predefiniti e richiede all'utente se si debba consentire loro l'accesso ad Internet.

I passi successivi consistono nello specificare se si faccia uso di un server proxy e se ci si colleghi ad Internet direttamente (modem) oppure attraverso la rete locale.

A questo punto BitDefender risulta completamente operativo. Nell'area dello schermo in basso a destra viene aggiunta una piccola finestra fluttuante che fotografa, in forma grafica, l'attività del sistema e della connessione di rete.

Il firewall, se configurato con le opzioni di default, consente automaticamente l'accesso alla Rete a centinaia di applicazioni riconosciute come perfettamente legittime (ne viene fornito l'elenco completo cliccando sul pulsante *Permesso Whitelist*). Qualora un programma che richiede di "colloquiare" in Internet non risultasse conosciuto, BitDefender mostra all'utente una finestra a comparsa invitandolo a configurare una regola specifica. L'utente

esperto, selezionando la voce *Chiedi* può comunque, di volta in volta, non appena viene visualizzata la finestra pop-up, creare una regola personalizzata anche molto restrittiva. Sebbene il firewall fornisca una protezione più che adeguata, è risultato possibile terminare manualmente i processi che fanno capo alla suite di BitDefender: malware che dovessero insediarsi in qualche modo sul sistema potrebbero quindi riuscire a vanificare la protezione fornita dalla suite.

La funzione *parental control* è stata notevolmente migliorata: è possibile definire profili utente basati sull'età dello stesso. La tecnologia integrata in BitDefender si occuperà di bloccare i contenuti potenzialmente offensivi presenti nelle pagine web o nei messaggi di posta elettronica. Similmente alla funzionalità che Microsoft ha introdotto in Windows Vista, anche mediante BitDefender diviene ora possibile applicare politiche che limitino l'uso del sistema ad ore specifiche della giornata od impedire l'utilizzo di singole applicazioni.

Buona anche la protezione antispam che nel nostro caso ha sin da subito riconosciuto 600 mail di spam su un totale complessivo di circa 900. Bit-Defender aggiunge una nuova barra degli strumenti all'interno del client di posta utilizzato dall'utente: ricorrendo all'uso dei pulsanti presenti in questa

## Pro e contro della suite  $\geq$  Pro

- Suite leggera e poco
- esigente in termini di risorse di sistema
- Firewall liberamente
- personalizzabile
- Buona l'efficacia del
- "parental" control
- Valida protezione anti-rootkit Contro
- Traduzione in lingua italiana
- molto approssimativa
- Firewall disattivabile con
- facilità

barra, è possibile far presente un errore nella fase di individuazione delle e-mail indesiderate. BitDefender deve essere infatti "addestrato" dall'utente: è possibile, sopratutto nei primi periodi, che il modulo antispam riconosca come indesiderate email che in realtà non lo sono affatto.

È indispensabile adeguare i filtri bayesiani usati da BitDefender segnalando di volta in volta gli errori commessi o abbassare l'aggressività del modulo antispam.

Fiore all'occhiello resta il modulo antivirus che vanta numerosi riconoscimenti (VB 100%, ICSA Labs e West Coast Labs) ed include la nuova euristica B-HAVE (Behavioural Heuristic Analyzer in Virtual Environments) che si occupa di prevenire attacchi sferrati da minacce non ancora ufficialmente classificate.

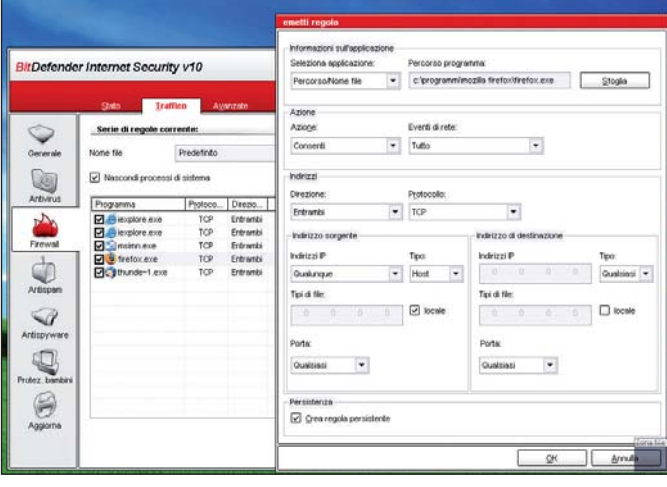

Il personal firewall di BitDefender è in grado di creare autonomamente delle regole per le applicazioni riconosciute legittime

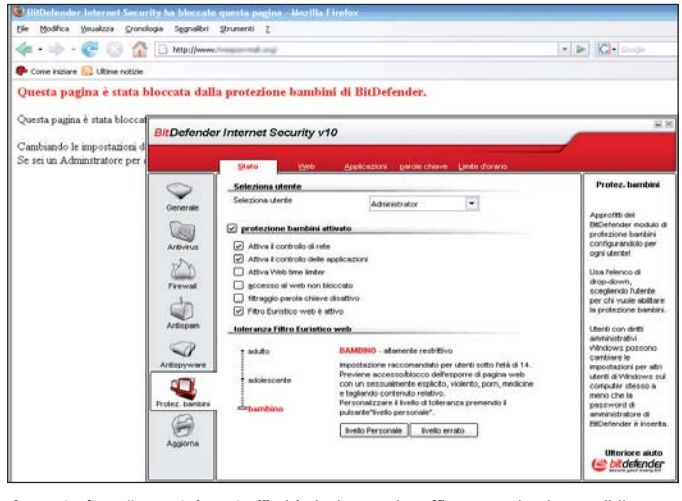

La protezione "parental control" si è rivelata molto efficace rendendo possibile anche la limitazione dell'uso del personal computer ad orari prestabiliti

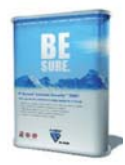

## F-Secure Internet Security 2007

-Secure è uno dei softwa-<br>re che, nel corso dei nostri<br>test, si è meglio comporta-<br>to nella fase di riconoscimen--Secure è uno dei software che, nel corso dei nostri test, si è meglio comportato ed individuazione di virus e malware in generale.

Lo scotto da pagare è una forse eccessiva lentezza del modulo antispyware che comunque ha ben figurato nell'eliminazione del set di minacce che avevamo fatto insediare sul nostro sistema.

Altrettanto positive "le doti" del modulo firewall che, per quanto concerne il monitoraggio delle applicazioni installate sul sistema, si basa su un approccio guidato dall'analisi comportamentale di ogni singolo programma. La tecnologia si chiama Deep-Guard: uno dei vantaggi più immediati per l'utente normale consiste nell'eliminazione di gran parte delle finestre pop-up che invitano alla definizione di una regola di comunicazione specifica. Si tratta, questa, di una novità che verrà particolarmente apprezzata dagli utenti meno evoluti mentre la mancanza della possibilità di restringere a proprio piacimento le regole impostate per ciascuna applicazione potrebbe scontentare il più smaliziato.

Il modulo antispam si incarica di configurare automaticamente Outlook ed Outlook Express. Per quanto riguarda gli altri client di posta elettronica,

vengono fornite le istruzioni per provvedere manualmente. In particolare, nel caso di Outlook Express, F-Secure configura una regola affinché tutta la posta marcata dal filtro antispam con la dizione [*SPAM*] nell'oggetto venga spostata nella cartella *Posta eliminata*  mentre, ad esempio, qualora si utilizzi Thunderbird o Eudora è necessario creare una nuova regola che si occupi di smistare adeguatamente i messaggi contenenti, tra le righe che compongono l'intestazione (header), il valore *X-Flag-Spam*  impostato a *Sì*.

Anche nel caso di F-Secure è possibile selezionare l'aggressività dello strumento antispam che, purtuttavia, non ci ha entusiasmato sia per efficacia che per efficienza.

Il filtro antispam sfrutta, tra l'altro, anche una soluzione basata sull'uso delle DNSBL: l'intestazione del messaggio viene confrontata con le informazioni raccolte da alcune "liste nere" mantenute aggiornate su Internet.

Se l'e-mail appare come proveniente da indirizzi IP che hanno inviato o spediscono spesso spam - generalmente da *open proxy* o *open-relay mail server* - il messaggio viene classificato come indesiderato. L'uso delle DNSBL può aiutare ma presenta comunque qualche "effetto collaterale": c'è il rischio che qualche e-mail possa essere erroneamente classificata come spam. Non è invece possibile "addestrare" il filtro antispam come nel caso, ad esempio, di BitDefender.

Per quanto riguarda la funzionalità *parental control*, F-Secure non si interfaccia con gli account utente di Windows ma consente la creazione di tre profili (genitore, adolescente e bambino) protetti mediante password.

Chi usa il profilo "bambino" può navigare solo sui siti Web definiti dal genitore mentre nel caso dell'"adolescente" è possibile bloccare anche categorie specifiche di siti.

## Pro e contro della suite Pro

- Leggero in termini di risorse di sistema occupate
- Interfaccia compatta
- Ottima efficacia di antivirus
- ed antispyware Il firewall controlla il
- comportamento delle
	- applicazioni
	- Contro
	- Lentezza del motore di scansione
	- Regole firewall non
- personalizzabili in profondità
- Efficacia ed efficienza
- dell'antispam discutibile

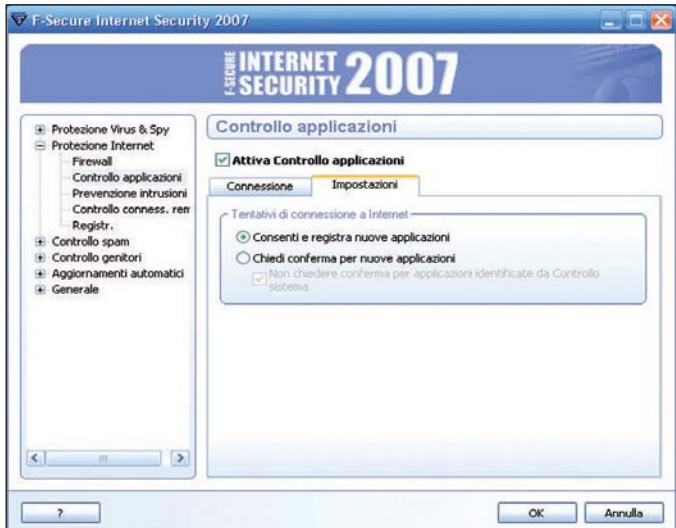

Il firewall di F-Secure stabilisce autonomamente quali applicazioni devono poter inviare e ricevere dati attraverso Internet sulla base del loro comportamento

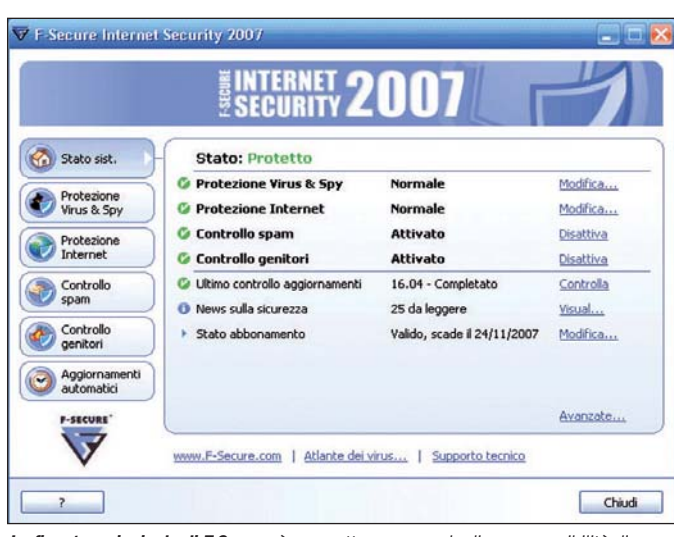

La finestra principale di F-Secure è compatta e nasconde diverse possibilità di configurazione della suite

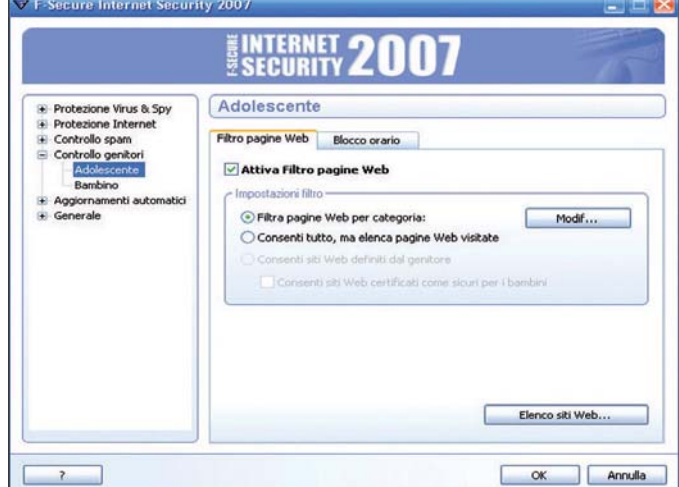

Il "parental control" di F-Secure consente la creazione di due tipologie di profilo per la navigazione in Rete: "bambino" ed "adolescente

## Trend Micro Internet Security 2007

Anche l'antivirus di Trend<br>Micro vanta certifica-<br>Zioni VB 100%, West Micro vanta certificazioni VB 100%, West Coast Labs e ICSA Labs. Per impostazione predefinita, il software si occupa di effettuare periodicamente una scansione completa del sistema e di controllare la presenza di eventuali vulnerabilità del sistema operativo ancora non risolte mediante l'applicazione delle patch rilasciate da Microsoft.

Cliccando sul pulsante *Esegui scansione*, Trend Micro provvederà a controllare tutte le aree del sistema mentre servendosi del link *Altre opzioni*  si possono richiedere analisi specifiche.

Ad esempio, selezionando *Vulnerabilità*, Trend Micro informa l'utente sulla mancanza di eventuali patch di sicurezza Microsoft che potrebbero porre a rischio il personal computer ed i dati in esso memorizzati facilitando attacchi intentati da aggressori remoti.

Lo strumento messo a disposizione da Trend Micro è una sorta di MBSA (*Microsoft Baseline Security Analyzer*) ridotto che risulta comunque particolarmente semplice e veloce da usare proprio perché integrato nella suite.

Per quanto riguarda la scansione della posta elettronica, è interessante che oltre all'analisi dei messaggi in arrivo ed in uscita, Trend Micro permetta anche di interfacciarsi con le più famose caselle di posta gestibili via web (webmail).

Il supporto dei client di messaggistica istantanea è purtroppo limitato al solo MSN Messenger sebbene, ovviamente, i file veicolati attraverso altri client siano immediatamente analizzati nel momento in cui l'utente tenti di accedervi.

Trend Micro ha protetto adeguatamente i nostri sistemi da virus e spyware sebbene si siano evidenziate diverse difficoltà nel tentativo di installare e rendere operativo il prodotto su macchine preventivamente già infestate da malware.

Al momento dell'installazione, Trend Micro richiede all'utente se si desidera attivare il "servizio database di rating" disponibile sul web.

Si tratta di un servizio opzionale che permette di aumentare il livello di protezione offerto dalla suite.

Attivando le due caselle proposte, nel momento in cui un programma tenti di accedere ad Internet, il servizio di rating messo a punto da Trend Micro provvederà a consultare un database disponibile on line: l'utente verrà immediatamente messo in allerta qualora un programma pericoloso dovesse tentare una connessione alla Rete.

Un meccanismo simile è stato studiato anche per i siti web: ogni volta che si introduce un URL nella barra degli indirizzi del browser, Trend Micro può confrontarlo con il suo database di rating impedendo l'accesso alle pagine web riconosciute come maligne.

Grazie al database di rating, il firewall riduce al minimo la comparsa delle finestre popup che invitano l'utente a decidere se un programma debba poter accedere o meno ad Internet.

Accedendo alla finestra delle proprietà del *personal firewall*, è possibile scegliere tra quattro profili preimpostati che differiscono in base alle politiche di sicurezza che verranno applicate ed alla modalità di connessione ad Internet (diretta, attraverso rete locale o wireless).

Facendo riferimento alla scheda *Controllo Programma*, si possono eventualmente personalizzare le varie regole firewall a livello di porte e protocolli.

Il controllo antispam di Trend Micro ci ha positivamente impressionato.

Nel caso in cui l'utente faccia uso di Outlook od Outlook Express, le e-mail considerate come indesiderate vengono spostate di una cartella di "quarantena".

Nel caso in cui si utilizzino altri client di posta, è necessario impostare un filtro che tratti opportunamente le email classificate da Trend Micro come spam.

All'utente è permesso impostare fino a sei differenti livelli di "aggressività" del filtro anti-

## Pro e contro della suite Pro

- Interfaccia utente chiara e compatta
- Buona efficacia di antivirus ed antispyware
- Verifica delle vulnerabilità del sistema operativo
- Buon filtro antispam

#### $\blacktriangleright$  Contro

- "Resistenza" del firewall a tentativi di disabilitazione e 'leak test" migliorabile
- Qualche difficoltà da parte dell'antispyware su sistemi già infetti
- Non esiste un vero e proprio
- modulo "parental control"

spam: uno per ciascuna categoria di e-mail in arrivo (posta elettronica con contenuti per adulti, commerciali, tematiche finanziarie, relative alla salute e così via).

Si tenga presente che la scelta di un livello di sensibilità alto può portare a falsi positivi.

Nella suite di Trend Micro non esiste una vera e propria funzionalità per il "parental control": viene permesso il blocco di talune categorie di siti web (è indispensabile proteggere mediante password l'accesso alla configurazione del programma) ma non è possibile collegare le impostazioni al singolo utente del personal computer.

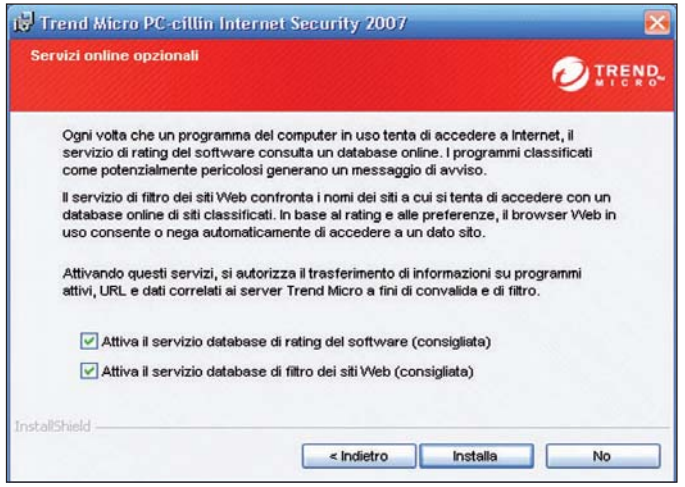

Grazie alla consultazione di un database disponibile on line, Trend Micro può informare l'utente su programmi e siti web pericolosi

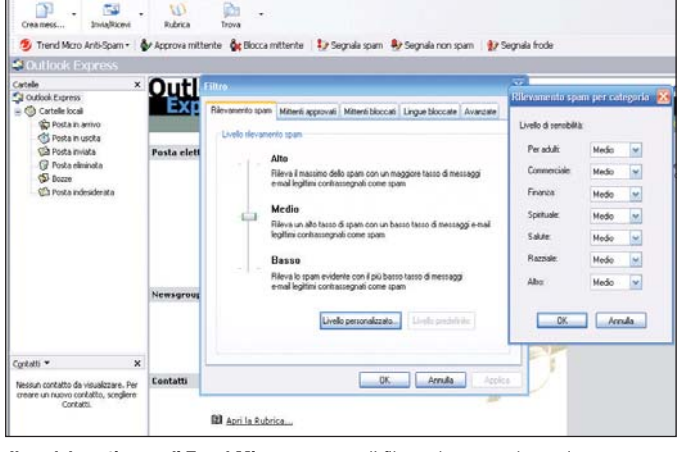

Il modulo antispam di Trend Micro consente di filtrare la posta elettronica utilizzando sei profili differenti

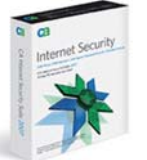

## CA Internet Security Suite 2007

**U**na volta c'era ZoneA-<br>
larm, oggi il firewall è sta-<br>
to rimpiazzato da Tiny. larm, oggi il firewall è stato rimpiazzato da Tiny. È questa, forse, la novità maggiormente degna di nota nella versione 2007 della suite di CA. L'integrazione della tecnologia sviluppata da Tiny Software appare come una diretta conseguenza dell'acquisizione della società, operata da CA nel mese di Giugno 2005.

CA ha quindi preferito evitare di continuare ad integrare, nel suo prodotto, il firewall ZoneAlarm e ha implementato le funzionalità precedentemente offerte basandosi sul codice fatto proprio in seguito all'acquisizione di Tiny Software.

Purtroppo il personal firewall è risultato ancora un po' acerbo: vengono infatti visualizzate ancora troppe finestre pop-up che invitano l'utente alla creazione di una regola specifica. Ciò accade anche per alcune applicazioni note e diffuse (ad esempio, Mozilla Firefox). Non appena compare a video la finestra pop-up che richiede all'utente se un'applicazione debba essere o meno autorizzata a trasmettere dati in Internet (o a riceverli), non si ha la possibilità di specificare immediatamente anche una regola più complessa (a beneficio dei più esperti).

Il firewall, inoltre, visualizza sovente finestre a comparsa che mettono in allerta l'utente circa comportamenti del sito

web in corso di visita. Elementi di per sé non pericolosi come cookie e pop-up dovrebbero essere automaticamente trattati dal programma senza richiedere l'intervento dell'utente. Purtroppo, al momento, la versione 2007 di CA perde punti rispetto alle precedenti versioni che includevano la protezione targata ZoneAlarm.

La velocità di scansione del modulo antispyware è certamente quella migliore riscontrata durante le nostre prove (il software antivirus si è, di contro, rivelato molto lento) sebbene la sua efficacia nella rimozione di alcuni malware già presenti sul sistema e di alcune minacce che abbiamo lasciato insediarsi sul personal computer è apparsa migliorabile.

Il filtro antispam poggia il suo funzionamento essenzialmente sul concetto di *white list* e *black list*: i messaggi provenienti a mittenti non autorizzati dall'utente vengono automaticamente posti in una cartella di "quarantena" per una successiva analisi manuale.

Il programma può essere comunque addestrato in modo tale che riconosca le e-mail di spam sulla base delle indicazioni dell'utente. Il filtro antispam è compatibile con Outlook ed Outlook Express.

La protezione "parental control" non è integrata nella suite di CA ma deve essere installata separatamente. Anche in questo caso abbiamo a che fare con uno strumento già ampiamente conosciuto in Rete (si tratta di "K9"). K9 Web Protection consente di consentire oppure negare, a seconda delle scelte operate, la connessione a 18 categorie di siti web con la possibilità di fruire di una suddivisione ancor più approfondita. K9 può impedire l'utilizzo della Rete per un certo numero di minuti qualora l'utente (bambino od adolescente) provi a connettersi con siti web bloccati. Purtroppo la protezione è efficace solo con Internet Explorer o con i browser basati sul motore Microsoft.

## Pro e contro della suite  $\blacktriangleright$  Pro

- Interfaccia utente elegante - Velocità di scansione del
- modulo antispyware Buona efficacia dell'antivirus

#### Contro

- Vengono proposte troppe finestre a comparsa durante la "navigazione" in Rete
- "Parental control" non integrato direttamente nella
- suite - Il modulo antispam utilizza un approccio troppo

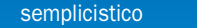

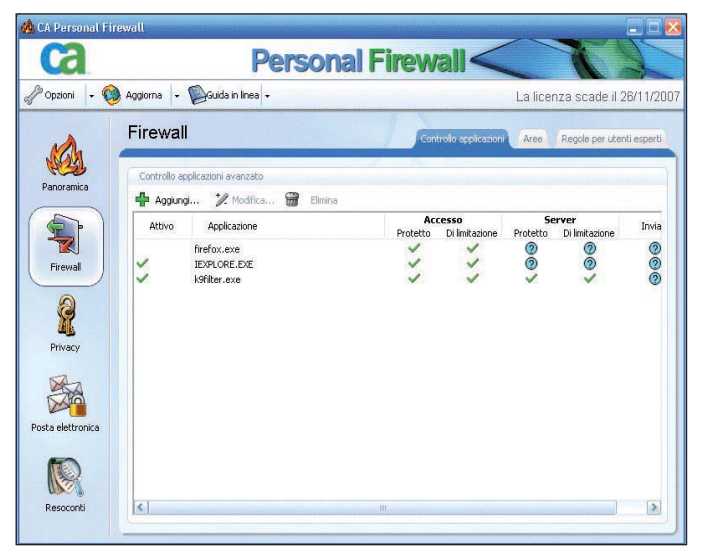

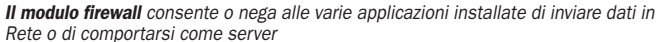

CA Security Center Security Center< œ Aggiorna - Guida in linea -La licenza è in scadenza: 26/11/2007 Panoramica protezione CA Protetto  $\circledast$ **CA Anti-Virus** La licenza è in scadenza: 26/11/2007  $\odot$ Protetto CA Anti-Spyware<br>La licenza è in scadenza: 26/11/2007  $\bullet$  $\odot$ Protetto **CA Personal Firewall**  $\bullet$ La licenza è in scadenza: 26/11/2007  $\odot$ Protetto CA Anti-Spam<br>La licenza è in scadenza: 26/11/2007  $\circledast$  $\circledcirc$ 

La finestra principale della nuova suite di CA. La protezione "parental control" (K9 Web Protection) è installabile separatamente

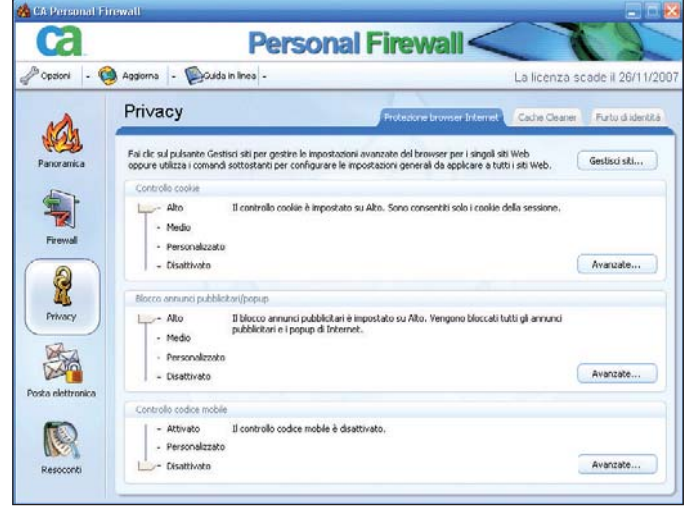

Con le impostazioni di default, CA visualizza troppe finestre a comparsa relative a cookie e pop-up

## Panda Internet Security 2007

d una prima occhia-<br>ta Panda Internet Secu-<br>trity 2007 appare identita Panda Internet Security 2007 appare identico alla precedente versione. È stata riconfermata la tecnologia TruPrevent sulla quale Panda Software ha investito molto: si tratta di una funzionalità che sorveglia le operazioni compiute dai vari processi in esecuzione bloccando quelle potenzialmente nocive, spia dell'attività di componenti dannosi non ancora presenti nell'archivio delle firme virali dell'antivirus.

Tra i pregi del prodotto sottolineiamo come la suite di Panda sia stata in grado di riconoscere minacce malware anche molto recenti. Anche Panda controlla la presenza di eventuali vulnerabilità relative al sistema operativo che potrebbero essere sfruttate da parte di malintenzionati per far danni. Il personal firewall, inoltre, non disorienta l'utente con la visualizzazione di troppe finestre a comparsa creando automaticamente le regole di comunicazione per le applicazioni più note e fidate. Accedendo alle impostazioni avanzate, l'utente più esperto può creare regole di connessione più strette agendo su porte, protocolli ed indirizzi di destinazione.

Particolarmente interessante anche la possibilità di richiedere l'invio tramite posta elettronica di un messaggio d'al-

lerta che informi, ad esempio, la persona preposta all'amministrazione della rete locale su di un problema rilevato da parte della suite.

La protezione antispam è un po' troppo semplicistica: viene garantito il supporto diretto di Outlook ed Outlook Express mentre nel caso in cui si impiegassero altri client email si dovrà creare manualmente una regola-filtro.

Non sono offerte regolazioni particolari tranne quella che consente di configurare una *white list* ossia un elenco di interlocutori fidati la cui posta non sarà mai classificata come indesiderata (non è prevista, però, una funzionalità che consenta di importare, ad esempio, la rubrica dei contatti come invece accade nel caso di Norton, McAfee o CA).

Quello che bisogna rimarcare è la sostanziale assenza di falsi positivi nell'analisi delle e-mail in ingresso.

La protezione *parental control* non risulta attiva di default: gli sviluppatori di Panda, essendo consci che l'uso di simili funzionalità possa contribuire a rallentare la "navigazione" in Rete, ne propongono l'installazione solamente nel caso in cui l'utente sia effettivamente interessato.

Panda permette di configurare diversi profili utente (ad esempio: "bambino",

"adolescente", "dipendente" e così via) offrendo l'opportunità di bloccare l'accesso a siti web facenti capo a specifiche categorie. La procedura di filtro dei contenuti è indipendente dalla piattaforma che si utilizza per il browsing (il "parental control" è compatibile quindi, ad esempio, sia con Internet Explorer che con Mozilla Firefox). Ogni volta che si effettua il login in Windows, inoltre, viene richiesta la password di accesso personale in modo che Panda possa applicare il profilo relativo.

## Pro e contro della suite  $\blacktriangleright$  Pro

- Completo e abbastanza leggero
- Tecnologia TruPrevent in grado di riconoscere minacce sconosciute
- Buona efficienza di antivirus ed antispyware
- Il firewall riduce al minimo le finestre pop-up visualizzate

#### Contro

- Antispam semplicistico - Nessuna funzionalità per
- la tutela dei dati sensibili veicolati attraverso client IM

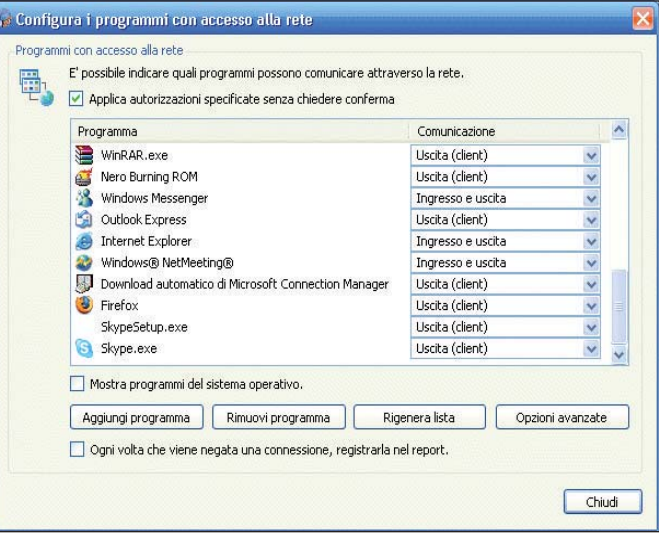

Il personal firewall riduce al minimo la comparsa di finestre pop-up creando autonomamente le regole d'accesso ad Internet per la maggior parte dei software

Panda Internet Security 2007 (11.00.02) Internet<br>Security Panda Internet Security 2007  $\mathbf{R}$  $\odot$ **A** State Protezione contro minacce conosciute: virus, spyware, Trojan, diale Minacce<br>conosciute INFORMAZIONI Analizza La protezione contro<br>minacce conosciute<br>consente di eliminare in<br>modo automatico virus,<br>spyware e altre  $\bigodot$ Attiva protezione contro minacce conosciute **Star Quarant** Minacce<br>:onosciute Servizi Protezione contro minacce conosciute Selezionare gli elementi da analizzare: 見 spyware e akre<br>minacce conosciute<br>durante l'utilizzo del<br>computer. 片 Analizza file nel disco Imposta...  $\boxed{\checkmark}$  Analizza posta elettronica Imposta... otore di ricerca D Analizza messaggistica immediata Imposta... Scansione della navigazione in Internet syuire una scans<br>npleta di tutte le Imposta. Accesso<br>Internet Minacce da rilevare e da escluder e is È possibile specificare i tipi di minacce da rilevare e<br>quelle da escludere dall'analisi. Imposta... 85 Vulnerabilità Altro..  $\begin{array}{|c|c|c|}\hline \text{OK} & \text{Annula} \\\hline \end{array}$ Anol  $\bigcup_{\tau \in C}$ 

Cliccando sul link Impostazioni (box Protezione), la suite è configurabile in ogni suo aspetto (antivirus, minacce sconosciute, firewall, phishing,vulnerabilità etc.)

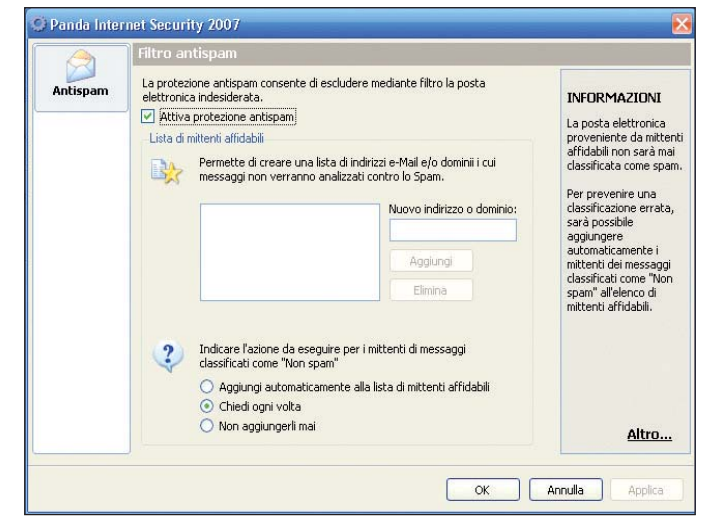

Il filtro antispam non contempla grandi possibilità di regolazione sebbene riduca al minimo i falsi positivi in fase di riconoscimento della posta indesiderata

## Agnitum Outpost Firewall PRO 4

Sebbene Outpost Firewall<br>
suite per la sicurezza ab-<br>
binne volute unulmente in non sia propriamente una biamo voluto ugualmente includerlo nella nostra rassegna visto l'ottimo comportamento del prodotto. Tra i firewall disponibili in Rete, la semplicità d'uso e l'efficacia di Agnitum ci hanno sempre più convinto versione dopo versione. Oltre a fornire una robusta protezione contro gli attacchi provenienti dalla rete Internet, il gran pregio di Outpost consiste nel permettere la creazione di regole firewall anche molto complesse in grado di limitare allo stretto necessario le modalità con cui un'applicazione può "colloquiare". Tutto ciò non rende però Outpost un prodotto per soli esperti: il software, infatti, integra una tecnologia detta *Smart Advisor* che si occupa di aiutare l'utente nella fase di configurazione delle regole firewall. L'utente meno smaliziato può affidarsi alle regole di volta in volta proposte da Outpost per configurare l'accesso alla Rete per le varie applicazioni installate sul suo sistema: il prodotto di Agnitum conosce infatti la stragrande maggioranza dei programmi in circolazione ed è quindi in grado di autoconfigurare il firewall impostando le regole di comunicazione più opportune.

Outpost Firewall si compone di diversi moduli (*plug-in*): tra quelli più importanti citiamo Contenuto attivo, che blocca i contenuti potenzialmente nocivi. Servendosi di questa caratteristica, ogni utente può bloccare il download e la gestione da parte del browser installato di tutti i contenuti, inseriti nelle pagine web o nei messaggi di posta elettronica (viene fornito anche un controllo di base sugli allegati), che potrebbero risultare nocivi. Si tratta, questa, di un'eccezionale possibilità che secondo noi manca colpevolmente all'appello in molte suite commerciali.

Accanto al firewall, a partire dalla terza versione di Outpost, Agnitum ha deciso di affiancare anche un modulo antispyware che si occupa di controllare in tempo reale l'attività del sistema operativo bloccando azioni sospette legate a malware di ogni genere. Viene comunque messo a disposizione dell'utente anche un pratico modulo *on-demand*, per la scansione completa del sistema a richiesta. Il software controlla costantemente che nessun malware si insedi sul personal computer: tutti i software non conformi (potenzialmente pericolosi) vengono immediatamente terminati.

Outpost, inoltre, mantiene traccia della configurazione degli aspetti "vitali" del sistema: modifiche non autorizzate da parte di componenti dannosi vengono rilevate ed im-

pedite; viene verificata la presenza di componenti spyware su dischi fissi, floppy disk, CD, DVD, unità di memorizzazione esterne (ogni spyware viene eliminato e posto in "Quarantena" per una successiva analisi); vengono bloccati tentativi non autorizzati di trasmissione di dati personali (funzione "ID block").

La funzione denominata, nella versione italiana, "Intercetta attacco" permette di difendere il sistema in maniera proattiva da tutti i pericoli, compresi quelli legati a vulnerabilità insite nel sistema operativo.

Outpost non integra un modulo antivirus, antispam né una funzionalità di *parental control*. Va detto comunque che il prodotto di Agnitum non è da con-

#### roprietà Contenuto Attiv Pagine Web Posta e News Esclusioni Impostazioni di default per pagine Web Impostazioni del contenuto attivo delle pagine Web: AP. ActiveX Scripting Privace  $\mathbb{R}$ Cookie<br>ActiveX Ahiltab Abilitato Disabilitato  $O$  Chiedi Java Apple Disabilitato Rik  $\frac{1}{2}$ Ahilitato O Disabilitato ö Abilitato Flash Frame nascosti Ahiltato **GIF Anim Abilitat** Gir Animate<br>Contenuto Attivo Estern Abilitato Gli elementi ActiveX creati<br>attraverso gli script<br>presenti nelle pagine Web.<br>Poiché sono creati senza il<br>permesso dell'utente 國 Scripting JavaScrint Ahiltato JavaScript<br>VB Script<br>ActiveX Scripting Disabilitato<br>Disabilitato sono rappresentare<br>seria minaccia alla Finestra Popus Abilitato OK Annula

## Pro e contro della suite Pro

- Firewall robusto ed efficace - Regole firewall
- personalizzabili in profondità Procedure automatizzate
- per la creazione delle regole firewall

## $\triangleright$  Contro

Mancano antivirus, antispam e "parental control"

siderarsi propriamente una suite in senso stretto.

Outpost, grazie all'uso del meccanismo dei plug-in, è comunque un programma aperto alle aggiunte sviluppate da terze parti: non è escluso, quindi, che altri sviluppatori (o la software

> house stessa) implementino nuove funzionalità proprio sfruttando l'architettura aperta ai contributi esterni che contraddistingue il software.

#### Attraverso il plug-in Contenuto attivo è possibile filtrare i contenuti inseriti nelle varie pagine web che possono risultare potenzialmente nocivi

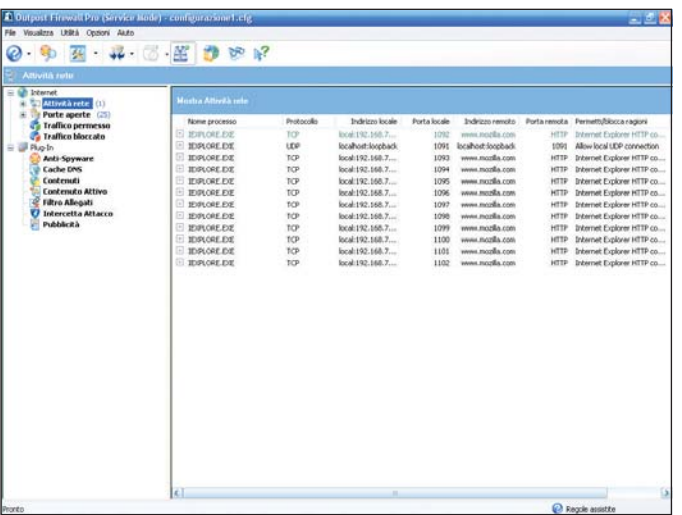

Selezionando la voce Attività rete dalla finestra principale di Outpost, il software mostra l'elenco di tutte le comunicazioni che stanno avendo luogo

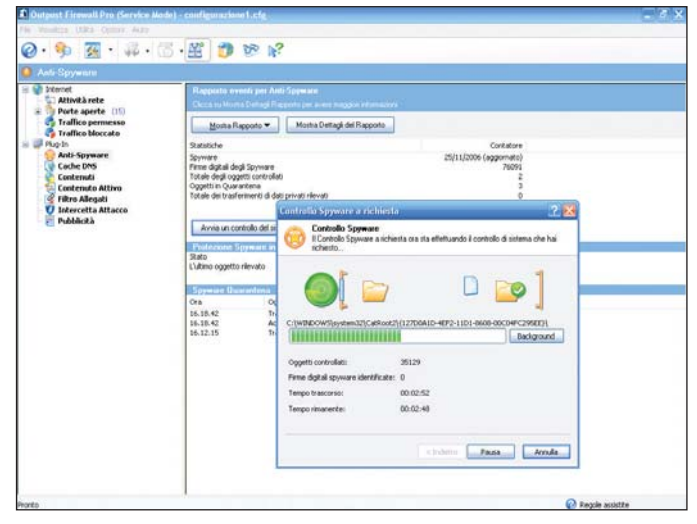

Il modulo antispyware di Outpost si occupa di individuare ed eliminare spyware e malware eventualmente insediatisi sul sistema in uso

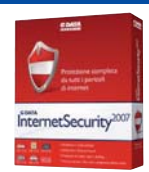

## G DATA Internet Security 2007

**Con la versione 2006 del-**<br>La suite, la software hou-<br>se tedesca G DATA aveva la suite, la software houfatto ingresso anche nel nostro Paese sebbene i loro prodotti per la sicurezza, pressoché completamente sconosciuti in Italia, fossero già apprezzati all'estero.

La suite 2007 di G DATA integra un antivirus, un personal firewall, un modulo antispam, protezione antiphishing, *parental control*, un filtro web ed un'utilità per la cancellazione sicura dei dati.

Due sono le caratteristiche degne di nota dell'antivirus: le tecnologia DoubleScan ed OutbreakScan.

La prima, comune alle precedenti versioni dell'antivirus inserito nella suite, consiste nell'utilizzo simultaneo di due motori antivirus: l'uno realizzato da Kaspersky, l'altro da Alwil Software (produttore di Avast).

La percentuale dei virus identificati durante i test supera il 99%. OutbreakScan, già introdotta con la versione 2006 del prodotto, nasce come risposta alla sviluppo ed alla quotidiana diffusione di nuovi virus.

Prima che un software antivirus sia in grado di riconoscere automaticamente le nuove minacce possono passare dalle 4 alle 30 ore di tempo (analisi del componente maligno da parte del team di esperti della software house, aggiornamento delle abilità di riconoscimento dell'antivirus, distribuzione delle nuove firme virali a tutti i clienti del prodotto).

L'obiettivo di G DATA è quello di rendere l'antivirus un software maggiormente "reattivo" che possa intercettare minacce ancora sconosciute (per le quali non esistono informazioni nell'archivio delle firme virali) entro pochi secondi.

OutbreakScan si basa su un approccio euristico: ogni e-mail che viene scaricata sul personal computer dell'utente, viene prima analizzata utilizzando i due motori di scansione quindi, qualora non venga rilevato alcunché di sospetto, il programma passa ad interrogare un database on line mantenuto costantemente aggiornato.

All'interno di tale archivio viene tenuta traccia del traffico in Rete relativo alla posta elettronica prendendo, come riferimento, un gran numero di sistemi a livello mondiale.

Se il sistema intercetta un gran numero di messaggi con caratteristiche similari conclude come, con buona probabilità, si abbia a che fare con un'attività di e-mailing collegata all'azione di spammers,

virus o malware.

Molto valido anche il modulo firewall: non appena il programma rileva il tentativo di connessione ad Internet da parte di un'applicazione sconosciuta, viene proposta all'utente una finestra attraverso la quale egli può decidere l'azione da intraprendere.

A seconda dell'esperienza dell'utente è possibile configurare il firewall perché riduca il meno possibile le richieste oppure, se viceversa, rendere possibile la personalizzazione delle regole a livello di indirizzi, porte e protocolli.

Il firewall non replica la flessibilità di Agnitum Outpost ma può facilmente raccogliere il favore anche degli utenti più smaliziati.

Il filtro antispam usa una combinazione delle tecniche più diffuse per eliminare automaticamente gran parte della posta indesiderata: è possibile impiegare filtri bayesiani in grado di analizzare il contenuto dei messaggi di posta ed imparare dagli errori in fase di riconoscimento, usufruire delle DNSBL (le "liste nere" aggiornate in Rete), bloccare le e-mail sulla base di parole specifiche contenute nell'oggetto o nel corpo del testo oltre alle classiche *whitelist* e *black list* compilabili manualmente.

## Pro e contro della suite Pro

- Pacchetto molto completo
- Due motori antivirus
- Tecnologia OutbreakScan Ottimo filtro antispam

#### Contro

- Migliorabile l'integrazione con browser e client di posta Il primo aggiornamento del pacchetto risulta piuttosto pesante

Il filtro antispam è compatibile con tutti i client di posta elettronica: sarà necessario comunque configurare delle regole opportune per trattare i messaggi indesiderati.

G DATA è l'unica suite vista sinora ad offrire un modulo per il blocco dei contenuti potenzialmente nocivi inseriti nelle pagine web.

La funzionalità *parental control* si interfaccia con i vari account utente creati sul personal computer e consente di creare diversi profili per impedire la consultazione di siti web che ospitino contenuti non indicati per bambini, adolescenti o dipendenti.

Un'apposita funzionalità consente anche di controllare gli orari in cui si vuol rendere possibile la navigazione o l'uso del personal computer.

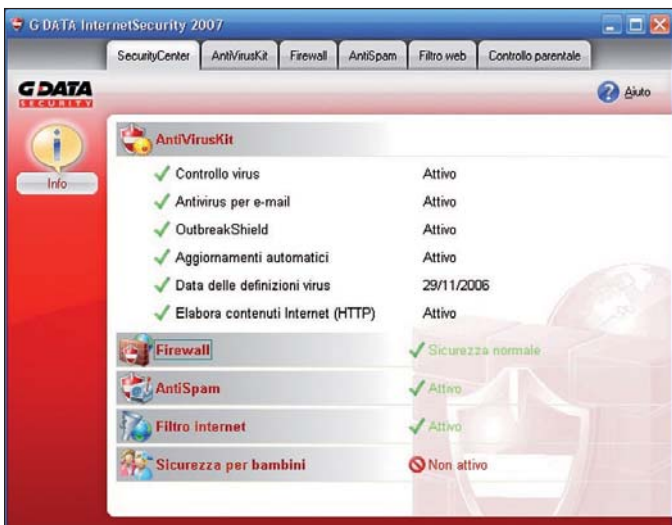

La finestra principale di G DATA Internet Security 2007. Le "linguette" consentono di accedere alle sezioni dedicate ad antivirus, firewall, antispam, filtro web e "parental control"

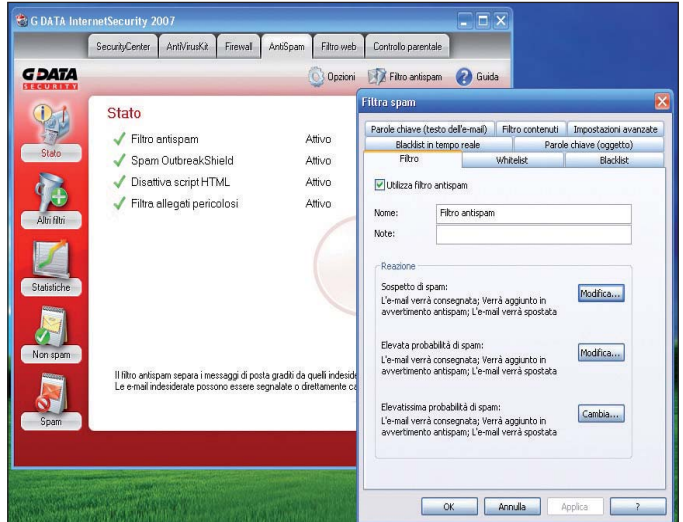

Il filtro antispam di G DATA offre molteplici possibilità di personalizzazione per combattere il problema delle e-mail indesiderate ricevute sui propri account di posta

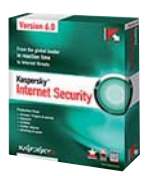

## Kaspersky Internet Security 6

Kaspersky Internet Secu-<br>
rity, insieme con Avira, G<br>
DATA ed F-Secure è una rity, insieme con Avira, G DATA ed F-Secure è una delle suite che vanta il motore antivirus più efficiente nella fase di rilevamento e rimozione di virus e malware.

In fase d'installazione viene richiesto all'utente se egli voglia programmare scansioni automatiche delle aree critiche del sistema oppure se analizzare periodicamente almeno i file caricati all'avvio di Windows.

Dopo la richiesta dell'inserimento di una password (da impiegarsi per impedire che utenti non autorizzati possano operare modifiche alla configurazione della suite), Kaspersky rileva la presenza di dispositivi di rete (la modalità *Stealth*, da usarsi per la connessione Internet, consente di rendere totalmente invisibile il personal computer all'esterno mentre la relativa casella non dovrà essere attivata, ad esempio, nel caso di connessioni LAN).

Il personal firewall individua, sin dal momento dell'installazione, le varie applicazioni conosciute e fidate che sono solite richiedere l'accesso alla rete Internet: per ciascuna di esse vengono istantaneamente create le regole più opportune (eventualmente personalizzabili dall'utente cliccando sul pulsante *Applications*).

Come gran parte delle suite sinora prese in esame, anche

K Kaspersky Internet Security 6.0

Kaspersky<br>**Internet Security** 

Protection

File Anti-Virus

Mail Anti-Virus Web Anti-Viru Proactive Defense Anti-Spy Anti-Hack

Anti-Snam

Show all messages

You have hidden messages

Scar

 $\bigoplus$  Info

Kaspersky effettua un'analisi comportamentale dei vari programmi allertando l'utente sulle azioni potenzialmente pericolose.

Per velocizzare drasticamente il tempo impiegato per portare a conclusione i vari tipi di scansioni antivirus, Kaspersky evita di rianalizzare nuovamente i file che non hanno subìto modifiche dall'ultimo controllo. L'uso, allo scopo, di una tecnologia basata sugli *Alternate Data Streams* (ADS) implica il presentarsi, all'atto della scansione effettuata mediante strumenti anti-rootkit sviluppati da terze parti, di falsi positivi: tenetelo a mente.

Il pulsante *Settings*, visualizzato nella finestra principale del programma, permette di accedere ad una vastissima gamma di possibilità di personalizzazione.

L'interfaccia di Kaspersky è ben organizzata: pur apparendo semplice al primo impatto, racchiude decine di regolazioni a beneficio dei più esperti.

Il firewall si è rivelato efficace e robusto: la tecnologia *Proactive defense* intercetta e blocca comportamenti potenzialmente pericolosi da parte dei software installati a livello di sistema e di interazione con gli altri programmi.

La suite è in grado di monitorare la configurazione di Microsoft Office (difesa da attac-

Protection is a suite of services protecting your computer<br>against security threats like viruses, spyware, hacker<br>attacks and spam. These services can be suspended,<br>resumed or disabled as a group, or dealt with individuall

<sup>2</sup> Help

- 11 8

81255

kaspersky.com viruslist.com

n

 $\overline{a}$ 

chi da macro virus) e del registro di Windows.

L'abilità in fase di riconoscimento dello spam è invece nettamente migliorabile (il modulo antispam si integra direttamente con Outlook, Outlook Express e The Bat! pur supportando tutti i client di posta).

Completamente vacante una funzionalità *parental control*, generalmente presente nelle altre suite concorrenti.

Kaspersky è molto cresciuto rispetto al passato confermando le sue abilità antivirus, antispyware ed antimalware ma proponendosi oggi anche come soluzione poco avida in termini di risorse di sistema. E

## Pro e contro della suite Pro

- Poco avido in termini di
- risorse di sistema occupate
- Scansione veloce Ottima protezione antivirus
- ed antispyware
- Comportamento del firewall ampiamente personalizzabile

- $\blacktriangleright$  Contro
- Possibilità che tool antirootkit restituiscano falsi positivi sui sistemi protetti
- da Kaspersky Mancanza della funzionalità
- "parental control"
- Efficacia del modulo
- antispam migliorabile

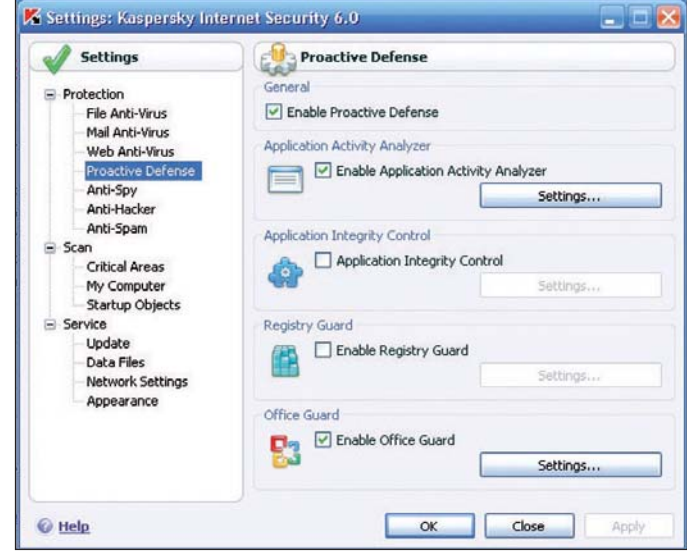

Il meccanismo di difesa proattiva permette di proteggere le varie componenti del sistema da malware non ancora catalogati

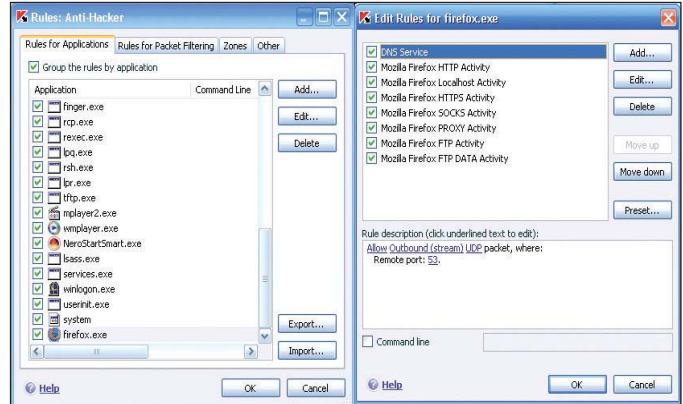

L'interfaccia di Kaspersky Internet Security 6 è chiara ed ordinata. Per accedere alla configurazione dei vari aspetti della suite è necessario cliccare sul pulsante **Settings** 

**Quicting** Total scanned

Detected Untreated:

Attacks blocked:

 $\leftarrow$  >  $\overline{N}$ 

**Protection : running** 

to threats detected

Signatures released: 01/12/2006 8.08.07

All protection services are runn

Scegliendo la modalità Training mode, Kaspersky richiede all'utente come comportarsi la prima volta che un'applicazione non presente in archivio tenti di accedere alla Rete

Internet on demand

## Google: come personalizzare la propria home page

*Stanchi della "solita" home page di Google? Basta un indirizzo di posta con GMail per crearne una personalizzata, con tre colonne piene di blocchi informativi e funzionali* di Saverio Rubini

Ogni giorno milioni di utenti di Google per cercare dovisualizzano la home page cumenti in Internet. Con la sua casella di testo, i pulsanti per la ricerca e i pochi collegamenti in alto, è diventata un esempio di usabilità che fa da riferimento, come non molti ce ne sono al mondo.

Ebbene, dopo anni di onorato servizio durante i quali sono stati macinati miliardi di ricerche, a questa home page Google ne affianca un'altra che nella parte inferiore ha tre colonne di blocchi funzionali e/o informativi, a scelta dell'utente.

Ognuno può personalizzarla come crede, aggiungendo e togliendo elementi, quali:

- ultime notizie da quotidiani (Repubblica, Corriere della Sera, Punto Informatico) •
- aggiornamenti sul tempo meteorologico e sulle previsioni per i giorni a venire •
- giochi (Tetris, il gioco dell'impiccato, Sudoku) •
- strumenti di utilità (orologio, agenda, calcolatrice, traduttore) •
- visualizzazioni in tempo reale di immagini provenienti da una qualsiasi webcam connessa in Internet (anche da casa propria!) •

Ovviamente l'elenco non termina qui, dato che la creazione di nuovi blocchi è aperta a tutti e nuovi elementi vengono proposti di continuo. Buona parte di quelli esistenti sono ordinata-

**Comail** com Lin Web Immagini Gruppi News altro-Google Cerca con Google | Mi sento fortunato | Home page | Aggiungi una scheda Aggiungi elementi **LabPixies Radio** Repubblica.it> Blog di Beppe Grillo Homepage Cosa Loro Star Usa, nozze italiane come "must" A Torino<br>si sposa Keith Carradine Ségolène Un bet respiro profondo .<br>Il 25 novembre si vota, battaglia fra gli arbitri<br>Collina o Mattei designatore da gennaio? Meter Ancelotti: "Non alleniamo la paura il nostro<br>obiettivo è il quarto posto" oggi<br>- Sa 7 km/h<br>18:82% 11\*121\* 11\*12 Gazzetta.it-Homepage Roma contro Catania e fantasmi  $(3)$ L'AlbinoLeffe ferma la Juve Calaió lancia il Napoli in vetta erca su PagineBlanche.it **Punto Informatico** Offese alla religione, seguestrati due forun<br>Italiani Vicino a: Finanziaria, piu<sup>+</sup> DTT meno IRPEF  $\frac{N}{cbd}$ Costi di ricarica, si va alla rimodulazi

Una home page di Google, personalizzata

mente raggruppati per tipologia ed elencati nella pagina Web in cui si scelgono i nuovi elementi da aggiungere.

Come se non bastasse, la gestione dei blocchi è anche tridimensionale. Infatti, oltre a essere disposti in orizzontale e in verticale su tre colonne, i blocchi possono essere inseriti anche all'interno di nuove pagine che si sviluppano in profondità. Questa gestione può essere assimilata addirittura alla creazione di un vero e proprio sito personale, dinamico e aggiornato in tempo reale.

Il suo indirizzo Internet? Il famoso URL: www.google.it.

Solo apparentemente è semplice riferirsi a questa ennesima proposta di Google con la locuzione utilizzata dalla stessa società: home page personalizzata. In pratica, quello che si ottiene non è una semplice pagina Web, perché fa un po' da Desktop, un po' da sito Internet, un po' da lettore di canali RSS (*Really Simple Syndacation*) e un po' da pannello di controllo personale, con strumenti utili e oggetti divertenti da utilizzare. Qualcosa, insomma, che sembra rispondere a esigenze estremamente concrete e funzionali, con in più un'interattività decisamente piacevole da assaporare.

#### Requisiti necessari

Il punto di partenza è la di-

sponibilità di un indirizzo del servizio di posta elettronica GMail (vedere articolo a pagina 55, *PC Open* marzo 2006), offerto sempre da Google. Si può ottenere rapidamente un indirizzo del tipo nomeutente@gmail. com se si viene presentati da un altro utente già registrato, ma lo si può chiedere anche direttamente a Google nella pagina *Google Accounts* (www.google. com/accounts/?hl=it).

L'altro requisito fondamentale per poter lavorare con la home page personalizzata di Google è che sia attivo l'interprete Javascript del browser, per avere la possibilità di eseguire gli script legati alla pagina Web. Il perché è presto spiegato: azioni quali l'aggiunta di blocchi nella pagina, la modifica delle opzioni di configurazione dei singoli moduli, lo spostamento di un blocco da una parte all'altra dell'area di lavoro della finestra sono realizzate grazie alla tecnologia AJAX.

Per entrare nella home page personalizzata, la sequenza delle operazioni da svolgere è:

- navigazione all'indirizzo 1. www.google.it
- 2. clic sul collegamento Acces*so*, in alto a destra della home page di Google
- autentica con l'indirizzo di posta in GMail e la relativa password, confermando sul pulsante *Accesso.* 3.

La pagina successiva sembra

## AJAX, per l'interattività

Per implementare funzionalità come quelle descritte nell'articolo vengono utilizzate tecnologie AJAX (Asyncronous Javascript And XML). Con AJAX possono essere realizzate applicazioni Web altamente interattive che rendono la pagina Web meglio gestibile da un utente, come i già citati spostamento e configurazione dei blocchi funzionali nella home page personalizzata di Google. Grazie a Javascript, l'utente può prendere e trascinare i singoli blocchi con la classica tecnica del drag and drop, come se fossero icone sul desktop, con una naturalezza difficilmente riproducibile altrimenti. Per utilizzare le funzionalità create con AJAX, l'interprete Javascript deve essere attivato.

L'argomento è stato affrontato su un PC Open nel giugno 2006.

la home page di Google normalmente utilizzata per la ricerca nel Web, ma in alto appare anche l'indirizzo di posta GMail di chi si è autenticato. A questo punto, un clic sul collegamento *Home page personalizzata* provoca la visualizzazione di una pagina Web che in più ha tre colonne in basso, con un gruppo di blocchi predefiniti, già presenti a titolo di esempio.

Ognuno dei blocchi può essere modificato o eliminato dall'utente, a piacere.

La home page di Google personalizzata è visualizzabile in qualsiasi parte del mondo, a patto di avere un computer connesso in Internet, un browser e un account di posta GMail valido.

## Personalizzazione della pagina

Nella home page predefinita di Google, ci sono recensioni di libri, meteo, notizie che arrivano dalla home page di Repubblica.it, da Eurosport e da altri siti di informazione che parlano di vacanze e di fumetti.

La struttura tipica di un blocco è costituita da una barra del titolo e da una zona sottostan-

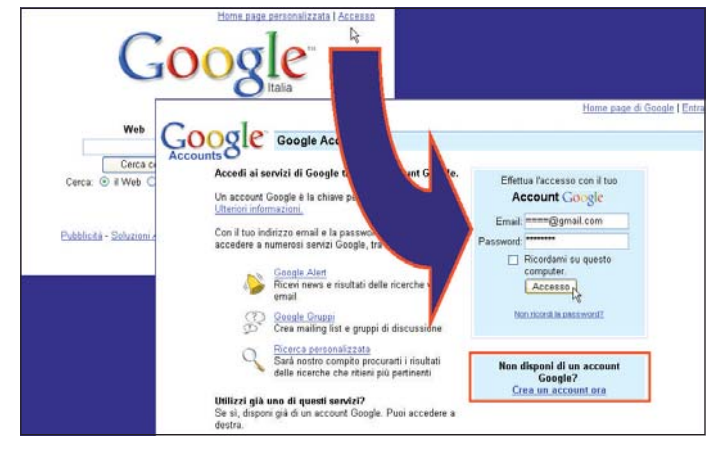

Si parte dal clic su Accesso

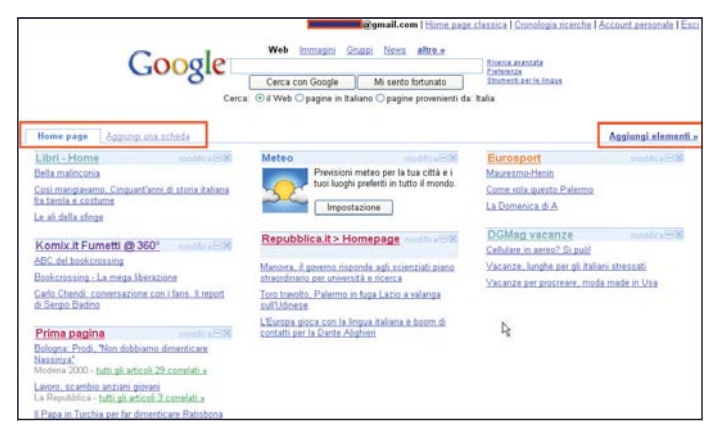

**Home page di Google** personalizzata predefinita Letterature Letterature dei blocchi più scelti dagli utenti

te, che per i siti di informazione contiene tre collegamenti, ognuno con il testo di una notizia. Solo a guardarli, si ha l'impressione che si riferiscano ai contenuti più recenti pubblicati nel sito di appartenenza, come se si stessero visualizzando le prime voci di un canale RSS. In effetti, è esattamente così.

Ancora più intrigante è guardare la riga sopra le tre colonne, dove campeggiano una linguetta e un collegamento. La prima è *Home page*, nome che può essere anche modificato dall'utente, mentre il secondo è *Aggiungi una scheda*. Permette la creazione di più pagine Web, in ognuna delle quali si possono aggiungere, modificare o cancellare blocchi funzionali.

Non resta altro che cominciare a provare la personalizzazione in pratica, cominciando dal fare clic sul collegamento *Aggiungi elementi*, per visualizzare la pagina *Aggiungi contenuti alla tua home page* dove si scelgono i nuovi blocchi da inserire.

### Caratteristiche dei blocchi

I blocchi dei vari tipi di servizi o di contenuti sono raccolti ordinatamente per aree tematiche, come notizie (*News*), *Strumenti*, *Giochi e svago*, *Finanza* e altre ancora, le cui voci sono elencate sulla sinistra.

Con un criterio spesso utilizzato nel Web, due specifici collegamenti conducono alla pagina dei blocchi *Più scelti* e a quella delle ultime *Novità* aggiunte di recente. All'interno della *pagina Personale*, infine, sono presenti i blocchi che sono nella home page personalizzata in quel momento, con la possibilità di rimuovere quelli che non interessano più. Ogni elemento è composto da:

• il nome in alto, sotto forma

**Comail.com** | Home page classica | Ac Google | ad es. calendario, Dibert, Washington Post Cerca nei contenuti per la home page assurat de URL Aggiungi contenuti alla tua home page  $\epsilon$  and  $\epsilon$  also  $\epsilon$ Più scelti Dizionario inglese-daliano Date & Time Gooda Calanda Gmail News  $1.777777$ Strumenti  $\bigodot$  in 28 Gmail **Gochi e svago**  $\overline{c}$  Assistant  $\overline{c}$ **G** Asslung C Aggiungi G Agglungi Finanza Spot I film in programmazione a Search VouTube .<br>Wirza il logo di Google **Litestyle** Google<sup>ine</sup> You Tube **Novitá** Aggiungi C3 Aggiungi (3 Aggiungi C3 Aggiungi | Personal Bigliette adesivo vs - Scienzi Comiere it STICKY<br>NOTES Google  $m$  and  $m\sqrt{2}$ 

di collegamento alla pagina in cui viene descritto il servizio e se ne può visualizzare il codice sorgente

- un riquadro al centro, con l'immagine di esempio del servizio o il logo del proprietario •
- il pulsante *Aggiungi* in basso, sul quale fare clic per trasferire quel blocco nella propria home page •

La personalizzazione può essere terminata in qualsiasi momento, facendo clic sulla scritta in alto a sinistra *Torna alla home page*.

Una caratteristica dei titoli dei blocchi è che hanno un colore che dipende dall'appartenenza all'una o all'altra area tematica. Per esempio, i blocchi relativi a siti di quotidiani o ad altri siti di informazione sono di colore rosso. Proprio i quotidiani italiani sono parecchio presenti come fornitori di contenuti. Oltre a Repubblica e il Corriere della sera già citati, appaiono anche Il Sole 24 ore e la Gazzetta dello sport.

Non tutti i blocchi sono relativi a notizie pubblicate in Rete. Parecchi sono destinati a funzioni di utilità, a giochi e alcuni anche a semplici passatempo, come i cerchi con all'interno due "occhi", che non fanno altro che seguire il movimento del puntatore nella finestra.

Tantissimi sono gli strumenti "utili". Tra essi si annoverano calcolatrici, un elenco telefonico interattivo in linea che funziona con paginebianche. it, il calendario di Google che funziona anche da agenda e da scadenziario, la ricerca di definizioni di lemmi in Wikipedia, il meteo. Quest'ultimo permette di conoscere il tempo meteorologico attuale e le previsioni e la temperatura dei giorni succes-

## magazine google

sivi di una o più città del mondo, liberamente impostabili dall'utente.

L'area *Lifestyle* (stili di vita) comprende blocchi con informazioni su programmi televisivi, oroscopo e diversi tipi di recensioni tra cui quelle di film, di libri e di locali in cui andare a mangiare.

Buona parte dei contenuti e delle funzionalità sono in italiano, ma, scorrendo le pagine dei numerosissimi elementi disponibili per ogni area, se ne scoprono parecchi in lingua inglese.

Chi intende trovare qualche blocco specifico, può utilizzare la casella del motore di ricerca dedicato, da utilizzare per cercarne uno o più, a partire da una o più parole chiave.

Conoscendo Google, però, non c'era da dubitarne…

## Multimedialità in punta di clic

Un blocco che potrebbe diventare estremamente interessante per alcuni è quello che permette di visualizzare un riquadro con il video ripreso da una qualsiasi webcam connessa in Internet. Le dimensioni del riquadro sono impostabili dall'utente.

Nelle opzioni di configurazione, è sufficiente fornire l'indirizzo Internet del server che trasmette le immagini in streaming riprese dalla webcam, come quelle che forniscono la ripresa di una località turistica in tempo reale.

Chi ha la possibilità di installare una propria webcam connessa in Internet, però, potrebbe sfruttare utilmente la funzione anche per motivi personali. Per esempio, si potrebbe visualizzare un ambiente da tenere sotto controllo per motivi di sicurezza e una mamma potreb-

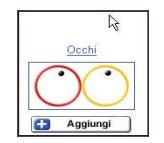

Due occhi seguono incessantemente il movimento del puntatore

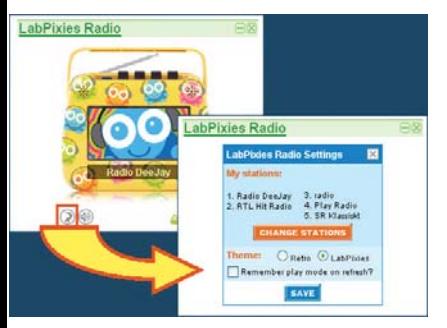

Una radio piccola, ma funzionale

be guardare i propri figli piccoli nella stanza in cui stanno giocando, mentre sta al computer in un'altra stanza.

Parlando di multimedialità, tra i blocchi disponibili c'è anche *LabPixies Radio*, una piccola e coloratissima radio Web. Sull'immagine dell'apparecchio ci sono cinque pulsanti, a ognuno dei quali corrisponde una radio che trasmette in Internet.

La memorizzazione di una stazione viene eseguita con un clic sull'icona *Settings* in basso a sinistra e poi sul pulsante *Change stations*, per navigare alla pagina Web del sito www.labpixies.com.

Qui le radio possono essere scelte per nazione o per genere musicale. A destra della riga con il nome di ogni radio, una pulsantiera con le cifre da 1 a 5 fa capire che il clic su un certo numero provoca l'associazione di quella stazione al relativo pulsante.

Tra la radio italiane che trasmettono musica sono presenti 105, Radio DeeJay, RTL e Radio Capital. Per ascoltare altri tipi di notizie si può scegliere anche Radio 24.

### Come un sito Web, aggiornato in tempo reale

Un aspetto decisamente interessante del servizio di personalizzazione della home page di Google è che si possono creare più schede, equivalenti a diverse pagine Web. Per creare una nuova scheda, si fa clic sul collegamento *Aggiungi una scheda*. Subito dopo appare una pagina vuota e una linguetta in alto con la scritta da modificare *Assegna un nome*. Dopo aver scritto il nome della scheda, la pagina è pronta per essere riempita di blocchi.

Battezzando ogni linguetta/ pagina Web con un nome significativo, ci si può creare una sorta di sito personale, con gli argomenti e le funzionalità che interessano e i contenuti informativi sempre aggiornati, dinamicamente e in tempo reale.

Per esempio, si possono creare una pagina *Ultime notizie*, una *Tempo libero* e un'altra *Tecnologia*. In ognuna ci si mettono i blocchi con i contenuti dei servizi più interessanti e attinenti al nome, per utilizzarli per le proprie necessità di ogni giorno.

Nella scheda *Tempo libero* ci si potrebbero inserire blocchi come quelli di giochi e di svago

personale, la cui funzione non è legata strettamente a un'attività lavorativa.

Le schede sono differenti anche dal punto di vista "cromatico". In altre parole, a ogni scheda viene assegnato un colore di base: quella iniziale, ossia Home page, ha i toni dell'azzurro; la seconda quelli del verde; la terza ha una base di arancione e così via di seguito.

### Tecnica e tecniche

In termini un po' più tecnici, ognuno dei blocchi è un file XML (*eXstensible Markup Language*) creato dal fornitore del servizio. Chiunque può aggiungerne altri, scrivendone il codice e pubblicando il relativo file in Internet.

Per capire com'è fatto uno di questi listati e, magari, prendervi spunto per creare un proprio servizio, si può visualizzare il codice sorgente di un blocco, partendo dalla pagina degli elementi da aggiungere. Qui, un clic sul titolo di uno dei blocchi provoca la visualizzazione della pagina *Aggiungi contenuti alla tua home page*, che contiene informazioni sul servizio e un esempio di funzionalità.

In aggiunta, in basso a destra appaiono due collegamenti: il primo è *Contatta lo sviluppatore* e il secondo è *Visualizza sorgente*, che apre la finestra con il codice XML del blocco.

Alcuni blocchi sono realizzati in Flash, per cui per utilizzarli è necessario avere il relativo plugin software della corretta versione opportunamente integrato nel browser. Altri, come il blocco che porta Outlook nella home page; funzionano solo in Internet Explorer, perché utilizzano componenti ActiveX.

Per trasferire un blocco da una scheda all'altra, lo si porta sul nome della linguetta della scheda di destinazione, trascinandolo per la barra del titolo con il mouse. Apparentemente il blocco sparisce dalla vista, ma, se si fa clic sulla linguetta della pagina di arrivo, lo si trova lì, normalmente funzionante.

Anche all'interno della stessa scheda i blocchi possono esse-

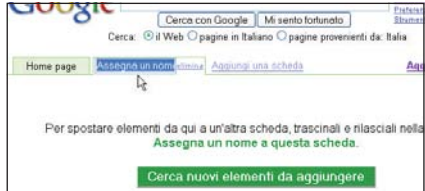

Creazione di una nuova scheda

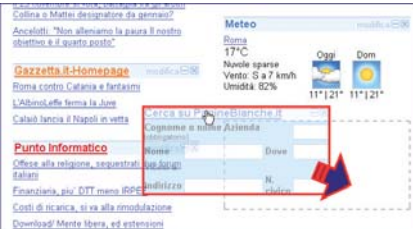

Trascinando un blocco, lo si sposta da un punto all'altro della pagina

re spostati da una posizione all'altra, ancora una volta trascinandoli per la barra del titolo.

A destra di ogni titolo c'è il collegamento modifica, da utilizzare per impostare le opzioni di configurazione. Per esempio, tre notizie di un quotidiano possono diventare cinque o due, mentre nel blocco Meteo si possono aggiungere o togliere nomi di città di cui si desidera conoscere le previsioni del tempo e la temperatura.

In fondo a destra della barra del titolo appaiono un pulsante con il segno meno (-) e un altro con la *X*. Il primo funziona da "riduzione a barra", nel senso che l'intera altezza del blocco si riduce per occupare le dimensioni della sola barra del titolo. Il pulsante con la *X* corrisponde a *Chiudi* e serve per eliminare quel blocco dalla pagina personalizzata. L'eliminazione dell'ultimo blocco può essere annullata, grazie a un apposito collegamento che appare in cima alla pagina.

Chi non può rinunciare alla propria home page può visualizzarla anche quando sta in giro.

Per farlo, è sufficiente navigare con il cellulare all'indirizzo www.google.it, attivare il collegamento Home page personalizzata e autenticarsi con l'indirizzo GMail.

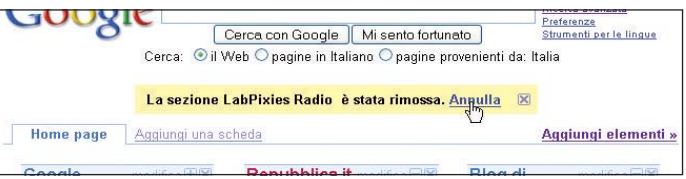

Si può ripristinare un blocco cancellato per sbaglio con Annulla

## Assicurare auto e moto on line Addio vecchie agenzie

*Assicurare l'auto o la moto? Mai stato così facile. Basta connettersi, scegliere la compagnia con il prezzo più vantaggioso e pagare comodamente seduti davanti al computer. PC Open ha scelto per voi le cinque migliori assicurazioni on line. Rimane solo da inserire i dati. Ecco come si fa* di Corrado Galbiati

**Per legge ogni cittadino è te-**<br>nuto a stipulare alcuni con-<br>tratti assicurativi. L'esemnuto a stipulare alcuni contratti assicurativi. L'esempio che subito viene alla mente di tutti è l'RC Auto, ormai obbligatoria da diversi anni. Quasi tutte le assicurazioni oggi sono stipulabili anche on line, recandosi all'indirizzo dell'una o dell'altra Compagnia. E il successo di queste pratiche telematiche è tale per cui le Compagnie più blasonate hanno da anni allestito siti sicuri, veloci e tecnologicamente avanzati, gestiti direttamente o indirettamente, ma che offrono tutta l'esperienza dei maggiori brand internazionali. Ad oggi i contratti provenienti dalla Rete rappresentano percentuali importanti sul fatturato totale di una compagnia assicurativa, anche intorno al 30% del totale. Segno evidente che la banda larga, cioè la possibilità di navigare da casa ad alta velocità e a costi contenuti, si sta diffondendo, e segno anche di quanto la mentalità dei cittadini stia evolvendo verso soluzioni veloci e comode. Se da una parte per contratti impegnativi ed economicamente onerosi, quali le polizze sulla

## Il telefono aiuta

Se non si è sicuri di qualcosa, se si hanno dubbi e non si trova la sezione adatta sul sito, si può sempre telefonare. Tutte le migliori Compagnie Center, e all'operatore basta indicare il numero di cognome, per risalire alla vostra pratica e verificare eventuali scadenze o per

per paure legate ad aspetti ormai del tutto superati nella gestione delle transazioni on line.

## Per molti ma non per tutti

Assicurare il proprio parco auto utilizzando la Rete è una soluzione apprezzata da utenti che non possono o non vogliono perdere tempo; molti di loro sono lavoratori che non hanno la possibilità effettiva di recarsi presso un'agenzia assicurativa, e nemmeno di ricevere in casa l'agente che può sì diventare un amico, un referente, un consigliere famigliare, ma che in un modo o nell'altro si fa pagare per questo servizio. In aggiunta all'esigenza di gestire questa incombenza nel minore tempo possibile, co-

PC Open 76 Gennaio 2007

loro che sono passati all'assicurazione on line hanno anche cominciato ad apprezzare il risparmio di danaro. Le grandi compagnie assicurative, infatti, con l'avvento di Internet, e dopo che le cose per quel che riguarda le transazioni on line si sono sistemate, hanno sentito arrivare il business, hanno allestito siti specializzati e soprattutto si sono accorte che la gestione di tutta la macchina assicurativa poteva costare molto meno in termini di personale. Risultato, oggi i prezzi dei premi stipulati via Internet o via telefono sono, rispetto alle polizze tradizionali, comprovatamente più bassi di diversi punti percentuale. Ma, come accade in altri settori, primo tra tutti il turismo, passare alla Rete è una scelta personale che soggiace a motivazioni personali. Se non mi fido a scegliere via Internet un albergo a New York perché ho paura delle truffe e non voglio rischiare di ritrovarmi dall'altra parte del mondo a dormire in una stamberga, faccio bene a farmi coccolare da un'agenzia, che però ha dei co-

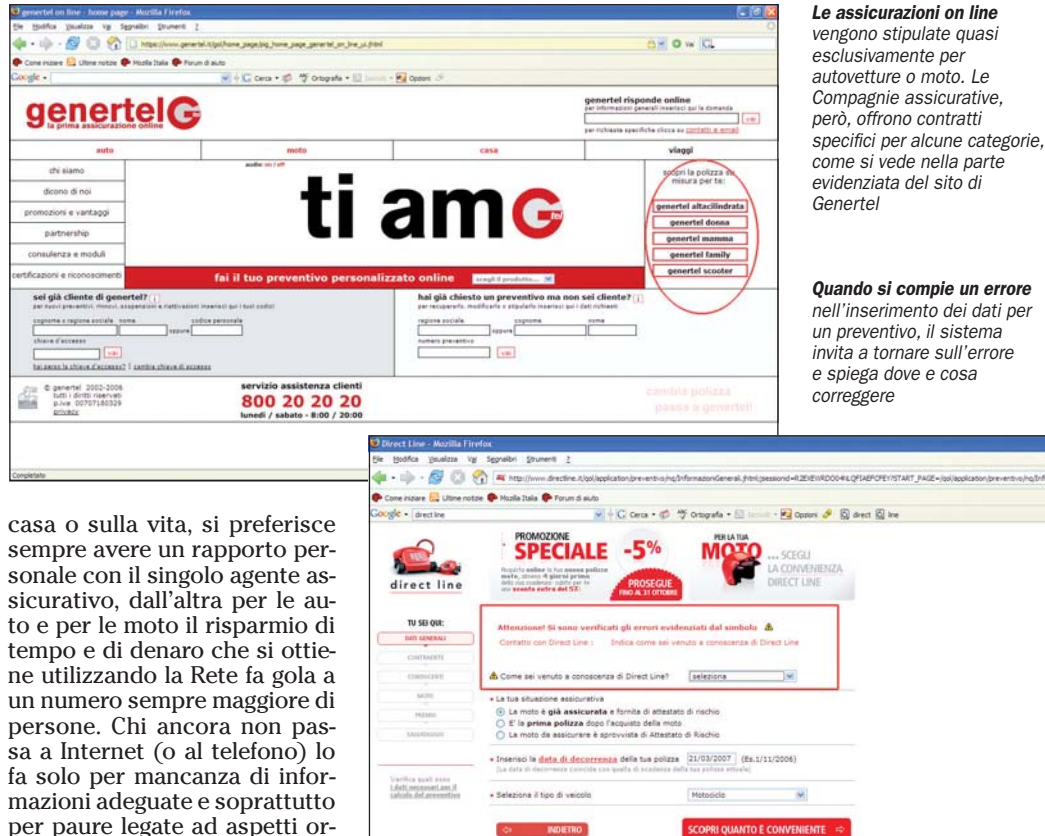

sti. Lo stesso vale per l'RC Auto: se desidero avere una persona, con un viso conosciuto e da chiamare non appena capiti qualcosa, posso continuare a investire il mio denaro in qualcosa che reputo più confacente alle mie esigenze di sicurezza. E pago di più.

## Come funziona?

La prima cosa da fare è scegliere le principali compagnie fino ad arrivare a un numero di non più di cinque da mettere a confronto. Questo lavoro, che è il più difficile perché servono alcune indicazioni tecniche, lo facciamo noi di *PC Open*. Questa cernita penalizza senza dubbio diverse Compagnie in grado di offrire servizi di grande qualità, ma gioco forza, dovendo restringere il campo a 5 brand, segnaliamo che ad oggi le assicurazioni Auto e moto on line più autorevoli e utilizzate dal grande pubblico (anche per la forza pubblicitaria in dote) sono Genertel, Zuritel, Genialloyd, OnLinear e Directline.

Quando si giunge presso uno di questi siti (per gli indirizzi vedi box a fondo pagina), la prima cosa da fare è il preventivo. Anche senza essere iscritti al siti, questa è un'operazione che non richiede più di qualche minuto, a patto, però, di essere preparati con i dati anagrafici del contraente e del proprietario del veicolo (compreso il codice fiscale), i dati tecnici e fiscali del mezzo da assicurare e i dati di altri conducenti che potrebbero utilizzare con una certa assiduità il mezzo (per esempio i figli); infine un minimo (ma proprio un minimo!) di dimestichezza con il PC. Un consiglio è di cominciare a fare un preventivo avendo già recuperato dall'auto o dalla moto il libretto di circolazione. La soluzione on line è molto comoda sia per coloro che deside-

rano calcolare il premio annuale di un mezzo già assicurato presso un'altra compagnia (per fare un confronto), sia per coloro che hanno appena acquistato un'auto o una moto e vogliono assicurarla per la prima volta. Naturalmente la procedura di calcolo del preventivo varia di sito in sito in base al valore attribuito dalle varie compagnie alle diverse informazioni richieste: una compagnia potrebbe attribuire al sesso o al luogo di residenza del contraente più valore rispetto a un'altra. Una volta giunti sulla homepage di una compagnia, la voce che indica il calcolo del preventivo è sempre bene in vista. Con un clic si entra in un percorso guidato durante il quale si inseriscono i dati di cui sopra. Verso la fine del percorso viene presentato un riepilogo dei dati e, nei siti tecnologicamente più avanzati, vi è la possibilità di effettuare variazioni in questa fase senza dovere rifare il percorso da capo. Se si procede facendo clic sul pulsante *Calcola*, appare il premio da pagare in euro. Il prezzo finale può essere il risultato di una serie di clausole aggiunte all'assicurazione di base (RC auto). Quasi sempre è possibile eliminare le voci che non interessano e, tramite l'apposito pulsante, ricalcolare il preventivo. Una volta scelta la compagnia, si può avanzare con la procedura anche dopo la fase di calcolo e fissare il prezzo per alcune settimane: non servirà stamparlo o esibirlo perché il preventivo bloccato rimane in memoria nel database della compagnia e quando deciderete di stipulare il contratto, farà testo. Ovviamente, l'ultimo passaggio, cioè il pagamento, richiede l'inserimento dei dati della carta di credito del contraente. Per chi avesse dubbi sulla sicurezza delle transazioni di de-

## Le principali assicurazioni on line

On-linear (Gruppo Unipol) – www.onlinear.it Genertel (Gruppo Generali) – www.genertel.it Zuritel (Gruppo Zurich) – www.zuritel.it Directline (Royal Bank of Scotland) – www.directline.it Genialloyd (RAS) – www.genialloyd.it

naro è giusto sottolineare che tutte le maggiori compagnie offrono sistemi molto protetti per queste operazioni, in particolare con il protocollo SSL, che è poi quello utilizzato dai negozi on line, dalle banche e dai circuiti di carta di credito. Dopo avere pagato, in circa 24 ore arrivano all'indirizzo di posta tradizionale i documenti da tenere in auto o con la moto. Se durante l'arco dell'anno (o dei semestri/trimestri di rateazione del premio) ci sono comunicazioni da fare verso la compagnia o verso il cliente, lo strumento utilizzato è la posta elettronica. Poiché i contratti non sono a tacito rinnovo, verso la scadenza dell'anno si riceve (anche via posta tradizionale) un messaggio che richiede se si ha l'intenzione di rinnovare la polizza, corredato dall'offerta prevista e personalizzata.

## Si risparmia davvero?

Il concetto di risparmio è anch'esso soggettivo. Qualcuno potrebbe dire che avendo un consigliere (l'agente) di cui ci si fida e che offre sempre la possibilità di fare la cosa giusta al momento giusto, in pratica è già di per sé un modo per non gettare il proprio denaro al vento, e quindi una forma di risparmio. Ma l'RC Auto stipulata on line è qualcosa di molto meno sofisticato. Qui si tratta di fare due conti e vedere chi, alla fine, chiede il premio per l'assicurazione annuale più basso di tutti. Leggendo gli articoli sull'argomento si incappa in dichiarazioni altisonanti, e non sempre si ha la certezza che l'articolo non sia di parte. In molti sostengono che con le polizze auto on line si arriva a risparmiare fino al 40% e oltre. Una cifra davvero considerevole. E, in alcuni casi in cui le agenzie si comportavano in modo molto scorretto con i propri clienti, passando a Internet il risparmio è stato anche maggiore. Ma uno strumento molto pratico, in realtà, mette tutti nelle condizioni di vedere non solo quanto si potrebbe risparmiare sul proprio premio attuale, ma anche di paragonare, prima di fare una scelta, le varie soluzioni proposte. Il tutto in pochi minuti, compilando i moduli con i dati del veicolo da assicurare e calcolando il preventivo. A questo punto la pubblicità può dire ciò che vuole, ma il calcolo lo si fa sulle proprie forze, e il prezzo che risulta è scritto nero su bianco, anche se lo riceviamo su una pagina Web o nella casella di posta elettronica.

## Abbandonati a se stessi?

Non è scontato il funzionamento di un tipo di contratto che per decenni ha richiesto ai clienti di recarsi di persona a fornire garanzie di ogni tipo alla compagnia assicurativa e che ora può essere stipulato con pochi clic e pochi dati digitati sul computer di casa. I dubbi principali che attanagliano gli scettici, al di là dei moduli da compilare per l'avvio della pratica, sono

## Esempi di preventivi fatti on line

Parametri auto:

Renault Twingo Anno imm. 2004 - classe 8 Valore attuale 5800 - 2 conducenti esperti residenza in prov di Milano - No antifurto Area parcheggio privata e chiusa

#### Parametri moto:

Honda Foresight 250 - Del 2004 un conducente uomo esperto valore 2000 euro - classe 8

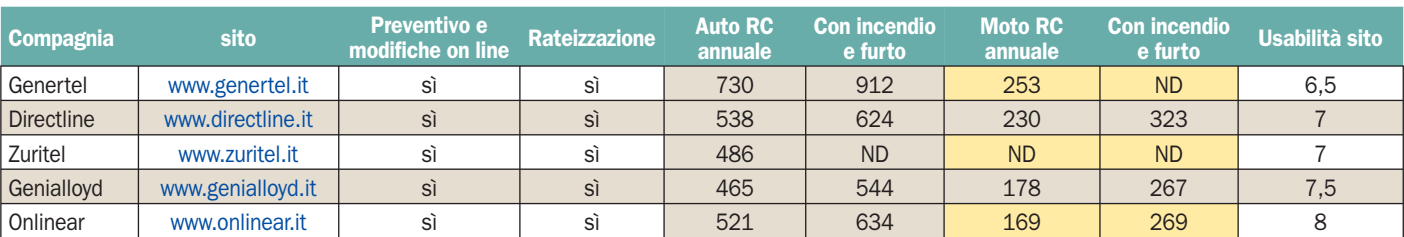

quelli che riguardano la liquidazione dei sinistri. A chi mi rivolgo se provoco o se vengo coinvolto in un incidente stradale? Il rischio è quello di pentirsi di non avere a disposizione un volto conosciuto, una persona da chiamare subito e alla quale esprimere dubbi e paure inerenti a quanto accaduto. In realtà la persona disponibile c'è e, forse, è molto più probabile essere ascoltati in tempi anche più veloci. Ma procediamo con ordine. Innanzitutto, per i contratti assicurativi diretti (come vengono oggi definiti i contratti che non prevedono consulenti e agenzie) il binomio telefono e Web lavora praticamente di pari passo. Call center e sito web sono integrati e le informazioni che vengono raccolte tramite un canale vengono trasmesse all'altro praticamente in tempo reale. Ne consegue che tramite Web le azioni più comode sono senza dubbio la possibilità di farsi calcolare un preventivo, la registrazione e la stipulazione del contratto. Il telefono entra in gioco, invece, qualora si verifichi un sinistro. Quando si è coinvolti in un incidente e si compila la constatazione amichevole, la prima cosa che si fa è mettersi in contatto con la propria compagnia. Se è vero che telefonare non offre, per questi contratti, la possibilità di parlare con una persona conosciuta, è altrettanto vero che presso il Call Center c'è sempre qualcuno disponibile (e gentile) a prendere nota di ciò che è suc-

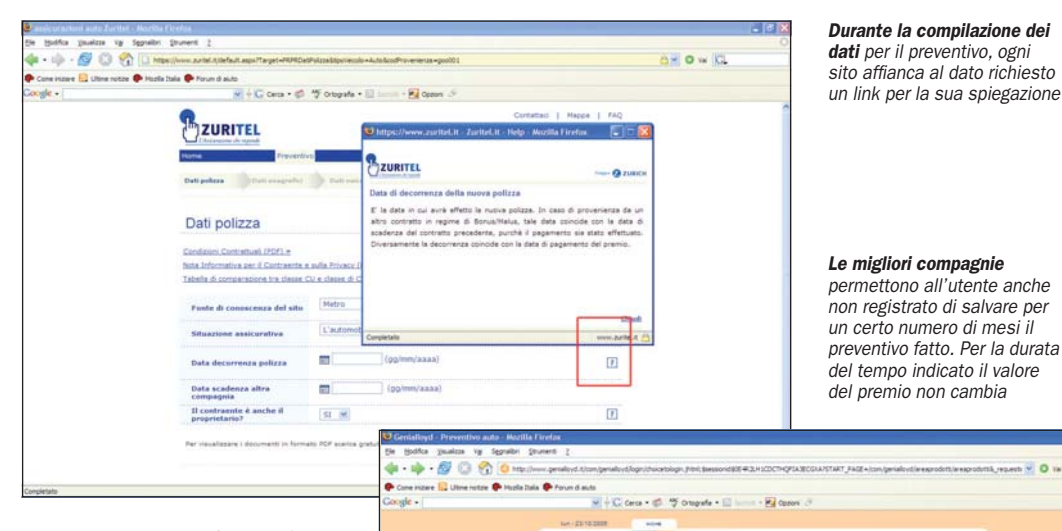

cesso e a seguire fino in fondo tutte le pratiche di liquidazione, tenendo il cliente informato sia per via telefonica sia tramite email ufficiali. Come per le altre assicurazioni, la classe bonus/ malus di ingresso con una nuova auto è la quattordicesima e, salvo casi particolari, per ogni incidente di cui si è responsabili se ne perdono due, mentre si scende di una classe (e quindi si paga meno) ogni anno trascorso senza sinistri.

## La punta di diamante

Alcune assicurazioni offrono polizze particolarmente vantaggiose per alcune categorie. Per esempio, le donne al volante, contro ogni convinzione derivante dalla saggezza popolare, è un dato di fatto che causano meno incidenti degli uomini. Per questo alcune compagnie le premiano offrendo loro

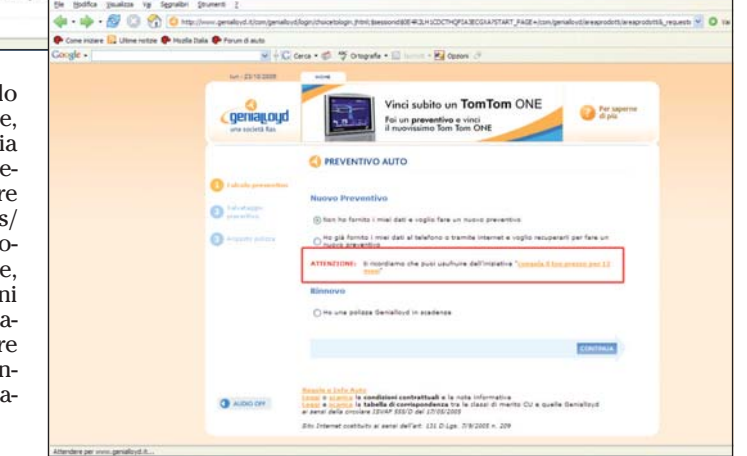

premi - si passi il gioco di parole – più vantaggiosi dei loro colleghi maschi. Altre, invece, si distinguono per essere sempre in promozione "fino alla fine del mese", e indubbiamente sono le più competitive. Ma tutto questo ha presa sul potenziale cliente fino a un certo punto. La vera rivoluzione, la punta di diamante rappresentata dalle compagnie on line rimane la velocità con cui chiunque, senza nemmeno doversi registrare, può farsi un'idea di quanto spenderà in un anno per la propria assicurazione. Qualcuno si ricorda ancora quale era la prassi da seguire, per via tradizionale, per sapere a quanto ammonterà il premio?

## Nove semplici passaggi per assicurarsi on line

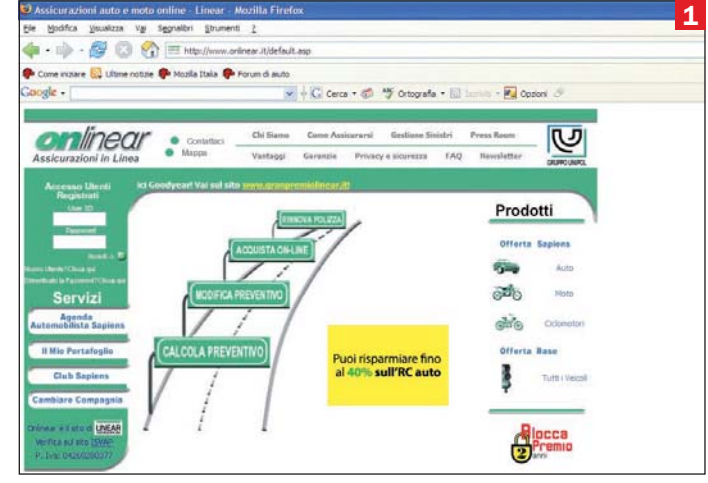

**1 -** Sulla homepage si sceglie se rinnovare o stipulare una assicurazione ex novo. Oppure semplicemente si può fare il preventivo sulla base delle proprie esigenze senza contrarre alcun impegno.

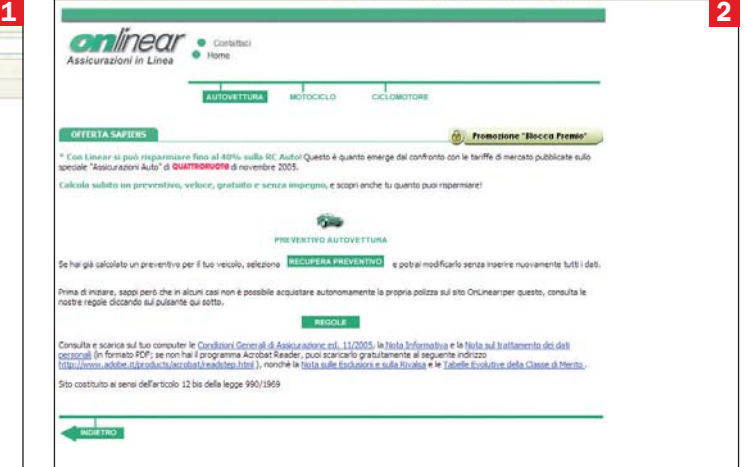

**2 -** Per prima cosa si deve indicare se si tratta di auto, moto o altro mezzo. Non tutte le compagnie assicurano le moto on line.

## magazine assicurazioni

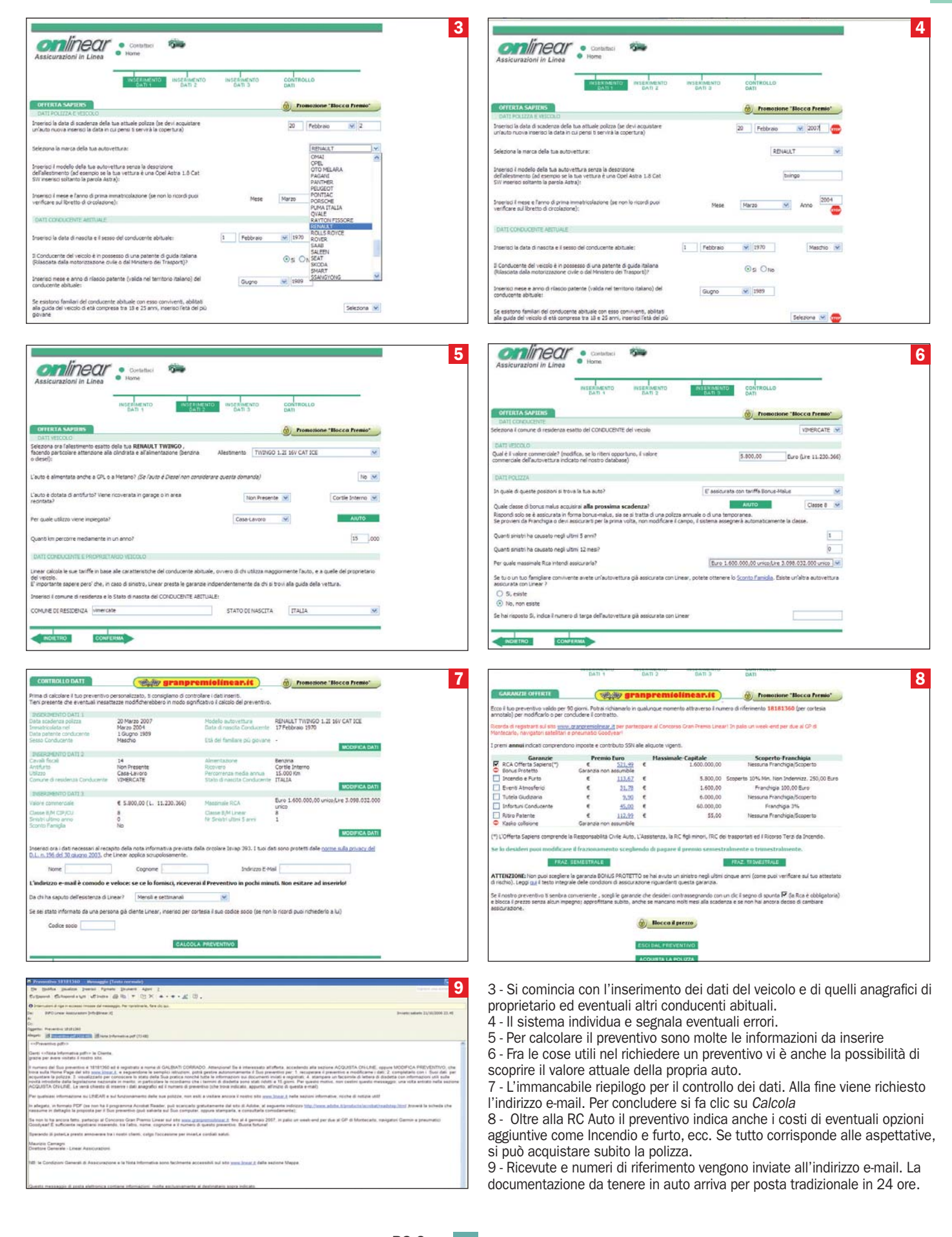

Scadenze per professionisti e piccole imprese

## Pagare il modello F24 per via telematica

*Come affrontare al meglio l'adempimento più frequente a cui sono tenuti gli operatori economici italiani titolari di partita IVA: compilazione mensile dell'F24 "telematico", come inviare il file, risposte ai dubbi e agli errori più comuni* di Saverio Rubini

l modello F24 viene utilizzato<br>da molti anni per il versamen-<br>to di imposte, tasse e tributi l modello F24 viene utilizzato da molti anni per il versamendi vario genere.

Fino al primo ottobre 2006 lo si poteva compilare a mano o stamparlo con un programma applicativo, portare in banca ed eseguire il pagamento mediante addebito diretto in conto corrente o consegna della cifra corrispondente al totale da versare al cassiere. Le aziende di maggiori dimensioni utilizzano da tempo sistemi di addebito telematico, sfruttando appositi servizi di remote banking della propria banca.

Gli utenti già abilitati a Fisconline o a Entratel, i servizi di invio telematico dell'Agenzia delle Entrate, da diversi anni hanno la possibilità di utilizzare il programma **F24 On Line**  per la compilazione del modello e di inviare il relativo file via Internet, per addebitarne l'importo direttamente in conto corrente.

Il sistema utilizza meccanismi di sicurezza consolidati, quali canali di comunicazione protetti, firma digitale con meccanismo a doppia chiave di crittografia, certificati di protezione. Il tutto è gratuito.

Questa che era una possibilità, dall'1 ottobre 2006 è diventata un obbligo di legge per buona parte dei titolari di partita IVA. Dall'1 gennaio 2007 lo è per tutti coloro che hanno la partita IVA (Comunicato stampa Agenzia delle Entrate del 6/10/2006: Differito il termine per il versamento telematico con F24 obbligatorio per i titolari di partita IVA), mentre rimane una (comoda) facoltà per gli altri utenti.

Tra le imposte da versare, l'IVA è una di quelle che impegna con maggiore frequenza i reparti contabili delle varie attività produttive e di servizi.

Per semplificare, ditte individuali e società titolari di partita IVA sono tenuti a calcolare ogni mese l'importo dell'IVA ricevuta dai clienti, sottrarre quella versata ai propri fornitori e versare l'eventuale differenza all'Erario. La cadenza di presentazione del modello F24 è mensile, entro il 15 del mese successivo a quello di rilevazione dell'ammontare dell'imposta.

I contribuenti che hanno un volume di affari al di sotto di un certo ammontare, hanno la facoltà di presentare l'F24 all'incirca ogni tre mesi (15 maggio, 15 agosto, 15 novembre e versamento annuale a saldo), aggiungendo una piccola percentuale all'importo da versare, al momento pari all'1%. Altri, invece, ne hanno diritto senza aggiungere alcun importo perché appartenenti a specifiche categorie di attività.

Il fatto che il calcolo possa dare una differenza negativa (ossia essere nella situazione di avere IVA a credito) non esime il contribuente dalla presentazione periodica del modello.

In un F24 vengono riportati anche versamenti di IRPEF relativa a ritenute mensili operate sugli emolumenti versati a

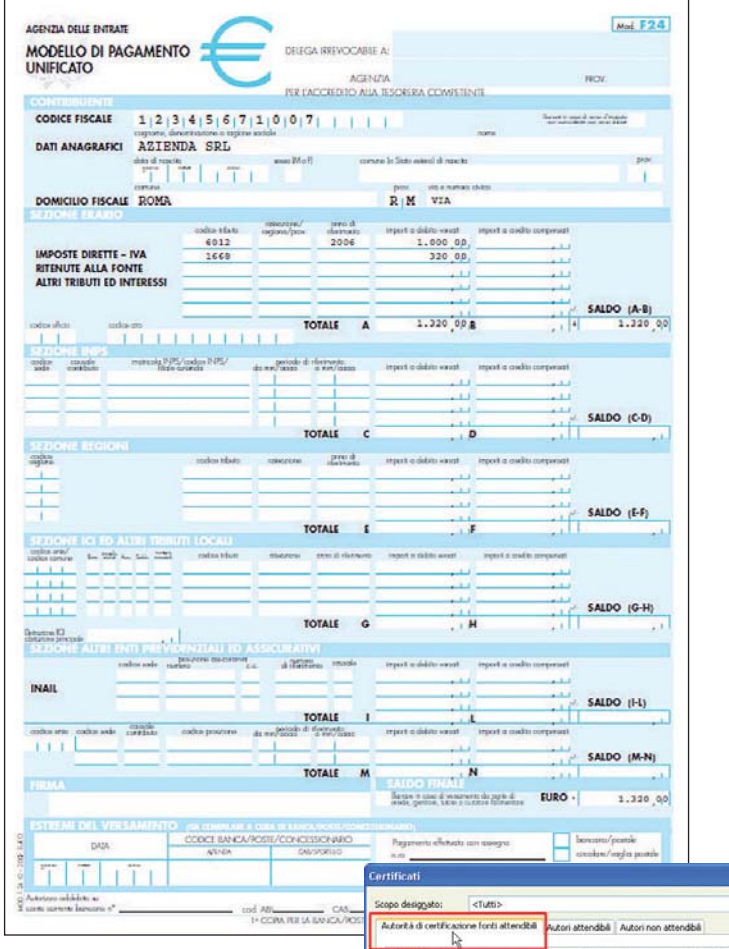

Un modello F24 cartaceo

dipendenti, ritenute d'acconto, contributi previdenziali e altre imposte e tributi di vario genere.

Come si calcolano e quando versarli è compito di chi si occupa della gestione contabile dell'attività, quali un dipendente diretto dell'azienda o una struttura professionale esterna a cui vengono demandate le attività di consulenza fiscale e tributaria. Alla fine, il tutto deve confluire nella compilazione dell'F24, individuando ogni tributo con uno specifico codice accanto ai dati di riferimento (periodo di riferimento ed eventuali codici aggiuntivi) e all'im-

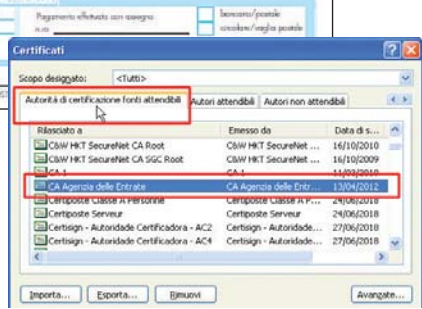

Il certificato rilasciato dall'Agenzia delle **Entrate** 

porto a debito da versare o a credito.

## Obbligo di legge, ma anche opportunità

La legge, dunque, impone a tutti i soggetti titolari di partita IVA la presentazione del modello F24 e l'eventuale pagamento delle imposte in via telematica,

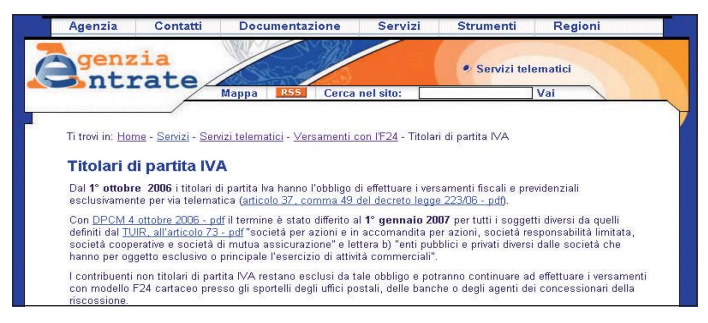

Tutte le disposizioni di legge nella pagina Web "Titolari di partita IVA"

indipendentemente dal fatto che siano persone fisiche (ditte individuali, professionisti) o persone giuridiche (società). I riferimenti di norma (le leggi) e di prassi (le circolari e le altre disposizioni con chiarimenti emessi successivamente alla norma) sono riepilogati nella pagina Web *Titolari di partita IVA* del sito dell'Agenzia delle Entrate:

- Servizi on line, Servizi tele-• matici, Versamenti con l'F24, titolari di partita IVA
- Le nuove disposizioni costituiscono anche un'importante opportunità per diversi dei vantaggi che ne derivano: •
- il servizio è gratuito •
- l'invio del modello può essere eseguito in qualsiasi momento del giorno e della notte, senza impegnare tempo e spese di viaggio per andare in banca •
- l'addebito dell'importo av-• viene sempre alla data di scadenza, anche se si invia l'F24 parecchi giorni prima (lo si può inviare fino a sei mesi prima della scadenza)
- chi si abilita ora al servizio di invio telematico può utilizzarlo anche per altri invii e per verificare dichiarazioni ed F24 inviati nel corso degli anni (cassetto fiscale)
- l'obbligo dell'invio telema-• tico dell'F24 riguarda la categoria dei titolari di partita IVA, ma ne sono coinvolti anche gli studi di consulenza fiscale, perché possono inviare gli F24 dei loro clienti, come intermediari. La legge, infatti, prevede che il file dell'F24 possa essere trasmesso direttamente dal contribuente
- abilitandosi al servizio di in-• vio telematico (Fisconline o Entratel)
- utilizzando un servizio di tra-• smissione di F24 della propria banca (servizi di remote banking)
- In alternativa, possono inviarlo indirettamente attraverso:
- un intermediario abilitato al servizio telematico Entratel
- applicazioni di remote banking di una struttura di consulenza fiscale •

In un modo o nell'altro, il lavoro consiste nella preparazione di un apposito file da trasmettere all'Agenzia delle Entrate. Il file è in formato solo testo (leggibile normalmente con Blocco Note) e il suo contenuto rispetta il tracciato record pubblicato sulla Gazzetta Ufficiale.

All'interno, vengono registrati tutti i dati legati al modello F24, a cominciare da quelli identificativi del contribuente insieme con la data in cui va eseguito il versamento, per proseguire con i singoli righi delle imposte da versare.

Per facilitare il compito, l'Agenzia delle Entrate rende disponibile nel proprio sito (*Strumenti*, *Software*) tutti i programmi necessari per adempiere agli obblighi di legge, a titolo gratuito. Le applicazioni sono sviluppate in Java, in modo da poter essere installate nei vari sistemi operativi ed essere eseguite grazie alle apposite Java virtual machine esistenti per Windows e Mac OS.

## Sequenza delle attività

Schematicamente, le cose da fare per inviare telematicamente un F24 sono tre:

- 1. abilitazione al servizio di invio telematico
- 2. installazione e utilizzo dei programmi necessari per la compilazione dell'F24 e la successiva creazione del file da trasmettere
- 3. preparazione e invio del file

Il tutto è molto semplice da mettere in pratica. Dopo aver ottenuto l'abilitazione al servizio e avere installato l'ambiente software (certificato di protezione, macchina virtuale Java,

## Chi deve utilizzare Fisconline e chi Entratel

Fisconline ed Entratel sono servizi telematici dell'Agenzia delle Entrate. Per inviare qualsiasi file di dati (dichiarazioni dei redditi, F24, registrazione di contratti, dichiarazioni di intento e così via) occorre chiedere e ricevere l'abilitazione a uno dei due servizi, dopo di che si può installare il software necessario per firmare digitalmente il file che viene trasmesso attraverso Internet.

Fisconline (http://telematici.agenziaentrate.it) è destinato a:

- semplici contribuenti che non sono tenuti per legge a inviare le dichiarazioni in via telematica, ma intendono farlo
- persone fisiche e persone giuridiche tenute a presentare il modello 770 per meno di venti percipienti
- Per semplificare, questo è il caso tipico di:
- singoli contribuenti (cittadini, ditte individuali, singoli professionisti)
- società e organizzazioni professionali con meno di venti dipendenti

L'abilitazione a Fisconline per l'ottenimento del codice PIN (Personal Identification Number) e di una password, può essere chiesta via Internet o di persona presso un ufficio delle Entrate. Come chiederla e come configurare l'ambiente software è descritto in dettaglio a pagina 79 dell'articolo "I servizi telematici dell'Agenzia delle Entrate", pubblicato sul numero di Maggio 2005 di PC Open.

## Entratel (https://entratel.agenziaentrate.it) deve essere utilizzato da:

- strutture aziendali tenute a presentare il modello 770 per più di venti percipienti (per esempio, le società con più di venti dipendenti)
- · categorie di operatori che fanno da *intermediari* tra i contribuenti di qualsiasi dimensione e l'Agenzia, come gli studi di consulenza fiscale, le banche e le poste
- società che trasmettono dichiarazioni per conto di altre società del gruppo di cui fanno parte
- In aggiunta, Entratel deve essere utilizzato anche da: • Amministrazioni dello Stato
- 
- soggetti tenuti alla registrazione telematica di contratti di locazione

L'abilitazione a Entratel deve essere chiesta dal rappresentante legale, consegnando un'apposita domanda all'ufficio delle Entrate di appartenenza. Il modulo PDF della domanda è disponibile nel sito dell'Agenzia,

## Come ricevere risposte e aiuto dall'Agenzia delle Entrate

L'Agenzia delle Entrate fornisce diversi servizi a supporto degli utenti attraverso i Centri di Assistenza Multicanale (CAM). Gli operatori forniscono le risposte con lo stesso canale utilizzato dagli utenti, che può essere il telefono, la posta elettronica e anche un SMS, un "messaggino" inviato da un cellulare.

Al telefono si può chiamare il numero 848 800 444 e parlare senza limiti al costo di un singolo scatto urbano, per parlare direttamente con un dipendente dell'Amministrazione finanziaria. Gli intermediari hanno un canale preferenziale chiamando l'848 800 333 e fornendo il codice di abilitazione a Entratel. Chi desidera inviare una richiesta scritta può farlo utilizzando:

• il servizio chiamato Web-mail (sito Agenzia Entrate, Contatti, Web-mail), per ricevere risposta scritta in posta elettronica

• inviando un SMS al numero 320 - 43 08 444 Naturalmente, si può sempre andare di persona presso un ufficio dell'Agenzia delle Entrate, eventualmente fissando un appuntamento attraverso la pagina Web Contatti, Prenotazione appuntamenti.

File Internet o Entratel), la sequenza di attività "compilazione del modello, creazione del file e relativo invio porta via solo pochi minuti per ogni F24 da inviare.

Per la compilazione interattiva dell'F24, si può installare il programma dell'Agenzia delle Entrate F24 On Line. Prima di farlo, però, è necessaria una piccola puntualizzazione di natura tecnica. Gli applicativi dell'Agenzia delle Entrate sono sviluppati in Java, per cui ci si deve accertare di aver già installato la macchina virtuale Java (JVM, Java Virtual Machine) nella versione relativa al proprio sistema operativo. Nel sito sono disponibili le versioni 1.3.x per Windows e per Mac OS, da prelevare e installare in modo guidato con il classico doppio clic sull'icona, *Avanti*, *Fine*.

Il file con i dati dell'F24 può essere generato da una qualsiasi applicazione commerciale già utilizzata in contabilità. In questo caso, è sufficiente eseguire solo il passo numero tre, ossia la preparazione del file e la sua trasmissione in via telematica.

Per la preparazione e l'invio deve essere obbligatoriamente utilizzato uno dei due programmi, verificando sempre che siano nell'ultima versione disponibile:

- File Internet (per Fisconline)
- Entratel

Prima di eseguire l'autentica e la generazione del file da inviare vero e proprio, si raccomanda di installare le procedure di controllo. Sono reperibili nella sezione *Software* del sito dell'Agenzia delle Entrate oppure in uno dei due siti Fisconline o Entratel, in dipendenza di quale abilitazione è stata richiesta. Occorre fare attenzione a prelevare quelli "Per utenti che inviano tramite Internet o abilitati al Servizio Telematico (Entratel)". Installandoli, funzionano come dei plugin software che si integrano automaticamente in File Internet o nel programma Entratel.

Da qui in avanti, si suppone che l'utente sia in possesso dell'abilitazione a Fisconline o a Entratel, che abbia installato e configurato l'ambiente software per l'invio telematico di file, compreso la macchina virtuale Java, e che nel sistema sia presente Acrobat Reader.

### Installazione di F24 On Line

F24 On Line è disponibile nel sito dell'Agenzia delle Entrate (www.agenziaentrate.it), entrando nella sezione Software. Dopo avere visualizzato la pagina Web relativa al programma, lo si preleva con:

• clic su *Primo sito* o *Secondo* 

genzia<br>.ntrate F<sub>24</sub> On Line tenzia Eseguito N

On Line

denzia

*sito*, indifferentemente (puntano allo stesso file su due macchine diverse)

clic su *Salva*, per memorizzare il file in una cartella del proprio disco. •

L'installazione avviene in modo canonico, con un doppio clic sull'icona del file salvato e poi seguendo l'installazione guidata.

Per controllare che l'installazione sia andata a buon fine, è sufficiente verificare che tra i programmi, nel sottomenu della voce Unico On Line sia presente F24 On Line.

## Cosa deve fare chi invia l'F24 in proprio

Le operazioni da eseguire sono due e semplicissime: compilazione dell'F24 e trasmissione del file che viene creato via Internet.

Per compilare l'F24, si lancia in esecuzione il programma F24 On Line con la sequenza *Start*, *Tutti i programmi*, *Unico On Line*, *F24 On Line*, evitando di utilizzare un'eventuale icona di collegamento sul Desktop.

Nella barra dei menu del programma, ci sono solo tre voci: *File*, *Aiuto* e *Aggiornamenti*. In *Aggiornamenti* il programma può aggiornare automaticamente l'archivio dei codici di tributo, delle città e delle altre tabelle utilizzate in fase di compilazione, collegandosi a un apposito server FTP, e impostare i dati di un eventuale proxy aziendale, per evitare di essere bloccati nell'accesso a Internet.

Il menu *Aiuto*, fornisce accesso alle istruzioni in PDF, complete e dettagliate, sulle varie fasi del lavoro da svolgere.

La finestra di lavoro è divisa in una colonna a sinistra che mostra una serie di pulsanti rettangolari e una zona molto ampia a destra, dove vengono inseriti dati e valori relativi alle varie sezioni del modello.

La compilazione dell'F24 avviene in modo piuttosto lineare (vedere: Compilazione dell'F24 e creazione del file da inviare). Chi lo desidera può seguire la compilazione guidata, passando di sezione in sezione con un clic sul pulsante *Avanti*, visualizzato in basso a destra.

Il file da inviare ha come no-

#### me il codice fiscale del contribuente, persona o società che sia, e come estensione ".F24". Se non si modificano i percorsi predefiniti da programma, il file da autenticare è:

• C:\Uniconline\F24\codicefiscale.F24

## Come trasmettere il proprio F24 con Fisconline

Chi è abilitato a Fisconline, deve avere a disposizione la tripletta: codice fiscale, codice PIN di dieci cifre e password e lanciare in esecuzione File Internet, con la sequenza:

• *Start*, *Tutti i programmi*, *Unico On Line*, *File Internet*

La prima operazione da eseguire è un clic sul pulsante *Prepara file* sulla sinistra, per selezionare e aprire il file C:\Uniconline\F24\codicefiscale.F24.

Proseguendo con *Avanti*, in sequenza vengono chiesti il PIN, il codice fiscale e poi i dati del conto corrente sul quale il giorno della scadenza avverrà l'addebito dell'importo.

Nella finestra della richiesta del codice fiscale, appare anche una casella destinata al codice fiscale di un tutore o di un erede. Deve essere utilizzata solo se ci si trova in una di queste condizioni.

Successivamente, perché possa essere addebitato l'importo da versare, è necessario inserire i quattro elementi: ABI, CAB, numero di conto corrente e codice CIN. Il programma esegue un controllo della coerenza dei dati, avvisando l'utente nel caso di anomalie. Per evitare problemi, è consigliabile rilevare questi dati leggendoli da un estratto conto recente del proprio istituto finanziario.

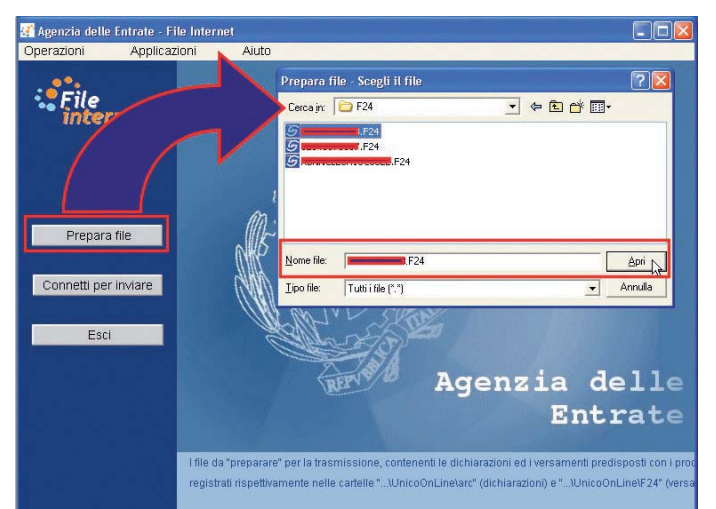

Scelta del file da preparare in File Internet

## magazine F24 online

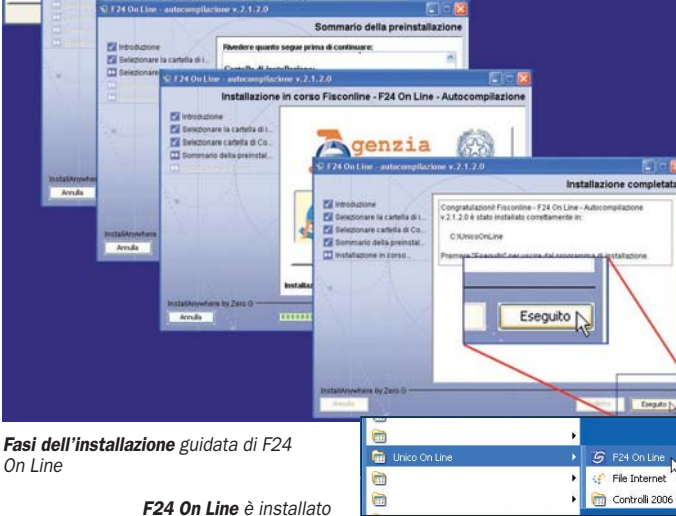

## magazine F24 online

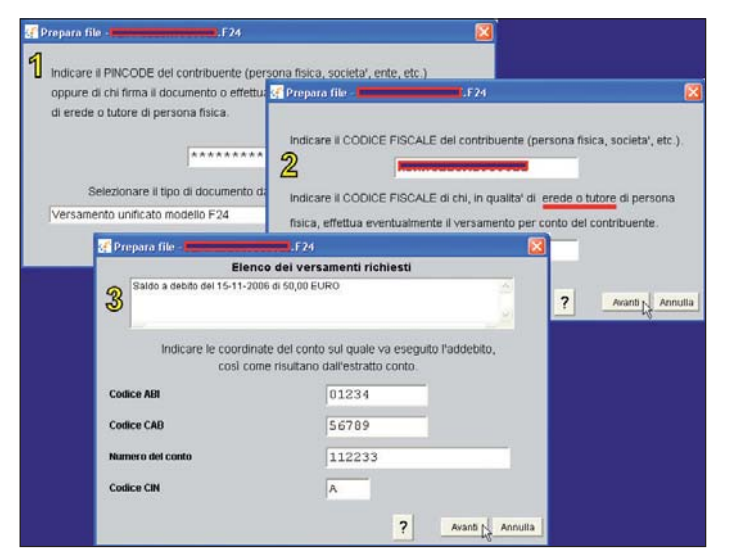

Inserimento di PIN, codice fiscale e dati del conto corrente bancario

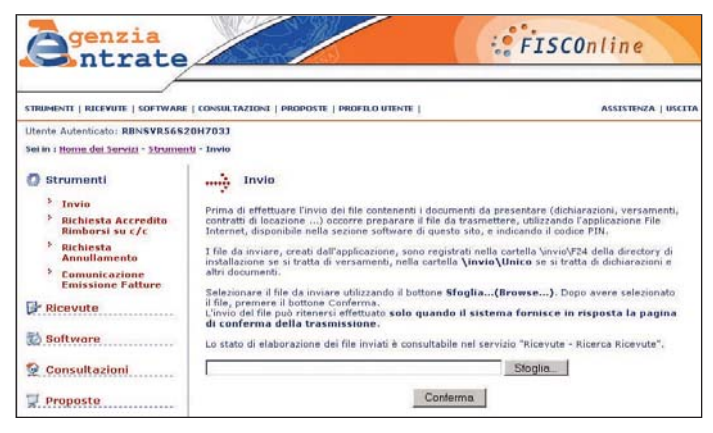

Pagina di Fisconline in cui si inviano file all'Amministrazione finanziaria

Se viene visualizzato un messaggio di dati errati, ma questi risultano corretti, quasi sempre è sufficiente scrivere il numero del conto e poi aggiungere tanti zeri alla sua sinistra, fino a riempire l'intero campo.

Quando l'F24 è a credito, ossia il contribuente non deve versare nulla, i dati del conto corrente non vengono chiesti.

Se è andato tutto bene, appare il messaggio che avvisa l'utente dell'avvenuta creazione di un file con lo stesso nome di quello di partenza, ossia il codice fiscale, ma estensione *.FCF*. Conviene segnare su un foglio di carta il nome della directory in cui è stato creato il file, per evitare di perdere tempo nella fase dell'invio telematico. Normalmente, il file da inviare è:

• C:\Uniconline\Invio\F24\codicefiscale.FCF

Per trasmettere il file occorre attivare la connessione in Internet. L'operazione può essere eseguita dall'interno di File Internet con un clic sul pulsante *Connetti* per inviare. Per maggiore semplicità ed evitare possibili difficoltà, si può entrare nella pagina 3 *Invio* del sito Fisconline, con la sequenza:

## • http://telematici.agenziaen-

trate.it, Se hai già il PIN accedi ai seautentica con il proprio codice fiscale e la password, *Strumenti, Invio*. Dopo aver visualizzato la pagina Web, si fa clic su *Sfoglia* per selezionare il file codicefiscale.fcf, e poi si conferma  $\mathbf{S}$ u  $\mathbf{O}K$ .

Per essere certi di aver inviato il file, si va nella pagina 4 *Ricevute di Fisconline* e si inserisce il codice PIN per visualizzare l'elenco degli invii già fatti. Se è andato tutto bene, sulla destra della riga relativa all'invio dell'F24 deve essere scritto *In elaborazione*. Tornando nella stessa pagina Web dopo qualche ora (l'Agenzia delle Entrate garantisce l'elaborazione al più entro 24 ore), la scritta deve essere diventata *Elaborato*.

Nel caso negativo in cui ci

fosse *Scartato*, si deve fare clic sull'icona accanto per leggere il motivo dello scarto e agire rapidamente di conseguenza. In questo caso, è essenziale inviare quanto prima un altro file corretto, perché per l'Amministrazione finanziaria l'F24 non risulta presentato.

## Come trasmettere il proprio F24 con Entratel

Chi è abilitato a Entratel, deve lanciare in esecuzione l'applicazione che porta lo stesso nome con la sequenza:

*Start, Tutti i programmi, Unico • On Line, Entratel*

Per inviare il file, che è sempre C:\Uniconline\F24\ codicefiscale.F24, la sequenza è *Documenti*, *Autentica singolo documento, scelta e apertura del file*. Alla richiesta del programma, si inserisce il dischetto o il supporto di memoria contenente il cosiddetto ambiente di sicurezza (in termini tecnici, la chiave privata dell'utente) e si forniscono gli altri dati necessari per completare la fase di autentica, tra cui la password.

Anche qui, al termine viene generato il file codicefiscale.fcf, da inviare via Internet attraverso il sito https://entratel.agenziaentrate.it.

## Trasmissione dell'F24 dagli intermediari

Uno studio di consulenza che intenda inviare F24 per conto dei propri clienti, deve affrontare i seguenti passaggi:

- 1. stipula della convenzione con l'Agenzia delle Entrate per l'invio degli F24
- 2. compilazione dell'F24 dei clienti dello studio
- creazione del flusso di F24 da 3. inviare (un file con uno o più F24)
- autentica e invio del file con il 4. flusso di F24 con il programma Entratel

La stipula della convenzione viene eseguita una volta per tutte, entrando nel sito Entratel, area *Altri servizi*, clic su *Adesione alla convenzione F24*. Qui si fa clic sul pulsante *Conferma adesione* per poi salvare il file codicefiscale\_ade.pdf sul proprio disco nella cartella C:\Entratel\documenti\controllati.

Dopo aver letto il documento per verificare che i dati anagrafici riportati siano corretti, lo si autentica e lo si invia con la sequenza *Documenti*, *Autentica*, *Singolo file*, ignorando eventuali segnalazioni di errore che do-

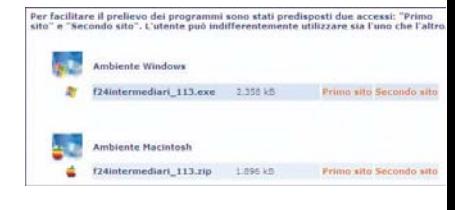

F24 On Line per intermediari nella pagina del software del sito Entratel

vessero minacciare un possibile scarto dell'invio. Entro trenta giorni, lo stesso documento, stampato e firmato, deve essere inviato all'ufficio delle Entrate che ha rilasciato l'abilitazione a Entratel (posta, fax o consegna di persona), pena la decadenza dalla convenzione.

La compilazione degli F24 viene eseguita con il programma F24 On Line, con le modalità descritte in: *Compilazione dell'F24 e creazione del file da inviare*.

Il programma per la creazione dei flussi di F24, viene prelevato dal sito di Entratel, in home page, *Servizi*, *Software*, *Pagamenti F24 online intermediari - Programma di compilazione*. Il suo utilizzo è piuttosto articolato e viene descritto in dettaglio nel riquadro: Creazione del flusso di F24 da inviare.

Per finire, occorre inviare con Entratel il file che è stato generato al termine della creazione del flusso di F24. Le modalità sono identiche a quelle utilizzate per l'autentica e l'invio di qualsiasi altro modello, già note a chi opera nel settore.

## Dubbi ed errori frequenti

Tutte le spiegazioni fornite fino a questo punto descrivono come funziona il servizio e quali siano le modalità operative che devono essere messe in atto dai contribuenti, dalle società di maggiori dimensioni e da chi intende inviare F24 per conto di terzi, in qualità di intermediario.

Per risolvere alcuni dei quesiti più frequenti, di seguito vengono riportate domande (D:) e risposte (R:) relativi a dubbi e a situazioni tipiche di errore che si possono creare.

#### **D: Chi non ha un conto corrente può utilizzare F24 On Line?**

R: No. L'addebito avviene solo su un conto corrente intestato al codice fiscale del contribuente e aperto in uno degli istituti finanziari convenzionati

con l'Agenzia delle Entrate.

**D: Quali sono le banche e gli istituti finanziari convenzionati con l'Agenzia?**

R: L'elenco è riportato nel sito dell'Agenzia delle Entrate, pagina:

• Strumenti, Modulistica, Modelli di versamento, Elenco delle banche convenzionate

### **D: Con F24 On Line, i dati del conto corrente vengono inseriti durante la compilazione del modello?**

R: No. Chi lo invia in proprio deve inserirli quando autentica il file con File Internet o con Entratel. Gli intermediari li inseriscono nell'archivio conti gestito con il programma F24 On Line per intermediari.

### **D: Con l'invio telematico si ottiene un modello di risposta come ricevuta?**

R: No. Il riferimento ufficiale dell'invio corretto di un F24 è il numero di protocollo legato alla trasmissione, che si può leggere in qualsiasi momento nelle ricevute di Fisconline o di Entratel. Se l'F24 è a debito, però, il perfezionamento della presentazione avviene solo con l'addebito dell'importo sul conto corrente, la mancanza del quale equivale all'annullamento del modello inviato, anche se il suo contenuto era corretto.

### **D: Cosa avviene se alla data del versamento sul conto corrente non ci sono fondi a sufficienza per l'addebito?**

R: L'addebito non avviene, neanche parzialmente, e viene inviato un messaggio di avviso all'utente. Attenzione al fatto

che, anche se l'invio del file con i dati dell'F24 è andato a buon fine, in questo caso è come se non si fosse presentato il modello, per cui occorre provvedere.

## **D: Cosa fare se il file dell'F24 viene scartato?**

R: Si deve leggere il contenuto del messaggio di scarto per sapere quali ne sono i motivi e agire di conseguenza per inviare al più presto un altro file con i dati corretti.

## **D: Si può annullare un F24 già trasmesso?**

R: Al momento, chi invia direttamente il proprio F24 non può annullarlo, mentre gli intermediari possono annullare quelli inviati per conto terzi se la data del versamento supera la data corrente di almeno cinque giorni lavorativi, con Documenti, Annulla, Versamento unificato.

### **D: Cosa succede se si invia due volte uno stesso F24?**

R: Se si invia lo stesso, identico file, il secondo viene scartato. Se il secondo è diverso dal primo o è stato generato di nuovo, viene accettato e l'addebito sul conto corrente avviene due volte.

### **D: Se uno stesso F24 è stato addebitato due volte per averlo inviato due volte si può chiedere il rimborso?**

R: In teoria sì, ma conviene compensare gli importi versati in più con l'invio di un successivo F24.

**D: Cosa può fare chi ha invia-**

## **to un proprio F24 sbagliato?**

R: Dato che non lo può annullare (vedere risposta sulla possibilità di annullamento di un F24), si può inviare un altro F24 valido e chiedere alla propria banca di non dare luogo all'addebito per quello errato. Se importi e codici tributo lo consentono, si può inviare un secondo F24 i cui dati integrano quelli del precedente.

### **D: Si possono inviare più F24 con la stessa data di versamento per lo stesso contribuente?**

R: Sì, sono tutti validi, i loro dati vengono integrati e vengono addebitati tutti gli importi. In questo modo, si può anche indicare un diverso conto corrente per ogni F24.

### **D: Come e dove controllare se è avvenuto l'addebito del versamento?**

R: Contattando l'istituto finanziario o leggendo l'estratto conto. Entro quindici giorni dalla scadenza viene inviata una ricevuta che conferma l'avvenuto addebito o che comunica che non è stato possibile farlo.

## **D: Con questo servizio l'Amministrazione finanziaria può accedere liberamente ai dati del conto corrente?**

R: Può solo addebitare l'importo dell'F24 come disposto dall'utente.

### **D: Per quali motivi potrebbe non avvenire l'addebito di un F24 inviato correttamente?**

R: Perché con valuta alla data del versamento non ci sono fondi a sufficienza; perché il conto corrente non è collegato al codice fiscale indicato sull'F24; perché i dati del conto corrente non risultano validi; perché il conto corrente bancario è legato alla partita IVA invece che al codice fiscale della società, nel qual caso occorre contattare l'istituto finanziario.

### **D: Se l'importo non è stato addebitato, si può ripetere l'invio dell'F24?**

R: Dato che equivale a non aver presentato affatto l'F24, occorre provvedere prima possibile a un invio corretto, considerando anche eventuali interessi e sanzioni.

## **D: Il programma deve essere aggiornato di frequente?**

R: Normalmente occorre aggiornare solo l'archivio dei codici utilizzati per la compilazione dal menu Aggiornamenti. Come ogni programma, però, è opportuno verificare periodicamente nella sezione Software del sito dell'Agenzia delle Entrate se ci sono nuove versioni che aggiungono altre funzionalità o correggono anomalie.

### **D: Esiste un servizio di assistenza all'utilizzo dell'F24 On Line?**

R: Si può parlare direttamente con gli operatori informatici dei Centri di Assistenza Multicanale, chiamando al numero 848 800 444, da lunedì a venerdì dalle 9 alle 17 e il sabato dalle 9 alle 13. Più in generale, l'Agenzia delle Entrate fornisce assistenza ai contribuenti attraverso vari canali (vedere: Come ricevere risposte e aiuto dall'Agenzia delle Entrate).

## Compilazione dell'F24 e creazione del file da inviare

## **1 - Avvio della compilazione**

Partendo con *File*, *Nuovo*, il programma apre direttamente la scheda *Dati generali*, da riempire con i dati essenziali per poter inviare il modello, tra cui il tipo di intestatario (se persona fisica o no) e la data di scadenza del versamento. A ognuna delle scelte consegue una scheda di Dati anagrafici leggermente diversa. Ogni volta, per proseguire, si fa clic su *Conferma*.

### **2 - Se il contribuente non è una persona fisica**

Nella scheda *Dati anagrafici*  vengono inseriti gli elementi riguardanti la società o la struttura operativa. Il primo dato è il codice fiscale, essenziale per eseguire l'associazione con il conto corrente su cui addebitare gli importi dichiarati nell'F24. In fondo c'è anche la casella dell'indirizzo di posta elettronica. I dati vengono memorizzati per evitare di doverli scrivere ogni volta di nuovo.

## **3 Persona fisica o firmatario** La scheda *Dati anagrafici Per-*

*sona fisica* viene compilata in ogni caso. Serve sia per i contribuenti che sono persone fisiche, sia per coloro che versano/ firmano l'F24 di una società.

Se i dati erano stati già memorizzati in precedenza, un clic sul pulsante in alto "..." provoca l'apertura della finestra di dialogo in cui si può selezionare un'intera anagrafica e inserirla con un clic su *Selezion*a.

## **4 - Inserimento codici e importi nel modello**

Si sceglie la sezione di inte-

resse con un clic su uno dei pulsanti a sinistra: *Erario*, *Regioni*, *INPS*, *Enti locali*, *INAIL*, *Altri enti*  o *Accise*.

A destra, prima si seleziona l'imposta (1) e poi il codice tributo da appositi elenchi a discesa. Dopo aver scritto l'importo a debito (2) o a credito, si conferma con un clic su Inserisci (3) e il rigo relativo viene riportato nel riquadro al centro.

### **5 - Chiusura dell'F24 e creazione del file da inviare**

Questo è il passaggio essen-
# magazine F24 online

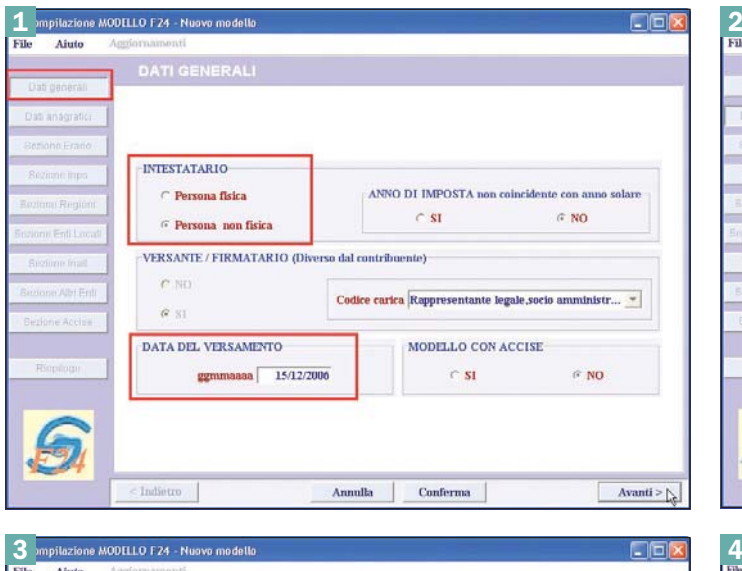

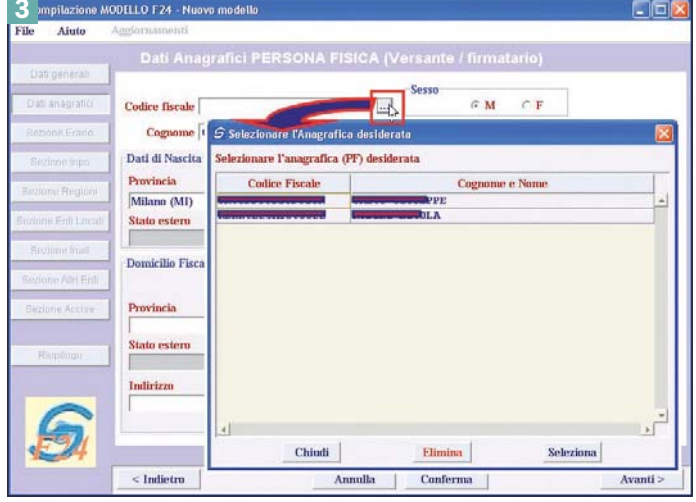

ziale, senza il quale sarebbe come non aver fatto nulla. Dopo aver inserito tutti i dati, un clic sull'ultimo pulsante in basso a sinistra *Riepilogo* (1) mostra i totali generali dell'intero F24.

Un clic su *Conferma* (2) mostra il PDF del modello che può essere stampato e/o conservato, solo per propria memoria, e viene creato il file da inviare.

#### **6 - Dati del file da inviare**

Chiudendo la finestra di Adobe Reader che visualizza il PDF dell'F24, appare il messaggio relativo al file da inviare che è stato appena creato.

Conviene riportare su carta percorso e nome del file completo, per non doverlo ricordare a memoria quando lo si cerca per prepararlo.

Il nome del file è il codice fiscale del soggetto. Più importante è notare che l'estensione del file è: "F24".

#### **7 - Salvare prima di terminare**  Prima di chiudere F24 On Li-

ne, occorre salvare l'F24 con *File*, *Salva con nom*e. Il nome viene dato dall'utente, mentre il programma assegna automaticamente l'estensione T24.

Conviene dare un nome mnemonico legato sia al contribuente, sia alla data del versamento. Successivamente lo si può aprire e modificare solo in parte per creare un nuovo F24 da salvare in un altro file, risparmiando tempo.

#### **8 - Aggiornamento codici e impostazione proxy**

Per aggiornare i codici tributo, ci si connette in Internet e si esegue *Aggiornamenti*, *Ricerca*.

Alcune organizzazioni utilizzano server proxy per inibire in parte il traffico in Internet e l'utilizzo di alcuni servizi di Rete.

Con *Aggiornamenti*, *Impostazioni* si possono impostare i parametri del proxy forniti dal proprio gestore di rete e i dati di accesso al server FTP dell'Agenzia delle Entrate.

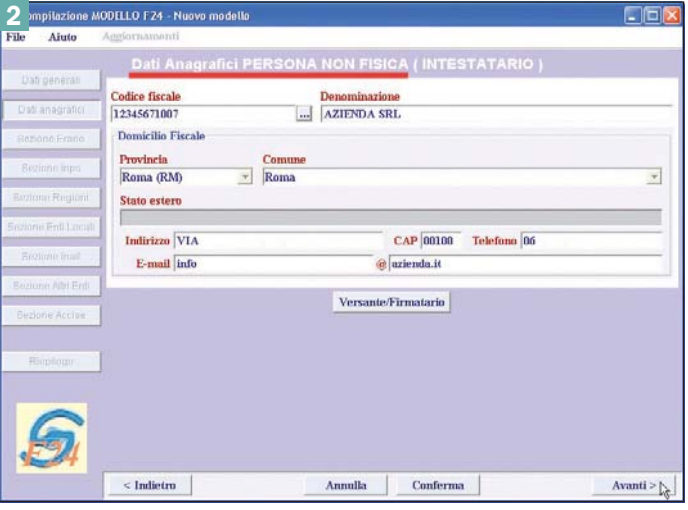

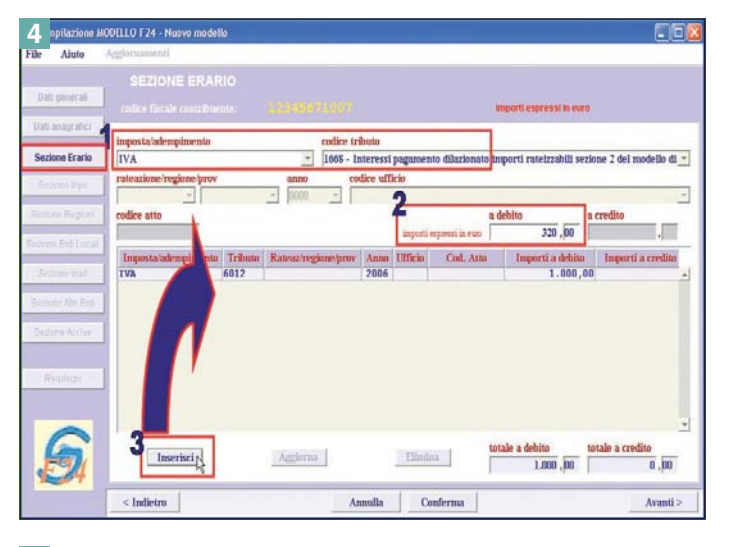

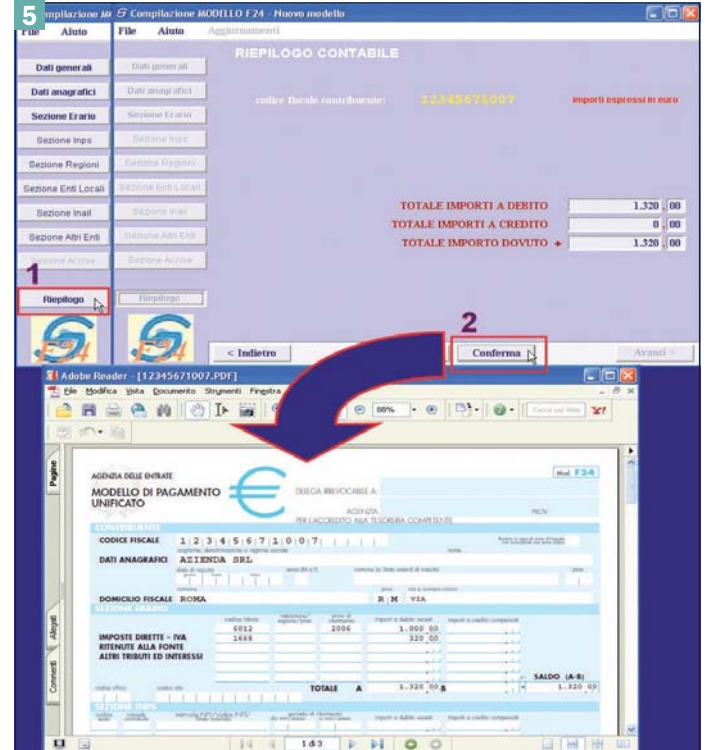

# magazine F24 online

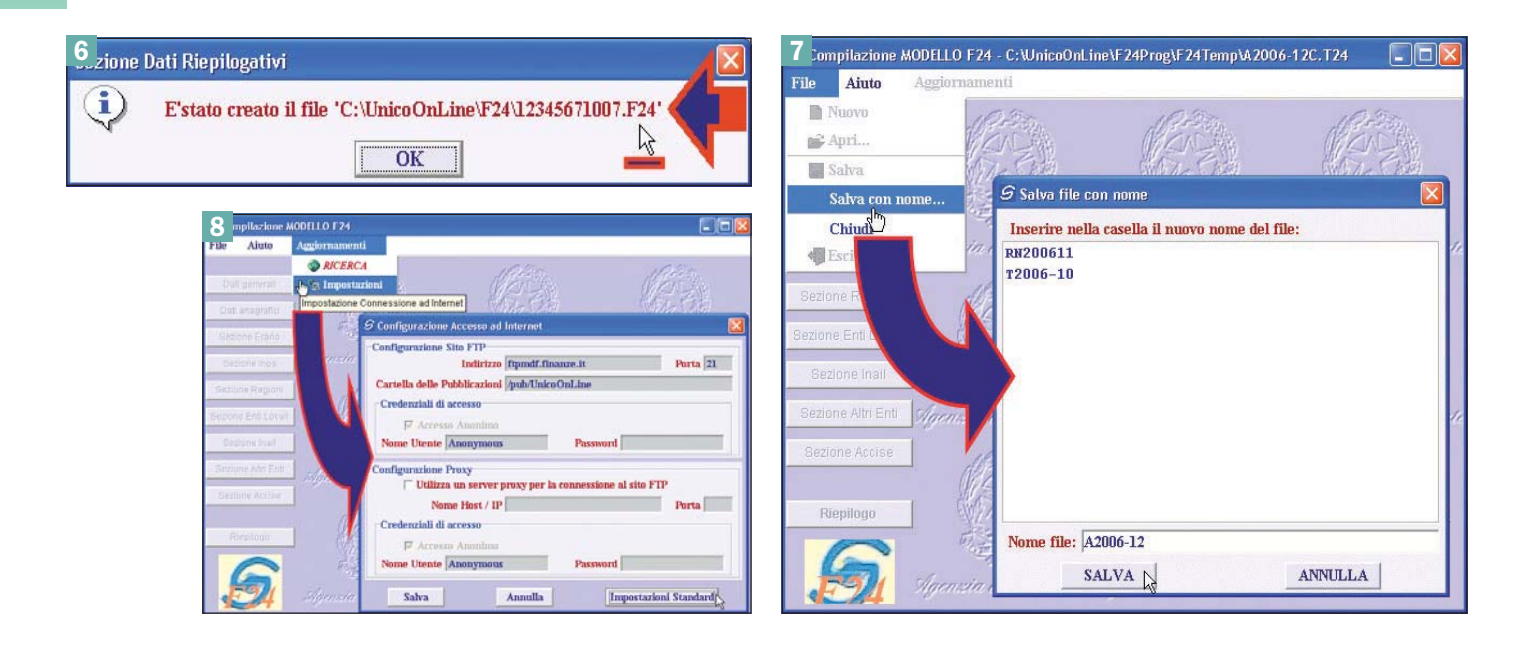

# F24 On Line per intermediari: creazione del flusso di F24 da inviare

#### **1 - Operazioni preliminari**

All'inizio occorre eseguire due operazioni preliminari nel menu *Impostazioni*.

Con la prima si inseriscono i dati del fornitore (1), il consulente o la società di consulenza che ha l'abilitazione a Entratel.

Un fornitore deve essere impostato come predefinito, anche se ce n'è uno solo.

Poi si passa alla creazione dell'*Archivio conti* (2), per addebitare gli importi sui conti corrente dei contribuenti.

#### **2 - Inserimento dati nell'archivio conti**

Con *Impostazioni*, A*rchivio conti* (1) si apre la finestra *Gestione coordinate bancarie*.

In alto, si associa un codice fiscale ad ABI, CAB, numero conto corrente e codice CIN (2), dopo di che si è fatto clic sul pulsante *OK* (3) per aggiungere la riga nel riquadro centrale.

Al termine, si fa clic su *Salva Archivio* (4), scrivendo un nome breve al posto del solo

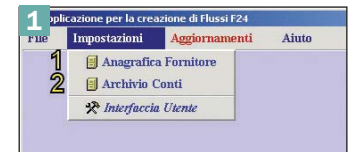

asterisco e lasciando "CC.DB" alla destra del nome.

#### **3 - Avvio creazione nuovo flusso di F24**

Per avviare la creazione di un file contenente un flusso di F24, la sequenza è *File*, *Nuovo*  con cui si apre la relativa finestra di gestione.

In cima alla pagina si trovano tutti i dati dell'intermediario inseriti nelle operazioni preliminari.

La parte centrale è divisa in una parte superiore che elenca gli F24 già compilati fino a quel momento su quel computer e una inferiore che mostra un riquadro vuoto.

#### **4 - Caricamento di un archivio conti**

Per poter procedere, è necessario aprire uno degli archivi conti che sono stati generati nelle fasi che hanno preceduto.

Rimanendo con il nuovo file del flusso aperto, si esegue (1) *Impostazioni*, *Archivio conti*. Nella relativa finestra, un clic su *Carica conti* (2) permette di scegliere uno degli archivi già esistenti dopo di che si chiude la finestra su *Chiudi* (3).

Al termine delle nostre operazioni, *Impostazioni* appare in rosso.

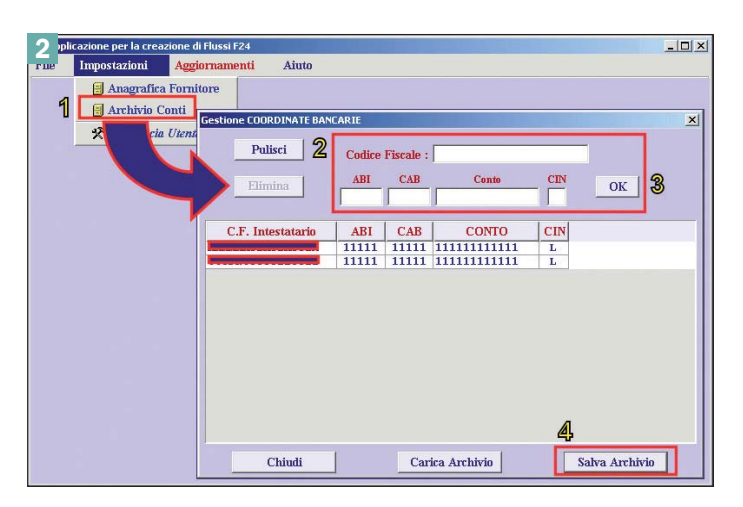

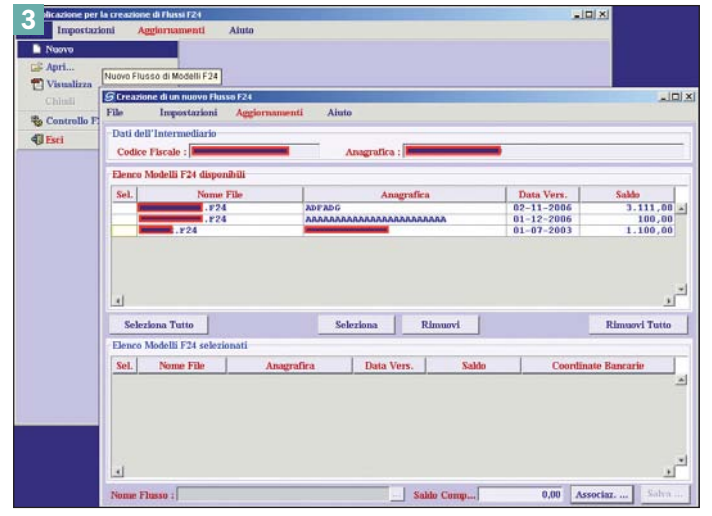

# magazine F24 online

Salás<br>1.100,00

 $\overline{\mathbf{x}}$ 

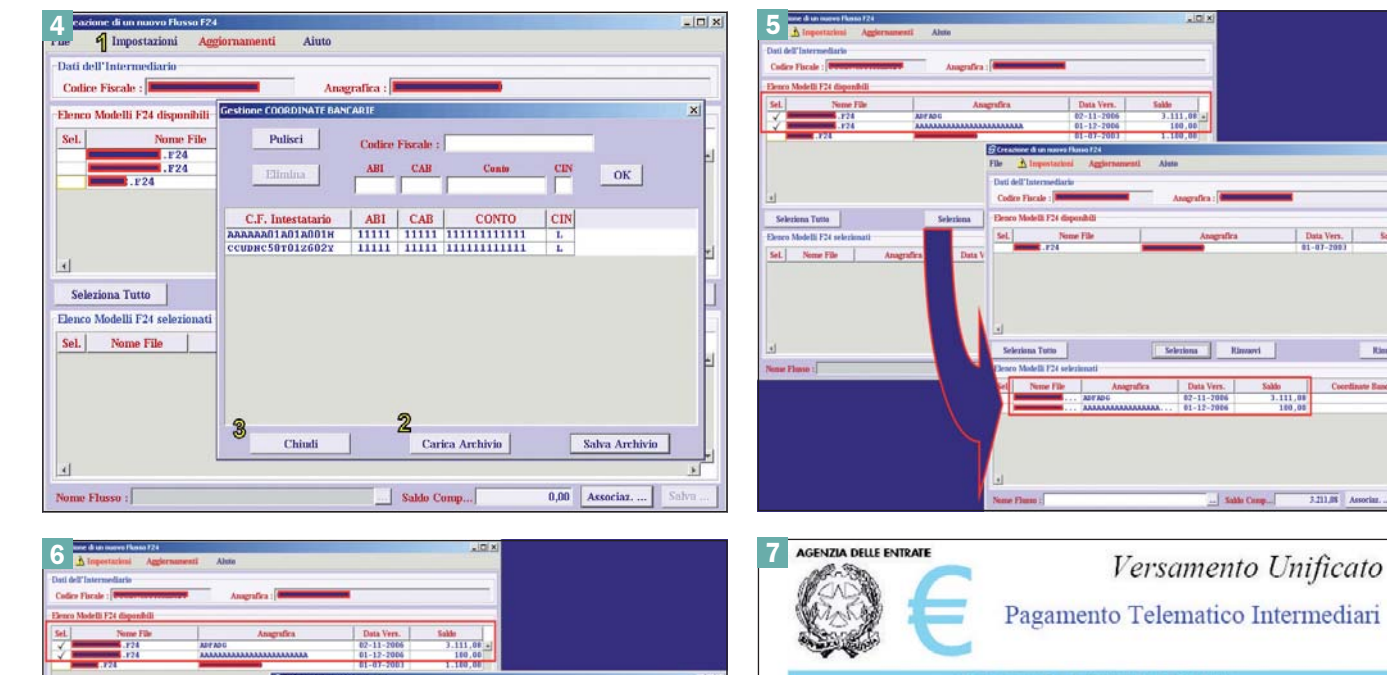

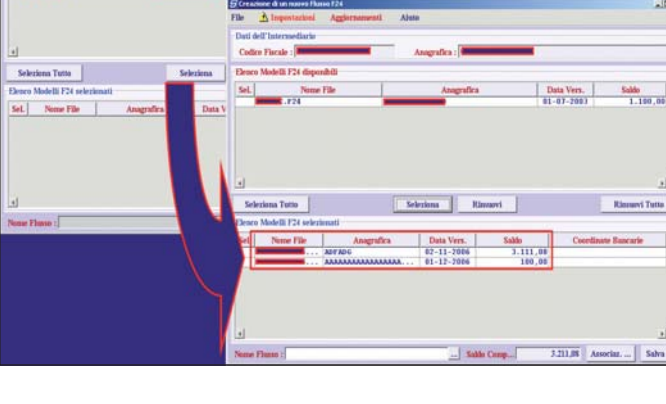

#### **5 - Creazione del flusso**

Ora finalmente si può creare il flusso di F24 da inviare tramite Entratel.

Nella metà superiore della finestra si selezionano uno dopo l'altro gli F24 che si desiderano inviare, facendo clic sulla riga corrispondente e le righe selezionate appaiono con un segno di spunta sulla sinistra.

Facendo clic sul pulsante *Seleziona*, le righe selezionate vengono trasferite nel riquadro sottostante.

#### **6 - Associazione dati conto corrente**

Nel riquadro in basso, accanto ad ogni riga con il codice fiscale e la denominazione del contribuente vengono visualizzati l'importo totale di ogni F24 e, in basso, il totale complessivo pari alla somma di tutti i versamenti che dovranno essere effettuati.

Dal momento che l'archivio

conti è già stato aperto, a questo punto si fa clic sul pulsante *Associazioni dati correnti*  per collegare i dati del conto corrente a ognuno dei codici fiscali.

#### **7 - Termine della creazione del flusso**

Se l'archivio conti non è corretto, appare un messaggio che lo segnala, per cui occorre ripetere le operazioni dall'inizio.

Invece, se è andato tutto bene, nella casella *Nome flusso* si scrive il nome del file che deve essere fino a 8 caratteri senza spazi e poi si conferma su *Salva*.

Un messaggio avverte della creazione del file nome\_FLU. F24, che è quello da autenticare e poi da inviare con Entratel.

#### **8 - Aiuto in linea**

I programmi dell'Agenzia delle Entrate sono corredati

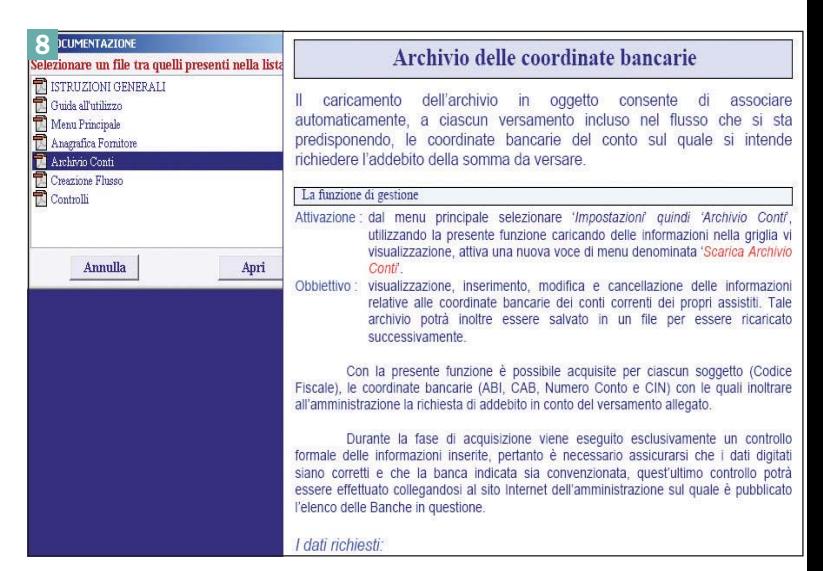

E' stato prodotto il flusso da completare denominato

 $\overline{\text{OK}}$ 

 $\frac{\boxed{Page. 1 \quad \textit{di} \ \ 1}}{\text{Importo da Versare}}$ 

100,00 ---------------

100,00

'C:\UnicoOnLine\F24\[ FLU.F24'.

Data Versamento  $01 - 12 - 2006$ 

Totale Complessive

da file di aiuto in linea e questo è il caso anche di F24 On Line per intermediari.

Codice Fiscale Cognome e Nome Dati di Nasciti

 $\bf i$ 

Data

Provincia

Comune

mza Anai

Codice Fiscale

Provincia Comune Indirizzo

Riepilogo Cos

Dal menu *Aiuto* si può aprire la finestra con l'elenco degli argomenti.

Selezionandone uno a se-

conda delle nostre esigenze con un clic e confermando, il relativo file PDF viene aperto con Acrobat Reader, completo di spiegazioni dettagliate ed eventuali videate di chiarimento.

Materiale didattico validato da AICA Certificazione ECDL

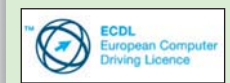

"AICA Licenziataria esclusiva in Italia del programma ECDL, attesta che il materiale didattico validato copre puntualmente e integralmente gli argomenti previsti nel Syllabus 1.5 e necessari per il conseguimento della certificazione. Di conseguenza AICA autorizza sul presente materiale didattico l'uso del marchio EUCIP, registrato da EUCIP Ltd e protetto dalle leggi vigenti"

#### 1.2.3 Editazione degli oggetti/ elementi grafici

1.2.3.9 Copiare gli oggetti/elementi grafici secondo una serie/matrice

A scuola con PC Open

# Progettazione CAD professionale

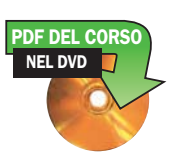

*Continua, con la seconda parte, la lezione dedicata all'editazione degli oggetti all'interno del programma.* 

*In questa quinta puntata del corso prenderemo in considerazione gli ulteriori elementi che servono per apportare le modifi che agli oggetti all'interno di progeCAD, come la copia secondo una serie/matrice o il taglio o l'estensione degli stessi* di Lucia Fiume

**Con progeCAD è possibile realizzare in modo auto-**<br>
rettangolare o circolare, dette di conseguenza *Se-*<br>
rio Betterselare o Sario Belare matico serie (matrici) di oggetti disposti in modo *rie Rettangolare* e *Serie Polare.*

Il comando *Serie* si rivela prezioso in molte situazioni, evitando all'utente numerose operazioni di copia e rendendo superflua la creazione di complesse linee di costruzione.

Utilizzando a fondo le opzioni del comando *Serie* è semplice realizzare, con un solo comando, articolate disposizioni di oggetti singoli o multipli.

Come abbiamo detto le serie possono essere di tipo:

**Rettangolare:** dispone la copia degli oggetti selezionati lungo una matrice composta da righe e colonne poste ad una distanza specificata

**Polare:** dispone gli elementi su di un cerchio virtuale di cui è noto il centro di rotazione. Può essere utilizzato in modo diverso in base ai dati specificati: a) l'angolo di riempimento e il numero di oggetti da inserire b) il numero di oggetti e l'angolo intercorrente fra essi c) l'angolo da coprire e l'angolo intercorrente fra essi.

Attraverso alcuni esempi analizziamo il comportamento del comando Serie.

#### Serie Rettangolare:

Disegnare un cerchio di raggio 15 unità 0 •

Attivare gli Osnap Centro e Quadrante (vedi 1.2.1.7) •

Disegnare con il co-• mando Linea il raggio del cerchio dal centro al punto 270°

Attivare il comando • Serie

### progeCAD 2006

Nel DVD allegato a PC Open trovate progeCAD 2006 in

versione dimostrativa valida per 30 giorni.

In ogni numero, ogni mese, pubblicheremo un codice per poter continuare a utilizzare il programma per altri 30 giorni, fino all'uscita in edicola del nuovo numero.

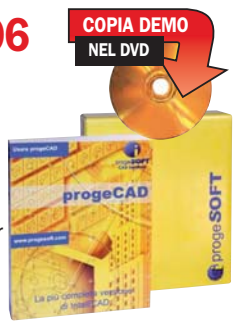

Il codice da inserire per il mese di dicembre è:

#### 252193097225078172#4003-16024009- 16032237

#### Calendario delle lezioni

- Lez. 1: I primi passi
- Lez. 2: Creazione di elementi grafici
- Lez. 3: Strumenti di selezione
- Lez. 4: Editazione degli oggetti (I° parte)
- Lez. 5: Editazione degli oggetti (II° parte)
- Lez. 6: Informazioni e proprietà degli elementi
- Lez. 7: Blocchi
- Lez. 8: Stampa

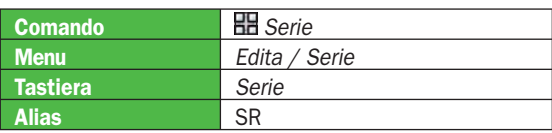

#### Selezione oggetti Serie Pol 0 oggetti selezi  $6\overline{6}$ Righ Colone 8 na Alfra 25 25 Cancella Distanza fra le colonne Distanza fra le righe Angolo della serie Griglia delle distanze

- Selezionare il pulsante *Serie Rettangolare* •
- 也 • Utilizzando il pulsante *Selezione Oggetti*  selezionare cerchio e linea
- Specificare 35 come distanza fra le righe (A) •
- Specificare 35 come distanza fra le colonne (B) •
- Indicare 4 righe e 3 colonne •
- Premere *Ok* per eseguire il comando •

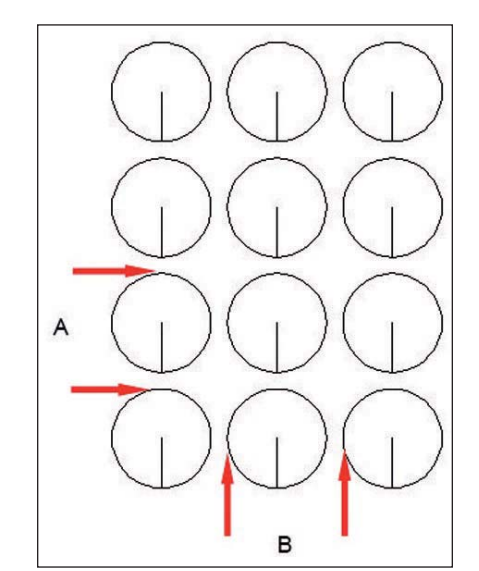

**Nota**: Per ottenere una serie di oggetti disposti con un'inclinazione qualunque, può essere inserito un valore diverso da 0 per l'Angolo della serie. Le distanze possono anche avere valori negativi, in modo da ottenere disposizioni che vadano da destra a sinistra per le colonne o dall'alto in basso per le righe.

#### Serie polare:

Nel successivo esempio vediamo un caso di serie Polare

- Cancellare gli elementi dell'esempio precedente fino a lasciare un solo cerchio e una sola linea •
- Disegnare una linea a partire dal centro del cerchio di lunghezza *100* e angolo -45 •
- Attivare il comando *Serie* •
- Selezionare il pulsante *Serie Polare* •
- Mediante il pulsante di selezione oggetti, seleziona- •

Cario Ratta  $\sqrt{\frac{1}{2} \sum_{i=1}^{N} 0}$  oggetti selezion  $\times 0.0$ Centur  $\times 00$ Metodo e valo Definizione Centro Numero ele nenti e angolo totale ingolo golo tra gli ā 360 90 € Cancella Ruota gli oggetti mentre vengono copial

re il cerchio e la linea del raggio

- Con il pulsante per la definizione del centro L specificare il punto finale, in basso a destra della linea con angolo *- 45* appena disegnata •
- Scegliere il metodo *Numero di elementi* e *angolo totale* •
- Immettere 8 come numero di elementi •
- Specificare 360° come angolo su cui disporre gli elementi. L'angolo fra gli elementi sarà in questo caso calcolato automaticamente •
- Attivare l'opzione *Ruota gli elementi mentre vengono copiati* •
- Premere il pulsante *Ok* per eseguire il comando •

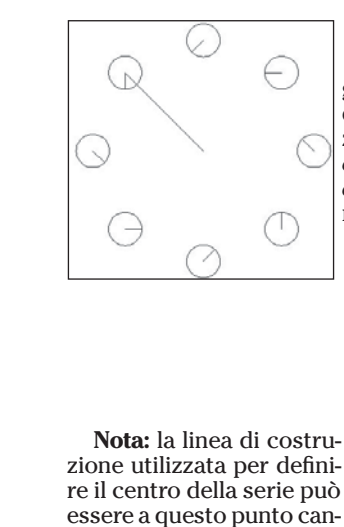

cellata

 Se non si desidera che gli oggetti vengano ruotati durante la copia, non selezionare l'opzione *Ruota gli elementi mentre vengono copiati* e in questo caso il risultato sarà il seguente.

#### Tagliare gli oggetti su altri oggetti/elementi

Il comando *Taglia* permette di tagliare oggetti lineari o curvilinei utilizzando come limite di taglio (possiamo immaginarlo come una lama) altri oggetti grafici come linee, archi, cerchi, polilinee ecc.

Per utilizzare il comando si devono prima selezionare i limiti di taglio e poi, dopo aver digitato Invio, gli oggetti da tagliare.

Se al prompt iniziale *Selezionare i limiti di taglio <ENTER per selezionare tutto>*: si preme *Invio*, tutti gli elementi saranno considerati sia come limiti che come oggetti da tagliare.

Una volta definiti i limiti, gli oggetti da tagliare possono essere selezionati singolarmente oppure tramite l'opzione *Intercetta,* grazie alla quale si possono tracciare linee poligonali che individuano tutti gli oggetti intersecati come elementi a cui applicare il comando.

Si tenga sempre presente che durante la selezione

1.2.3.10 Tagliare gli oggetti su altri oggetti/elementi

### **Lezione 5** Progettazione CAD professionale

### Progettazione CAD professionale Lexione 6 and 2012 and 2012 and 2013 and 2013 and 2013 and 2013 and 2013 and 20

degli elementi da tagliare, è rilevante la posizione in cui gli elementi vengono toccati per determinare quale parte dell'oggetto risulterà tagliata.

Gli esempi seguenti illustrano tre tipici casi di applicazione del comando *Taglia*:

Disegnare, utilizzando il comando Linea e il comando *Cerchio* una figura come quella illustrata nella figura sottostante. •

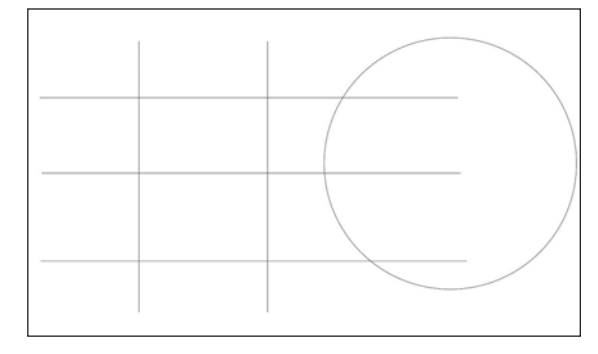

#### Attivare il comando *Taglia* •

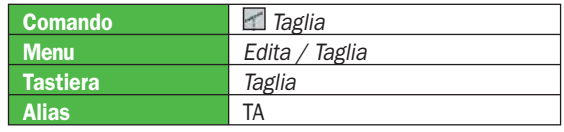

- Al prompt Selezionare i limiti di taglio *<ENTER per selezionare tutto>*: selezionare la linea più in basso come limite di taglio e premere Invio per concludere la selezione.
- Al prompt *Spigolo/Intercetta/Proiezione/<Sele zio- nare entità da tagliare>*: individuare tramite il puntatore del mouse (selezionandone una alla volta) i due segmenti di linee verticali al disotto della linea orizzontale che costituisce il limite di taglio.
- Premere *invio* per concludere il comando •

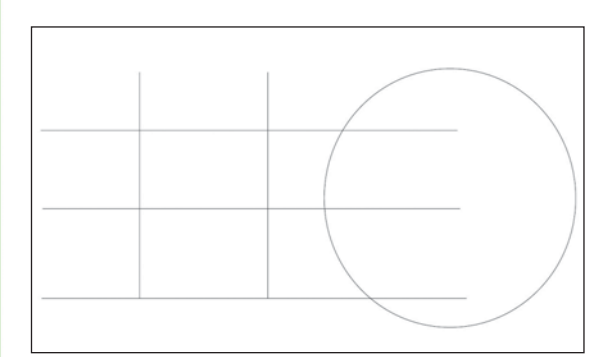

In talune situazioni, gli elementi di taglio e gli oggetti da tagliare possono essere gli stessi; i tagli risultanti saranno applicati di conseguenza, come mostrato nell'esempio seguente.

- Attivare il comando *Taglia* •
- Selezionare come elementi di taglio le due linee verticali e le due linee orizzontali superiori (in questo caso è agevole utilizzare una finestra interseca) e premere *Invio* per concludere la selezione •
- Toccare con il puntatore (singolarmente) le parti di linea interne •
- Premere *Invio* per terminare il comando •

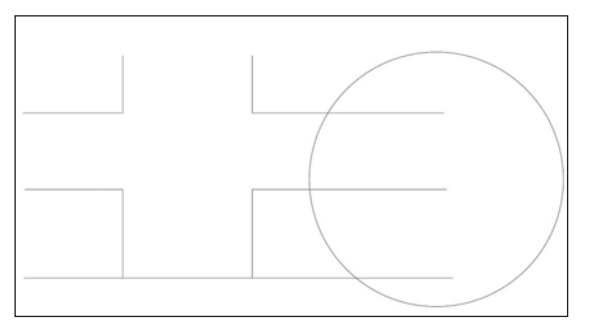

Quando si devono tagliare più elementi in base ad uno stesso gruppo di limiti di taglio, può essere utile l'opzione *Intercetta*, come illustrato di seguito

- Attivare il comando Taglia •
- Selezionare il cerchio come elemento di taglio e premere Invio per concludere la selezione •
- Al prompt *Spigolo/Intercetta/Proiezione/ <Selezionare entità da tagliare>*: digitare *I* per scegliere l'opzione *Intercetta* seguito da *Invio* •
- Al prompt *Primo punto della finestra*: indicare un punto in basso, sotto le tre linee orizzontali a destra del centro del cerchio •
- Indicare il secondo punto in posizione verticale rispetto al primo punto e a una altezza superiore alla linea orizzontale più in alto

Premere *Invio* per eseguire il taglio seguito nuovamente da *Invio* per terminare

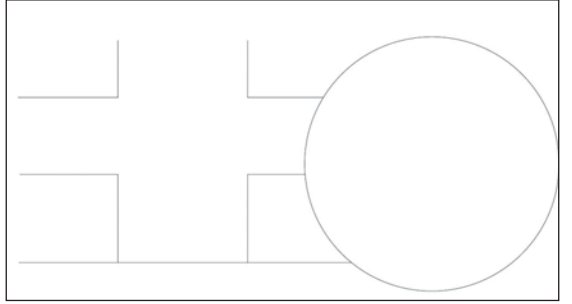

#### Spezzare/cancellare parti di oggetti/ elementi grafici

Il comando *Spezza* serve per dividere un oggetto lineare o curvilineo in base a uno o due punti.

Per attivare il comando *Spezza* si possono utilizzare i seguenti metodi:

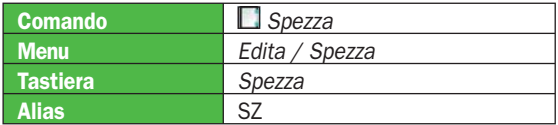

Questo comando ha perso molta della sua importanza dopo l'introduzione dei comandi *Taglia*, *Allunga* o *Stira* eseguito sulle singole linee mediante le grip.

Risulta infatti generalmente più immediato per eliminare una parte di una entità, inserire delle linee temporanee ed utilizzarle come limiti di taglio o eliminare la parte finale con *Stira* o *Allunga*.

#### Esplodere/scomporre oggetti/elementi grafici

Alcune entità grafiche create da progeCAD sono costituite dall'unione di più entità elementari.

Fanno parte di questa categoria, le polilinee, i blocchi e i gruppi.

1.2.3.11 Spezzare/ cancellare parti di oggetti/elementi grafici

1.2.3.12 Esplodere/ scomporre oggetti/ elementi grafici

# Lezione 5 **Lezione 5** Progettazione CAD professionale

Può essere talvolta utile scomporre queste macroentità nei loro elementi costitutivi per editarli singolarmente.

Per ottenere questa trasformazione si utilizza il comando *Esplodi*.

Vediamo un esempio di applicazione sulle polilinee, che come abbiamo visto, sono entità composte da segmenti lineari e curve che formano un oggetto unico.

• Disegnare una polilinea (vedi 1.2.1.2) con la forma visibile in figura qui sotto

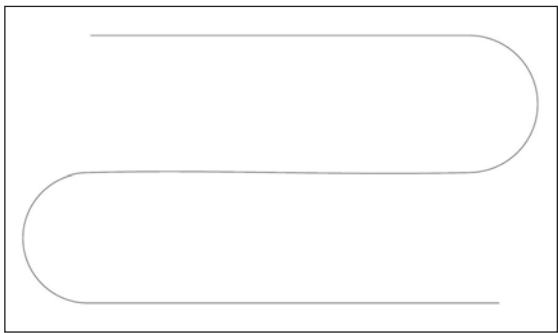

• Attivare il comando *Esplodi*

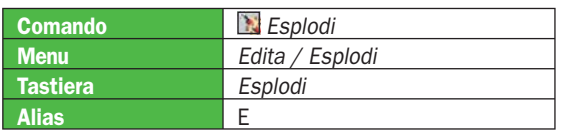

• Selezionare la polilinea con il puntatore del mouse e digitare *Invio* per terminare il comando

Dopo l'applicazione del comando *Esplodi* è possibile modificare le entità ottenute come se fossero state disegnate singolarmente.

- Selezionare l'arco di sinistra in modo che appaiano le Grip
- Selezionare il segmento di linea superiore in modo che appaiano le Grip
- Disabilitare l'opzione *Snap* dalla barra di stato
- Avvicinare il cursore alla Grip superiore dell'arco in modo che la calamita 'agganci' il punto e cliccare
- Trascinare l'estremità dell'arco verso il punto iniziale sinistro della linea superiore fino ad 'agganciare' la Grip della linea
- Cliccare in modo da posizionare l'estremità dell'arco in corrispondenza del punto iniziale della linea

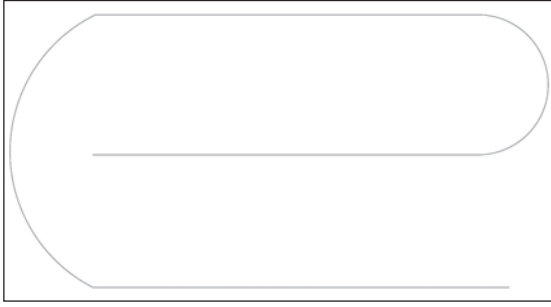

Per trasformare nuovamente gli oggetti in una polilinea si utilizzerà il comando *Editpl* (vedi 1.2.3.17)

Riprenderemo la trattazione del comando *Esplodi*  nel capitolo relativo ai blocchi, 1.3.1

#### Estendere/stirare gli oggetti verso altri oggetti/ elementi grafici

Con il comando *Estendi*, che ha una sintassi identica a quella di *Taglia*, è possibile estendere oggetti lineari o curvilinei usando altri elementi grafici come limite

Abbiamo già visto il funzionamento del comando *Stira*, che è in grado di allungare o accorciare gli oggetti in modo dinamico. Il comando *Estendi* invece, ha un comportamento analogo a quello di *Taglia*: per cui è necessario definire dei limiti a cui estendere le entità selezionate.

Come *Taglia* è disponibile l'opzione *Intercetta* che permette di selezionare e quindi estendere contemporaneamente più elementi.

L'opzione *Spigolo*, inoltre, consente di estendere gli oggetti anche

al prolungamento virtuale del limite selezionato.

Realizziamo quindi alcuni esempi di funzionamento del comando *Estendi*:

• Disegnare un rettangolo, un arco e sette linee disposte come in figura

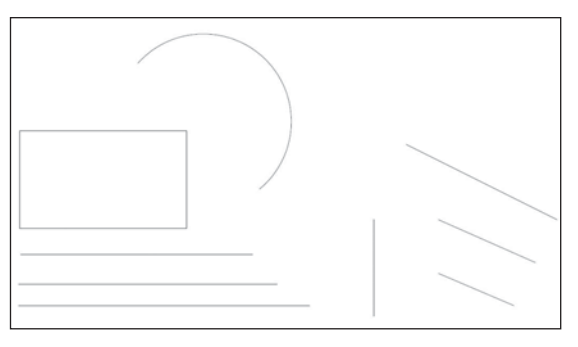

• Attivare il comando *Estendi*

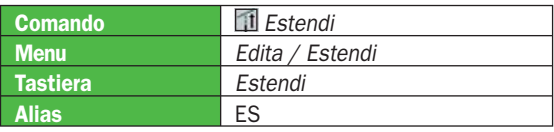

- Al prompt: *Selezionare i contorni per estendere <EN-TER per selezionare tutto>*: selezionare con il cursore del mouse il rettangolo e premere *Invio* per concludere la selezione
- Al prompt: *Spigolo/Intercetta/Proiezione/<Selezionare entità da estendere>*: toccare singolarmente le estremità dell'arco
- Premere *Invio* per concludere il comando

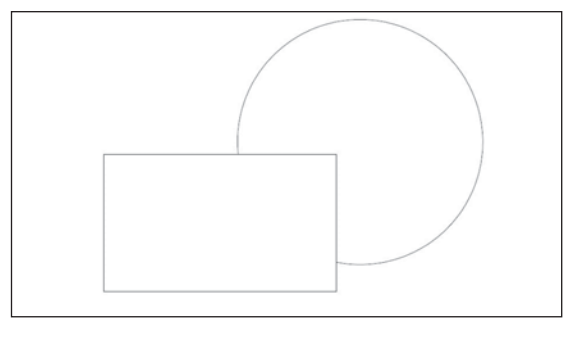

- Attivare di nuovo comando *Estendi*
- Selezionare come limite di estensione la linea verticale e concludere con *Invio* la selezione

1.2.3.13 Estendere/ stirare gli oggetti verso altri oggetti/ elementi grafici

- Digitare *i*, seguito da *Invio*, per scegliere l'opzione *Intercetta*
- Tracciare una linea che intersechi le tre linee orizzontali in basso a sinistra (la selezione deve avvenire nella parte destra delle linee, quella più vicina alla linea verticale che funge da limite di estensione)
- Premere *Invio* per uscire dalla modalità di *Interseca*
- Premere di nuovo *Invio* per terminare il comando

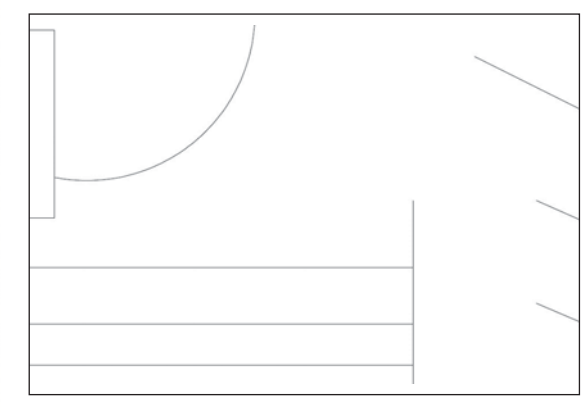

Vediamo come procedere per estendere delle entità utilizzando come limite oggetti che non intersecano (estensione virtuale)

- Attivare ancora una volta il comando *Estendi*
- Selezionare come contorno per estendere la linea verticale e confermare con Invio
- Digitare S per selezionare l'opzione *Spigolo*
- Al prompt: *Estendi/Non estendere < Non estendere >*: digitare *E* seguito da *Invio* per attivare l'estensione virtuale
- Toccare ora singolarmente (in realtà anche in questo caso si potrebbe applicare l'opzione Intercetta)

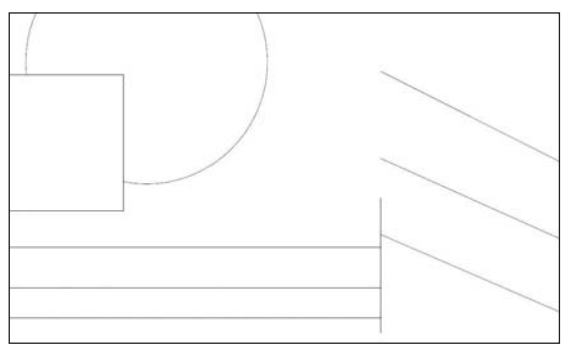

**Nota**: Come nel caso di taglia se al prompt: Selezionare i contorni per estendere <ENTER per selezionare tutto>: viene premuto Invio tutti gli elementi diventano profili a cui estendere

#### 1.2.3.14 Inserire uno smusso

Il comando *Cima* permette di creare una linea fra due elementi non paralleli, generando quindi uno smusso.

Inserire uno smusso

Questo comando trova spesso applicazione in meccanica, dove questo tipo di lavorazioni sono frequenti.

*Cima* si applica a oggetti linea, polilinea, linee e raggi di costruzione.

Per l'applicazione del comando si possono definire le dimensioni o l'angolo di cimatura.

Gli esempi seguenti illustrano il funzionamento del comando.

• Disegnare usando il comando *Linea* una figura secondo le misure visibili in figura qui sotto

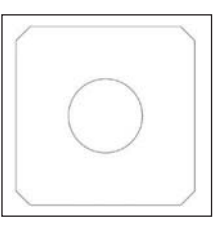

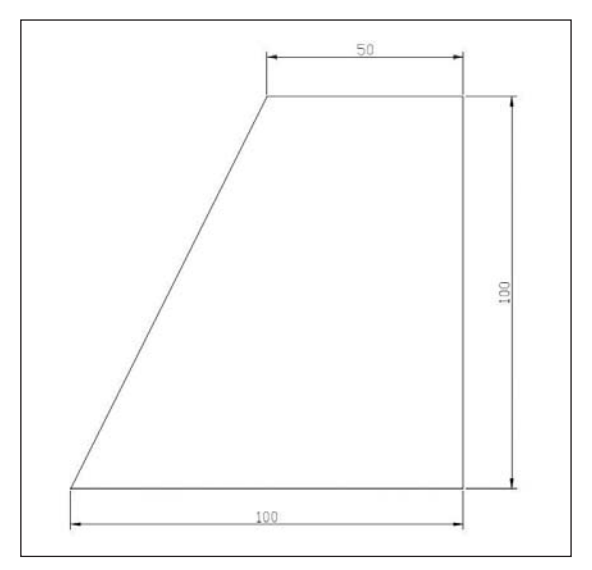

#### • Attivare il comando *Cima*

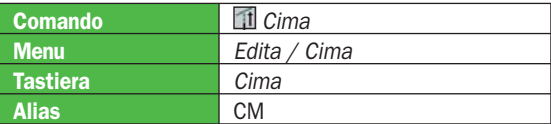

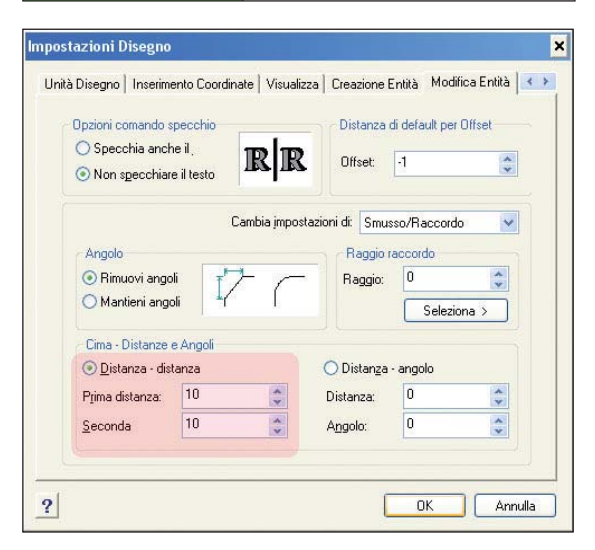

- Al prompt: *Cima (Dist1=0, Dist2=0): Settaggi/ Polilinea/<Selezionare prima entità>*: digitare *S* seguito da *Invio* per scegliere l'opzione *Settaggi*
- Nella maschera di *Impostazioni Disegno* modificare il valore per *Prima e Seconda distanza* impostando a 10 unita di disegno e premere *Ok* per chiudere
- Selezionare le linee in basso a destra in prossimità dello spigolo
- Per eseguire lo smusso anche sugli altri spigoli, attivare nuovamente il comando *Cima* e selezionare le coppie di linee

**Nota**: se al termine del comando sono visibili dei residui degli elementi che sono stati cimati (puntini o tratti di linee), utilizzare il menu Visualizza attivando il comando Ridisegna per ripulire lo schermo.

Questa pratica può essere utile durante molte fasi di lavoro con il CAD. Quando si esegue uno Zoom o Pan, il ridisegna viene eseguito automaticamente.

In alternativa alla definizione delle due distanze è possibile specificare una distanza e un angolo di cimatura.

Un caso particolare per il comando *Cima* è costituito dalle polilinee che a differenza delle altre entità, vengono cimate su tutti gli spigoli in una sola applicazione del comando. In questo caso, al prompt si sceglierà l'opzione P toccando poi la polilinea in un punto qualunque.

Il comando Cima può essere applicato anche a elementi che non si toccano, in questo caso, se necessario, verranno estesi gli oggetti prima di inserire la cimatura secondo i parametri impostati.

Nota: il comando Cima è influenzato anche dal valore della variabile di sistema TRIMMODE.

Il valore di defualt è on e questo comporta la cancellazione dei tratti eccedenti durante la cimatura. Con il valore posto a off le parti eccedenti restano presenti nel disegno e viene aggiunta solo la nuova entità che serve per lo smusso.

Per regolare il comportamento di TRIMMODE si può modificare la variabile con il metodo già illustrato in 1.2.3.6 oppure modificare il valore dalla maschera di *Impostazioni Disegno* che viene attivata dall'opzione Settaggi del comando (vedi figura sopra).

#### Inserire un raccordo

In alternativa agli smussi gestiti dal comando *Cima*, è possibile eseguire un raccordo, che al posto di una linea di congiunzione fra i due elementi selezionati, inserisce un arco di raggio determinato.

Il comando *Raccorda* ha lo stesso funzionamento e le stesse opzioni di *Cima*.

Utilizziamo il disegno di esempio precedente per verificare il funzionamento di *Raccorda*.

- Riprendere il disegno precedente eliminando eventualmente i tratti inseriti dalla cimatura
- Attivare il comando *Raccordo*

#### Comando **Raccorda** Menu **Edita / Raccorda** Tastiera Raccorda Alias RA

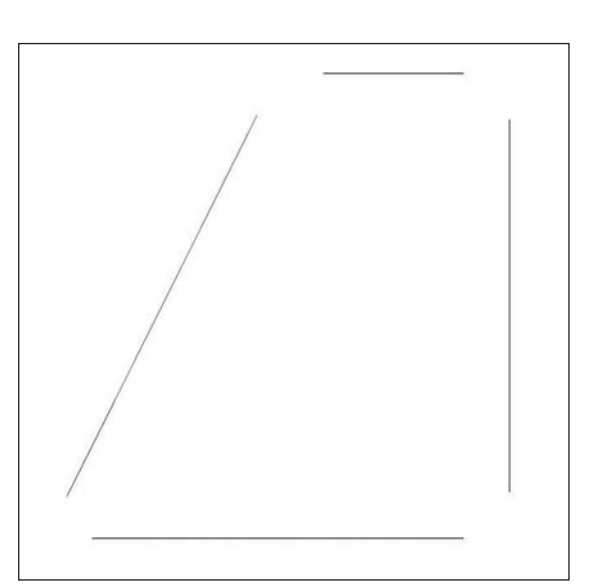

- Al prompt: *Raccorda (Raggio=0): Settaggi/Polilinea/ <Selezionare prima entità>*: digitare *S* per scegliere l'opzione *Settaggi*
- Nella maschera di *Impostazioni Disegno* modificare il valore del Raggio di raccordo impostando a 15 unita di disegno e premere *Ok* per chiudere

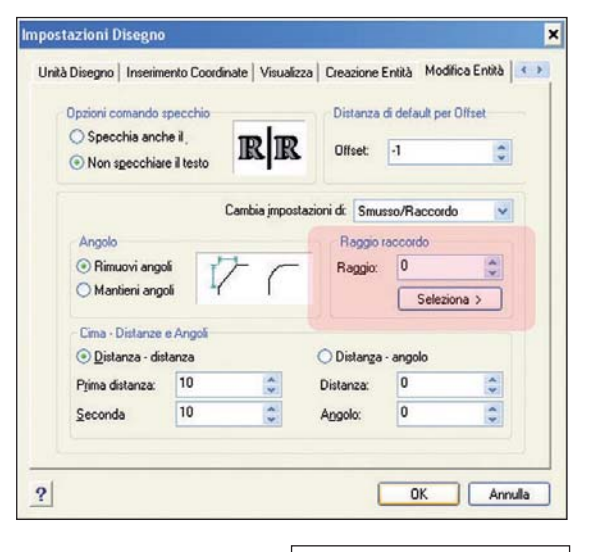

- Selezionare le linee in basso a destra in prossimità dell'angolo
- Per eseguire il raccordo anche sugli altri spigoli, attivare nuovamente il comando *Raccorda* e selezionare le coppie di linee

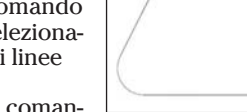

1.2.3.15 Inserire un

raccordo

**Nota**: anche il comando Raccorda è influenza-

to dal valore della variabile di sistema TRIMMODE, si veda il paragrafo precedente per i dettagli.

# **Lezione 5** Progettazione CAD professionale

PC Open 95 Gennaio 2007

# **Lezione 5** Progettazione CAD professionale

#### Edita polilinea/elementi complessi

Le linee complesse create con il comando *Plinea* o con *Poligono* possono essere modificate in molte delle loro caratteristiche, come spessore e curvatura.

È inoltre possibile aprire polilinee chiuse o chiudere quelle aperte, unire polilinee fra loro o unire linee a polilinee, aggiungere vertici o cancellarli.

Tutte queste operazioni vengono effettuate mediante l'applicazione del comando *Editpl*.

Le opzioni offerte da questo comando sono molto numerose e non tutte di uso facile e intuitivo, ci occuperemo in questo corso di illustrare le principali , che trovano maggiore applicazione pratica, lasciando le altre ad eventuali trattazioni successive.

Abbiamo già visto nel paragrafo 1.2.1.4 una importante applicazione di *Editpl* per creare *Spline* partendo da polilinee.

Vediamo in questo esempio come modificare lo spessore della polilinea:

Disegnare una polilinea come nell'esempio in figu-• ra

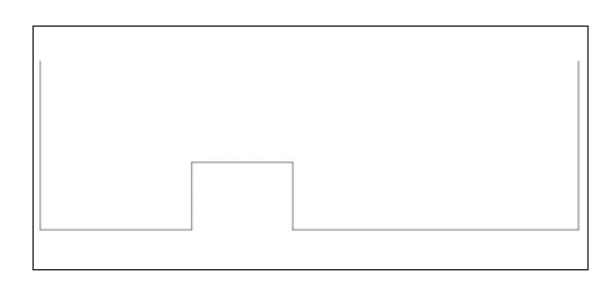

#### • Attivare il comando *Editpl*

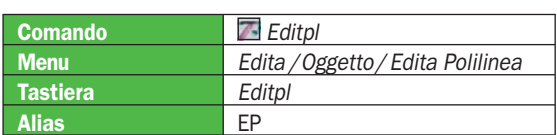

• Selezionare la polilinea

• Al prompt: *Edita polilinea: Edita vertici/CHiudi/Rettifica/Curva/Unisci/Tipolinea/Inverti/Spline/Variabile/Larghezza/Annulla/<esci>*: digitare *L* per l'opzione *Larghezza* e specificare 5 come valore da applicare seguito da *Invio*

**Nota**: il cambiamento dello spessore delle polilinee aveva una maggiore importanza in passato, perché era praticamente l'unico modo di disegnare delle linee con spessore. Oggi è consigliabile utilizzare la proprietà di Spessore delle entità che viene applicata modifi cando le proprietà oggetto. Tratteremo questo argomento nel paragrafo1.2.5.3

Le polilinee, come abbiamo già detto, possono essere di tipo chiuso o aperto e con il comando *Editpl* è possibile modificare questa caratteristica:

- Attivare il comando *Editpl*
- Selezionare la polilinea
- Digitare *CH* per l'opzione *Chiudi*
- Premere *Invio* per terminare il comando

Viceversa, le polilinee chiuse possono essere aperte:

• Attivare il comando *Editpl*

- Selezionare la polilinea
- Digitare A per l'opzione Apri
- Premere Invio per terminare il comando

Le opzioni Chiudi o Apri non sono mai visibili contemporaneamente nelle opzioni disponibili, in quanto dipendono dallo stato della polilinea in editazione in quel momento.

Una polilinea aperta esistente può essere unita ad altre polilinee (aperte), a linee o archi a patto che tali entità abbiano una estremità corrispondente ad uno dei vertici.

- Disegnare una linea partendo dal vertice in alto a sinistra della polilinea
- Attivare il comando Editpl
- Selezionare la polilinea
- Digitare U per l'opzione Unisci
- Al prompt: Selezionare entità: toccare con il cursore la linea appena disegnata seguito da Invio
- Premere Invio per terminare il comando

Noterete che la linea unita non è stata modificata nello spessore, poiché le polilinee possono avere uno spessore diverso per i vari segmenti oltre che diverso spessore iniziale e finale dello stesso segmento.

L'inserimento di un segmento nella polilinea può essere effettuato anche utilizzando l'opzione Edita Vertici., che però risulta più complessa da applicare.

#### Trasforma oggetti/elementi grafici in una polilinea/elementi complessi

In alcuni casi, può essere più agevole costruire linee complesse, polilinee o spline partendo da elementi semolici come linee e archi.

Il comando Editpl è in grado di trasformare questi oggetti in polilinee e unirli fra loro tramite l'opzione Unisci.

Potremmo considerare l'opzione Unisci di Editpl l'operazione contraria di Esplodi.

L'esempio seguente illustra come procedere in questo caso:

• Disegnare una figura come quella visibile in figura utilizzando i comandi Linea e Arco

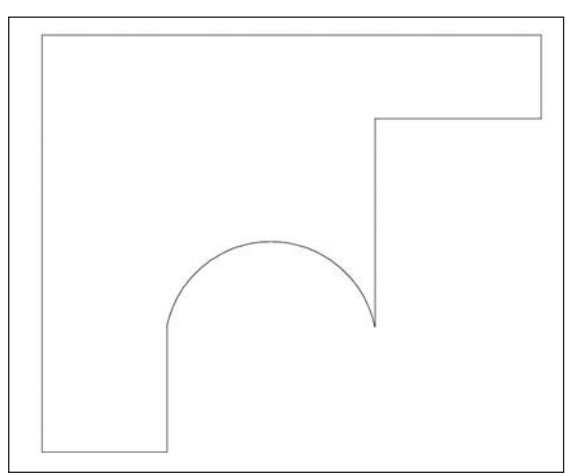

- Attivare il comando *Editpl*
- Selezionare una qualunque delle linee oppure l'arco
- Digitare quindi *U* per l'opzione *Unisci* selezionando poi (ad esempio con una selezione Finestra interseca) tutti gli altri elementi e terminare la selezione con *Invio*
- Premere nuovamente *Invio* per terminare il comando

1.2.3.16 Edita polilinea/elementi complessi

1.2.3.17 Trasforma oggetti/elementi grafici in una polilinea/elementi complessi

# A scuola con PC Open

# Musica digitale Compressione, player, MIDI

*Terminiamo con la terza puntata questo percorso all'interno dell'audio su PC descrivendo le possibilità di fruizione dell'audio sui dispositivi portatili e imparando a creare una base MIDI* di Marco Milano

ella prima puntata del<br>
corso abbiamo trattato il<br>
campionamento dal punto corso abbiamo trattato il campionamento dal punto di vista teorico e pratico. Nella seconda puntata abbiamo trattato l'editing audio in tutte le sue varianti, dal semplice taglia&incolla all'applicazione di effetti professionali. In questa terza ed ultima puntata ci dedicheremo invece a due argomenti distinti: la compressione audio ed il MIDI. Il primo è ovviamente di interesse generale, ma dietro l'apparente semplicità nasconde valutazioni non sempre semplici per ottenere la qualità desiderata. Il secondo può sembrare più specialistico e sarà trattato come tale nella creazione di una vera e propria base MIDI professionale.

#### Compressione audio

La compressione audio come è noto ha provocato una vera e propria rivoluzione nel mondo musicale: il formato MP3 ha reso possibile memorizzare centi-

#### Formati audio e usi consigliati

naia di brani in lettori portatili di dimensioni contenute e scaricare agevolmente musica da Internet. All'MP3 si sono affiancati altri formati compressi come Ogg Vorbis, AAC (usato da iTunes) e WMA (che ha raggiunto una buona diffusione essendo offerto gratuitamente con tutte le copie di Windows, anche se resta nettamente meno usato dell'MP3).

Tutti questi formati hanno in comune le notevoli capacità di compressione: si può arrivare a meno di un decimo dell'ingombro dei file audio originali estratti da CD. La compressione può essere più o meno incisiva in base al *bitrate*, ovvero la quantità di dati al secondo utilizzata per rappresentare l'audio. Con l'aumentare della compressione diminuisce la qualità audio, mentre con bassa compressione e bitrate elevati la qualità sale, ma resta sempre inferiore all'originale. Questi formati sono infatti *lossy*, ovvero comporta-

#### IL CALENDARIO DELLE LEZIONI

Lezione 1 (novembre) Campionamento e hard disk recording multitraccia

Lezione 2 (dicembre) Editing, effettistica,

no la perdita di informazioni e dunque di qualità audio rispetto all'originale. Una perdita permanente, in quanto non sarà più possibile tornare alla qualità originale, e per questo non sono adatti all'ascolto ad alta fedeltà, a mantenere la qualità di registrazioni importanti, o all'archiviazione in digitale di brani riversati da LP.

Esistono però anche formati compressi di tipo *lossless*, ovvero senza alcuna perdita di qualità rispetto all'originale. Sono ancora poco usati in quanto consentono una compressione massima intorno al 50%, ovvero riescono al massimo a dimezzae restauro audio

Lezione 3 (gennaio) Compressione e Player Portatili, MIDI Compressione audio

re gli ingombri rispetto ai brani su CD. I vantaggi sono: la qualità è quella originale, per cui è possibile usarli per archiviare registrazioni importanti e ascoltare i brani in alta fedeltà, senza gli artefatti, l'appiattimento e le limitazioni sugli acuti tipiche della compressione lossy. I principali formati lossless sono Apple Lossless, WMA9 Lossless, FLAC e Monkey's Audio. I primi due sono realizzati da Apple e da Microsoft, gli altri due sono "indipendenti". Apple Lossless è utilizzabile tramite iTunes o QuickTime, WMA9 Lossless tramite Windows Media Player 9 o scaricando Media Encoder 9.

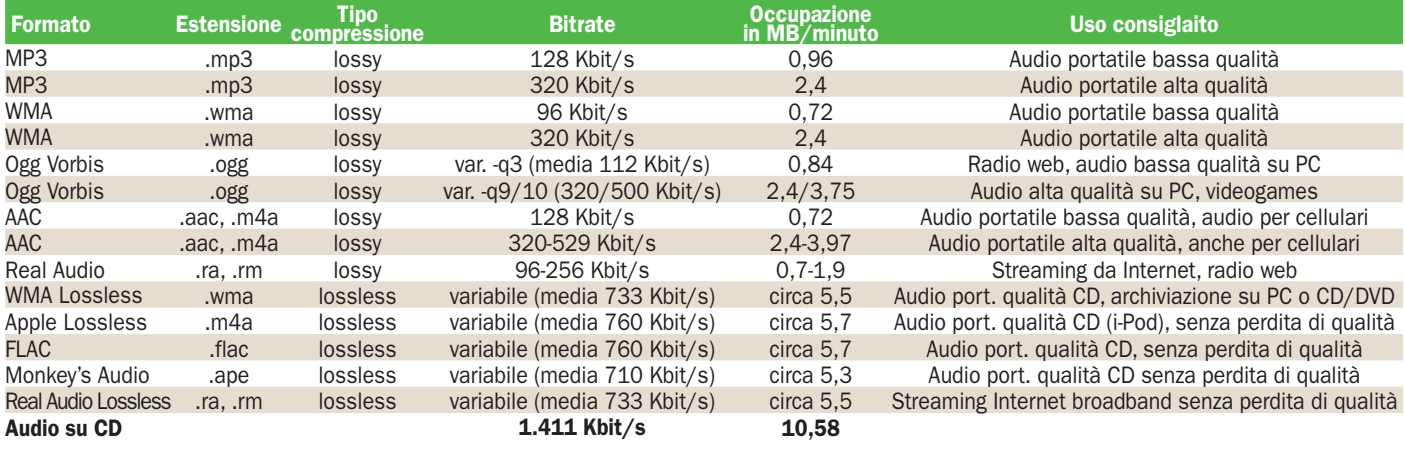

# 1 Ripping, compressione lossy e lossless

**Con i lettori MP3 Creative è incluso il software Creative MediaSource**, in grado di incluso il software Creative effettuare ripping e compressione in MP3 in modo semplice e immediato. In questo tutorial lo utilizzeremo assieme ad uno dei migliori player MP3 sul merca-

to, il Creative Zen Vision:M, che supporta anche la riproduzione di video con una gamma di formati decisamente superiore al principale rivale, l'iPod di Apple. Quello che però il player Creative non supporta sono i formati lossless: può infatti riprodurre tutti i file WMA ad esclusione di quelli WMA Lossless 9.Yx. e lo Zen Vision:M è offerto con capienza sino a 60 GB, il che consente di memorizzare oltre 2.500 brani con qualità identica all'originale su CD. Per mantenere la qualità originale con lo

Zen si può solo usare il formato WAV, che ha ingombri doppi rispetto ai formati lossless. Nella parte finale del tutorial utilizzeremo dunque il software Apple iTunes per estrarre brani da CD, comprimerli in Apple Lossless e trasferirli su un iPod.

# Creative MediaSource e Apple iTunes

#### ▶ 1 - Intallazione e preparazione di Creative Media Source

Inseriamo nel PC il CD incluso con il player Creative, ed in fase di installazione selezioniamo anche il software Creative MediaSource. Dopo il riavvio del PC inseriamo nel drive il CD audio sorgente. Se il lettore MediaSource parte automaticamente selezioniamo da menu Visualizza/Passa alla visualizzazione Organizer.

Se non parte automaticamente, lanciamo direttamente l'Organizer (Start/Tutti i programmi/Creative/Creative MediaSource/Organizer Creative MediaSource). Nel riquadro Origini in alto a sinistra selezioniamo il drive contenente il CD Audio, e ne vedremo apparire le tracce nella finestra principale. Selezioniamo le tracce da estrarre tramite Ctrl+Clic, e trasciniamole nel riquadro Origini, sopra alla voce PC Music Library. Se il CD è in riproduzione apparirà una finestra che indica la necessità di "Saltare" la riproduzione, facciamo clic su OK, appare una finestra in cui specificare destinazione e modalità di assegnazione del nome file

#### 2 - Scelta formato, conversione e upload sullo Zen Vision:M

Specificata la destinazione con un clic su OK appare la scelta del formato: in questo caso scegliamo MP3, Stereo e 192 Kbit/s. Clic su OK, e partirà il trasferimento. Per i successivi trasferimenti verranno usate le stesse impostazioni, per modificarle selezioniamo Strumenti/Impostazioni e CDAudio/Estrai. Ora colleghiamo lo Zen Vision:M al PC via USB. Abbiamo due sistemi per copiare i file: il primo è selezionare Organizza file multimediali… nella finestra che appare, partirà il Media Explorer, selezionare Aggiungi Multimediali, scegliamo i file da copiare nel dispositivo e clicchiamo su Aggiungi, poi clic su Avanti per iniziare la copia. Il secondo sistema è restare nell'Organizer, selezioniamo il nome dell'album nell'omonimo riquadro, a destra appariranno solo le tracce di quell'album, selezioniamole e trasciniamole sull'icona dello Zen nel riquadro Origini

#### ▶ 3 - Conversione in formato lossless con iTunes

Ora passiamo all'estrazione di audio da CD con compressione lossless, che effettueremo tramite iTunes. Scarichiamo ed installiamo (gratuitamente) la versione più recente di iTunes dall'indirizzo www.apple.com/it/itunes/download/, installiamola e lanciamola. Da menu selezioniamo Modifica/Preferenze, poi selezioniamo la scheda Avanzate e la sotto-scheda Importazione. Accanto a Importa usando selezioniamo Codificatore Apple Lossless, e d'ora in poi i brani estratti da CD saranno compressi senza alcuna perdita di qualità. Fondamentale per la qualità dell'importazione è anche attivare la casella Utilizza correzione errori leggendo CD audio. Purtroppo di default è disattiva per velocizzare l'estrazione, cosa che può provocare fastidiosi clic al primo granello di polvere. Attiviamola, e infine clicchiamo su OK per confermare le modifiche

#### 4 - Impostare i parametri di compressione

Ora inseriamo il CD audio nel drive: iTunes dopo una breve ricerca sul database on line mostra i titoli dei brani e ci chiede se vogliamo importare il CD. Clicchiamo su Sì, e partirà l'estrazione con compressione Lossless. Al termine i brani saranno disponibili nella libreria, e fisicamente i file compressi (con estensione M4A) saranno stati creati in Documenti/Musica/iTunes/iTunes Music/NOMEARTISTA/ NOMEALBUM. Potremo ascoltare questi brani sul PC e/o archiviarli su CD/DVD, ottenendo un risparmio di spazio del 50% ma mantenendo esattamente la qualità del CD originale, a differenza di quanto avviene con la compressione MP3 o AAC. Inoltre se disponiamo di un iPod recente in grado di riprodurre Apple Lossless, potremo copiarvi i brani con iTunes ed ascoltarli in mobilità: gli ingombri saranno superiori di circa tre volte rispetto ad un MP3 a 192 Kbit/s, ma su un iPod da 30 GB potremo ospitare comunque ben 1.200 brani in piena qualità CD

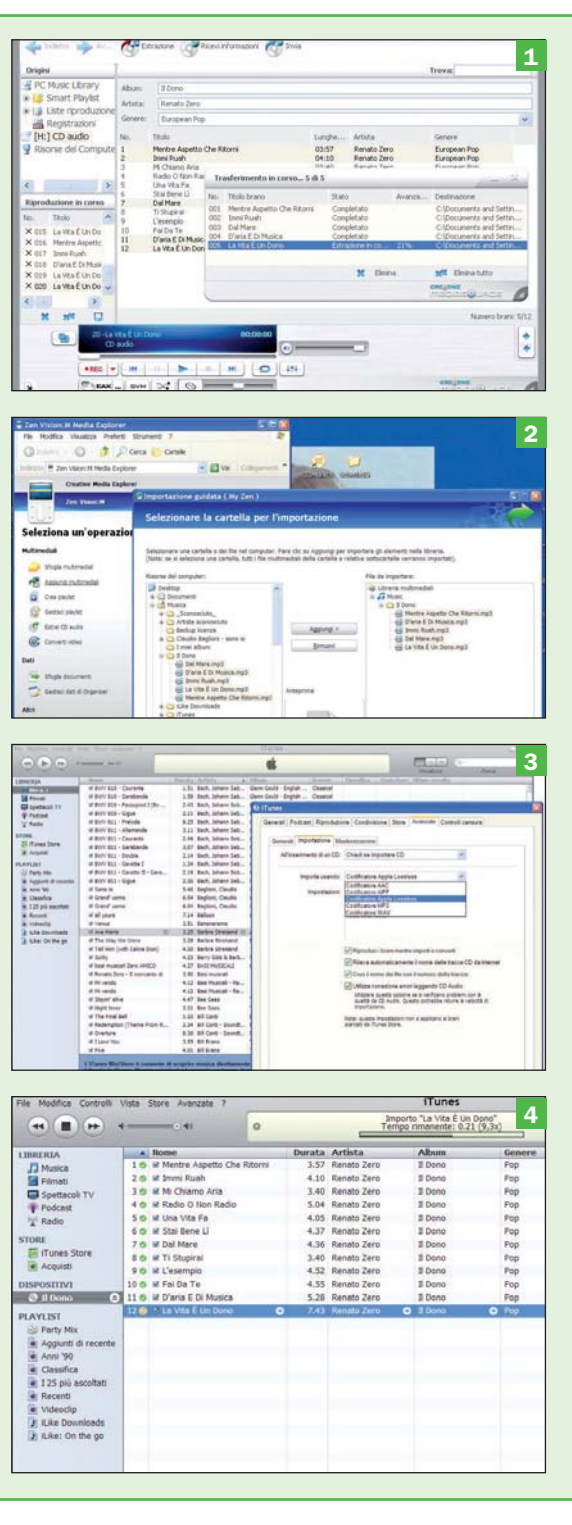

# 2 Panoramica lettori MP3 Creative

e il formato MP3 ha provocato una vera rivoluzione nel mondo dell'audio, i lettori MP3 ne sono stati parte fondamentale. Vero è che il formato MP3 avrebbe comunque avuto notevole successo perché ha offerto per la prima volta la possibilità di scaricare agevolmente musica da Internet ed immagazzinare migliaia di brani sul proprio PC, ma la possibilità di portare con sé la propria discoteca è qualcosa di altrettanto e forse ancor più rivoluzionario.

Le possibilità di ascoltare musica in mobilità fino a qualche anno fa erano infatti limitate ai walkman a cassette ed ai lettori di CD portatili, ambedue di dimensioni non trascurabili e con l'enorme svantaggio di dover portare con sé tutti i CD o le cassette che si intendevano ascoltare, con conseguente forte limitazione di quantità e varietà. I lettori MP3 invece possono raggiungere dimensioni minuscole e capienze tali da poter portare con sé tutta la propria musica, oltretutto perfettamente organizzata e ricercabile in base ad artisti, album e titoli. La comodità è impareggiabile: un tempo se veniva voglia di ascoltare un determinato brano si doveva ricercare il relativo CD/cassetta, inserirlo, e nel caso delle cassette anche riavvolgerla sino al punto desiderato, impiegando diversi minuti prima di potersi godere la canzone. Oggi invece basta premere un paio di pulsanti sul lettore MP3 ed in pochi secondi stiamo già ascoltando il brano desiderato. La potenza crescente dell'hardware e l'aumento della capienza sta poi portando nei lettori MP3 funzioni un tempo solo sognate, come la riproduzione di filmati video a colori.

I lettori MP3 si dividono principalmente in due categorie: a memoria solida e con disco rigido. I primi hanno il vantaggio di essere insensibili a urti e vibrazioni, dunque perfetti durante il jogging e in palestra, di avere dimensioni e peso minuscoli. I secondi hanno il vantaggio di una maggiore capienza e velocità di trasferimento dei brani.

Tra i produttori di lettori MP3 è particolarmente ampia l'offerta di Creative, con una gamma che va dai modelli MuVo, lettori solo audio piccoli e leggeri basati su memoria solida con display in bianco e nero, alla nutrita serie di modelli Zen.

La serie Zen include lettori simili ai MuVo come lo Zen Nano Plus, lettori sempre di dimensioni contenute ma con piccolo schermo OLED a colori e memoria flash di grande taglio come Zen V e V

Plus, quest'ultimo in grado di riprodurre anche video, e lettori di fascia alta come Zen Vision:M, dotato di schermo a colori 320x240 e di-

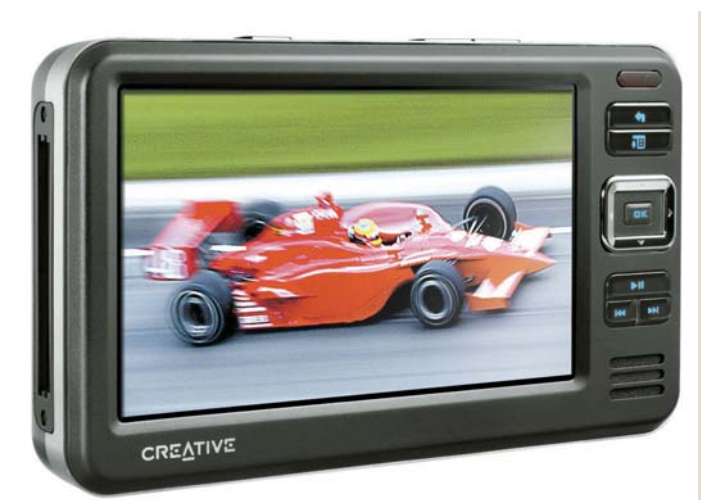

Lo Zen Vision W (379 euro) è l'ultima novità di Creative: un lettore multimediale con schermo a colori in formato 16:9 (4,3 pollici) ed uscita TV, pensato principalmente per la riproduzione di video, anche se è pure un eccellente player MP3 con radio FM e microfono. La risoluzione dello schermo è però solo di 480x272 pixel, il che a nostro avviso rende preferibile il "vecchio" Zen Vision con il suo schermo in formato 4:3 ma con risoluzione 640x480, il che significa definizione quasi quadrupla. Inoltre lo Zen Vision può registrare dalla radio, funzione assente nel Vision W

#### sco rigido da 30 a 60 GB.

La serie Zen comprende anche due lettori che sono in realtà player multimediali, con ampio schermo a orientamento orizzontale: lo Zen Vision,

tra i pochi player con risoluzione VGA (quadrupla rispetto alla maggioranza dei rivali) ed il nuovo Zen Vision W, dotato addirittura di schermo in formato 16:9.

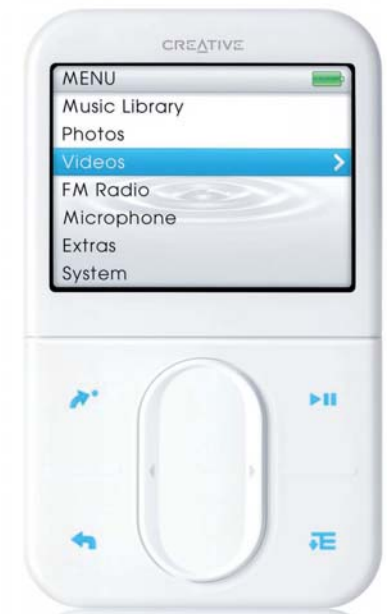

ZenVision:M. Disponibile con disco rigido da 30 GB a 289 euro, e anche con disco da 60 GB a 349 euro, lo Zen Vision: M è tra i migliori player MP3 in assoluto. Rivale diretto del celebre iPod di Apple, ha qualità audio paragonabile ma include maggiori funzionalità come radio FM, registrazione da microfono e dalla radio, schermo con pari risoluzione (320x240) ma più colori (262k contro 65k). Come l'iPod può riprodurre video, ma è compatibile con una gamma molto più ampia di formati, compresi DivX/XviD. Solo i controlli sono inferiori. Nella versione da 60 GB può contenere ben 15.000 brani in MP3 128Kbit/s

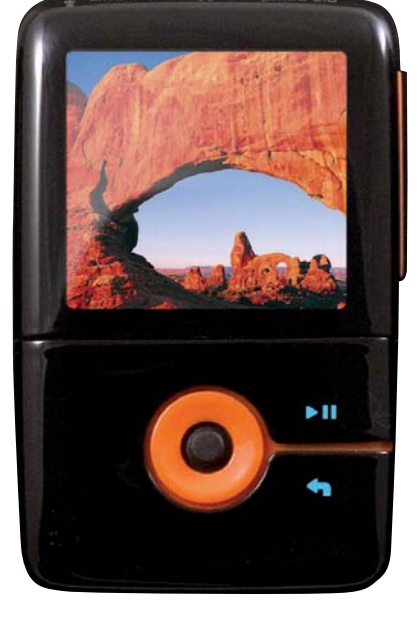

Lo Zen V Plus è un lettore a memoria flash, ma ne monta sino a 4 GB corrispondenti a circa 1.000 brani in MP3 128Kbit/s, ed è dotato di schermo OLED a colori. Rivale diretto dell'iPod. Nano, offre diverse funzionalità in più rispetto al lettore Apple, tra cui la radio FM, la registrazione da microfono interno e da sorgente esterna, e soprattutto la possibilità di riprodurre video. Il tutto in dimensioni e peso molto contenuti, ad un prezzo a partire da 99 euro

Zen Nano Plus. Da 59 euro lo Zen Nano Plus con 512 MB è un player MP3 disponibile in diversi coloro che offre anche una radio FM con 32 preset, cui affianca un microfono interno per registrazioni vocali. Piccolo e leggerissimo, in 512 MB può ospitare 120 brani in MP3 128Kbit/s. È un'ottima scelta per entrare nel mondo

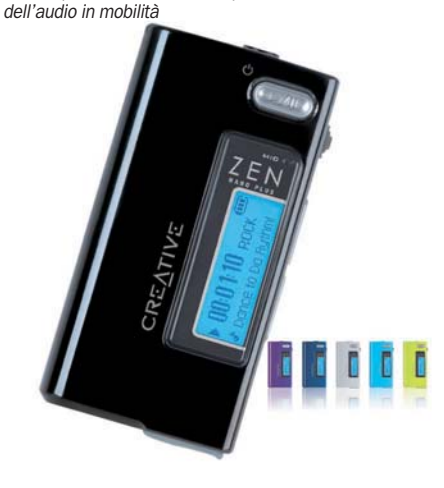

# 3 Il formato MIDI, quando e perché usarlo

I formato MIDI è completa-<br>
mente diverso dai formati au-<br>
dio come MP3, WAV, al con-<br>
trario doi quali pop momoriz l formato MIDI è completamente diverso dai formati autrario dei quali non memorizza audio campionato. Facciamo un esempio: se registriamo con il PC l'audio di una vecchia cassetta dei Beatles otterremo un file WAV, e riproducendolo ascolteremo l'audio della canzone originale, con strumenti e voci dei cantanti. Se in seguito convertiamo il file WAV in MP3 otterremo sempre la stessa canzone originale, per quanto di qualità inferiore. Un file MIDI della stessa canzone dei Beatles avrà invece suoni diversi, e non potrà includere la voce originale dei cantanti, in quanto esso non contiene l'audio originale campionato, ma istruzioni su come uno strumento MIDI deve riprodurre le note che compongono il brano. I file MIDI infatti sono creati non registrando l'audio della canzone, ma eseguendone le parti strumentali su tastiere collegate al PC, che tramite un software chiamato "sequencer" registra tutte le note suonate. A ogni strumento si assegna una traccia MIDI ed un codice (*Program Change*) che indica con quale suono la traccia dovrà essere riprodotta. Ad esempio la traccia di pianoforte avrà il codice *1*, quella di chitarra acustica il *25*. Inizialmente i codici non erano standardizzati, per cui si dovevano impostare manualmente i suoni. Dal 1991 lo standard *General MIDI* (GM) ha invece fissato i codici di 128 suoni diversi, rendendo possibile la nascita delle famose "basi MIDI", riproducibili su qualunque strumento MIDI GM senza impostare i suoni.

Un file MIDI contiene dunque una serie di istruzioni che indicano quali note eseguire, come riprodurle (piano, forte, lentamente, velocemente…), e con quale suono. Ciò comporta che la qualità audio non dipende dal file MIDI in sé, ma da quella dello strumento MIDI che emette fisicamente i suoni: lo stesso file MIDI suonerà peggio se eseguito con un cellulare piuttosto che con un expander MIDI professionale.

Gli strumenti MIDI possono raggiungere una qualità tale da consentire l'uso del MIDI per creare colonne sonore cinematografiche e televisive: in centinaia di telefilm, fiction, e soprattutto jingle pubblicitari sono usati strumenti MIDI invece di una vera orchestra, in quanto i costi sono di molto inferiori e i compositori possono liberamente sperimentare e correggere i dettagli dei propri brani semplicemente con un PC ed alcuni strumenti elettronici, invece che con ore di prove in orchestra.

#### Non solo per musicisti

Il MIDI è dunque nato come standard per musicisti professionisti, ma con il tempo si è diffuso a tutti i livelli, prima con il successo delle basi MIDI, utilizzate per il Karaoke casalingo o per allietare le feste con un "pianobar elettronico", poi con la qualità sempre crescente dei suoni MIDI delle schede audio per PC, che consentivano di ascoltare brani MIDI con qualità elevata senza acquistare costosi strumenti esterni, ed infine con le diffusissime suonerie MIDI per cellulari.

Il MIDI presenta diversi vantaggi: i file hanno ingombri talmente ridotti (50-100 KB) da far impallidire qualunque file MP3, possono includere le parole dei brani da mostrare a tempo per il Karaoke, e possono essere abbassati o alzati di tonalità per adattarsi alle possibilità vocali di chi canta.

Per chi è più esperto si aprono altre possibilità: a differenza dei file audio, i brani MIDI sono modificabili nota per nota, e possiamo aggiungere un nostro assolo alla base di una canzone, o cimentarci in brani di nostra composizione. Comporre non è facile, ma il PC può venire in nostro soccorso: ci sono programmi come Band-in-a-Box che automatizzano la creazione di brani originali nello stile da noi scelto, dando immediatamente soddisfazione al principiante, ma consentendo all'esperto di "studiare" gli stili esecutivi di grandi musicisti.

Ultimo vantaggio del MIDI è infatti quello di poter visualizzare e stampare su pentagramma le note che compongono il file: chi sa leggere la musica potrà stampare e suonare la parte di tastiere assieme al proprio gruppo preferito, o seguire a schermo su pentagramma l'esecuzione di un grande chitarrista.

# Le caratteristiche MIDI delle schede audio Creative ed i SoundFont

Creative ha sempre tenuto in particolare considerazione la riproduzione dei file MIDI tramite le proprie schede audio. Da anni la quasi totalità dei modelli Creative è infatti dotata dei cosiddetti "SoundFont", ovvero suoni MIDI campionati di qualità elevata, che per ragioni di spazio (migliore è la qualità dei campioni, maggiore è lo spazio occupato) sono memorizzati sul disco rigido del computer invece che nelle ROM della scheda audio.

I SoundFont possono essere sfruttati sia per la semplice riproduzione di file MIDI con suoni di qualità, senza dover acquistare strumenti MIDI esterni, sia in fase di creazione di brani MIDI: collegando una tastiera MIDI al personal computer potremo eseguire brani su di essa ascoltando i suoni provenienti dal PC invece di quelli interni della tastiera.

Dal punto di vista tecnico i SoundFont sono campionamenti in formato WAV a 16 bit, dunque non compressi per mantenere la massima qualità. Le nuove schede X-Fi supportano addirittura SoundFont a 24bit.

Tramite Vienna SoundFont Studio, software incluso con diversi modelli Creative ed in ogni caso scaricabile gratuitamente dal sito Creative, è possibile anche creare i propri banchi SoundFont personalizzati, ad esempio campionando il suono della propria chitarra con il PC.

L'ultimo importante vantaggio per il musicista è la possibilità di includere i banchi di suoni SoundFont assieme ai propri file MIDI, così che vengano riprodotti esattamente con i suoni utilizzati in fase di composizione, eliminando uno dei maggiori svantaggi del MIDI, ovvero la qualità sonora dipendente dagli strumenti MIDI dell'ascoltatore.

I SoundFont hanno avuto notevole successo: sono supportati da sequencer professionali, come Cubase, Sonar e Logic.

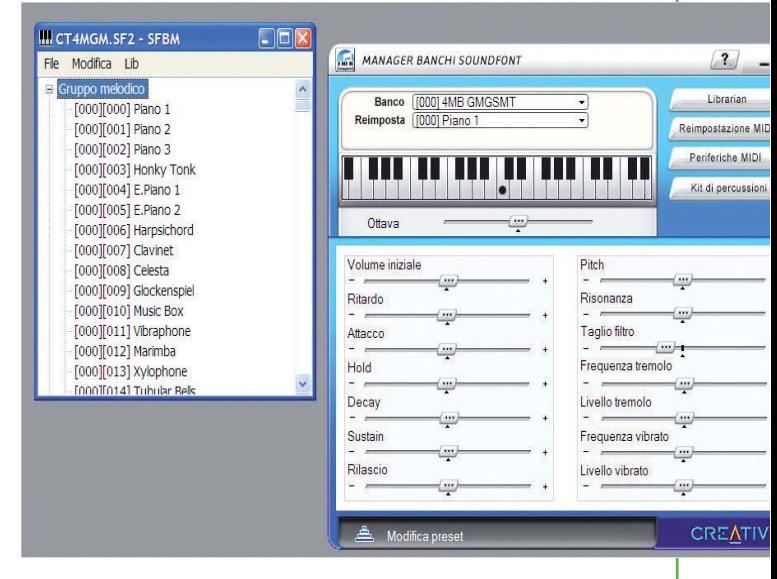

La maggioranza delle schede audio Creative nasconde, spesso non sfruttato dagli utenti, un vero e proprio Expander MIDI con banchi di suoni SoundFont editabili con parametri professionali

# 4 Creare setup MIDI con i SoundFont

I software Band-in-a-Box 2006<br>della PGMusic è il miglior ar-<br>ranger MIDI sul mercato. È in<br>grado di creare brani completi l software Band-in-a-Box 2006 della PGMusic è il miglior arranger MIDI sul mercato. È in con 6 strumenti che suonano in contemporanea improvvisando in modo sempre diverso, ma rimanendo fedeli a uno delle centinaia di stili musicali disponibili e seguendo un giro di accordi inserito dall'utente o anch'esso generato automaticamente. Ai 6 "strumentisti virtuali" si aggiunge un settimo strumento, chiamato "Solista", che suona in base allo stile di un musicista fa-

moso: ce ne sono oltre 100, dagli Eagles a Pat Metheny a Miles Davis. Le esecuzioni possono essere seguite in tempo reale su partitura, su tastiera o su manici di chitarra/basso. Gli stili già inclusi sono oltre 150: spaziano dal Latino alla classica, dal Jazz al Rock, dal Pop al Country, ed è possibile acquistare stili aggiuntivi. BiaB è un software che mette il mondo del MIDI alla portata di tutti, potendo adattarsi a livelli di conoscenza musicale da zero (tutto automatico) al compositore

# Band-in-a-Box 2006 e scheda audio Creative

#### ▶ 1 - Impostare il software per le schede Creative

Lanciamo Band-in-a-Box 2006, da menu selezioniamo Opt./Preferences, nella finestra clicchiamo in alto su Midi Driver, si apre una finestra in cui, sotto MIDI Output, di default è indicato Sint. SW Microsoft GS Wavetable. Per sfruttare i SoundFont Creative dobbiamo invece selezionare il Synth A o il Synth B relativi alla scheda audio Creative installata, in questo caso si tratta di una Audigy 2 ZS dunque selezioniamo SB Audigy 2 ZS Synth A. I Synth A e B sono indipendenti, ciascuno offre 16 canali MIDI, e possono dunque essere sfruttati per arrangiamenti complessi (sino a 32 canali) da sequencer come Sonar o Cubase che supportano più dei 16 canali MIDI standard. Per Band-in-a-Box invece ne basta uno solo, visto che utilizza al massimo 7 parti. Chiudiamo le finestre cliccando su OK

#### ▶ 2 - Scegliere lo stile

Se siamo a digiuno di nozioni musicali possiamo comunque passare ore ed ore a creare nuovi brani con BiaB: clicchiamo sul pulsantino Style e vedremo apparire la nutrita finestra di caricamento degli stili musicali. Gli stili sono oltre 150, e per selezionare quello giusto ci si può aiutare con la divisione per categorie a sinistra (Jazz, Pop/Rock, Country/Folk, Latin ecc.). Notiamo come molti stili abbiano nomi che ricordano quelli di artisti e gruppi famosi: ad esempio BGEE\_BAL è una ballad nello stile dei Bee Gees, P\_PHIL\_C è lo stile alla Phil Collins (ex Genesis), VANGEL1 è lo stile alla Vangelis, e così via. Facendo clic su uno stile notiamo come nelle finestrelle a destra appaiano una descrizione tecnica dello stile ed alcuni esempi di brani celebri in quello stile (per esempio selezionando lo stile JOPLIN appaiono The Enterteiner e Maple Leaf Rag). Selezionato lo stile di nostro gradimento (in questo caso BLUESSTR), clicchiamo su OK

#### 3 - Inserire gli accordi e generare la melodia

Ora se clicchiamo su Play partirà già l'improvvisazione nello stile selezionato, ma tutta sull'accordo di Do maggiore. Possiamo inserire manualmente le sigle degli accordi nelle caselle/battute tramite la tastiera del PC, altrimenti possiamo far generare le armonie dal computer: selezioniamo Melody/Melodist-Generate Melody and Chords, e si aprirà una complessa finestra in cui potremo a sinistra selezionare lo stile degli accordi (in questo caso Swing Substitute Chords). Il bello è che possiamo scegliere uno stile armonico diverso da quello globale del brano. Per generare solo gli accordi selezioniamo la casella Generate Chords, se vogliamo che anche la melodia principale sia creata automaticamente spuntiamo la casella Generate Melody. Se lasciamo selezionata la casella Allow Style Change insieme al giro di accordi sarà caricato anche lo stile più adatto. Deselezioniamola per usare lo stile da noi scelto in precedenza

#### 4 - Aggiunta del solista

Clicchiamo su OK e il brano si popolerà di accordi. Clic su Play e godiamoci l'improvvisazione. Per seguirla su partitura clic sul pulsante verde con le note. Nella finestra della partitura tenendo premuto Ctrl selezioniamo i pulsanti B, D, P ecc. per mostrare le varie parti su pentagramma. Grazie ai SoundFont Creative i suoni sono realistici e timbricamente validi anche se generati dal PC.

Infine aggiungiamo un Solista: clic sul pulsante giallo Soloist, e selezioniamo uno delle decine di solisti celebri, clicchiamo su Clear a destra di Style per farlo improvvisare sullo stile da noi scelto invece che caricare il suo stile predefinito, clicchiamo su OK, torniamo a BiaB e ascoltiamo: nel nostro esempio il solista Billy Evans esegue una pirotecnica improvvisazione pianistica sullo stile BLUESSTR con giro armonico Swing Substitute. Sembra impossibile che questa musica sia generata da un software! Salviamola con File/Save Song as.

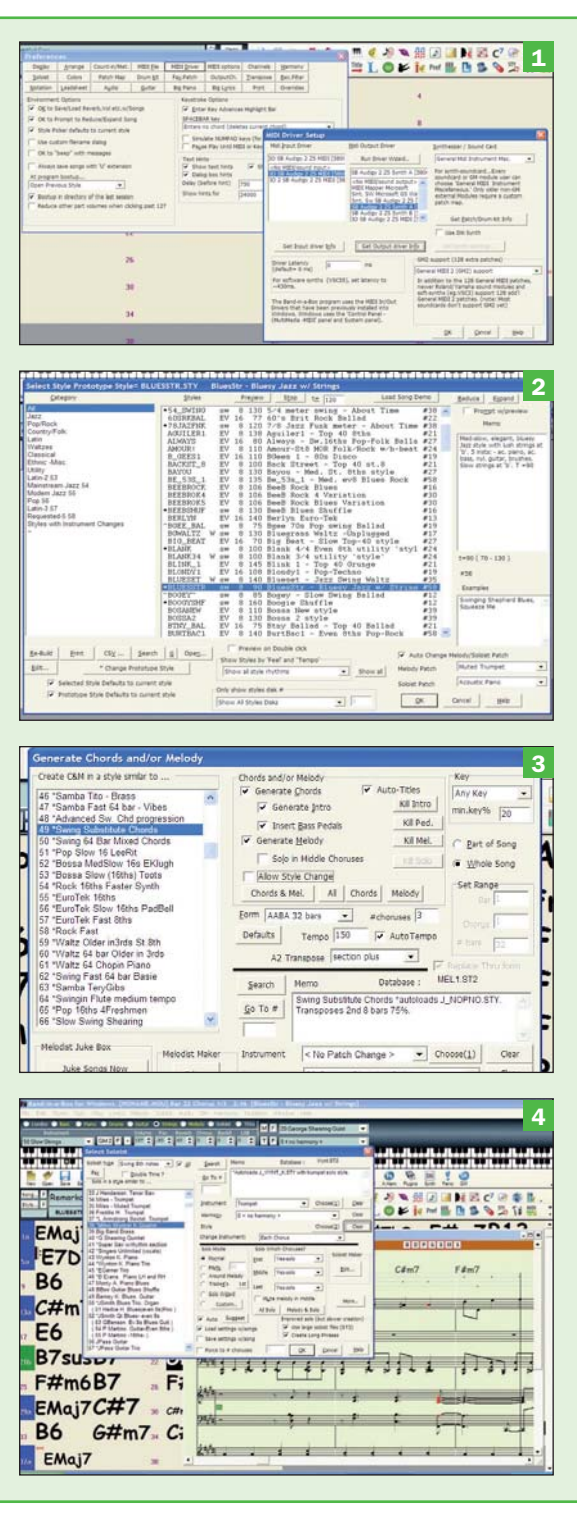

# 5 Uso professionale del formato MIDI

I formato MIDI nacque nell'or-<br>mai lontano 1982, ed il signi-<br>ficato dell'acronimo (*Musical*<br>*Instrument Digital Interface*) renl formato MIDI nacque nell'ormai lontano 1982, ed il significato dell'acronimo (*Musical*  de subito evidente quale ne fosse lo scopo all'epoca: controllare uno strumento musicale elettronico tramite un altro strumento. Il controllo avviene tramite un cavo pentapolare DIN, chiamato appunto cavo MIDI, che si collega alle omonime prese MIDI IN e MIDI OUT. Un terzo tipo di presa, MIDI THRU, consente di far passare i dati attraverso uno strumento per poter controllare ulteriori strumenti "in cascata". In pratica il tastierista suonando su una tastiera MIDI può far emettere i suoni ad altre tastiere MIDI, o a *Expander* (strumenti MIDI dotati di suoni interni ma privi di tastiera). Tutto questo oggi è ancora possibile, ma raramente utilizzato. Dal 1982 a oggi c'è infatti di mezzo la "rivoluzione" dell'informatica personale, che ha reso il PC protagonista anche nel campo del MIDI. Oggi il tastierista MIDI collega il suo strumento alla porta MIDI IN del PC, sul quale gira un sequencer come Cubase, Sonar, che provvede a registrare tutto quello che viene eseguito su una traccia. Poi il musicista fa ripartire il sequencer, cambia suono e registra, sempre con la tastiera, la parte di un altro strumento, sovrapponendola alla prima. In questo modo si creano interi brani, di notevole complessità, che poi il PC potrà salvare come file MIDI e/o eseguire da sequencer, utilizzando i suoni MI-DI della scheda audio o Expander esterni professionali. Se si commettono errori si può rieseguire solo il passaggio errato senza sovrascrivere il resto della traccia (funzione *Punch In/Out*). Quanto registrato può essere visualizzato ed editato sotto forma di barrette su una griglia o come partitura classica, partitura che può essere anche stampata. Una delle funzioni di editing MIDI più usate è la "quantizzazione", che consiste nell'allineare le note suonate in una traccia con il tempo del brano, correggendo automaticamente tutte le imprecisioni ritmiche. Il professionista utilizza però funzioni di quantizzazione "umanizzate", in quanto un'esecuzione troppo precisa suonerebbe poco naturale. Al termine dell'editing il brano viene riprodotto dal sequencer, con le tracce MIDI eseguite dagli Expander MIDI e quelle audio riprodotte dal PC, ed il tutto è registrato in digitale per creare "Master" su DAT, CD, o DVD Audio per i progetti a 24 bit.

# Hardware per lo studio professionale MIDI e audio

Il setup MIDI utilizzato dai professionisti per creare colonne sonore, jingle pubblicitari e basi di canzoni comprende solitamente un computer (PC o Mac) su cui gira un sequencer professionale (Cubase, Sonar, Logic…), una tastiera MIDI master a 88 tasti pesati come quelli di un pianoforte collegata all'ingresso MIDI del PC sulla quale si eseguono le parti delle varie tracce, e uno o più Expander MIDI (ad esempio il celebre Roland/Edirol Sound Canvas, da poco uscito di produzione) collegato al MIDI Out del PC. Per chi non suona le tastiere è possibile eseguire le parti da registrare con il sequencer anche con controller MIDI simili a chitarre, violini o strumenti a fiato, e ci sono batterie elettroniche MIDI con Pad o con veri e propri tamburi. Alle tracce MIDI possono essere sovrapposte tracce audio, campionate dal vivo tramite microfoni (voce, assoli di strumenti acustici), in quanto tutti i sequencer professionali moderni supportano tracce sia MIDI che audio, grazie a funzioni di Hard Disk Recording. Le schede audio ideali per i professionisti sono diverse dalle schede sonore consumer, anche di fascia alta. Queste ultime infatti offrono al massimo 3-4 ingressi audio e con connettori spesso non professionali (minijack, RCA), mentre le schede audio professionali sono dotate di box esterni con 8 o più ingressi audio con connettori professionali bilanciati (jack, tripolari), utilizzabili anche "ad alta impedenza" per collegare direttamente chitarra e basso elettrici. Tra i produttori di schede professionali dal prezzo non "impossibile" si distinguono E-mu ed M-Audio, con la sua serie Delta.

#### 1 - E-mu 1820m

La E-mu 1820m utilizzata nell'ultimo tutorial del corso è una scheda audio professionale PCI con box esterno dal rapporto segnale/rumore di 120dB. Offre 8 ingressi analogici bilanciati tra cui jack e tripolari anche Hi-Z ed 8 uscite analogiche, campiona sino a ben 24bit/192KHz (qualità DVD Audio), ha un ingresso per giradischi con preamplificatore RIAA, I/O digitale S/PDIF e ADAT, MIDI IN e OUT, porta FireWire

#### ▶ 2 Roland/Edirol

Dopo diversi lustri di incredibile successo il Sound Canvas è andato in pensione: Roland/Edirol non produce più le versioni high-end come l'SD90, ma solo il piccolo SD20. Per i professionisti ora sono disponibili altri potenti expander, come il VX-2020 con i suoi 768 suoni, la polifonia a 64 voci e la porta USB, o l'eccezionale V-Synth XT, con display touch screen, tecnologia elastic audio che gli ha valso il premio "sintetizzatore dell'anno" e l'emulazione hardware di synth vintage come il celebre D-50

#### ▶ 3 M-Audio Keystation Pro 88

Una master keyboard come la M-Audio Keystation Pro 88 è ideale per il professionista del MIDI: i suoi 88 tasti pesati offrono estensione e risposta simili a quelle di un vero pianoforte, e grazie a 9 cursori e ben 24 potenziometri consente di controllare perfettamente i parametri dei sequencer senza dover usare il mouse. È dotata di porte MIDI e USB, e dispone di un ampio display LCD

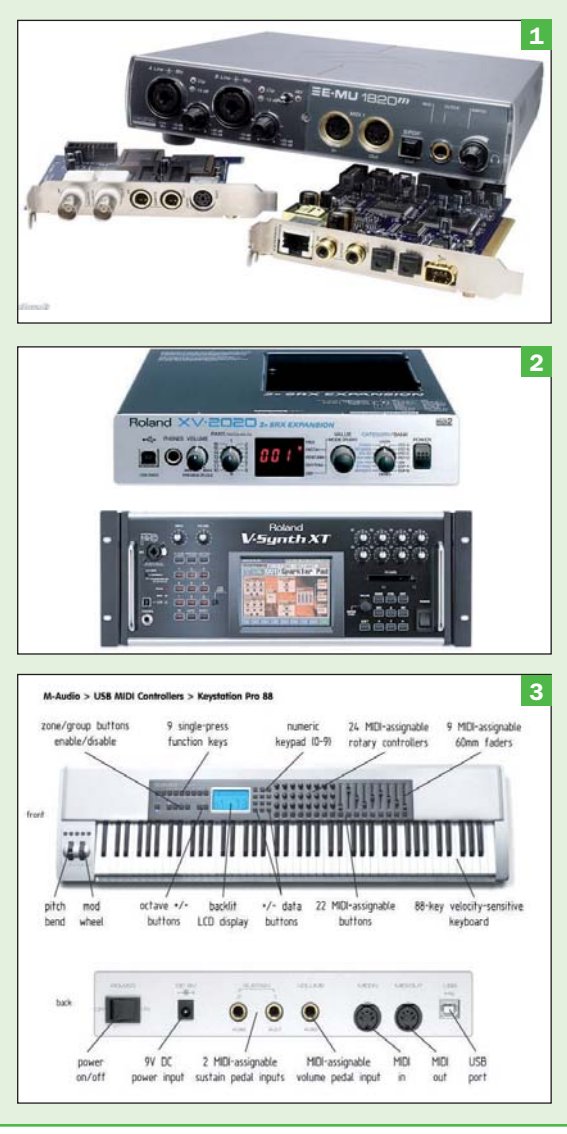

# 6 Brani con tracce MIDI e tracce audio

a scheda audio professionale E-mu 1820m è formata<br>da diversi componenti. La<br>scheda vera e propria, che si a scheda audio professionale E-mu 1820m è formata da diversi componenti. La inserisce in uno slot PCI, offre ingressi e uscite digitali ottiche ADAT e coassiali S/PDIF, porta FireWire ed una porta tipo RJ-

45 per collegare il box esterno. Il box offre sul frontale due ingressi combinati bilanciati tipo Neutrik cui è possibile collegare sia jack che connettori tripolari XLR, e tramite uno switch sono utilizzabili in modalità Hi-Z (ad alta impedenza) per collegare

direttamente chitarra o basso elettrici.

Sempre sul frontale ci sono le porte MIDI IN e OUT 1, un connettore ottico SPDIF TOSLink e un'uscita cuffie jack stereo. Alcuni indicatori luminosi segnalano lo stato del MIDI, della frequenza di campionamento e della sincronizzazione SMPTE. Sul retro troviamo 6 ingressi e 8 uscite jack bilanciate, un ingresso Phono RCA per giradischi con equalizzazione RIAA e connettore GND per la massa del giradischi, le porte MIDI IN

# E-mu 1820m e software Steinberg Cubase VST 5.1

#### ▶ 1 - Installare e configurare hardware e software

In fase di installazione della scheda E-mu non dimentichiamo di selezionare Cubase VST tra i software da installare. Al termine dell'installazione, riavviato il sistema, lanciamo Cubase. Durante la fase di caricamento ci verrà chiesto se vogliamo testare l'attuale setup audio, accettiamo ed attendiamo la fine del breve test automatico. Al termine apparirà la schermata principale di Cubase, con già presettate 8 tracce audio e 16 MIDI. Notiamo come le 16 tracce MIDI siano assegnate al sintetizzatore software Microsoft. Se non disponiamo di Expander esterni lasciamo le cose come stanno, altrimenti clicchiamo sulle tracce e selezioniamo come uscita una delle due interfacce MIDI (E-DSP MIDI Port e E-DSP MIDI Port 2) presenti sul box E-mu, in base a quale delle uscite MIDI abbiamo usato per collegare il nostro Expander. Ovviamente per un progetto professionale è consigliato l'uso di Expander esterni

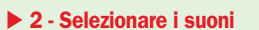

Per selezionare i suoni MIDI per nome invece che tramite numeri di Program Change dobbiamo impostare una lista di Patch Names. Clicchiamo sul nome della prima traccia MIDI, poi a sinistra clic su Instrument e poi su Setup Instruments. Nella finestrella selezioniamo la casella All Channels in modo che le impostazioni siano applicate a tutti i 16 canali MIDI, altrimenti dovremmo impostarli uno per uno. Poi selezioniamo Patch Name Script come Patchname Source, e come Patchname Device scegliamo Setup. Appare una seconda finestrella, in cui clicchiamo su gsnames.txt. Apparirà un gigantesco menu con decine di strumenti MIDI, dove potremo selezionare il nostro device. In questo esempio utilizziamo un Roland Sound Canvas SC-88, ma la procedura è la stessa per altri moduli e synth. Selezioniamo il modulo da menu, poi la casella Active e clicchiamo su OK. Infine selezioniamo Roland SC-88 come Patchname Device, inseriamo manualmente il nome dello strumento nella casella Name, e chiudiamo con OK

#### ▶ 3 - Assegnare ad ogni canale uno strumento

Ora se selezioniamo qualunque traccia MIDI e clicchiamo a sinistra su Patchname apparirà una lista con i nomi di tutti i suoni disponibili per lo strumento, ordinati per categoria. Impostiamo i suoni che intendiamo utilizzare. In questo caso Pianoforte, Basso, Seconda Chitarra, Synth, Archi e Batteria (ricordiamo che negli strumenti GM la batteria utilizza necessariamente il canale MIDI 10).

La prima chitarra sarà invece registrata dal vivo come traccia audio, così come una traccia con la voce del cantante. Mentre impostiamo i suoni rinominiamo anche le tracce in modo da avere subito riscontro su quale ne sia il suono. Per maggiore chiarezza possiamo poi eliminare le tracce che non ci servono cliccando su di esse e premendo Canc

#### ▶ 4 - Collegare la tastiera

Colleghiamo la tastiera MIDI master all'ingresso MIDI IN 1 del box E-mu. Da menu selezioniamo Options/MIDI Setup/System e attiviamo la casella Enabled sotto MIDI Thru, in modo da ascoltare quello che viene eseguito sulla tastiera tramite l'expander esterno (o i suoni MIDI interni della scheda audio). Usciamo dalla finestra con Exit. È giunto il momento di registrare le tracce MIDI: nella finestra con i controlli di trasporto in basso selezioniamo Replace invece di Overdub sotto Record Mode, per sostituire i vecchi contenuti in caso di sovrascrittura invece di mixarli con quanto già presente nella traccia. Lasciamo acceso il tasto Clic per avere un metronomo di riferimento, ed impostiamo tempo e velocità del brano sotto Tempo e Signature. Con Options/Metronome possiamo impostare altri parametri come il numero di battute di metronomo "a vuoto" prima dell'inizio del brano o il suono del metronomo stesso (MIDI o interno)

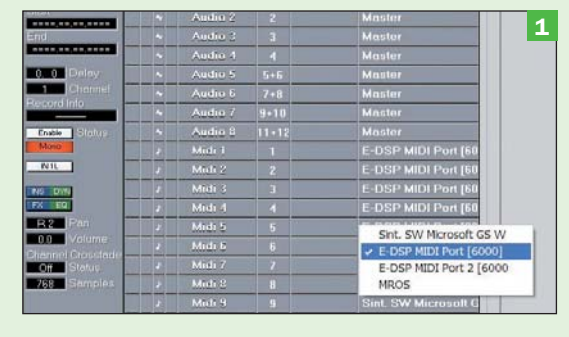

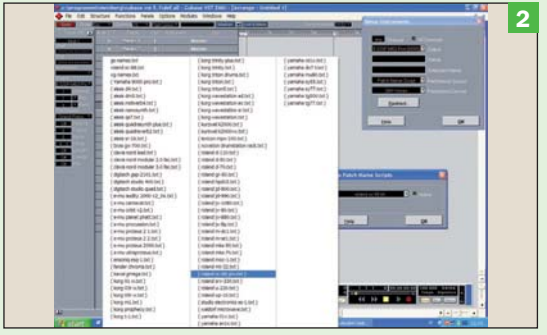

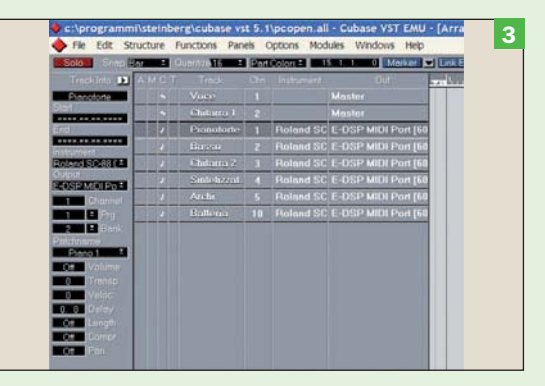

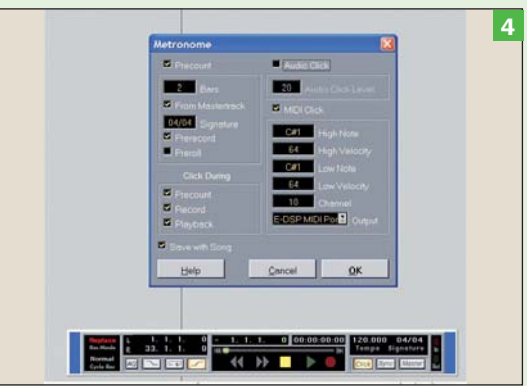

e OUT 2, e 4 connettori minijack stereo utilizzabili in alternativa alle uscite principali per sfruttare la scheda come scheda audio del PC, configurabili come surround 7.1. Sulla scheda PCI è presente anche un connettore interno per cavo piatto cui

si collega una schedina figlia dotata di 5 connettori dedicati alla sincronizzazione: Word Clock IN&OUT, SMPTE IN&OUT e MTC OUT. La 1820m è dunque una scheda in grado di gestire progetti multitraccia MIDI e audio di notevole complessità senza la necessità di mixer hardware.

In questo tutorial la utilizzeremo per creare un vero e proprio brano musicale professionale con tracce MIDI e audio sincronizzate, utilizzando come sequencer software Cubase VST

5.1, incluso con la scheda E-mu. Si tratta dell'ultima versione di Cubase prima dell'uscita dell'attuale Cubase SX, e sebbene risalga a qualche anno fa è di livello estremamente professionale: all'epoca era venduta ad un prezzo intorno ai 500 euro.

#### ▶ 5 - Registrazione della parte di pianoforte

Selezioniamo la traccia di Pianoforte cliccando una volta sul nome, controlliamo che nella finestra di trasporto accanto a Left ci sia 1.1.1.0 (è la posizione del Left Locator dal quale inizia la registrazione. Se non è a 1, spostiamolo indietro cliccando e tenendo premuto il tasto sinistro sulle cifre). Ora clicchiamo sul tasto rosso di registrazione: dopo le due battute a vuoto si illumina il tasto verde Play e parte la registrazione. Eseguiamo la parte di pianoforte. Al temine clicchiamo sul tasto giallo Stop. Nella finestra principale appare una barra colorata che si chiama parte e rappresenta le note eseguite. Riavvolgiamo trascinando a sinistra il cursore sopra i tasti di trasporto, clicchiamo su Play e riascoltiamo. Se non siamo soddisfatti possiamo annullare l'intera registrazione con CTRL+Z oppure sovrascrivere solo la parte errata delimitando la zona da registrare con Left e Right Locator, o editare gli errori con l'editor MIDI

#### 6 - Registrazione della parte di basso

Quando la registrazione della parte pianistica ci soddisfa passiamo a registrare la parte di Basso: selezioniamo la traccia di Basso, spostiamo il Left Locator all'inizio del brano, clicchiamo su Rec e registriamo la parte con le stesse modalità viste sopra. Mentre suoniamo potremo ascoltare la parte di pianoforte come riferimento. Al termine ci troveremo con due barre colorate nella finestra principale. Quando le parti registrate ci danno già un riferimento temporale possiamo anche disabilitare il metronomo. Terminiamo la registrazione di tutte le altre tracce. Per "raddrizzare" il ritmo e correggere eventuali imperfezioni impostiamo la quantizzazione accanto a Quantize sul valore desiderato (16 sta per sedicesimi, 16T per terzine di sedicesimi, 32 per trentaduesimi) nella cornice in alto della finestra principale. Per una quantizzazione maggiormente professionale (umanizzata, groove ecc.) selezioniamo da menu Functions/Quantizing type

#### 7 - Correzione degli errori

Ora facciamo conto di voler correggere un errore tramite l'editor più avanzato, quello su partitura. Selezioniamo la barra colorata relativa alla parte registrata sulla traccia da correggere (in questo caso Pianoforte) e da menu selezioniamo Edit/Score. La parte viene mostrata come note su pentagramma. Possiamo spostare le note con il mouse, cancellarle selezionandole e premendo il tasto Canc, oppure usare gli strumenti di Cubase che appaiono tenendo premuto il tasto destro del mouse: gomma da cancellare, colla, forbici e così via. Un modo ancora più rapido è selezionare la nota con il mouse e modificare i valori (Start, Lenght, Pitch) indicati in giallo nella barra in alto. Terminata la registrazione MIDI, passiamo a quella audio: selezioniamo una traccia audio e nella colonna a sinistra potremo impostare diversi parametri come Mono/ Stereo e quale input del box E-mu utilizzare (in questo caso IN 1 L per la voce)

#### 8 - Frequenza e risoluzione di campionamento

Con Options/Audio Setup da menu impostiamo frequenza e risoluzione di campionamento. Con la E-mu 1820m possiamo addirittura arrivare a 24 bit e 192 KHz, qualità pari ad un DVD Audio stereo. Per sfruttarla dobbiamo però impostare E-MU ASIO come ASIO Device, in modo da abilitare i 192 KHz. Attenzione: i file risultanti saranno enormi, dunque a meno che la qualità del progetto non lo giustifichi, limitiamoci al massimo a 24bit/96KHz, che possono scendere a 16bit/44,1KHz per progetti destinati a CD demo e non a master professionali digitali. Clicchiamo su Enable accanto a Status per abilitare la prima traccia audio alla registrazione: ci verrà chiesto di indicare la posizione su disco della cartella audio. Se possibile usiamo un disco rigido diverso rispetto a quello di sistema. Colleghiamo la sorgente al box E-mu e attiviamo l'ingresso relativo tramite Panels/VST Inputs, in modo che siano accesi (in verde) gli ingressi audio utilizzati. Monitoriamo i livelli (ad esempio cantando nel microfono), regolandoli tramite Panels/VST Channel Mixer 1. Facciamo partire la registrazione con il tasto Rec. Terminiamo con Stop, ed avremo la nostra traccia audio nella finestra principale. Eseguiamo le stesse operazioni per le altre tracce audio, sino a completare il brano, che salveremo con File/Save as

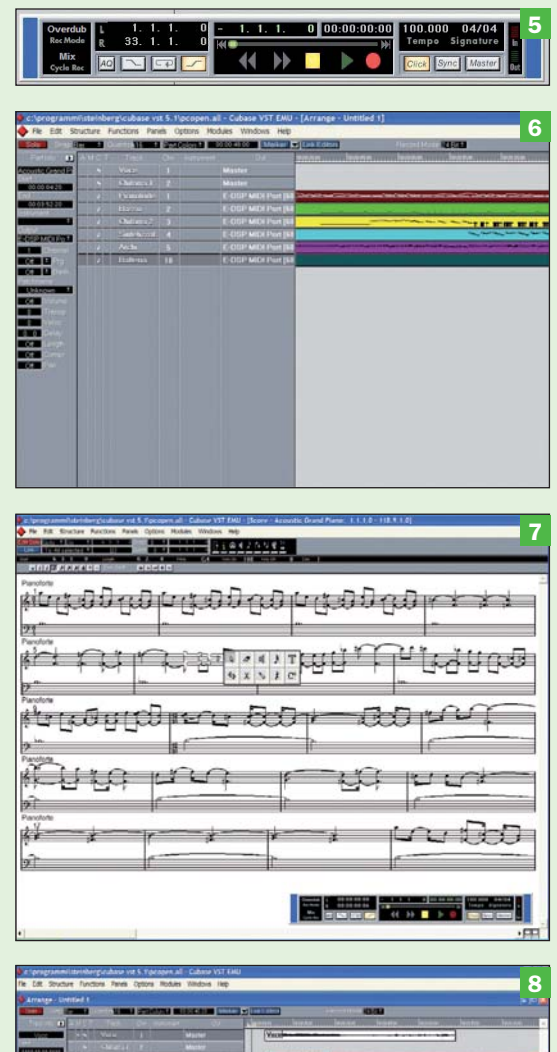

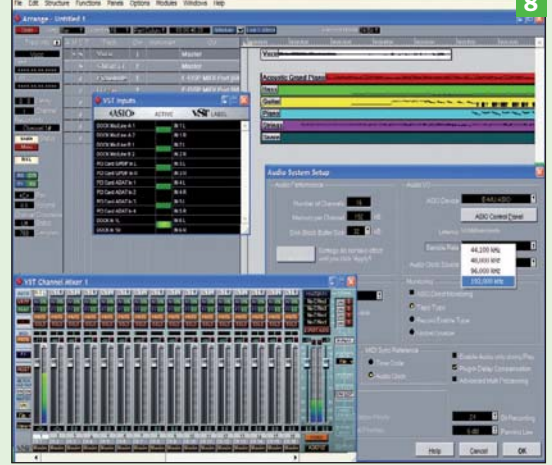

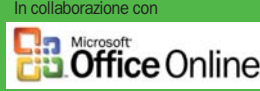

# **Outlook** 2003

# Il calendario senza segreti

*Uno strumento interattivo che permette di personalizzare i vostri appuntamenti: dal tipo di voce perfetta per ogni occasione alla visualizzazione di più fusi orari, arrivando poi a spostarsi in modo più effi ciente nel calendario per visualizzare, ad esempio, una data a due settimane o addirittura a due anni di distanza*

n questa dispensa esamine-<br>
remo le nozioni fondamen-<br>
tali delle voci del Calendario<br>
Outlook por riverire e preno n questa dispensa esamineremo le nozioni fondamen-Outlook, per riuscire a prenotare all'interno di esso le attività in modo efficiente e tenere a mente date importanti con le funzionalità più avanzate, come promemoria e criteri di ricorrenza. Con l'annotazione di appuntamenti su un calendario cartaceo non si ha molta scelta riguardo la modalità di esecuzione: ci si limita ad appuntare sulla carta, a matita o a penna, i propri impegni. Un'operazione alquanto semplice.

In Microsoft Outlook sono invece disponibili più alternative: è ad esempio possibile scegliere tra la pianificazione di un appuntamento o di una riunione, impostando i dati in modo tale che l'evento ricorra

ciclicamente. Il tempo verrà bloccato, per evitare conflitti di pianificazione con altri eventi. Inoltre, quando sarà il momento di partecipare a una riunione, Outlook si occuperà dell'invio di promemoria.

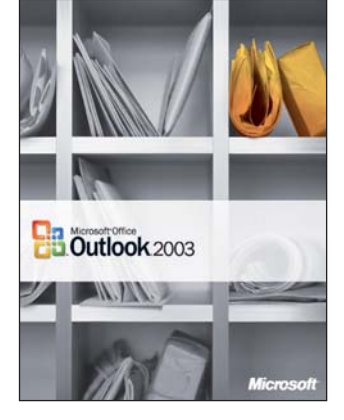

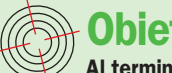

 $\theta$  Obiettivi di questa guida Al termine della guida sarete in grado di:

- Utilizzare il giusto tipo di voce del calendario per ogni occasione.
- Utilizzare i promemoria per ricordare gli impegni. •
- Utilizzare le ricorrenze per pianificare in modo rapido gli elementi che ricorrono più di una volta.
- Mostrare il tempo all'interno del calendario a seconda delle necessità.
- Visualizzare in modo semplice giorni, settimane o mesi nel calendario.
- Visualizzare gli orari in base alle proprie esigenze, ovvero con incrementi di 15 minuti o con incrementi di un'ora nel formato a 24 ore.
- Visualizzare più fusi orari nel calendario e passare da un fuso orario all'altro quando si viaggia.
- Individuare e passare rapidamente a date specifiche nel calendario.

# Sommario

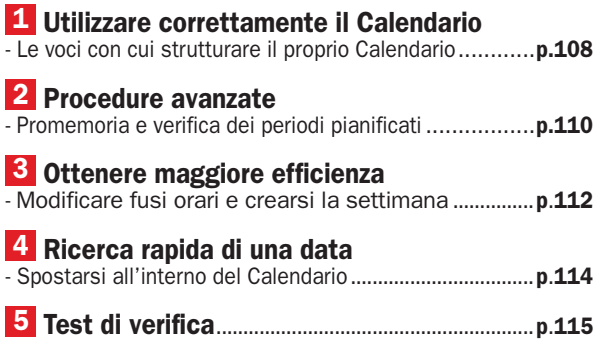

# 1 Utilizzare correttamente il Calendario

n Microsoft Outlook è possibile prenotare diverse tipo-<br>logie di elementi, tra i qua-<br>li figurano appuntamenti, riun Microsoft Outlook è possibile prenotare diverse tipologie di elementi, tra i qua-

nioni o eventi. La scelta operata dall'utente dipenderà dalla presenza o meno di altri partecipanti all'evento e dalla modalità di visualizzazione della voce all'interno del calendario. Pianificando allora gli elementi in maniera corretta all'interno di tale calendario, sarà possibile venire a conoscenza in modo immediato di tutti gli impegni previsti.

# Le voci con cui strutturare il proprio Calendario

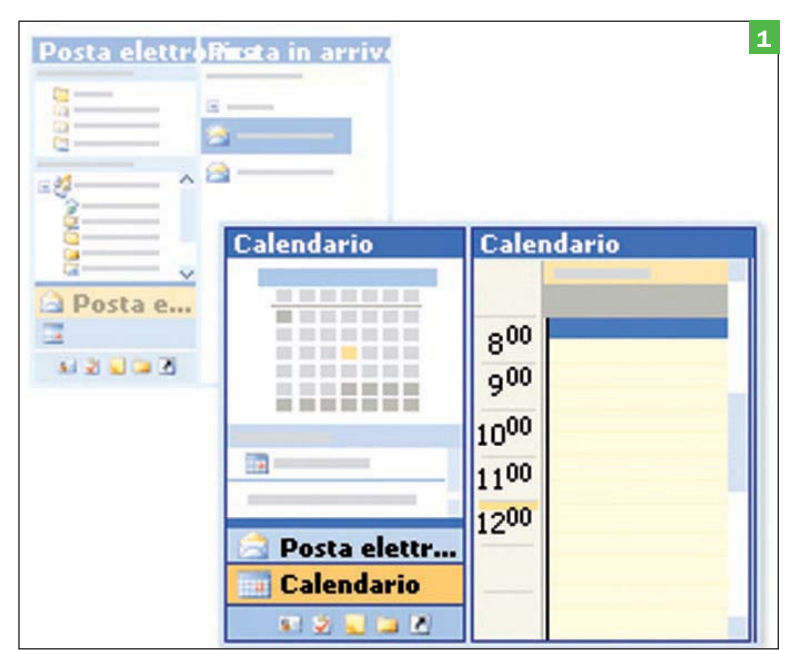

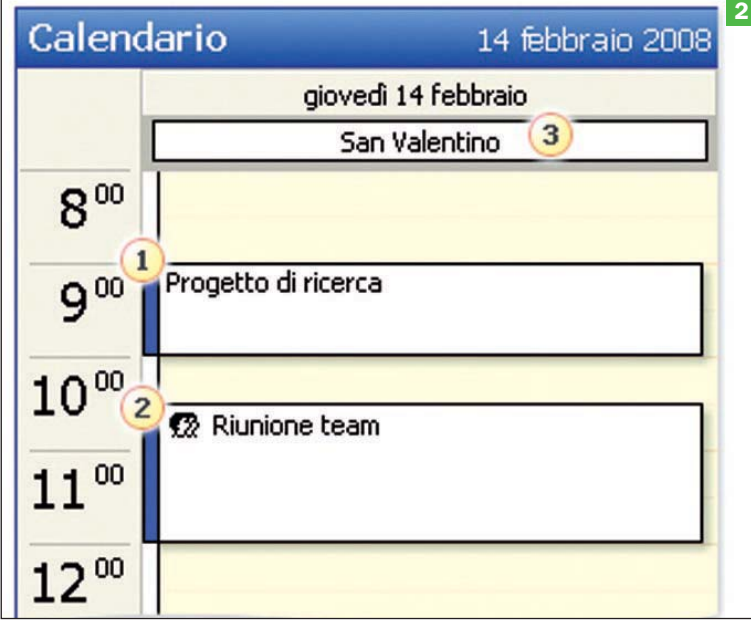

#### Visualizzare il calendario

Prima di visualizzare il calendario, occorre sapere come fare per trovarlo. Per visualizzare il Calendario in Microsoft Office Outlook 2003 basta fare clic sul pulsante Calendario, situato nel riquadro di spostamento.

Quando si passa al Calendario utilizzando questo metodo, ecco che vengono visualizzate nel riquadro di spostamento altre opzioni ad esso correlate.

Se si sono utilizzate versioni precedenti di Outlook, è probabile che si abbia l'abitudine di visualizzare il Calendario facendo clic sull'icona relativa, nell'Elenco cartelle. Benché il metodo comune funzioni, si ottiene comunque un maggiore vantaggio nell'utilizzare il pulsante Calendario, in quanto permetterà all'utente di visualizzare molte più opzioni relative ad esso all'interno del riquadro di spostamento.

La visualizzazione del calendario è semplice quanto quella della posta elettronica. È sufficiente fare clic sul pulsante Calendario per visualizzarlo con il relativo contenuto nella finestra principale di Outlook

#### Conoscere le proprie scelte

Quando si inserisce un elemento nel Calendario di Outlook, è possibile scegliere tra tre tipi di voci. Grazie alle diverse scelte, la pianificazione delle varie attività risulta più efficace. Appuntamento Un appuntamento è un'attività che interessa soltanto l'utente del calendario.

Riunione Una riunione è simile a un appuntamento, tranne per il fatto che vi partecipano altre persone. Giornata intera Si tratta di un'attività che dura un'intera giornata, ma che non blocca un periodo di tempo nel calendario. Con un evento è ancora possibile visualizzare ulteriori voci nella pianificazione di quella giornata.

1. Un appuntamento.

- 2. Una riunione.
- 3. Una giornata intera.

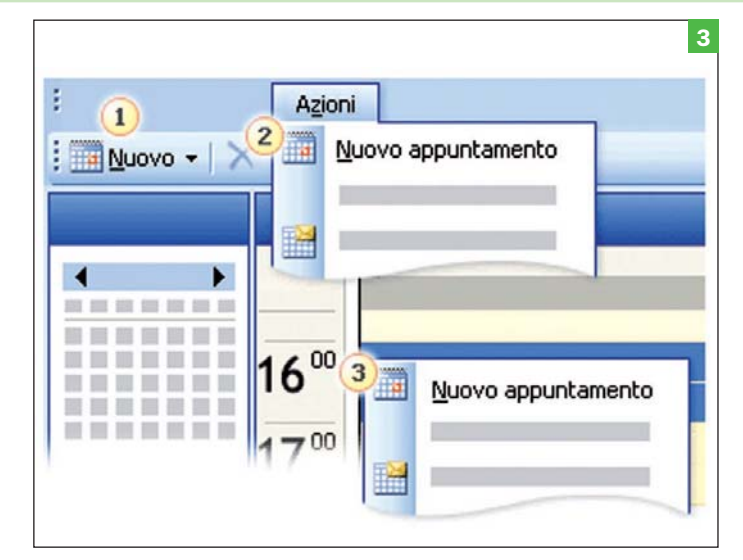

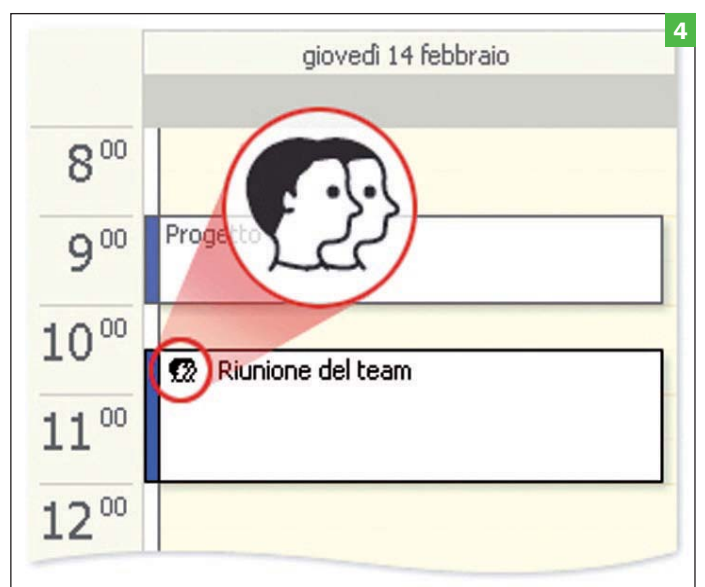

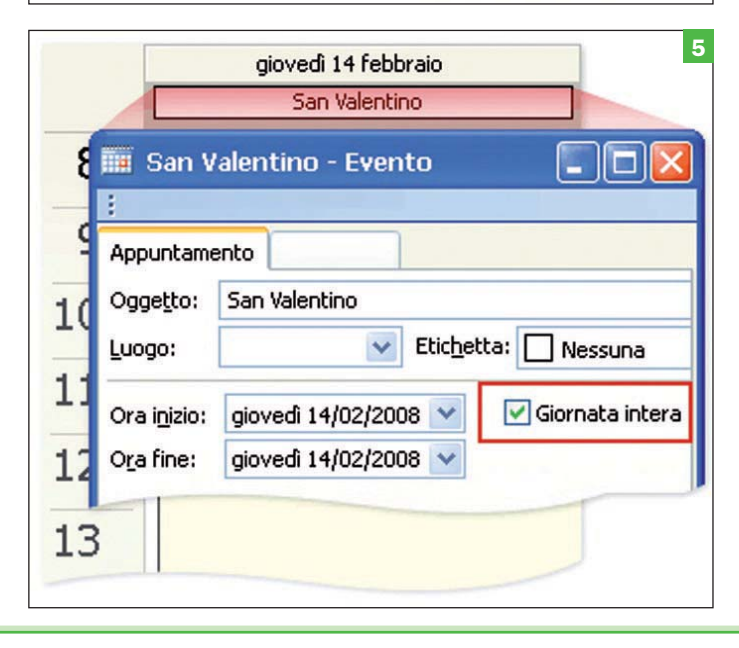

#### Utilizzare un appuntamento per un impegno personale

Quando si desidera mostrare ai membri di un'organizzazione che si è occupati, ma che nessun altro è coinvolto nell'impegno, è possibile utilizzare un appuntamento. È necessario immettere un appuntamento per bloccare un periodo di tempo nel Calendario quando si deve incontrare un cliente, fare un controllo dal dentista o eseguire una ricerca relativa ad un progetto sul quale si sta lavorando.

Metodi di creazione di un appuntamento

Selezionare il periodo di tempo desiderato, fare clic con il pulsante destro del mouse e utilizzare il menu di scelta rapida è un metodo agile per creare un appuntamento o una voce del Calendario, come illustrato in figura, nell'esempio numero 3. Sono stati inoltre illustrati altri metodi preliminari per la creazione di un appuntamento nel Calendario.

Sarà quindi possibile inserire tutti i dettagli e salvare l'appuntamento nel Calendario. La procedura di creazione degli appuntamenti, oltre che di discussioni ed eventi, potrà essere messa in pratica nell'esercitazione alla fine di questa lezione.

Suggerimento: è possibile trascinare un messaggio dalla Posta in arrivo al Calendario per trasformarlo in una voce del Calendario. Nella sessione dell'esercitazione sarà possibile eseguire anche questa operazione.

#### Esistono tre modi diversi per creare un appuntamento:

1. Utilizzare il pulsante Nuovo appuntamento sulla barra degli strumenti standard.

2. Selezionare il comando Nuovo appuntamento dal menu Azioni. 3. Fare clic sulla griglia principale del Calendario per selezionare l'ora dell'appuntamento, fare clic con il pulsante destro del mouse, quindi scegliere Nuovo appuntamento dal menu di scelta rapida.

#### ▶ Quando sono coinvolte altre persone, si tratta di una riunione

Una riunione è simile a un appuntamento, con l'unica differenza che sono comprese altre persone in un luogo di svolgimento. Nel Calendario personale una riunione potrebbe essere stata organizzata dall'utente, o potrebbe trattarsi di una riunione alla quale si è stati invitati da qualcun altro. Le riunioni vengono perciò visualizzate nel proprio Calendario, così come in quello delle persone coinvolte. Una riunione viene impostata per mezzo di una convocazione riunione, recapitata ai partecipanti tramite posta elettronica. Una riunione è facilmente distinguibile da un appuntamento grazie alla sua icona.

#### Completare la giornata con un evento Giornata intera

Un evento Giornata intera consente di annotare eventi importanti che durano un'intera giornata; inoltre non occupa blocchi di tempo nel calendario ma, al contrario, viene visualizzato come intestazione nella parte superiore della sezione del Calendario relativa alla data specificata. Si consiglia di utilizzare un evento Giornata intera quando si desidera mostrare un'attività che si verifica in un giorno specifico, senza saturare tutti gli intervalli di tempo nel Calendario. Di seguito, vengono illustrati alcuni tipi di voce per i quali è possibile utilizzare un evento Giornata intera:

1. Una festività.

2. Un evento annuale ricorrente, come un compleanno o un anniversario.

3. Altri elementi che durano un'intera giornata, come la pianificazione delle proprie vacanze o di quelle di altri.

La festività del giorno di San Valentino è stata inserita nel Calendario come un evento Giornata intera. Facendo doppio clic sulla voce nel Calendario per visualizzarne i dettagli, la casella di controllo Giornata intera verrà selezionata. Si noti, inoltre, che i valori di Ora inizio e Ora fine includono solo date, non ore.

# 2 Procedure avanzate

Si prenda in esame nuova-<br>
mente il calendario carta-<br>
ceo. Scrivere una voce non mente il calendario cartaceo. Scrivere una voce non costituisce un problema, ma la situazione potrebbe diventare

più complessa se un evento si ripetesse il primo giorno di ogni mese, per tutto l'anno. Occorre tempo per scrivere la stessa voce 12 volte; in Microsoft Outlook

questo non è necessario. È infatti possibile pianificare l'evento una sola volta e indicarne le ricorrenze. È possibile poi organizzarsi per essere sempre in orario, impostando promemoria e tenendo sotto controllo i tempi impostati nel Calendario, per consentire ai collaboratori di conoscere la propria disponibilità.

# Promemoria e verifica dei periodi pianificati

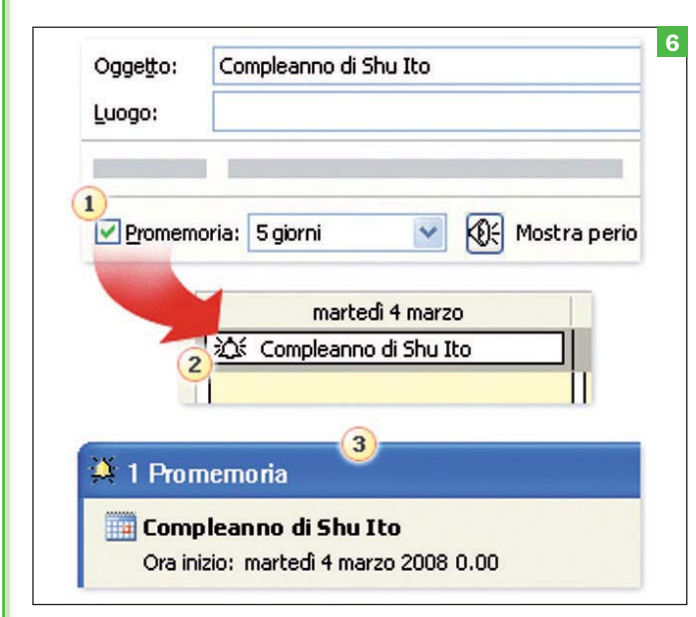

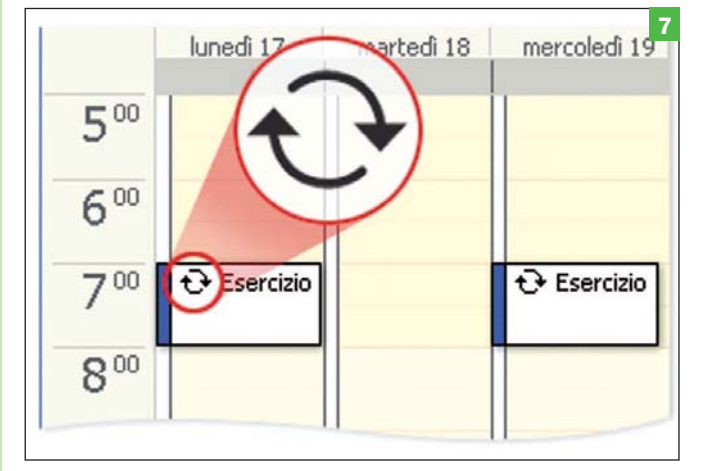

#### **Impostare un promemoria**

Quando si crea qualsiasi tipo di voce del Calendario, viene automaticamente impostato un promemoria in base alle impostazioni stabilite.

L'impostazione predefinita per gli appuntamenti e le riunioni è di 15 minuti, mentre per gli eventi Giornata intera è di 18 ore. Sebbene non sia possibile modificare l'impostazione predefinita per gli eventi Giornata intera, questa operazione è invece possibile per gli appuntamenti e per le riunioni. Si proverà a eseguire tale operazione nell'esercitazione alla fine della lezione. Questi passaggi sono stati inoltre aggiunti nella Scheda di riferimento rapido alla fine del corso. È inoltre possibile impostare o modificare un promemoria per una voce individuale del Calendario. È sufficiente aprirlo e modificare le impostazioni accanto alla casella di controllo Promemoria.

1. La casella di controllo Promemoria.

2. Un'icona a forma di campanella indica l'impostazione di un promemoria per un determinato evento.

3. Viene visualizzato un promemoria all'ora specificata.

#### Impostare una voce ricorrente

Un evento ricorrente non deve necessariamente essere immesso per ogni singola occorrenza.

Per specificare la ricorrenza di un appuntamento, di una riunione o di un evento Giornata intera è infatti possibile utilizzare la funzionalità Ricorrenza di Outlook. Per criterio di ricorrenza si intendono i dettagli di un elemento ricorrente.

Nell'esercitazione alla fine di questa lezione si imposterà un criterio di ricorrenza per un appuntamento fittizio.

Appuntamento ricorrente in un calendario.

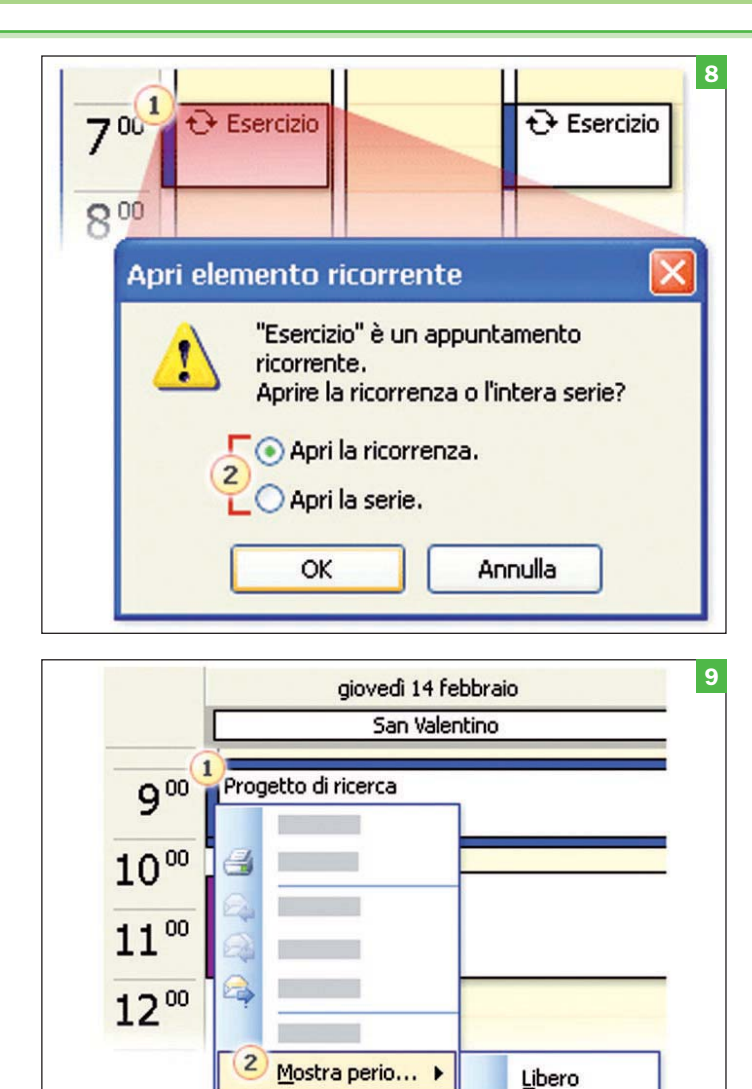

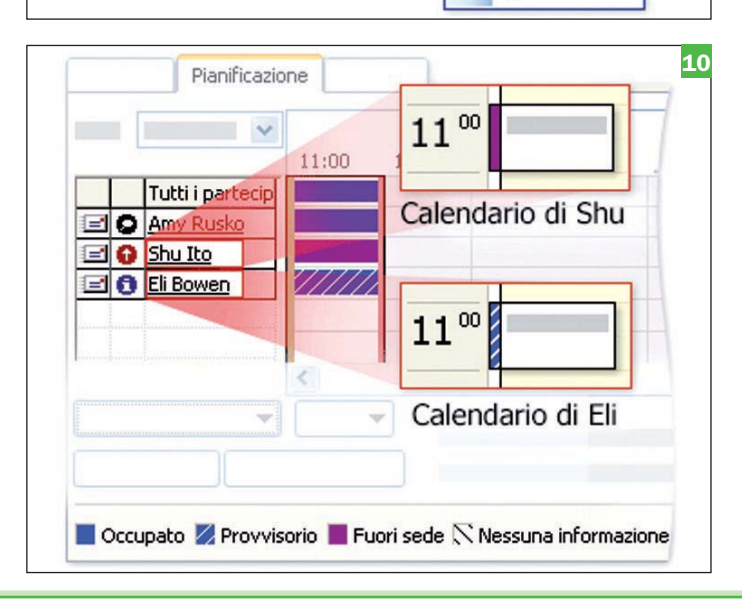

3

V

Accetta pr..

**Occupato Fuori** sede

#### Apertura di elementi ricorrenti

Quando si apre un elemento ricorrente del Calendario per visualizzarne i dettagli o per modificarlo verrà visualizzato un messaggio, simile a quello illustrato nell'immagine, che offre la scelta tra due opzioni: Apri la ricorrenza Per modificare o visualizzare un'istanza di un appuntamento per un elemento ricorrente del Calendario senza influire sulla serie di elementi. In questo caso, si potrebbe decidere di fare esercizio mezz'ora più tardi in un determinato giorno.

Apri la serie Per modificare qualsiasi aspetto di un appuntamento ricorrente per l'intera serie. Si selezionerebbe questa opzione se, ad esempio, si decidesse di far slittare tutte le istanze dell'appuntamento "Esercizio" di mezz'ora.

Per modificare il criterio di ricorrenza, fare clic sul pulsante Ricorrenza nell'elemento aperto.

Suggerimenti Quando si utilizzano elementi ricorrenti, tenere presente quanto segue:

Non eliminare un elemento ricorrente. Modificare invece l'ora Fine entro e aggiornare l'elemento. In questo modo viene mantenuto un record delle ricorrenze passate. Potrebbe essere necessario pianificare numerosi elementi diversi del Calendario per ottenere il modello desiderato per la "stessa" voce ricorrente. Se, ad esempio, si desidera impostare l'evento del giorno di paga il 15 e l'ultimo giorno del mese, sarà necessario impostare due eventi ricorrenti. Quando si apre un elemento ricorrente dal Calendario, verrà richiesto se aprire solo quell'occorrenza o l'intera serie.

1. Fare doppio clic sull'elemento per aprirlo.

2. Selezionare un'opzione nella finestra di dialogo Apri elemento ricorrente.

#### Come mostrare i periodi di tempo nel Calendario

Il colore dei bordi della voce del Calendario indica se il periodo di quella voce è pianificato come Libero, Occupato, Accetta provvisoriamente o Fuori sede. Il colore del bordo verrà visualizzato nel proprio Calendario ed è possibile modificarlo. Per impostazione predefinita gli appuntamenti vengono inseriti come Occupato, mentre gli eventi Giornata intera come Libero. Periodo di disponibilità

Se si utilizza Microsoft Exchange Server come sistema di posta elettronica, le persone che fanno parte dell'organizzazione condividono automaticamente informazioni relative alle rispettive pianificazioni. In Outlook si fa riferimento a questo tipo di sistema come alla condivisione del periodo di disponibilità. Il bordo della voce di un Calendario indica come verrà visualizzato dagli altri collaboratori quando verificheranno le informazioni relative ai periodi di disponibilità, ad esempio quando essi tenteranno di impostare una riunione con l'utente.

Si noti che se si modifica l'impostazione Mostra periodo come di una riunione alla quale si è stati invitati, la modifica verrà sovrascritta qualora l'organizzatore aggiorni la riunione.

Il bordo bianco dell'evento Giornata intera indica che il periodo viene visualizzato come Libero, mentre il bordo blu lo indica come Occupato e quello viola come Fuori sede. Per modificare l'aspetto del periodo nel calendario:

1. Selezionare la voce da modificare e fare clic con il pulsante destro del mouse per aprire il menu di scelta rapida. Quando si seleziona la voce, verrà visualizzato il bordo intorno ad essa. Scegliere Mostra periodo come dal menu di scelta rapida. 3. Selezionare un'impostazione. Nell'esempio, si passa da Occupato ad Accetta provvisoriamente.

Se si utilizza Microsoft Exchange Server sarà possibile visualizzare i periodi di disponibilità nella scheda Pianificazione di una riunione aperta. Nell'immagine, Amy Rusko sta cercando di impostare una riunione con Shu Ito ed Eli Bowen. Come si può notare dalle barre orizzontali colorate, alle 11.00 Shu si trova fuori sede ed Eli ha già un impegno pianificato provvisoriamente.

# Ottenere maggiore efficienza

Se le giornate si rivelano<br>
davvero così piene di im-<br>
pegni, è possibile visualizdavvero così piene di imzare gli intervalli di tempo se-

condo diversi tipi di incrementi. I giorni e gli orari nel Calendario di Outlook possono essere infatti personalizzati a discrezione dell'utente, in modo da visualizzare il tempo nel modo ritenuto più opportuno. È dunque possibile modificare Outlook per adattarlo alle proprie esigenze, visualizzando solo alcuni giorni oppure intervalli di tempo e fusi orari diversi.

# Modificare fusi orari e crearsi la settimana

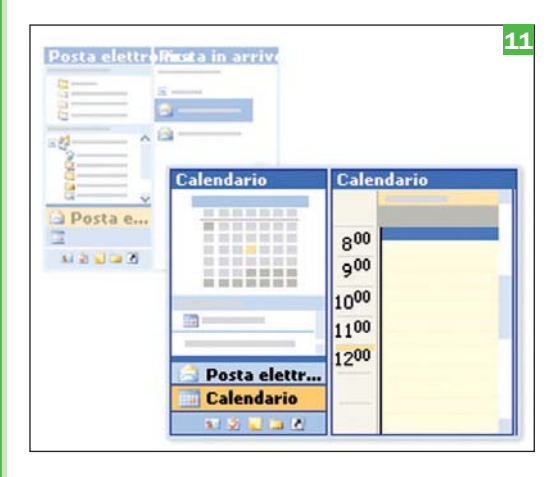

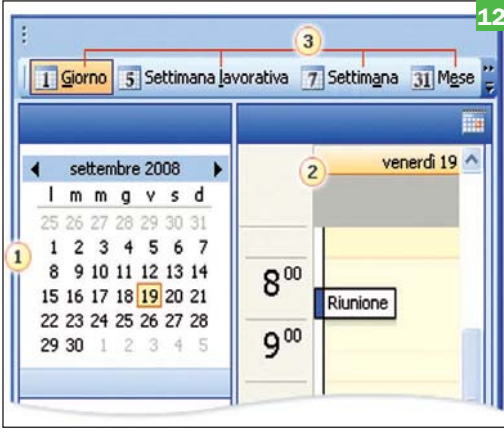

#### **Trovare il Calendario**

Prima di personalizzare l'aspetto di date e orari nel Calendario, è necessario trovare il Calendario. Per visualizzarlo in Microsoft Office Outlook 2003, fare clic sul pulsante Calendario nel riquadro di spostamento.

Quando si utilizza questo metodo per passare al Calendario, nel riquadro di spostamento di Outlook vengono visualizzate altre opzioni ad esso correlate. Se si conoscono le versioni precedenti di Outlook, sarà certamente nota la procedura alternativa per visualizzare il Calendario, owero fare clic sulla relativa icona nell'Elenco cartelle. Benché sia possibile utilizzare tale metodo, la selezione del pulsante Calendario nel riquadro di spostamento consente di visualizzare un numero maggiore di opzioni relative al Calendario. La visualizzazione del Calendario è analoga alla visualizzazione della posta. Fare clic sul pulsante Calendario per visualizzare il Calendario e il relativo contenuto nella finestra principale di Outlook.

#### Struttura di un Calendario

Dopo l'apertura, al Calendario verrà applicata la visualizzazione Giorno, Settimana lavorativa, Settimana o Mese. Per spostarsi tra le diverse visualizzazioni del Calendario, utilizzare i pulsanti sulla barra degli strumenti standard. In alternativa, per facilitare lo spostamento, è possibile visualizzare alcune opzioni relative alle visualizzazioni nel riquadro di spostamento. La visualizzazione applicata da Outlook quando si torna al Calendario corrisponde a quella applicata all'ultimo utilizzo.

**Suggerimento** Per verificare il Calendario prima di esaminare la posta elettronica. è possibile aprirlo per impostazione predefinita all'avvio di Outlook. A tale scopo, modificare una delle Opzioni avanzate disponibili nella finestra di dialogo Opzioni. 1. Selezione data.

2. Calendario visualizzato nella finestra principale di Outlook.

3. I pulsanti consentono di passare a diverse visualizzazioni del Calendario

#### Applicare la scala cronologica desiderata

In visualizzazione Giorno o Settimana lavorativa in Outlook viene applicata la visualizzazione del tempo in incrementi di mezz'ora; è possibile modificare tale impostazione. Se, ad esempio, si preferisce pianificare le attività in base a incrementi di 15 minuti, è possibile adattare Outlook a tale esigenza. La procedura per la modifica della griglia del Calendario in modo da visualizzare le righe tra le ore per diversi incrementi di tempo è molto semplice.

Quando si inserisce una voce nel Calendario, è necessario ricordare che la durata predefinita corrisponderà all'incremento di tempo selezionato per la visualizzazione. Se ad esempio si seleziona una visualizzazione con incrementi di 15 minuti, la durata di ogni nuovo appuntamento creato sarà pari a 15 minuti. Per modificare la durata dell'appuntamento, è sufficiente modificare l'ora di fine oppure selezionare l'intervallo di tempo desiderato quando si crea l'appuntamento.

Se si desidera pianificare la giornata in base a incrementi di 15 minuti, è possibile personalizzare il Calendario di Outlook in modo da applicare tale visualizzazione agli appuntamenti.

1. Per visualizzare incrementi di tempo minori o maggiori, fare clic con il pulsante destro del mouse sull'area della griglia del Calendario in cui viene visualizzata l'ora del giorno, quindi scegliere un incremento. Nell'esempio visualizzato si passa da 30 a 15 minuti. 2. Le righe tra le diverse ore vengono modificate per riflettere l'incremento selezionato. Si noti che non verrà applicata alcuna modifica alle ore, che vengono sempre elencate come 13.00, 14.00 e così via.

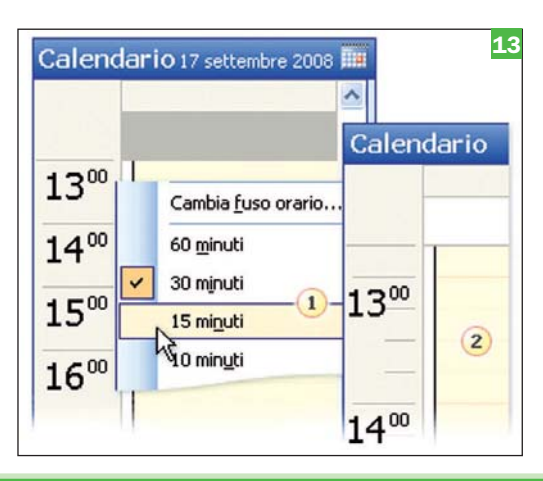

#### PC Open 112 Gennaio 2007

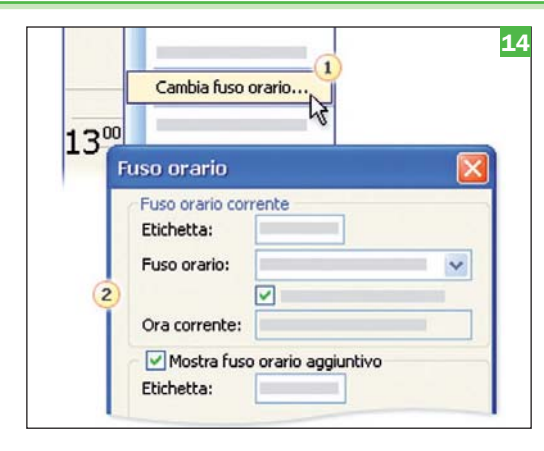

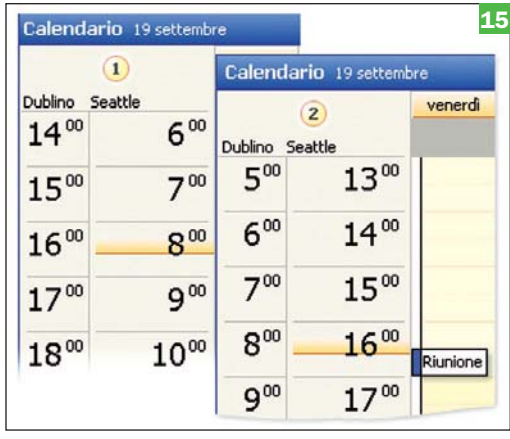

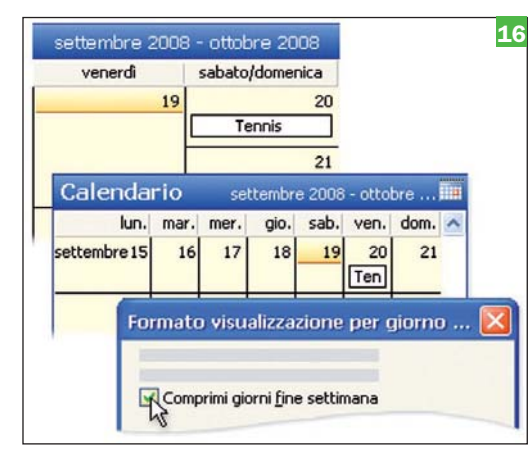

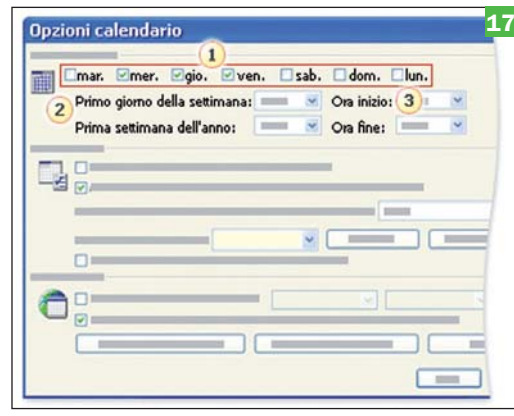

#### Utilizzare fusi orari diversi

Se si lavora con utenti di altri Paesi, le differenze di orario ostacolano la comunicazione e la collaborazione. In Outlook è semplice tenere traccia di fusi orari diversi.

Modificare il fuso orario È necessario ricordare che la modifica dell'impostazione relativa al fuso orario o all'ora legale in Outlook equivale alla modifica dal Pannello di controllo. Tale modifica verrà applicata a tutti gli orari visualizzati in Outlook e in tutti gli altri programmi basati su Microsoft Windows. È inoltre necessario ricordare che se ci si connette a una rete aziendale è possibile che l'orologio di sistema venga impostato dall'orologio utilizzato da tale rete, ignorando eventuali modifiche apportate nel computer in uso.

Visualizzare un fuso orario aggiuntivo Utile quando non si deve viaggiare, ma si desidera conoscere l'ora di un'altro Paese. Quando si visualizza un fuso orario aggiuntivo, è necessario ricordare che il fuso orario corrente viene sempre visualizzato in Outlook accanto al Calendario, e che il fuso orario aggiuntivo viene visualizzato accanto al fuso orario corrente. La finestra di dialogo Fuso orario consente di modificare il fuso orario, mostrare un fuso orario aggiuntivo nella visualizzazione Giorno o Settimana lavorativa o invertire i fusi orari in viaggio. 1. Fare clic con il pulsante destro del mouse sull'area del Calendario in cui viene visualizzata

l'ora del giorno, quindi scegliere Cambia fuso orario.

#### Ulteriori informazioni sui fusi orari

La lettura dei fusi orari da sinistra a destra potrebbe generare confusione. Se ad esempio si visualizza l'ora di Seattle come fuso orario corrente e l'ora di Dublino, ovvero ora UTC (Coordinated Universal Time) come fuso orario alternativo, per calcolare l'ora di Dublino sarà necessario aggiungere otto ore all'ora di Seattle, anche se tale orario viene visualizzato per primo se si leggono i fusi orari da sinistra a destra. Invertire i fusi orari

Utilizzare il pulsante *Inverti fusi orari* nella finestra di dialogo Fuso orario. Il pulsante *Inverti* fusi orari consente di spostarsi rapidamente dal fuso orario del posto visitato al fuso orario di origine. Se, ad esempio, da Seattle ci si trasferisce a Dublino, è possibile passare a tale fuso orario per facilitare la pianificazione di riunioni e visualizzare gli appuntamenti negli orari corretti. Fare clic sul pulsante *Inverti fusi orari* per tornare all'impostazione originale. L'orario per gli elementi del Calendario di Outlook è archiviato in base all'ora UTC. Quando si inserisce una voce nel calendario di Outlook, si indica un punto fisso nel tempo. Se si invia una convocazione di riunione a partecipanti con diversi fusi orari, la riunione viene visualizzata negli orari corrispondenti ai diversi fusi orari locali nel Calendario di ogni partecipante, ma con la stessa ora assoluta in formato UTC. Per ulteriori informazioni, nella Scheda di riferimento rapido disponibile alla fine del corso è incluso un collegamento ad un articolo tecnico dettagliato relativo alle riunioni e ai fusi orari in Outlook. 1. Quando si visualizza un fuso orario aggiuntivo, il fuso orario corrente è sempre visualizzato direttamente adiacente al Calendario. In questo caso, il fuso orario corrente è relativo alla città di Seattle e il fuso orario aggiuntivo è quello relativo a Dublino. L'impostazione dell'orologio del computer è relativa all'ora di Seattle.

2. Quando si invertono i fusi orari, il fuso orario alternativo viene trasformato nel fuso orario corrente e l'orologio del sistema viene modificato in modo da utilizzare il fuso orario alternativo. In questo caso, il fuso orario di Dublino è quello corrente, quindi viene visualizzato direttamente adiacente al Calendario.

#### Visualizzare i fine settimana in modo analogo agli altri giorni

È possibile che si desideri modificare l'impostazione predefinita di Outlook che prevede la visualizzazione dei giorni di sabato e domenica compressi in un unico riquadro della griglia del Calendario. A tali giorni associati viene assegnato uno spazio uguale a quello usato per un singolo giorno della settimana. L'opzione da cui dipende questa visualizzazione è Comprimi giorni fine settimana. Per non visualizzare i giorni del fine settimana compressi, deselezionare la casella di controllo.

Suggerimento È possibile espandere i giorni del fine settimana solo per la visualizzazione Mese. È tuttavia possibile visualizzare una settimana con fine settimana non compressi, creando una visualizzazione Settimana lavorativa personalizzata, che includa tutti e sette i giorni della settimana.

#### Personalizzare la settimana lavorativa

Se la settimana lavorativa inizia il martedì e termina il giovedì, è possibile impostarla in Outlook modificando le impostazioni nella finestra Opzioni calendario, dalla voce Opzioni del menu Strumenti. Fare poi clic su Settimana lavorativa sulla barra degli strumenti per applicarne la visualizzazione. Sul pulsante verrà sempre visualizzato il numero 5, e le ore lavorative verranno visualizzate con un colore più chiaro rispetto allo sfondo del Calendario.

Se si utilizza Microsoft Exchange Server, la disponibilità visualizzata agli altri utenti corrisponderà alle ore di lavoro appropriate della settimana lavorativa impostata. 1. Selezionare i giorni da inserire nella settimana lavorativa e il giorno iniziale di ognuna. 2. Impostare le ore lavorative.

# 4 Ricerca rapida di una data

'utilizzo di Outlook non<br>consente di risolvere qual-<br>siasi tipo di problema, tut-<br>tavia è possibile individuare 'utilizzo di Outlook non consente di risolvere qualsiasi tipo di problema, tutrapidamente le date importanti registrate nel suo Calendario. È sufficiente conoscere alcuni strumenti e procedure per acquisire una piena padronanza del Calendario.

*Selezione data* e altre voci facilitano sicuramente l'individuazione in Outlook di date future, ma anche passate. Sono disponibili diverse soluzioni atte a reperire date specifiche. Ad esempio, è possibile affidarsi alla voce *Selezione data* oppure alla finestra di dialogo *Vai alla data.*

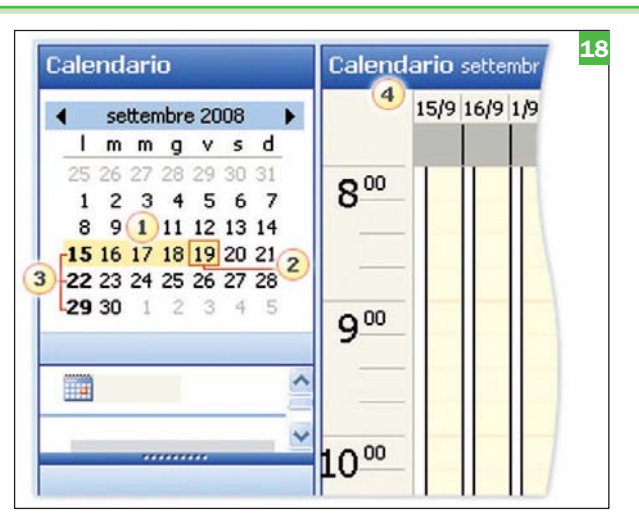

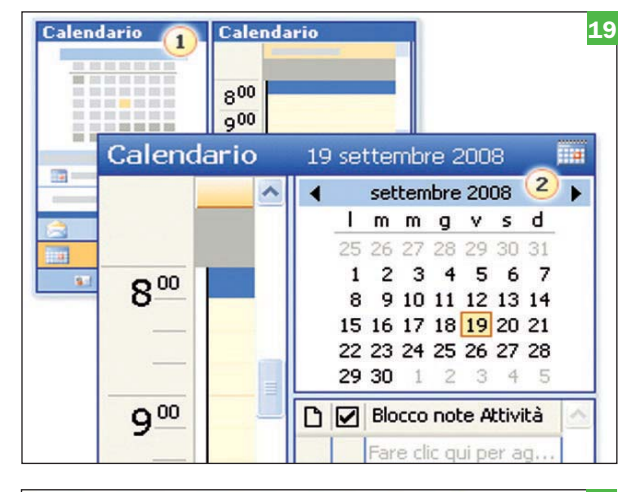

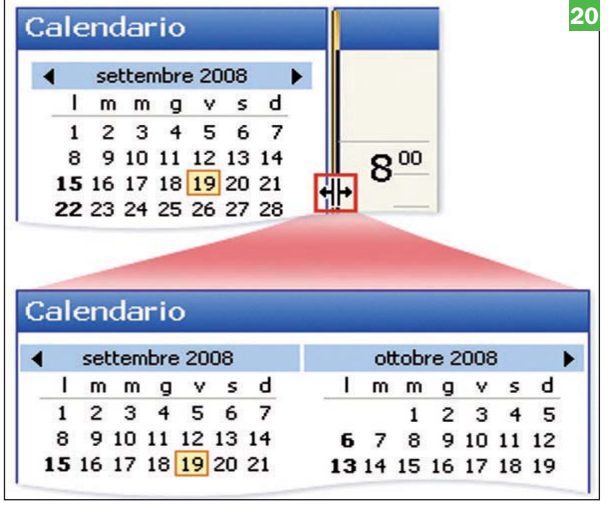

#### Utilizzare Selezione data

Selezione data è il piccolo calendario in Outlook che consente di passare rapidamente a una data nel Calendario più grande. Quando si fa clic su un numero in Selezione data, la data corrispondente viene visualizzata nella finestra principale di Outlook.

Come illustrato nell'immagine, Selezione data contribuisce anche ad indicare i giorni del mese visualizzati, il giorno corrente e i giorni a cui sono attualmente associati appuntamenti.

- 1. I giorni evidenziati in Selezione data indicano i giorni visualizzati nella finestra principale di Outlook.
- 2. Nella casella rossa viene visualizzata la data corrente.

3. I numeri in grassetto indicano le date in cui sono previsti appuntamenti. 4. I giorni visualizzati nella finestra principale di Outlook sono evidenziati in Selezione data.

#### Visualizzare Selezione data a sinistra o a destra

Per visualizzare Selezione data a destra del calendario, scegliere il comando Blocco note attività dal menu Visualizza. Quando si visualizza Selezione data come parte del Blocco note attività, tale funzionalità viene posizionata sopra una versione semplificata dell'elenco attività. Poiché è possibile ordinare le attività in base alla data di scadenza, potrebbe risultare utile visualizzare le attività accanto al calendario. È tuttavia necessario notare che la visualizzazione di Selezione data come parte del Blocco note attività non consente di disporre di più spazio sullo schermo. Suggerimento Per disporre di più spazio sullo schermo è possibile nascondere il riquadro di spostamento.

1. La funzionalità Selezione data viene visualizzata alla sinistra del Calendario, nel riquadro di spostamento.

2. La funzionalità Selezione data viene visualizzata alla destra del Calendario come parte del Blocco note attività.

#### Visualizzare più mesi

È possibile visualizzare più mesi in Selezione data, trascinando la barra di divisione tra Selezione data e la finestra principale di Outlook. Il numero di mesi visualizzabile quando si trascina la barra dipende da diversi fattori, ad esempio le dimensioni e la risoluzione dello schermo. È necessario ricordare che occorre scegliere tra la visualizzazione di più mesi in Selezione data e la visualizzazione di più informazioni nel Calendario. Se il Calendario risulta più piccolo poiché in Selezione data sono mostrati più mesi, è possibile, ad esempio, che nell'intestazione del Calendario il testo della data venga visualizzato in formato breve, lunedì 09 ago. Se invece si visualizza un numero minore di mesi in Selezione data, il testo della data nell'intestazione del calendario verrà visualizzato in formato esteso, come lunedì 9 agosto.

Per visualizzare più mesi in Selezione data, trascinare la barra di divisione tra Selezione data e il Calendario.

Calendario

29 30

Calendari personali

Calendario

Visualizzazione corrente

Posta elettronica

settembre 2008 Immavsd 26.27

1 2 3 4 5 6 7

8 9 10 11 12 13 14

15 16 17 18 19 20 21 22 23 24 25 26 27 28

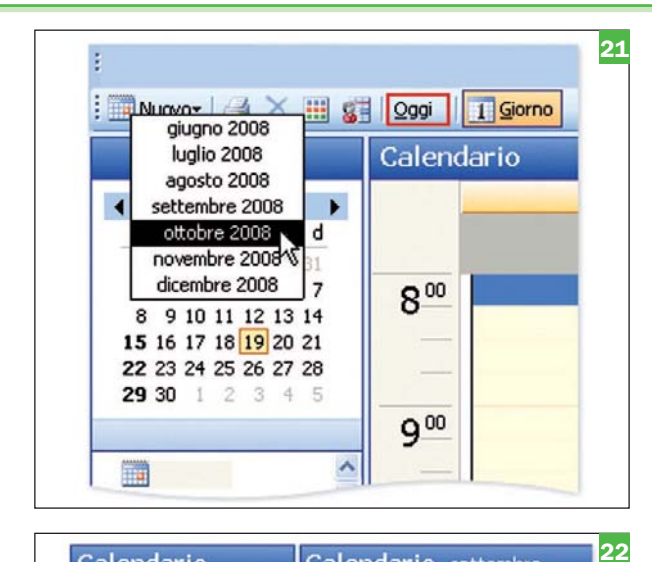

Calendario settembre..

 $R^{00}$ 

 $Q^{00}$ 

 $10<sup>00</sup>$ 

 $11^{00}$ 

00  $12$ 

mercoledì 17 venerdì 19

Riuni

#### Passare a una data lontana nel tempo

Si ipotizzi che in settembre sia necessario visualizzare una data di dicembre. Per passare a tale data, è possibile fare clic sulle frecce in Selezione data, ma sono disponibili anche le soluzioni seguenti:

Fare clic sulla parte superiore di Selezione data per passare da un mese all'altro, come illustrato nell'immagine.

Fare clic con il pulsante destro del mouse sul Calendario, scegliere Vai alla data dal menu di scelta rapida, quindi immettere una data nella casella Data. È possibile immettere una data o fare clic sulla freccia per scegliere una data dal Calendario visualizzato.

Per tornare alla data corrente, è sufficiente fare clic sul pulsante Oggi sulla barra degli strumenti standard.

Per passare rapidamente a un mese diverso, fare clic sulla parte superiore del mese desiderato in Selezione data. Per tornare alla data odierna, fare clic sul pulsante Oggi.

#### Confrontare le date o contare le settimane

Si supponga che sia necessario ripianificare un appuntamento e confrontare alcuni giorni con date non adiacenti, oppure che si desideri pianificare un evento un giovedì in una settimana per cui sono previsti pochi impegni. Come illustrato nell'immagine, è possibile visualizzare giorni non adiacenti nel Calendario, selezionandoli in Selezione data.

Per memorizzare un appuntamento che avrà luogo tra sei settimane potrebbe risultare utile visualizzare i numeri delle settimane, per facilitare l'individuazione della sesta settimana rispetto a quella corrente. È possibile visualizzare i numeri di settimana in Selezione data per facilitare le operazioni. Quando si sceglie questa soluzione, la settimana 1 corrisponde alla settimana che include la data 1 gennaio.

È possibile visualizzare giorni non adiacenti tenendo premuto CTRL mentre si fa clic sui numeri dei giorni desiderati in Selezione data.

# 5 Test di verifica

#### A Quale dei seguenti impegni sarebbe meglio pianificabile come evento Giornata intera nel Calendario?

- 1. Una festa che ha luogo tra le 16.00 e le 18.00.
- 2. Un compleanno.
- 3. Un controllo dal dentista.

Risposta corretta=2. Il proprio compleanno o quello di qualcun altro è un evento che si verifica per un'intera giornata e come tale andrebbe pianificato. Il vantaggio dell'utilizzo di un evento giornata intera consiste nella possibilità di visualizzare l'elemento nella parte superiore di quella giornata nel calendario. In questo modo si ricorderà l'evento, ma gli intervalli di tempo nel calendario non risulteranno bloccati nella pianificazione.

#### **B** Dopo aver creato un appuntamento, non è possibile trasformarlo in un altro tipo di voce del Calendario.

#### 1. Vero.

2. Falso.

Risposta corretta=2. Come si è potuto verificare nel corso dell'esercitazione, è possibile trasformare un appuntamento in una riunione invitando altri partecipanti. Per trasformare una voce in un evento giornata intera in modo che non occupi gli intervalli di tempo, è sufficiente selezionare la casella di controllo Giornata intera.

C Quale tipologia di voce del Calendario è meglio utilizzare qualora siano coinvolti anche altri

#### partecipanti sul posto di lavoro?

- 1. Una riunione.
- 2. Un appuntamento.
- 3. Un evento giornata intera.

Risposta corretta=1. Una riunione si utilizza quando sono coinvolti altri partecipanti.

#### **D** Come creare una riunione partendo da un messaggio di posta elettronica?

- 1. Aprire il messaggio di posta elettronica e fare clic sull'opzione Salva nel calendario.
- 2. Trascinarlo da Posta in arrivo al Calendario.

3. Inoltrare il messaggio al Calendario.

Risposta corretta=2. È sufficiente trascinare il messaggio sopra il pulsante Calendario nel riquadro di spostamento e impostare l'ora di inizio e di fine appropriata. Non è necessario digitare nuovamente l'oggetto o incollare i dettagli se sono già presenti nel messaggio di posta elettronica.

E Dopo aver fatto doppio clic su un appuntamento ricorrente per modificarlo, qual è l'opzione che consente di modificare i dettagli per tutte le sue istanze?

1. Apri la ricorrenza.

- 2. Apri tutti gli appuntamenti.
- 3. Apri la serie.

Risposta corretta=3. Se si desidera modificare tutte le occorrenze dell'appuntamento, è necessario selezionare innanzitutto l'opzione Apri serie.

#### F Per visualizzare i periodi di disponibilità degli altri, sarà necessario utilizzare \_\_\_\_\_.

- 1. Calendari condivisi.
- 2. Microsoft Exchange Server.
- 3. Un account di posta elettronica su Internet come Hotmail.

Risposta corretta=2. Se si utilizza Microsoft Exchange Server come sistema di posta elettronica, nella scheda Pianificazione i periodi di disponibilità verranno visualizzati come barre orizzontali colorate per un appuntamento. Per ulteriori informazioni su Exchange Server, vedere la Scheda di riferimento rapido alla fine del corso.

#### G Quante volte è necessario immettere i dettagli di una riunione che ha luogo il primo giorno di ogni mese per un anno intero?

- 1. Una sola.
- 2. 12.
- 3. 365.

Esatto=1. È possibile immettere una volta la riunione e impostarne l'occorrenza su Mensile il primo giorno dell'anno che termina dopo un anno. Successivamente digitare i dettagli un'unica volta, ma poiché la si imposta come riunione ricorrente, verrà immessa nel calendario 12 volte.

H È necessario uscire un'ora prima per andare dal dentista. In che modo è possibile ricordarsi di questo particolare, rispettando comunque in modo accurato l'ora di inizio effettiva dell'appuntamento nel Calendario?

- 1. Pianificare l'appuntamento in modo che cominci un'ora prima nel Calendario.
- 2. Pianificare l'appuntamento all'ora di inizio effettiva e impostare un promemoria un'ora prima dell'inizio dell'appuntamento.
- 3. Riservare l'appuntamento come evento Giornata intera.

Risposta corretta=2. Si potrebbe persino impostare un promemoria un'ora e 15 minuti prima dell'appuntamento per avere altri 15 minuti di tempo per prepararsi.

**I** Per visualizzare il maggior numero di opzioni correlate al Calendario nel riquadro di spostamento, visualizzare il calendario facendo clic su:

- 1. Icona Calendario nell'elenco cartelle.
- 2. Pulsante Calendario nel riquadro di spostamento.
- 3. Pulsante Mese sulla barra degli strumenti standard.

Risposta corretta=2. Verranno visualizzati la sezione denominata Calendari personali e, se disponibili, collegamenti per la condivisione di calendari o visualizzazioni per i calendari.

#### **J** La visualizzazione Giorno o Settimana lavorativa del calendario consente di visualizzare solo incrementi di tempo pari a mezz'ora.

1. Vero.

2. Falso.

Risposta corretta=2. Se lo si desidera, è possibile visualizzare incrementi di tempo diversi. A tale scopo, fare clic con il pulsante destro del mouse sull'area della griglia del calendario in cui viene visualizzata l'ora del giorno, quindi selezionare l'incremento di tempo più adatto alle proprie esigenze.

#### K Quale procedura consente di visualizzare i giorni del fine settimana nella griglia del Calendario mensile in modo analogo agli altri giorni?

- 1. Fare due volte clic sul pulsante Mese sulla barra degli strumenti standard.
- 2. Deselezionare la casella di controllo Comprimi giorni fine settimana.
- 3. Creare una visualizzazione personalizzata e scegliere il comando Formato colonne.

Risposta corretta=2. Come illustrato nell'esercitazione, per visualizzare tale casella di controllo, fare clic con il pulsante destro del mouse in uno spazio vuoto della griglia del calendario, quindi scegliere Altre impostazioni.

L Per modificare la scala cronologica nel Calendario di Outlook e utilizzare il formato a 12 ore, è necessario modificare le impostazioni dell'orologio di sistema di Windows.

1. Vero.

#### 2. Falso.

Risposta corretta=1. È possibile visualizzare l'ora utilizzando il formato a 12 ore in Outlook. Poiché, tuttavia, per applicare tale visualizzazione è necessario modificare l'orologio di sistema, è necessario ricordare che tale formato verrà applicato anche ad altri programmi.

**M** Ci si trova in Italia e si sta programmando una riunione con alcuni colleghi negli Stati Uniti. Indicare quale delle impostazioni seguenti risulta più utile per facilitare la pianificazione:

- 1. Impostazione Fuso orario per l'orologio di sistema di Windows.
- 2. Impostazione Inverti fusi orari.
- 3. Impostazione Mostra fuso orario aggiuntivo.

Risposta corretta=3. L'ora nel fuso orario dei colleghi verrà visualizzata in una colonna accanto all'ora nel fuso orario corrente, facilitando la pianificazione di una riunione per i partecipanti di entrambi i fusi orari.

N Ci si trova nell'area con fuso orario Pacifico (GMT-8) e si organizza una riunione con utenti che si trovano a Dublino (GMT). La riunione è pianificata per le 9.00 nel proprio fuso orario. A che ora risulterà pianificata per gli utenti di Dublino?

1. 9.00 2. 17.00. 3. 1.00.

Risposta corretta=2. Per calcolare il fuso orario di Dublino, è necessario aggiungere otto ore al fuso orario Pacifico, quindi la riunione verrà visualizzata nei calendari degli utenti di Dublino alle ore 17.00.

O È possibile utilizzare Selezione data per visualizzare i giorni martedì, giovedì e venerdì uno accanto all'altro nella finestra principale di Outlook.

Risposta corretta=1. Si ricordi di tenere premuto CTRL mentre si selezionano tali giorni in Selezione data.

#### P Indicare la procedura da utilizzare per visualizzare un numero minore di mesi in Selezione data:

1. Fare clic con il pulsante destro

del mouse su Selezione data e immettere il numero di calendari da visualizzare.

- 2. Trascinare il riquadro che include Selezione data, in modo
- da ridurre tale area. 3. Fare clic sulla parte superiore
- di Selezione data.

Risposta corretta=2. Si noti che per visualizzare un numero maggiore di mesi è possibile trascinare il riquadro, in modo da ingrandire tale area.

#### Q Per visualizzare Selezione data sul lato destro della finestra di Outlook invece che sul lato sinistro, quale comando del menu Visualizza è necessario utilizzare?

- 1. Blocco note attività.
- 2. Riquadro di spostamento.
- 3. Anteprima automatica.

Risposta corretta=1. Poiché è possibile ordinare le attività in base alla data di scadenza, potrebbe risultare utile visualizzare le attività accanto al calendario.

#### R I numeri di data in grassetto in Selezione data indicano quanto segue:

- 1. Disponibilità di tempo.
- 2. Evento pianificato in tale giorno.
- 3. Formattazione personalizzata dei caratteri di Selezione data.

Risposta corretta=2. Un giorno visualizzato in grassetto indica la presenza di impegni.

**S** In seguito a un intervento dentistico risulta necessario pianificare una visita di controllo dopo sette settimane. Quale funzionalità di Selezione data potrebbe risultare più utile nell'individuare una data a sette settimane da oggi?

- 1. Formattazione in grassetto per i giorni con appuntamenti.
- 2. Visualizzazione dei numeri di settimana in Selezione data.
- 3. Comando Vai alla data o CTRL+B.

Risposta corretta=2. È sufficiente aggiungere sette al numero di settimana corrente e cercare la settimana corrispondente.

<sup>1.</sup> Vero. 2. Falso.

### open action strumenti

# Festività e biglietti d'auguri

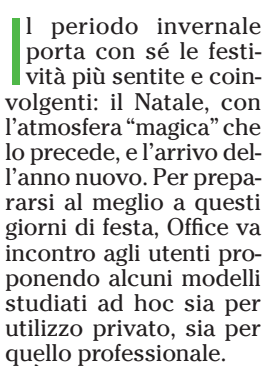

È ormai usuale assistere, quando si avvicina il Natale, a scambi di festosi biglietti di auguri tra aziende e dalle aziende verso i propri clienti. E allora una carta da lettere dal tema natalizio pare proprio essere la soluzione ideale per comunicare tanto nell'ambito lavorativo, quanto in quello privato. Nel caso di un'azienda, il modello può essere personalizzato nella sua parte superiore con nome ed estremi della società.

Di Word è anche un pratico modello di volan-

### Festa Natalizia

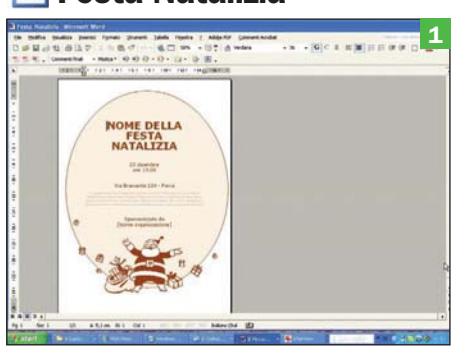

 Che si tratti della festa della vostra azienda oppure di un party tra amici, il modo migliore e più divertente di invitare gli ospiti è la distribuzione di un volantino dal tema natalizio che riporti tutte le informazioni essenziali sull'evento: data, ora di ritrovo, luogo ed eventuali dettagli.

# **W** Volantino Capodanno

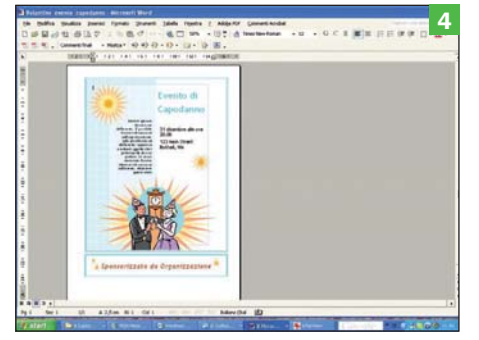

#### Inserite una descrizione dell'evento,

fornite le informazioni sull'organizzazione, sulla pianificazione oppure su eventuali oggetti che i partecipanti dovranno portare. Poi inviate questo volatino a tutti gli invitati alla vostra festa di Capodanno: e ora che le danze abbiano inizio!

tino pronto da compilare con le informazioni sull'evento in programma, la classica festa aziendale per lo scambio degli auguri. È possibile porre in evidenza il nome dato all'evento seguito da data, ora e luogo di ritrovo; è previsto poi un ulteriore spazio per l'inserimento dei dettagli e per la citazione di eventuali sponsor.

Ma Natale è sinonimo anche di grandi abbuffate e scambi di regali.

# Biglietto di Natale

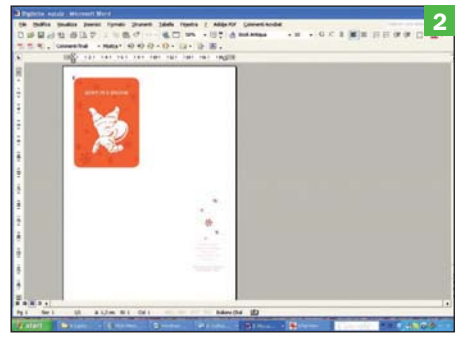

#### Avete comprato i regali,

li avete impacchettati e avete concluso l'opera con un bel fiocco. Ma sapete che una parola vale più di quanto possa essere acquistato con una carta di credito...certo un bel biglietto! Come questo: è sufficiente stamparlo, piegarlo in  $\Delta \rho$  scrivere.

### Scambio dei regali

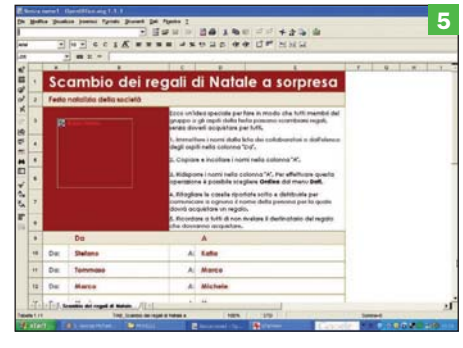

#### Natale a sorpresa

Ecco un'idea speciale per fare in modo che tutti membri del gruppo o gli ospiti della vostra festa possano scambiarsi regali senza doverli acquistare per tutti. Un'idea semplice e divertente per festeggiare il Natale tra amici o tra colleghi, in feste aziendali.

Il menu della festa potrebbe ad esempio essere redatto in Word, un elenco personalizzato di portate incorniciate da grafica natalizia.

Mentre per la questione dei regali possiamo contare su ben due modelli Office: un modello Word per creare e stampare biglietti personalizzati da piegare e allegare ai pacchetti; un modello Excel per l'organizzazione dello scambio di regali a sorpresa, idea utile so-

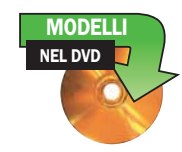

prattutto nel caso di feste aziendali o ritrovi numerosi, in cui i partecipanti possono scambiarsi doni senza doverli acquistare per tutti, ma solo per un destinatario che rimarrà "ignoto" fino al momento dello scambio.

Dopo Natale...arriva di gran fretta il Capodanno! Un modello Word può aiutarci a creare un volantino dalla grafica adeguata recante ora, luogo e dettagli della festa in programma.

### Carta da lettere

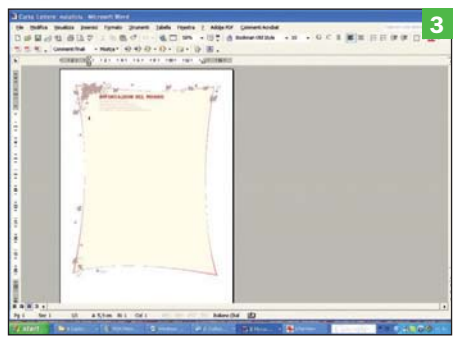

#### Tema natalizio

Quando si avvicina Natale, perché non utilizzare una carta da lettere con tema adeguato per comunicare con i propri clienti e partner? È sufficiente inserire il proprio logo in questo modello per ottenere lettere originali. Volendo, potete scrivere anche la lettera a Babbo Natale!

### W Menu festa con tema

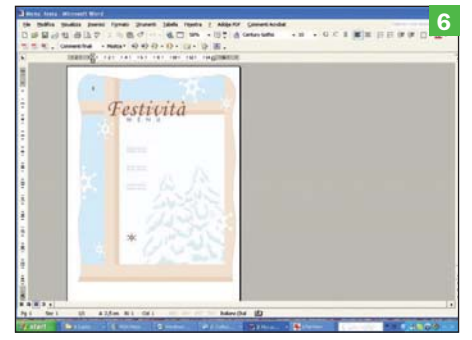

### Dall'insalata russa al panettone:

il periodo delle feste natalizie è davvero un acerrimo nemico della dieta. Date un tocco di eleganza ai vostri pranzi e cene di Natale e Capodanno stampando e distribuendo ai commensali un bel menu personalizzato. Buon appetito.

# BSoduko Il Sudoku su palmare

### Il problema

Avere sempre a disposizione un Sudoku interattivo e facile da usare

#### **La soluzione**

Installare il freeware BSudoku

i tutti i giochi logici di riflessione proposti dalla sezione Enigmistica dei quotidiani o dalla stampa specializzata, uno dei più popolari è oggi, indubbiamente, il Sudoku. Com'è noto ai più, lo scopo del gioco (che di norma si svolge su un tabellone quadrato composto da 3x3 quadrati ognuno dei quali contiene 3x3 caselle elementari) è di riempire completamente di numeri la scacchiera rispettando il triplice vincolo che ogni riga, ogni colonna e ogni riquadro contengano esattamente una e una sola volta ognuna delle 9 cifre da 1 a 9.

Tutto è reso non banale dal fatto che all'inizio la scacchiera non è vuota, ma contiene già alcuni (pochi) numeri disposti in modo tale da rispettare i vincoli; al giocatore tocca il compito di caricare tutti i numeri che restano continuando a rispettare le regole.

La difficoltà è legata al fatto che all'inizio lo schema è sostanzialmente vuoto e sono quindi possibili numerose scelte diverse circa i numeri da inserire. Purtroppo quasi tutte si riveleranno sbagliate proseguendo il gioco, in quanto una scelta fatta all'inizio (apparentemente accet-

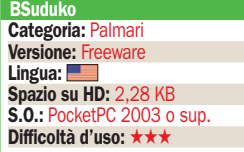

tabile perché rispettosa delle regole) può provocare indirettamente la violazione delle regole molte, molte mosse più avanti. Ciò può portare il giocatore ad arenarsi in situazioni senza uscita, costringendolo a ritornare sui suoi passi (… se ricorda quali sono, nell'ordine giusto!...) per rivedere tale scelta, oppure a gettare la spugna. Spesso non è nemmeno banale rendersi conto dell'impossibilità di procedere a ragion veduta e non a caso: tutte le mosse potrebbero essere indeterminate, salvo una poco evidente.

Fortunatamente, per la semplicità dello schema e delle regole, questo tipo di gioco si presta magnificamente a una facilissima implementazione su computer: il che vale sia per la semplice funzionalità di supporto alla partita (in cui il computer si comporta come una scacchiera virtuale del tutto "passiva", consentendo tutt'al più di modificare una scelta fatta o di tornare indietro), sia per le funzioni di assistenza al gioco. Queste ultime consistono, essenzialmente, nella funzione "Blocked", che verifica se è possibile proseguire oppure no, nella "Hint", che suggerisce una mossa non casuale, e nella funzione "Solve" che risolve il gioco. Il gioco è scaricabile all'indirizzo: http:// devpocket.free.fr/bsoduko/index.html.

M. Mu.

# Rompicapo da tasca

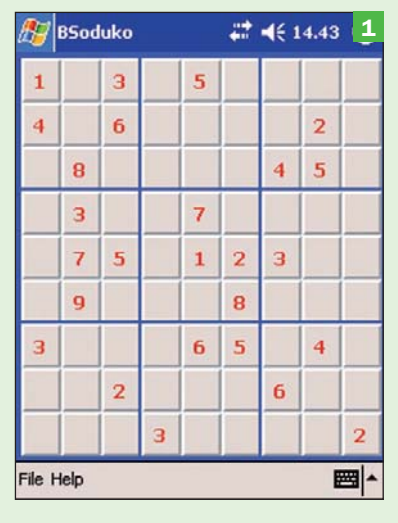

#### Comincia il gioco

Così si presenta il gioco alla partenza. La scacchiera contiene già un certo numero di valori, non modificabili e identificati in rosso per distinguerli da quelli che inserirà il giocatore (questi ultimi sono riportati in verde). Nostro compito è riempire tutte le caselle vuote con numeri da 1 a 9 senza violare alcuna regola del Sudoku…

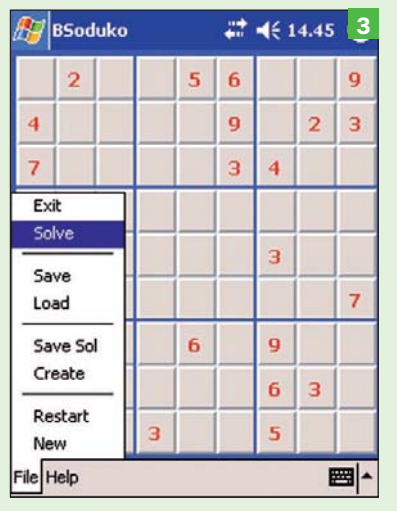

#### Soluzione automatica

Se ci si sente completamente persi e si decide di gettare la spugna, può venire in nostro soccorso il programma con la funzione Solve, che impietosamente risolverà all'istante lo schema, riempiendolo completamente di numeri verdi al nostro posto.

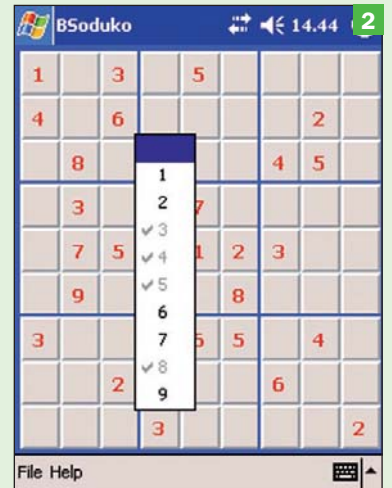

#### **Inserimento valori**

Un grosso aiuto: toccando una casella compare l'elenco dei numeri da 1 a 9 in cui sono già disabilitati (in grigio) quelli la cui immissione è vietata in quanto porterebbe alla violazione del vincolo di unicità su riga, colonna o riquadro. Non resta che scegliere uno dei valori restanti… ma quale?

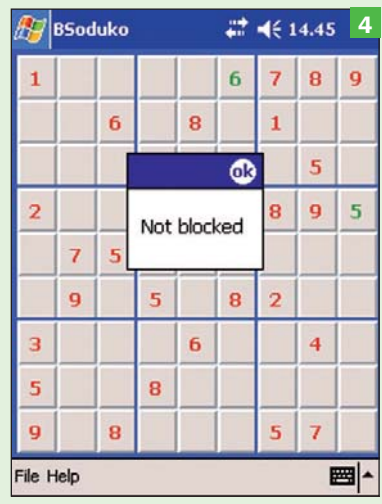

#### Soluzione parziale

Un po' meno rinunciataria è l'opzione con cui l'utente chiede un suggerimento solo per la prossima mossa (Solve), oppure quella con cui chiede al programma di mostrare se siamo bloccati o se è ancora possibile muovere nel rispetto delle regole (Blocked).

# **Open Pandora Ascoltare i canali** audio senza passare dal browser

### Il problema

Ascoltare le stazioni audio create su Pandora senza il browser

### **La soluzione**

Open Pandora offre un accesso comodo a Pandora, elimina la pubblicità, utilizza un intuitivo menu e offre alcune funzionalità aggiuntive.

**P**andora (www.pandora.com) è un sito<br>nel quale possiamo,<br>dopo eggenei possiamo, dora.com) è un sito nel quale possiamo, dopo esserci registrati, creare stazioni radio personalizzate che trasmettono in streaming solo musica che corrisponde ai nostri gusti. Ciò avviene grazie al *Music Genome Project*, un sistema di classificazione che in base a decine di caratteristiche musicali crea il "genoma musicale" di un brano, che verrà utilizzato per trovare nel suo enorme database i brani che più corrispondono ai nostri gusti. Ne abbiamo parlato in maniera approfondita sullo scorso numero di novembre a pagina 67.

L'interfaccia di Pandora però è una finestra in Flash nella home page del sito che non offre molte funzioni, nella home page è mostrata della pubblicità durante l'ascolto, e si è costretti a tenere sempre aperto il browser per ascoltare la musica. Per risolvere questi problemi è stato ideato Open Pandora, un software in grado di funzionare come interfaccia per Pandora.

Attualmente è ancora in fase di sviluppo, ma è già funzionante e si arricchisce continuamente di nuove funzionalità. Per girare richiede la presen-

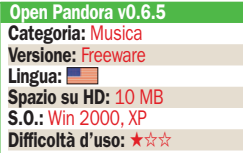

za di .NET Framework 1.1, gratuitamente scaricabile dal sito Microsoft se non ne fossimo in possesso. La semplificazione dell'accesso è ottenuta innanzitutto visualizzando la finestra in Flash di Pandora sul desktop, senza dover aprire il browser, e dunque evitando anche la pubblicità. È pure possibile tenerla sempre in primo piano, comodamente sovrapposta all'applicazione con la quale stiamo lavorando.

NEL DVD PROGRAMMA

Ulteriore semplificazione viene dal menu *ToolTray* che offre le funzioni di cambio stazione, pausa, salto brano e persino votazione dei brani senza dover usare la finestra di Pandora ed i famosi "pollice su/giù".

Un'opzione consente anche di usare i tasti multimediali della tastiera del PC per controllare Pandora.

Le funzioni aggiuntive, assenti in Pandora, includono la visualizzazione dei testi dei brani: basta un clic sul menu e si aprirà un sito www. leoslyrics.com che mostra le parole del brano in ascolto.

Altre funzioni utili sono la visualizzazione del brano in ascolto su Messenger (per chi in Messenger usa *Mostra la musica che sto ascoltando*) e l'invio dei dati del brano su "Last.FM", un sito i cui utenti si scambiano in tempo reale i propri "gusti musicali".

M.M.

# Player stand alone

 Lanciamo Open Pandora Sul nostro desktop appare la finestra in Flash di Pandora, ma senza la relativa pagina Web. In questo modo non dovremo aprire il browser, e potremo posizionare a piacere la piccola finestra, ad esempio in un angolo dello schermo. La nostra stazione radio preferita inizierà automaticamente le "trasmissioni", come con l'interfaccia Web.

#### **Finestra originale**

La finestra di Pandora è quella originale, dunque resta perfettamente funzionante con tutte le opzioni che si avrebbero collegandosi a www. pandora.com, come la scelta tra le diverse radio da noi create, l'accesso all'account ed all'Help online. L'unica piacevole

mancanza è… la finestra della pubblicità.

#### Operazioni intuitive

Si può operare in modo ancor più comodo: facciamo clic destro sull'icona di Open Pandora nella ToolTray in basso a destra, e viene mostrato un menu con tutte le opzioni: I like/don't like it che sostituisce i "pollici" per votare i brani, Pause, Skip, scelta stazioni. Possiamo sfruttarlo continuando a lavorare con altre applicazioni

#### Nuove funzioni

Ci sono anche opzioni assenti nello stesso Pandora: con Tools/ Lyrics si apre un sito che mostra le parole del brano in esecuzione. Con Settings si imposta per esempio la finestra di Pandora in primo piano, far rispondere Pandora ai tasti multimediali della nostra tastiera, inviare info sul brano in ascolto a Messenger o Last.fm.

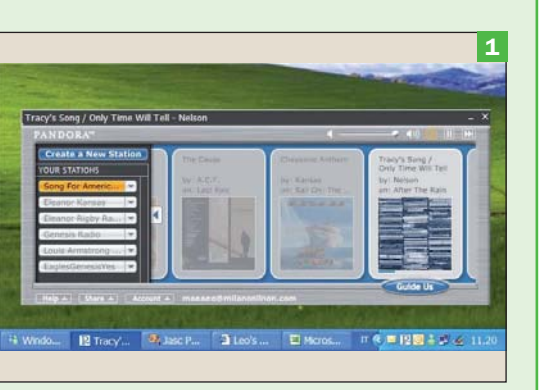

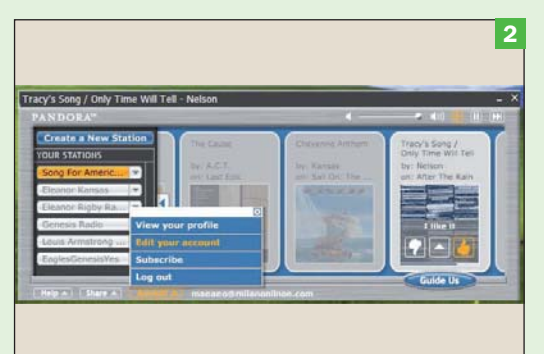

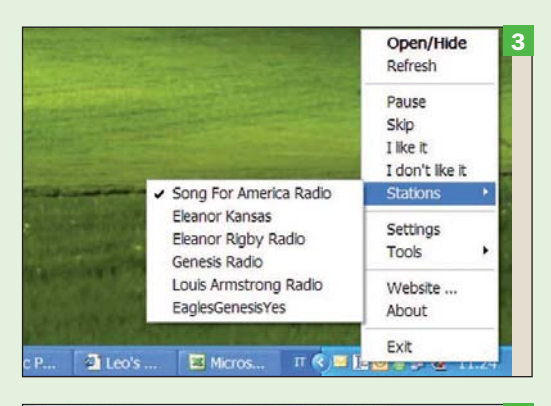

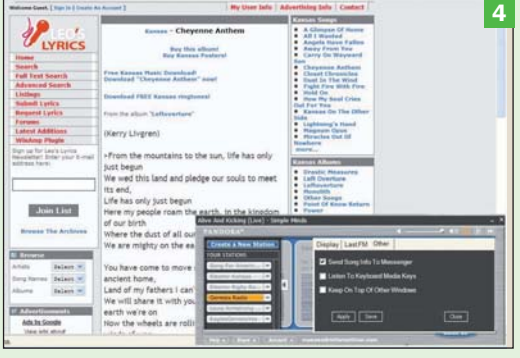

# PSTools Riprendere il controllo di Windows

### **Il problema**

Governare le principali funzioni amministrative di Windows, usando un programma immediato e leggero

### **La soluzione**

Installare PSTools, un programma batch che consente di gestire i processi del sistema operativo ed esaminare i servizi in atto

**Ametà** strada fra<br>
Mac e il mondo più<br>
por eddetti si lavori di l l'asettico look del per addetti ai lavori di Linux si colloca Windows, in cui coesistono programmi dall'interfaccia grafica sofisticata, quando non addirittura stravagante (e siamo ancora in attesa di avere Aero sul nostro desktop), e utility a riga di comando in perfetto stile DOS.

Molti utenti Windows "mouse-dipendenti" disdegnano le utility in cui è necessario "addirittura" riscoprire l'uso della tastiera e ricordare una sintassi, ma il giudizio non si può dare soltanto in base alla facilità d'uso. Talvolta, infatti, le utility grafiche mostrano tutti i loro limiti: spesso mancano delle funzioni utili, a volte la grafica risulta lenta e pesante e quasi sempre è impossibile automatizzare compiti ripetitivi e parametrici. Questo tipo di procedure si può attuare in estrema agilità un ambiente di programmazione "batch", fatto di file di comandi scritti con text editor, o qualche volta anche solo del comando giusto dato al momento giusto. Ma non solo. Spesso i comandi batch, più agili e senza la me-

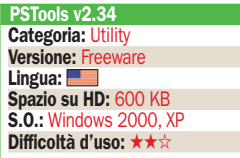

diazione delle librerie grafiche, riescono a operare anche in circostanze di instabilità generale del sistema e possono salvare la situazione evitando di dover riavviare tutto (e magari perdere il lavoro). A tutti sarà capitato qualche volta di assistere al blocco di un'applicazione e a non riuscire in alcun modo a terminarla dal Task Manager. PSTools (www.sysinternals.com/) contiene un utilissimo comando, PSKill, che in molti casi è in grado di terminare anche un processo "impazzito" diventato resistente all'*End Process*  del Task Manager. Addirittura PSKill è in grado di terminare processi che girano su altre macchine della rete, a condizione di disporre dei necessari permessi. Fra le altre utility della suite, PSList elenca i processi in esecuzione su macchina locale o remota; PSFile rivela quali file risultano aperti da remoto; PSService fornisce una completa lista dei servizi in esecuzione e anche solo configurati sulla macchina; PSExec permette di trasferire e mandare in esecuzione un processo su un altro PC della rete, con tanto di parametri, livello di priorità e utente di riferimento; PSInfo è in grado di compilare un report con le caratteristiche salienti del sistema su cui viene fatto girare.

M.MU.

# Ritorno al passato

**Informazioni sul sistema** PSService esamina il sistema locale o uno remoto (a patto di disporre dei necessari permessi) e fornisce una lista testuale dei servizi configurati e di quelli in esecuzione. Per ogni servizio vengono indicati, fra gli altri, il tipo di servizio, il gruppo, lo stato di esecuzione, l'eventuale condizione d'errore, un titolo, il display name e una descrizione.

#### **Terminare un processo**

PSKill è una utility per terminare i programmi che si rivela più potente dell'End Process del Task Manager. Nella maggioranza dei casi, con PSKill si riesce a chiudere senza attese anche un programma "impazzito". E se i permessi di rete lo consentono, si possono terminare anche programmi in esecuzione su macchine remote.

#### Lista processi

Con PSList possiamo ottenere in forma testuale, adatta quindi a essere eventualmente elaborata o filtrata da altri script, la lista dei processi in esecuzione sul PC. Per ogni processo normalmente vengono riportati nome, PID (necessario per indicare a PSKill il processo da terminare), priorità (in forma numerica), contatori di thread e handle aperti.

#### ▶ Controllo file aperti

Con PSFile possiamo avere una lista dei file del sistema locale che qualcuno sta aprendo da un altro PC della rete. Usando il parametro –c e specificando la handleID o il path, è anche possibile chiudere d'autorità questi file e impedire così l'accesso alle proprie informazioni.

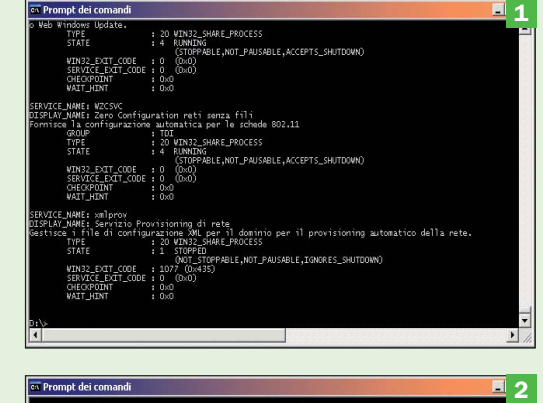

- -
	-
- 
- 

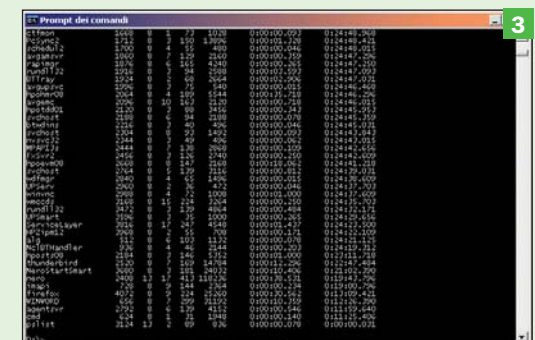

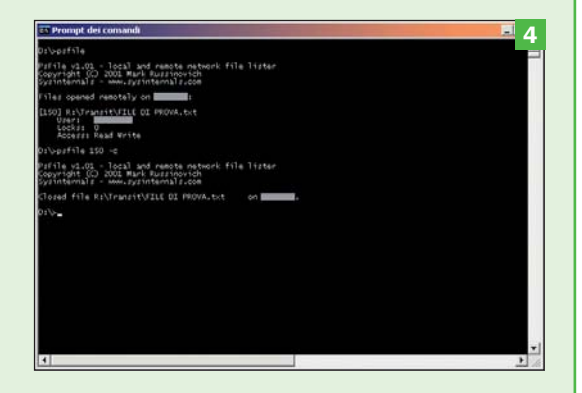

# **FreeCommander** Per gestire file e dischi di ogni tipo

### Il problema

Usare un file manager più versatile di *Esplora Risorse*

### **La soluzione**

FreeCommander ha un'interfaccia a doppia finestra e numerose funzioni aggiuntive

**Nonostante sia per<br>
ma più utilizzato**<br>
di Windows Forlows Bi molti il programdi Windows, *Esplora Risorse* non ha goduto di grandi perfezionamenti nel corso degli anni. Chiunque debba gestire file e cartelle sente spesso l'esigenza di un file manager più evoluto, e FreeCommander rappresenta un'ottima soluzione: versatile, compatto, in italiano e semplice da usare.

Quando si avvia il programma, si nota come prima cosa che esso utilizza due finestre simultaneamente, il che permette di copiare e spostare file e cartelle assai più agevolmente rispetto all'impostazione iniziale di *Esplora Risorse*. Sopra ciascuna delle due finestre appaiono dei pulsanti che permettono di scegliere all'istante il volume (partizioni sul disco rigido o lettori floppy, USB e CD) di cui si desidera visualizzare i contenuti.

È possibile visualizzare i contenuti del volume o disco anche in formato "ad albero" e cliccando sui file è possibile visualizzare ogni file come testo, o in codice binario, o esadecimale. Naturalmente le immagini vengono presentate anche come mi-

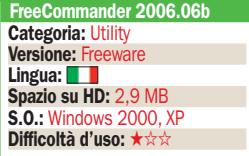

niature Thumbnails. La novità è rappresentata dal fatto che è possibile visualizzare direttamente anche i file all'interno di archivi ZIP. Inoltre, è possibile aprire e creare file compressi in tale formato e in CAB, oppure aprire i file compressi con formato RAR.

NEL DVD **PROGRAM** 

Da menu è possibile accedere ai menu *Preferiti* del browser, mentre l'interfaccia del programma permette di usare collegamenti ai file a piacere, creandone le icone sui bordi delle finestre per consentire un accesso rapido. È possibile non solo copiare, spostare, rimuovere e rinominare file e archivi come con *Esplora Risorse*, ma anche spezzare file troppo lunghi, calcolare la dimensione su disco delle cartelle e confrontare i contenuti di queste in base a dimensione e tempo. Inoltre, è anche possibile sincronizzare i contenuti delle cartelle, procedimento ottimo quando si lavora in rete o con memorie USB rimovibili. Per quanto riguarda i file, è possibile modificare direttamente anche gli attributi (*solo lettura*, ecc.) e la data di creazione.

È presente anche una funzione di ricerca dei file più avanzata di quella standard di *Esplora Risorse,* i file possono essere visualizzati in base a filtri di selezione più sofisticati di quelli standard. L.C.

# Principali funzionalità del file manager

#### Interfaccia a doppia finestra

Quando si avvia il programma si notano due cose: la lingua italiana e la presenza di due finestre di lavoro. Per visualizzare i contenuti di un volume o disco è sufficiente cliccare su uno dei pulsanti posti su ciascuna delle finestre. I menu Cartelle e Mostra permettono un completo controllo di ambedue le visualizzazioni.

#### Il menu Mostra

Tramite il menu Mostra è possibile, per esempio, scegliere tra diversi sistemi di visualizzazione: ad albero, a elenco, con i dettagli di ciascun file, icone grandi, icone piccole, miniature dei file e così via. Inoltre, è possibile scambiare il contenuto dei due pannelli nell'interfaccia, ottimo quando si lavora su file disseminati tra vari dischi.

#### ▶ Compressione file

FreeCommander offre un sistema di compressione in formato ZIP e CAB integrato. Basta selezionare col mouse dei file e/o delle cartelle, poi scegliere dal menu File la voce Comprimi. Appare così un pannello che permette di scegliere il nome del file di archivio compresso, il formato, il livello di compressione e un'eventuale password.

#### Trova file

La funzione di ricerca file si attiva dal menu File, con la funzione Trova Files e Cartelle: il pannello a schede multiple permette di selezionare una ricerca anche all'interno dei file compressi, cercando nei nomi dei file o nei loro contenuti. Inoltre, è possibile specificare le date dei file da considerare e i loro attributi, come ad esempio la dimensione.

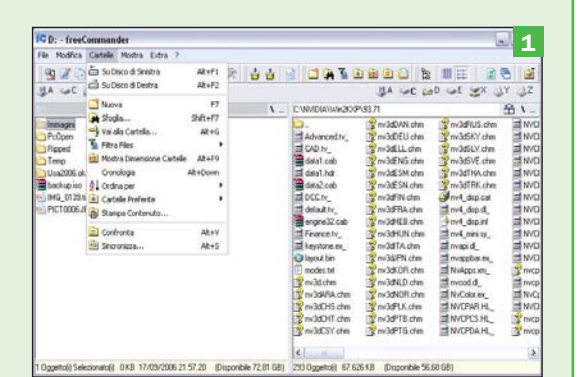

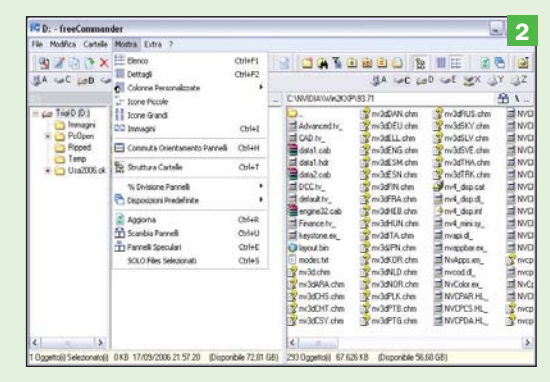

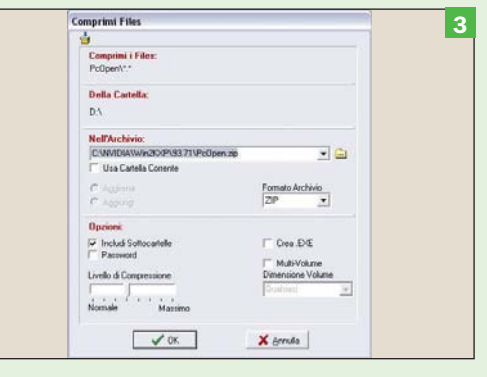

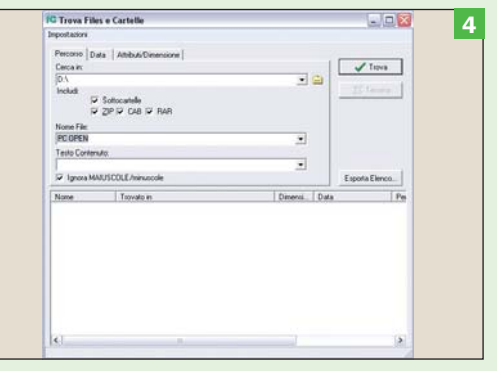

# **iLike** Suggerimenti di ascolto di brani musicali in base ai nostri gusti

# Il problema

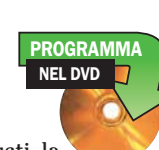

Aggiungere funzionalità avanzate ad iTunes, come la ricezione di suggerimenti per scoprire nuova musica che corrisponda ai propri gusti, la creazione automatica di playlist su PC e/o iPod, e la condivisione on line dei titoli ascoltati.

### La soluzione

La Sidebar di iLike si integra in iTunes, comunica alla community di iLike quali brani si ascoltano, crea automaticamente playlist, suggerisce nuova musica

**D**opo il successo<br>di Pandora (www.<br>pandora.com), il di Pandora (www. pandora.com), il sito che trasmette solo musica che corrisponde ai nostri gusti tramite l'analisi musicale (Music Genome Project) dei brani che preferiamo, arriva una nuova proposta che, anche se con modalità differenti, ci consente ugualmente di scoprire nuova musica che corrisponde ai nostri gusti.

Si chiama "iLike" (www.ilike.com), e la sua funzione principale è condividere on line i titoli dei brani che ascoltiamo, per proporci brani che possono corrispondere ai gusti musicali.

Come indica il nome, iLike è dedicato specificamente ad iTunes, anche se sono in progetto versioni per Windows Media Player e altri lettori.

A differenza di Pandora, che trasmette i brani come web radio, iLike si limita a proporre i brani con anteprima audio, brani che potranno essere acquistati tramite iTunes Store o scaricati gratuitamente nel caso di artisti emergenti.

La Sidebar installata

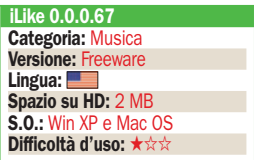

in iTunes ha però diverse funzionalità interessanti: per ogni brano che ascoltiamo propone ben 5 brani musicalmente simili di artisti celebri più 4 di musicisti emergenti, mostra le playlist di altri utenti ("amici" da noi invitati o estranei che condividono i nostri gusti), e, sia per i brani proposti sia per quelli presenti nelle playlist altrui, offre un'anteprima audio. Con un solo clic il brano può essere inserito tra quelli da acquistare nel Music Store di iTunes, o direttamente scaricato nel caso di quelli gratuiti.

Un'altra potente funzione è la creazione automatica di playlist con brani musicalmente simili a quello che stiamo ascoltando o alla produzione di un artista a nostra scelta. In questo modo chi dispone di ampie librerie di brani potrà ottenere senza fatica la playlist adatta ai gusti del momento, ed utilizzarla anche per organizzare i brani sull'iPod.

 Dietro iLike ci sono potenti algoritmi, sviluppati anche con l'aiuto di un fisico nucleare, che creano le relazioni tra i brani in modo da proporre musica simile allo stile di quella in ascolto, e che migliorano con il tempo l'aderenza ai gusti dell'utente.

M.M.

# Integrazione con iTunes

**Installazione avvenuta** Dopo l'installazione della Sidebar un clic su OK ci porta al sito iLike. Clic su Personalize your profile, inseriamo e-mail, password a scelta, nome e cognome. Clic su Create your profile. Se abbiamo un account Hotmail, Yahoo, AOL o GMail possiamo inserire user e password di posta, fare clic su Find friends e selezionare contatti cui inviare una mail di invito.

#### Scegliere l'artista

Ora ci vengono mostrati nomi e foto di artisti, con un clic su iLike selezioniamo quelli che ci piacciono. Al termine clic su Go to my home page. Troveremo già alcuni link a brani suggeriti e persone con gusti simili. Cliccando sulle persone potremo accedere alle loro playlist ed ai relativi profili.

#### Sidebar con suggerimenti

Lanciamo iTunes ed ascoltiamo un brano. La Sidebar ci mostra una selezione di brani "related", ovvero che somigliano a quello in ascolto. Cliccando sul pulsantino blu accanto ad essi possiamo ascoltarne una preview, mentre cliccando sul pulsante freccia potremo acquistarli tramite l'iTunes Store.

#### ▶ Gestione playlist

Con un clic sul tab Playlists e poi su Go possiamo creare playlist di brani somiglianti a quello in ascolto o a quelli di un artista a scelta. Con il tab Friends possiamo vedere le playlist dei nostri amici. Se nessun amico ha risposto, possiamo tornare alla nostra home page e inserire come "Friends" le persone con gusti simili proposte da iLike.

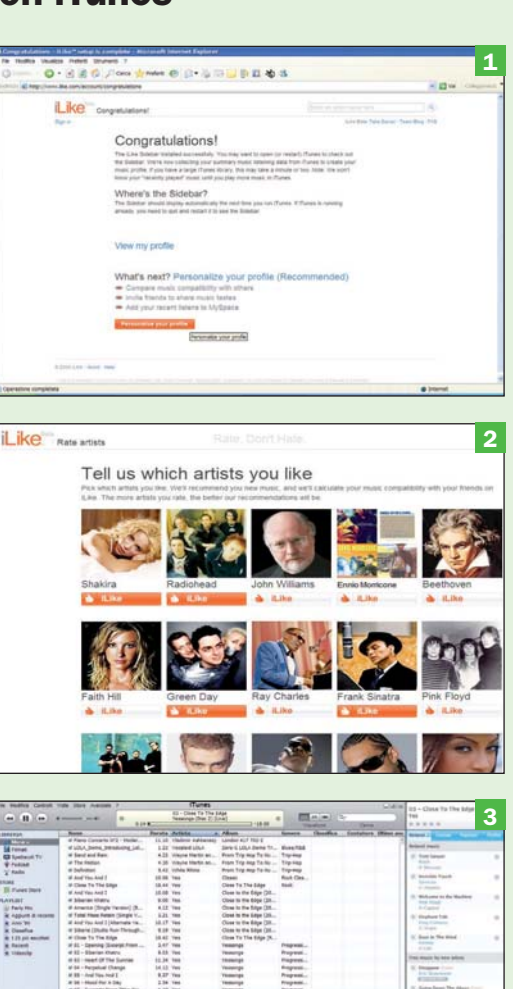

4 G

 $\overline{\mathbf{R}}$ 

# CM DiskCleaner Dischi e Windows in ordine

### Il problema

Eliminare i file inutili e ottimizzare Windows

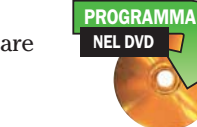

**La soluzione** CM DiskCleaner offre varie utility per eliminare file inutili e migliorare le prestazioni del PC

sando Windows si<br>accumulano a no-<br>stra insaputa file e accumulano a nostra insaputa file e modifiche al sistema operativo che tendono sia a occupare spazio inutilmente sui dischi rigidi, sia a rallentare il sistema. Per esempio, durante la navigazione in Internet si accumulano file temporanei, mentre quando si installano o disinstallano programmi rimangono spesso file inutili. Inoltre vengono modificate voci nel *Registro*, il file che conserva tutte le impostazioni dell'hardware e del software, lasciandone a volte di inutili che comportano un rallentamento del sistema all'avvio.

CM DiskCleaner è una raccolta di varie utility per ovviare a questi problemi ed è adatto sia a utenti del tutto inesperti, sia a chi conosce Windows e sa come ottimizzarlo. Il metodo più semplice per utilizzarlo è cliccare il pulsante *OneClick Cleanup*, che avvia ben otto procedure di ottimizzazione: file spuri, temporanei di Internet, cooky, file di programmi scaricati da Internet, collegamenti spezzati, file off line, cartelle temporanee e dei file usati. Opzionalmente, può anche ripulire il *Registro* di Windows.

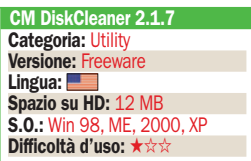

I più esperti possono utilizzare i moduli separati per eseguire con maggiore dettaglio e in modo meno automatico le stesse procedure. Per esempio, cliccando l'icona *Disk Cleaner* è possibile eliminare i file inutili dal sistema selezionando con precisione, da un pannello di *Opzioni*, su cosa si intende lavorare. La procedura può essere pianificata col pulsante *Schedule* per essere attivata automaticamente. È anche possibile rimuovere manualmente i plug-in installati in Internet Explorer.

Oltre all'icona *Registry Cleaner*, che permette di controllare manualmente la pulizia del *Registro* di Windows, e *Application Cleaner*, che lavora sulle applicazioni disinstallate, è possibile selezionare il pulsante *Optimize RAM* per ottimizzare l'uso della memoria. Inoltre, è disponibile una funzione *File Eraser* che esegue la cancellazione sicura, a prova di recupero, di file personali e riservati.

Sebbene l'uso del programma sia ragionevolmente affidabile, è consigliabile usare la funzione *Backup* per memorizzare le impostazioni correnti, nel caso qualche ottimizzazione provocasse problemi al funzionamento di applicativi e di Windows. La funzione *Restore*, in questo caso, riporta tutto come prima. L.C.

Pianificazione delle procedure

 I moduli del programma Quando si avvia il programma, il modo più semplice per iniziare una pulizia e ottimizzazione automatica del sistema è cliccare sull'icona OneClick Cleanup. Tuttavia, è possibile utilizzare gli altri pulsanti per controllare manualmente le operazioni. La funzione Disk Checker esegue la verifica dell'hardware del disco.

#### $\triangleright$  Ottimizzazione rapida

Cliccando OneClick Backup appare il pannello di ottimizzazione automatica: si noti che occorre cliccare la scritta Start Cleaning. Tutti i pannelli di CM DiskCleaner richiedono una conferma prima di eseguire il proprio compito, per evitare attivazioni accidentali. Tra le opzioni, la possibilità di ripulire anche il Registro di Windows.

#### Pulizia dei dischi

Il modulo DiskCleaner permette di ripulire il sistema dai file inutili, compresi malware e collegamenti spezzati, scegliendo con grande dettaglio i parametri di lavoro. Cliccando il pulsante Options è possibile decidere quali controlli e pulizie il programma debba eseguire. La funzione Plug-Ins ripulisce i moduli aggiunti a Internet Explorer.

#### $\blacktriangleright$  Pianificazione

La voce Schedule permette di pianificare l'esecuzione automatica delle ottimizzazioni. Dopo avere attivato l'opzione cliccando su Enable Schedule, è possibile specificare i giorni, l'orario e la frequenza delle procedure DiskCleaner (pulizia dei dischi) e QuickClean (ottimizzazione globale). È consigliabile scegliere periodi in cui non si usa il PC.

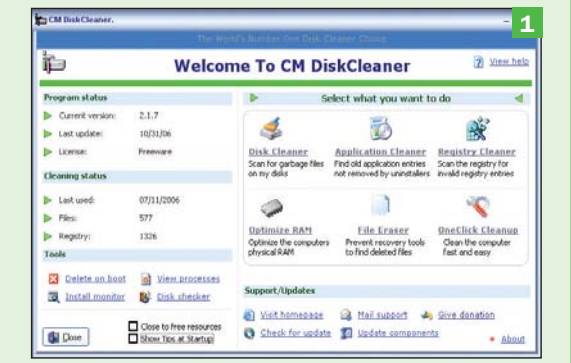

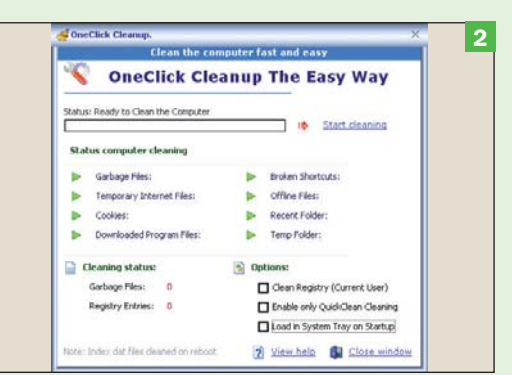

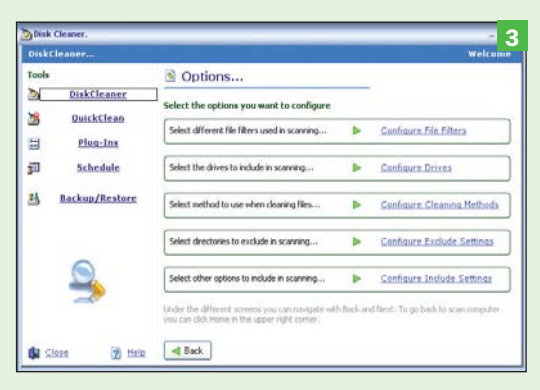

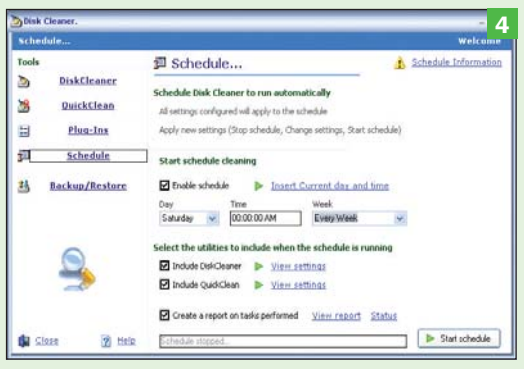

# PC Image Editor II fotoritocco semplificato

### Il problema

Fotoritoccare immagini con un software compatto e semplice

### **La soluzione**

PC Image Editor occupa pochissimo spazio su disco ed è semplice da usare

 $\begin{array}{c} \n\begin{array}{c}\n\text{j solito i software} \\
\text{di fotoritocco oc-} \\
\text{cupano molitissimo}\n\end{array}\n\end{array}$ di fotoritocco ocspazio su disco fisso, richiedono hardware potenti e offrono una gran quantità di funzioni utilizzate assai raramente ma che, in compenso, confondono l'utente.

PC Image Editor è un'ottima scelta se si desidera un programma che occupa pochissimo spazio su disco (10 MB), ideale ad esempio per un notebook con disco fisso piccolo.

Risulta comunque veloce anche con PC non recenti e poco potenti (basta un processore a 200 MHz e 64 MByte di RAM), offrendo tutte le funzioni di base e anche qualcuna in più, per correggere e gestire rapidamente le immagini.

Nonostante la sua compattezza, il programma vanta infatti potenzialità interessanti come la capacità di leggere 12 formati grafici e di navigare le raccolte con il sistema delle miniature grafiche (*thumbnails*) per tutti questi formati, a differenza di quanto possibile con *Esplora Risorse* di Windows. La gestione degli archivi di immagini è resa più flessibile e completa dalla possibilità di eseguire funzioni co-

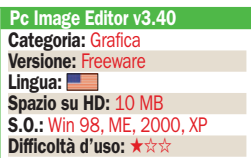

me copia, spostamento, cancellazione e ridenominazione delle immagini direttamente dal programma, senza passare da *Esplora Risorse*.

NEL DVD **PROGRAMMA** 

Per quanto riguarda la gestione grafica, PC Image Editor prevede tutte le funzioni classiche di base: inversione di lato (*flip*) orizzontale e verticale, rotazione (90°-180° e libera, senza perdita di qualità per il formato JPEG), ritaglio, prospettiva e altri.

Il controllo di livelli, luminosità e contrasto può essere compiuto in modo automatico dal programma, oppure si può scegliere di intervenire manualmente su questi fattori e il canale gamma, sulla saturazione e tinta e sul canale RGB. Non mancano una gamma di 12 filtri creativi e di ritocco, come per esempio *mosaico*, *blur*, *diffusione* e altri.

Gran parte delle funzioni presentano un pannello specifico da cui scegliere i parametri previsti; per esempio, durante il ridimensionamento si può scegliere se forzare o meno un nuovo rapporto larghezza/altezza.

Sono anche presenti funzioni classiche di ritocco manuale come, ad esempio, il disegno a mano libera, la cancellazione, lo spray colorato, il riempimento di aree e l'inserimento di testo con le font installate in Windows. L.C.

# Agire attraverso menu e icone

 Browser di immagini Senza utilizzare Esplora Risorse è possibile cercare e caricare in PC Image Editor un'immagine memorizzata nei 12 formati grafici riconosciuti dal programma tramite la funzione Browser del menu File. A sinistra si scelgono disco e cartella, mentre a destra si vedono le anteprime. Per caricare un'immagine, cliccarvi sopra due volte.

#### Funzioni di ritocco

Una volta caricata un'immagine, è possibile ruotarla, ridimensionarla, invertirne i lati orizzontali e verticali ed eseguire ritagli usando le funzioni del menu Image. Tutte le funzioni che prevedono parametri fanno comparire una finestra di controllo apposita. Il menu Adjust offre invece le funzioni di controllo contrasto, luminosità e colore.

#### **Filtri creativi**

Il menu Filter prevede una dozzina di effetti, quelli più comunemente usati per eseguire semplici operazioni sulle foto di tutti i giorni, per la visualizzazione sul video o la stampa su carta. Ogni funzione che prevede parametri, come per esempio quella di duplicazione (Reproduce), fa comparire un apposito pannello di controllo.

#### Strumenti grafici

Oltre alle funzioni dei menu, PC Image Editor offre numerose funzioni di controllo grafico manuale tramite le icone posizionate nella barra strumenti a sinistra. Cliccando una di queste icone si attiva lo strumento e appare una barra di controllo in alto, per esempio nel caso dello strumento Testo per scegliere font e stile.

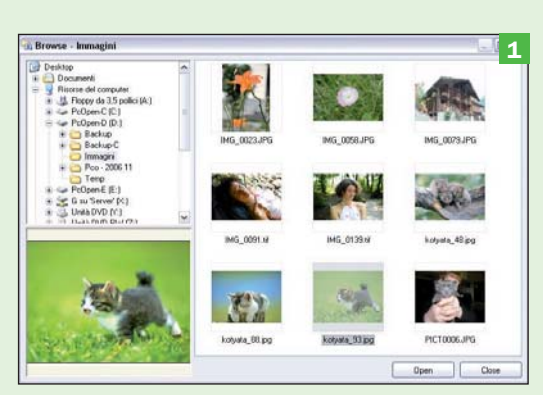

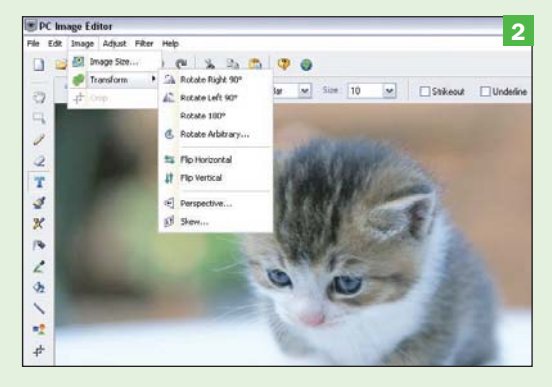

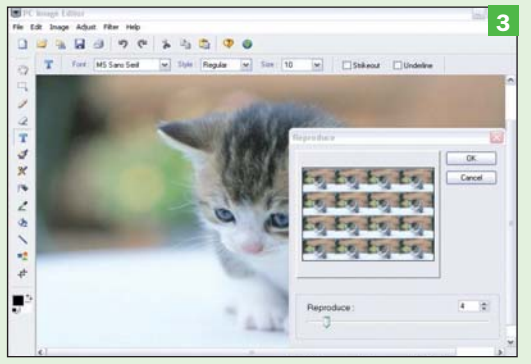

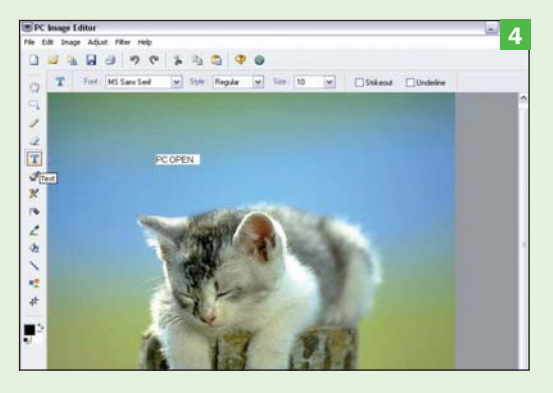
# **MediaMonkey** II tool definitivo per la musica

# Il problema

Avere un solo programma per gestire la musica

### **La soluzione**

MediaMonkey è un organizzatore di raccolte, tagger, ripper di CD audio, masterizzatore e molto altro ancora

**Perché usare tanti**<br>
programmi per ge-<br>
stire la propria racprogrammi per gecolta di brani musicali? Uno per gestire i tag, magari completandoli delle informazioni mancanti; uno per rinominare i file; uno per convertire i formati e così via. Non è necessario se si installa MediaMonkey, che occupa sì circa 22 MB su disco, ma offre in un'interfaccia integrata tutti gli strumenti tipici utilizzati dai musicofili.

Avviando il programma e specificando in quali dischi sono presenti i nostri file musicali, verrà creato un catalogo completo: cliccando sulle voci *Titolo*, *Anno* o *Classificazione* della finestra a sinistra, verranno visualizzati i brani corrispondenti alle proprie richieste. MediaMonkey riconosce e gestisce non solo file MP3, ma anche CDA, WAV, WMA, OGG, MPC e FLAC, mentre altri formati possono essere aggiunti con plugin prelevabili sul sito del produttore.

Naturalmente, cliccando due volte uno dei titoli verrà avviato il player multimediale integrato per ascoltarlo, mentre sulla sinistra apparirà l'eventuale copertina memorizzata nel

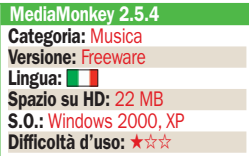

file. È possibile reperire tramite i database gratuiti CDDB in Internet le informazioni dei brani in archivio o del CD audio che si desidera convertire in formato MP3. Il menu *Opzioni* permette di configurare quale drive utilizzare per il ripping, i parametri di conversione e come usare il servizio CDDB. L'editing dei tag può essere fatto anche manualmente, attraverso un pratico pannello che permette di inserire o modificare tutti i dati di ogni file. È possibile eseguire ricerche nell'archivio dei brani in base a qualunque valore di tali campi dati (tag).

NEL DVD **PROGRAMMA** 

Tra le altre funzioni del programma: masterizza CD/DVD con le proprie raccolte (a velocità ridotta nella versione *free*), crea playlist, sincronizza i contenuti di Apple iPod e altri player portatili, livella il volume e molto altro ancora.

Una piccola nota: il codec installato di serie per convertire i CD audio in formato MP3 funziona per 30 giorni, tuttavia installando uno qualsiasi degli altri encoder freeware (per esempio LAME) sarà possibile eseguire il ripping senza limitazioni di tempo. Alcune funzioni evolute del programma sono disattivate nella versione *freeware*, ma sul sito del produttore è acquistabile la versione *Gold* completa. L.C.

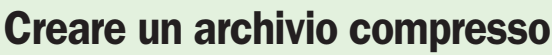

 L'interfaccia Quando si avvia il programma per la prima volta viene richiesto quali dischi e volumi inserire nell'archivio. Al termine dell'analisi dei dischi apparirà un resoconto di tutti i brani presenti, corredato dalle informazioni reperite dai tag interni. Cliccando due volte su un elemento si avvia il player portatile,

### Modificare i dati

visibile al centro, in basso.

Cliccando col pulsante destro del mouse su uno dei brani elencati e scegliendo dal menu pop-up la voce Proprietà è possibile rivedere e modificare tutti i dati in esso memorizzati, compresi testi e immagini. Inoltre, è possibile gestire il sistema di classificazione del programma e copiare i brani su CD virtuale, da masterizzare in seguito.

### ▶ Ripping di un CD

Per eseguire la conversione di un CD audio è sufficiente inserirlo nel lettore ottico e scegliere dal menu Strumenti la voce Estrai CD audio. Nel pannello che appare è possibile specificare quali brani convertire, il formato del nome del file, mentre cliccando sulla voce Impostazioni è possibile regolare la modalità di conversione.

### ▶ Masterizzare un CD

Scegliendo un brano o una playlist dall'elenco e selezionando poi la voce Masterizza CD/DVD dal menu Strumenti, si avvia la procedura guidata per masterizzare i brani. Nei pannelli delle procedure è possibile specificare il CD-Text, il masterizzatore da utilizzare, la velocità di scrittura ed è anche possibile cancellare prima i CD-RW (riscrivibili).

# 1 New General<br>2004 - Michael Mond<br>2004 - Wood<br>2004 - Wood<br>2004 - Wood<br>2004 - Wood<br>2004 - Wood<br>2004 - Wood<br>2004 - Wood<br>2004 - Wood<br>2004 - Wood<br>2004 - Wood ■ 04 - Rox 1 - Rox 1 - Rox 1 - Rox 1 - Rox 1 - Rox 1 - Rox 1 - Rox 1 - Rox 1 - Rox 1 - Rox 1 - Rox 1 - Rox 1 - Rox 1 - Rox 1 - Rox 1 - Rox 1 - Rox 1 - Rox 1 - Rox 1 - Rox 1 - Rox 1 - Rox 1 - Rox 1 - Rox 1 - Rox 1 - Rox Savult Jones<br>Stery<br>Stery Savult Jones<br>Stery Stery Jones<br>Faceb Jones<br>Steryh Jones<br>Steryh Jones<br>Steryh Jones<br>Steryh Jones<br>Steryh Jones<br>Steryh Jones 9<br>- 00:05 | rat 3res - fa Henris<br>- 10:00 | 10:00 | History  $\triangle$  and  $\triangle$  and  $\triangle$  1.4

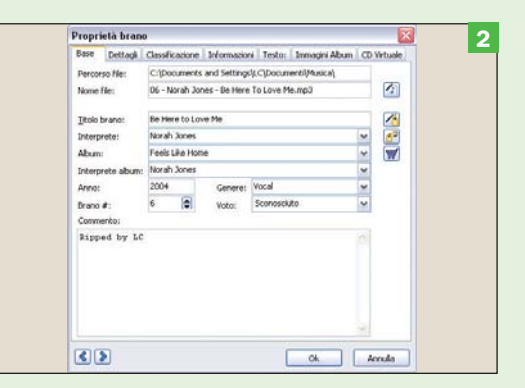

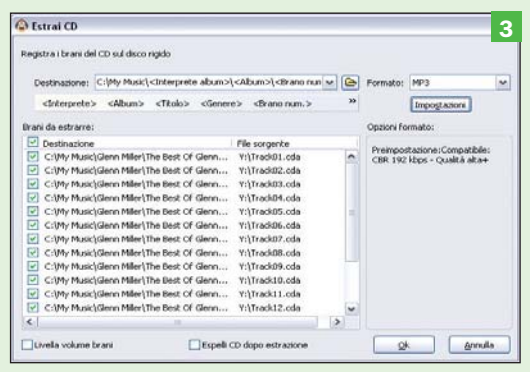

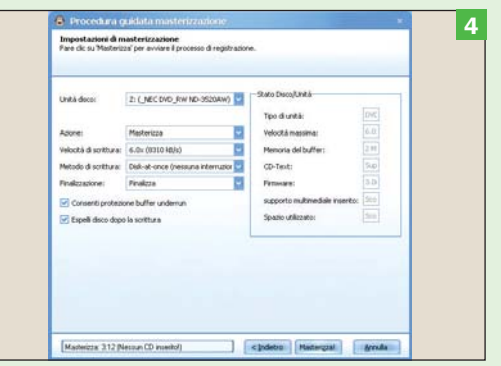

# AlZip Gestire file compressi di ogni tipo

NEL DVD **PROGRAMMA** 

### Il problema

Gestire file compressi anche di immagini fisiche di CD-ROM

### **La soluzione**

AlZip è uno dei più completi programmi gratuiti per gestire ogni tipo di file compresso

sistono fin trop-<br>
pi programmi per<br>
la gestione dei file<br>
sommessi in formate pi programmi per la gestione dei file compressi, in formato Zip e altri, ma molti sono commerciali e relativamente costosi, altri gratuiti ma limitati, altri ancora poveri di funzioni e in inglese.

È perciò sorprendente che AlZip abbia praticamente tutte le funzioni dei programmi venduti on-line e in negozio a decine di euro (come Winzip ad esempio), sia in italiano, gratuito e senza alcuna limitazione e, dulcis in fundo, con alcune funzioni particolari introvabili in altri programmi analoghi.

Tanto per iniziare supporta ben 36 formati di archivi compressi, tutti quelli più usati e molti di quelli più esotici e può creare archivi in otto formati (ALZ, BH, CAB, TGZ, LZH, TAR e Zip) senza programmi esterni.

Può anche creare archivi autoestraenti, ovvero capaci di decomprimere i file contenuti al loro interno senza bisogno di installare Al-Zip o altri programmi di decompressione, ideale per inviare materiale a persone che non dispongono di tale programma. Inoltre può spezzare i file compres-

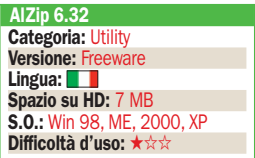

si molto grandi, anche gigabyte, in parti della dimensione voluta (da pochi Kilobyte a Megabyte ciascuno), ottimo per memorizzarli in supporti limitati (come i floppy disk o penne USB poco capienti) o per inviarli per e-mail quando si hanno delle limitazioni sulla massima dimensione degli allegati in uscita.

Tra l'altro gli archivi possono essere protetti con una password che li rende cifrati e inutilizzabili a chi dovesse entrarne in possesso illegalmente. Se invece avete un archivio protetto con una password semplice, potete usare lo strumento integrato di recupero password che tenta con un sistema "a forza bruta" di indovinarla.

AlZip si integra con l'antivirus che si utilizza, sapendone i parametri di funzionamento da riga di comando, pertanto è sufficiente un clic del mouse per verificare l'assenza di virus senza dovere prima decomprimere su disco un archivio appena scaricato da Internet o ricevuto per e-mail.

Inoltre può testare e verificare gli archivi, si integra con Esplora Risorse e può quindi essere usato col pulsante destro del mouse, funziona da prompt di MS Dos e si può comprimere e inviare per e-mail un gruppo di file con un solo clic del mouse. ■ L.C.

# Creare un archivio compresso

▶ Creare un archivio Per creare un archivio compresso con AlZip è sufficiente cliccare il pulsante Nuovo. Poi si scelgono, tenendo premuto il pulsante Ctrl per le selezioni multiple, i file e/o le cartelle interessate, si indica il nome del file e il formato e il livello di compressione. Cliccando il pulsante Aggiungi si crea l'archivio.

### Estrarre i file

Per estrarre i file da un archivio compresso, basta cliccarlo due volte col mouse per aprirlo: in questo modo i file e le cartelle contenuti vengono elencati nella finestra di AlZip. Per estrarre i file è sufficiente cliccare sul pulsante Estrai. Nel pannello che appare si sceglie la cartella di destinazione e si clicca il pulsante Estrai.

### Regolare i dettagli

Tra le numerose funzioni di configurazione previste da AlZip, usando la voce "Preferenze" del menu "Opzioni", una delle più utili è quella nella scheda "Generale" che permette di scegliere gli elementi che appaiono nella finestra del programma: barre strumenti e stato, colonne dei file degli archivi, struttura cartelle e così via.

#### Gestione dei file di immagine

Una delle peculiarità più originali di AlZip è la capacità di gestire i file di immagine fisica dei CD, quelli con suffisso .ISO e .BIN, usati per masterizzare. I file possono essere aperti senza un programma di masterizzazione e si possono visualizzare, aggiungere o eliminare come in un file Zip.

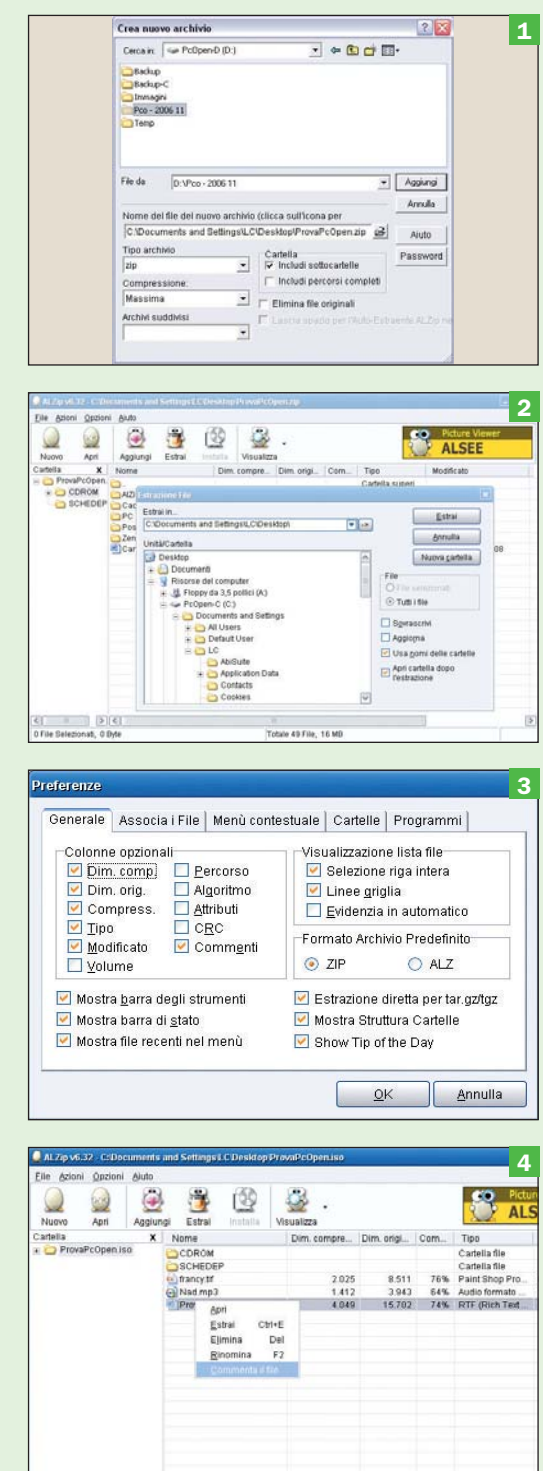

# CadStd Lite II disegno tecnico al computer

# Il problema

Imparare a usare un programma di CAD

# **La soluzione**

Gratuito e compatibile a livello di formato file, CadStd Lite è un ottimo strumento per disegnare in 2D con il PC

I Computer Aided Design, o CAD, è una importante forma di utilizzo del PC ma, per le l Computer Aided Design, o CAD, è una importante forma di utisue caratteristiche tecniche e il costo molto elevato dei sofware commerciali, tende a scoraggiare l'utilizzo da parte di persone che non hanno mai usato uno strumento di questo tipo.

CadStd è un prodotto commerciale disponibile anche in versione *Lite*, semplificata ma pienamente utilizzabile, che trovate sul CD ROM. La versione *Lite* può esportare i file in formato DXF, utilizzato sia dalla versione *Pro* che da molti altri programmi commerciali, pertanto è possibile riutilizzare e condividere con altre persone i propri lavori.

È un CAD a due dimensioni, adatto a disegnare grafica a partire dall'albero genealogico fino allo schema di un palazzo, ed è dotato di numerose funzioni che operano in modo del tutto simile a quello dei programmi professionali, come per esempio AutoCAD, anche se in formato semplificato e quindi adatto ai neofiti.

CadStd Lite funziona con tutte le versioni di Windows (95 SR2,

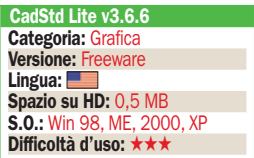

98, ME, NT, 200, XP) con un consumo minimo di memoria, e permette di disegnare archi, frecce, B-splines, circonferenze, dimensioni lineari, righe, poligonali e di inserire del testo.

NEL DVD PROGRAMMA

Dispone anche della funzione di annullamento (*Undo*) e ripetizione (*Redo*) dell'ultima funzione svolta a 4 livelli (250 nella versione *Pro*). Oltre al formato DXF, che è praticamente lo standard per i CAD, può esportare anche in formato HPGL/1 ed eseguire i cosiddetti *snaps*, ovvero: intersezione, tangente, centro, fine, punto di mezzo, perpendicolare e così via.

La versione *Lite* ha il limite, assente nella versione *Pro*, di importare solo DXF revisione 12 di tipo non bloccato.

Il programma non richiede hardware particolarmente potenti per funzionare, qualsiasi computer abbastanza recente è adatto per il suo utilizzo. Occorre soltanto la voglia di imparare come funzionano i CAD e sperimentare, partendo magari dagli utili esempi preconfezionati disponibili sul sito del produttore (http://www.cadstd.com/ samples/index.html).

La versione *Pro*, contenente numerose funzioni aggiuntive ed estese, costa 29,95 dollari e può essere acquistata on line. L.C.

# Funzioni semplificate

 $\blacktriangleright$  Interfaccia guidata Quando si avvia CadStd Lite appare una scheda che permette di scegliere se avviare un progetto partendo da un "foglio hianco", utile se si ha già qualche esperienza d'uso di CAD, oppure iniziare un disegno facendosi aiutare nelle impostazioni di dimensioni e scala. Curiosa anche la possibilità di importare alberi genealogici in formato Gedcom.

Impostazioni iniziali

Scegliendo impostazione dimensioni e scala, è possibile definire in un unico pannello le unità di misura, la dimensione del foglio di carta (indispensabile per la successiva stampa) e le dimensioni massime dell'oggetto che si vuole disegnare. Cliccando su Finish si applicano tali impostazioni e si può iniziare il lavoro.

### **Primi passi**

Se si è digiuni delle metodologie di funzionamento dei CAD, oltre alla funzione del menu Help si può ricorrere alla funzione Open Samples del menu File, per caricare i file di esempio installati col programma. Le funzioni si attivano sia tramite menu, sia usando le icone riportate sulla destra, suddivise per categorie operative.

### Inserire testo

Molte funzioni di CadStd Lite prevedono semplificazioni che le rendono facilmente utilizzabili senza necessità di particolari conoscenze tecniche. Per esempio, cliccando l'icona di inserimento del testo appare un pannello che agevola nella scelta delle dimensioni, riportando il formato in base al tipo di elemento da inserire.

 $\overline{\mathbf{v}}$  Text Slant

**ist** 1,756

T Text Zero Slash

 $\sqrt{OK}$   $\boxed{Q$  Cancel

Ang 218,65

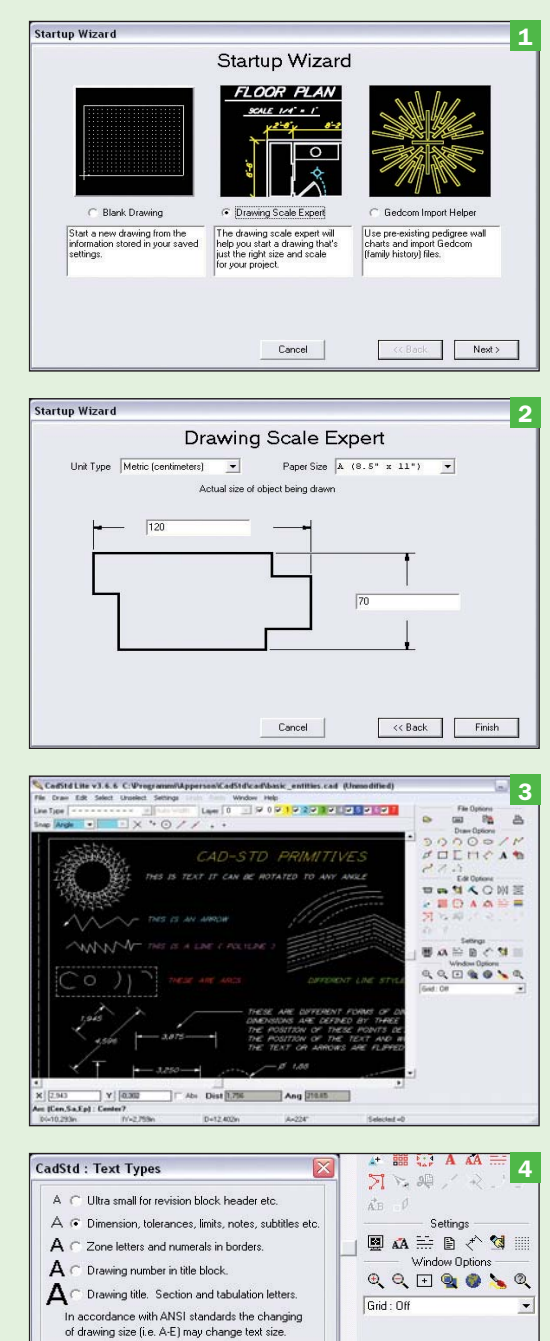

## open action strumenti

# ZenKey La nuova filosofia d'uso di Windows

### Il problema

Gestire in modo più efficace finestre, cartelle e avvio dei programmi

### **La soluzione**

ZenKey introduce un sistema molto originale e piuttosto efficace per gestire le operazioni comuni di Windows

**Example 18 and 18 and 18 and 18 and 18 and 18 and 18 and 18 and 18 and 18 and 18 and 18 and 18 and 18 and 18 and 18 and 18 and 18 and 18 and 18 and 18 and 18 and 18 and 18 and 18 and 18 and 18 and 18 and 18 and 18 and 18** grammi che rappresentano qualcosa di veramente nuovo nel sistema di gestione delle operazioni di base di Windows come, per esempio, l'apertura dei file, la ricerca su Internet, la gestione delle finestre o del salvaschermo. ZenKey, pur presentandosi come una semplice icona nella barra del menu di Windows, accanto all'orologio, mette a disposizione una nutrita gamma di funzionalità nuove, originali e alternative. Così tante, e alcune così insolite, che occorre proprio provarlo per apprezzarne le qualità.

Le funzioni di configurazione sono accessibili cliccando l'icona nella barra di Windows, mentre attraverso la combinazione di tasti predefinita *Alt* – *Spazio* appare un menu che offre una serie di funzioni rapide. In pratica, è possibile definire un menu di funzioni che appare sotto il puntatore del mouse e che riporta una qualunque combinazione di operazioni su cartelle e file e funzioni di gestione di Windows o di ZenKey stesso.

Per imparare a sfruttare le caratteristiche di

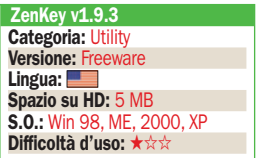

ZenKey è bene scegliere di attivarlo ad ogni avvio di Windows. Il menu di funzioni rapide permette, per esempio, di avviare un programma di uso frequente senza passare dal menu *Start* e di portare in primo piano la finestra di un programma rispetto alle altre, ridimensionarla, spostarla o cambiarne alcune caratteristiche.

NEL DVD PROGRAMMA

Inoltre, è possibile definire file di documenti, cartelle o un sito Internet a cui accedere rapidamente dal menu, così come avviare direttamente la ricerca su Internet di una parola o frase. È possibile avviare il salvaschermo o spegnere il computer e accedere a varie funzioni di sistema di Windows altrimenti inaccessibili, o che richiederebbero parecchi clic del mouse. Per esempio, è possibile utilizzare un nuovo modo di gestione delle trasparenze con sistemi Windows 2000/XP, in cui una finestra non attiva diventa trasparente; una vera e propria modifica all'interfaccia grafica!

Infine, con ZenKey è possibile simulare la pressione di tasti in un qualunque programma o in Windows stesso, creando delle "macro" che automatizzano e accelerano in modo notevole operazioni frequenti che richiedono vari passaggi. L.C.

# Menu sotto il puntatore del mouse

#### L'icona sulla barra di Windows

Cliccando col pulsante destro del mouse sull'icona che appare nella barra di menu di Windows, accanto all'orologio, appare il menu principale del programma, che permette funzioni rapide (personalizzabili) per centrare il mouse su una finestra attiva, gestire il salva schermo, spegnere o riavviare il computer e aprire o chiudere i drive CD-ROM.

#### Il menu a comparsa del mouse

Cliccando col pulsante sinistro del mouse sull'icona di ZenKey nella barra di menu, o usando la combinazione di tasti Alt-Spazio, appare il menu delle funzioni personalizzate del programma sotto il puntatore del mouse. È ricco e alcune funzioni sono specifiche per il sistema operativo usato, in questo caso Windows XP.

#### Il menu di gestione finestre

Usando la combinazione di tasti Ctrl-Spazio appare, sotto il puntatore del mouse, un menu che permette una serie di funzioni altrimenti inaccessibili. Per esempio, è possibile spostare e centrare con un clic la finestra attiva, sovrapporre tutte le finestre aperte in modo automatico, regolarne la trasparenza e molto altro.

### ▶ Configurare ZenKey

Per configurare le funzioni di ZenKey occorre usare la funzione Configure del menu Zenkey, che appare anche cliccando l'icona sul desktop di Windows. È possibile, per esempio, attivare il modo che rende trasparenti le finestre aperte ma non attive, utile perfezionamento dell'interfaccia che richiede, però, una scheda video potente.

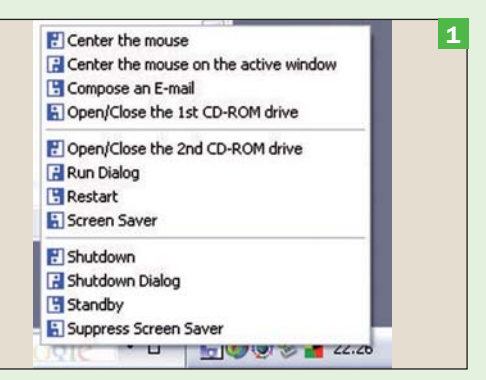

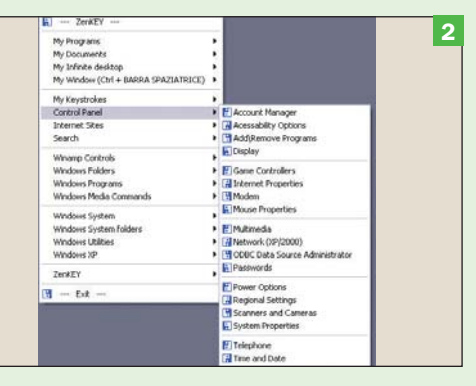

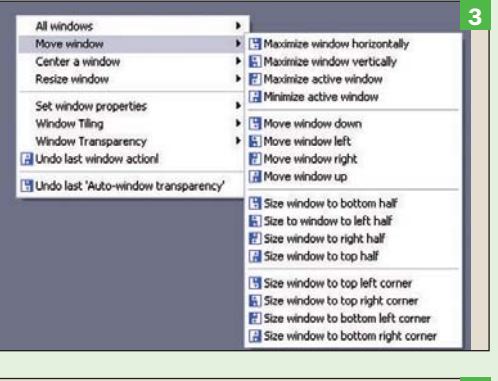

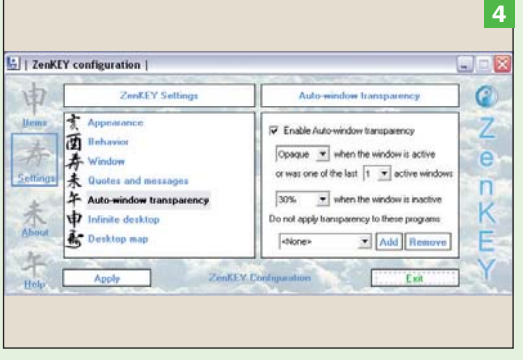

# Total Organizer Gestione di progetti e impegni multipli

## Il problema

Pianificare impegni, contatti e scadenze per più lavori simultaneamente

### La soluzione

Total Organizer è un PIM adatto a gestire simultaneamente, ma in modo separato ed efficiente, impegni di lavoro e personali

PIM, *Personal Information Manager*, sono<br>software abbastanza<br>diffusi e di regola piut-PIM, *Personal Information Manager*, sono software abbastanza tosto semplici, limitati a memorizzare appuntamenti e impegni in un calendario perpetuo. Total Organizer è un programma freeware decisamente evoluto, tanto che oltre alla sigla PIM si può affiancare KM, ovvero *Knowledge Manager*, gestione delle informazioni. Il suo scopo, infatti, è quello di offrire uno strumento per l'organizzazione completa dei propri impegni di lavoro e personali, gestendo anche più compiti simultaneamente, ma mantenendoli ben separati e facilmente accessibili.

Total Organizer permette di memorizzare compiti (*task*), contatti e annotazioni in cartelle (definite *tag*) in una struttura ad albero, graficamente simile a quella delle cartelle e dei file di Windows in *Esplora Risorse*. Ciò significa che è possibile creare categorie chiamate *Progetto X*, *Impegni personali*, *Affari in corso* oppure *Anniversari*, avendo per ciascuna di esse una cartella che contiene contatti, compiti, no-

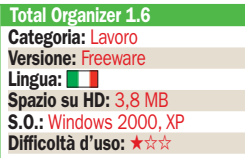

te e memorandum specifici. Come si intuisce, è il modo più naturale per organizzare le informazioni, dato che ogni genere di dato viene a ricadere sotto una voce più facilmente gestibile dell'intero patrimonio di compiti, dati e impegni in gioco.

NEL DVD **PROGRAMMA** 

Se si desidera un sistema che gestisca più progetti, concetti, dipartimenti o semplicemente "agende di dati", Total Organizer si rivela un ottimo strumento perché l'organizzazione delle informazioni risulta piuttosto elastica. È possibile, da un lato, creare cartelle e sottocartelle per ogni progetto o gruppo di dati, ma anche usare il programma come un normale (e banale) programma PIM senza cartelle, che raccoglie e ricorda dati e impegni in modo molto elegante e completo.

L'utilizzo è estremamente intuitivo: basta selezionare una cartella di *task* nella finestra in alto a sinistra nell'interfaccia e poi scegliere tra i pulsanti *General* per ottenere un riepilogo degli impegni settimanali, *Schedule* per pianificare appuntamenti, *To Do* per memorizzare scadenze che devono essere rammentate, *Notes* per prendere appunti scritti e *Contacts* per gestire l'elenco dei contatti. L.C.

# Le principali funzionalità del PIM

 Piano di lavoro Alla prima esecuzione, l'interfaccia di Total Organizer presenta al centro la pianificazione degli impegni per la settimana, cui si possono aggiungere nuove voci cliccando su Add. A sinistra figura il calendario perpetuo, mentre sopra c'è la finestra per la memorizzazione dei task, ovvero impegni e progetti.

### Aggiungere un task

Cliccando il pulsante con la cartellina gialla o scegliendo la voce New Task dal menu Insert, appare il pannello per inserire un nuovo progetto: ad esso si associa una data e un orario di inizio/fine, inoltre è possibile specificare un testo descrittivo con la videoscrittura. È anche possibile inserire delle keyword per successive ricerche.

### Aggiungere un contatto

Attraverso la voce New Contact presente nel menu Insert si inserisce invece un nuovo contatto: in questo caso, sarà associato al progetto PC OPEN selezionato sulla sinistra. Sono disponibili molti campi dati e anche una piccola videoscrittura per inserire annotazioni associate a quel contatto. Anche qui si posso utilizzare keyword.

### **Ricerca**

Una delle funzioni più utili in un PIM su computer (invece che su carta) è la ricerca: Total organizer permette di eseguire ricerche sofisticate su tutti i progetti simultaneamente o solo in una cartella, specificando filtri con funzioni and oppure or, come nei motori di ricerca Internet, e presentando i risultati molto velocemente.

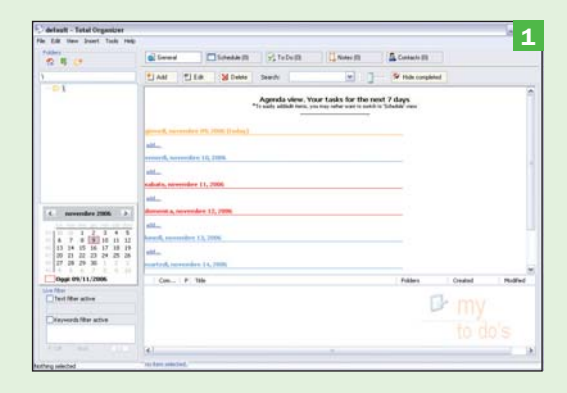

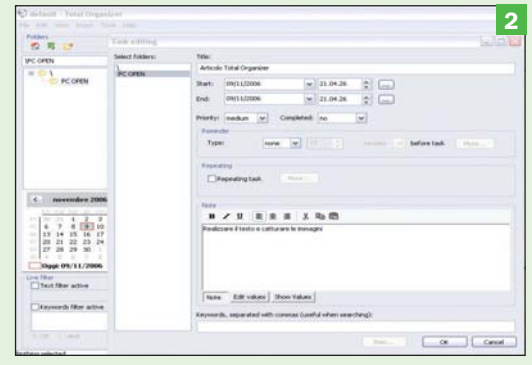

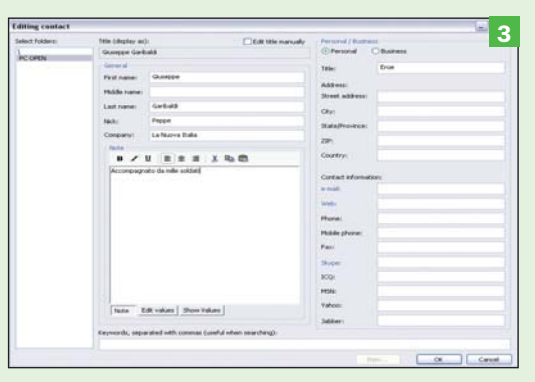

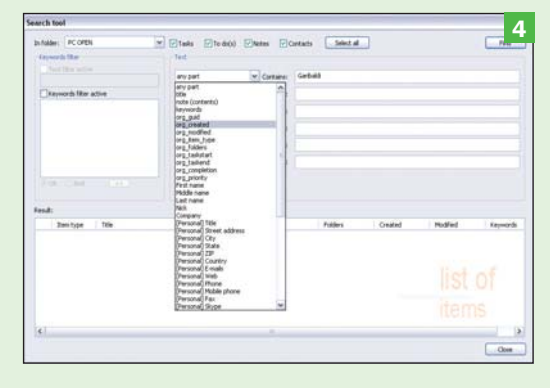

# Gespra Base/Pro Fatture sotto controllo

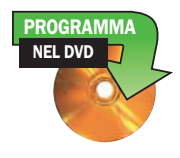

espra 4.2 è un pro-<br>gramma nato inizialmente per la gegramma nato inizialmente per la gestione delle pratiche di un ufficio tecnico, ma di versione in versione si è andato arricchendo di nuove funzionalità che lo rendono anche particolarmente adatto ad essere utilizzato in una piccola azienda o in uno studio professionale.

In queste realtà ci si potrà avvalere dei moduli dedicati alla fatturazione, di quelli che consentono di eseguire analisi statistiche che elaborano i dati archiviati secondo le ottiche più disparate, e della sezione dedicata alla gestione della corrispondenza con i clienti. Ritornando al modulo di fatturazione vale la pena di sottolinearne la versatilità. Infatti, è prevista la possibilità di fatturare ad aziende o a privati, di utilizzare stampati diversi a seconda del documento che si sta emettendo, di prevedere per una stessa fattura più aliquote IVA, di contabilizzare eventuali contributi previdenziali, e così via. Gespra riesce a realizzare la difficile quadratura fra completezza e facilità di utilizzo. Grazie all'interfaccia utente decisamente semplice e intuitiva, si può accedere alle varie funzionalità del programma, e avvalersene poi con la mediazione di maschere dall'eloquente struttura che gestiscono l'inserimento dei dati e la loro successiva elaborazione. Il programma incluso nel DVD che accompagna la rivista è una versione base del software originale,

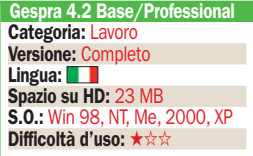

ma richiedendo il codice di sblocco spedendo una e-mail all'indirizzo codici@infofutura.it è possibile aggiornarlo gratuitamente alla versione Professional, assolutamente completa. Gli sviluppatori di Gespra richiedono semplicemente a chi volesse farlo (ma non è obbligatorio), di effettuare un piccolo versamento a favore di alcune associazioni umanitarie. Le relative modalità sono illustrate nella home page del sito http://www.infofutura.it.

### Installazione del programma

La prima cosa da farsi è decomprimere la versione di base registrata sul DVD. Conclusa la decompressione aprire la cartella che contiene i file e fare un collegamento sul desktop a quello denominato Gespra 42. Così facendo si avrà a disposizione sulla scrivania l'icona da cui lanciare il programma. Vale la pena di sottolineare che salvando su una penna USB l'intera cartella si potrà utilizzare il programma su qualunque PC. Lanciato Gespra, dopo aver accettato le condizioni di utilizzo, si accede a una videata in cui si preme il pulsante *Gestione completa*. Nel boxino che viene visualizzato digitare la parola chiave *base* per cominciare a utilizzare il programma. Per aggiornarlo alla versione Professional fare clic sul pulsante *Preferenze* della barra strumenti, inserire i dati anagrafici e fiscali relativi alla propria attività nella maschera dedicata, quindi premere il pulsante *Applica modifiche*. A questo punto nel menu operativo sottostante la barra dei pulsanti fare clic sulla voce *Attiva-* Emissione di una fattura e analisi statistiche

 Inserire i dati dei clienti Nella barra degli strumenti fare clic sul pulsante Clienti. e selezionare la voce Nuovo cliente. Spuntare il bottone Azienda o Privato a seconda della tipologia del cliente da schedare, quindi procedere all'inserimento dei dati. Il codice fiscale del soggetto può essere creato automaticamente premendo nella sezione destra della scheda il pulsante Clicca per calcolare il CF

### L'elenco delle fatture

Fare clic sul pulsante Clienti della barra Strumenti per accedere all'elenco dei clienti. Selezionare il destinatario del documento per aprire la sua scheda anagrafica. Nel sottomenu operativo optare per la voce Fatture/Note clienti, determinando la contestuale visualizzazione di quelle già emesse verso quel nominativo. Fare clic sul pulsante Nuova fattura per inserire i dati di fatturazione

### La fattura

Per default viene presentato lo schema relativo alla fattura di un professionista. Nel riquadro Cambia tipo documento specificare eventualmente una nuova tipologia di fattura. Fare clic sul pulsante che si trova nella sezione Tipo di documento per dichiarare se se si sta emettendo una fattura o una parcella. Indicare anche se il documento deve o meno essere esente da IVA

### Fatture con più aliquote IVA

Se inseriamo più servizi o beni che prevedono aliquote IVA differenti, selezionare nella sezione Cambia tipo di documento la voce Fattura/ Nota generica a righe. Lo spazio dedicato alle causali si presenta come una griglia in cui è possibile inserire per ogni voce la quantità della voce fatturata e la relativa aliquota IVA. I calcoli dell'imponibile sono eseguiti automaticamente

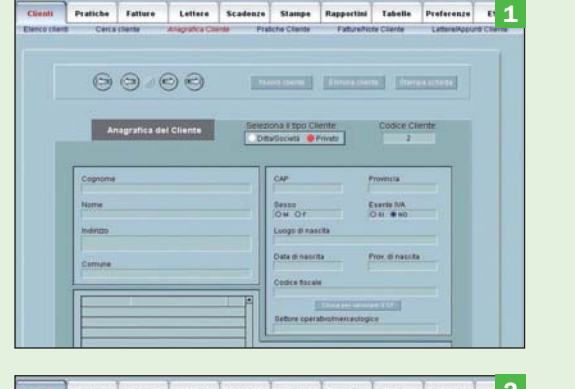

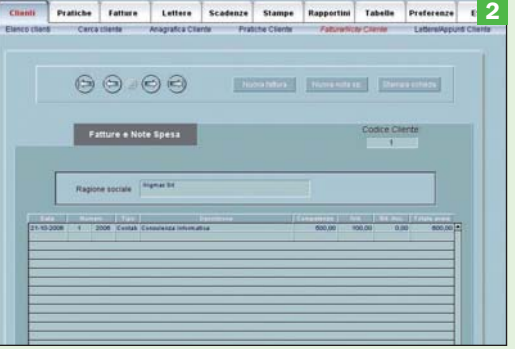

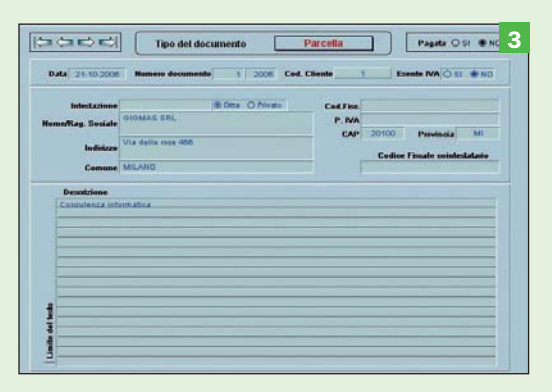

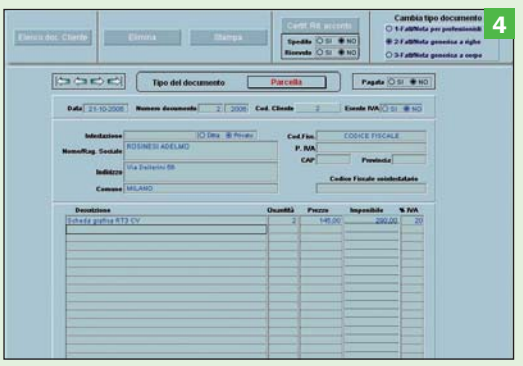

# open action strumenti

*zione*. Così facendo viene generato un codice che dovrà essere inviato all'indirizzo *codici@ infofutura.it* fornendo il proprio nome o la ragione sociale della propria

### attività.

Ricevuto il codice di sblocco ripetere la procedura appena descritta ed inserirlo nella casella sottostante il codice computer.

### Come si utilizza Gespra

Per prima cosa bisogna creare un archivio *Clienti*. Nella barra strumenti fare clic sull'omonimo pulsante, e nel sottostante menu operativo

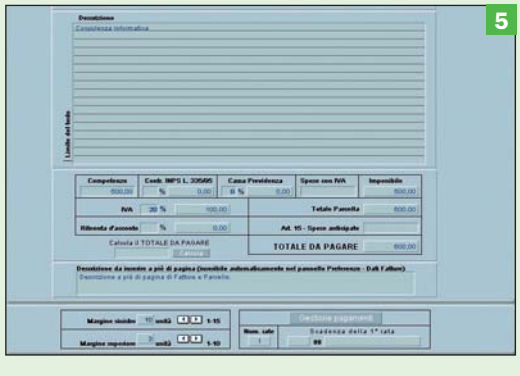

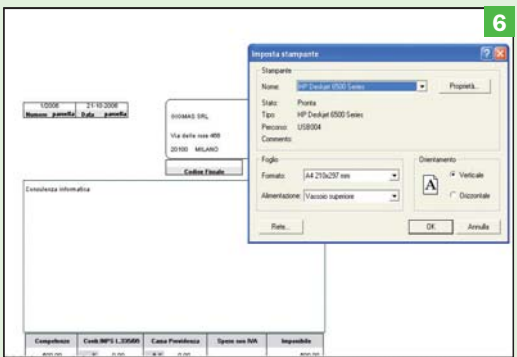

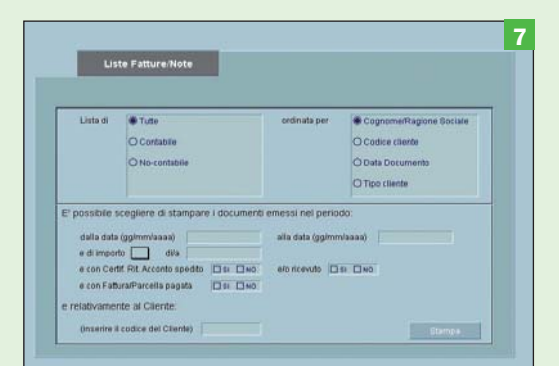

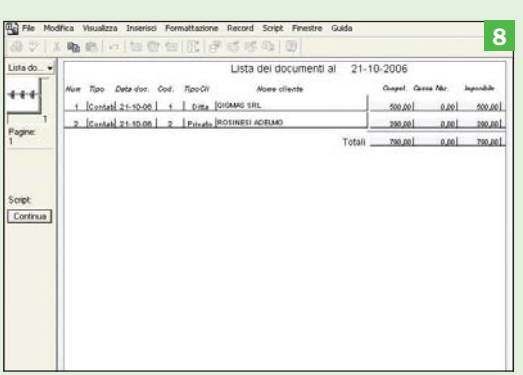

### La sezione di riepilogo

È previsto l'inserimento dell'aliquota per il calcolo di eventuali contributi previdenziali, è anche possibile specificare l'importo di eventuali spese anticipate. Nella sezione Gestione pagamenti (comune a tutte le tipologie di fatture) si può impostare un piano di rateizzazione. A fianco della suddetta sezione si trova l'area in cui è possibile definire i parametri di impaginazione

#### Le stampe

Una volta impostata la fattura è possibile procedere alla sua stampa premendo l'omonimo pulsante che si trova nella parte superiore del documento stesso. In un primo passaggio vediamo l'anteprima. Solo se tutto è in regola si può finalmente dare il via all'operazione, che viene gestita dalle tradizionali maschere Windows

### Analisi statistiche

Sui dati in archivio possono essere condotte numerose analisi. Per eseguirle, premere il pulsante Stampe della barra strumenti, e nel sottostante menu selezionare l'analisi che ci interessa. Così facendo, nella parte inferiore dell'area di lavoro viene visualizzata la scheda che gestisce i parametri esecutivi dell'analisi stessa. Premendo il pulsante Stampa si determina l'anteprima del report

#### **I** dettagli

Ecco i risultati dell'analisi che esegue il riepilogo globale di tutte le fatture emesse. Sono elencati gli estremi significativi di tutti i documenti, ordinati per cliente. Sono anche esibiti i totali generali dei singoli importi fatturati. Quanto visualizzato rappresenta l'anteprima di stampa: per dare corso a quest'ultima premere il pulsante Continua che si trova nella parte sinistra dell'area di lavoro

selezionare la voce *Nuovo cliente*. Si accede così alla scheda per l'input dei dati. Spuntare il bottone *Azienda* o *Privato* a seconda della tipologia del cliente da schedare, quindi procedere all'inserimento dei dati. Per stampare l'anagrafica fare clic sul pulsante *Stampa scheda*. Per compilare una nuova scheda fare clic sul pulsante *Nuovo Cliente*. I dati di quella appena compilata verranno salvati automaticamente. A questo punto si può aprire una pratica. Premere il pulsante *Clienti*, e nel sottomenu operativo selezionare *Elenco clienti*. Fare clic sul cliente intestatario del documento per accedere alla sua scheda anagrafica, e nel sottomenu optare per *Pratiche cliente*. Si apre così l'elenco delle pratiche, per il momento vuoto. Fare clic sul pulsante *Nuova pratica* per accedere alla scheda di input, e compilarla. Alla pratica può essere attribuito un numero di protocollo che comparirà in tutte le stampe facilitandone il reperimento, ed è anche prevista la dichiarazione dello stato della pratica stessa (*In corso, Terminata, Pagata*). In caso di pratiche molto complesse può essere utile suddividere la pratica di base in più pratiche sempre riferite allo stesso cliente.

### Il modulo di fatturazione

La versatilità di questo modulo, fra l'altro assolutamente indipendente dagli altri, ne consente l'utilizzo singolo, soddisfacendo così alle esigenze delle più disparate tipologie di attività: da quelle di un professionista a quelle di piccole aziende, o di un artigiano. Ma ecco come si emette una fattura. Accedere all'elenco dei clienti, e selezionare il destinatario del documento per aprire la sua scheda anagrafica. Nel sottomenu operativo optare

per la voce *Fatture/Note clienti*, determinando la contestuale visualizzazione delle fatture già emesse verso quel nominativo. Fare clic sul pulsante *Nuova fattura* per aprire la scheda di input. Selezionare il layout del documento (*Fattura per professionisti, Generica a righe con più aliquote IVA, A corpo*) nella sezione *Cambia tipo di documento*. Nella scheda è possibile specificare lo stato del pagamento, l'eventuale esenzione da IVA, gestire i pagamenti rateali, e se la fattura è emessa da un professionista inserire l'importo dei contributi previdenziali. Inseriti i dati di base i calcoli verranno eseguiti automaticamente e la fattura è pronta per essere stampata. Sui dati in archivio possono essere condotte numerose analisi. Premere il pulsante *Stampe* della barra strumenti, e nel sottostante menu selezionare l'analisi che ci interessa, Si accede cosi alla scheda che gestisce i parametri dell'analisi stessa, Premendo il pulsante *Stampa* si ottiene l'anteprima del corrispondente report. Concludiamo ricordando che le altre funzionalità di Gespra (gestione della corrispondenza, delle scadenze, e delle tabelle dati) si utilizzano con procedura analoghe a quelle che abbiamo descritto per l'apertura delle pratiche e l'emissione delle fatture. In ogni caso, per chiarire eventuali dubbi si rivelerà preziosa la consultazione della guida. Vi ricordiamo ancora che la si può caricare direttamente aprendo la cartella in cui è stato decompresso il programma e facendo doppio clic sul file *Guida all'uso*. Oppure la si può prelevare

dal sito di Gespra. Inoltre, all'indirizzo supporto@infofutura.it si può inviare qualsiasi richiesta di chiarimento, inerente problemi di carattere tecnico: il servizio è gratuito.

# PDFCreator PDF a partire da qualunque file stampabile

NEL DVD **PROGRAMMA** 

## Il problema

Trasformare un file qualsiasi in un documento PDF, con la possibilità di usufruire di funzioni avanzate come la protezione dei contenuti del documento e la combinazione di più file in un unico documento

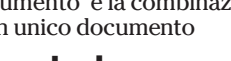

 La soluzione Utilizzare PDFCreator, un programma libero che permette di creare file PDF partendo da qualunque file stampabile, con moltissime moderne opzioni di settaggio. La novità è la possibilità di creare documenti PDF direttamente da pagine Web

**D**opo qualche anno<br>
e finalmente ripresa l'opera di aggiorè finalmente riprenamento (con la nascita di un nuovo sito Web ufficiale) di uno dei programmi che ogni PC dovrebbe avere installato al suo interno: PDFCreator del tedesco Philip Chinery.

Giunto alla versione 0.93, PDFCreator permette di creare facilmente file PDF partendo da qualsiasi tipo di file stampabile in ambiente Windows. I file così creati possono essere così distribuiti senza problemi di formattazione a chiunque vogliamo, con la chicca di poterli anche proteggere contro la stampa o la copia dei contenuti.

Se aggiungiamo che PDFCreator è rilasciato con licenza GPL (ed è quindi utilizzabile per qualunque scopo) e che ha delle opzioni avanzate che mancano anche in programmi commerciali proprietari, possiamo capire il motivo dell'affermazione iniziale. Ad esempio PDFCreator dà la possibilità di unire più

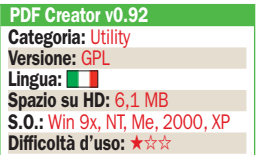

file PDF in un unico documento, di proteggere i file creati e di spedire immediatamente via e-mail il PDF risultato.

Dalla versione 0.92, inoltre, viene aggiunta un'ulteriore funzionalità: la possibilità di installare una toolbar per Internet Explorer che consente di salvare in formato PDF la pagina Web che si sta visitando con un veloce clic su un pulsante.

Dopo aver disinstallato un'eventuale versione precedente del programma e aver riavviato il PC, l'installazione di PDFCreator non presente alcuna difficoltà e ci permette di scegliere se usare la lingua italiana e se installare la toolbar appena citata (installabile comunque successivamente).

PDFCreator utilizza il software Ghostscript per trasformare i file in PDF: chi lo ha già sul proprio PC può scegliere di installare la versione di PDFCreator senza Ghostscript, mentre gli altri possono utilizzare uno dei file di installazione comprensivi anche di Ghostscript (differiscono tra loro solo per la licenza che può essere GPL o AFPL).

Se tutto ha funzionato a dovere vedremo comparire, tra le nostre stam-

# Una stampante virtuale

#### ▶ La "stampante" di PDFCreator

L'installazione crea una stampante PDFCreator nella lista di quelle già presenti sul PC (Start, Impostazioni, Stampanti e fax). Questa stampante è puramente "virtuale", nel senso che non stamperà nulla di cartaceo, occupandosi invece di trasformare in PDF qualsiasi tipo di file che sia stampabile.

### La finestra di creazione del documento PDF

Dopo aver scelto di "stampare" un file e aver selezionato la stampante PDFCreator si apre la finestra di creazione del documento PDF che riassume titolo e date del file e permette di completare altri campi utili per il futuro. Per avviare il processo cliccare su Salva, decidere il nome definitivo del PDF e dove salvarlo e quindi cliccare su OK per completare l'operazione.

### Proprietà del file PDF

Cliccando su Opzioni durante la procedura di creazione del file PDF possiamo impostare le opzioni generali del programma e quelle specifiche del file che stiamo creando. Tra le altre cose possiamo integrare il comando Crea file PDF sulla shell di gestione risorse (tasto destro sul nome di un file da trasformare) e decidere come assegnare i nomi dei documenti.

### Proteggere un file PDF

Cliccando sulle opzioni dei file PDF possiamo scegliere la compressione da impostare e il modello di colori (consigliato il CMYK, ormai lo standard per la stampa esterna). Ma l'opzione più utile è quella della Sicurezza che permette di proteggere, tramite password, il documento creato impedendone, ad esempio, l'apertura o la stampa o la copia del testo e delle immagini.

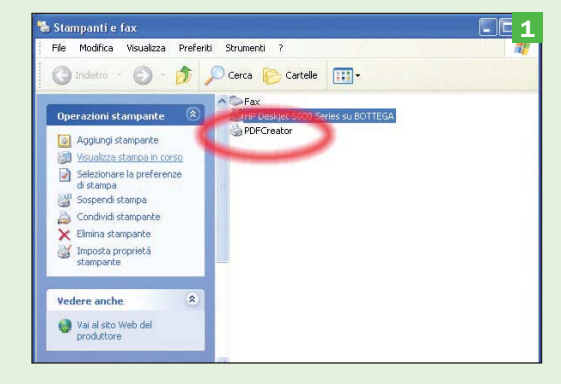

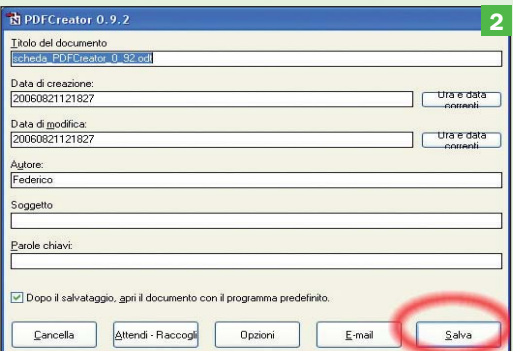

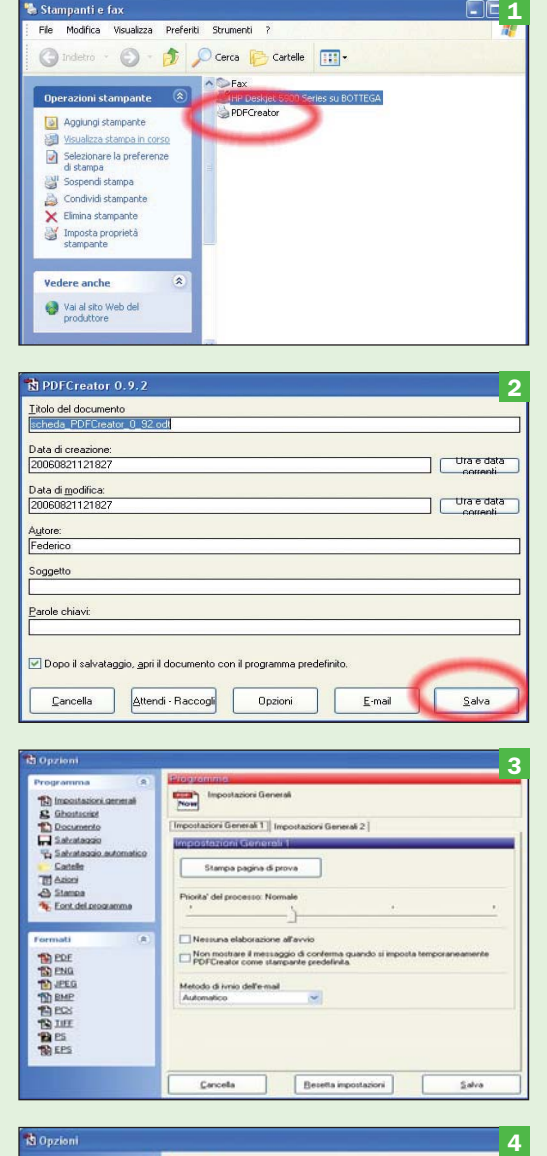

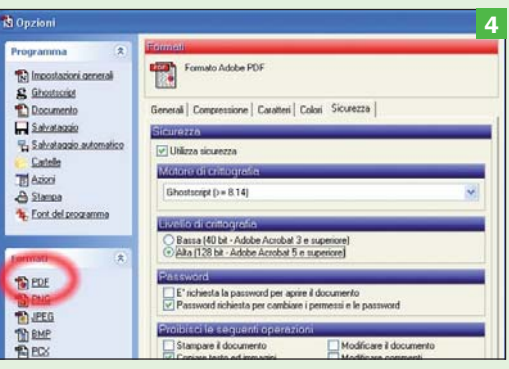

panti, la nuova stampante virtuale *PDFCreator*.

Ora siamo pronti a creare un documento PDF. Per farlo apriamo un qualunque file stampabile (un testo, un fo-

368300

Cancella | Amendi Raccogl | Opooni

glio elettronico, una presentazione) e selezioniamo l'opzione *Stampa* (dal menu *File*: il pulsante della barra menu avvia in genere la stampante di default). Dalla lista delle stampanti scegliamo *PDFCreator* e clicchiamo sul bottone per avviare la stampa. Si aprirà una finestra all'interno della quale potremo completare i dati del documen-

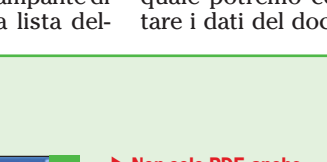

### 5  $-0.07$ lo del documento<br>voda PDFCreator 0.92 od: G Ò 1. G.  $58n$

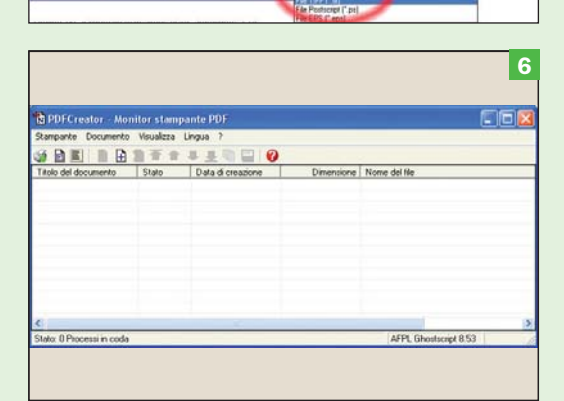

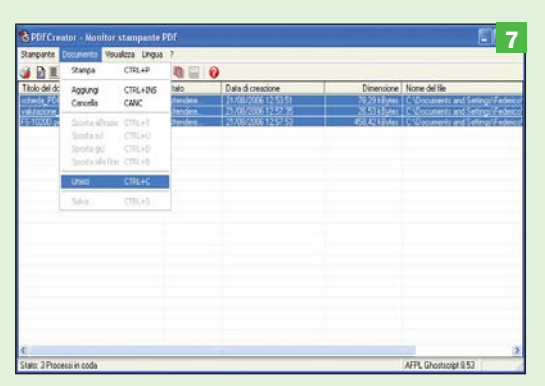

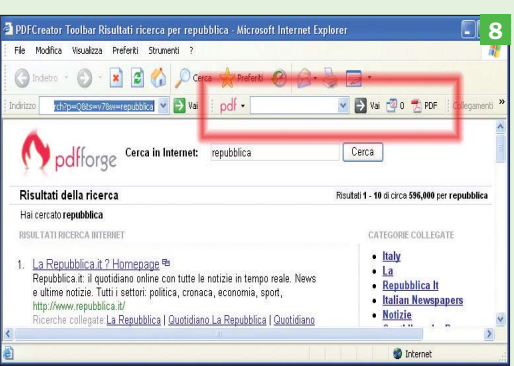

#### Non solo PDF, anche immagini

PDFCreator non crea solo documenti PDF ma anche file immagine di formato JPG, PNG, BMP, TIFF (l'unico multipagina), PCX e file per la stampa PS e EPS. Per crearli si segue la stessa procedura sopra descritta per il PDF, ma dopo aver cliccato su Salva si deve scegliere il corretto formato nella casella a discesa Salva come.

### Il monitor di stampa

Anche la stampante virtuale PDFCreator ha il suo monitor di stampa (doppio clic sul nome nella sezione Stampanti e fax). Il monitor permette di controllare le singole richieste di creazione dei documenti e di accedere alle opzioni del programma. Bloccando la stampante (tasto F2) è possibile impedire la creazione automatica dei file PDF: per sbloccare le operazioni premere ancora F2.

#### Unire più file in un unico documento PDF

Molto utile è la funzione che permette di unire più file (anche di formati diversi) in un unico PDF. Bisogna prima selezionare il pulsante Attendi-raccogli durante la creazione del primo PDF e poi "stampare" su PDFCreator gli altri. Dopo aver eventualmente corretto l'ordine, li si seleziona e si clicca su Documento, Unisci e su Documento, Stampa.

#### La toolbar per Internet Explorer

Se abbiamo scelto di installarla durante la procedura iniziale troveremo in Internet Explorer una nuova toolbar che consente di fare ricerche immediate, di bloccare pop-up e di creare file PDF della pagina Web visitata premendo direttamente il pulsante sulla barra. È possibile comunque disinstallarla senza che questo influenzi minimamente l'uso e le funzioni di PDFCreator.

to che stiamo creando. Cliccare infine su *Salva*, scegliere percorso e nome del file e attendere che PDFCreator crei il documento PDF voluto.

Per modificare le opzioni, sia quelle generali sia quelle specifiche del file da creare, è sufficiente cliccare sul pulsante *Opzioni* prima del bottone *Salva*. Tra le opzioni troviamo la possibilità di scegliere il modello di colori da usare (optare sempre per CMYK se poi il documento andrà stampato in tipografie esterne) e di proteggere con un elevato livello di dettaglio il file impedendone l'apertura, la stampa e/o la copia dei contenuti.

PDFCreator è integrabile nel menu contestuale di *Gestione risorse*. È quindi possibile trasformare un file in un documento PDF semplicemente facendo clic destro sul nome del file nella finestra di *Gestione Risorse* e scegliendo *Crea file PDF*. Questa funzione è attivata di default durante l'installazione, ma può essere attivata anche dalle opzioni generali del programma.

### Il monitor di stampa

Come tutte le stampanti, anche PDFCreator ha il suo "monitor" di stampa (*Start, programmi, PDFCreator*) che consente di gestire i documenti soggetti alla trasformazione e di accedere ai log e alle impostazioni.

Il monitor di stampa è generalmente usato per compiere una delle azioni più utili del programma: unire più file in un unico documento PDF. Ad esempio potremmo voler unire un testo con un foglio elettronico e con delle pagine di una presentazione.

Il procedimento è semplice: basta aprire il primo file, scegliere di stamparlo su PDFCreator e infine premere il pulsante *Attendi-raccogli*  invece di *Salva* (apparirà il monitor di stampa).

Seguendo la stessa procedura con tutti gli altri file vedremo comparire anch'essi nel monitor.

Terminata la selezione potremo riordinare i file con i pulsanti del monitor di stampa, quindi per finire l'opera li dovremo selezionare tutti cliccando poi su *Documento, Unisci* e infine su *Documento, Stampa*. Il nostro file PDF unico è finalmente pronto.

PDFCreator fornisce anche la possibilità di trasformare i file in immagini JPEG, PNG, PCX e TIFF (l'unico tra i formati immagine ad essere multipagina) o in documenti di tipo PS o EPS.

Un'altra opzione è quella che consente di spedire immediatamente un documento PDF dopo averlo creato: basta premere il pulsante *E-mail*  durante la creazione per trovare il file PDF già inserito come allegato in un messaggio di posta elettronica.

Novità della versione 0.92 è una toolbar per il browser Internet Explorer: questa barra consente di fare ricerche sul Web scrivendo direttamente le parole cercate nell'apposito spazio, di bloccare le finestre popup e di creare un PDF della pagina visitata semplicemente cliccando su un pulsante della barra stessa. Quest'ultima funzione, in realtà, ha il solo obiettivo di farci risparmiare del tempo dal momento che lo stesso risultato lo si otterrebbe col classico sistema della "stampa" della pagina con la stampante PDFCreator.

Non sempre questa nuova barra funziona benissimo (con certe pagine la creazione del PDF è molto lenta), ma in ogni caso è semplicissimo disinstallarla: basta cliccare sul pulsante *Pdf* della barra e scegliere *Rimuovi installazione*. Al momento una toolbar di questo tipo non è prevista per i browser Firefox e Opera.

# **Toolbar Buttons** Personalizzare la barra degli strumenti di Mozilla

## Il problema

Firefox e Thunderbird sono ottimi programmi, ma si può avere l'esigenza di una particolare funzione che ne migliorerebbe l'efficienza complessiva

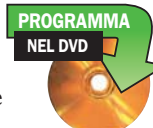

## ▶ La soluzione

Usare le estensioni di Firefox e Thunderbird. Le estensioni sono piccoli programmi creati da sviluppatori della community, installabili con facilità e in grado di aumentare le potenzialità dei due software targati Mozilla

Trefox, il browser,<br>e Thunderbird, il<br>client e-mail, sono<br>due programmi che orirefox, il browser, e Thunderbird, il client e-mail, sono mai non hanno più bisogno di presentazione.

Una delle idee alla base del successo dei due progetti è stata quella di concentrare gli sforzi degli sviluppatori sul "core" dei programmi, ossia sull'obiettivo di essere ottimi software nell'ambito standard della navigazione Web e della gestione della posta elettronica, tralasciando aspetti considerati non fondamentali per il loro normale utilizzo.

Questo ha permesso di avere due software molto efficienti e al contempo leggeri, delegando alla community l'onere di creare quei piccoli programmini, chiamati "estensioni" (in inglese add-on), in grado appunto di estendere le funzionalità del pacchetto base.

Questo sistema ha avuto un enorme successo, ovviamente grazie al fatto che i programmi sono liberi e quindi ci si può "lavorare sopra", tanto che adesso si tro-

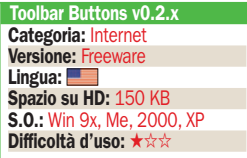

vano centinaia di estensioni, con svariati obiettivi, pronte da essere installate.

Le estensioni possono riguardare programmi specifici (come la "web developer" per Firefox che aiuta gli sviluppatori delle pagine Web) o essere condivise tra più software (come quella che vedremo dopo).

Per ricercare le estensioni più utili per i nostri scopi bisogna navigare nelle pagine del sito Web che il progetto Mozilla dedica appositamente. Senza perdere tempo, il modo più veloce per iniziare è aprire il programma voluto, scegliere *Strumenti, Estensioni* e cliccare sul link in basso *Scarica altre estensioni*. La pagina che si aprirà è, infatti, il punto di partenza ideale per le ricerche. Sulla sinistra vediamo un menu che divide le estensioni per obiettivo o funzione (ad esempio ci sono quelle dedicate a migliorare le potenzialità dei bookmark), ma se cerchiamo qualcosa di specifico è meglio usare la casella di ricerca posta in alto a destra.

Individuato l'add-on desiderato, l'installazione è piuttosto facile e può avvenire con due semplici modalità. Il primo sistema, quello di-

# Utilizzare le estensioni

 Ricercare le estensioni L'indirizzo di riferimento che raccoglie tutti gli add-on di Mozilla è http://addons. mozilla.org. Più comodo è però aprire la pagina delle estensioni del programma voluto partendo da Strumenti, Estensioni e cliccando su Scarica altre estensioni. Si apre così la corretta pagina di ricerca che può essere navigata col menu di sinistra o usata per inserire una parola chiave nella casella Search.

#### Installare le estensioni in Thunderbird

Individuata l'estensione desiderata, l'installazione in Thunderbird può avvenire automaticamente oppure in un secondo momento dopo aver salvato il file nel PC. In questo caso nel menu Estensioni si clicca su Installa, si apre il file .XPI e nella finestrella che appare si clicca ancora su Installa al termine del conto alla rovescia.

### Installare le estensioni in Firefox

Anche in Firefox l'estensione può essere installata automaticamente durante la navigazione o in alternativa da un file salvato nel PC. La procedura è però diversa: si clicca su File, Apri file, poi si seleziona il file .XPI e quindi si procede come per Thunderbird. L'estensione appena installata sarà disponibile al successivo riavvio del programma.

#### Disinstallazione, opzioni e disattivazione

Nei menu Estensioni sono presenti altre utili funzioni. Il pulsante Disinstalla elimina ovviamente l'add-on selezionato, mentre Opzioni (se attivo) mostra le possibili configurazioni. Con un clic destro sul nome di un add-on, invece, si ha a disposizione la voce Disattiva che consente di disattivare temporaneamente l'estensione selezionata.

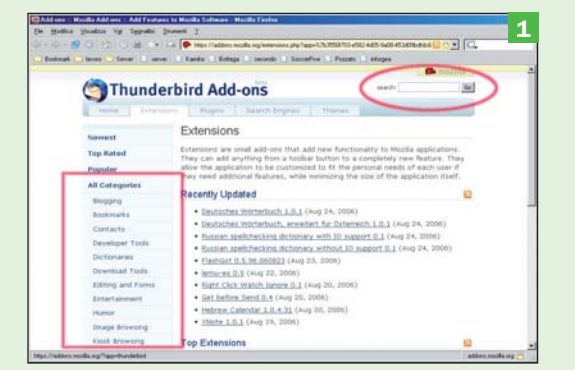

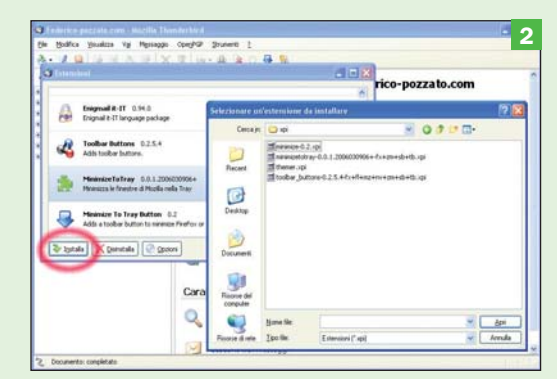

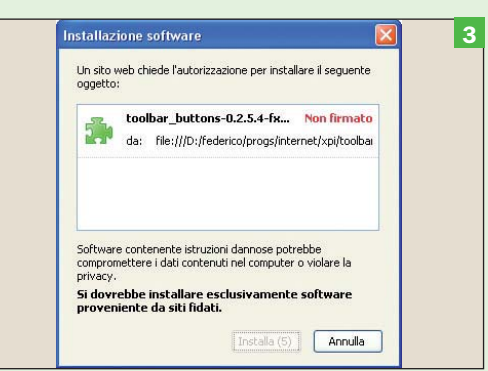

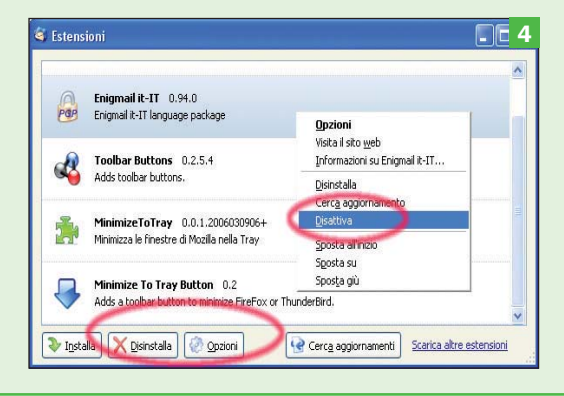

retto, consiste nel cliccare sul link *Install now* che si trova nella pagina che stiamo navigando: in automatico si vedrà apparire la finestrella di installazione dell'esten-

sione e non si dovrà fare altro che cliccare su *Install* per confermare l'azione.

Il secondo metodo, invece, inizia dopo aver salvato questi

add-on sul nostro personal computer: in questo caso prima si clicca su *Download* per salvare l'estensione (che ha il formato .XPI) sul disco fisso o si fa clic destro

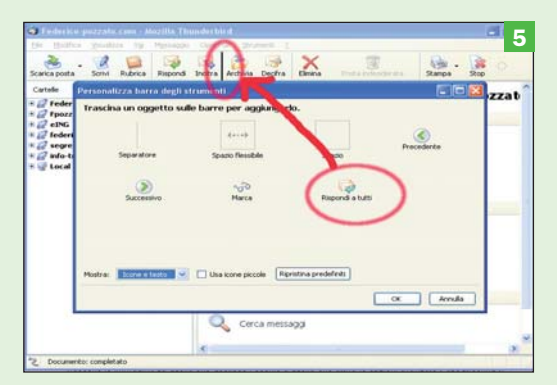

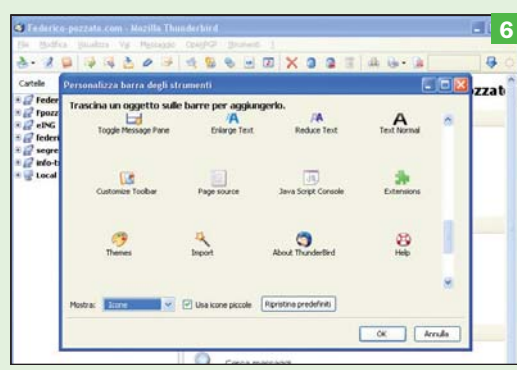

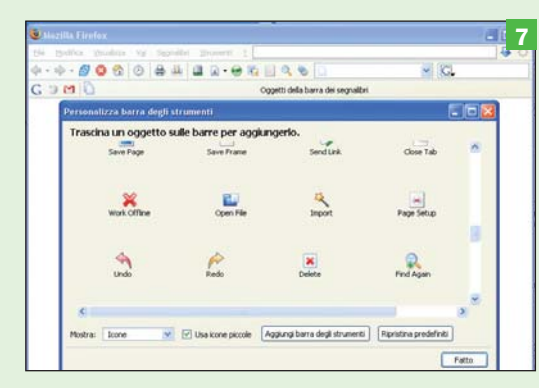

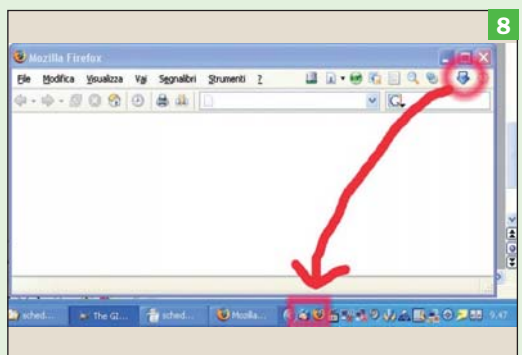

#### Agire sulla barra strumenti di default

Per modificare l'aspetto, la dimensione e il tipo di icone presenti nella toolbar di Firefox e Thunderbird si deve cliccare su Visualizza, Barre degli strumenti, Personalizza. Basterà ora trascinare un'icona (col tasto sinistro del mouse) sulla barra per vederla apparire, e viceversa trascinarla sulla finestra delle icone per toglierla dalla barra degli strumenti.

#### **Thunderbird** con le nuove icone

Thunderbird offre di default pochissime icone da aggiungere alla barra degli strumenti. L'estensione Toolbar Buttons ne aggiunge ben 40 (e altre 17 per la finestra di invio messaggio) tra cui le icone per salvare o eliminare gli allegati, per vedere la preview di stampa, per fare ricerche nei messaggi, per aprire la finestra degli account e molte altre ancora.

#### **Personalizzare Firefox** con le nuove icone

L'estensione Toolbar Buttons aggiunge ben 57 icone alle possibili scelte di Firefox. Si va dall'icona che attiva l'anteprima di stampa a quella che consente di vedere il codice HTML della pagina, da quelle che indirizzano a un sito specifico (Wikipedia, GMail, Yahoo) a quella che nasconde le immagini, da quella che gestisce i cookie a quella che attiva le opzioni avanzate.

Minimizzare Firefox e Thunderbird nella icon tray Di default non è possibile minimizzare Firefox e Thunderbid nella icon tray di fianco all'orologio, ma la cosa sarebbe utilissima specie con Thunderbird. Anche per questa esigenza esiste un'estensione, dal nome "minimizetotray", e per essa su http://tbutton. mozdev.org/ c'è un bottone apposito da installare come add-on.

del mouse sul link *Install now* e si sceglie *Salva destinazione come*.

L'installazione finale è leggermente diversa tra Firefox e Thunderbird: col primo si deve cliccare su *File, Apri file* e cercare il file scaricato, mentre con Thunderbird si cerca il file dopo essere andati su *Strumenti, Estensioni, Installa*. In entrambi i casi poi si procede come visto sopra. Attenzione al fatto che le estensioni saranno attive solo al successivo riavvio del software.

La disinstallazione è semplice: si selezionano gli add-on da eliminare partendo dal menu *Estensioni* e si clicca su *Disinstalla*. Un'altra funzione che può essere utile è la disattivazione temporanea dell'add-on: è sufficiente cliccare col tasto destro del mouse sull'estensione voluta e quindi scegliere *Disattiva* (o *Attiva* per il processo inverso).

Utilissima è la possibilità di ricercare automaticamente eventuali aggiornamenti delle estensioni già installate semplicemente cliccando sul pulsante *Cerca aggiornamenti*.

A titolo di esempio abbiamo scelto per voi un'estensione che consente di personalizzare le barre strumenti con moltissime (e utili) nuove icone.

### Personalizzare le icone della barra strumenti

Sia su Firefox che su Thunderbird c'è la possibilità di personalizzare le icone che appaiono nella barra strumenti in alto, consentendoci in tal modo di velocizzare il nostro lavoro.

Per modificare le icone di default si clicca su *Visualizza, Barra degli strumenti, Personalizza*: nella finestra che appare possiamo scegliere (nella parte bassa) come visualizzare le icone e con che dimensione, mentre nella parte principale della finestra sono visibili i pulsanti che possiamo aggiungere alle icone già presenti nella schermata del programma.

Per aggiungere un'icona è sufficiente fermare il mouse sopra di essa, cliccare il tasto sinistro e trascinarla esattamente nella posizione voluta (l'indicatore verticale del mouse mostrerà chiaramente dove stiamo piazzando l'icona). Effettuando il procedimento al contrario (ossia trascinando un'icona dalla schermata principale del programma alla finestra delle icone), invece, l'icona sarà eliminata dalla barra degli strumenti.

Le possibilità di personalizzazione, però, sono poche rispetto alle funzionalità dei due programmi, e in particolare in Thunderbird sono presenti appena 3 icone aggiuntive.

### L'estensione Toolbar Button

Molto, utile, quindi si rivela l'estensione Toolbar Button che aggiunge 54 pulsanti per Firefox, 40 pulsanti per la finestra principale di Thunderbird ed altri 17 per la finestra dei messaggi.

Tra le nuove icone troveremo sicuramente quella che abbiamo sempre voluto, ad esempio per aprire il menu opzioni in un clic o per aggiungere velocemente una pagina ai bookmark.

Ma oltre a questi pulsanti "standard", ne troveremo altri in grado di aprire siti specifici senza scrivere l'indirizzo o andare nei segnalibri (un clic e siamo su Wikipedia o GMail, ad esempio) o di portarci su parti pressoché sconosciute del programma. Ad esempio con il bottone "about:config" si apre una schermata dove sono presenti tutti i settaggi avanzati di Firefox e Thunderbird, mentre con *cache:disk* possiamo vedere cosa è memorizzato nella cache del disco fisso. F.P.

# Calendar Painter e Master L'anno nuovo con fantasia

## Il problema

Creare calendari personalizzati con le proprie foto e anche consultare un calendario elettronico con tantissime informazioni e curiosità

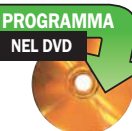

### La soluzione

Utilizzare Calendar Painter, un semplice programma che permette di creare velocemente e stampare calendari colorati e personalizzati. Se invece si cercano informazioni curiose si può consultare Calendario Master

Siete stanchi dei soliti calendari con le "solite" maggiorate di turno? Oppure non vi piacciono i sempre utili ma un po' tristi calendari che vi regalano il macellaio, il gommista, il parrucchiere o il barista sotto casa?

Allora per questo inizio di nuovo anno *PC Open* ha pensato di proporvi due programmi che vi consentiranno di creare velocemente calendari molto personali con le foto che più amate.

Nelle pagine che seguono troverete una scheda dedicata al programma *TKexe Calender* ottimo programma per tale scopo.

In questa scheda invece parliamo di due programmi (in realtà il secondo è una raccolta di pagine HTML) ancor più semplici da utilizzare, ma di sicuro effetto.

Iniziamo quindi con **Calendar Painter**, semplice e immediato che permette di creare singole pagine con uno, tre oppure dodici mesi da stampare su fogli formato A4.

Dopo aver installato

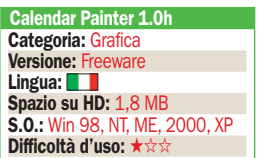

il programma la prima operazione da compiere è quella di selezionare la lingua italiana dal menu *Option.* Fatto questo la procedura automatica del programma vi guida attraverso i "6 passi" per creare il documento.

Prima ancora conviene che vi creiate una cartella contenente le immagini che volete abbinare a ciascun mese. Nel caso che decidiate di dedicare una pagina a ciascun mese dovete procurarvi 12 foto digitali della misura indicativa di 15x12 cm ad una risoluzione di 300 dpi.

Non preoccupatevi eccessivamente se le foto di cui disponete fossero più grandi o di risoluzione maggiore, perché il programma sarà in grado di ridimensionarle automaticamente senza però modificare i file originali.

Cliccando sul bottone *Passo 1*, si può iniziare a definire l'aspetto generale del calendario ed eventualmente dargli un *titolo* che verrà ripetuto in cima a tutte le pagine.

Nel *passo 2* si abbinano i dodici mesi con le dodici immagini scelte in precedenza.

Nel *passo 3* si possono scrivere i nomi dei mesi e dei giorni in modo diverso (tutto maiu-

# Sei passi per creare il tuo calendario

Si impostano le caratteristiche di tipo generale: orientamento (verticale o orizzontale), titolo (non è obbligatorio metterlo), anno, numero di mesi per pagina e giorno con cui si vuole visualizzare l'inizio delle settimane (solitamente il lunedi).

### Passo 2

Passo 1

Qui si associano le foto ai mesi. Nel caso si sia deciso di produrre un calendario composto da 12 pagine si deve specificare le immagini da abbinare a ciascun mese. Di fianco al nome dei mesi vi è una casella colorata (nell'esempio qui a fianco è rossa) che determina il colore della cornice delle pagine. Ogni pagina può avere una cornice di colore diverso.

### Passo 3

In questa sezione si definisce il modo in cui devono essere scritti i nomi dei mesi e dei giorni (es.: tutto in maiuscolo), i colori usati per i giorni infrasettimanali (nero) e il colore per le domeniche (solitamente il rosso). Nella parte sottostante si devono scrivere le parole "festivi" e "compleanni" nelle caselle vuote.

### $\blacktriangleright$  Passo 4

Qui si carica il file italy.hol con i giorni festeggiati in Italia (Natale, Pasqua, festa dei lavoratori, Liberazione, etc). Altri Paesi possono avere giorni festivi diversi. Le festività verranno evidenziate in carattere neretto.

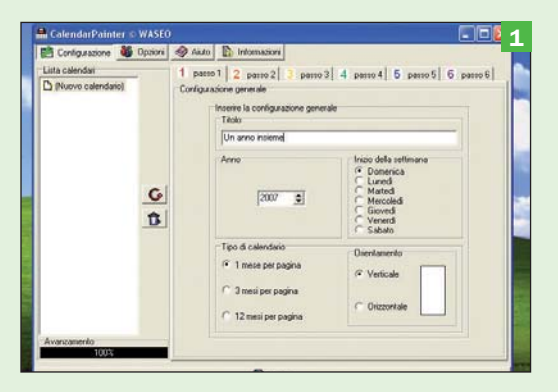

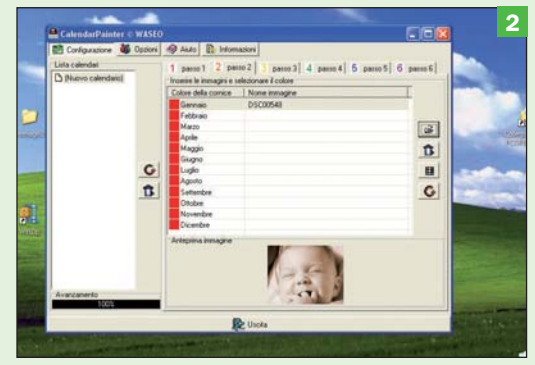

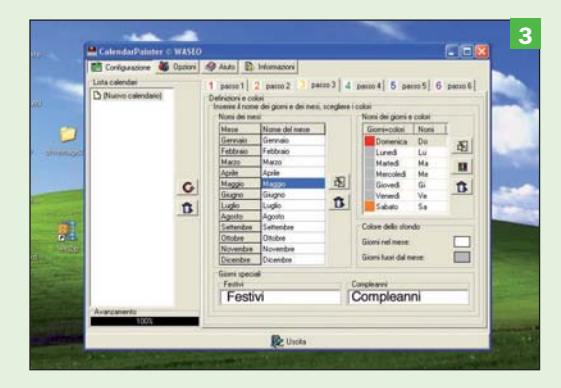

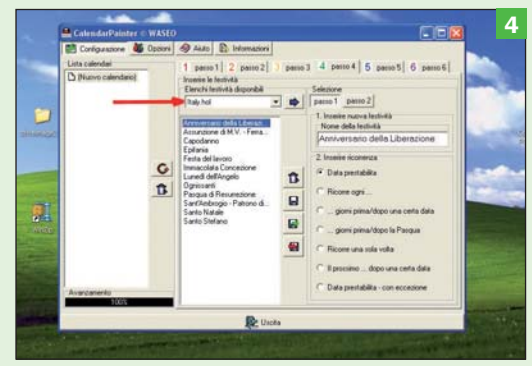

scolo, tutto minuscolo) o in lingua diversa ed inoltre si decidono i colori con cui presentare i giorni della settimana. Generalmente i giorni infrasettimanali sono

di colore nero mentre il sabato e la domenica di colore rosso. Ma qui potete sbizzarrirvi come meglio credete.

Nella parte sottostante si devono inserire le parole nella propria lingua che identifichino le festività e i compleanni, quindi nelle due caselle bianche vanno inserite le parole "Festivi" e "Compleanni" *(ve-*

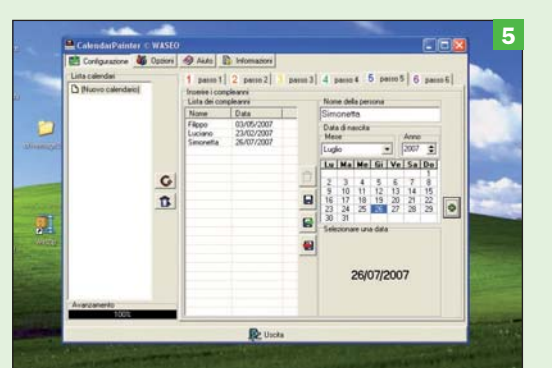

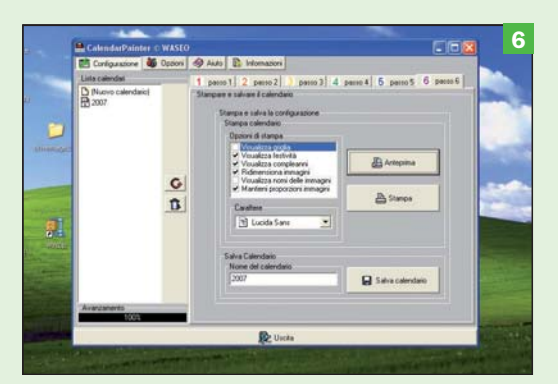

Passo 5

Nella sezione 5 si inseriscono, se si vuole, le date relative ai compleanni e ricorrenze delle persone "care". Queste date verranno evidenziate con un asterisco e nella parte inferiore del calendario verranno anche stampati il nome della persona e la data del compleanno.

#### Passo 6

Ultimi ritocchi. Scegliamo il carattere con cui intendiamo riprodurre il calendario, salviamo il lavoro fin qui svolto (il nome del file dovrebbe essere lo stesso dell'anno del calendario) e infine settiamo gli ultimi parametri grafici (griglie e dimensioni dell'immagine). Il calendario è pronto.

#### Anteprima e stampa Prima di stampare diamo uno

sguardo all'anteprima per controllare che tutto sia come pianificato. A questo punto non rimane che stampare.

### Calendario Master

Ecco la pagina index.htm della raccolta creata da Luigi Rignanese (che ringraziamo per la concessione alla pubblicazione). Con un qualsiasi browser si possono consultare velocemente molte informazioni curiose e di tipo scientifico.

### *di fig. 3).*

In questo modo il programma indica in grassetto i giorni festivi mentre aggiungerà un asterisco di fianco alle date dei compleanni.

Il *passo 4* serve per definire le festività ricorrenti nel nostro Paese. Nel menu a discesa si sceglie il file *Italy.hol (fig. 4)* che carica automaticamente le ricorrenza festeggiate in Italia. Sono però disponibili anche le festività di altri Paesi. I giorni festivi, come detto in precedenza, verranno evidenziate in carattere grassetto.

Nel *passo 5* si definiscono i compleanni delle persone che ci interessano. Si abbinano i nomi alle date e il gioco è fatto. Un asterisco ci ricorderà che in quel giorno si festeggia un compleanno.

Il finale *passo 6* ci consente di scegliere il carattere tipografico da usare, consente di "salvare" il lavoro fin qui svolto, che può anche essere modificato in seguito, e di scegliere alcuni aspetti grafici secondari (griglie, visualizzazione di festività e ricorrenze e altro).

A questo punto non rimane che vedere un'anteprima del calendario prima di passare alla fase di stampa.

### Il mini sito

**Calendario Master** non è un vero e proprio programma, bensì una raccolta di pagine html visualizzabili con un qualsiasi browser (consigliato Internet Explorer) realizzate da un programmatore italiano.

Nella pratica si deve copiare il file *calendarmaster.zip* sul proprio hard disk, scompattarlo e aprire dal proprio browser il file *index.htm (vedi fig. 8)* contenuto all'interno della cartella stessa. Calendario Master

raccoglie una grande quantità di informazioni e curiosità. Ad esempio si possono consultare tutti i calendari degli anni dal 1800 al 2100 e per ogni anno sono disponibili altre informazioni come: nozioni di tipo storico, fasi lunari, nomi dei Santi, orari di alba e tramonto, segno zodiacale del mese, numero dei giorni da inizio e per la fine dell'anno.

Tra le curiosità troviamo i proverbi e detti popolari suddivisi per mesi; tutte le date, sempre nel periodo 1800-2100, in cui si è festeggiata o si festeggerà la Pasqua; si trovano informazioni dettagliate sulla durata esatta delle stagioni.

Poi troviamo suddivisi in ordine alfabetico gli onomastici relativi ai nomi dei Santi cristiani e le corrispondenti date in cui vengono "ricordati".

Passiamo poi alle informazioni relative alle eclissi di sole e di luna. Vi si possono trovare tutte le date, gli orari e la "copertura" delle eclissi visibili in Italia (settentrionale e meridionale) sempre nel periodo citato.

Infine sono disponibili alcune informazioni di tipo astronomico dei pianeti che compongono il nostro sistema solare.

Nell'insieme Calendario Master è una ricca collezioni di informazioni consultabili velocemente e senza la necessità di installare alcunché sul nostro computer. Basta copiare e consultare.

Qualora le informazioni non servissero più si può semplicemente cancellare la cartella contenente i file, non rimarrà alcuna traccia e non si dovrà ricorrere alla disinstallazione come accade per un vero e proprio programma.

Luciano Franza

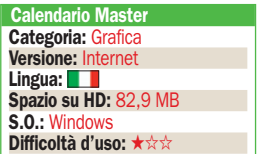

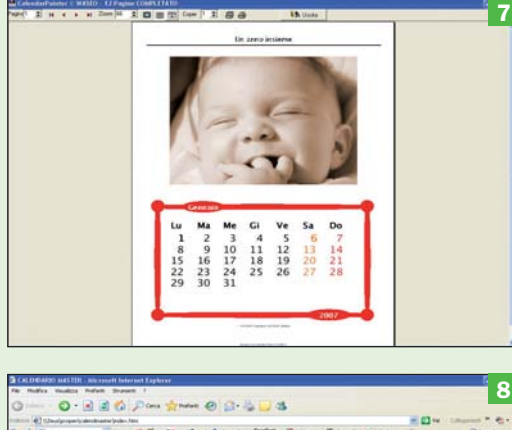

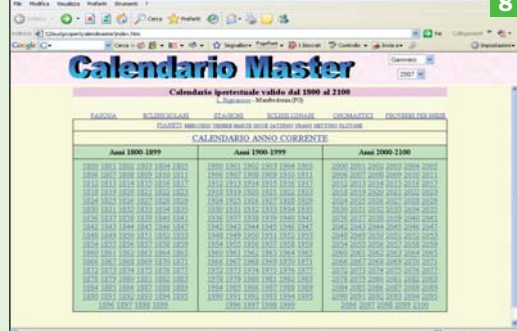

# **TKexe Kalender** Crea i tuoi calendari personali

## Il problema

Produrre facilmente calendari di fotografie

### **La soluzione**

Tkexe Kalender guida alla produzione di calendari con le proprie immagini digitali

**P**er creativi neofiti-<br>cosa c'è di meglio<br>di realizzare e stamcosa c'è di meglio di realizzare e stampare per se stessi o gli amici un bel calendario con le foto e le immagini più belle? Sebbene ci siano moduli che permettono di farlo in programmi come Microsoft Office, l'uso di un software specifico come TKexe Kalender rende l'operazione quasi del tutto automatica e perfino divertente.

È possibile stampare calendari di qualunque dimensione, personalizzandoli a partire da maschere preimpostate o da zero. Le immagini possono essere ruotate e modificate a piacere: ogni mese dell'anno può contenere fino a 20 immagini separate sulla stessa pagina. Naturalmente, il programma si occupa di inserire il box di testo con i giorni della settimana corretti, per qualunque data presente o futura. Inoltre è possibile fare inserire dei marcatori che evidenziano le ricorrenze standard per varie nazioni, Italia compresa. I più raffinati possono anche inserire altre date di ricorrenze cittadine o regionali e note per le ricorrenze di famiglia: anniversari, compleanni e così via.

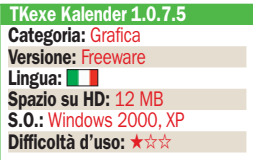

Avviando il programma, la prima cosa da fare è scegliere dal menu *Impostazioni* la voce *Italiano*, per usare l'interfaccia nella nostra lingua. La procedura guidata di creazione parte subito al primo utilizzo del programma, ma è possibile avviarla manualmente in qualsiasi momento selezionando dal menu *File* la voce *Nuovo File Calendario*. Il file viene memorizzato in formato MDB di Microsoft, i cui runtime necessari dovrebbero essere installati automaticamente dalla procedura. Se avete problemi nell'uso del programma, potete comunque installarli nuovamente prelevandoli dall'indirizzo http:// msdn.microsoft.com/ data/downloads/updates/default.aspx.

NEL DVD **PROGRAMMA** 

Il passo successivo è scegliere se stampare il calendario dalla propria stampante oppure preparare dei file e portarli a un service. È quindi possibile scegliere le dimensioni delle pagine e la data della prima e dell'ultima pagina: è infatti possibile stampare calendari soltanto per alcuni mesi dell'anno oppure per più anni. Si sceglie, infine, uno dei modelli preimpostati e il calendario è pronto per eventuali personalizzazioni col mouse o tramite le funzioni dei menu *Elementi* e *Impostazioni*. L.C.

# Comporre calendari su misura

 $\blacktriangleright$  Tipo di calendario Quando si avvia il programma per la prima volta si sceglie la funzione Nuovo File calendario dal menu File e si scrive il nome da assegnare al file. Successivamente appare il pannello che consente di scegliere se preparare un calendario da stampare sulla propria periferica locale oppure dei file da portare in negozio per stampe professionali.

### Periodo del calendario

Cliccando Successivo si giunge al pannello di selezione del periodo del calendario: è possibile scegliere un classico calendario di 12 mesi per un certo anno, ma anche indicare soltanto alcuni mesi oppure le pagine per più mesi di anni differenti. Tutte le impostazioni sono comunque modificabili in seguito, prima della fase di stampa.

### Scelta del modello

L'ultimo passo della procedura guidata permette di scegliere tra alcuni modelli preimpostati di calendario: sulla destra ne vedete l'anteprima. Scegliendone uno, va ricordato che il formato e tutti gli elementi saranno personalizzabili col menu del programma principale, che verrà visualizzato cliccando Usa Modello Selezionato.

### Personalizzazioni

Ora che l'anteprima del calendario è visibile, è possibile utilizzare il mouse e la tastiera per personalizzare le scritte e gli elementi grafici. I menu del programma permettono di inserire feste e ricorrenze nazionali per vari Paesi, compresa l'Italia, oltre a quelle personali, scegliendo dal menu Impostazioni la voce Giorni Speciali.

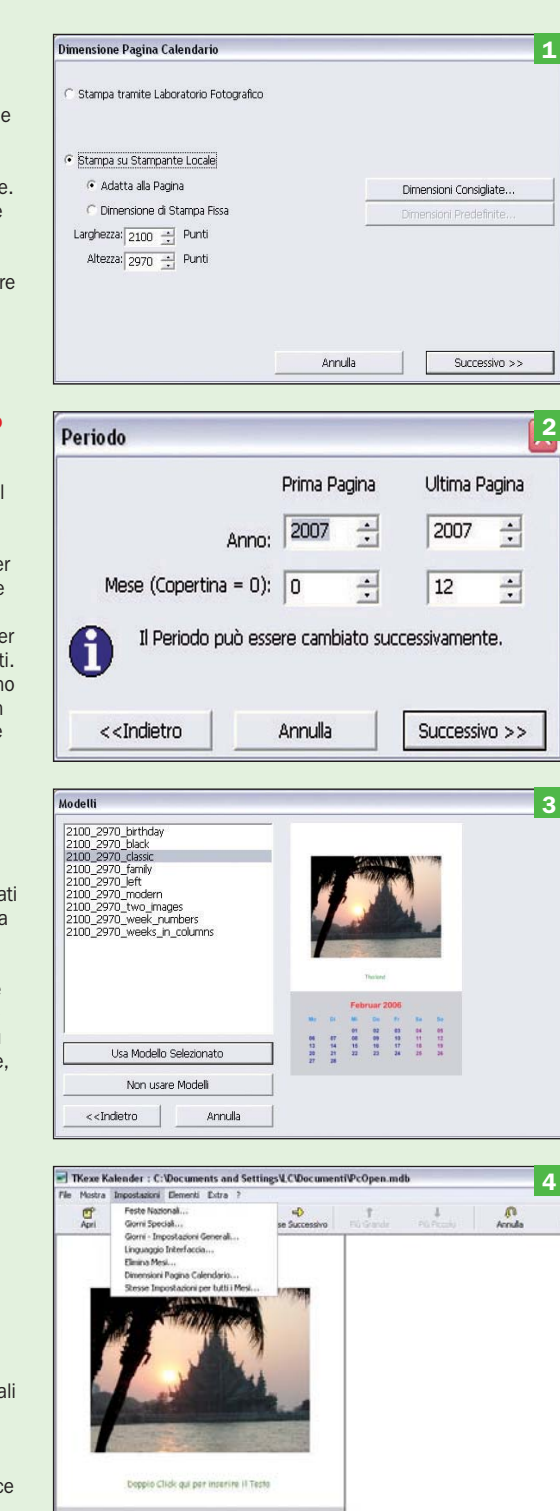

# **JumpyBall** Chi non salta è perduto

PER PDA

NEL DVD PROGRAMMA

### Il problema

Arricchire la dotazione giochi del proprio palmare con un veloce arcade

## **La soluzione**

Installare il gioco freeware JumpyBall

Ancora un piccolo gio-<br>
co freeware per Poc-<br>
ketPC in grado di imco freeware per Pocpegnare e divertire anche abili giocatori dai riflessi pronti. Come noto, generalmente il panorama degli arcade su piattaforma Windows Mobile non brilla né per quantità, né per qualità. Questo non tanto per limitazioni o difficoltà tecniche, quanto per ragioni di opportunità: come piattaforme di pocket computing, i palmari stanno sempre più perdendo terreno a favore dei Personal Navigation Device (per la navigazione) e degli smartphone (per applicazioni generiche, per comunicazione e impieghi PDA), caratterizzandosi sempre più come prodotti di utilizzo professionale impiegati in situazioni in cui le loro caratteristiche strutturali (grande schermo sensibile al tocco, processori molto veloci, ecc.) rimangono superiori a quelle delle altre due categorie di dispositivi.

In conseguenza di questa progressiva focalizzazione sull'ambito professionale, si sta andando incontro a un ridimensionamento del già ristretto mercato dei giochi commerciali per palmari, il che giustifica sempre meno gli investimenti per la realizza-

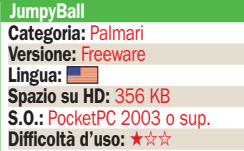

zione di prodotti di livello dignitoso; figuriamoci dunque nel caso dei freeware, in cui il ritorno è totalmente assente.

Proprio per questo motivo un freeware come JumpyBall stupisce e va accolto con piacere. La missione è facile da descrivere, ma tutt'altro che semplice da assolvere: guidiamo una pallina rimbalzante in una veloce corsa su una passerella di forma irregolare e bucherellata, che pare quasi galleggiare sul mare come isolette di un atollo. Dovremo riuscire a percorrere tutto il tracciato senza che la pallina, per un rimbalzo mal calibrato, finisca in mare aperto o in uno dei malefici buchi strategicamente sparsi sul pavimento.

Il gioco coniuga una grafica pseudo-tridimensionale fluida a una velocità d'azione frenetica; completano il quadro un audio originale e discretamente curato (nei limiti di quanto è possibile fare su un PocketPC) e un livello di difficoltà che assicura un lento declino d'interesse. Il livello tecnico generale non delude, anche se alcuni particolari potrebbero essere migliorati: ad esempio, manca qualsiasi effetto grafico o sonoro che sottolinei la caduta in acqua della pallina (la cui tridimensionalità è poco evidente), inoltre l'agitazione della superficie del mare è ottenuta con un'animazione a due sole fasi.

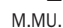

# Dal menu alla partita

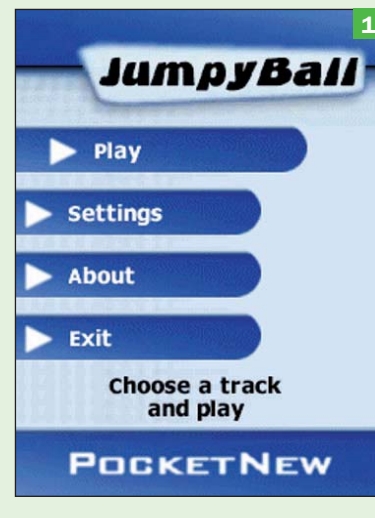

### $\blacktriangleright$  Menu principale

Oltre all'avvio partita con selezione dei livelli, dal menu principale possiamo regolare l'intensità del suono, attivare o meno il salto automatico e personalizzare i controlli. Per tornare al menu in qualsiasi momento, si usa il soft key 3. Finalmente un gioco PocketPC che permette di uscire senza bisogno di resettare e senza fastidiose attese.

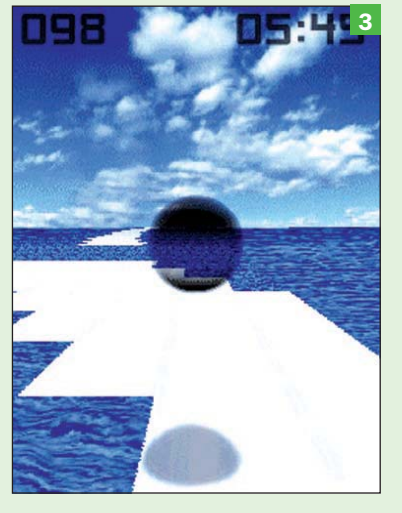

### ▶ Occhio ai rimbalzi!

L'ombra della pallina aiuta a capire dove si sta andando a parare. La velocità dell'animazione, però, rende tutto notevolmente complicato. Come già accennato, in aria si può correggere la traiettoria del salto utilizzando il controller a 4 vie, tuttavia il tempo per riflettere non è poi molto…

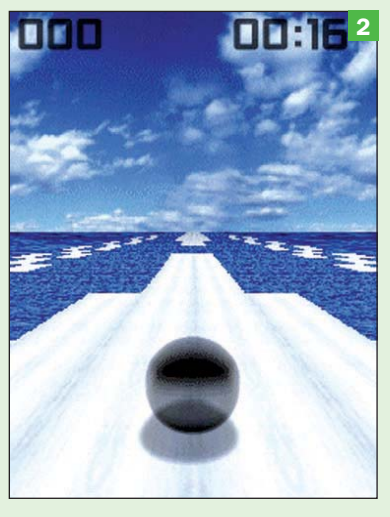

### Ai nastri di partenza

Così si presenta il gioco all'avvio del primo livello. Efficace e realistica la simulazione di un cielo sereno e di un mare leggermente mosso. Spingendo avanti il controller a 4 vie si dà il via alla folle corsa, premendolo si comanda il salto; si può governare la traiettoria anche mentre si è in aria. Occorre solo fare attenzione a non cadere in acqua!

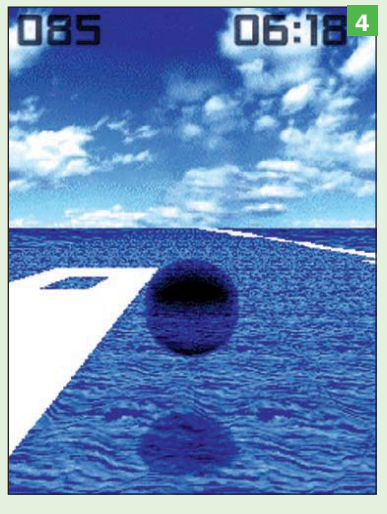

### Prepararsi al salto

Giunti in fondo a una piattaforma forata, non ci resta che cercare scampo nella piattaforma visibile all'orizzonte, sulla destra. Purtroppo il salto è lungo e difficile e va preparato con una precisa scelta di tempo: cosa che a noi non è riuscita, come si può vedere dall'immagine, che precede di un soffio un tuffo nelle gelide acque dell'oceano.

# SmartSimon A spasso fra suoni e colori

PER PDA

NEL DVD **PROGRAMMA** 

### Il problema

Arricchire la propria collezione di intramontabili passatempi per PDA

### **La soluzione**

Installare SmartSimon, un clone di un platform game "sempreverde"

l settore dei videogio-<br>chi è perennemente ri-<br>volto alla realizzaziol settore dei videogiochi è perennemente rine di prodotti con grafica sempre più sofisticata, ambientazioni perfettamente curate, modello fisico di massimo realismo e una trama non banale. Eppure, non di rado, si ha la sensazione che gli autori fatichino non poco a escogitare qualcosa di veramente nuovo. I nuovi giochi risultano così delle evoluzioni più o meno sofisticate di cliché già visti, sono facilmente inquadrabili in categorie e filoni e spesso si tratta addirittura di sequel di giochi già affermati. Restano però relativamente pochi i titoli che hanno segnato la storia del videogioco e ai quali ancor oggi non è anacronistico né patetico rivolgersi per ingannare il tempo divertendosi senza bisogno di studiare un manuale di 50 pagine né dover attendere diversi minuti per poter finalmente entrare nel vivo dell'azione.

Ecco perché appare così appropriato che per palmari e telefonini moltissimi sviluppatori si siano lanciati nella produzione di giochi sfacciatamente ispirati a grandi successi del passato, da PacMan a Spa-

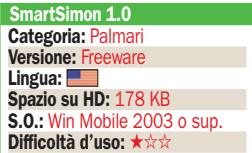

ce Invaders, passando ovviamente per l'inossidabile Tetris o altri titoli non meno celebri.

Più originali e apprezzabili sono i tentativi per imitare famosissimi board games per l'impiego su palmare. Certo, per esempio, giocare in quattro a Monopoli sullo schermo da 4 pollici di un palmare non è il massimo della comodità, ma il divertimento è comunque assicurato. Sulla stessa lunghezza d'onda questo SmartSimon riproduce (purtroppo per giocatore singolo) il celebre gioco elettronico da tavolo in cui si deve memorizzare una sequenza di luci e suoni sempre più lunga e ripeterla esattamente azionando i grossi pulsanti colorati del dispositivo.

Su PDA, ovviamente, per realizzare il programma ci si è avvalsi in modo ottimale del touch screen a colori e del sistema audio, ottenendo un giochino simpatico e ben realizzato. Si parte con sequenze di 6 suoni, ma la lunghezza cresce rapidamente fino a sfidare ben presto i limiti della nostra memoria.

Unici difetti del gioco, la velocità inizialmente un po' bassa anche nel livello hard (compensata da una buona progressività dei livelli successivi) e lo scarso contrasto fra i colori attivati e quelli spenti (che rende necessario concentrarsi ancor più attentamente). ■ M.Mu.

# Il buon vecchio (Smart)Simon

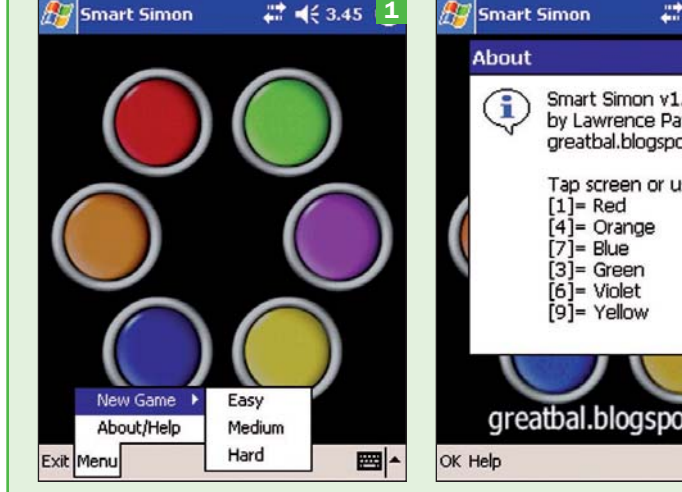

### Livelli di gioco

La prima cosa da fare è selezionare il livello di difficoltà. Sono disponibili tre livelli: Easy, Medium e Hard, ma per la verità la differenza iniziale è quasi trascurabile rispetto all'incremento di difficoltà progressivo che si verifica durante la partita. La differenza consiste nel numero di note che si potrà usare: 4, 5 o 6 rispettivamente.

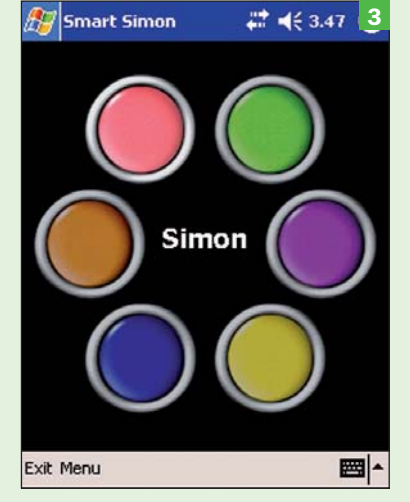

### ▶ Tocca a Simon

Il gioco, come è noto, consiste in una continua alternanza fra sequenza suonata dal programma e sequenza ripetuta dal giocatore. I dischi colorati emettono suoni differenziati e quando si attivano la loro luminosità aumenta per un breve istante.

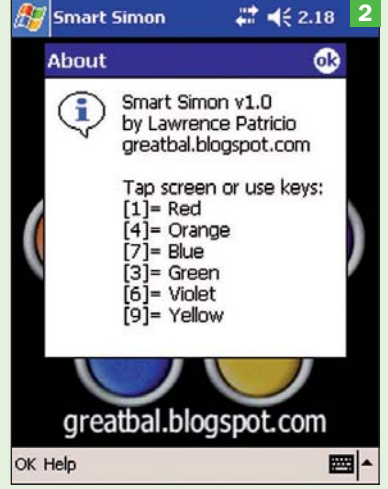

### $\blacktriangleright$  I controlli

Il modo più semplice e divertente per giocare a SmartSimon è usare il touch screen. Comunque, per chi dispone di un palmare con tastiera, è possibile anche usare i tasti numerici, secondo lo schema indicato nella schermata di help. A nostro parere, comunque, si tratta di una soluzione dubbia.

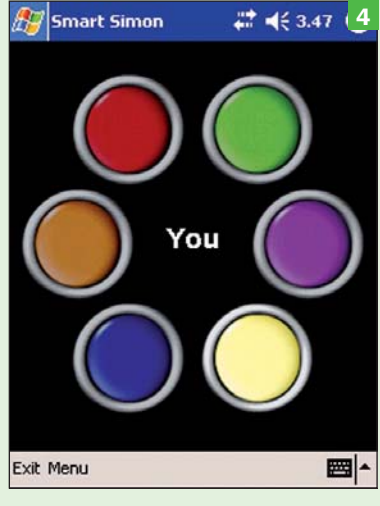

### Tocca a noi!

È il nostro turno di toccare i pulsanti nello stesso ordine con cui si sono attivati nella sequenza da ripetere. La prima sequenza è composta da 6 suoni, ma dopo ogni sequenza ripetuta con successo la lunghezza aumenta di una unità.

# NoniGPSPlot Il filo (GPS) d'Arianna

PER PDA

NEL DVD PROGRAMMA

## Il problema

Mantenere una traccia GPS grafica dell'itinerario percorso durante un viaggio o un'escursione

# **La soluzione**

Installare NoniGPSPlot, un GPS recorder freeware con funzioni di plotting

a più ovvia applicazione del GPS e del<br>software per la sua<br>gestione è rispondere ala più ovvia applicazione del GPS e del software per la sua la domanda: *"dove mi trovo?"*. Provvede direttamente il sensore GPS, fornendo le coordinate precise del luogo in cui esso è posizionato; il software legge l'informazione fornita dal sensore e la visualizza sullo schermo.

La seconda domanda, probabilmente più utile della prima, è: *"che strada devo percorrere per arrivare al luogo X?"*. Qui il sensore GPS è solo un ingrediente (necessario) della soluzione; serve, infatti, anche un software che, nota la posizione attuale e quella da raggiungere, nonché una mappa delle strade della regione, individui topograficamente i due luoghi e applichi alla mappa degli algoritmi di ricerca di cammini ottimizzati su grafici per individuare l'itinerario più breve o più veloce da A a B. Questi programmi, in genere, sono anche in grado di monitorare la velocità e la quota istantanea, visualizzandole unitamente alle indicazioni per la navigazione.

Ma ci sono anche interrogativi a cui rispondono altri tipi di software GPS. Specialmente quando il movimento non av-

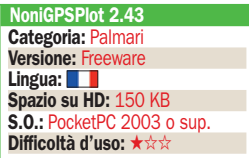

viene su una rete stradale, ma in uno spazio aperto con ostacoli naturali che impediscono di percorrere la traiettoria "ovvia" per andare da A a B. Per esempio: *"che traiettoria ho percorso?"*; oppure: *"come faccio a tornare al punto di partenza?"*. O anche: *"quali sono la velocità massima e media o l'altitudine massima e minima raggiunte, e quando le ho raggiunte? Quanto è durato il viaggio e quale distanza ho percorso?"*.

Quando non è disponibile la cartografia stradale della regione, o quando si sta esplorando a piedi un luogo aperto ma senza visibilità sull'itinerario (tipicamente un sentiero di montagna, ma anche un centro storico di una cittadina con un dedalo di viuzze), per tornare al punto di partenza si può semplicemente cercare di replicare la traiettoria percorsa. NoniGPSPlot fornisce automaticamente il grafico, continuamente aggiornato, di tale traiettoria.

Stiamo provando la velocità massima dell'auto nuova? NoniGPSPlot ricorda la velocità massima raggiunta. Una gara in bicicletta su itinerario alpino? Il programma fornisce il profilo altimetrico del circuito. E così via. Un ottimo accessorio del GPS con un solo difetto: il programma è in francese e potrebbe creare qualche difficoltà nell'interpretazione dei menu. M.MU.

# Per non perdersi

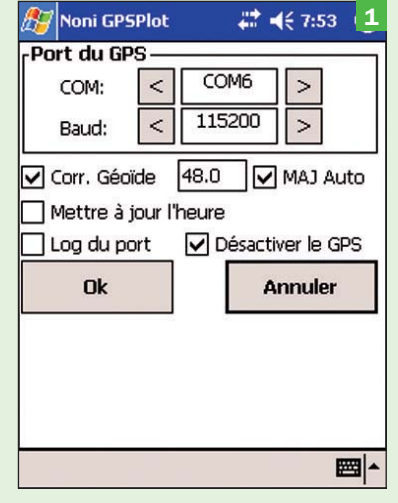

### Impostare il ricevitore GPS

Per prima cosa va configurato il programma per riconoscere il ricevitore GPS. Purtroppo manca una funzione "auto-detect", per cui va selezionata manualmente la porta seriale a cui esso è collegato nonché, in rari casi, va impostata la velocità di trasferimento dati corretta. Presente la funzione per disattivare il GPS, onde interrompere la registrazione.

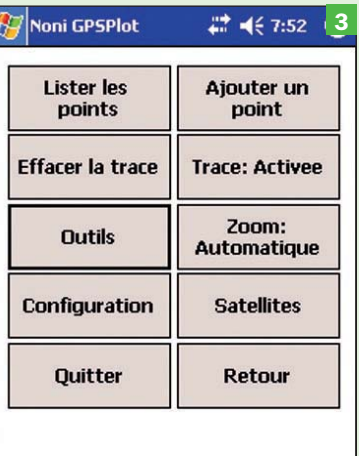

### Le opzioni

I menu (nell'immagine quello principale) sono in lingua francese, ma l'interpretazione delle voci è generalmente intuitiva. Ajouter significa Aggiungere, Effacer sta per Cancellare, Quitter chiude il programma, Outils dà accesso al menu secondario per le opzioni *load/save/* import, preferenze e statistiche.

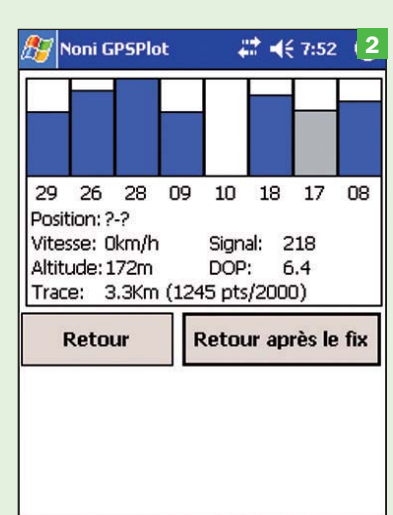

### Situazione dei satelliti

La schermata in cui si visualizzano numero di satelliti in vista e qualità del segnale ricevuto (e quindi del fix), nonché alcune informazioni istantanee ricevute dal sensore: velocità, altitudine, indicazione della precisione. Utile il tasto Retour après le fix, che attende automaticamente che si raggiunga il fix per trasportarci nella vista cartografica.

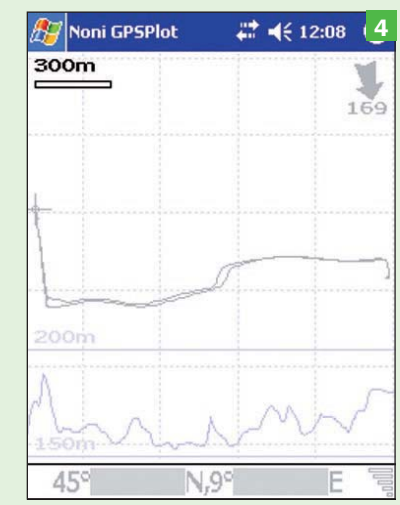

### La traiettoria

Ecco il grafico della traiettoria (in basso, il profilo altimetrico). Nell'esempio abbiamo percorso in auto uno stesso tratto di strada in andata e ritorno. Le due traiettorie non sono perfettamente sovrapposte non a causa dell'errore GPS, trascurabile su questa scala, ma perché alcuni tratti di strada erano a quattro corsie con spartitraffico.

# Excel Utilizzare i segni di dollaro nelle formule per gestirne la copia

Quando si copia una formula verso il basso, l'alto, a sinistra o a destra, le coordinate delle celle coinvolte si assestano di conseguenza a seconda dello spostamento di cui la formula originale è oggetto. Conviene fare subito un esempio pratico riferendoci ad una formula semplicissima, ma i risultati sono

sempre gli stessi anche se si lavora con espressioni complesse. Se in *A1* digitiamo il numero 2, ed in *C4* inseriamo l'espressione *=A1\*4*, premendo *Invio* viene visualizzato, ovviamente, il valore 8. A questo punto, se replichiamo la formula in *C5* il risultato restituito è zero! L'apparente anomalia è proprio il frutto

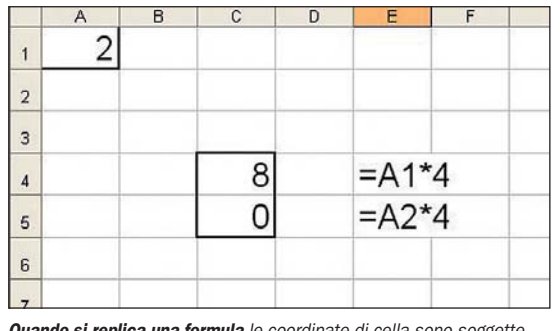

del fatto che le coordinate della cella coinvolta nell'espressione sono variate in corrispondenza dello spostamento di cui questa è stata oggetto. Infatti, se facciamo clic sulla cella *C5* ne possiamo controllare il contenuto: *=A2\*4*.

Considerando che è stato eseguito uno spostamento verso il basso pari ad una riga, *A1* è diventato *A2*, pertanto tutto quadra. Analogamente dicasi se la replica avviene in *D5*. In questo la caso la formula si trasforma in *B1\*4*. Insomma, in certi casi, l'assestamento automatico delle coordinate nel corso del processo di copia può causare dei problemi che, però, fortunatamente, si possono evitare. La soluzione sta

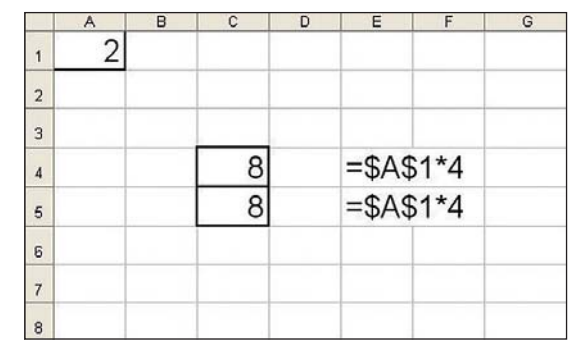

Racchiudere fra i simboli dollaro la lettera delle coordinate che non devono variare nel corso della replica

nel sapiente utilizzo del simbolo del dollaro (*\$*) che, se digitato a destra e a sinistra della lettera della cella le cui coordinate non devono cambiare ne determina per l'appunto, l'invariabilità. Insomma, l'espressione *=\$A\$1\*4* può essere copiata ovunque nell'ambito del foglio di lavoro e il suo risultato non cambierà. Vale la pena di osservare che se il segno del dollaro viene messo solo a destra o a sinistra della lettera di cella viene rispettivamente inibita la variazione solo per gli spostamenti lungo la medesima riga o la medesima colonna. Provare per credere…

Quando si replica una formula le coordinate di cella sono soggette a variazioni logiche

# Excel Conversione automatica delle valute

Grazie ad una opzione dedicata è possibile eseguire conversioni di valuta in tempo reale all'interno di un foglio di lavoro.

Se nella zona *A1:A4* sono inseriti gli importi da convertire, bisogna evidenziarla, aprire il menu *Strumenti*, e selezionare la voce *Conversione Euro*. Nella seconda casella del box che viene visualizzato specificare la zona che deve ospitare il risultato della conversione.

Nella prima casella della sezione *Conversione di valuta* aprire l'elenco a discesa associato alla casella *Da* e specificare la valuta di partenza (per esempio, dolla-

ri), mentre in quella sottostante si inserisce la valuta di arrivo.

Nella terza casella, invece, si può specificare il formato in cui deve essere visualizzato il risultato della conversione. A questa punto, premere il pulsante *Ok* in calce al box per dare il via all'elaborazione.

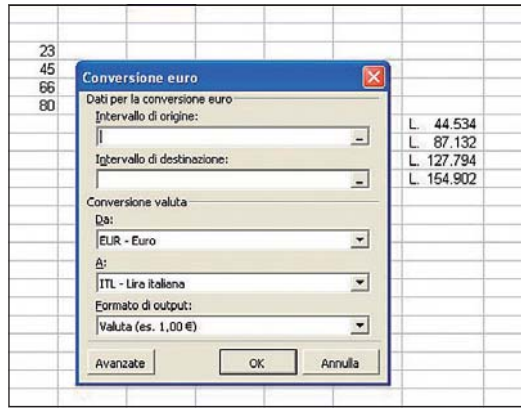

Il box che gestisce le conversioni di valuta all'interno di un foglio di lavoro Excel

# Excel Ritoccare le immagini inserite

Dopo aver inserito un'immagine all'interno del foglio di lavoro è possibile procedere ad elementari operazioni di fotoritocco, utilizzando i semplici strumenti ospitati nella barra icone che si apre contestualmente all'avvenuto inserimento dell'immagine. Facendo clic sulla seconda icona si apre un menu

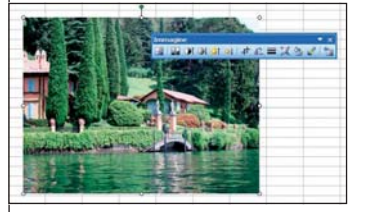

Utilizzando le icone della barra strumenti dedicata è possibile eseguire essenziali operazioni di fotoritocco

le cui voci consentono di visualizzare l'immagine i gradazioni di grigio, in bianco e nero, o con colori attenuati. La terza e quarta icona, invece, consentono di aumentare o diminuire il contrasto, mentre la quinta e la sesta incrementano o decrementano la luminosità. Le tre icone successive permettono di

eseguire un ritaglio dell'immagine, di ruotarla, e di definire il tratto della linea che la incornicia. La nona icona consente di modificarne la risoluzione. Per annullare le modifiche apportate basta fare clic sull'ultima icona della barra.

# **Presentare**

fotografi professionisti dispongono le loro diapositive per meglio valutarne la caratteristiche. In questo ambiente è possibile spostare, eliminare, inserire nuove slide, o cambiare loro di posizione. Tutto con il

Per accedere al tavolo di montaggio basta aprire il menu *Visualizza* e optare per la voce *Sequenza diapositive*, oppure, fare semplicemente clic sulla minuscola icona, posizionata nella parte inferiore sinistra del video, che reca impressi i simboli stilizzati di quattro diapositive.

mouse.

# **PowerPoint** Come utilizzare il tavolo di montaggio

Una presentazione efficace nasce innanzitutto a tavolino, ma anche dando per scontata una buona programmazione bisogna sempre mettere in conto qualche intervento di rifinitu-

ra. In questi casi si rivela prezioso l'utilizzo del cosiddetto *tavolo di montaggio*, la funzione che simula con molta verosimiglianza la lastra di vetro opalescente retroilluminata sulla quale i

Per procedere agli interventi di rifinitura di una presentazione si rivela prezioso il cosiddetto tavolo di montaggio

# **PowerPoint** Impostare i parametri di una presentazione

Grazie ad una opzione dedicata è possibile definire le modalità secondo le quali deve essere visualizzata una presentazione. Ecco come procedere.

Aprire il menu *Presentazione* e optare per la voce *Imposta presentazione*. Così facendo si apre la maschera che ge-

stisce la definizione dei parametri di visualizzazione dello show.

Nella sezione *Tipo di presentazione* si a fianco, invece, si possono specificare quali slide devono essere proiettate, mentre nella sezione riservata alle

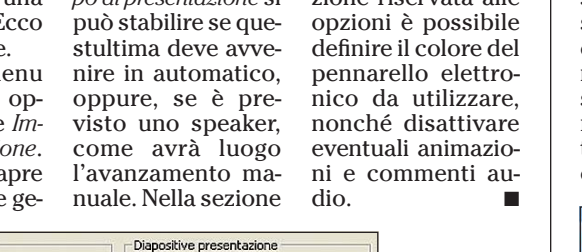

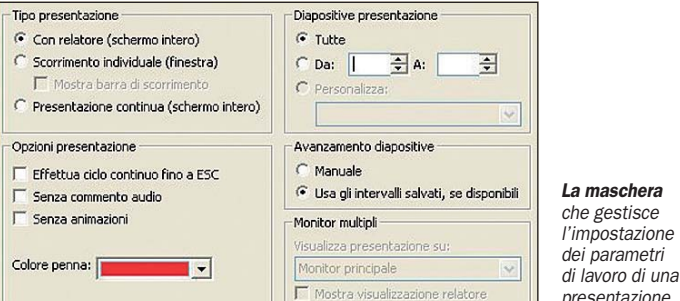

# **PowerPoint**

# Impostare la durata di uno slide show

Quando una presentazione viene eseguita senza prevedere la presenza di uno speaker è necessario definire in anticipo i tempi di permanenza sullo schermo delle singole slide. Questa operazione può essere eseguita facilmente.

Accedere al menu *Presentazione* ed optare per la voce *Prova intervalli* determinando il contestuale lancio dello show e la visualizzazione di un boxino in cui viene monitorato lo scorrere dei secondi. Trascorso l'intervallo di tempo che si ritiene

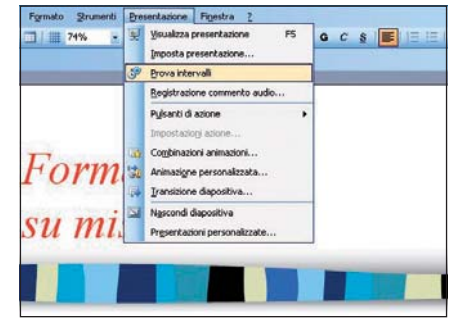

Il box che consente di impostare i tempi di permanenza sullo schermo delle singole slide

opportuno passare alla diapositiva seguente premendo la freccia che si trova lateralmente al box. Procedere nello stesso modo per definire i tempi di permanenza della altre slide. Nel box viene visualizzata anche la durata totale dello slide show. Concluso quest'ultimo si viene richiesti di dare conferma delle impostazioni eseguite. Premere il pulsante *Si* per acquisire le definizioni operate.

# **PowerPoint** Utilizzare le griglie per posizionare gli oggetti

Quando si lavora all'impostazione di una diapositiva dalla struttura piuttosto complessa si rivela preziosa la possibilità di creare estemporaneamente una falsariga da utilizzare come riferimento per posizionare correttamente gli

oggetti da inserire. In pratica, per facilitare la creazione della slide PowerPoint consente di visualizzare una griglia all'interno dell'area di lavoro, facilitando così l'inserimento degli elementi previsti. Ecco come procedere per visualizzare la benvenuta griglia. È semplicissimo: basta fare clic sull'icona della barra strumenti che reca sopra impresso, per l'appunto, il simbolo di una griglia. Per eliminarla fare ancora clic sull'icona.

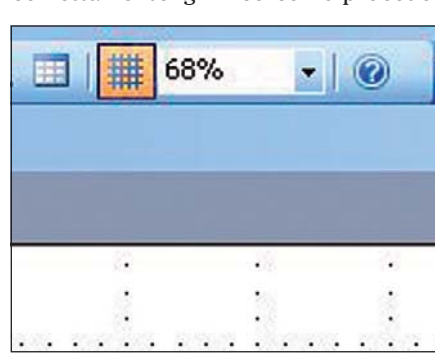

Per visualizzare la griglia fare clic sull'icona con sopra impresso il suddetto simbolo

# Le domande tecniche dei lettori

# Software Il Service Pack 4 non si installa

Per installare un programma di acquisizione da fotocamera Kodak (un po' datato) ho disinstallato gli aggiornamenti di Windows 2000 Professional (SP3, SP4 e la patch KB823980), ho installato detto programma e ho iniziato un nuova installazione dei Service Pack. Tutto è andato bene fino al SP3, ma l'installazione del SP4 si interrompe segnalando un errore senza alcun riferimento utile (errore installazione SP4, OK per annullare modifiche, ecc.). Ho installato allora la patch KB823980 con successo e ho ritentato con SP4, ma con analoghi risultati. Premetto che quanto sopra era già stato efficacemente portato a termine in occasione di un'installazione del software di acquisizione sul PC precedente, senza alcun problema. Avete idea di cosa possa essere avvenuto e come potrei rimediare senza reinstallare il tutto?

Senza un'indicazione del tipo di errore incontrato dal Service Pack 4 è difficile dare una qualsiasi indicazione. Di sicuro c'è un'incompatibilità dichiarata dell'SP4 con il software EasyShare di Kodak fino alla versione *3.1*. Per risolvere questo problema è necessario installare una versione successiva alla *3.1*. Controllare nel registro degli eventi (*Pannello di controllo*, *Strumenti di amministrazione*, *Visualizzatore eventi*) se è indicato il tipo di problema incontrato dall'installazione del Service Pack 4, poi fare una ricerca su Internet con il messaggio riportato nella descrizione.

# ▶ Software Il PC non accede alla rete

Ho un computer inserito in una rete e, a causa di vari problemi, ho dovuto riformattarlo. Ho configurato i parametri di rete come in origine, ma quando cerco di accedere a un computer facente funzione di server sulla

rete mi appare un messaggio di server inaccessibile e l'avviso di mancanza dei diritti per l'accesso. Ho provato a interrogare il server con un ping per verificare che non si trattasse di un problema di connessione e qui accade una cosa strana: a volte il server risponde, altre no, come se la rete fosse scollegata. Se configuro un altro computer con le stesse impostazioni di quello formattato, l'accesso avviene regolarmente. Di che cosa si può trattare?

Probabilmente si tratta di un doppio problema alla scheda di rete e alla configurazione del computer. Per prima cosa, sostituite la scheda di rete così da eliminarla definitivamente dalla lista dei sospetti responsabili. Entrate quindi nel *Pannello di controllo*, *Account utente* e create un nuovo account con privilegi amministrativi. Salvate tutti i dati che vi interessano (documenti, file di posta elettronica e altro), quindi riavviate il computer. Accedete con il nuovo account, ritornate in *Account utente* e cancellate l'account che non si vuole connettere, rispondendo affermativamente all'opzione di salvarne i file in una cartella sul desktop. Sempre in *Account utente* ricreate nuovamente l'account appena cancellato, reimpostate i parametri di rete e provate a riconnettervi al server. Fate attenzione anche che non sia in esecuzione un antivirus o firewall che stia bloccando le comunicazioni.

# Software WMP e Picasa 2 non si aprono

Da un po' di tempo mi è preclusa l'apertura di Windows Media Player, sia la versione 10 che la 11 beta, e di Picasa 2. Quando lancio i programmi compare il seguente messaggio per Windows Media Player: Identificativo:AppName: wmplayer. exe AppVer: 10.0.0.3646 ModName: mmswitch.ax ModVer: 0.9.9.0 Offset: 000074d0 e il contenuto della segnalazione errori riporta: C:\Temp\481b\_ appcompat.txt. Per Picasa 2: identificativo AppName: picasa2.

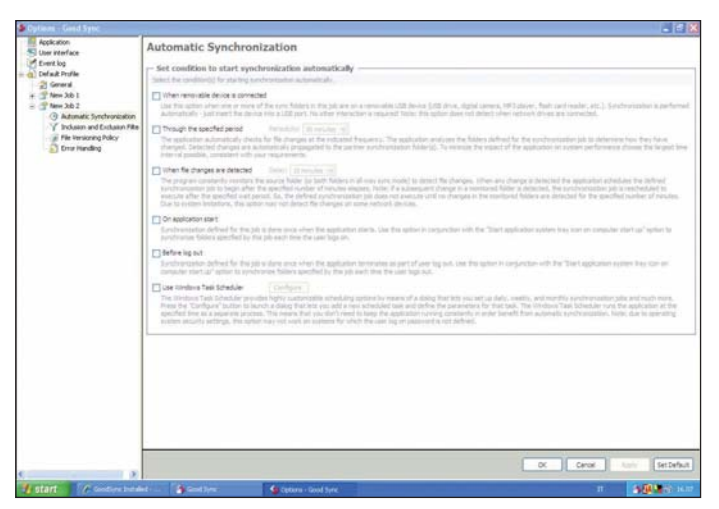

Goodsync è un programma di sincronizzazione file gratuito che può controllare la sincronizzazione di folder multipli ed è dotato di numerosi opzioni per la sincronizzazione a tempo

exe AppVer: 2.2.0.0 ModName: unknown ModVer: 0.0.0.0 Offset: 0000b77d e il contenuto della segnalazione errori riporta: C:\Temp\20c7\_appcompat.txt. Premetto che ho disinstallato e installato nuovamente i programmi, ma senza risultati. Da cosa dipende questo problema (forse da Java che ho installato alcuni giorni fa) e come posso ripristinare il funzionamento?

*MMSWITCH.AX* è un filtro DirectShow installato da alcuni lettori multimediali che può interferire con Media Player o altre applicazioni che si appoggiano al DirectShow. Per impedirne l'uso individuate la posizione del file con il comando *Trova*, poi aprite la finestra di *Esegui* in *Start* e digitate il comando *regsvr32 /u* seguito dal percorso con il nome del file (esempio: *C:\ Windows\ System32\Mmswitch. ax*); riavviate quindi il sistema. Identificare le cause del problema di Picasa è difficile, l'indicazione *Unknown* del messaggio serve a poco. In genere Picasa ha solo due file, in esecuzione in background, che talvolta possono entrare in conflitto con altri processi, tipo Norton Live Update, e causare l'interruzione del programma, I due sono *PicasaUpdate.exe,* che controlla automaticamente la presenza di aggiornamenti sul sito, e *Picasa Media Detector,* che ispeziona il PC alla ricerca di foto e le aggiunge in Picasa

(non presente sulla versione *2.2.0*). Entrambi i processi possono essere disabilitati senza conseguenze sul funzionamento. Aprite Picasa, cliccate su *Strumenti*, *Opzioni* e nella scheda *Generali* disattivate le seguenti opzioni: *Ricerca aggiornamenti online all'avvio di Picasa*, *Ricerca suggerimenti online all'avvio di Picasa*, *Rilevazione automatica supporti* (l'icona appare nella barra delle applicazioni). Le versioni precedenti alla *2.2.0,* inoltre, sono incompatibili con Internet Explorer 7.0. Prima di installare la nuova versione, dovete rimuovere completamente la precedente.

# Software I file cambiano etichetta

Il mio sistema operativo è<br>I Windows XP originale con l mio sistema operativo è antivirus AGV. Durante una scansione del disco fisso ho notato che il Kernel32.dll presenta la definizione Changed, anziché OK come le altre voci. Mi devo preoccupare?

È normale che alcuni file si siano modificati rispetto alla precedente scansione; attraverso le costanti operazioni di manutenzione di Windows XP vengono aggiunte le modifiche eseguite dagli aggiornamenti del sistema operativo. C'è da preoccuparsi quando al posto

di *Changed* appare l'etichetta *Infected,* che significa la presenza di un virus all'opera. Per evitare che il messaggio appaia basta accettare il cambiamento come proposto dall'interfaccia dell'antivirus.

# Software Disabilitare il completamento automatico

Ogni volta che eseguo una<br>cinerca su Google o digito l'ID di un account sul mio nuovo computer, queste rimangono memorizzate. Basta che digiti la prima lettera e mi appare subito un elenco delle parole già usate in precedenza. Come posso fare per eliminare questa funzione?

Se avete il browser Internet Explorer cliccate su *Strumenti*, *Opzioni Internet*, *Avanzate* e disabilitate l'opzione *Usa completamento automatico*. Se avete Firefox cliccate su *Strumenti*, *Opzioni*, cartella *Privacy* e disabilitate *Salva le informazioni inserite nei moduli e nella barra di ricerca*. Per una maggiore riservatezza dei dati potete abilitare le opzioni di *Elimina i dati personali alla chiusura di Firefox* e disabilitare *Ricorda le pagine salvate negli ultimi .. giorni*.

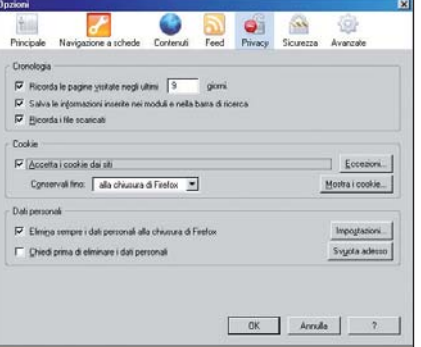

Con Firefox è facile impostare le misure di sicurezza grazie alla presenza di una semplice interfaccia grafica

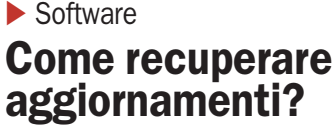

**Lo un Pentium III a 500 MHz**<br> **Con installato Windows ME** regolarmente aggiornato. Sul sito Microsoft ho letto che non

vi saranno più aggiornamenti, come posso creare un disco per ripristinare il sistema con tutti gli Update ad oggi scaricati nel caso dovessi ripulire e reinstallare tutto? Come Update ora mi propongono un Explorer 7, è il caso di scaricarlo?

Non c'è modo di recuperare gli aggiornamenti installati, è possibile però scaricarli da Internet e masterizzarli in un CD. L'unico inconveniente è che dovranno essere installati uno ad uno. All'indirizzo www.wintricks. it/dloadhtml/patch\_ME.html si trova una lista degli aggiornamenti disponibili per Windows ME, cliccandovi sopra si è trasferiti alla pagina di Microsoft per il download. Internet Explorer 7 non supporta Windows ME, i sistemi operativi supportati dall'ultima versione del browser di Microsoft sono Windows XP Service Pack 2 (SP2), Windows XP Professional x64 Edition e Windows Server 2003 Service Pack 1 (SP1). L'ultima versione di IE installabile su ME è la *6*.

# Software Servizi di ricerca dei file

Da un paio di anni sono<br>Deostretto ad usare per lavoro un computer desktop e due portatili. Per leggere la posta mi collego al server con Exchange, mentre per i file utilizzo, con enormi vantaggi di velocità e comodità, un disco fisso esterno Iomega 100 GB da 2,5''. Ora che i file archiviati sfiorano i 50 GB ho la necessità di indicizzare il contenuto del disco per effettuare ricerche mirate, anche nelle singole sottocartelle in cui ho organizzato i contenuti. Ho provato i vari programmi di desktop search (Google, MSN, X1, Yahoo) scoprendo, però, che essi effettuano ricerche solo sul disco rigido interno del PC, non anche sulle unità esterne collegate via USB come lo HD Iomega. Sono io incapace di impostare nel modo giusto i programmi o si tratta invece di funzionalità non previste o non gratuite? Esiste un modo, un SW, per effettuare la ricerca di file su HD esterni con risultati simili a Google o simili? Potreste indicarmi una soluzione che sia anche a pagamento?

La ricerca estesa sul network o su periferiche USB o simili

è una funzionalità disponibile, quando presente, nella versione a pagamento dei programmi di ricerca dei file. Per esempio, X1 presenta nelle opzioni di ricerca l'aggiunta di un percorso di rete, ma quando vi si clicca sopra appare il messaggio di contattare il produttore per questa funzionalità. Di soluzioni a pagamento ne esistono molte: ISYS 8 (www. isys-search.com), Filehawk (www. filehawk.com), FilesCollection (www.programs2k.com), Advanced File Organizer (www.softprime. com). Tutti programmi che offrono una versione di valutazione valida 30 giorni e con un prezzo medio di 30 dollari. Non dimentichiamo che la funzione di ricerca di Windows XP può ricercare i file su qualsiasi periferica individuata dal sistema, LAN, USB, DVD o altre, e ha la possibilità di indicizzare i file per velocizzare le prestazioni di ricerca. Per attivare l'indicizzazione cliccate su *Start*, *Cerca*, *File o cartelle*; nella finestra a sinistra, sopra il fumetto, cliccate sull'opzione *Con servizio di indicizzazione* (per ricerche locali più rapide), *Sì*, *attiva servizio di indicizzazione*. Per aggiungere un percorso di rete al servizio di indicizzazione cliccate su *Cambia le impostazioni di servizio di indicizzazione* (*Avanzate*), premete il tasto destro del mouse sul catalogo *System*, nel menu selezionate *Nuovo* e *Directory*. Con il tasto *Sfoglia* indicate il percorso della cartella che desiderate aggiungere nell'indice e premete *OK*. Per modificare le proprietà del servizio di indicizzazione aprite *Start*, *Impostazioni*, *Pannello* 

*di controllo*, *Strumenti di amministrazione*, *Gestione computer*. Nella finestra di sinistra selezionate con il tasto destro del mouse l'icona *Servizio di indicizzazione* ed indicate nel menu la frequenza di utilizzo del servizio.

.<br>Ricerca in base a uno o a<br>tutti i seguenti criteri. Vome del file o parte del nome:

uran.<br>• Unità disco rigido locali (i. <sup>w. )</sup> ,<br>Data di modifica:<br>|C. Nel'ultina settin<br>|C. Nel'ultina settin

ecficare le date × itiri tra 而 Dimensioni:<br> *C* Sconosciute<br> *C* Piccole (meno d. 100 KB)<br> *C* Mode (meno d. 1 MB)<br> *C* Grand (oltre 1 MB) Specifica devension

∃ ini av a ne:<br>(Tutti i Ne e le cartelle) <u>=</u> Vecca nelle carte<br>sistema<br>
⊽ Cerca nei file e n<br>cartelle nascosti Cartese nasc<br>E Cerca nelle<br>sottocartelle a in hackers seemed Indeba Cerca

Funzione di ricerca di Windows XP può ricercare i file su qualsiasi periferica individuata dal sistema, LAN, USB, DVD o altre, e ha la possibilità di indicizzare i file per velocizzare le prestazioni di ricerca Software

# Non vedo i file nella partizione

Sul mio HP Pavilion D930 è<br>Spreinstallato il software di masterizzazione Sonic MyDVD Plus. Da qualche giorno, non appena entro nel sistema operativo, si avvia il Windows Installer che cerca di installare ancora questo software; non riuscendo, mi chiede il pacchetto di installazione MyDVD.MSI dicendomi di cercarlo su hp\ tmp\src, percorso non presente sul mio disco fisso. Se clicco ripetutamente su Annulla, questa finestra scompare per ricomparire dopo pochi minuti. Il software Sonic, tra l'altro, funziona. Ho fatto una ricerca digitando su Google "My sonic DVD Plus", e ho scoperto che molti altri hanno lo stesso problema. Su Internet viene consigliato di disinstallare e reinstallare il programma, ma non saprei come fare in quanto non ho il CD di installazione. Essendo preinstallato, il software dovrebbe trovarsi in una partizione del disco fisso (D:recovery), tuttavia non mi è possibile visualizzare i file contenuti in tale partizione.

La soluzione per evitare la comparsa del noioso messaggio è la seguente. Cliccate su *Start*, *Guida in linea e supporto tecnico*, cliccate sul collegamento per il ripristino delle applicazioni HP e quindi l'applicazione da installare. La partizione recovery è protetta dal sistema operativo, il quale ha l'esclusiva dell'accesso.

# ▶ Software Fissare i diritti di esecuzione

Sul mio computer sono installati<br>Salcuni software che per essere utilizzati richiedono all'utente i diritti di amministratore, per esempio quello dello scanner. Siccome il computer viene usato da più persone, tutte quelle che possiedono un account con i privilegi di amministratore non riescono ad utilizzare questi programmi. So che si può concedere temporaneamente l'autorizzazione ad eseguire il programma cliccando con il tasto destro sul programma, poi su esegui come…; l'inconveniente è la continua ripetizione della procedura, inoltre per farlo occorre

conoscere la password di un account Administrator. Esiste un metodo per concedere i diritti di esecuzione a un determinato programma senza dover ripetere ogni volta tutta la procedura? Il mio computer ha installato Windows XP Professional.

### Provate in questo modo. Collegatevi con un account avente privilegi di amministratore, cliccate su *Risorse del computer*, *Strumenti*, *Opzioni cartella*, *Visualizzazione* e disattivate *Utilizza condivisione dei file semplice (consigliato)*. Quindi aprite *Start*, *Programmi*, selezionate con il tasto destro del mouse l'icona dell'applicazione e cliccate *Proprietà*. Nella pagina *Protezione* selezionate *Aggiungi*, nel campo *Immettere i nomi degli oggetti da selezionare* inserite i nomi degli account che volete abilitare all'uso del programma, quindi cliccate su *OK*. Nella finestra delle proprietà a cui si è tornati selezionate uno degli account aggiunti, nella finestra *Autorizzazione per (nome account)* abilitate tutte le caselle. Cliccate su *Applica* e *OK* e riavviate il sistema.

# ▶ Software Lavorare su desktop remoto

Ho allestito una piccola rete domestica e mi servirebbe sapere se esistono dei programmi che permettano da un computer, attraverso la rete, di lavorare su un altro come se ci si trovasse davanti allo schermo di quest'ultimo. Me ne potete consigliare qualcuno?

Se avete installato Windows XP potete utilizzare *Connessione desktop remoto,* che si trova in *Start*, *Programmi*, *Accessori*, *Comunicazioni*. Se Windows XP è presente su uno solo dei computer della rete, mentre gli altri utilizzano un precedente sistema operativo di Microsoft, potete scaricare dal sito di Microsoft (http://www. microsoft.com/windowsxp/ downloads/tools/rdclientdl. mspx) la versione client di Remote Desktop Connection, che funziona con Windows 95, Windows 98 e 98 Second Edition, Windows ME, Windows NT 4.0, Windows 2000. Qualora fossero presenti sistemi operativi non Microsoft, per

esempio MacOS o Linux, è necessario un programma come pcAnywhere di Symantec (www.symantec.com/home\_ homeoffice/products/overview. jsp?pcid=pf&pvid=pca12).

## ▶ Software Sospetto un dialer in azione

Il mio computer, sempre<br>connesso tramite ADSL, attiva il l mio computer, sempre modem telefonico (non connesso ad alcuna linea) come se dovesse fare una chiamata. Ho il sospetto di avere un dialer in azione. Gli antivirus che ho in dotazione, Avast e Trendmicro (acquistati regolarmente con licenza), non hanno rilevato nulla. Vorrei sapere se esiste un sistema in Windows per visualizzare il software o l'applicazione che tenta di effettuare questa chiamata, per esempio tramite un registro di eventi, e se esiste un sistema per debellarla manualmente.

La presenza di un dialer nel computer non è un sospetto, ma una certezza. Gli antivirus in genere non bloccano i dialer, e solo talvolta li rilevano; di questo problema si occupa una categoria specializzata di programmi. I più noti sono Ad-aware SE (www. lavasoftusa.com) e SpyBot, entrambi freeware, AVG Grisoft (http://free.grisoft.com/), il quale dispone di una versione gratuita e di una a pagamento, PC Doctor (www.pctools.com) e simili. La rimozione manuale può risolvere il problema dell'attivazione del modem telefonico, ma se non si installa una protezione è assai probabile che in breve tempo ci si ritroverà con il sistema nuovamente infettato. Scaricate uno dei programmi

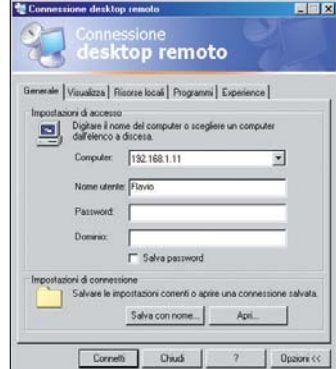

Connessione desktop remoto è un programma gratuito di Microsoft per la connessione remota tra due computer

citati in precedenza e installatelo. Aggiornate per prima cosa il database delle definizioni ed eseguite una scansione completa del sistema. Vi consigliamo di installare un programma a pagamento in quanto presenta più funzionalità rispetto alle versioni freeware, per esempio il controllo in tempo reale, l'aggiornamento automatico e la protezione contro i keylogger.

# Software Rallentamenti nel refresh

**Lo** recentemente acquistato<br>
un computer con Windows XP Media Center Edition e ho subito riscontrato un problema relativo all'aggiornamento dell'elenco file e cartelle in Risorse del computer. Molto spesso, ma non sempre, non si aggiornano le visualizzazioni dei file in Risorse del computer, dunque devo premere F5 o il comando Aggiorna. Questo accade dopo avere cancellato alcuni file o cartelle, o dopo avere nella cartella corrente copiato o spostato file o cartelle che, quindi, al termine dell'operazione di cancellazione risultano ancora erroneamente presenti e al termine dell'operazione di copiatura erroneamente assenti dalla cartella corrente. Non è una questione di tempo di refresh poiché, se non premo F5, la cartella rimane tale e quale per lungo tempo. Il problema non si manifesta sempre, sembra anzi che sia più frequente quando i dati in cancellazione o copiatura sono in quantità elevata.

Windows Explorer può manifestare dei rallentamenti nella visualizzazione quando altri programmi stanno ancora modificando file o cartelle. Il sistema operativo è ancora impegnato nello spostamento o cancellazione dei file e rimanda l'aggiornamento automatico della visualizzazione; premendo *F5* si obbliga invece il sistema a occuparsi del refresh immediatamente. Sono molti i fattori in gioco che causano un rallentamento di questo genere, ne citiamo alcuni: poca memoria e un numero eccessivo di applicazioni in esecuzione in background, disco fisso lento, CPU di basse prestazioni. Un sistema per velocizzare il refresh della finestra è modificare il relativo parametro nel registro

del sistema operativo. Cliccate su *Start*, *Esegui*, digitate *regedit* e premete *OK*. Andate alla chiave *HKEY\_LOCAL\_MACHINE\ SYSTEM\CurrentControlSet\ Control\Update*, nella finestra a destra cliccate due volte su *UpdateMode* e modificate le ultime due cifre a destra, da *01* a *00*, e premete *OK*. Se la chiave non esiste, createla con la seguente procedura: posizionate il mouse in un'area vuota della finestra a destra, premete il tasto destro del mouse e selezionate *Nuovo* e *Valore Binario*, modificate il nome in *UpdateMode* e fate doppio clic su di esso, inserite la cifra *00* e premete *OK*.

# ▶ Software Salvare gli account di email

Mi trovo a dover formattare il mio vecchio Pentium 3 con Windows 98 SE e Office 97. Il problema riguarda Outlook Express (versione 6.00.2800.1106), che è configurato per l'invio/ricezione di ben cinque account di email. È possibile salvare la configurazione di suddetti account senza doverli ricreare manualmente una volta formattato e reinstallato il tutto? Un po' come farebbero i CD di configurazione automatica. Esistono procedure per salvare la rubrica dei contatti e le mail, ma per la configurazione non ho trovato nulla.

Il mezzo per salvare le impostazioni degli account esiste, si trova nella stessa pagina di impostazione degli account. Aprite Outlook Express, cliccate su *Strumenti*, *Account*, selezionate un account e cliccate su *Esporta*. Le impostazioni saranno salvate in un file con estensione .*iaf*. Ripetete l'operazione per ogni account da salvare e salvateli tutti in una cartella. Di seguito descriviamo la procedura completa consigliata da Microsoft per salvare e ripristinare i dati di Outlook Express. Nel programma selezionate *Strumenti*, *Opzioni*, scheda *Manutenzione*, *Archivia cartella*. Nella finestra *Percorso archivio* selezionate il percorso, spostate il puntatore del mouse all'inizio della stringa, premete il tasto sinistro del mouse e scorrete fino alla fine della stringa. Premete contemporaneamente i tasti

*Ctrl* e *C* per copiare la posizione, cliccate su *Annulla* e poi ancora su *Annulla* per uscire da *Opzioni*. Cliccate su *Start*, *Esegui*, premete contemporaneamente i tasti *Ctrl* e *V* per trasferire la posizione e cliccate su *OK*. Nella finestra di Explorer cliccate su *Modifica*, *Seleziona tutto*, *Modifica* e *Copia*. Spostatevi sul desktop, create una nuova cartella con il nome di *Backup mail* (o qualsiasi altro preferiate), apritela cliccandovi sopra due volte, selezionate *Modifica* e *Incolla*. Chiudete la finestra. Per esportare la rubrica, create dapprima una cartella sul desktop con il nome di *Backup rubrica*, quindi cliccate su *File*, *Esporta*, *Rubrica*, selezionate *File di testo* (*Comma Separated Value*), selezionate i campi che desiderate esportare e premete *Esporta*. Cliccate su *Sfoglia*, selezionate la cartella *Backup rubrica*, date un nome al backup e premete *Salva*. Salvate le cartelle create su un supporto di memorizzazione (CD, DVD o disco fisso esterno). Per importare i messaggi aprite Outlook Express, selezionate nella barra del menu *File*, *Importa*, *Messaggi*. Nella casella *Selezionare un programma di posta elettronica per l'importazione* selezionare *Microsoft Outlook Express 5* o *Microsoft Outlook Express 6*, cliccate su *Avanti*. Seleziona l'opzione *Importa posta elettronica da una directory di archiviazione di OE6*, cliccate su *OK*, con *Sfoglia* ricercate la posizione in cui avete salvato il backup dei messaggi, selezionate *Tutte le cartelle*, *Avanti* e *Fine*. Per importare la rubrica nella barra del menu selezionate *File*, *Importa*, *Altri tipi di rubriche*, *File di testo (Comma Separated Value)*, *Importa*. Premete *Sfoglia*

e localizzate la posizione delle cartella con il file di *Backup della rubrica*, selezionate *(nomefile). csv* e premete *Avanti*, *Fine*, *OK* e *Chiudi*. Per importare gli account cliccate su *Strumenti*, *scheda Posta elettronica*, *Importa*, in *Cerca in* localizzate la cartella contenente gli account, selzionatene uno e cliccate su *Apri*. Ripetete l'operazione per ogni account da importare.

▶ Software

# Il computer è molto lento

Quando accendo il mio PC<br>Compare la finestra del blocco note con questa scritta: [.shellclassinfo]; LocalizedRes orceName=@%SystemRoot%\ system32\shell32.dll.-21787. Il computer rimane bloccato per 15 secondi ed è diventato estremamente lento. Altri due computer che erano in rete sono rimasti infettati. La mia configurazione è composta da un Pentium 4 a 3 GHz, 512 MB di RAM e Windows XP Home Edition.

L'errore è indicato nel documento tecnico di Microsoft 330132 (http://support.microsoft. com/?id=330132), si verifica quando un file *Desktop.ini* è presente in una o più delle cartelle elencate di seguito, dove unità è l'unità in cui è installato Windows: *(disco):\Documents and Settings\All Users\Menu Avvio\Programmi\Esecuzione automatica*; *(disco):\Documents and Settings\All Users\Menu Avvio\Programmi*; *(disco):\ Documents and Settings\All Users\Menu Avvio*. La stringa visualizzata dal blocco note è il contenuto del file *Desktop.*

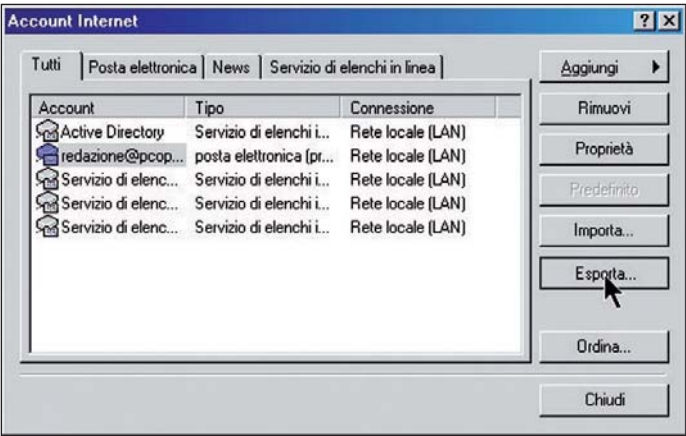

Outlook Express permette di salvare dalla pagina principale di impostazione le proprietà degli account in un file .iaf ripristinabile in un'altra installazione

*ini*. Per risolvere il problema Microsoft propone due metodi, il primo è l'eliminazione del file *Desktop.ini*. Avviate *Risorse del computer*, selezionate *Strumenti*, *Opzioni cartella*, *Visualizzazione* e abilitate il parametro *Visualizza cartelle e file nascosti*, cliccate su *Applica* e *OK*. Andate alla cartella *(disco):\Documents and Settings\ All Users\Menu Avvio\Programmi\ Esecuzione automatica*, localizzate il file *Desktop.ini*, se presente selezionatelo con il tasto destro del mouse e cliccate su *Apri*. Verificate se sono presenti le due righe *[.shellclassinfo]; Localized ResorceName=@%SystemRoot%\ system32\shell32.dll.-21787*. Se lo sono, uscite dal file, selezionatelo con il tasto destro del mouse e cliccate su *Elimina*. Ripetete le stesse operazioni nelle cartelle *(disco):\Documents and Settings\ All Users\Menu Avvio\Programmi* e *(disco):\Documents and Settings\All Users\Menu Avvio*. Riavviate il sistema. Il secondo metodo utilizza il programma *msconfig.exe*. Cliccate su *Start*, *Esegui*, digitate *msconfig* nel campo e premete *OK*. Andate alla scheda *Avvio*, deselezionate la casella di controllo di ogni voce che nei campi *Comando* e *Percorso* riportano i tre percorsi citati in precedenza, cliccate su *Applica*, *OK* e riavviate il sistema. La lentezza e l'infezione degli altri due computer non dipendono da questo problema. Se si verifica su tutti e tre i computer, potrebbe anzi essere il risultato di un'infezione, oppure potrebbe trattarsi di un programma installato che non è stato scritto per Windows XP. Verificate con un antivirus e un programma anti-malware aggiornati se il PC è afflitto da qualche virus, trojan o simili. Se i problemi sono sorti dopo l'installazione di un specifico programma, rimuovetelo e utilizzate la funzione di *Ripristino configurazione del sistema* per riportare il computer a uno stato precedente funzionante.

# ▶ Software La protezione della key System

Ho rimosso Cobian Backup con successo, però nel registro di sistema ho notato che non riesco ad eliminare la chiave Hkey\_Local Machine\system\ControlSet003\ Enum\root\Legacy\_secret.dll. Quando ci provo, Windows mi dice

errore. Come mai?

La chiave *Hkey\_Local\_Machine* contiene i dati di configurazione hardware e software del computer, insieme ad altre informazioni relative, per esempio, alle opzioni disponibili per il cambio di lingua della tastiera. Nella sottochiave *System* sono presenti le informazioni che servono per l'avviamento e il funzionamento del sistema operativo. Come si può intuire, sono dati molto importanti per la stabilità del sistema, per questo la chiave è protetta in modo da impedire modifiche. Tuttavia, la protezione può essere disabilitata; è consigliabile, però, eseguire prima una copia del registro o della chiave in modo da poter eseguire un ripristino in caso di problemi. Cliccate con il tasto destro sulla chiave *Hkey\_Local\_Machine\system\ ControlSet003\Enum\root* e selezionate *Esporta*, digitate *root* nel campo *Nome file* e cliccate su *Salva*. Premere ancora il tasto destro del mouse sulla cartella e selezionate *Autorizzazioni*. In *Utenti e gruppi* selezionate l'account che state usando, quindi nel sottostante campo delle autorizzazioni abilitate *Controllo completo*. Cliccate su *Applica* ed *OK*. Ora è possibile cancellare la libreria dinamica, ricordate al termine dell'operazione di disabilitare l'opzione di controllo completo.

# Software PDF Explorer da aggiornare

**Ho un problema seguente<br>Hall'installazione del programma** PDF Explorer. Dopo averlo installato, all'avvio, mi appare il seguente messaggio: Questa versione è stata installata da più di sei mesi. Controlla on line se esiste una versione più recente del programma. In effetti era già stata installata sul PC, ma dopo un certo periodo smetteva di funzionare, non indicizzava più i file perché, appunto, chiedeva di eseguire l'installazione di una versione più recente. Qualsiasi tentativo di installazione successiva eseguendo il download da Internet della più recente versione non ha risolto il problema. Vorrei sapere se esiste una soluzione, dato che trovo il software particolarmente utile ed interessante.

Le versioni precedenti del programma erano freeware in quanto si trattava di una beta di sviluppo. Il programma, adesso, è uscito da questa fase ed è disponibile nella versione a pagamento, al prezzo di 60 euro (http://homepage.oniduo. pt/pdfe/buy.html).

# ▶ Software Problemi di rete e stampante

Nel mio ufficio ho due computer con Windows XP Professional e firewall Zone Alarm, connessi in rete tramite uno switch a 8 porte. Ho acquistato un modem ADSL Dlink DSL-300T con il quale connettere i PC a Internet tramite Libero ADSL Free. Qui cominciano i problemi: il collegamento Internet funziona solo se viene abilitato DHCP, di contro non funziona più la rete; tentando di accedervi, compare il messaggio che non si possiedono le autorizzazioni necessarie. Disabilitando DHCP e impostando gli indirizzi IP fissi che avevo impostato inizialmente la rete funziona, ma non si può più accedere a Internet. Come fare per risolvere il problema? È preferibile utilizzare un router ADSL? Vorrei anche installare una stampante Samsung ML2251N in rete tramite porta Ethernet, in modo che sia disponibile senza dover accendere entrambi i PC, ma trovo qualche difficoltà. Potete suggerire la procedura corretta?

La maggioranza delle connessioni Internet funziona con il servizio DHCP (*Dynamic Host Configuration Protocol*), che assegna dinamicamente l'indirizzo IP ai computer collegati. La rete dovrebbe però funzionare ugualmente, con ogni probabilità c'è qualche impostazione del firewall che sta bloccando le comunicazioni tra i computer quando è attivo il servizio DHCP sulla rete. Aprite ZoneAlarm, selezionate *Firewall* nella colonna di sinistra. Nella scheda *Main* verificate che la *Trusted Zone Security* sia impostata su *Medium*. Quindi cliccate sulla scheda *Zones*, selezionate *Add*, *Host/Site*, in *Host name* inserite il nome dell'altro computer e cliccate su *Lookup*. Per vedere il nome del computer cliccate con il tasto destro del mouse sull'icona *Risorse del computer*, selezionate *Proprietà*, scheda *Nome computer*, il nome

è mostrato nel campo *Nome completo computer*. Eseguite la stessa operazione sull'altro computer, ora dovrebbero vedersi sulla rete. Per quanto riguarda l'installazione della stampante in rete, possiamo dare solo alcuni suggerimenti per la risoluzione dei problemi, la procedura di installazione è esaurientemente spiegata nel manuale. In genere, i problemi nell'installazione di una periferica di rete sono dovuti a un problema con gli indirizzi IP oppure ad un'assegnazione scorretta della porta di comunicazione. Assicuratevi che nelle impostazioni della stampante, quelle a cui si accede dal pannello LCD della stessa, sia impostata la configurazione di rete DHCP. Aprite il *Pannello di controllo*, sezione *Stampanti e fax*. Se la stampante è presente, provate a fare quanto segue: selezionatela con il tasto destro del mouse e cliccate su *Proprietà*, andate alla scheda *Porte*, *Aggiungi porta*, *Standard TCP/IP port*, *Nuova porta*, inserite il nome della stampante e cliccate su *Avanti*. Come tipo di periferica lasciate *Generic Network Card*, cliccate su *Avanti* e *Fine* per terminare la procedura. Se si riscontrano ancora problemi di connessione, è il caso di consultare il servizio di assistenza di Samsung.

# ▶ Software Modifiche al desktop

In un articolo ho letto che<br>I per proteggere il desktop n un articolo ho letto che da modifiche indesiderate basta entrare nel registro nella chiave Hkey Current User\ Software\Microsoft\Windows\ CurrentVersion\Policies\ Explorer, creare una nuova chiave DWORD e denominarla NoActiveDesktopChanges, confermare e dare alla voce appena creata il valore 1. Ho provato a farlo sia su Windows 98 che su Windows XP, ma non funziona. È stato un mio errore o bisogna aggiungere qualcos'altro?

L'impostazione del parametro è corretta, ma probabilmente lo scopo che si voleva ottenere era diverso. *NoActiveDesktopChanges* è relativo alla funzionalità di visualizzazione di una pagina Web sul desktop. La sua attivazione impedisce che gli elementi Web

del desktop siano spostati o ridimensionati; non ha effetto sulle modifiche al desktop, tipo lo spostamento o la cancellazione delle icone, il cambio tema del desktop o la modifica della risoluzione. Per questo è necessario agire singolarmente, perché non esiste un parametro unico che comprenda la disabilitazione di tutte le modifiche. Le possibilità di personalizzazione sono numerose e questi due indirizzi, www.winguides.com/ registry/category.php/41 e www. winguides.com/registry/category. php/46, contengono un elenco delle restrizioni applicabili al sistema operativo.

## ▶ Software È sparita una voce in Word

Non vedo più nella barra del menu di Word il pulsante File, la barra comincia infatti con Modifica. Ho riavviato Word ma il problema è rimasto, neppure una nuova installazione del programma ha risolto la situazione.

La scomparsa di una voce del menu di Word è quasi sempre dovuta a una corruzione del file *Normal.dot*. Una nuova installazione non risolve il problema in quanto una rimozione non cancella il file il quale, ricordiamo, contiene le personalizzazioni, e la nuova installazione lo ricerca per applicare le personalizzazioni precedenti. Per correggere il problema è necessario cancellare il file corrotto e crearne uno nuovo; facendo così, però, si perdono tutte le personalizzazioni precedenti, che andranno quindi ricreate. Aprite la funzione di ricerca del sistema operativo e cercate in tutti i dischi locali il documento *Normal. dot*. Cancellate tutti i file *Normal. dot* trovati al di fuori della cartella di Office e rinominate il file *Normal. dot* trovato nella suddetta cartella in *Normal.old*. Riavviate quindi Word.

# ▶ Software Non vedo l'opzione Apri file

Nel mio computer uso prevalentemente il browser Firefox. Quando provo a installare un programma da un DVD di PC Open con interfaccia di

navigazione Internet, il sistema mi obbliga a Salvare su Disco negandomi l'opzione Apri File. Questa costrizione impedisce il caricamento del programma stesso, perchè l'eseguibile di installazione salvato sul desktop non riesce a trovare un qualche file rimasto in qualche directory del DVD. Come posso intervenire, su XP o Firefox, per risolvere il problema? Un altro quesito: il Control Center di Grisoft mi segnala che AVG is active in Windows Explorer, come fare affinché AVG sia attivo anche in Firefox?

Il salvataggio su disco obbligatorio è una delle funzioni di sicurezza di Firefox *2.0*. Nella precedente versione *1.5.7* era possibile aggiungere la funzione con un plug in, ma questo non funziona nella *2.0*. Per quanto riguarda il messaggio di AVG, esso è riferito a Windows Explorer, il navigatore delle cartelle e dei file che si trovano sul disco, non a Internet Explorer. AVG e gli antivirus in generale sono attivi solo sui file presenti nel computer e non sul filtraggio dei browser, operazione che viene eseguita di solito dai programmi antispyware.

### ▶ Software

# Come fare per ripristinare XP

La posta tecnica insegna che lo strumento di ripristino configurazione di sistema è uno dei sistemi più pratici per ripristinare il computer con un sistema operativo Windows XP ad uno stato funzionante. È quello che vorrei fare con il mio PC. Purtroppo, a seguito dell'installazione di un programma scritto per un sistema operativo antecedente a Windows XP non mi è più possibile avviare il PC, neppure in modalità provvisoria. L'unica modalità in cui si avvia è quella con il prompt dei comandi. Esiste un modo per recuperare il sistema o devo ricorrere alla formattazione?

La funzione di ripristino configurazione del sistema è avviabile anche dalla riga di comando. Al prompt digitate *(disco fisso):\windows\system32\ restore\rstrui.exe* e premete *Invio*. Al posto di *(disco fisso)* inserite la lettera dell'unità disco su cui è installato il sistema

operativo. Un mezzo per avere sempre a disposizione una possibilità di ripristino del sistema, funzionante nonostante una grave corruzione del sistema che impedisce l'avvio in qualunque modalità, è creare una copia di backup del registro da ripristinare con la console di ripristino.

Accendete il computer, entrate nel BIOS e modificate la sequenza di avvio mettendo l'unità CD come prima posizione in cui cercare i file di avvio, inserite il CD di installazione di Windows XP, quando si arriva al punto in cui il sistema richiede se si desidera installare o riparare il sistema premete *R* per avviare la console. Al prompt dei comandi scrivere *(disco fisso):\windows\ system32\config*. Create una cartella con il comando *md backupreg*. Con il comando *copy* copiate ogni file nella cartella *Config in backupreg*, per esempio *copy system.sav (disco fisso):\ windows\system32\config\ backupreg*. Per ripristinare i file usate il comando *copy* con un percorso inverso, per esempio *copy (disco fisso):\windows\ system32\config\backupreg (disco fisso):\windows\system32\config*.

## ▶ Software Non trovo più i GB sul disco

In mese fa ho installato un disco fisso Samsung SP2004C Serial ATA II da 200 GB. Da qualche giorno, però, sono spariti 55 GB e non c'è verso di ritrovarli. Mi sapete spiegare cosa sia successo? Il mio PC è composto da una scheda madre Gibabyte GA-K8NF-9 939, CPU AMD Ahtlon 3800+ Dual core, 1 GB di memoria, sistema Windows XP Professional.

C'è da capire esattamente se i 55 GB sono spariti dalla capacità del sistema oppure sono stati impegnati. Andate al *Pannello di controllo*, cliccate su *Strumenti di amministrazione*, *Gestione computer*, *Gestione disco*. Verificate nella scheda del disco a destra la capacità visualizzata del disco. Se la capacità risulta di 145 GB e non ci sono partizioni nascoste o sconosciute, è assai probabile che il disco abbia dei problemi al supporto magnetico di memorizzazione dei dati. Se la capacita indicata è di 200 GB e non sono segnalate

delle partizioni nascoste o sconosciute, allora potrebbe trattarsi di un virus o qualsiasi altro programma maligno che ha creato dei file e cartelle ad insaputa dell'utente. Con *Esplora Risorse* cercate sul disco delle cartelle dai nomi strani o che non hanno un riferimento con quanto è stato installato. In caso di esito positivo, prendete nota della loro posizione e riavviate il sistema. Entrate nel BIOS e modificate la sequenza di ricerca dei file di avvio del sistema operativo nelle periferiche, mettendo al primo posto l'unità ottica. Quando la procedura di installazione di Windows XP arriva al punto in cui il sistema richiede se si desidera installare o riparare il sistema, premete *R* per avviare la console. Nella console usate il comando CD (*Change Directory*) per andare alla posizione delle cartelle sospette e il comando RD (*Remove Directory*) per cancellarle. Riavviate il sistema ed eseguite una scansione completa con un antivirus aggiornato. Se sono presenti delle partizioni nascoste potrebbe trattarsi ancora di un virus, oppure di un programma come Acronis True Image che ha creato una partizione riservata per scopi di manutenzione o ripristino. All'indirizzo www. samsung.com/Products/ HardDiskDrive/utilities/shdiag. htm è disponibile un software di diagnostica per i dischi fissi Samsung. Prima di eseguire uno qualsiasi dei rimedi citati, salvate una copia del contenuto del disco.

# ▶ Software Non si aprono più i browser

Spesso accade che<br>Simprovvisamente non sia più possibile aprire alcun browser (Explorer, Opera) e che in Outlook Espress non siano più visibili le immagini dei messaggi. L'unico modo che ho trovato per ripristinare il tutto è tramite il ripristino di configurazione del sistema.

Se salvo il registro di sistema quando tutto funziona bene, pensate che reinserendolo nel registro nel caso descritto possa ottenere dei risultati? Possiedo una connessione Alice 20 Mega, ma questo succedeva già con la precedente connessione.

Fare una copia del registro funzionante da utilizzare in caso di problemi e ricorrere al ripristino di configurazione del sistema significa fondamentalmente la stessa cosa. I punti di ripristino non sono altro che delle copie del registro create automaticamente dal sistema operativo a intervalli prefissati oppure all'installazione di driver, aggiornamenti e altro. Dal comportamento descritto, sembra che ci sia qualcosa che interviene sul sistema e causa il problema, per esempio l'installazione di un programma o di qualche aggiornamento. Non è da escludere l'opera di un trojan o virus che entra nuovamente in azione dopo il ripristino.

# Software Poco spazio per l'antivirus

Durante l'installazione<br>Ddell'antivirus AVG free ho dei problemi nell'aggiornare i file dell'antivirus, mi appare un messaggio di spazio insufficiente quando sul disco locale mi risultano ancora liberi 2,80 GB. Cosa posso fare?

Scaricate l'ultima versione disponibile di AVG, quindi cliccate su *Start*, *Tutti i Programmi*, *AVG Free Edition*, *Uninstall AVG Free Edition for Windows*. Quando la procedura di rimozione arriva al punto in cui richiede se si conferma l'eliminazione, controllate che sia selezionata la casella *Remove user settings* e premete *Yes*. Riavviate il computer e installate nuovamente AVG.

# Software La cartella è **nascosta**<br>Cono andato su *Proprietà* di

Sono andato su *Proprietà* di<br>Suna cartella e ho abilitato l'attributo Nascosto. Come faccio ora che non riesco più a trovare o aprire la cartella?

Aprite *Risorse del computer*, selezionate *Strumenti*, *Opzioni cartella*, *Visualizzazione*, abilitate la voce *Visualizza cartelle e file nascosti*, cliccate su *Applica* e *OK*. La cartella ora è visibile sul desktop, disabilitate l'attributo *Nascosto,* quindi disabilitate la visualizzazione delle cartelle

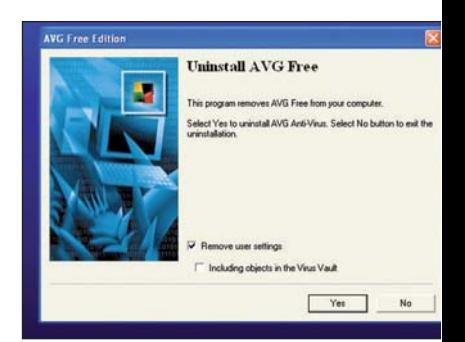

L'errore di spazio insufficiente durante l'installazione di AVG può essere corretto rimuovendo la precedente installazione, incluse le impostazioni personalizzate

nascoste e la cartella riapparirà.

# ▶ Software Recupero immagini fallito

Ho fatto un recupero immagini da una scheda flash con il programma File Rescue plus. Purtroppo, il risultato è andato perso causa una brusca chiusura del computer prima che potessi salvare le immagini e la scheda flash è andata perduta. Ho notato che nel computer è rimasto il file rescue.dmp, il quale presumo contenga i dati del recupero, ma non riesco ad aprirlo in alcun modo. È possibile recuperare le foto dal file, e se sì in quale maniera?

La risposta è purtroppo negativa. I file con estensione .*dmp*, chiamati *dump file*, sono creati in occasione di errori e contengono informazioni in codice binario relative al problema, le quali potrebbero essere utili per la sua soluzione. Il file in questione contiene probabilmente le informazioni sulla chiusura inappropriata dell'applicazione, ma nulla delle foto.

# ▶ Software Ripristinare il Play Center

Alcuni mesi fa ho fatto sostituire l'alimentatore al mio PC; al ritiro mi sono accorto che i tecnici avevano aggiornato i driver della scheda audio e la versione di Windows Media Player, dalla 9 alla 10. Il risultato è stato che la finestra del Creative Play Center della Creative Audigy Player è sparita, unitamente alle icone che originalmente erano raccolte,

**PC Open 151** Gennaio 2007

## open mail tecnica/hardware

in fila, nella parte superiore del video. Per richiamare il Creative Play Center devo ora cercarlo nella sua cartella, ma vorrei riportare il tutto alle condizioni precedenti, quando avevo la possibilità di selezionare da video le applicazioni e, automaticamente, mi appariva sullo schermo la figura della Creative PlayCenter all'inserimento di un CD musicale. Ho scaricato il file della scheda dal sito del produttore, ma ho ottenuto soltanto una piccola icona sul video raffigurante il logo di un jukebox, che devo selezionare per richiamare la finestra della Creative Play Center (in origine essa appariva in modo automatico all'inserimento del CD). Altro problema: Norton Systemwork, nella scansione Integrità Programmi, mi ha segnalato i seguenti tre errori: C:Programmi\ File comuni\InstallShield\ Professional\Runtime\0701\ Intel32\DotNetInstaller.exe non è più in grado di accedere a un file necessario"mscoree. dll"; C:Programmi\File comuni\ InstallShield\Professional\ Runtime\09\01\Intel32\ DotNetInstaller.exe non è più in grado di accedere a un file necessario"mscoree.dll"; C: Programmi\File comuni\ InstallShield\Professional\ Runtime\10\01\Intel32\ DotNetInstaller.exe non è più in grado di accedere a un file necessario"mscoree.dll".

Riportare le icone del programma sul desktop è una cosa semplice. Cliccate con il tasto sinistro del mouse su *Start*, *Tutti i programmi*, aprite la cartella delle applicazioni *SoundBlaster*, selezionate e trascinate con il tasto destro del mouse sul desktop l'applicazione che volete visualizzata. Per ripristinare il PlayCenter quale periferica predefinita per la riproduzione dei file audio dovete modificare l'associazione tra il tipo di file e il programma da utilizzare per aprirlo. Cliccate su *Risorse del computer*, *Strumenti*, *Opzioni cartella*, finestra *Tipi di file*. Selezionate *AudioCD*, la prima voce dell'elenco, cliccate su *Avanzate*, *Modifica*, *Sfoglia*, localizzate il percorso in cui si trova PlayCenter e premete *Apri*. Nel campo *Applicazione utilizzata per eseguire l'operazione* dovrebbe essere apparso il riferimento a PlayCenter. L'errore *DotNetInstaller.exe* non

è più in grado di accedere a un file necessario, *mscoree.dll* è ininfluente sul funzionamento del sistema. Le Norton Utilities rilevano la presenza del programma *DotNetInstaller.exe*, un'applicazione della piattaforma .NET di Microsoft usata quando si installano applicazioni .NET. *DotNetInstaller.exe* non funziona se non è installata una piattaforma .NET, ma viene mantenuto nella cache casomai in futuro venga installata. Le Norton Utilities riconoscono *DotNetInstaller.exe,* ma non trovano alcun file parte di .NET, da cui il messaggio che avvisa dell'assenza del file. Non si tratta quindi di un errore, il messaggio può essere ignorato tranquillamente. Per non farlo comparire più ci sono due metodi: installare l'ambiente .NET (http://www.microsoft. com/downloads/details. aspx?FamilyID=0856EACB-4362- 4B0D-8EDD-AAB15C5E04F5&disp laylang=it) oppure specificare a Systemwork di ignorare l'errore.

# Software Come recuperare i dati su disco?

Ho per sbaglio formattato uno dei miei due dischi rigidi e vorrei sapere se esiste un modo per recuperare tutti i miei vecchi dati. So che cancellare, nel linguaggio informatico, significa segnalare una zona del disco come una zona sulla quale, in futuro, altri dati potranno essere salvati. Dunque, se non vi scrivo sopra, dovrebbe essere possibile ripristinare il contenuto. Ho poi un altro problema: possiedo due installazioni di XP e quando accendo il computer devo sempre scegliere quale delle due avviare. Se clicco sulla prima tutto funziona regolarmente, se avvio la seconda mi compare invece un errore che dice che il file ...\windows\system32\...dll è danneggiato e va ricopiato. Come far sì che parta direttamente la prima installazione in automatico senza la richiesta di conferme?

Per il recupero dei dati è necessario un software come EasyRecovery di Ontrack (www. ontrackrecuperodati.it/software) o prodotti simili. Esistono alcuni freeware come Freeundelete (http://officerecovery.com/ freeundelete/) o File Recovery (www.softwarepatch.com/

software/filerecovery.html). Il secondo problema è conseguente al primo, la formattazione ha eliminato i file di avvio del sistema operativo a cui puntava il file *boot.ini*. Se il recupero del disco non funziona, potete eliminare il riferimento nel *boot. ini*. Cliccate su *Start*, *Esegui*, digitate *msconfig* e premete *OK*, andate alla finestra *Boot. ini* e premete il pulsante *Verifica percorsi di avvio*. La procedura controllerà la validità dei riferimenti nel file e permetterà di cancellare quelli non validi.

### ▶ Software Non accedo più alla cartella

 $\bigcap$ ul mio computer ho aggiornato Windows 98 SE con XP Professional SP2. Sul desktop avevo una cartella Documenti contenente tutti miei documenti di lavoro. Nella conversione, Windows XP ha rinominato la cartella spostandola nella directory principale su C:\. II problema è che non posso più accedere alla cartella, quando ci provo appare un messaggio di cartella non accessibile e accesso negato in quanto non possiedo i privilegi. Come posso fare per recuperare i miei lavori?

Il sistema non riconosce più l'identificatore dell'account, anche se si è utilizzato lo stesso nome e password dell'installazione di Windows 98. Per poter accedere nuovamente alla cartella è richiesta la modifica delle sue proprietà. Aprite *Risorse del computer*, selezionate *Strumenti*, *Opzioni cartella*, *Visualizzazione*, disabilitate *Utilizza condivisione semplice*, premete quindi *Applica* e *OK*. Selezionate con il tasto destro del mouse la cartella, cliccate su *Proprietà*, *Protezione*, *Avanzate*, *Proprietario*, selezionate l'account con cui vi collegate, abilitate l'opzione *Sostituisci proprietario in contenitori ed oggetti*, cliccate su *Applica* e *OK*.

# $\blacktriangleright$  Hardware I due PC non si vedono in rete

**Dossiedo un computer desktop** con Windows XP Professional aggiornato al SP1 e un portatile HP Compaq nx6125 collegati in rete tramite un router Allnet

all130dsla. Il problema è che in alcuni momenti navigo senza nessun problema da entrambe le postazioni (ho una connessione ADSL 640 di Alice), mentre in altri non navigo per niente, mi ritrovo con errori di pagina non trovata o pagine aperte dopo un'attesa estenuante. Uso sia Explorer che Firefox, ma il risultato è lo stesso. Per sistemare la situazione provo diverse manovre: spengo e riaccendo il router; clicco ripristina sullo schermo dei due computer, in basso a destra; riavvio i computer; eseguo nuovamente la procedura guidata del router lasciando i valori standard ed inserendo nuovamente la mia login e password. Alla fine, il computer mi segnala connessione ADSL OK. Tra l'altro, pur riuscendo a navigare da entrambe le postazioni, non riesco a fare in modo che i due computer si vedano tra di loro. Entrambi i PC hanno installato Avast antivirus aggiornato e il firewall di XP abilitato.

Il fatto che i due computer non si vedano tra loro e i problemi di navigazione sono due cose separate. Gli inconvenienti di navigazione su entrambi i computer e la casualità di ripristino del funzionamento a seguito delle varie manovre ci fanno pensare a un problema localizzato nel router o nella connessione. In questi casi è consigliabile richiedere al fornitore del servizio Internet una verifica della connessione ADSL e, nel caso abbia fornito anche le apparecchiature di connessione, anche il controllo del router. Quando due computer collegati sulla stessa rete tramite router non riescono a rilevarsi, di solito, è una questione di indirizzi IP, nomi di workgroup o impostazioni del firewall. In questo caso gli indirizzi IP sono da escludere in quanto assegnati dal provider. Il metodo più semplice per inserire uno o più computer in una rete locale è utilizzare la procedura guidata messa a disposizione da Windows XP. Cliccate su *Start*, *Pannello di controllo*, *Installazione guidata rete* e seguite le istruzioni della procedura. Nella schermata *Selezione metodo di connessione* impostate *Altro* e cliccate su *Avanti*; in *Altri metodi di connessione* selezionate la prima opzione, *Questo computer è connesso a Internet direttamente o tramite un hub di rete. Altri* 

# open mail tecnica/hardware

*computer...*, cliccate su *Avanti*. Digitate un nome nel campo *Nome computer*, sarà quello con cui apparirà nella rete locale, mentre il campo *Descrizione computer* potete lasciarlo vuoto. Cliccate su *Avanti*. Nella schermata successiva assegnate un nome al gruppo di lavoro; in una rete sono visibili solo i computer che appartengono allo stesso gruppo di lavoro. Il prossimo passo è attivare la condivisione di file e stampanti, necessaria per poter condividere file o cartelle con altri utenti. Applicate le impostazioni e ripetete l'operazione sull'altro computer. In alcune situazioni abbiamo notato che i computer diventano visibili sulla rete e condividono i file solo dopo aver impostato la password iniziale. Per attivare la password cliccate su *Start*, *Pannello di controllo*, *Account utente*. Selezionate l'account e poi l'opzione per la creazione di una password. Un altro suggerimento in caso di difficoltà di connessione è di creare sul computer uno o più account con le stesse caratteristiche, nome e password degli altri computer della rete.

## $\blacktriangleright$  Hardware Blocco del sistema all'avvio

Sul mio Toshiba Qosmio F10 è<br>Sinstallato Windows XP Home Edition e all'avvio mi appare il seguente messaggio: Windows non è in grado di verificare accuratamente la licenza errore ox80040017. Non è quindi possibile entrare nel programma. Da cosa dipende e come posso correggere l'errore?

Nella maggioranza dei casi dipende da un problema di settori difettosi del disco fisso. Andate al sito del produttore del disco e verificate se è disponibile un programma di diagnostica e riparazione del disco fisso su CD, scaricatelo e masterizzatelo. Accendete il PC con l'opzione di avviamento dal CD, avviate il programma di manutenzione ed eseguite la diagnostica del disco fisso. Un altro metodo è rimuovere il disco fisso, installarlo in un'unità esterna USB e quindi eseguire la manutenzione su un altro computer, sempre tramite un programma di diagnostica

oppure con il comando *chkdsk /r* (l'opzione */r* specifica il recupero delle informazioni leggibili dai file danneggiati). Se nessuna delle operazioni ha effetto dovete installare nuovamente il sistema specificando la formattazione completa del disco, e non quella rapida.

## **Hardware** Il PC non si avvia in alcun modo

Il mio PC, su cui è installation della<br>I Windows XP Professional l mio PC, su cui è installato aggiornato con SP2, non si avvia più neppure in modalità provvisoria. All'accensione appare un messaggio che segnala la cancellazione o danneggiamento del file System32\DRIVERS\Pci. sys. Dopo altri tentativi, il file danneggiato è cambiato in System32\drivers\Ntfs.sys. Non avendo il CD del sistema operativo è possibile risolvere il problema?

Il messaggio di problemi con *Pci. sys* può verificarsi se il computer contiene un componente hardware danneggiato o non compatibile con Windows XP. C'è un'altro motivo che lo può causare, un guasto alla memoria del computer. Spegnete il PC e rimuovete tutte le periferiche PCI, poi riaccendete il PC. Se appare ancora l'errore, spegnetelo e rimuovete uno o più moduli di memoria, lasciate solo il minimo necessario per l'avvio di Windows XP. Per esempio, se avete installato due moduli da 512 MB rimuovetene uno e riavviate il PC. Se l'avvio è regolare, spegnete il PC, rimuovete il modulo e inseritene un altro. Continuate con questa procedura fino a trovare quello che causa l'errore *Pci.sys*. Lo stesso inconveniente può verificarsi a seguito di temporizzazioni di funzionamento della memoria spinte. Se con tutte le schede PCI rimosse il problema non appare, ripetete la stessa manovra eseguita per la memoria. Inserite una scheda alla volta fino a quando si manifesta. L'errore *Ntfs.sys* può essere un'altra conseguenza di problemi con la memoria oppure di una corruzione dei file o dei settori del disco fisso; in questo caso, il ripristino dei file sarà possibile solo con il CD di installazione del sistema operativo. Se riuscite a procurarvelo

fate quanto segue: accendete il computer, inserite il CD nell'unità ottica, quando la procedura arriva al punto in cui il sistema richiede se si desidera installare o riparare il sistema premete *R* per avviare la console di ripristino. Al prompt della console digitare i seguenti comandi (senza il ; che qui è usato come separatore dei comandi) premendo *Invio* dopo ognuno: *cd system32*; *ren ntkrnlpa.exe ntkrnlpa.old*; r*en ntoskrnl.exe ntoskrnl.old*; *cd "c:\windows\driver cache\i386"*; *expand sp2.cab -F:ntkrpamp. exe c:\windows\system32*; *expand sp2.cab -F:ntkrnlmp.exe c:\windows\system32*; *cd c:\ windows\system32; ren ntkrpamp. exe ntkrnlpa.exe*; *ren ntkrnlmp. exe ntoskrnl.exe*.

# $\blacktriangleright$  Hardware Problemi al disco o alle memorie

Il mio sistema operativo è<br>Microsoft Windows XP Home l mio sistema operativo è Edition SP2; scheda madre Gigabyte GA-7VT600 con chipset VIA VT8377 Apollo KT600; scheda grafica video NVIDIA GeForce FX 5200, periferica audio VIA AC'97 integrata, disco floppy, una unità disco Maxtor 6L080L0 (76 GB, IDE) Master primario, una unità disco Maxtor 6Y080L0 (80 GB, 7200 RPM, Ultra-ATA/133), unità ottica Pioneer DVD-ROM e Samsung CD-R/RW SW-252F; Scanner e Stampante della HP. A seguito della rottura del vecchio disco fisso ho acquistato un nuovo disco Maxtor 6L080L0. L'ho installato e partizionato con file system NTFS e nella partizione principale ho caricato il sistema XP Home con i relativi supporti audio e video, collegamento con Alice, acquisizione TV con Pinnacle e alcuni programmi e antivirus. Ho scaricato i 53 aggiornamenti proposti da Windows Update, ma non ho fatto ripartire il computer subito come consigliato. Questo è stato il mio errore, dato che da quel momento è sopraggiunta una instabilità tale da avere problemi in continuazione, tanto da decidere di ricaricare nuovamente tutto il sistema. Ho scollegato fisicamente il secondo disco fisso, ho formattato il disco primario dalla Console di Ripristino con il comando Format C: /Q /FS: NTFS, dopo di che ho ricaricato Windows XP e tutto il resto dei driver applicazioni. In questa

fase è apparsa una schermata blu IROL\_NOT\_LESS\_OR\_EQUAL Stop 0x0000000A. Dopo ogni schermata blu il sistema riparte, ricarica regolarmente Windows e io posso continuare a lavorare. Può accadere che a una schermata blu dopo il riavvio succeda una seconda schermata blu, tuttavia, al successivo riavvio, è sempre andato tutto a buon fine. A questo punto ho formattato nella solita maniera anche il secondo disco fisso e vi ho caricato XP e gli altri driver, in modo da avere un sistema copia del primo Hard-disk. Caricando XP dal secondo disco ho avuto uno Stop 0x00000050 PAGE\_FAULT\_IN\_NONPAGED\_AREA dovuto a Win32k.sys, e a seguire vari errori.

Purtroppo, le informazioni di diagnostica mostrate dalle schermate blu non sono molto di aiuto. *IRQL\_NOT\_LESS\_OR\_EQUAL Stop 0x0000000A* è un errore dovuto a incompatibilità hardware o problemi di driver, mentre *PAGE\_FAULT\_IN\_NONPAGED\_ AREA* è generato da un riferimento non valido nella pagina di memoria, problemi di memoria o file di paging danneggiato. Il non aver riavviato il computer dopo l'aggiornamento non è la causa, gli aggiornamenti non sono applicati fino al riavvio e qualunque altro tentativo di aggiornamento non è eseguito fino a quando non sono stati applicati i precedenti in sospeso. L'apparizione dei problemi dopo la sostituzione del disco fisso ci fa sospettare un problema hardware al disco fisso o alle memorie. Il disco fisso in genere si trova molto vicino alla memoria di sistema, può darsi che durante la sostituzione si sia toccato un modulo spostandolo leggermente dallo zoccolo, quel tanto che basta a creare un contatto intermittente. Rimuovete tutti i moduli e inseriteli nuovamente, a fondo, negli zoccoli. Quando si rimuove il cavo dati

di un disco fisso, di solito, lo si fa tirando la piattina per sfilare il connettore. Nove volte su dieci questa manovra non provoca danni, ma in qualche occasione uno dei fili può sfilarsi dalla forcella metallica del contatto. Nei cavi EIDE da 80 poli la metà dei fili è collegata a massa e funziona da schermo; se uno, o più, dei cavi non sono collegati a massa, le interferenze elettromagnetiche possono corrompere i dati. Idem se a seguito della stiratura il contatto non è più affidabile.

# Quesiti audio-video, grafica, masterizzazione **a cura dei PC Open Labs**

# ▶ Video Collegamenti alla TV

**Ho un problema da risolvere, vi** chiedo se potete aiutarmi, ci ragiono da due giorni, riguarda il mini stereo Teac PL-D1800. Ho collegato ad un nuovo televisore LCD Samsung LE32R71W l'impianto Teac, il Digitale terreste e la Playstation2, in questo modo: Teac PL-D1800 diretto con Scart in EXT 1 (RGB), Decoder diretto con Scart in EXT 2, Playstation con i suoi cavi nei tre jack laterali rosso, bianco e giallo (AV).

Problema: l'audio del televisore con quello dell'impianto Teac non sono uguali (sia di livello sicuro, che ritardo forse), risultato eco durante la riproduzione di un DVD. Inoltre all'accensione del prodotto PLD da stand-by noto un leggero scoppiettio elettrico (magari la ciabatta con pulsante e filtro)

Ha collegato ad un televisore LCD Samsung un decoder digitale terrestre tramite un ingresso SCART, una console Sony PlayStation tramite un ingresso videocomposito (connettore RCA giallo più connettori audio RCA bianco e rosso), ed infine ad un altro ingresso SCART del televisore ha collegato il Teac PL-D1800, che in verità non è un mini-stereo ma un impianto Home Theater da 330W con integrati sintonizzatore, lettore DVD e casse 5.1, e che presumibilmente lei utilizzerà per ascoltare in 5.1 la colonna sonora dei DVD. Lei però ci dice che continua ad utilizzare l'audio del televisore in contemporanea con quello dell'Home Theater Teac durante la visione di DVD. Questo purtroppo comporta inevitabilmente una differenza di livello audio tra sistemi di casse così diversi come quello interno del televisore e quello esterno 5.1 del ministereo. Solitamente chi utilizza un impianto Home Theater 5.1 disabilita l'audio delle casse interne del televisore, non solo per evitare differenze di volume ma anche per non rovinare la fedeltà del suono Surround mescolandolo con quello degli altoparlanti interni del televisore. Anche il leggero ritardo con cui le casse del televisore riproducono

l'audio è probabilmente dovuto al fatto che le casse 5.1 del Teac ricevono immediatamente il segnale audio dal lettore DVD integrato, mentre l'audio che arriva dalle casse del televisore attraversa il cavo SCART e diversi circuiti in più. La soluzione è sempre la stessa: non le conviene tenere attive le casse della TV durante l'uso dell'Home Theater, sia per i problemi da lei lamentati che per mantenere qualità e direzionalità dell'effetto surround. Anche perché le casse interne del suo televisore LCD Samsung sono da soli 20 Watt, dunque non danno nemmeno un contributo importante in termini di volume ai 330 Watt espressi dall'Home Theater Teac in suo possesso.

(M.M.)

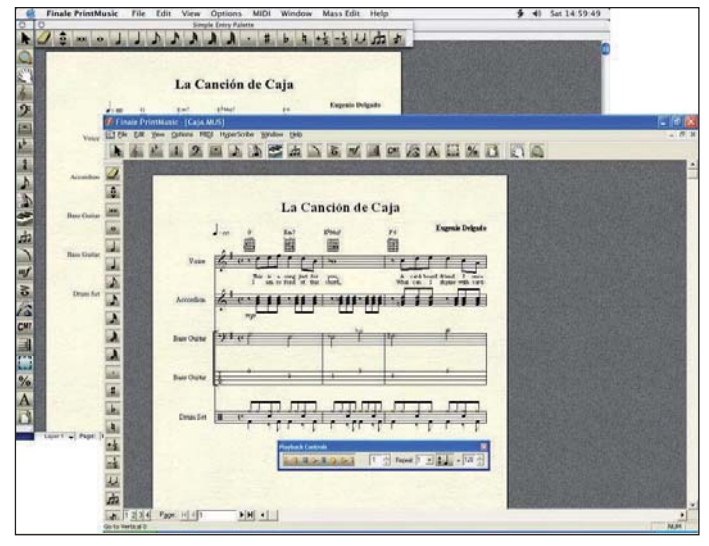

Finale PrintMusic (118 euro). È il più economico software della serie Finale in grado di importare file MIDI convertendoli in notazione sulla partitura

### $\blacktriangleright$  Audio

# Importare in **FinaleNotepad**

Ho un quesito riguardante il software di notazione Finale NotePad 2006, da voi incluso gratuitamente sul DVD allegato a PC Open. Mi domando se sia possibile importare le partiture da dischi o file MIDI in Finale NotePad.

Finale NotePad 2006, come da noi indicato nella scheda di presentazione con tutorial sul numero di *PC Open* nel quale è stato offerto gratuitamente ai lettori, non è in grado di convertire file MIDI in notazione su partitura, cosa invece possibile con le versioni superiori, a partire da Finale PrintMusic (118 euro) sino alla versione full di Finale 2007 (708 euro). La possibilità invece di "importare partiture da dischi" non è inclusa né con Finale né con altri sofware di notazione. Non si tratta ovviamente di importazione, visto che un LP o un CD contengono solo dati audio e non dati convertibili in note sul pentagramma come sono invece i dati MIDI. Si tratta di un vero e proprio "riconoscimento musicale", che funziona con le modalità simili ai software di riconoscimento vocale come Dragon Naturally Speaking. Al momento esistono pochi software sperimentali in grado di fare qualcosa di simile, come

IntelliScore Music Recognition System 6.3 (www.intelliscore.net, demo scaricabile gratuitamente, la versione completa costa 79 dollari), ma hanno grosse limitazioni e funzionano bene solo con brani semplici per singoli strumenti, e non su canzoni complete o brani sinfonici. In ingresso accettano file WAV o MP3 estratti da CD audio o creati registrando da LP, ed in uscita forniscono file MIDI che potranno poi essere convertiti in partiture da software di notazione<br>o sequencer MIDI. (M.M.) o sequencer MIDI.

# **Masterizzazione** Opzione Carica sui Drive ottici

Fino a qualche giorno fa sui menu che apparivano alla pressione del tasto destro del mouse, sul masterizzatore e sul lettore DVD mi dava sia "rimuovi" (espelli) sia "carica" a seconda se il carrello degli apparecchi era chiuso o aperto.

Ora mi mostra solo l'opzione "rimuovi". Come si più ripristinare ancora l'altra opzione: "carica"? La cosa mi è comoda per non dover agire manualmente sul carrello o sul pulsantino hardware di carica disco.

In realtà il normale comportamento di Windows è proprio quello di mostrare solo la voce *Rimuovi* nel menu contestuale che appare facendo clic con il tasto destro sull'icona di un'unità ottica come lettori e masterizzatori CD/DVD. La voce *Carica* probabilmente era stata aggiunta da qualche software o utility di terze parti che ora per qualche motivo è stata disinstallata o le cui funzioni sono state disabilitate da qualche altro software che lei ha installato al momento in cui la funzionalità è sparita.

Per ripristinare una funzionalità simile ci sono due strade. La più semplice è scaricare un'utility come Easy CD Ejector dall'indirizzo http://parallaxsoft. com/downloads/cdejectorsetup. exe. Questa utility aggiunge nel Tray in basso a destra nella barra di Windows un'icona tramite la quale è possibile aprire e chiudere i cassettini di drive anche multipli, visualizzare se ci sono dischi all'interno dei drive, sfruttare shortcut da tastiera per aprire e chiudere i cassetti, ed anche espellere automaticamente i dischi alla chiusura di Windows per evitare di dimenticarli all'interno.

L'utility Easy CD Ejector è shareware, dopo il periodo di prova di 15 giorni va registrata al prezzo di 7 euro.

L'altra strada è scaricare l'archivio "cdeject.zip" dall'indirizzo web http://www.freakitude.com/ files/cdeject.zip, estrarre i file compressi, copiare la DLL cdeject.

# open mail tecnica

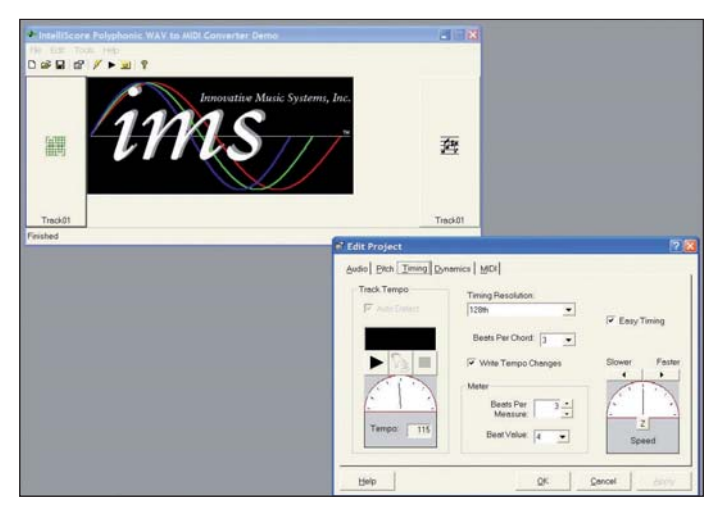

Sono ancora pochi i software in grado di convertire brani audio (MP3 o WAV estratti da CD o campionati da LP) in file MIDI a loro volta rappresentabili come note sul pentagramma, ed i risultati sono buoni solo con brani eseguiti da strumenti singoli. Uno di questi software "sperimentali" è IntelliScore Music Recognition System 6.3 (www.intelliscore.net)

dll nella directory *C:\Windows\ System32*, ed infine installare le modifiche al *Registro di sistema* con un doppio clic sul file *cdEject. reg*.

Al termine delle operazioni la voce *Insert* apparirà nel menu contestuale attivato con un clic destro sulle icone delle unità CD, e selezionandola si otterrà la chiusura del cassettino del drive. Questa seconda opzione è però riservata agli esperti: ricordiamo che modificare il Registro di Sistema di Windows può minare il funzionamento del computer in modo anche grave se non si sa esattamente cosa si sta facendo. (M.M.)

### Audio Importare dalle audiocassette

Possiedo un PC Notebook Acer Aspire1800 (Intel P4) e di esso vorrei servirmi per importare la musica, ad uso personale, dal riproduttore di cassette del mio stereo HiFi, il quale sul retro, oltre alle entrate delle antenne, ha gli spinotti video/aux (bianco/rosso) left e right, inoltre ha una uscita "subwoofer" sotto.

Sul davanti vi è l'uscita cuffie. Il PC possiede lateralmente l'ingresso del microfono e l'uscita delle cuffie, inoltre varie USB e sul retro un ingresso di colore giallo con un simbolo "S" all'interno di un quadrato e con una freccia verso destra.

1a domanda: posso fare l'operazione di importare musica dallo stereo al PC?

Seconda domanda: se sì, come? ho gli elementi necessari, cioè ingressi e uscite sufficienti o devo provvedere all'acquisto di altri elementi? Ed eventualmente quali cavi devo acquistare?

Innanzitutto facciamo chiarezza sulle prese da lei elencate nella descrizione del suo sistema. Per quanto riguarda il notebook, la porta gialla con il simbolo *S* all'interno di un quadrato è probabilmente un'uscita video, e non serve allo scopo. L'ingresso per il microfono (colore rosso) può servire allo scopo, ma la qualità sarebbe migliore se il suo notebook disponesse di ingresso *Line In*, solitamente di colore azzurro. Se il suo portatile non ne dispone può usare l'ingresso mic, collegando ad esso un cavetto adattatore da 2xRCA stereo a minijack stereo. Questo andrà collegato all'altro capo ai due spinotti RCA bianco e rosso presenti sul retro del suo riprodurre di cassette, che non sono relativi a video/aux ma sono uscite audio. In ogni caso, se ci sono dubbi, utilizzi la stessa coppia di uscite audio con la quale il suo registratore a cassette è solitamente collegato all'amplificatore del suo sistema HiFi.

Se, a causa dell'utilizzo dell'ingresso Mic o delle prestazioni in campionamento della sezione audio del suo notebook, la qualità di campionamento non fosse soddisfacente, le consigliamo l'acquisto di una scheda audio esterna per notebook, con la

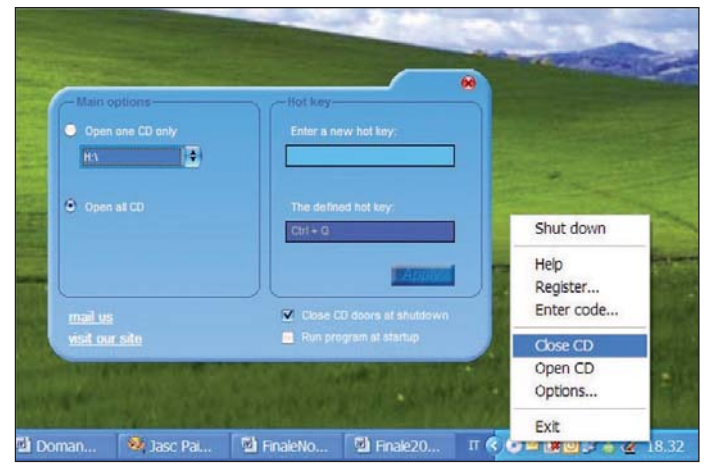

L'utility shareware Easy CD Ejector consente di aprire e chiudere il cassettino del drive tramite un comodo menu o con shortcut da tastiera definibili dall'utente, funziona anche con unità disco multiple, e può espellere automaticamente i dischi quando si chiude Windows

quale potrà campionare anche a 24bit/96KHz. La più economica è la Creative SoundBlaster Live! 24 bit External (56 euro), che si collega alla porta USB del suo notebbok.

Più costosa, ma con qualità audio migliore, è la Creative Audigy2 ZS Notebook (90 euro), che invece di essere un box esterno USB è una comoda scheda in formato PCMCIA, e grazie al chip Audigy2 offre una qualità nettamente superiore alla Live!, oltre ad altre caratteristiche interessanti come le uscite audio 7.1 e la riproduzione di DVD Audio a 24bit/192kHz. Crescendo ancora con la qualità c'è la scheda professionale PCMCIA più box esterno Professional E-mu 1616M, attualmente la più potente per notebook, offre 16 ingressi compresi quelli per chitarra elettrica e microfoni professionali, un mare di funzioni ed effetti professionali, ma costa ben 548 euro.

Infine, le ricordiamo che se invece che dal suo registratore a cassette intendesse campionare da vinile non potrebbe collegare il giradischi direttamente agli ingressi audio del PC, ma dovrebbe interporre il suo amplificatore HiFi, collegando il giradischi all'ingresso Phono dell'amplificatore, il cavetto GND al relativo connettore dell'ampli (indispensabile per scaricare le forti cariche elettrostatiche generate dal vinile in rotazione) e l'uscita TAPE OUT dell'amplificatore alla scheda audio tramite cavetto adattatore come quello usato per le audiocassette. In alternativa potrebbe acquistare un preamplificatore

Phono specifico per PC, ma lo sconsigliamo visto che lei è già in possesso di un amplificatore HiFi. (M.M.)

### $\blacktriangleright$  Audio

# **Mixare** due file audio

Volevo farvi una domanda: mi sapreste dire se esiste un software in grado di "fondere" due file audio MP3 di registrazioni vocali? Non intendo attaccare i due file l'uno all'altro, ma proprio fonderli nel senso di formare un unico file audio dove si sentono entrambe le registrazioni sovrapposte, un po' come singoli canali audio che si sentono sovrapposti in "mixer". Grazie in anticipo per la risposta.

Ci sono diversi software audio in grado di eseguire un'operazione come quella da lei richiesta, ovvero di mixare in un unico file audio diversi file separati. Oltre ai più costosi, come Adobe Audition, ci sono anche editor gratuiti in grado di caricare più tracce audio sovrapposte, ad esempio il software open Audacity, giunto alla versione 1.2.5 e scaricabile liberamente dall'indirizzo http:// audacity.sourceforge.net/.

La procedura è la seguente: scarichi e lanci Audacity 1.2.5. Da menu selezioni *Progetto/Importa audio* e selezioni il primo dei file audio che intende sovrapporre. Esegua la stessa operazione (*Progetto/Importa audio*) e carichi il secondo file audio: vedrà che esso si andrà a disporre sotto il primo file, creando un progetto multitraccia.

# open mail tecnica

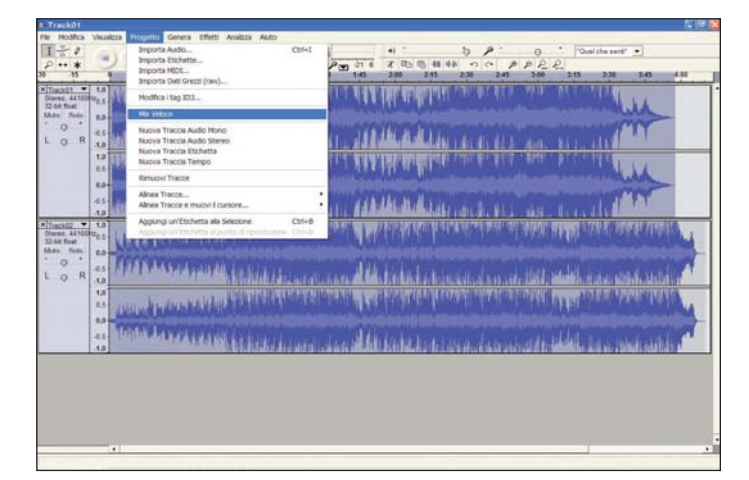

La Audigy2 ZS Notebook di Creative a 90 euro è la migliore soluzione esterna per notebook di fascia consumer, superata solo da soluzioni professionali dal costo 5 volte superiore. Si inserisce nello slot PCMCIA riducendo notevolmente gli ingombri rispetto ai box audio USB, ed offre campionamento a 24bit/96KHz, uscite audio 7.1 e riproduzione DVD Audio a 24bit/192kHz

Audacity per ragioni di licenza non può includerlo. (M.M.)

# **Audio**

# Problemi con **i Soundfont**<br>Lo un problema con i SoundFont

Ho un problema con i SoundFont (suoni MIDI) della mia scheda audio Creative SoundBlaster Audigy 2 ZS. Talvolta quando lancio il Manager Banchi SoundFont per modificare i suoni o selezionare i banchi mi appare un errore "Out of memory". Eppure la memoria del mio computer (512 MB) non è per niente esaurita, tanto che posso

lanciare tranquillamente altri programmi. Cosa posso fare per evitare questo fastidioso problema?

L'errore di Out of memory con i SoundFont Creative può presentarsi anche se c'è memoria a sufficienza sul proprio computer. Il suo caso sembra proprio uno di questi, in quanto 512 MB sono ben oltre le necessità di allocazione dei SoundFont, che solitamente richiedono sui 32 MB e non occupano mai più di metà della memoria di sistema in computer con meno di 64 MB (quantità oggi irrisoria). Il problema per computer con RAM superiore ai 64

Il gratuito editor audio open Audacity tra le numerose potenti funzioni offre anche il supporto per progetti multitraccia, con la possibilità di fondere assieme più tracce mixandole in un unico file audio

Ora può ascoltare cliccando su *Play* i due file audio sovrapposti, e potrà anche editarli con i potenti strumenti di Audacity se necessario. Per fondere le due tracce in un solo file audio selezioni ambedue le tracce tenendo premuto il tasto *Shift* e facendo clic sulla zona beige a sinistra delle due tracce, in modo che ambedue diventino di colore lilla, e poi da menu selezioni *Progetto/Mix veloce*. Dopo una

breve elaborazione vedrà apparire al posto delle due tracce separate l'unica traccia "Mix", che conterrà l'audio di ambedue le tracce originali perfettamente fuso. Con *File/Esporta come…* potrà salvare questa traccia mixata come nuovo file in diversi formati audio. Le ricordiamo che se intende salvarla nuovamente come file MP3 dovrà installare separatamente un encoder MP3 (ad esempio il gratuito LAME), in quanto

### Strumenti per l'autoapprendimento

# Lezioni e pratica su Flash 8

Il nuovo DVD tutorial di Magnet Media, della serie Digital Media Training Series, si evidenzia per la presenza sul supporto oltre che del classico videotutorial, anche di file per eseguire esercitazioni pratiche durante la spiegazione. Le novità non si fermano qui, perché alcuni concetti particolari, come per esempio l'utilizzo dell'anti aliasing sul testo, sono spiegati all'inizio della sezione con immagini esplicative che vanno oltre il software di riferimento, cioè permette di avere sottocchio i concetti fondamentali che ogni sviluppatore dovrebbe avere per lavorare al meglio con Flash. L'interfaccia è intuitiva, con le voci di menu a scomparsa sulla parte sinistra e la finestra principale a destra. Il tuorial è in inglese ed è tenuto da P. Blank, sviluppatore certificato ed esperto di flash fin dal 1999. Buona parte del tutorial è basato sugli elementi grafici e sui contenuti del programma,

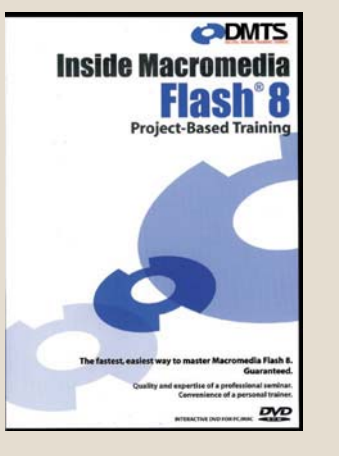

rimane un po' in disparte, volutamente, il discorso legato al linguaggio di programmazione.

DMTS Inside Macromedia Flash Prezzo: 99 dollari Lingua: inglese Inserendo il codice promozionale Fall20, acquistando sul sito www.digitalmediatraining.com è possibile usufruire di un 20% di sconto sul prezzo del prodotto (a cui bisogna poi aggiungere le spese di spedizione)

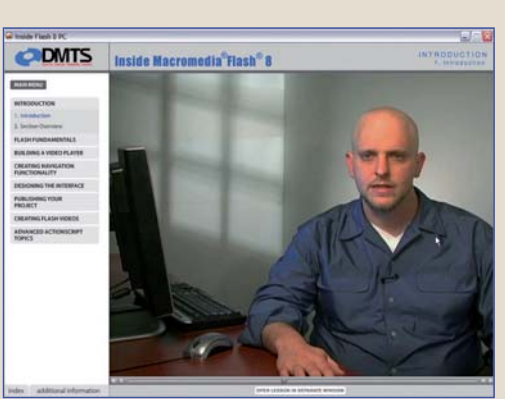

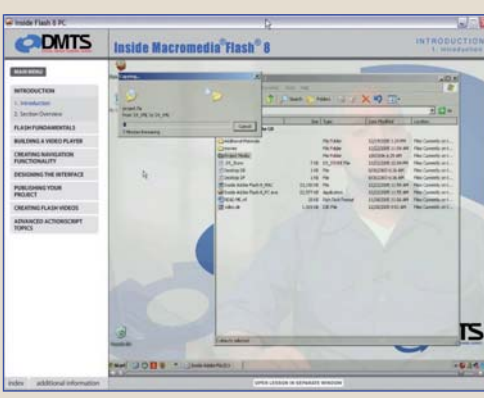

Le lezioni sono tenute da P. Blank, un esperto di Flash 8. L'interfaccia di navigazione è semplice e intuitiva con i menu del sommario a sinistra e la schermata principale a destra

### All'interno del DVD c'è una cartella Project Assets, che contiene i file per seguire i progetti spiegati nel corso della

trattazione

### PC Open 156 Gennaio 2007

## open mail tecnica

MB si può verificare ugualmente se le regolazioni dei parametri di allocazione dei SoundFont sono impostate su valori limitanti. Spesso infatti i parametri Creative di default allocano solo 12 MB per i SoundFont.

Per risolverlo vada nel menu *Start/ Tutti i programmi/Creative/Sound Blaster Audigy 2 ZS* e selezioni *Manager Banchi SoundFont*. Poi faccia clic sul pulsante *Periferiche MIDI* e nella finestra di dialogo sposti il cursore sotto *Cache SoundFont* verso destra, sino a *65.2 MB*, e selezioni *Cache dinamica* invece di *Cache Statica*. Chiuda le finestre e riavvii il sistema, ora il problema dovrebbe essere sparito e potrà godersi la qualità dei suoni campionati SoundFont con i suoi brani MIDI. Faccia attenzione a non spostare lo slider tutto a destra con l'impostazione *Cache statica*, altrimenti potrebbe "mangiarsi" quasi tutta la memoria del suo computer dedicandola inutilmente ai SoundFont.

Le stesse impostazioni possono essere regolate da chi ha una scheda audio Creative precedente alla sua (ad esempio una Sound Blaster Live! Audigy) con un percorso leggermente diverso:

da menu andare su *Start/Tutti i programmi/Creative/Sound Blaster Live! Audigy* e selezionare *Audio HQ*, poi nella finestra di Audio HQ fare doppio clic su *SoundFont*. Nella finestra che appare selezionare la scheda *Opzioni*, e ci si troverà di fronte allo slider della cache, da regolare come visto sopra. In questa finestra è anche disponibile, in basso, una barra rossa che indica la memoria effettivamente allocata in quel momento per i SoundFont, che può essere utile per monitorare l'occupazione dei vari banchi attivati. (M.M.)

# Video Domande su Avid Xpress Pro

Ho letto la recensione su Avid Xpress Pro su PC Open e mi rivolgo a voi con questa e-mail per (ove fosse possibile): nella vostra recensione raccontate di aver provato Avid Express Pro su un Centrino e su un Pentium 4, con 1 GB di RAM. Ho intenzione di acquistare un notebook con caratteristiche del tipo: -Intel Centrino Core Duo, 1 / 2 GB di

RAM, scheda video 256 dedicata Nvidia o Ati.

Trova che siano caratteristiche sufficienti a supportare il software? Nel sito Avid consigliano spesso schede video del tipo Nvidia Quadro Fx, che hanno per un utente medio un costo spropositato. Essendo uno studente vorrei acquistare la versione Licenza Studente: esiste un modo (o un rivenditore) che la distribuisce in Italia, o la richiesta va fatta sempre passando per gli Stati Uniti (come sembra rimandare il link presente nel sito Avid?)

Esistono macchine in cui le configurazioni sono testate e certificate il funzionamento dei prodotti Avid e si possono trovare a questo indirizzo http://www. avid.com/products/xpresspro/ specs.asp, dove troverà la voce *Qualified PC Workstations and Notebooks*. In linea di massima la configurazione proposta è corretta per l'uso del software in oggetto, perché va oltre i requisiti minimi richiesti da Avid Xpress Pro.

Il consiglio è di puntare inoltre su chip grafici specifici come ATI X1600 o superiore o nVidia GeForce Go 6600/7600 o superiori. n effetti le schede Quadro sono costose e devo dire che possono anche non essere così utili se si utilizza un sw di videoediting senza fare animazione o grafica 3D Per quanto riguarda la possibilità di avere la licenza studente chiamando un rivenditore Avid autorizzato e certificando il proprio stato di studente e l'utilizzo del software per scopi no profit si può acquistare xpress pro ad un prezzo attorno ai 200/250 euro. (M.M.)

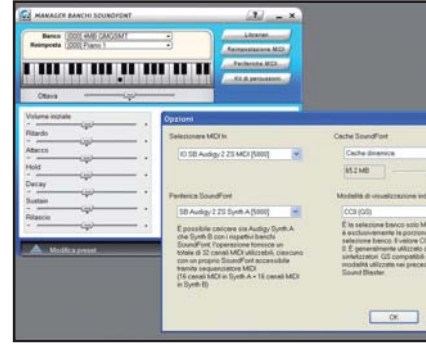

L'allocazione della memoria per i SoundFont di Creative può essere impostata in modo limitativo anche su sistemi con molta RAM, ma è possibile modificarla in modo semplice con le utility del menu Creative

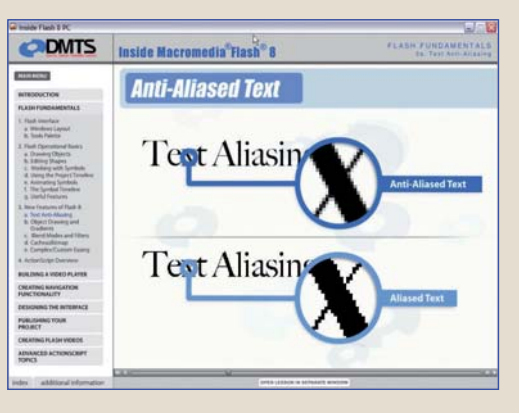

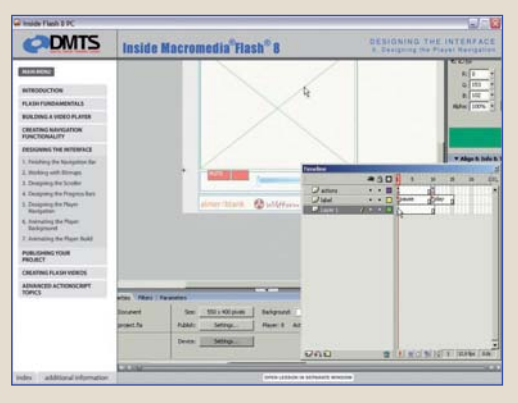

Oltre al tutorial sul programma, ci sono anche interessanti spiegazioni dei concetti basilari utili per chi dovrà creare e gestire progetti

in Flash 8. In questo caso l'anti aliasing

In alcuni punti della spiegazione ci sono ingrandimenti di parti del programma, per meglio seguire la lezione

### Organizzare e gestire al meglio i documenti

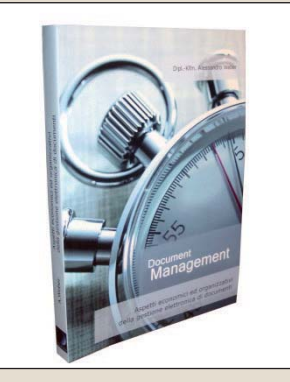

La gestione dell'informazione e dei documenti ha assunto un ruolo sempre più importante negli ultimi anni: sono cresciute le problematiche, la richiesta di specializzazione e gli strumenti informatici di supporto, spesso questi ultimi poco conosciuti dai responsabili delle aziende ai quali è demandata la responsabilità della gestione documentale, che si rivela essere il vero patrimonio dell'azienda. Principale target

di lettori per questo libro di Alessandro Weber sono proprio loro, chiamati al non facile compito di tramutare in digitale, montagne di documenti cartacei.

"Questo libro intende essere di aiuto nell'acquisizione dei concetti base della gestione elettronica di documenti ed informazioni ed i relativi servizi. Non saranno svelati misteri, ma sarà spiegato con semplicità come singoli elementi interagiscono e si influenzano reciprocamente." Il libro spazia da una prima parte teorica, in cui si analizzano i metodi e l'organizzazione nella gestione documentale, ad una con esempi concreti su come implementare al meglio le varie procedure, in conclusione sono riportati alcuni elementi importanti per valutare l'opportunità di sostenere una spesa aziendale.

Aspetti economici ed organizzativi della gestione elettronica di documenti Alessandro Weber – San Communication 49 euro ( IVA Inclusa) 294 pagine

# Come si registra una testata realizzata on line

La legge n. 62 del 7 marzo 2001 ha letteralmente rivoluzionato il mondo dell'editoria tradizionale, estendendo i diritti e le tutele delle normali riviste cartacee anche al prodotto editoriale informatico, inteso questo sia come pubblicazione off line (ad esempio un e-book), sia on line (un sito Internet aggiornato in tempo reale, interattivo e con svariati contenuti multimediali). Non bisogna però cadere nell'errore comune di pensare che sia sufficiente creare artigianalmente un semplice sito Internet o un blog per potersi definire "giornalisti elettronici", né che sia possibile inserire notizie e informazioni in maniera irresponsabile e senza che tale attività sia sottoposta ad alcun tipo di controllo. Il riconoscimento del giornale telematico quale "prodotto editoriale" comporta, infatti, l'applicazione di molti obblighi derivanti dalle leggi in materia di stampa tradizionale.

### Gli obblighi

Nella pubblicazione elettronica di tipo professionale devono essere presenti una serie di dati utili all'individuazione dei soggetti coinvolti nella realizzazione della stessa: nome e domicilio dell'editore; nome del direttore o vice direttore responsabile; luogo e data di pubblicazione; nome e domicilio dello stampatore. Se si parla poi di stampa periodica, è inoltre necessaria la registrazione presso la Cancelleria del Tribunale del luogo in cui la pubblicazione deve effettuarsi. Altro obbligo essenziale è l'iscrizione nel cosiddetto R.O.C (*Registro degli Operatori di Comunicazione*), istituito dalla Legge 31.7.1997 n. 249 e tenuto presso l'Autorità per le Garanzie nelle Comunicazioni (http://www.agcom.it/

operatori/roc/roc.htm). Qui vengono raccolti

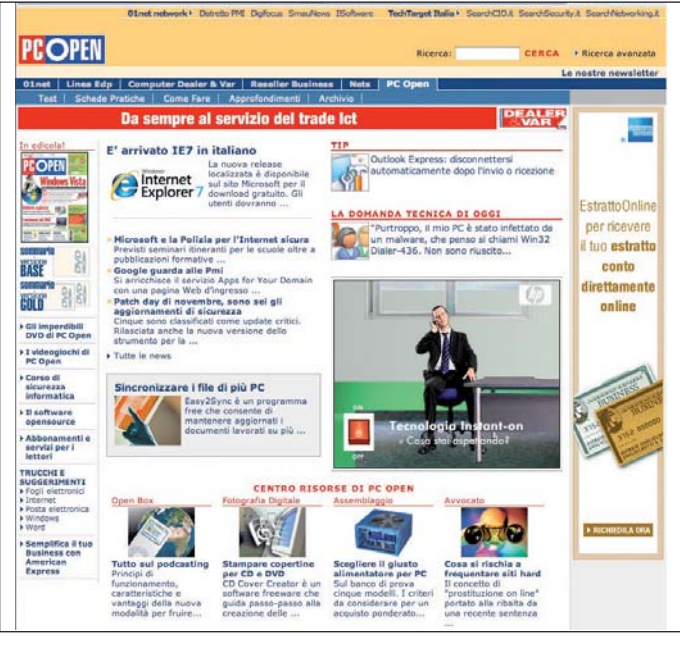

Anche PC Open possiede una pubblicazione on line con notizie, immagini ed approfondimenti pubblicati e costantemente aggiornati dalla redazione

tutti i dati dei soggetti che operano nel settore della radiotelevisione, delle telecomunicazioni e della stampa comprese, naturalmente, le imprese fornitrici di servizi di editoria elettronica e digitale. Occorre dire che questi adempimenti sono obbligatori solo nell'ipotesi in cui il proprietario della testata voglia avvalersi di alcune forme di finanziamento previste dalla citata L. 62/2001. Si è evitato, in questo modo, di mettere in pericolo la sopravvivenza di molti siti amatoriali.

### I problemi

Già da queste poche informazioni è possibile capire le difficoltà nel regolare il funzionamento del giornale informatico utilizzando le stesse regole del giornale cartaceo. Difficile individuare, quando si parla di un sito Internet, uno stampatore o un editore, a meno che questi non vengano individuati nei

soggetti che materialmente immettono i dati nel sito o siano indicati chiaramente come responsabili dello stesso. Il discorso è analogo per quanto riguarda il luogo della pubblicazione (fondamentale anche per individuare la sede del Tribunale presso cui dovrà essere effettuata la registrazione). Non è stato ancora chiarito se questo debba essere la sede del server che ospita il sito o quella del luogo in cui viene inserita l'informazione (la redazione), oppure se esso coincida con il sito stesso sul quale sono caricate le informazioni. Quanto alla natura "informatica" e dunque estremamente flessibile del giornale telematico, si è posto il problema di stabilire il confine tra un normale prodotto multimediale (quale semplice contenitore di dati, immagini e suoni) e il *prodotto editoriale elettronico*. La L. 62/2001, a riguardo, esclude espressamente che i supporti che contengono

esclusivamente suoni e voci, le opere cinematografiche, nonché i prodotti destinati esclusivamente all'informazione aziendale, sia ad uso interno che presso il pubblico, possano essere definiti *prodotti editoriali*. Molti problemi sorgono anche per quanto riguarda i soggetti attivamente coinvolti nel lavoro redazionale. Nonostante sia ormai abbondantemente tollerata l'esistenza di giornali informatici amatoriali, messi in piedi spesso da giornalisti improvvisati, la Corte di Cassazione ha affermato che "*per l'esercizio del lavoro giornalistico di redattore ordinario, cioè del giornalista professionista stabilmente inserito nell'ambito di una organizzazione editoriale o radiotelevisiva, con attività [...] non limitata alla mera trasmissione di notizie, ma estesa alla elaborazione, analisi e valutazione delle stesse, è necessaria l'iscrizione nell'albo dei giornalisti professionisti [...]*". Un problema, questo, non di poco conto: da un lato viene decisamente compressa e limitata la libertà d'espressione del singolo utente il quale negli ultimi tempi, soprattutto attraverso lo strumento di comunicazione noto come blog, ha svolto un'importantissima attività giornalistica di supporto all'attività informativa tradizionale; dall'altro, si pone la necessità di evitare che la rete diventi una "zona franca" in cui ogni informazione si può propagare senza controllo. Sicuramente la presenza di redattori qualificati può garantire che il diritto di cronaca venga esercitato in maniera corretta e responsabile, evitando così il proliferare di notizie fasulle o informazioni arbitrarie, aiutate dalla velocità e dall'immediato accesso che un sito Internet può

garantire.

### e-commerce

# Come avviene una transazione elettronica

Il crescente successo del<br>
commercio on line è da anni<br>
sotto gli occhi di tutti, con la<br>
sup storia contellata di grien l crescente successo del commercio on line è da anni sua storia costellata di aziende che, spesso, rappresentano veri e propri casi emblematici della "new economy" in senso lato, come Amazon o eBay.

Queste esperienze d'impresa e, più in generale, questi modelli di business si basano tutti sulla possibilità tecnica di mettere in comunicazione diretta cliente e fornitore, su un canale – il Web – pensato fin dall'origine per presentare e trattare informazioni in modo oggettivo ed efficiente. Questo canale consente di trovare rapidamente tutto quello che serve, di confrontare con estrema facilità la competitività delle offerte, di avere accesso a una vasta scelta grazie alla possibilità di entrare in contatto con venditori di ogni parte del mondo. Ma il commercio elettronico non si riduce all'esposizione su Internet di un insieme di cataloghi di prodotti più o meno chiari, nutriti e graficamente curati, più o meno dotati di funzioni di ricerca, più o meno capaci di adattarsi ai gusti del visitatore in base alle sue preferenze dedotte dalla storia dei suoi precedenti acquisti o ricerche sullo stesso sito. Tutto questo gioca senza dubbio un ruolo determinante nel successo dell'e-commerce, ma solo nell'ambito di una fase preliminare all'atto di acquistare vero e proprio, che è l'unico scopo per cui tutto questo sforzo tecnologico, di marketing ed editoriale (Web design) viene messo in campo.

Specialmente nel modello<br>usiness-to-consumer. ogni business-to-consumer, transazione commerciale richiede tipicamente la corresponsione di una somma di denaro in cambio di beni o servizi. In genere, nel caso dell'acquisto effettuato in un negozio, come l'esperienza ci insegna, risulta facile e intuitivo rendere sostanzialmente concomitanti, sicure, corrette e rapide queste due operazioni. Nel caso del commercio elettronico l'obiettivo è lo stesso, ma una serie di circostanze rende potenzialmente difficile o rischioso compiere la transazione. Solo per limitarci a quelle macroscopiche che riguardano il rapporto venditore-acquirente e il pagamento, possiamo ricordare ad esempio che:

- Non vi è interazione diretta fra due persone, ma tutto è mediato (e in molti casi attuato) da una "asettica" interfaccia Web. Non soltanto acquirente e venditore non si conoscono, ma non possono neppure "studiarsi" con sguardi o domande per valutare, anche solo a livello superficiale, l'affidabilità della controparte. Dunque, in linea di principio nessuno dei due ha un particolare motivo per fidarsi dell'altro. •
- La comunicazione fra acqui-• rente e venditore è, per così dire, incanalata in un processo con fasi predeterminate e limitate possibilità di tornare indietro, far notare un errore, fare richieste per esigenze particolari, gestire l'imprevisto. È quindi importante che non si verifichino blocchi nella procedura, che non vi siano aspetti poco chiari, che tutto avvenga in modo rapido, prevedibile e facile.
- Non è possibile utilizzare moneta fisica per il pagamento, ma si deve effettuare un trasferimento di fondi attraverso mezzi di pagamento elettronico. •
- Il canale di comunicazio-• ne sul quale devono essere comunicate le informazioni che consentiranno al venditore di incassare il prezzo concordato è Internet, un canale che certo non brilla per sicurezza intrinseca contro intercettazioni, alterazioni e falsificazioni.

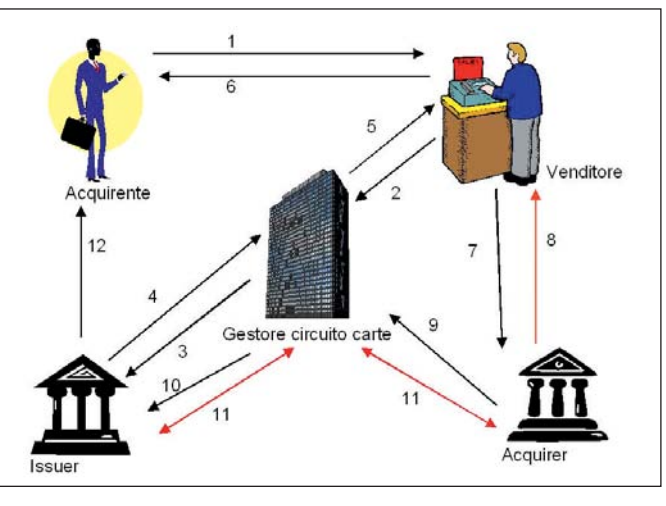

Il processo di pagamento per mezzo di carta di credito è un esempio di transazione elettronica che coinvolge un gran numero di attori e si articola su numerose fasi

Poiché la componente on line della transazione commerciale può dirsi completata quando è stato effettuato il pagamento, si vede quanto sia importante che questo singolo aspetto caratterizzante del commercio elettronico avvenga in modo affidabile, rapido, intuitivo e sicuro. Idealmente, il venditore, del quale l'acquirente per prudenza non si fida mai fino in fondo, non deve poter addebitare somme maggiori di quelle autorizzate o ripetere più volte l'addebito, e non deve poter comunicare a terzi gli estremi di una carta di credito. Dal canto suo, il venditore ha bisogno che i dati forniti dal cliente per effettuare il pagamento corrispondano a fondi realmente esistenti e di cui il cliente può disporre e, una volta terminata con successo la procedura, si aspetta che non possano verificarsi in un secondo tempo problemi che possano inficiarne retrospettivamente la validità.

La classica soluzione a questo insieme di problemi consiste nell'avvalersi di un'autorità terza di cui sia il venditore, sia l'acquirente abbiano fiducia, per gestire la transazione di

pagamento. L'acquirente arriva a definire tutti i termini della compravendita utilizzando le opzioni del sito del venditore, poi passa alla fase di pagamento e, a questo punto, viene ridiretto sul sito di un istituto bancario (o altro servizio di intermediazione per pagamenti on line, come l'arcinoto PayPal). È solo in questo sito che va immesso il numero della propria carta di credito: il venditore non ne verrà mai a conoscenza. Il collegamento con questo sito è sempre protetto con SSL e il browser visualizza nella sua barra di stato l'icona che testimonia la protezione crittografica del collegamento (un altro indicatore importante è l'indicazione del protocollo https – che sta per *secure http* - nella barra dell'indirizzo). L'importo del pagamento, la causale e il beneficiario sono automaticamente preimpostati dal sito del venditore, per evitare errori. È il servizio di pagamento a occuparsi della verifica di validità dei dati inseriti e di disponibilità effettiva di fondi, nonché del trasferimento dell'esatta quantità concordata di fondi dall'acquirente al venditore. Ultimata l'operazione, il servizio di pagamento notifica al venditore dell'avvenuto trasferimento, e quest'ultimo provvede a dare avvio alle procedure per evadere l'ordine e spedire i beni o erogare i servizi acquistati.

Nelle transazioni di pagamento basate su carte di credito, anche nel caso in cui esse avvengano in negozi e non su Internet, nel grafico di ruoli e relazioni delle procedure previste spiccano i ruoli dell'*issuer* e dell'*acquirer*. Sono detti *issuer* quei soggetti (tipicamente banche, ma anche altri tipi di istituzioni finanziarie) che decidono di emettere uno strumento di pagamento come una carta di credito: il nome dell'*issuer* è tipicamente stampato sulla tessera, ed è l'*issuer* a intrattenere i rapporti con il cliente titolare della carta.

È detta invece *acquirer* una banca licenziataria della convenzione con i circuiti internazionali di verifica delle carte di credito; l'*acquirer* si occupa della diffusione, installazione e manutenzione dei POS e intrattiene i rapporti con gli esercenti che accettano carte di credito in pagamento.

Un soggetto finanziario può anche darsi la strategia di essere al tempo stesso *issuer* e *acquirer* per un certo circuito di carte. In questo caso, può realizzare significative economie di processo quando una transazione avviene con carte e POS entrambi di propria gestione.

Il processo attraverso il quale avviene il pagamento per mezzo di carta di credito si articola in un notevole numero di fasi, rappresentate in *figura 1*. Tutto inizia quando il clien-

te paga il venditore usando la sua carta di credito (*1*). Il POS del venditore trasmette (*2*) i dati della carta e l'ammontare della transazione alla rete del gestore circuito carte, che li invia (*3*) al *card issuer* per ottenere l'autorizzazione a procedere (per esempio, in base alla validità della carta e alla disponibilità di fondi). In caso di approvazione (*4*), il POS del venditore riceve (*5*) comunicazione che è possibile procedere e stampa lo scontrino che il titolare della carta dovrà firmare (*6*) per accettare di effettuare il pagamento (la firma tradizionale può anche essere sostituita dalla digitazione di un PIN, tuttavia il concetto non cambia). Il POS trasmette (di solito a lotti, o alla fine della giornata) le informazioni sulla transazione (*7*) all'*acquirer* che lo ha in gestione; questo gli permette di corrispondere al venditore i fondi oggetto della transazione (*8*).

Avviene poi una fase di calcolo dei flussi fra *issuer* e *acquirer* e determinazione dell'ammontare delle compensazioni eventualmente necessarie a saldo, orchestrata dal gestore circuito carte. L'*acquirer* informa periodicamente il circuito dei dati relativi alle vendite che hanno interessato i suoi POS (*9*) e il circuito gira l'informazione ai *card issuer* competenti (*10*). Sempre il gestore del circuito determina la posizione debitoria o creditoria netta dei vari attori. Chi risulta essere in posizione debitoria netta (generalmente, si trovano in questa posizione i *card issuers* perché le carte di credito vengono usate per pagare più che per incassare) invierà i fondi dovuti al gestore circuito, che li trasmetterà (11) agli aventi diritto (in genere, gli *acquirers*). Al termine, il *card issuer*  spedisce al titolare della carta un estratto conto mensile che riporta l'insieme delle transazioni registrate nel periodo di osservazione (*12*); il titolare, o la sua banca in caso di domiciliazione automatica, effettuerà un pagamento a saldo del conto carta.

Come si vede da questo schema, ogni attore interagisce con poche controparti note e fidate. Per esempio, il titolare della carta ha a che fare soltanto con il venditore e con chi gli ha rilasciato la carta di credito (l'*issuer*). Dal canto suo, il POS del venditore si connette solo al circuito carte per la verifica e con l'*acquirer* che lo ha in gestione per la contabilità e la determinazione periodica dei saldi dovuti. *Acquirer* e *issuer* non intrattengono relazioni dirette, ma interagiscono sempre con la mediazione del gestore circuito carte. Questo schema di controparti fidate e interfacce limitate fra gli attori contribuisce a circoscrivere le interazioni e ad assicurare un elevato livello di sicurezza al sistema.

Le transazioni di pagamento rappresentano operazioni di complessità medio-alta che interessano, come si vede, un gran numero di attori e che lasciano tracce in più archivi contabili. Esse non rappresentano però né l'unico, né il principale tipo di transazioni elettroniche. Per esempio, l'affidabilità e la coerenza degli archivi contabili appena citati è ovviamente determinante per il funzionamento del sistema. Per concorrere ad assicurare tali proprietà, questi archivi sono realizzati con dei database. Una delle proprietà più importanti dei database è la capacità di supportare operazioni transazionali. Il concetto di transazione è centrale anche per un database, e in questo ambito si definisce transazione un'operazione che lascia il database in uno stato consistente; ciò si ottiene facendo in modo che sia garantito che quando si esegue sul database un gruppo di operazioni interdipendenti, queste riescano tutte o falliscano tutte, ma non possa mai darsi il caso di un successo parziale.

Si prenda, per esempio, il caso di un bonifico da un conto a un altro di una stessa banca. Dal punto di vista bancario e intuitivo si tratta di un'operazione singola, ma a livello di database essa si traduce in almeno due operazioni distinte: per esempio, un addebito di 100 euro sul conto da cui si prelevano i fondi e un accredito di 100 euro sul conto di destinazione. Se entrambi i conti sono gestiti dal database della banca, queste due operazioni non sono altro che due scritture sul database. Supponiamo che la procedura software che implementa i bonifici preveda di effettuare prima l'addebito e poi l'accredito, e che per qualsiasi ragione (black out, errore software o altro malfunzionamento) essa fallisca a metà: si verificherà un ammanco di 100 euro, in quanto i fondi sono stati sottratti dal primo conto, ma non sono stati ancora aggiunti al secondo. Se, viceversa, la procedura iniziasse con l'accredito per poi effettuare l'addebito e fallisse sempre nel bel mezzo dell'operazione, sarebbero stati inventati dal nulla 100 euro e, ancora una volta, i conti della banca non quadrerebbero.

Per questa ragione, è necessario un meccanismo che assicuri che l'insieme delle due operazioni riesca totalmente o fallisca totalmente, escludendo la possibilità di una riuscita soltanto parziale.

Proprio questo meccanismo è offerto dal supporto del database a operazioni transazionali. Il software richiede al database server di aprire una transazione, poi esegue nel suo contesto tutte le operazioni necessarie nella sequenza desiderata, infine richiede un'operazione di *commit*. Il database server si fa carico di verificare che tutte le operazioni parziali riescano: in caso affermativo, il software riceve la conferma che la transazione è riuscita (interamente); in caso contrario, il database server si occupa di annullare, a ritroso, gli effetti del sottoinsieme di operazioni già effettuate e riuscite, fino ad annullare ogni traccia parziale della transazione dallo stato interno del database (questa operazione si chiama *rollback*), e infine si provvede a segnalare al software che la transazione è fallita (interamente).

I principi base che il modello di elaborazione transazionale mira a implementare sono spesso descritti dall'acronimo ACID, che sta per *Atomicità, Consistenza, Isolamento* e *Durabilità*. L'*atomicità* assicura che la transazione riesca o fallisca sempre integralmente, e mai parzialmente.

La *consistenza* riguarda il fatto che il database si trovi sempre in uno stato "legale", ossia con dati coerenti, all'inizio così come alla fine della transazione. L'*isolamento* è la proprietà grazie alla quale le transazioni, durante la loro esecuzione, non risentono di "effetti parziali" prodotti durante la simultanea esecuzione di altre transazioni. In altre parole, una transazione in corso non lascia mai il database in uno stato intermedio che risulti visibile all'esterno. Gli effetti parziali si possono vedere solo all'interno della transazione che li sta producendo, e solo fino a quando per la transazione non viene richiesto il *commit*. La *durabilità* si riferisce al fatto che una volta riuscito il *commit* per una transazione, vi è la garanzia che i suoi effetti persistano e che il sistema sia in grado, eventualmente, di replicarli in caso di crash di sistema, basandosi su un registro delle transazioni riuscite (log) che consente di ricostruire lo stato aggiornato partendo dall'ultimo backup.

### open word

# Glossario

### ACID

Acronimo spesso utilizzato per descrivere l'insieme di proprietà fondamentali che un database deve assicurare durante l'esecuzione delle transazioni: atomicità, consistenza, isolamento

e durabilità. Concettualmente, le proprietà ACID possono essere necessarie anche per altri tipi di memoria acceduta da più soggetti o da processi concomitanti, come la cache memory.

### ACQUIRER

È detto acquirer il soggetto che intrattiene rapporti con gli esercenti e gestisce i terminali, detti POS, installati presso di essi. Normalmente, in una transazione di pagamento con carta di credito l'acquirer non interagisce direttamente con l'issuer, ma lo fa con l'intermediazione del circuito di gestione delle carte. L'acquirer, inoltre, riceve periodicamente dal POS informazioni sulle transazioni compiute e sul loro ammontare, provvedendo all'accredito delle somme spettanti sul conto del venditore.

### ATOMICITÀ

Una transazione atomica o avviene con effetti completi (in altre parole, l'operazione commit ha successo) oppure fallisce senza lasciare alcun effetto (il commit non riesce e viene quindi effettuato un rollback). La garanzia di atomicità delle transazioni permette a chi sviluppa un software che interagisce con un database di non doversi preoccupare dell'eventualità che avvengano scritture parziali, tali da portare il database in uno stato incoerente. Simmetricamente, per chi legge dal database, l'atomicità delle transazioni concorre invece ad assicurare che i dati letti siano sempre consistenti.

Da sottolineare che la proprietà dell'atomicità è correlata dalle altre proprietà ACID. Per esempio, l'atomicità non potrebbe essere garantita se non fosse garantita anche la durabilità (senza cui gli effetti di una parte delle scritture potrebbero svanire dopo la chiusura della transazione, portando il database in uno stato inconsistente).

Per garantire l'atomicità delle transazioni è necessario,

innanzitutto, che il database server tracci con estrema precisione quali transazioni sono iniziate e si sono concluse. Può essere utile, inoltre, mantenere una copia dei dati prima che vengano modificati, per consentire un rollback. Se il file system sottostante supporta il mantenimento automatico di una traccia cronologica delle operazioni svolte (journaling), l'implementazione risulta semplificata.

### **COMMIT**

La primitiva attraverso la quale si richiede al database server di rendere effettive le trasformazioni implicate dalle operazioni elementari nelle quali si è articolata la transazione. In caso di riuscita, diventano visibili anche alle future transazioni gli effetti di tutte le operazioni compiute. In caso di fallimento, invece, non viene prodotto alcun effetto sul database. È escluso il caso di riuscita parziale.

### **CONSISTENZA**

Una transazione non compromette la consistenza del database se è gestita dal sistema in modo tale da lasciare il database, dopo che si è conclusa, in uno stato legale esattamente uguale a quello in cui si trovava all'inizio della transazione stessa.

### **DEADLOCK**

Il deadlock è una situazione di stallo che si può verificare nei sistemi transazionali e che impedisce il completamento delle operazioni in corso qualora non si intervenga per porre soluzione al problema.

Nel caso più semplice, un deadlock è una situazione in cui due transazioni concomitanti stanno contemporaneamente cercando di accedere alla stessa parte di database (per esempio, un record o una tabella) in una successione di eventi che rende impossibile a entrambe di procedere. Ad esempio, supponendo di avere due transazioni A e B, la transazione A potrebbe anzitutto richiedere l'accesso esclusivo alla risorsa 1, mentre la transazione B potrebbe richiedere l'accesso esclusivo alla risorsa 2; ecco che queste due richieste sarebbero allora

soddisfatte dal database server. Successivamente, però, la transazione A potrebbe aver bisogno di scrivere anch'essa sulla risorsa 2, attualmente tenuta impegnata dal lock ottenuto dalla transazione B, e dovrebbe quindi restare sospesa, in attesa che il lock su 2 venga rilasciato da B. Se però, a questo punto, la transazione B avesse bisogno di acquisire un lock sulla risorsa 1 per poter completare l'elaborazione detenuta dalla transazione A attualmente in attesa, ci troveremmo in una situazione di stallo in cui ciascuna delle due transazioni sta attendendo che l'altra termini. Per uscire dalla situazione di deadlock, una volta rilevato, si può ad esempio forzare d'autorità il rollback di entrambe le transazioni A e B e farle poi ripartire in un ordine diverso, o a distanza di tempo l'una dall'altra, in modo tale che non si verifichi più la situazione descritta.

### DURABILITÀ

Parlando di durabilità delle transazioni si fa riferimento alla garanzia che, una volta riuscito il commit, tutti gli effetti della transazione rimarranno persistenti sul database (questo, naturalmente, fino a eventuali successive scritture compiute da altre transazioni che provochino ulteriori evoluzioni dei dati). In altre parole, non può accadere che gli effetti di una transazione inizialmente data per completamente riuscita possano, in seguito, regredire parzialmente o totalmente lasciando il database in uno stato inconsistente.

### ISOLAMENTO

Nell'ambito dell'elaborazione transazionale, con questo termine ci si riferisce alla capacità del sistema di fare in modo che le operazioni avvenute nell'ambito di una transazione risultino isolate, invisibili alle altre transazioni concomitanti, fino a quando non viene effettuato il commit sulla transazione: solo allora, e solo qualora il commit riesca, tutte le operazioni compiute nella transazione produrranno gli effetti previsti e tali effetti risulteranno contemporaneamente e improvvisamente visibili dalle successive transazioni e dai successivi accessi in lettura. Grazie all'isolamento delle

transazioni, è garantito che non possa mai accadere che il database si trovi in uno stato "intermedio" durante lo svolgimento di una transazione. Un'importante implicazione dell'isolamento delle transazioni è rappresentata dal fatto che se le transazioni sono isolate una dall'altra, allora la loro storia è serializzabile, ossia visibile come una successione di eventi puntuali (corrispondenti ai vari istanti in cui sono stati effettuati i rispettivi commit), e non come un insieme di processi concomitanti estesi nel tempo e interagenti.

### ISSUER

In uno schema di transazione di pagamento elettronico in cui si faccia utilizzo di una carta di pagamento, l'issuer è il soggetto che rilascia la carta e che gestisce i rapporti con il cliente titolare della stessa per alcuni determinati aspetti, quale ad esempio la fatturazione mensile. All'issuer si rivolgono poi gli altri soggetti del processo, anche per ottenere l'autorizzazione a procedere con la transazione, per esempio sulla base di una conferma della validità della carta.

### **ROLLBACK**

Ripristino fedele dello stato del database a uno stato legale antecedente all'inizio della transazione.

Questo effetto può essere ottenuto dal sistema tramite conservazione di una copia dei dati precedenti l'inizio della transazione, così che tale copia possa essere facilmente recuperata e utilizzata per riportare tutti i dati al loro valore precedente. Il rollback avviene ogniqualvolta

non riesca il commit di una transazione, in modo tale da escludere il caso di successo solo parziale, che porterebbe il database in uno stato intermedio quasi certamente inconsistente e illegale.

### **TRANSAZIONE**

Operazione complessiva di recupero, elaborazione e/o aggiornamento dei dati che si articola in una sequenza ordinata di letture e/o scritture su database e che può riuscire completamente oppure fallire senza lasciare traccia: soprattutto, senza lasciare tracce parziali.